# SURFTEST TEST **SJ-210**

## 표면 조도 측정기 **SJ-210**

유저 매뉴얼

사용 전에 본 「사용자 매뉴얼」을 잘 읽으신 후에 바르게 사용해 주십시오. 읽으신 후에는 반드시 언제라도 볼 수 있는 곳에 보관해 주십시오.

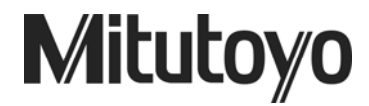

## 본 매뉴얼에 사용된 마크

본 매뉴얼로 사용된 심볼 마크의 의미와 각 심볼 마크에 부수해 기술되는 내용을 이하에 나타냅니다.

#### 안전상의 주의

본 매뉴얼에서는 제품을 올바르게 사용해, 사용자의 위험이나 재산 상의 손해

을 미연에 방지하기 위해서, 여러 가지 그림 표시를 하고 있습니다. 그 표시와 의미는 다음과 같습니다.

● 이하의 표시는 특정하지 않는 일반적인 주의, 경고, 위험을 나타냅니다.

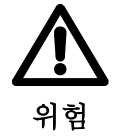

•이 표시를 무시하고 잘못한 취급을 하면 사용자가 사망 또는 중상을 입을 위험이 임박해 생김이 예상되는 내용을 나타내고 있습니다.

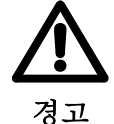

• 이 표시를 무시하고 잘못한 취급을 하면 사용자가 사망 또는 중상을 입을 가능성이 예상되는 내용을 나타내고 있습니다.

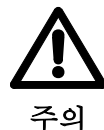

- •이 표시를 무시하고 잘못한 취급을 하면 사용자가 장해를 입을 가능성이 예상되는 내용 및 물적 손해만 발생이 예상됨을 나타내고 있습니다.
- 이하의 표시는 특정의 위험에 대한 주의, 행위의 금지/강제를 나타냅니다.

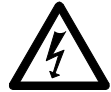

• 주의(위험, 경고를 포함)를 촉구하는 내용이 있음을 알리는 것입니다. 그림 안에 구체적인 주의 내용(왼쪽 그림의 경우는 감전 주의)이 그려져 있습니다.

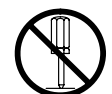

•금지 행위임을 알리는 것입니다. 그림 안이나 근처에 구체적인 금지 내용(왼쪽 그림의 경우는 분해 금지)가 그려져 있습니다.

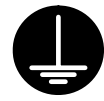

•행위를 강제하거나 지시하는 내용을 알리는 것입니다. 그림 안이나 근처에 구체적인 지시 내용(왼쪽 그림의 경우는 접지가 필요함)이 그려져 있습니다.

## 본 매뉴얼에 사용된 마크

#### 각종 주기에 대해

올바른 조작으로 신뢰성 높은 측정 데이터를 얻기 위해 도움이 되는 각종 "주기"를 이하의 구분으로 나타내는 용어로 나타냅니다.

- 중요 •목적을 달성하기 위해서 필요한 정보를 나타내는 주기입니다. <sup>이</sup> 지시를 무시할 수 없습니다. •이 지시를 따르지 않는 경우, 본 기기의 성능, 정밀도를 해칠 가능성 혹은 유지가 곤란하게 될 가능성이 있음을 나타냅니다.
- 주기 •본문의 중요한 점으로 특히 강조 또는 보충해야 <sup>할</sup> 정보를 나타냅니다. 특정 조작에 관해서 유의해야 항 사항(메모리의 제한, 장치의 구성, 프로그램의 특정 버전에 관한 정보 등)이 있음을 나타냅니다.
- 참고 •본문에 기재되어 있는 조작 방법이나 순서를 특정 문제에 적용하는 경우의 참고 정보나 조작이나 기능에 관한 상세 설명 등을 나타냅니다. 또, 그 밖에 참조해야 할 정보가 있는 경우에는 참조 개소를 나타냅니다.

•본 매뉴얼에 기재된 사용법에 따르지 않는 사용으로 손해가 발생했을 경우에는 폐사는 일절 그 책임을 지지 않습니다. •본 매뉴얼의 기재 내용은 고객에게 사전 예고 없이 변경되는 일이 있습니다.

**Copyright** © **2009 Mitutoyo Corporation. All rights reserved.** 

#### 사용상의 주의

본 기기의 성능을 충분히 발휘시켜, 안전하게 사용해 하기 위해서 사용에 앞서 본 유 사용자 매뉴얼을 잘 읽어 주십시오. 본 사용자 매뉴얼은 표면 조도 측정기 SJ-210 표준 타입, SJ-210 횡구동 타입 및 SJ-210 전퇴피 타입에 관한 사용자 매뉴얼입니다. 본 사용자 매뉴얼 내에서는 모두 SJ-210 로 기재하고 있습니다. SJ-210 전퇴피 타 입을 사용하는 경우는 SJ-210 전퇴피 타입으로 바꿔 읽어 이용해 주십시오. 특히 미리 지시하지 않으면 SJ-210 표준 타입과 SJ-210 전퇴피 타입은 내용이 공통됩니다. 또, 본 기기의 정밀도와 기능을 장기간에 걸쳐서 유지할 수 있도록 다음 주의 사항을 지켜 사용해 주십시오.

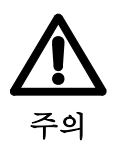

•본 기기에는 끝 부분이 예리하고 날카로운 부위가 있으므로, 다치지 않도록 취급에 충분히 주의해 주십시오.

중 요 •전압에 대해서는 부속된 AC 어댑터에 기재되어 있는 조건을 지켜 사용해 주십시오. 부속된 AC 어댑터 이외의 전원 사용은 절대로 피해 주십시오. •사용자 매뉴얼에 기재되어 있는 사항 이외의 분해 조정은 고장의 원인이 되므로, 절대로 하지 말아 주십시오. 본 기기는 제작 시 신중하게 조립해 조정되어 있습니다. • 검출기의 낙하나 충격은 절대로 피해 주십시오. 검출기는 정밀한 기기입니다. • 먼지나 진동이 많은 환경에서는 사용하지 말아 주십시오. 또, 대전력 릴레이나 고압 대전류 개폐기 등 소음 발생원으로부터 가능한 한 떨어진 장소에서 사용해 주십시오. • 급격한 ON 도 변화가 생기는 환경에서의 사용은 피하고, 가능한 한 10 ℃~30 ℃(습도는 85 %이하, 단 결로하지 않을 것)의 범위에서 사용해 주십시오. 난방 기구의 근처나 직사 광선이 닿는 장소에서의 사용이나 보관은 피해 주십시오. • 본 기기를 보관하는 경우에는 -10 ℃~50 ℃의 ON 도를 유지할 수 있는 장소를 선택해 주십시오. • 검출부를 구동부에 부착할 때에 구동부에 과도한 힘을 가하지 않도록 해 주십시오. • 커넥터나 접속 케이블의 접속, 제거는 전원을 끈 후 해 주십시오. • stylus 의 팁 부분은 정밀하게 가공되어 있습니다. 팁을 파손시키지 않도록 주의해 주십시오. • 측정면의 기름이나 먼지를 닦아내고 측정해 주십시오.

### 보증

보증

본 제품(소프트웨어 제품은 제거)은 엄격한 품질관리 아래 제조되고 있습니다만, 고객의 정상적인 사용 상태에서 만일 구매하신 날로부터 1 년 이내에 고장 났을 경우에는 무상으로 수리해 드리겠습니다. 구입하신 판매점 또는 폐사 영업부로 연락해 주십시오. 다음과 같은 경우에는 보증 기간 내라 하더라도 유상 수리에 해당됩니다. 1 취급 상의 잘못 및 부당한 개조나 수리로 인한 고장 및 손상. 2 구매 후의 이동, 낙하 혹은 수송에 의한 고장 및 손상. 3 부적당한 유지 보수, 보관, 저장에 의한 고장 또는 손상. 4 이상 전압, 지정 외의 사용 전원(전압, 주파수)에 의한 고장 또는 손상. 5 화재, 지진, 수해, 낙뢰, 그 외의 천재지변, 공해, 연해, 가스해(황화 가스 등) 로 인한 고장 또는 손상. 6 보증서의 제시가 없는 경우. 7 그 외 당사의 책임으로 간주할 수 없는 고장 또는 손상.

본 보증은 한국 내에서만 유효합니다.

#### 해외 이전에 관한 주의

본 제품은「대외무역법」등에 의한 상황허가 규제 대상 화물 또는 프로그램입니다. 또, 본 취급설명서도 상황허가 규제 대상 기술입니다. 제품 수출이나 해외 이전, 비거주자에 대한 기술 제공 등에 있어서는 지식경제부의 수출허 가능·기술 거래 허가 신청이나 신고 등이 필요한 경우가 있으므로, 사전에 폐사에 상담해 주십시오.

#### 분별 처리를 실시하고 있는 **EU(**유럽**)**에서의 전기•전자기기의 폐기 시 주의

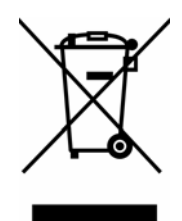

상품 또는 포장에 표시된 이 심볼 마크는 EU 제국에서 존 상품을 폐기할 때에 일반 가정 쓰레기와 함께 버리지 않도록 하기 위한 것입니다. WEEE(폐전기 전자기기)

를 토양에 매립하는 양을 줄여 환경에 대한 영향을 줄이기 위한 상품의 재이용과 재활용에 협조해 주십시오.

처리 방법에 관한 자세한 내용은 가까운 구매하신 소매점이나 판매점에 문의해 맞추어 주십시오.

## 目次

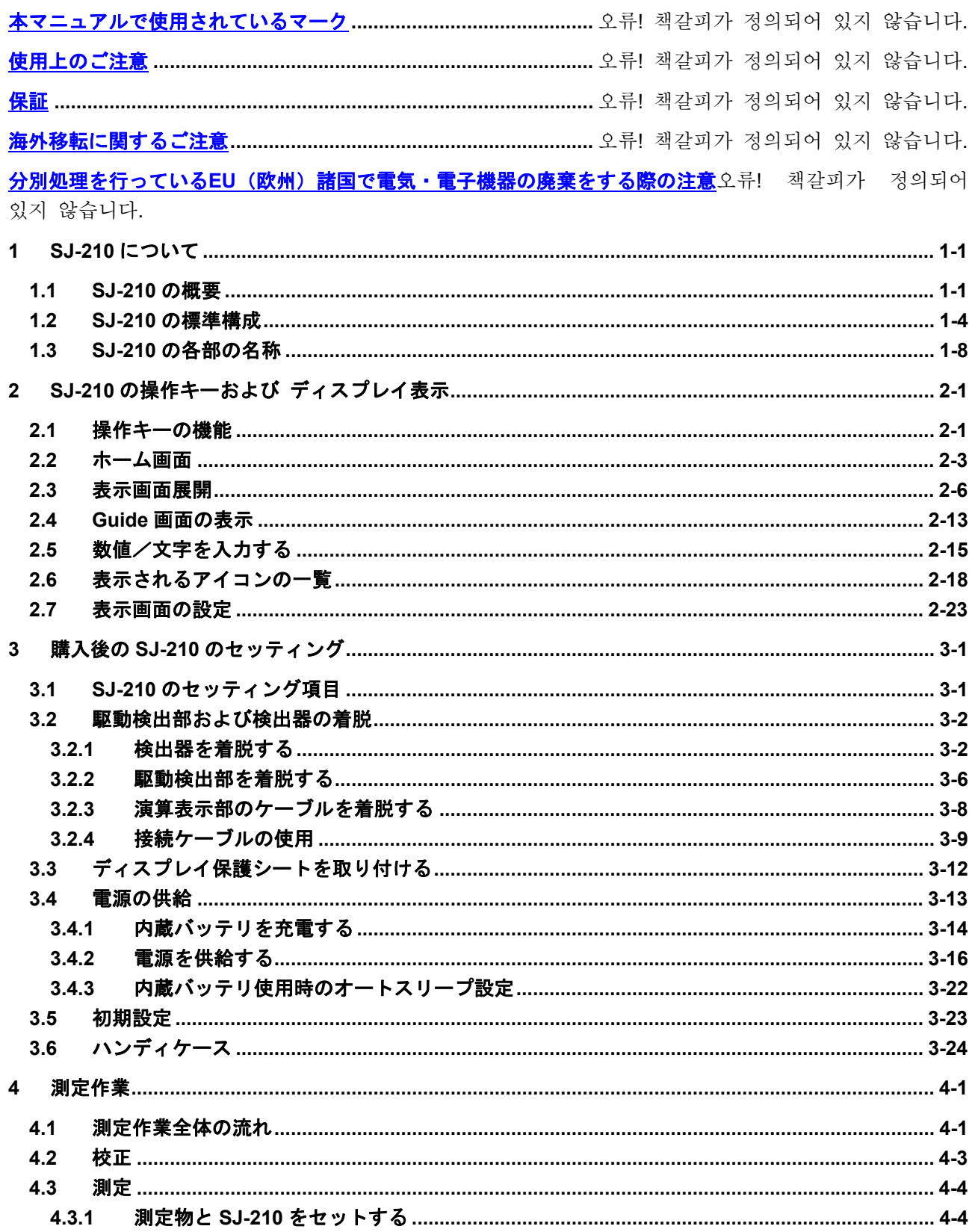

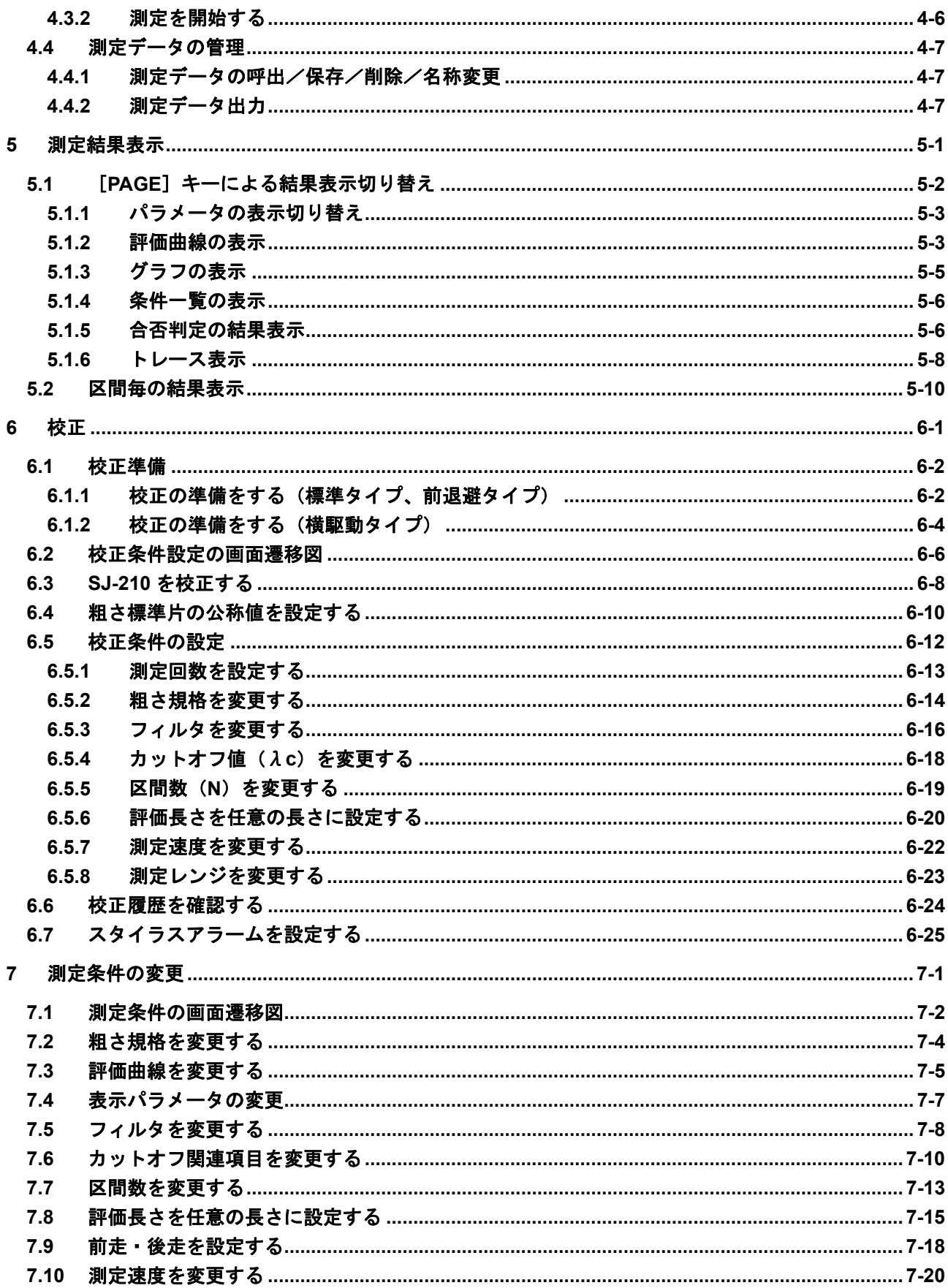

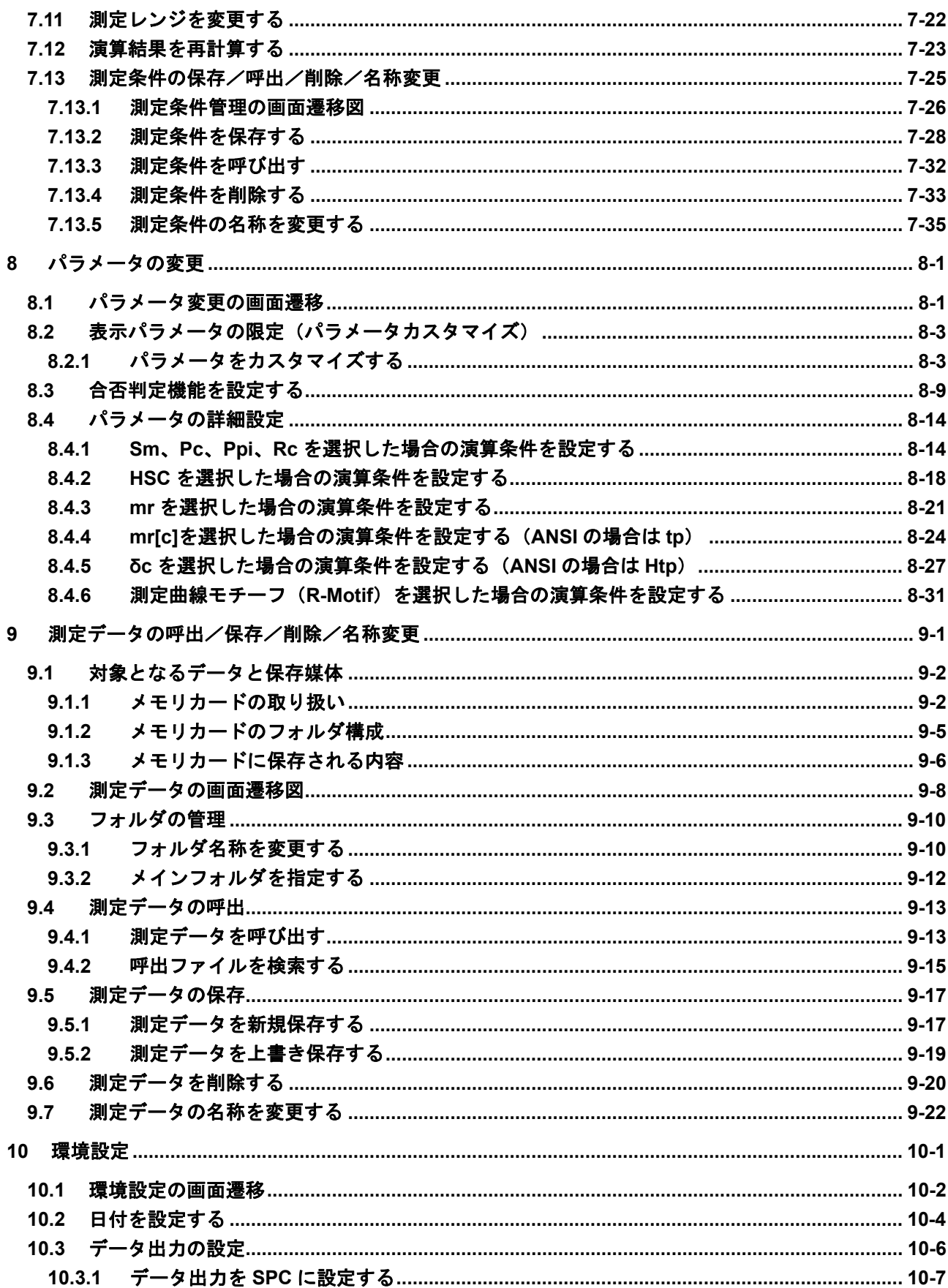

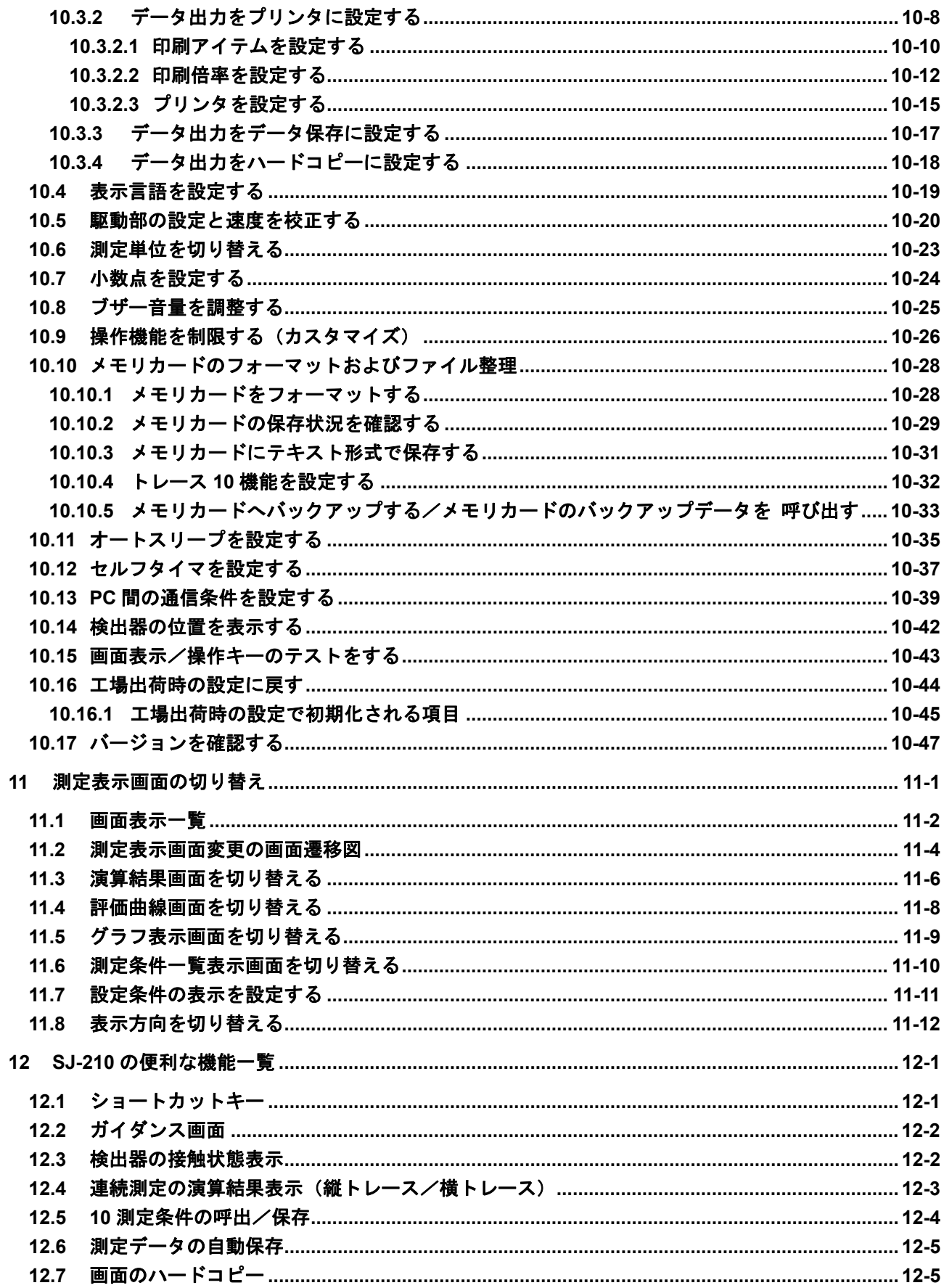

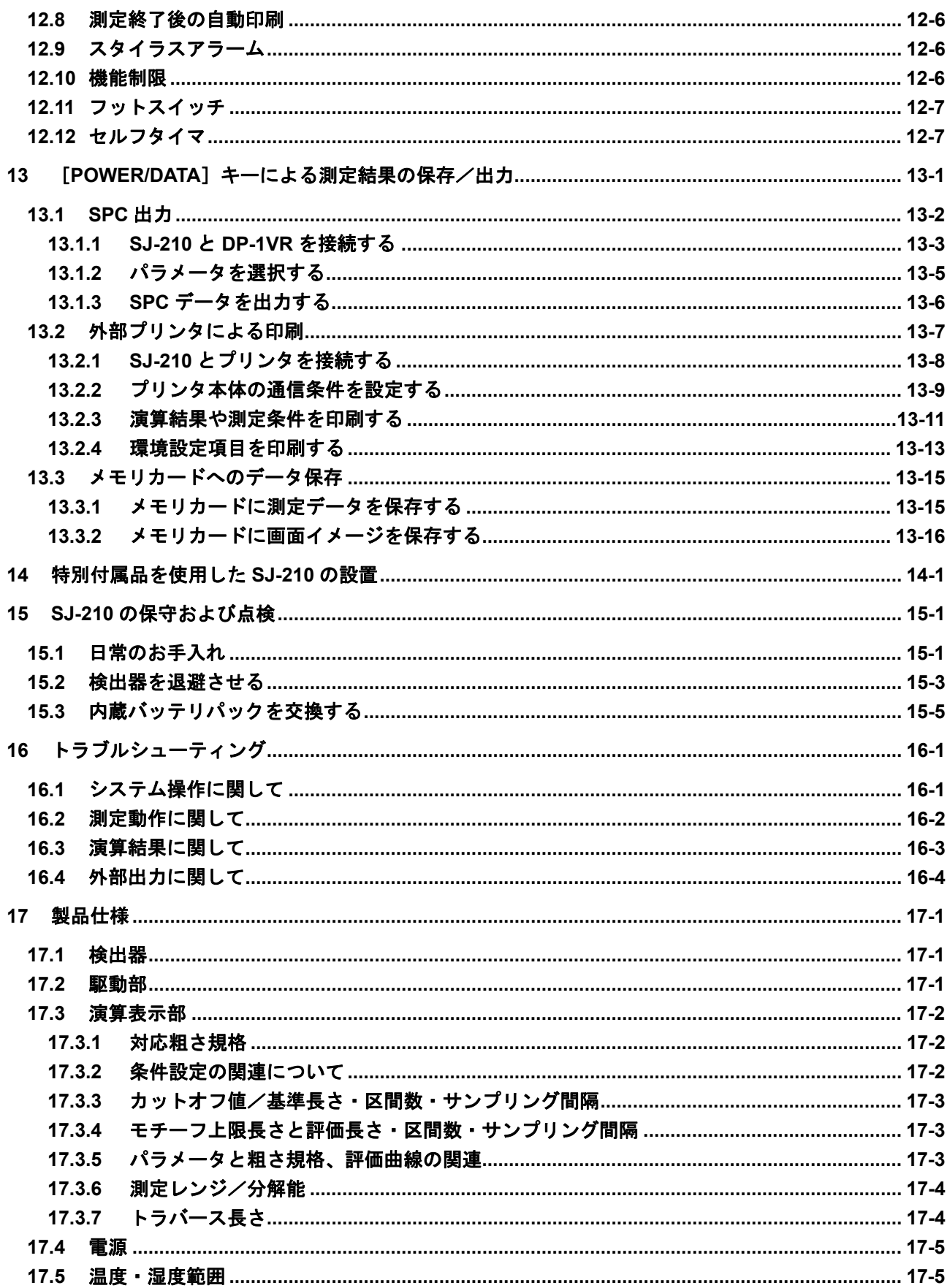

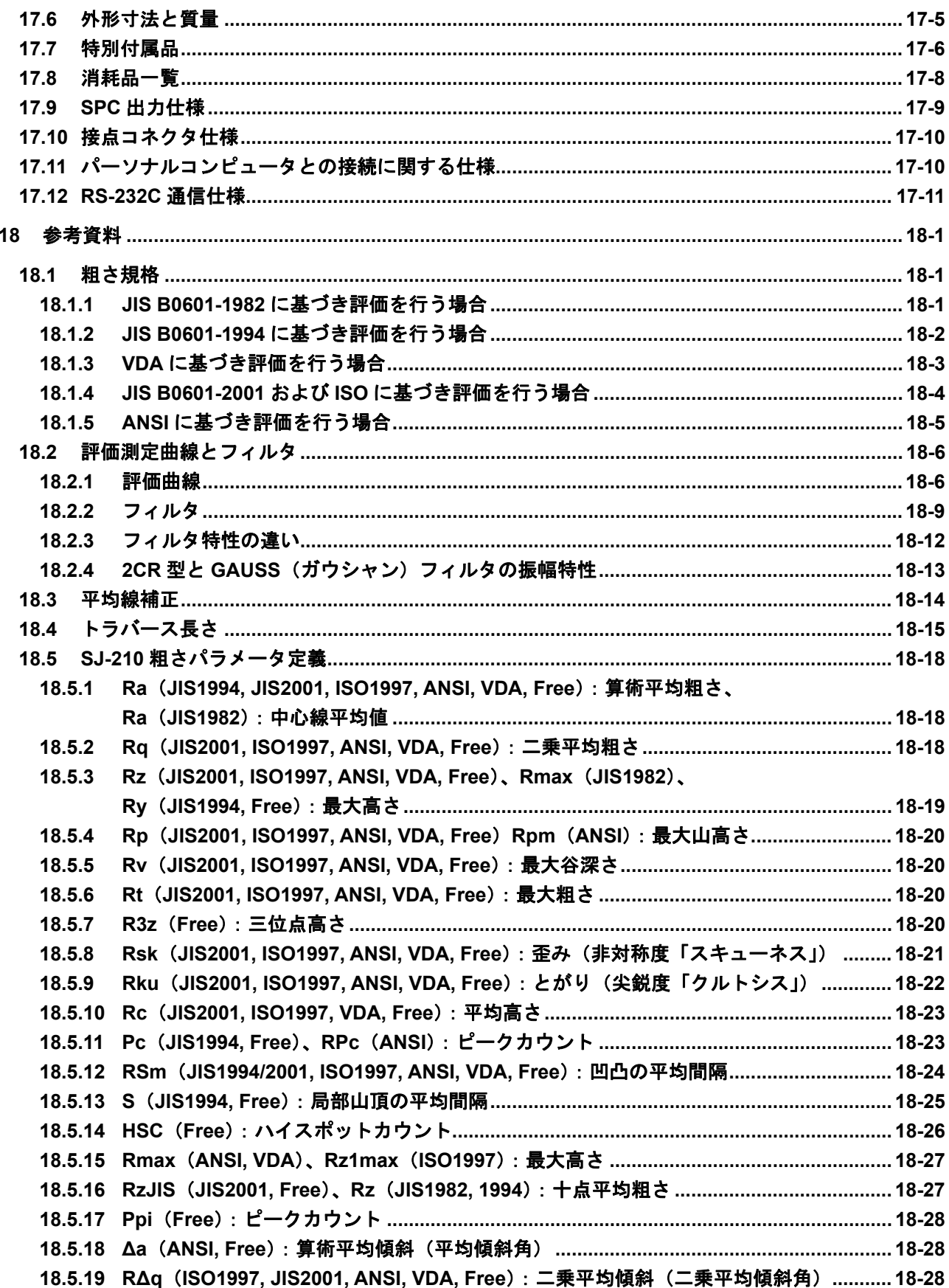

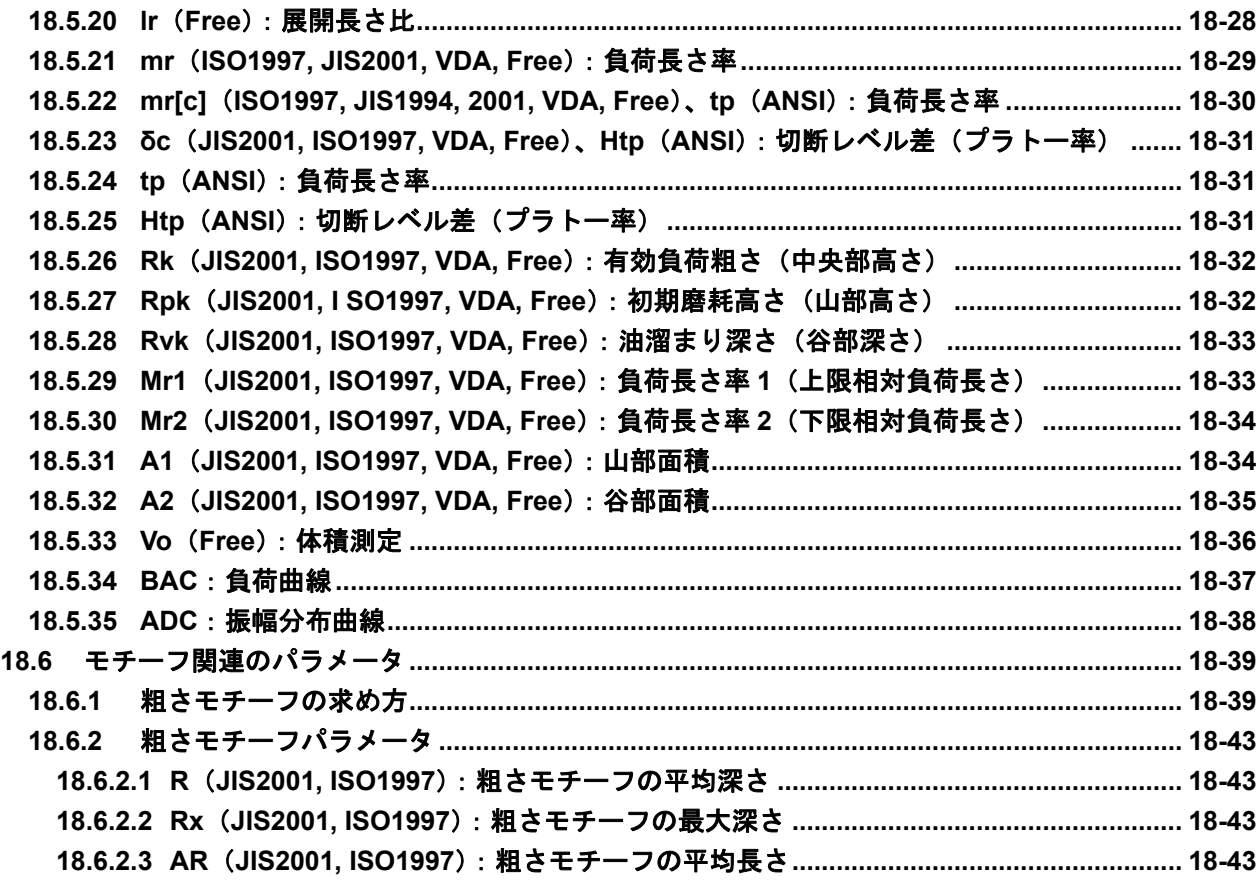

서비스 창구

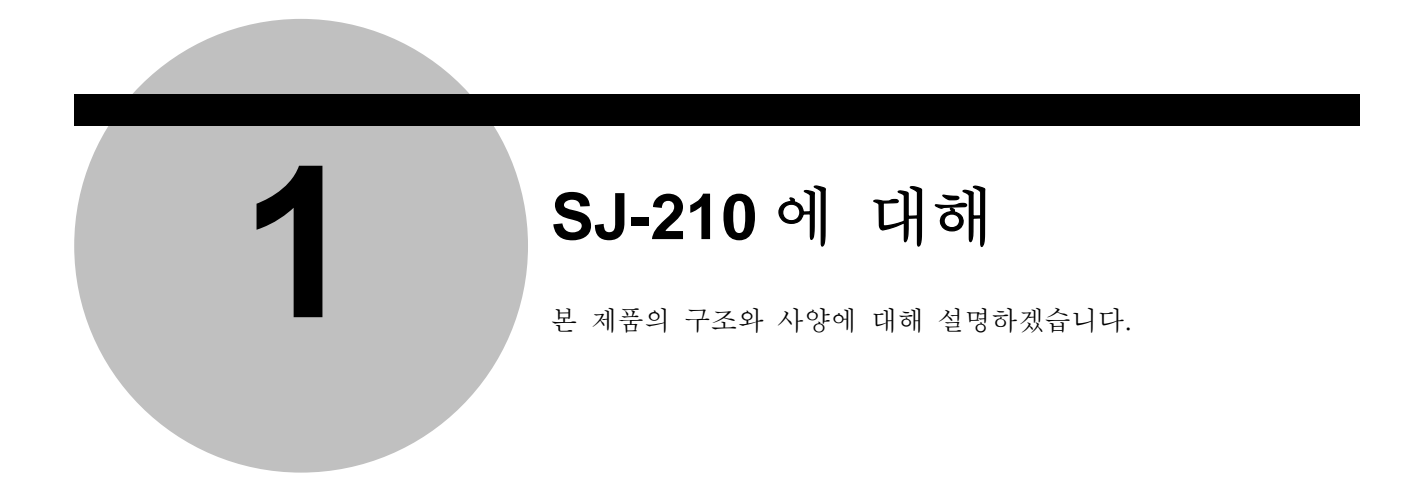

#### **1.1 SJ-210** 의 개요

SJ-210 은 다양한 부품의 표면을 검출기로 트레이스 해, 조도 규격에 근거해 표면 조도 를 연산해 표시하는 현장형의 표면 조도 측정기입니다.

■ SJ-210 의 조도 측정 구조

SJ-210 의 검출기의 촉침(stylus)이 측정물 표면의 미세한 요철을 그어, 그 때의 촉침(stylus)의 상하 방향의 변위량이 수치화되어 「조도」로서 SJ-210 의 화면에 표시됩니다.

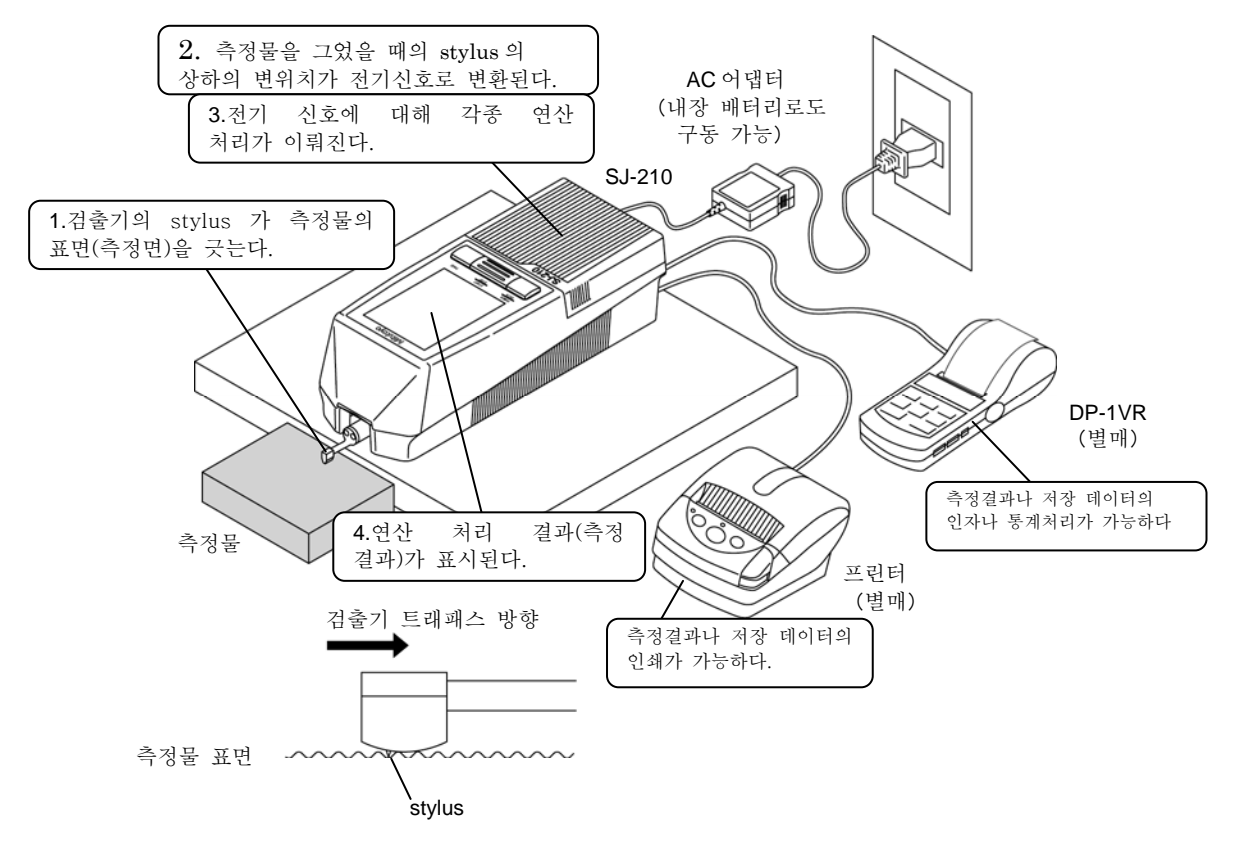

SJ-210 로의 측정, 관련 기기 접속

#### ■ SJ-210 의 특징

· 핸디 타입의 SJ-210

SJ-210 는 경량( 약 0.5 kg) 소형으로 휴대성이 뛰어납니다. 크기도 손바닥 사이즈로 한 손으로 조작할 수 있습니다. 또, 내장 건전지로 가공 현장이나 AC 전원을 확 보하기 어려운 장소에서의 조도 측정을 간단하게 할 수 있습니다.

주기 •AC 어댑터를 접속해 측정하고 있을 때는 내장 건전지의 전력은 소비되지 않습니다. 내장 건전지의 상세 사항에 대해서는 「3.4. 1 내장 건전지를 충전한다」를 참조해 주십시오.

·측정 범위가 넓고, 다양한 조도 파라미터의 연산이 가능 최대 360 mm(-200 mm ~ + 160 mm)까지의 측정 범위를 가지며, 표면 조도를 여러 가지 조도 파라미터로 표시시킬 수 있습니다.

·전력 절약을 위한 오토 sleep 기능 내장 건전지를 사용해 오토 슬립 설정이 ON 인 경우, 전원이 ON 이어도 일정 시간 SJ-210 을 사용하지 않으면 자동으로 전원이 OFF(오토 슬립 상태)로 됩니다. 오토 슬립 상태가 될 때까지의 시간은 설정할 수 있습니다. 또한 전원이 OFF 가 되어도 SJ-210 은 설정한 측정 조건 및 측정 결과를 기억하고 있습니다.

·백 라이트 첨부 컬러 화면과 외부 출력 기능 측정 결과는 백 라이트 부착 컬러 화면으로 어슴푸레한 장소에서도 뚜렷하고 선명하게 표시됩니다. 또, 측정 결과를 SPC 데이터로 외부에 출력하는 것과 전 용 케이블을 이용해 프린터와 접속해 측정 결과를 인쇄할 수 있습니다. 그 외 컴퓨터에 접속해, RS-232C 또는 USB 통신에 의한 SJ-210 의 리 모트 컨트롤(출력이나 측정 지시의 제어)을 할 수 있습니다.

·측정 조건이나 측정 결과를 저장하는 것이 가능 SJ-210 에서는 본체에 측정 조건을 10 건까지 저장할 수 있습니다. 메모리 카드(옵션)로는 측정 조건을 500 건, 측정 데이터를 10,000 건까지 저장하는 것 가능합니다. 저장한 데이터를 불러와 화면에 표시 또는 인쇄하는 것도 가능합니다.

·각종 조도 규격에 대응 SJ-210 는 JIS(JIS-B0601-2001, JIS-B0601-1994, JIS-B0601-1982), VDA, ISO-1997, ANSI 의 각 조도 규격에 대응하고 있습니다.

■ SJ-210 전퇴피 타입의 특징

• 검출기 전퇴피 기능 SJ-210 전퇴피 타입에서는 검출기가 앞쪽으로 퇴피합니다. 이 때문에 검출기 팁을 측정물에 접촉시키지 않고 세팅할 수 있습니다.

주 기 • 특별한 안내가 없으면 SJ-210 표준 타입과 SJ-210 전퇴피 타입은 내용이 같습니다.

■ SJ-210 횡구동 타입의 특징

• 검출기 횡구동 기능 SJ-210 횡구동 타입으로는 검출기를 슬라이드 시킴으로써 구동부가 진입할 수 있 없는 크랭크샤프트 같은 치수에 제약이 있는 측정물에 검출기를 설치하고 조도 측정을 할 수 있습니다.

注 記 • 특별한 안내가 없으면 SJ-210 표준 타입과 SJ-210 횡구동 타입은 내용이 같습니다.

#### **1.2 SJ-210** 의 표준 구성

SJ-210 의 표준 구성 및 특별 부속품의 사용 예에 대해 나타냅니다.

■ SJ-210 표준 타입의 표준 구성 (세트 No.178-560-02:측정력 : 4 mN/178-560-01 : 측정력 0.75 mN)

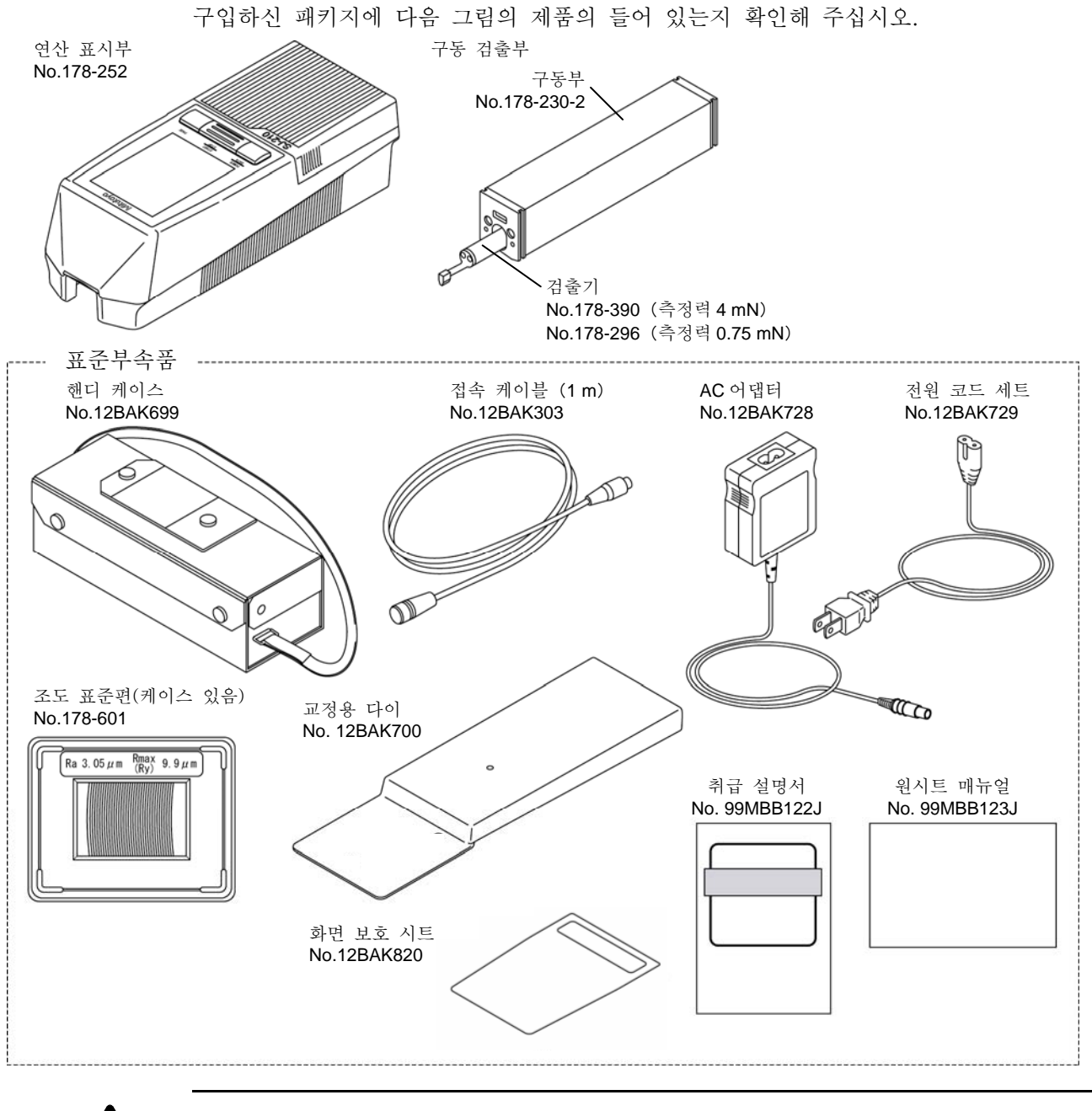

注意

•부속된 AC 어댑터는 본 기기 이외에는 사용하지 마십시오. 본 기기 이외에 사용하면 어댑터나 기기를 파손시킬 수 있습니다.

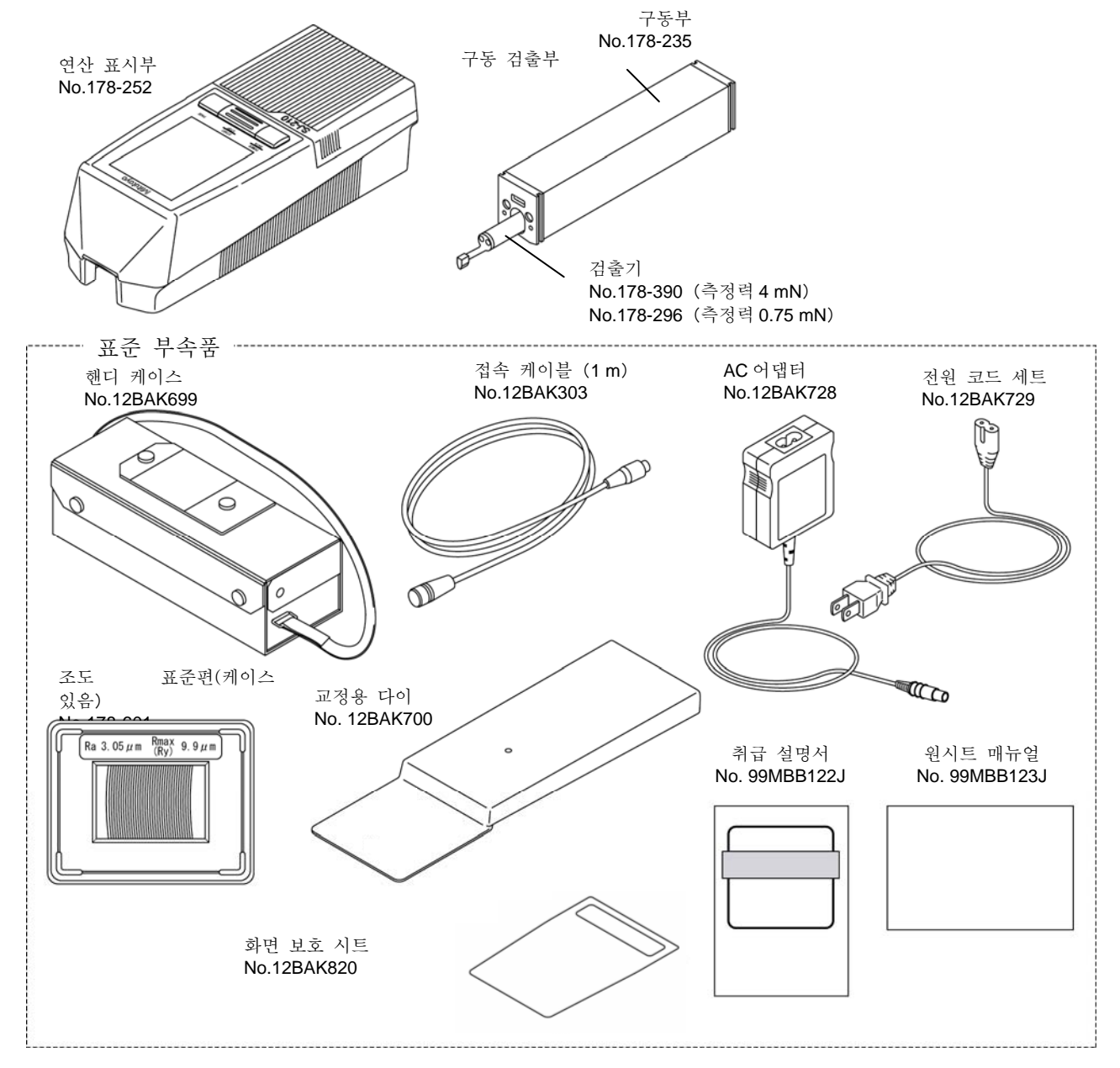

■ SJ-210 전퇴피 타입의 표준 구성 (세트 No.178-562-02:측정력:4 mN/178-562-01:측정력:0.75 mN)구입하신 패키지에 다음 그림의 제품이 들어 있는지 확인해 주십시오.

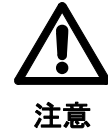

•부속된 AC 어댑터는 본 기기 이외에는 사용하지 마십시오. 본 기기 이외에 사용하면 어댑터나 기기를 파손시킬 수 있습니다.

注 記 • 특별한 안내가 없으면 SJ-210 표준 타입과 SJ-210 전퇴피 타입은 내용이 같습니다.

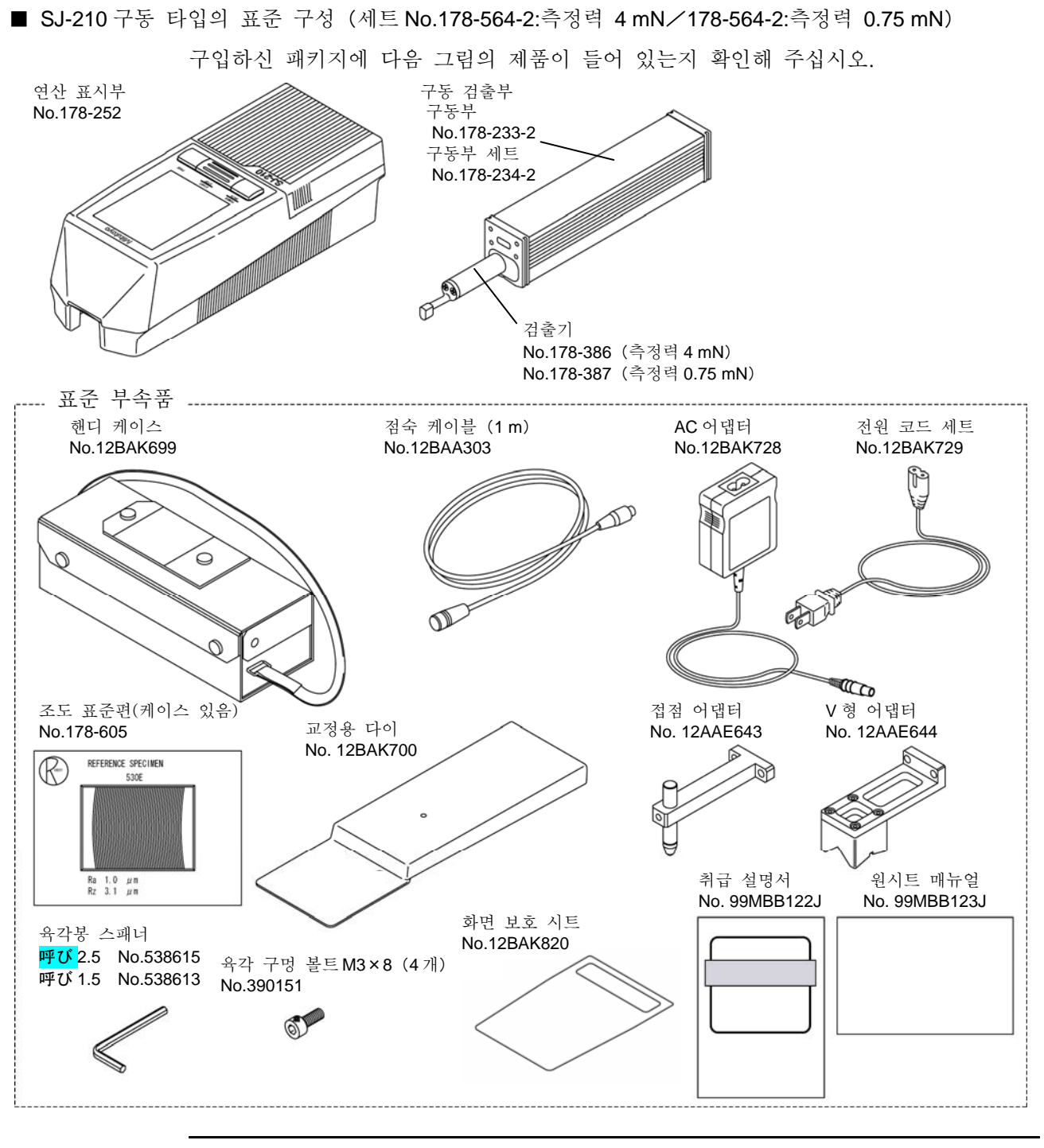

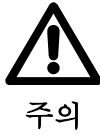

•부속된 AC 어댑터는 본 기기 이외에는 사용하지 마십시오. 본 기기 이외에 사용하면 어댑터나 기기를 파손시킬 수 있습니다.

■ SJ-210 의 특별 부속품

측정물의 형상에 따라서는 특별 부속품을 사용해 SJ-210 을 부착해 주십시오. 특별 부속품 에 대해서는 측정물의 형상을 고려한 다음 구입해 주십시오.

> 참 고 • 특별 부속품에 대해서는 「14 장 특별 부속품을 사용한 SJ-210 의 부착」을 참조해 주십시오.

#### **1.3 SJ-210** 의 각부의 명칭

연산 표시부 각 키의 명칭 등에 대해서 나타냅니다.

■ 연산 표시부와 구동 검출부

SJ-210 는 연산 표시부와 구동 검출부로부터 구성되어 있습니다. 구동 검출부는 연산 표시부로부터

탈착해 사용할 수 있습니다. 측정물의 형상에 따라 적절한 방법으로 사용해 주십시오.

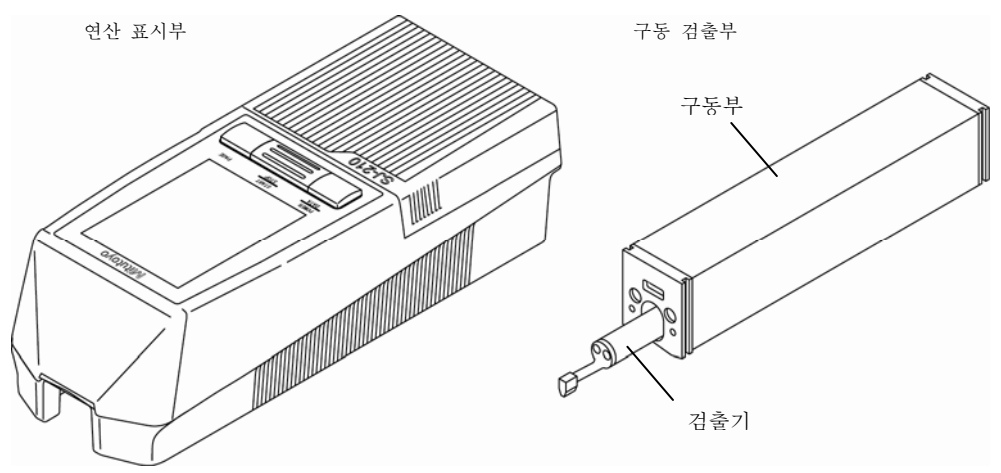

연산 표시부와 구동 검출부

참 고 •구동 검출부의 탈착 방법에 대해서는 「3.2 구동 검출부 <sup>및</sup> 검출기의 탈착」<sup>을</sup> 참조해 주십시오.

■ 구동 검출부 각부의 명칭

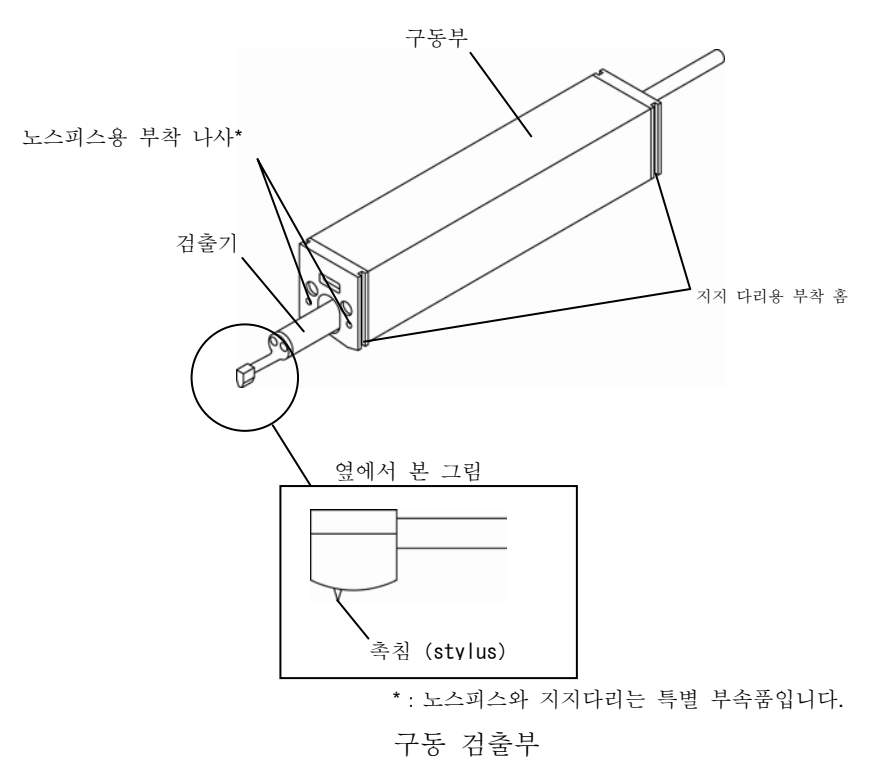

■ 연산 표시부 커버

연산 표시부 커버를 아래 그림과 같이 슬라이드 시키면 설정 변경용 키가 나타납니다.

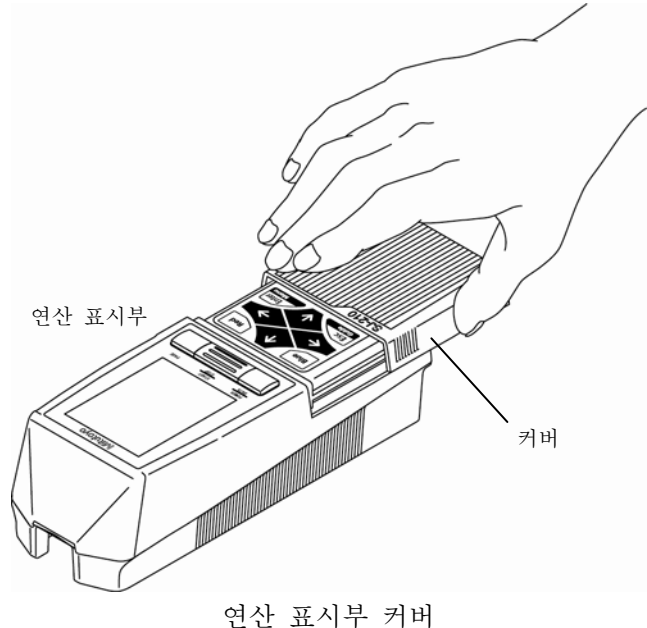

■ 연산 표시부 각부 명칭

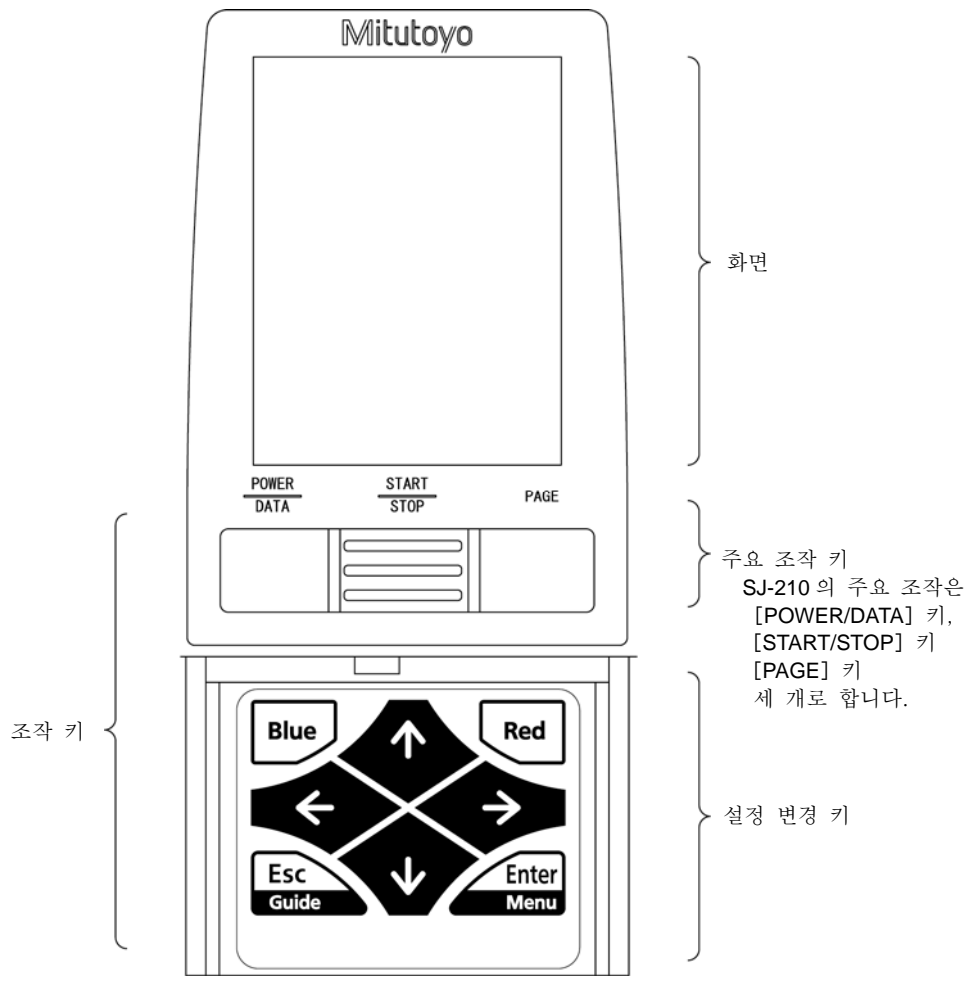

연산 표시부

<각 키의 명칭>

- [POWER/DATA] 키(전원/데이터 키)
- [START/STOP] 키(시작/스톱 키)
- [PAGE] 키(페이지 키)
- [Blue] 키(블루 키)
- [Red] 키(레드 키)
- [↑]、[↓]、[←]、[→]키(커서 키)
- [Esc/Guide] 키(escape/안내 키)
- [Enter/Menu] 키(입력/메뉴 키)

■ 연산 표시부의 커넥터 등 명칭

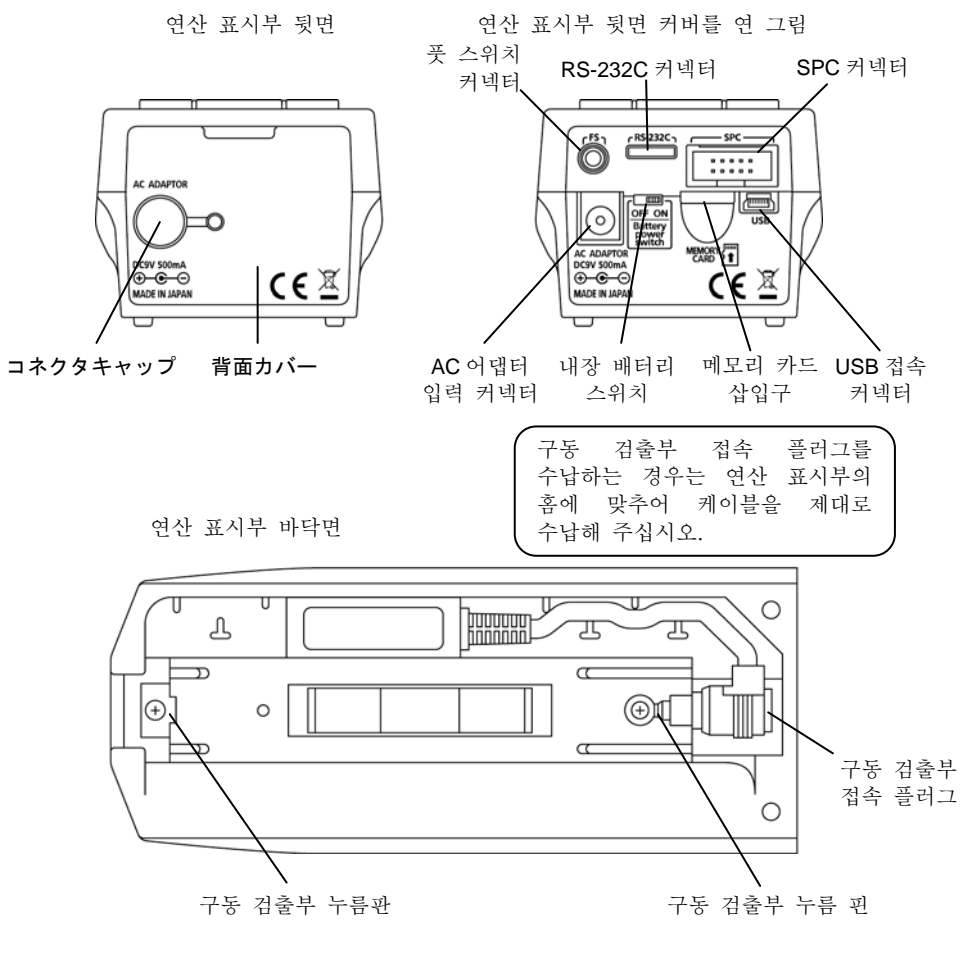

연산 표시부 뒷면, 바닥면

#### MEMO

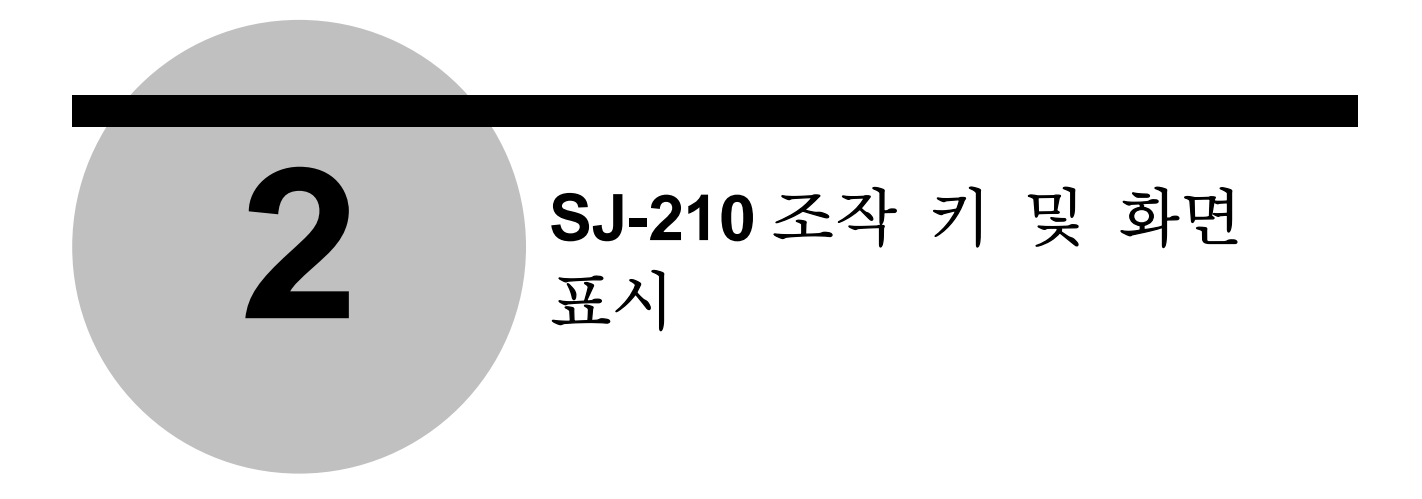

SJ-210 의 조작에서는 연산 표시부의 조작 키를 사용합니다. 이 장에서는 조작 키의 기본적인 기능, 디스플레이에 표시되는 화면이나 아이콘 등에 대해 설명합니다.

#### **2.1** 조작 키의 기능

SJ-210 조작(측정 개시, 측정 조건 불러오기, 데이터 출력 등)은 조작 키로 실행합니다. . 여기에서는 각 조작 키의 기능에 대해 설명합니다.

■ 연산 표시부의 조작 키

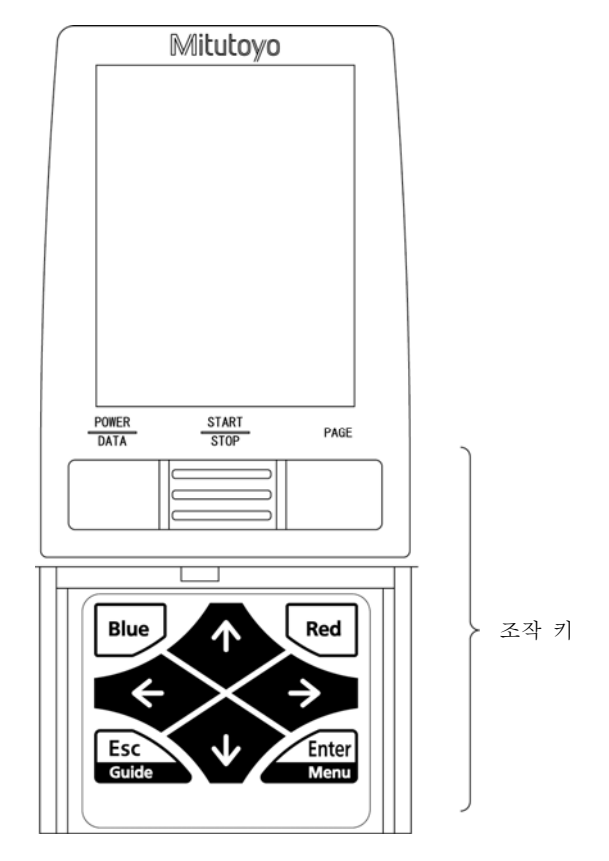

조작 키의 위치

■ 조작키의 기능 · [POWER/DATA] 키 전원을 켜기 위한 키입니다. DP-1VR 나 프린터를 접속하고 있는 경우는 데이터를 출력하기 위한 키입니다. 또, 화면 표시를 메모리 카드에 비트 맵 형식으로 저장하기 위한 키입니다. · [START/STOP] 키 측정을 개시/중지하기 위한 키입니다. · 「PAGE」키 설정되어 있는 별도 파라미터의 측정 결과나 평가 곡선, 그래프, 조건 일람을 표시하기 위한 키입니다. · [Blue]키 홈 화면으로 돌아가거나 수치를 소거하거나 화면에 표시되는 기능을 실행 하거나 하기 위한 키입니다.  $\cdot$  [Red] 키 서브 메뉴를 표시하거나 입력 문자 글꼴을 바꾸거나 화면에 표시되는 기능을 실행하거나 하기 위한 키입니다. ·커서 키([↑],[↓],[←],[→]) 항목을 선택하거나 페이지를 바꾸거나 수치/문자를 입력하거나 하기 위한 키입니다. · [Esc/Guide] 키 1 개 상의 화면으로 돌아가기 위한 키입니다. 또, 전원을 끄기 위한 키입니다.

· [Enter/Menu] 키 설정한 항목을 유효하게 하기 위한 키입니다.

#### **2.2** 홈 화면

SJ-210 의 전원을 켜면, 연산 표시부의 화면에 홈 화면이 표시됩니다. 여기에서는 홈 화면에 표시되는 항목이나 아이콘 등에 대해서 설명합니다.

■ 홈 화면 표시

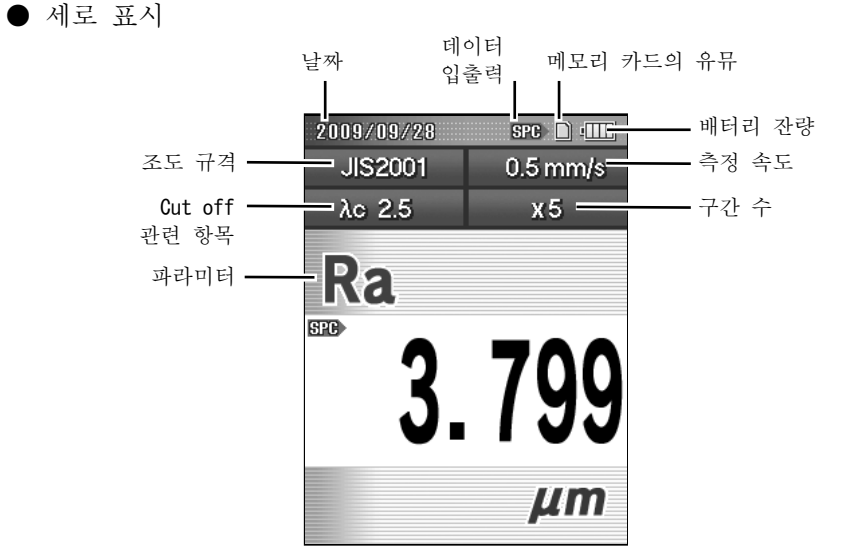

● 가로 표시

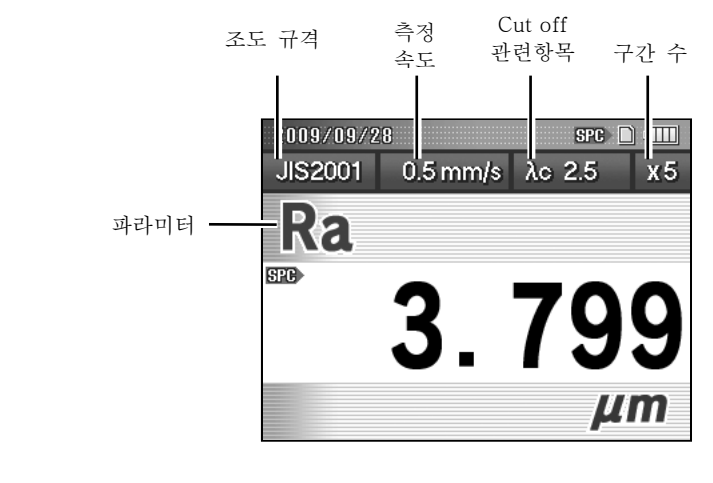

注 記 • 화면 상부에 있는 날짜나 건전지 잔량의 란은 모든 화면에 표시됩니다.

• 표시 방향의 변환에 대해서는 「11.3 연산 결과 화면을 바꾼다」를 참조해 주십시오.

■ 측정 가능 인디케이터

구동 검출부에 검출기를 부착한 경우, 검출기가 측정 가능한 위치에 있는지를 홈 화 면 상에서 확인할 수 있습니다.

검출기가 측정 가능한 위치에 있는 경우는 화면 상부에 있는 날짜 란이 청색이 됩니다.

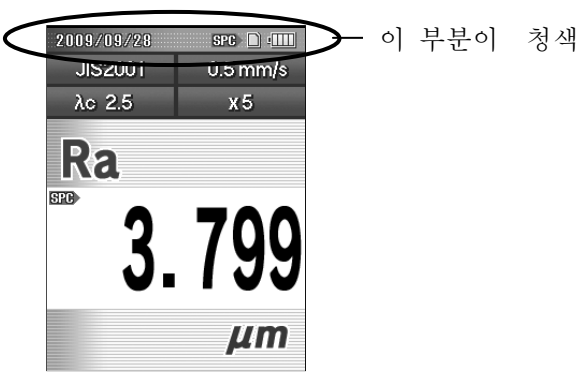

홈 화면(검출기가 측정 가능 범위 외) 검출기가 측정 가능한 위치에 없는 경우는 화면 상부에 있는 날짜 란이 적색이 됩니다.

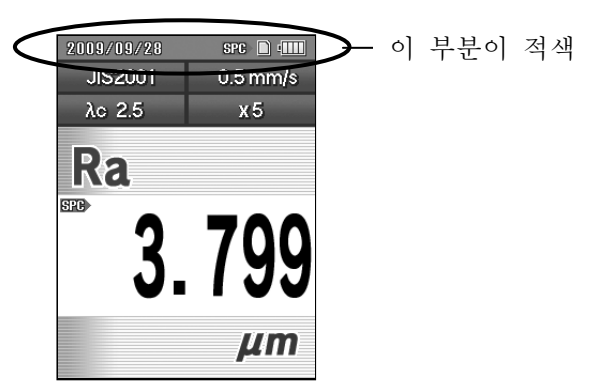

홈 화면(검출기가 측정 가능 범위 외)

■ 내장 배터리의 배터리 잔량

연산 표시부의 화면에는 SJ-210 내장 건전지의 건전지 잔량을 나타내는 아이콘이 표시됩니다. 또, 내장 건전지 충전 시에는 충전중임을 나타내는 아이콘이 표시됩니다.

또한 AC 어댑터를 접속해 사용하고 있는 경우는 건전지 잔량에 따라 자동적으로 충전 이 이루워집니다.

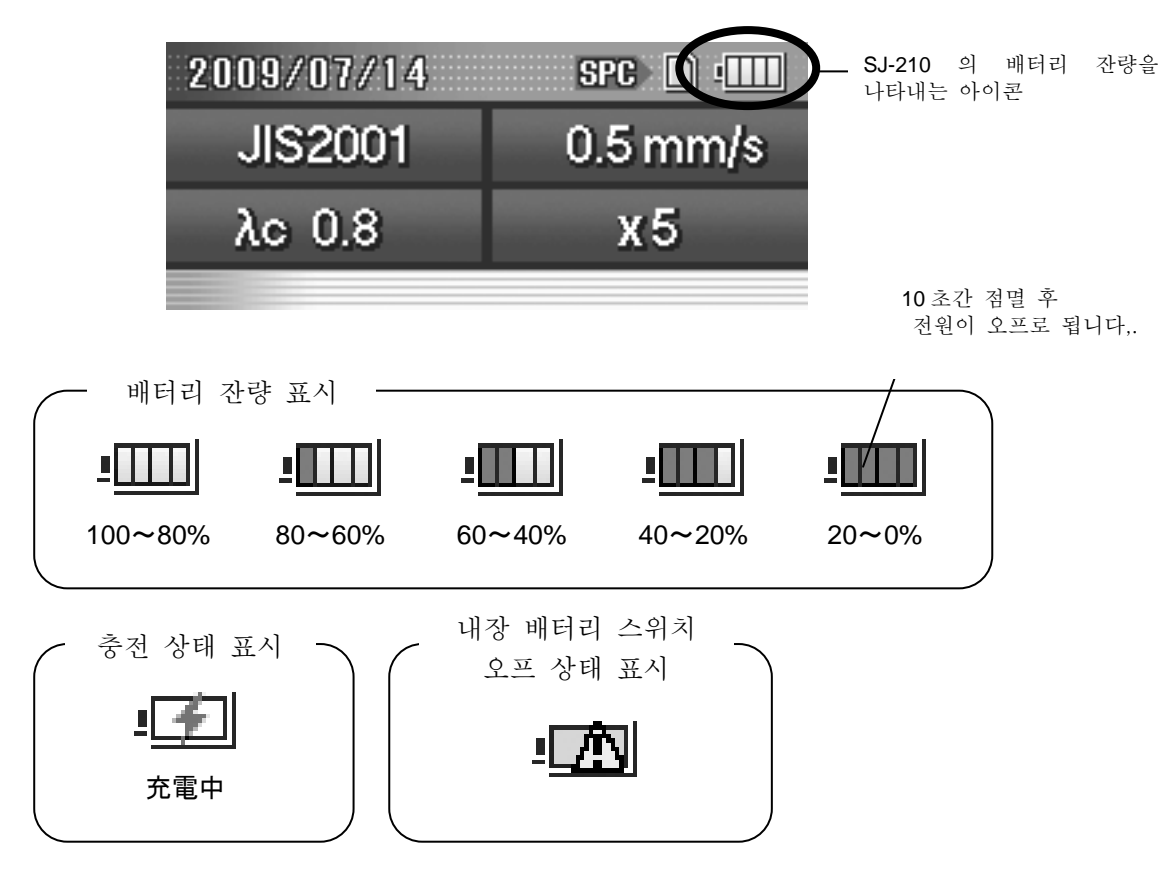

중 요 •SJ-210 에 AC 어댑터를 접속하지 않고 사용하고 있는 경우는 이하 내용을 반드시 실시해 주십시오. ·건전지 잔량 표시가 40~20%가 되면 빨리 AC 어댑터를 접속해 주십시오.. ·건전지 잔량 표시가 0%가 되면 바로 AC 어댑터를 접속해 주십시오. 건전지 잔량이 없는 상태로 방치한 경우, 측정 결과 등이 사라질 가능성이 있습니다.

참 고 • 충전 방법에 대해서는 「3.4. 1 내장 건전지를 충전한다」<sup>를</sup> 참조해 주십시오.

#### **2.3** 표시 화면 전개

여기에서는 화면에 표시되는 화면의 처리·전개의 개략을 나타냅니다. ■ 홈 화면에서의 측정 결과 확인

#### 참 고 • 측정 결과의 확인에 대해서는 「5 장 측정 결과 표시」를 참조해 주십시오.

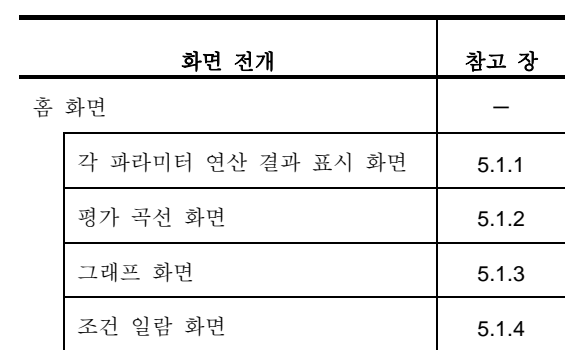

■ 홈 화면에서의 각종 설정

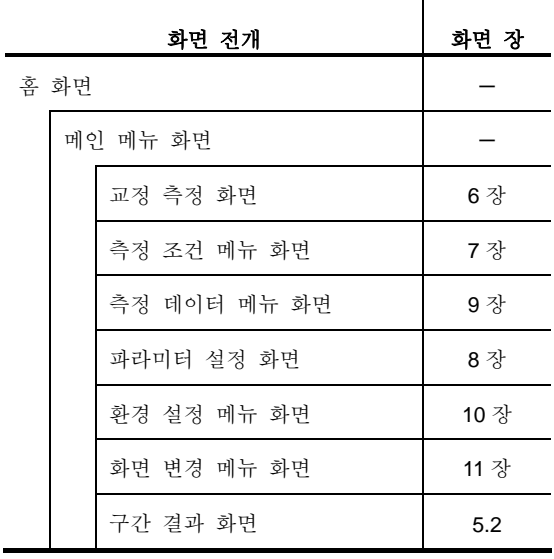

■ 교정 측정 화면에서의 화면 전개

참 고 • 교정에 대해서는 「6 장 교정」을 참조해 주십시오.

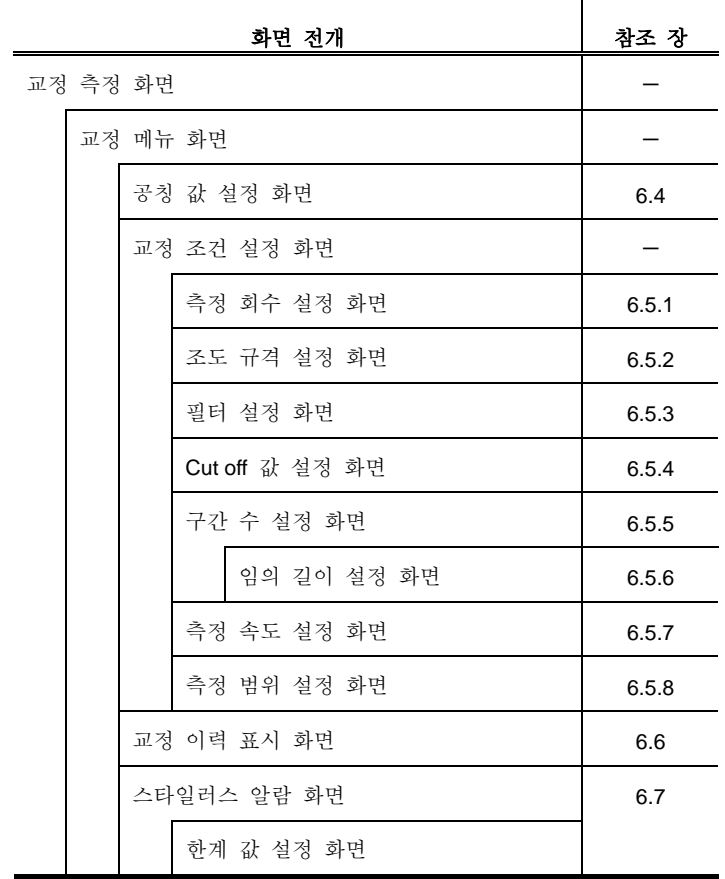

■ 측정 조건 메뉴 화면에서의 화면 전개

参 考 • 측정 조건 설정에 대해서는 「7 장 측정 조건의 변경」을 참조해 주십시오.

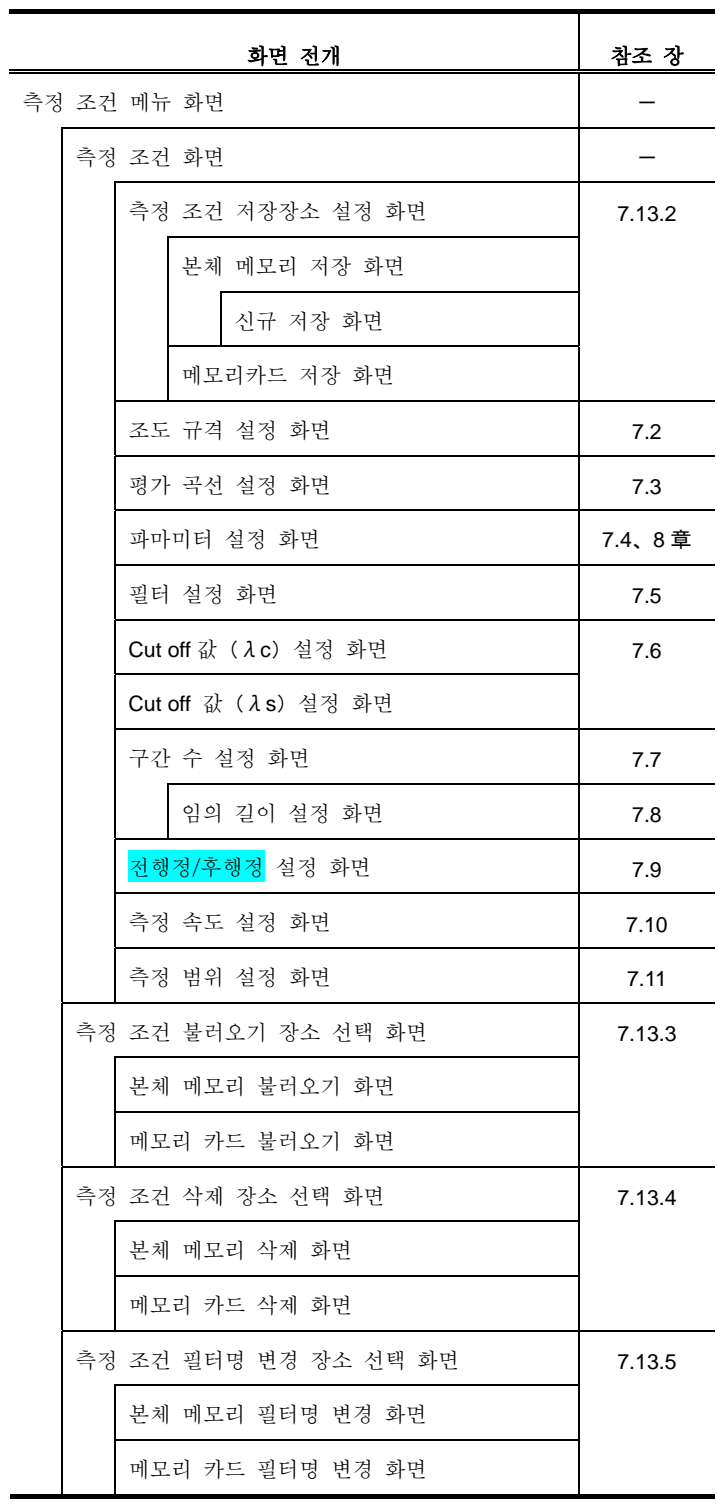

■ 측정 데이터 메뉴 화면에서의 화면 전개

참 고 •측정 데이터의 관리에 대해서는 「9 <sup>장</sup> 측정 데이터의 불러오기/저장/삭제/명칭 변경」을 참조해 주십시오.

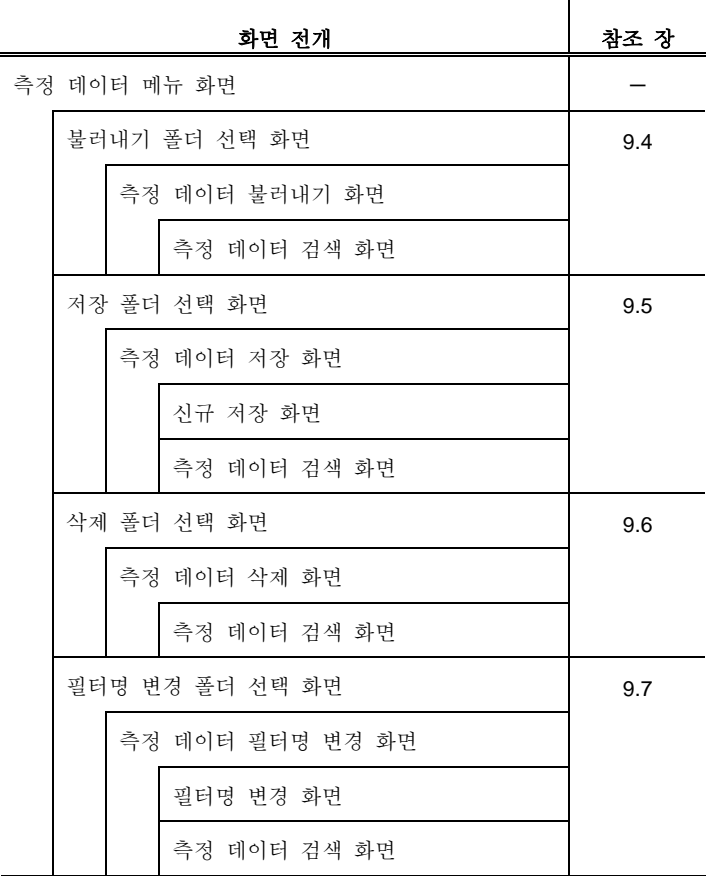

참 고 • 파라미터 설정에 대해서는 「8 장 파라미터의 변경」을 참조해 주십시오.

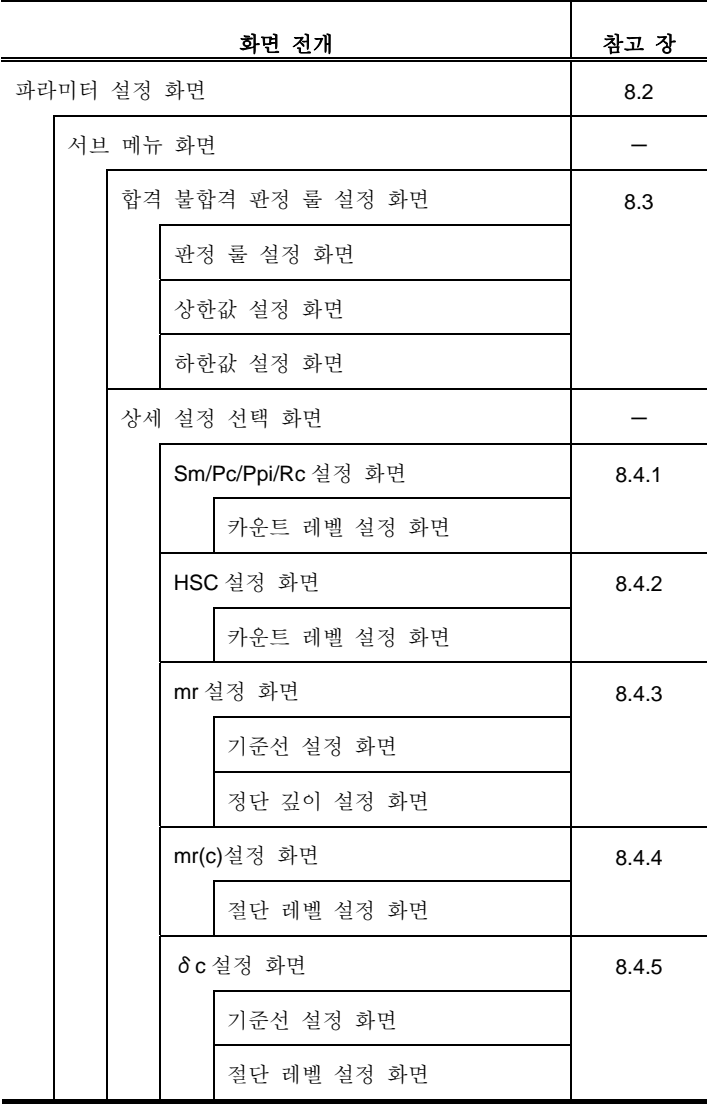

■ 환경 설정 메뉴 화면에서의 화면 전개

참 고 • 환경 설정에 대해서는 「10 장 환경 설정」을 참조해 주십시오.

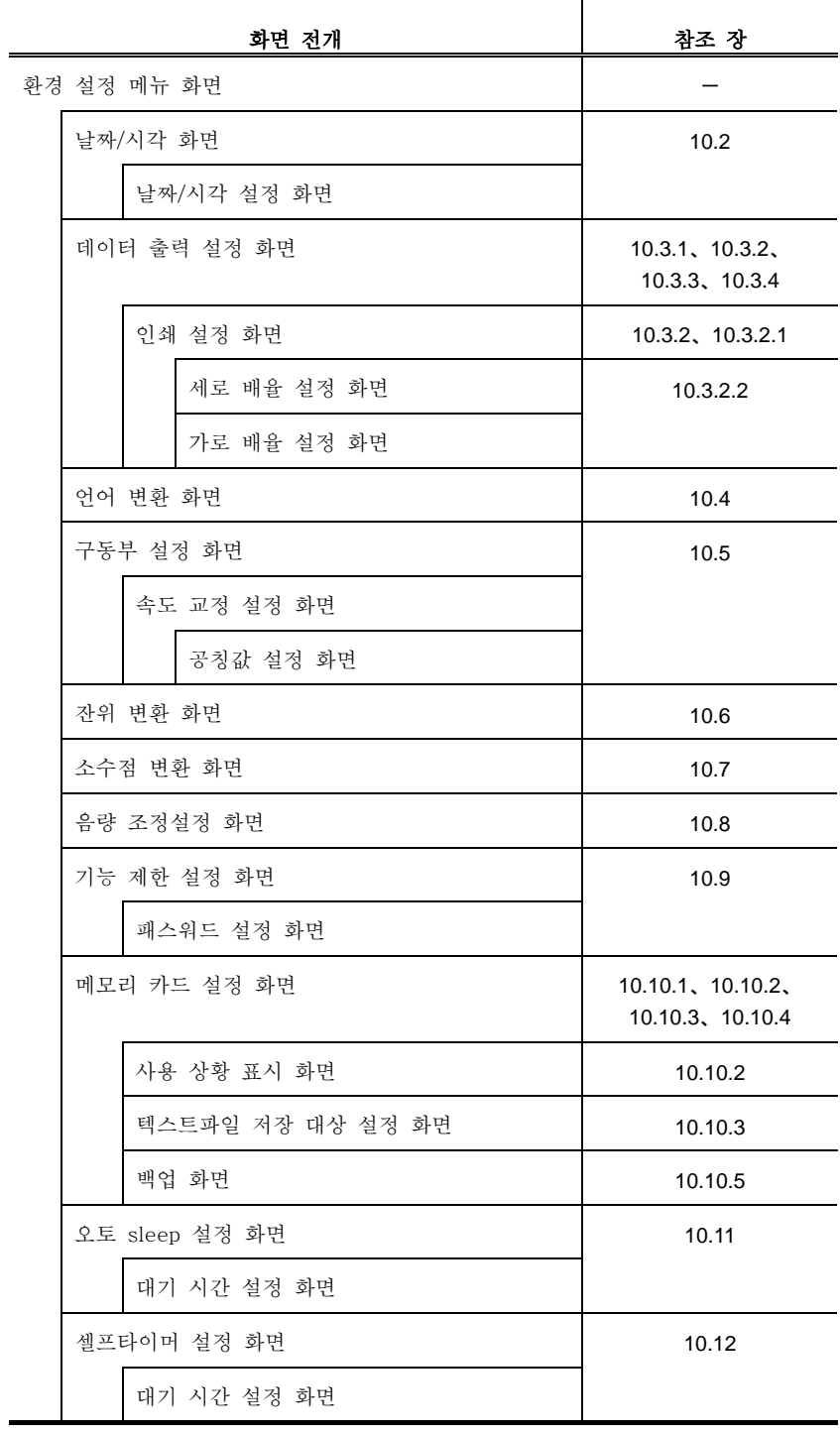
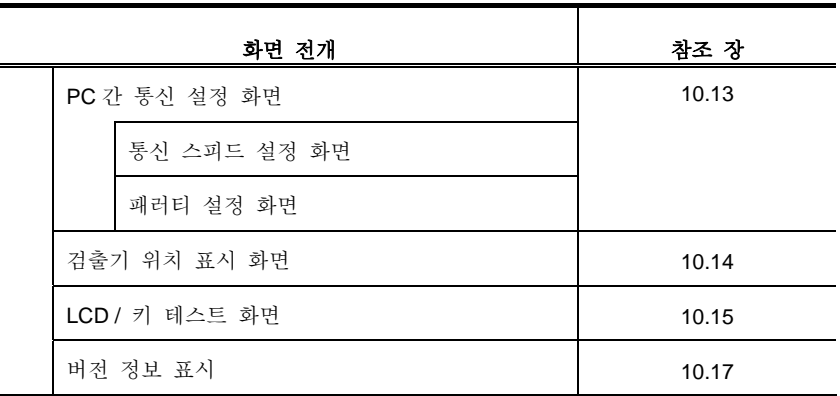

■ 화면 변경 메뉴 화면에서의 화면 전개

**참 고 '**측정 화면 표시의 변환에 대해서는 「11 장 측정 표시 화면 변환」을 참조해<br>**참 고** 추십시오.

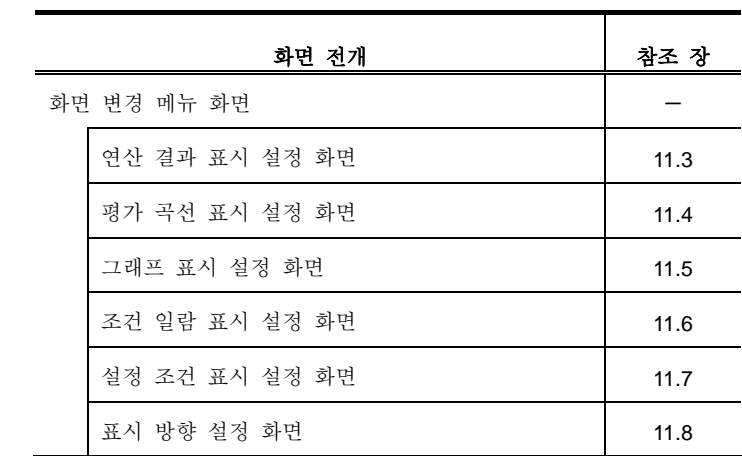

■ 구간 결과 화면에서의 화면 전개

참 고 •구간 결과의 표시에 대해서는 「5.2 구간 마다의 결과 표시」를 참조해<br>참 고 주십시오.

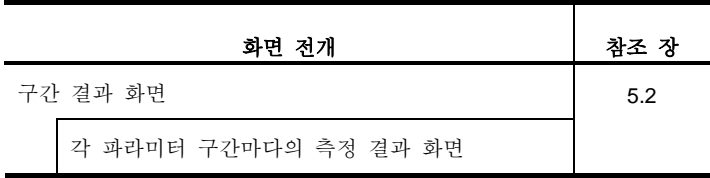

### **2.4 Guide** 화면의 표시

SJ-210 의 조작 키에는 화면에 대응한 다양한 기능이 할당되어 있습니다. 각 화 면에서의 키의 할당 내용을 Guide 화면에서 확인할 수 있습니다. 여기에서는 Guide 화면과 키 의 할당 내용을 설명합니다.

각 파라미터 연산 결과 화면이나 평가 곡선 화면, 조건 일람 화면에서 [Esc/Guide] 키를 누르면 각 화면에 대응한 Guide 화면이 표시됩니다.

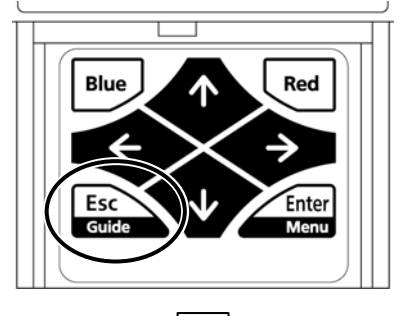

 $\infty$ 

 $\otimes$ 

⊕

 $\overline{O}f$ 

 $\lambda c$ 

연산 결과 화면 ٢ 개의 정기 곡선 화면 7 개인 300 개인 조건 일람 화면

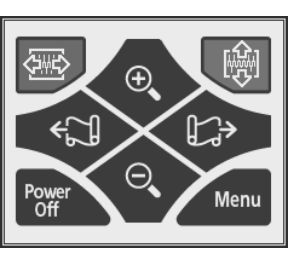

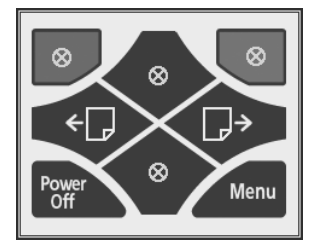

Guide 화면

이하의 표에 Guide 화면으로 표시되는 조작 키의 아이콘과 기능을 설명합니다.

연산 결과 화면

‼⁄.

Menu

N

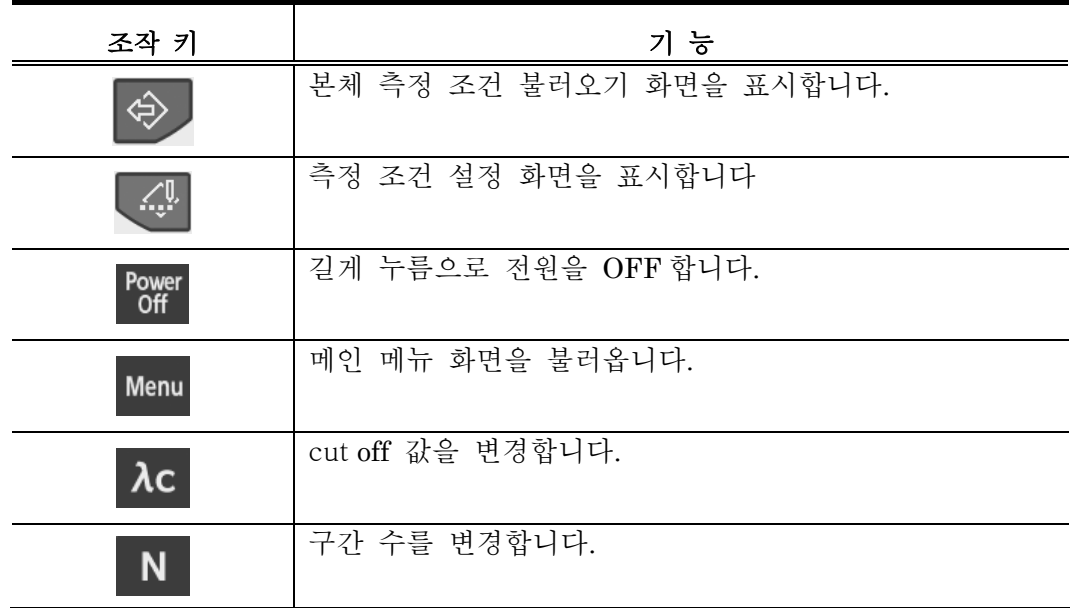

평가 곡선 화면

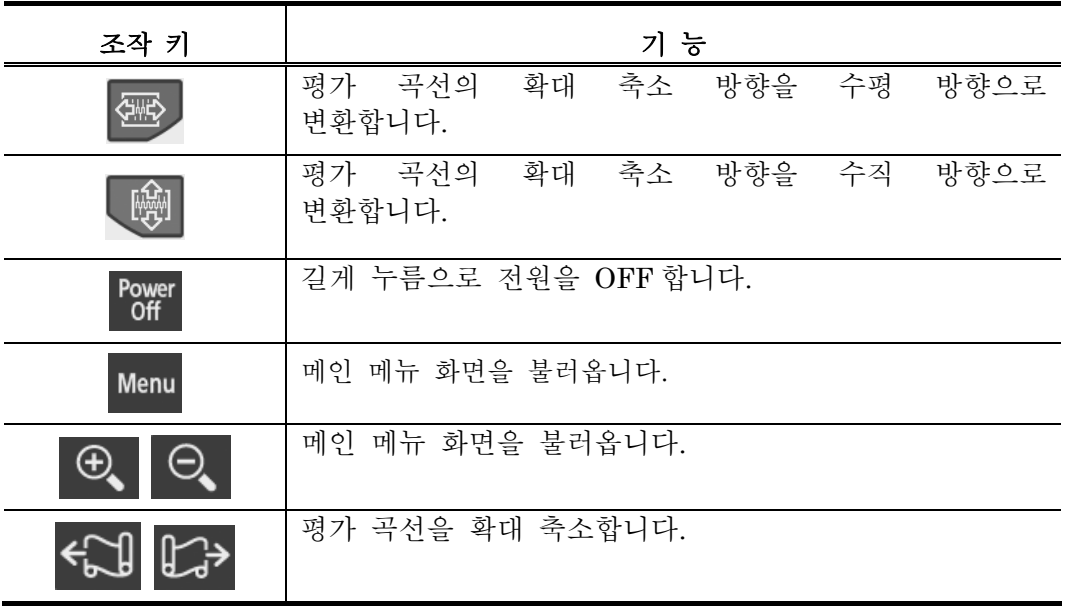

조건 일람 화면

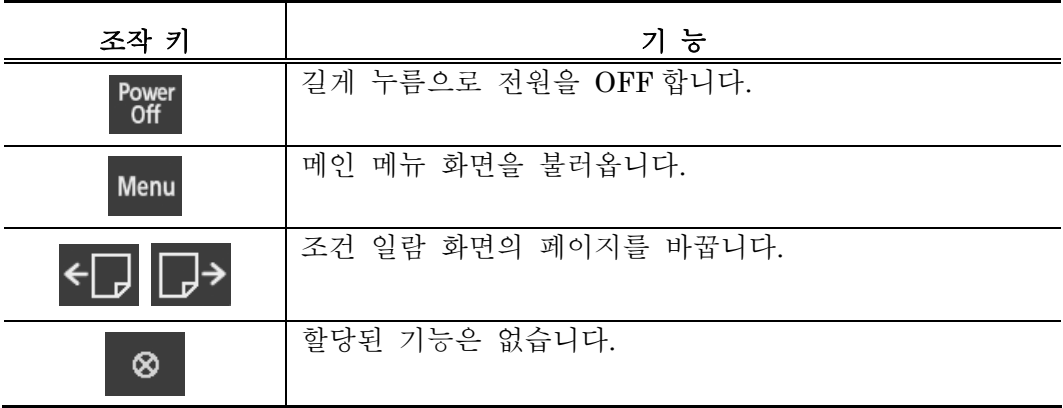

### **2.5** 수치/문자를 입력한다

SJ-210 에서는 측정 조건을 변경하는 경우 등에 수치 (「-」, 「 」 포함)/문자(알파 벳)를 입력하는 경우가 있습니다. 여기에서는 수치/문자의 입력 방법을 설명합니다. ■ 측정 조건의 변경 시에 수치/문자 입력을 하는 경우의 키 조작 수치/문자의 입력은 입력자리 수를 지정하고 나서 각 자리 수의 수치/문자를 증감시킵니다. 수치에는 기호(「-」, 「\_」)가 포함됩니다. 입력에는 이하의 키를 사용합니다. · [↑] 키 : 카운트 업(수치, 문자 증가) • [↓] 키 : 카운트 다운(수치, 문자 감소) • [←] 키 : 입력자리 수를 왼쪽으로 이동 • [→]키:입력자리 수를 오른쪽으로 이동 · [Red] 키 : 문자 종류를 변경(수치, 문자) · [Enter/Menu] 키 : 수치 확정

여기에서는 측정 조건을 신규 작성할 경우에 파일명 「09081801」을 「090818 R3」로 변경하는 경우를 예로 설명합니다.

> 주 기 · 수치 입력이 완료할 때까지는[Enter/Menu]키를 누르지 않도록 <sup>해</sup> 주십시오.[Enter/Menu]키를 누르면 수치 입력이 종료해 수치가 확정됩니다.

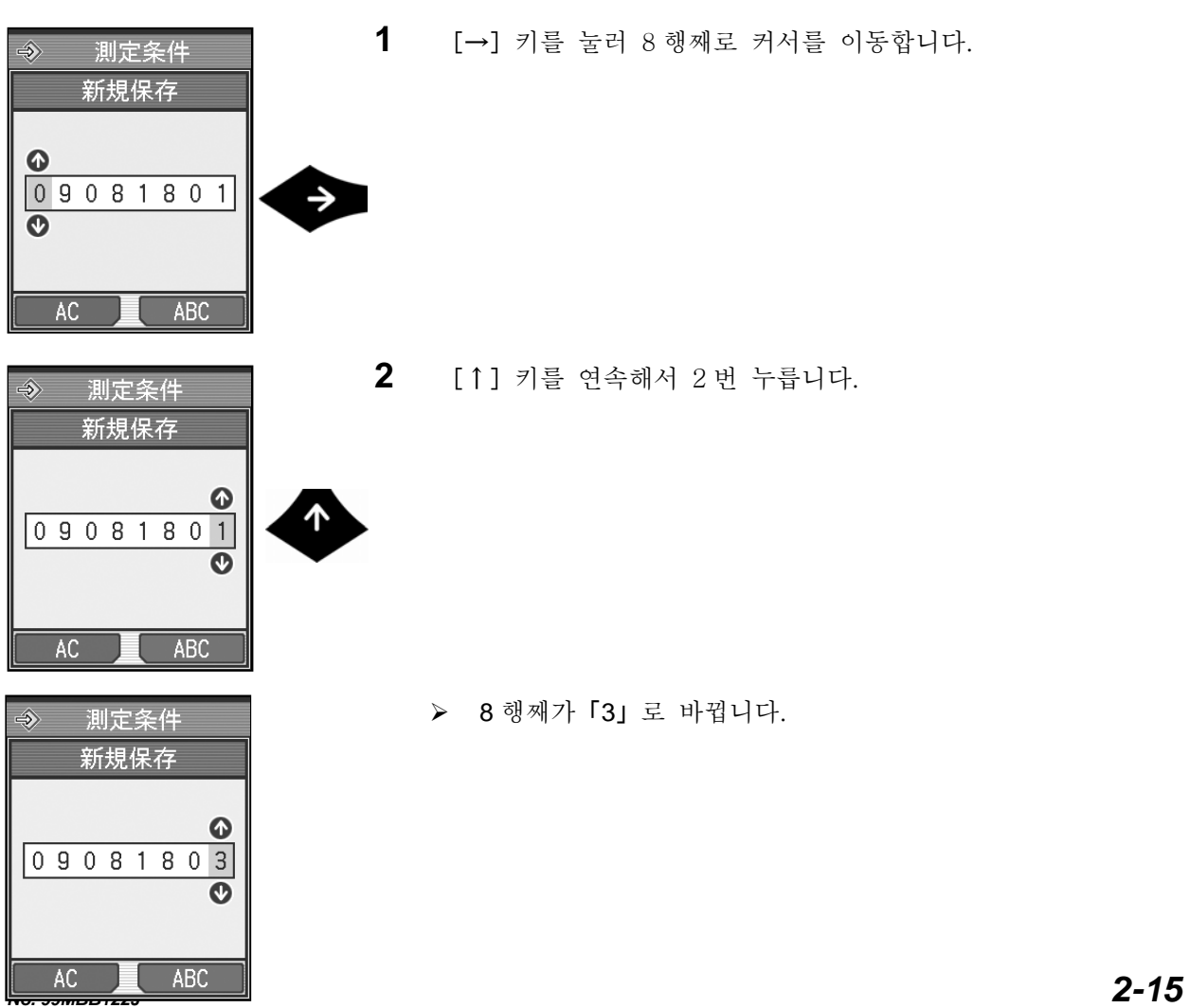

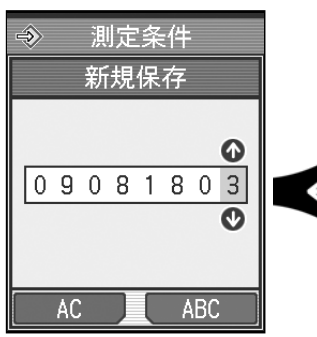

 $\hat{\Rightarrow}$ 測定条件 新規保存  $\bullet$  $|09081803|$  $\overline{\bullet}$ 

 $AC$ 

測定条件  $\Rightarrow$ 新規保存  $\bullet$  $09081803$ Red  $\overline{\mathbf{O}}$  $\overline{ABC}$  $AC$ 

ABC

**4** 「ABC」([Red]키)를 누릅니다. ¾ 문자 종류가 수치에서 알파벳으로 변합니다.

3 [←] 키를 1 회 누릅니다.

¾ 7 행째로 커서를 이동합니다.

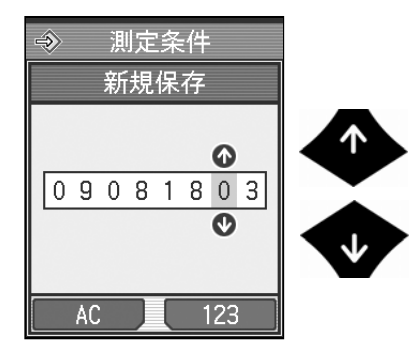

**5** 「R」이 표시될 때까지[↑]또는[↓]을 누릅니다.

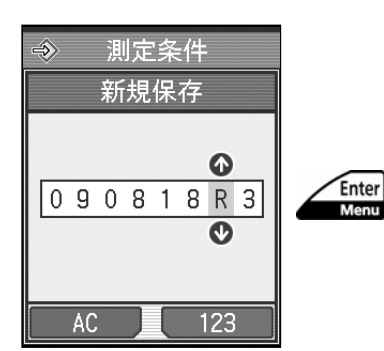

- **6** [Enter/Menu]키를 누릅니다.
	- ¾ 수치가 확정됩니다.

# **2.6** 표시되는 아이콘 일람

화면에는 기능을 그림으로 나타내고 있는 것이 있습니다. 이 그림을 「아이콘」이라고 합니다. 여기에서는 화면에 표시되는 아이콘 일람을 나타냅니다.

■ 배터리

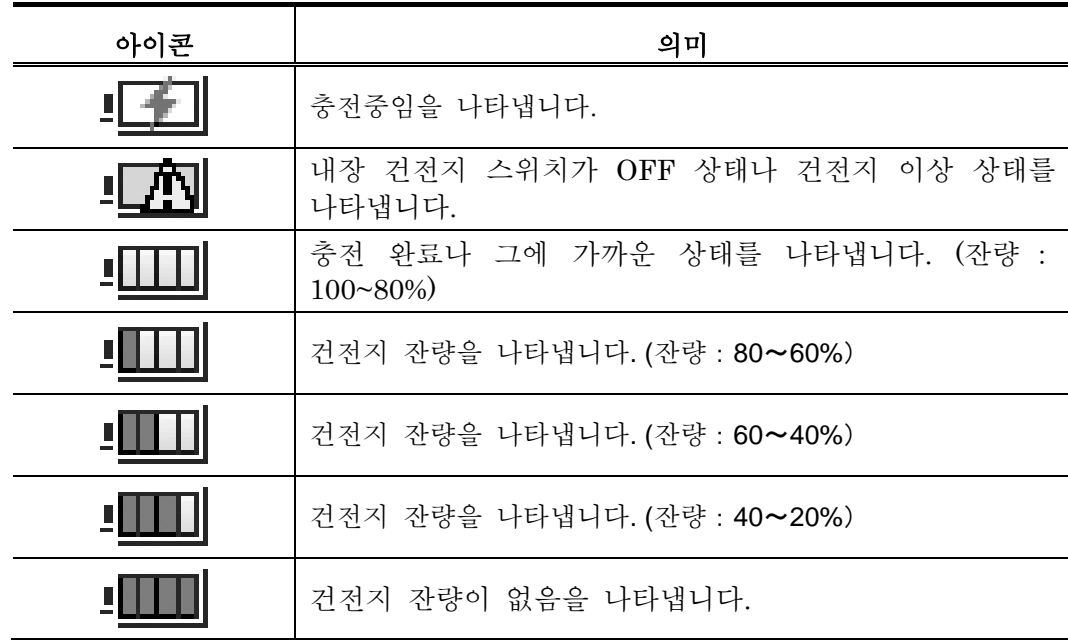

■ 카드

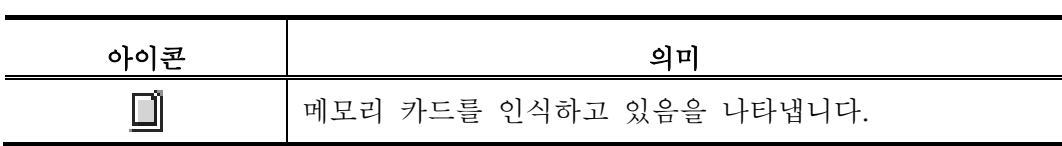

■ 데이터 출력

 $\blacksquare$ 

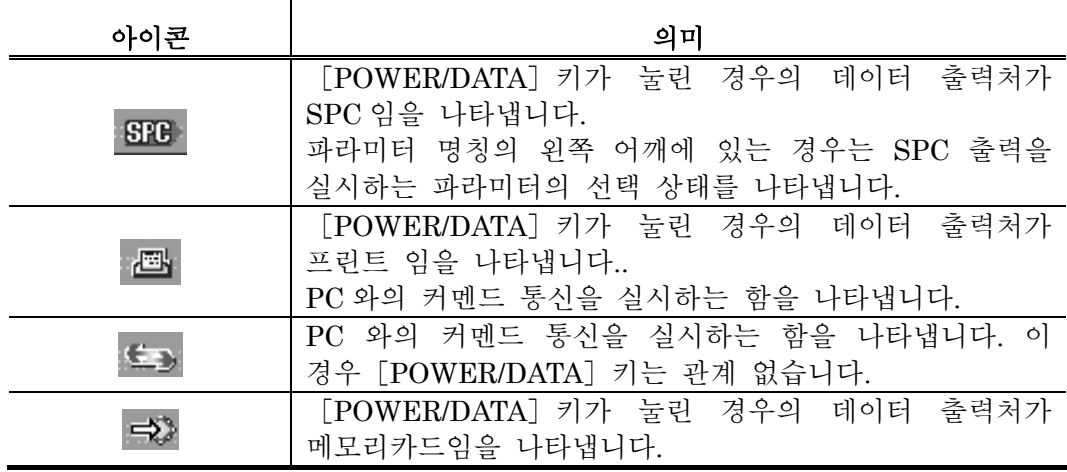

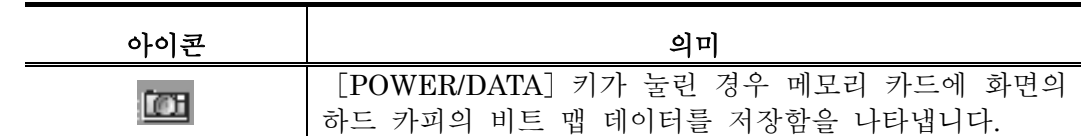

#### ■ 메인 메뉴

다양한 기능의 설정이나 조작의 대항목을 나타냅니다.

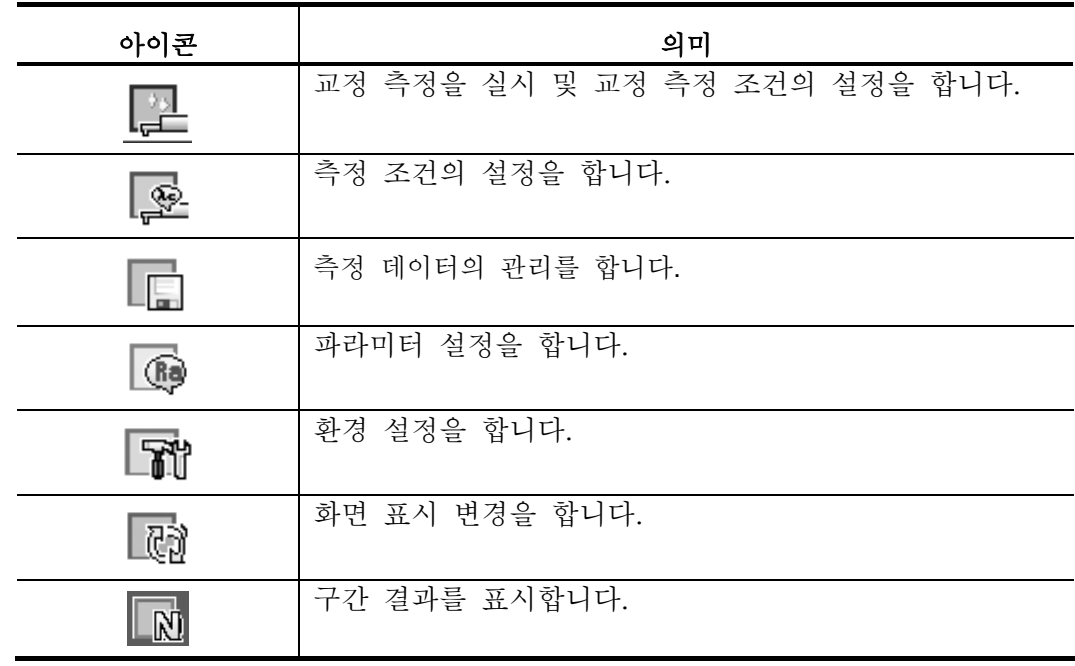

#### ■ 교정 측정

교정 측정에 관한 기능이나 조작의 항목을 나타냅니다.

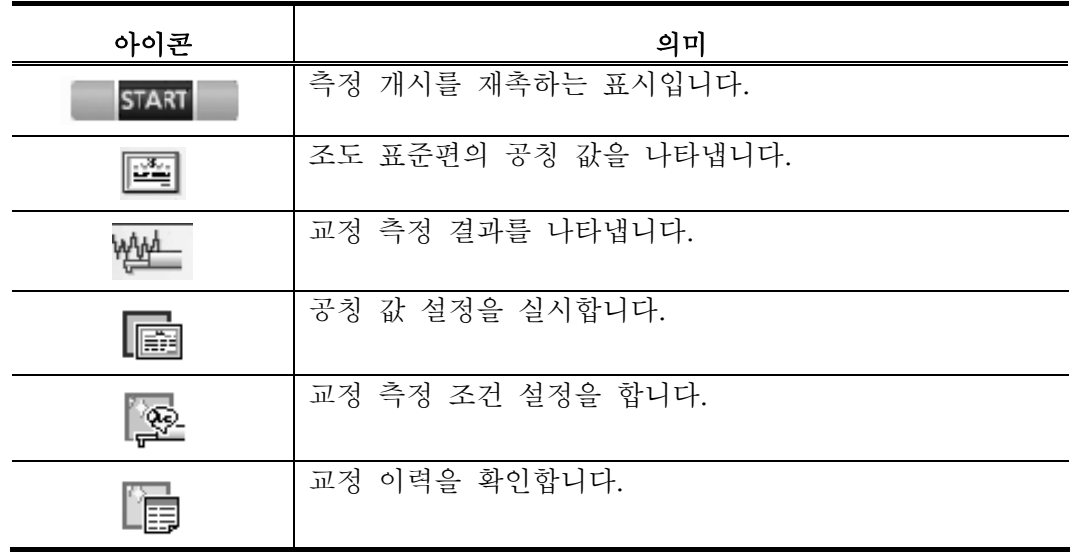

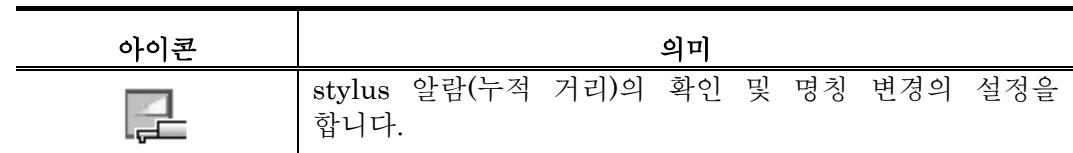

■ 측정 조건, 측정 데이터

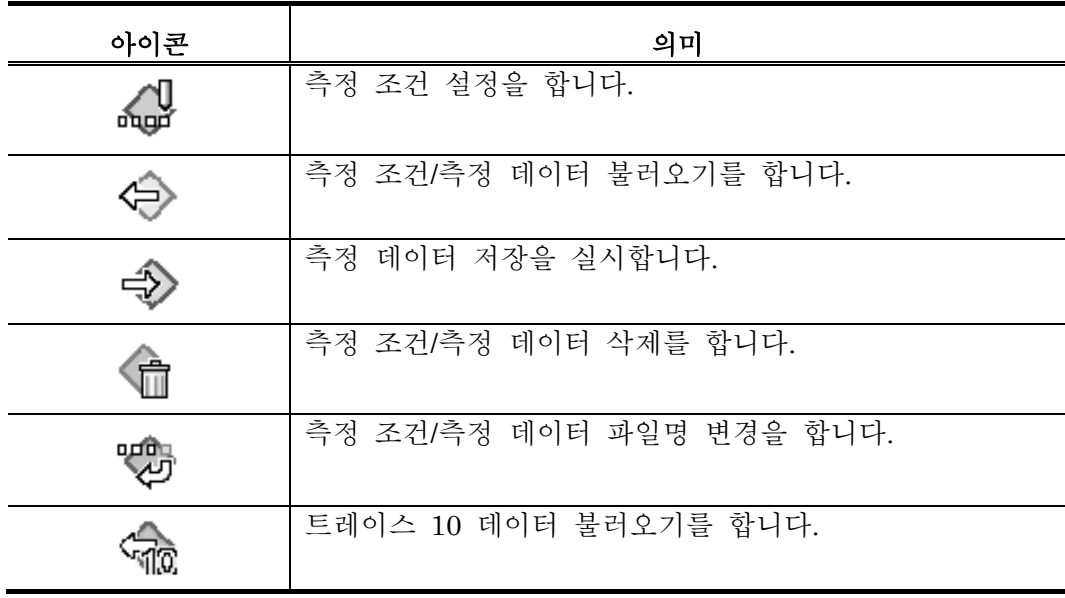

■ 환경 설정

기기의 각 설정이나 상태 표시 항목을 나타냅니다.

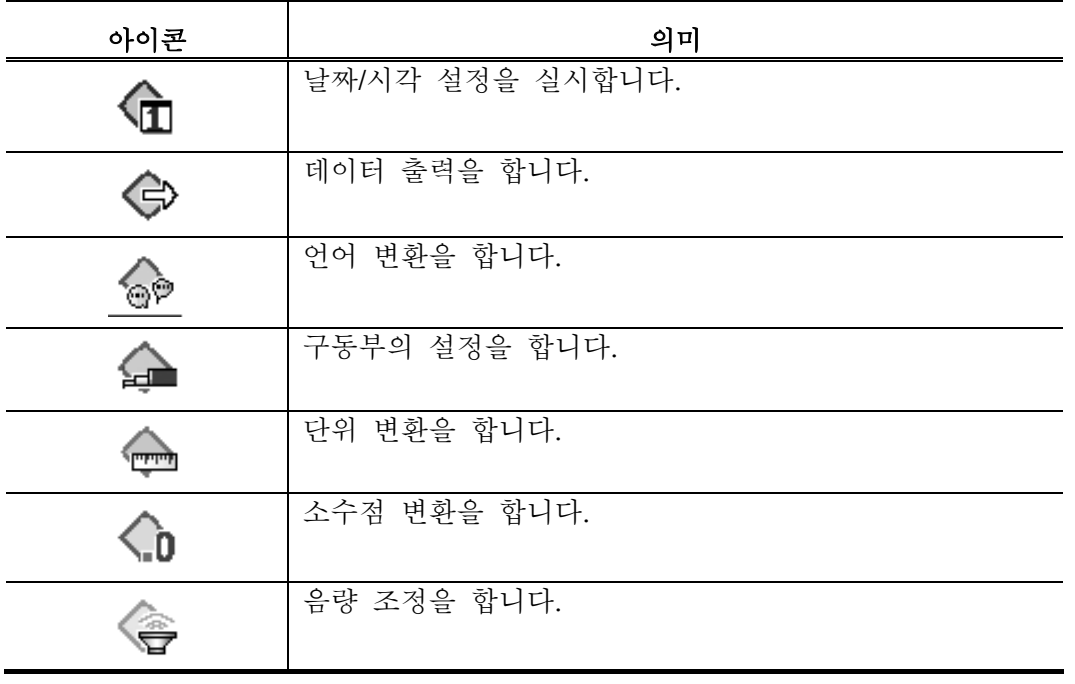

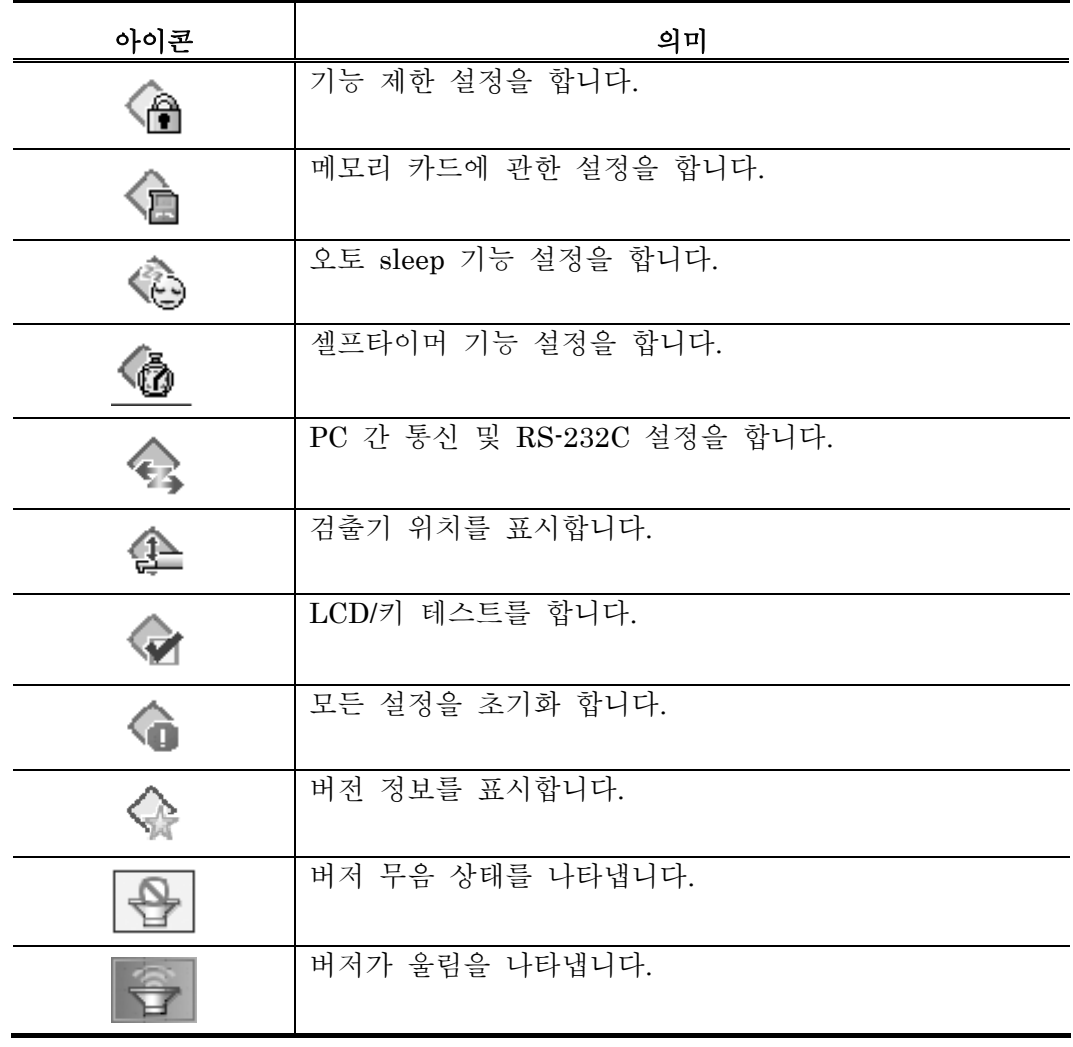

■ 화면 조작, 설정

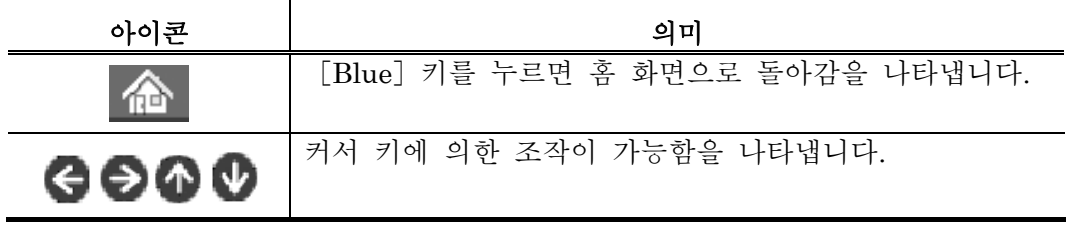

■ 메시지

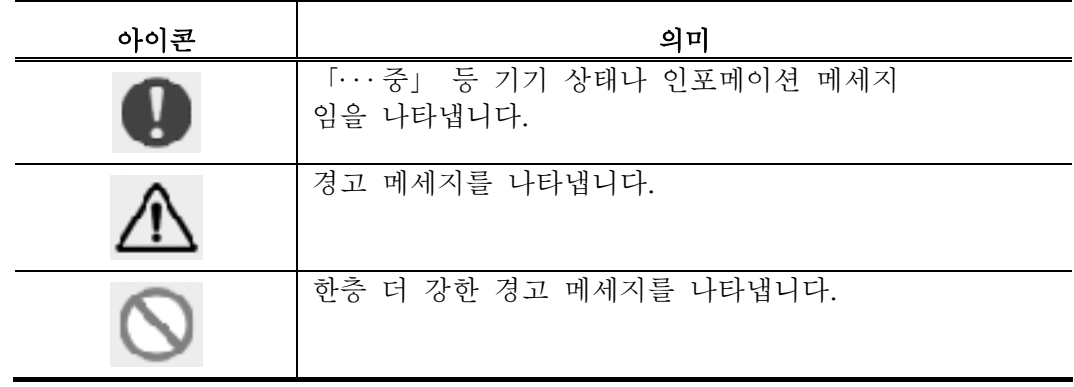

# **2.7** 표시 화면의 설정

표시하는 파라미터 수를 늘리거나 화면의 표시 방향을 변경하거나 하는 것을 할 수 있습니다.

> 참 고 • 화면의 표시 변경에 대해서는 「11 <sup>장</sup> 측정 표시 화면의 변환」<sup>을</sup> 참조해 주십시오.

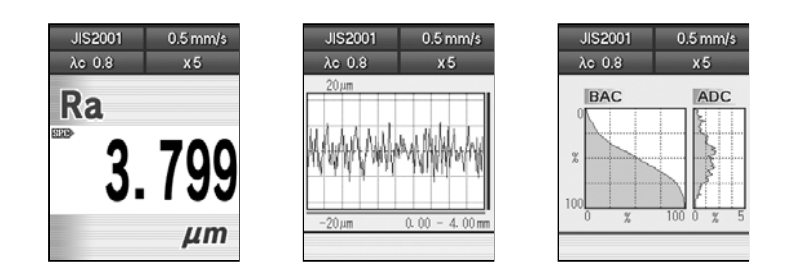

세로 표시 예

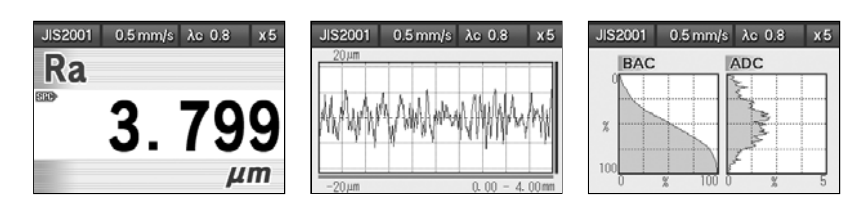

가로 표시 예

| <b>JIS2001</b><br>$0.5$ mm/s      |                                                                   |
|-----------------------------------|-------------------------------------------------------------------|
| $\lambda c$ 0.8<br>x <sub>5</sub> | <b>JIS2001</b><br>x <sub>5</sub><br>$0.5$ mm/s<br>$\lambda c$ 0.8 |
| Ra<br>3.799<br><b>STEED</b>       | 图刷<br>799<br>Ra<br>$\mu$ m                                        |
| μm<br>Rq<br>629                   | 629<br>Rq<br>$\mu$ m                                              |
| μm                                | 607<br>21.<br>Rz<br>$\mu$ m                                       |
| Rz<br>21.607                      | 679<br>$\mathbf{0}$<br>Rp<br>$\mu$ m                              |
| uт                                |                                                                   |

복수 파라미터 표시

### MEMO

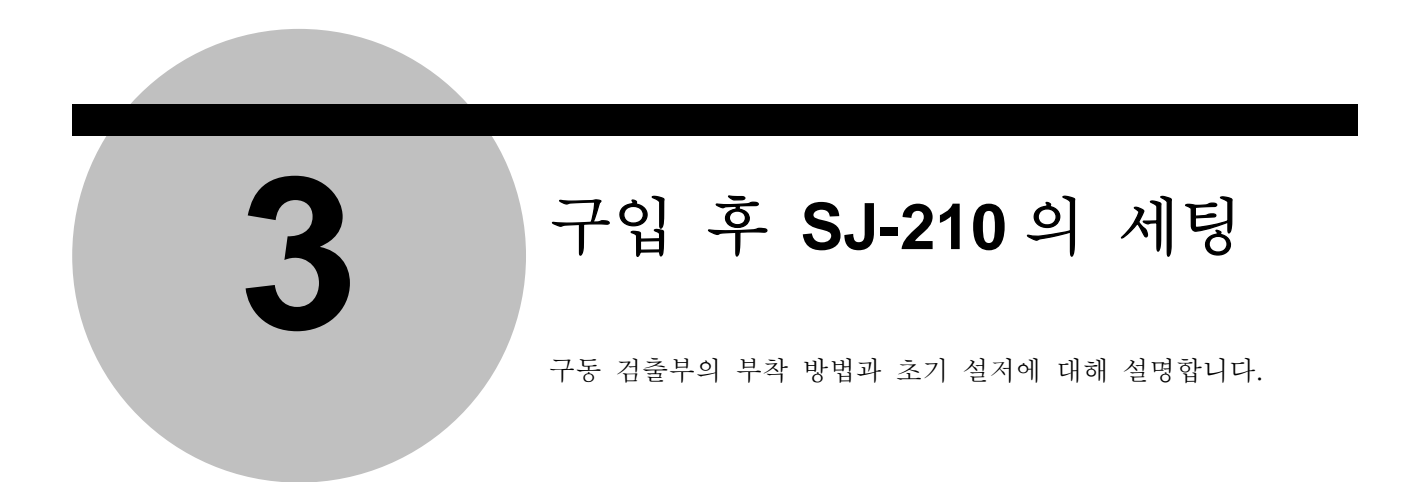

## **3.1 SJ-210** 의 세팅 항목

SJ-210 로 측정을 실시하기 전에 이하의 세팅을 할 필요가 있습니다.

·구동 검출부 및 검출기의 부착 구동부 및 검출기는 연산 표시부와는 따로 따로 포장되어 있습니다. SJ-210 을 사용하기 위해 각부의 접속을 합니다. 이 장에서는 구동 검출부 등의 부착 순서와 제거 순서를 함께 설명합니다.

·화면 보호 시트의 부착 연산 표시부의 화면에 보호 시트를 답니다. 이 장에서는 화면 보호 시트의 부착 순서에 대해 설명합니다.

·전원 공급 연산 표시부의 내장 건전지를 충전해, 전원을 ON 으로 합니다. 이 장에서는 보통 작업에서의 전원의 ON/OFF 에 대해서도 설명합니다.

·초기 설정 날짜(시각 포함)나 표시 언어 등을 설정합니다.

·핸디 케이스 사용 작업 시의 SJ-210 의 보호와 운반을 위해, 연산 표시부를 핸디 케이스에 넣습니다. 이 장에서는 핸디 케이스의 사용에 대해 설명합니다.

# **3.2** 구동 검출부 및 검출기의 탈착

#### **3.2.1** 검출기를 탈착한다

검출기는 구동부로부터 떼어낼 수가 있습니다. SJ-210 에 의한 측정 작업 종료 후에는 접촉 에 의한 파손 등을 막기 위해서, 검출기를 구동부로부터 제거 보관해 주십시오.

> 중 요 •검출기의 탈착은 전원 OFF 상태에서 <sup>해</sup> 주십시오. 전원 ON 으로 탈착하면 기기가 파손되는 경우가 있습니다. •검출기의 탈착은 구동부가 원점 위치에 있는 상태에서 행해 주십시오. 원점 위치에 없는 경우는 탈착이 곤란함과 동시에 기기가 파손되는 일이 있습니다.

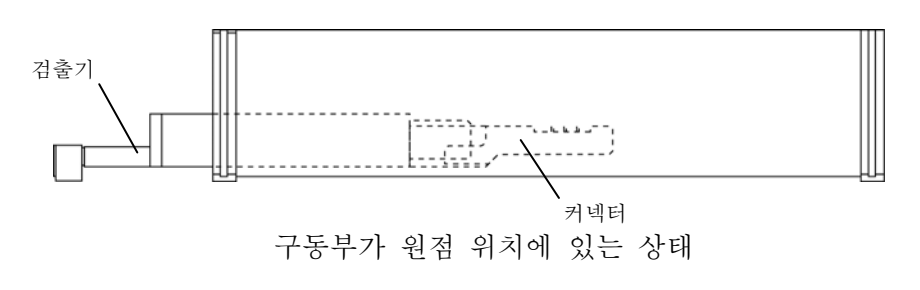

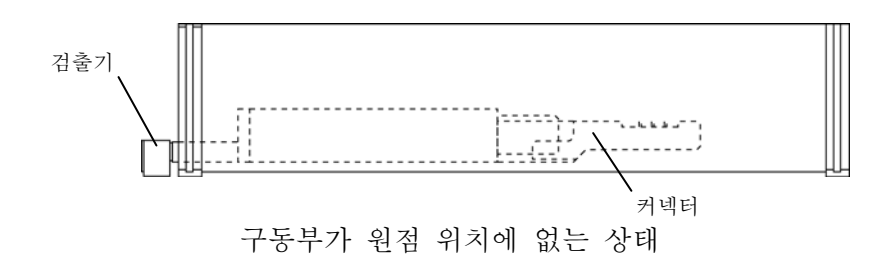

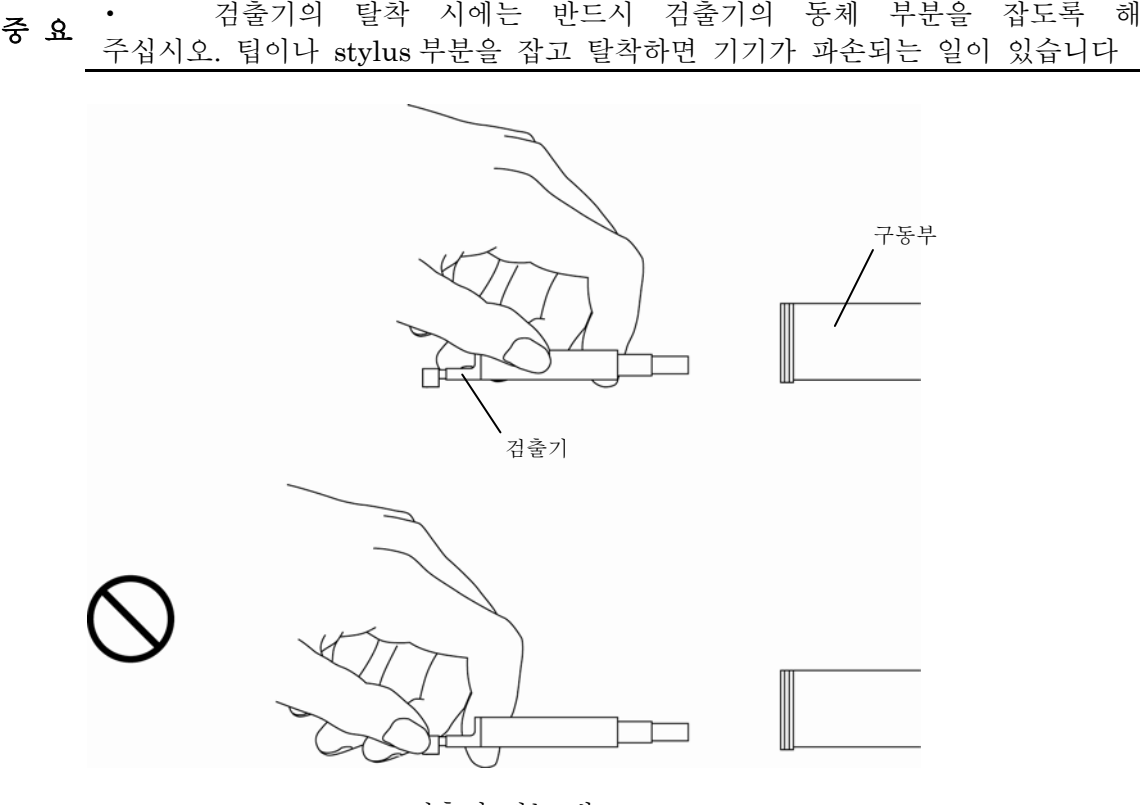

검출기 쥐는 법

중 요 • stylus 에 손대지 말아 주십시오. stylus 가 파손되는 일이 있습니다.

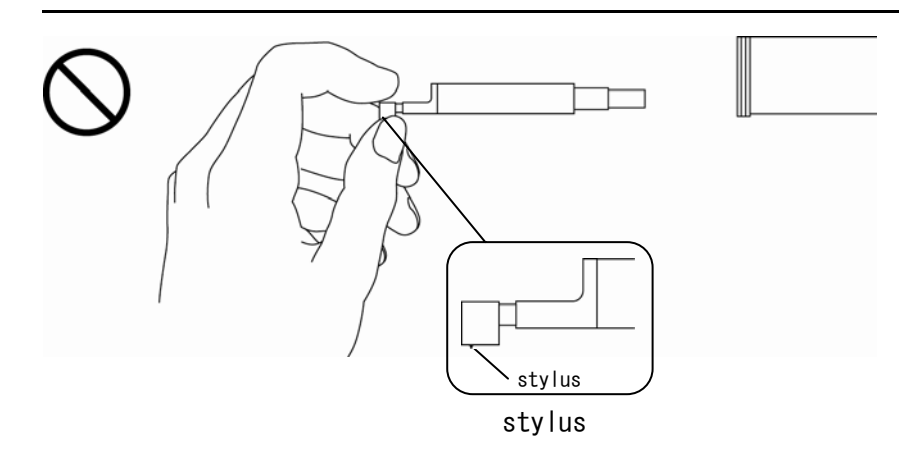

■ 검출기 부착

중 요 •검출기를 구동부 구멍에 끼워 넣을 <sup>때</sup>, 검출기를 무리하게 밀어넣지 마십시오. 무리하게 밀어 넣으면 고장의 원인이 됩니다. •검출기와 구동부의 커넥터는 우선 서로의 안내가 되는 부분이 들어가고, 그 다음에서로의 핀이 들어가는 구조로 되어 있습니다. 이 때문에 검출기를 구동부에 끼우면 우선 가볍게 움직입니다. 또 끼우면 움직임이 무거워지므로, 움직임이 무거워지고 나서 검출기가 멈출 때까지 확실히 끼워 주십시오. 표준 타입, 전퇴피 타입으로 검출기를 확실히 끼울 때, 표준 검출기에서는 아래 그림에 나타내듯이 검출기의 위쪽에 보이는 나사 위치와 검출부 가이드의 면이 거의 동일하게 됩니다. 나사

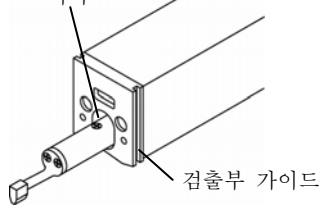

검출부 부착 후

1 구동부를 원점 위치로 이동합니다. 원점 위치로 이동하고 있음이 확인된 있는 경우는 그대로 순서 2 로 진행합니다.

> 검출기가 퇴피 상태의 경우는 퇴피 상태를 해제할 필요가 있습니다. 검출기의 **참 고** '<sup>심놀기가'되며 '장태의 정수는 되며 '장태를 해제일 필요가' 있습니다. 심놀기<br>- 최고 '퇴피 상태 해제에 대해서는 「15.2 검출기를 퇴피시킨다」를 참조해 주십시오.</sup>

a [POWER/DATA] 키를 눌러 전원을 ON 으로 합니다.

b [START/STOP] 키를 눌러 구동부의 커넥터 위치를 이동시켜, 원점으로 돌립니다. 미리 원점 위치로 이동한 경우는 구동부가 측정 동작을 실시한 후, 원점으로 돌아옵니다.

c [Esc/Guide] 키를 길게 눌러 전원을 OFF 로 합니다.

2 검출기측과 구동부측의 커넥터 방향(핀의 위치)을 확인하고 나서, 검출기를 구동 부의 구멍에 조용히 바로 끼워 넣습니다.

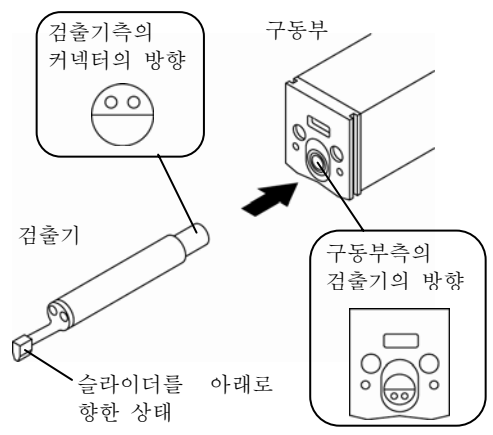

검출기 부착

■ 검출기 제거

구동부가 원점 위치에 있는 상태에서 구동부로부터 검출기를 조용히 바로 뽑아 냅니다.

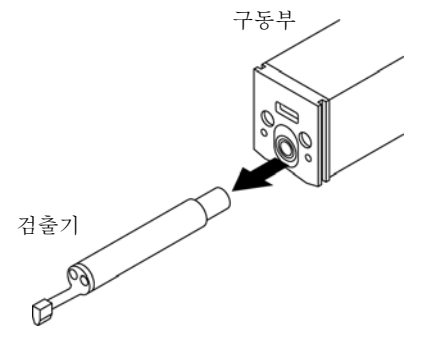

검출기 제거

#### **3.2.2** 구동 검출부를 탈착한다

연산 표시부로부터의 구동 검출부의 제거 및 부착에 대해 설명합니다.

■ 구동 검출부 제거

1 그림 중의 A 를 화살표 (1)의 방향으로 누르면서 화살표 (2)의 방향으로 들어 올려 연산 표시 부의 구동 검출부 누름판의 나사로부터 제거합니다.

그림 중의 B 를 화살표 (3)의 방향으로 뽑아 내면서 연산 표시부의 구동 검출부 누름핀 로부터 제거합니다.

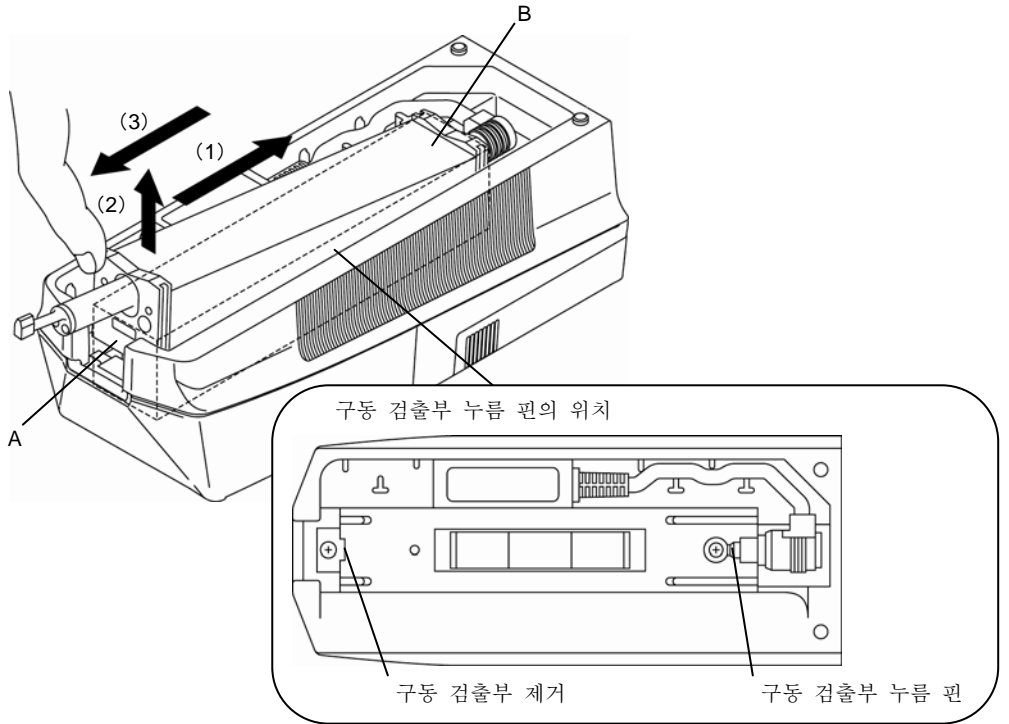

구동 검출부 제거

•구동 검출부를 떼어낼 때는 검출기를 누르지 말아 주십시오. 검출기가 중 요 '工조 모르니드<br>과손되는 경우가 있습니다.

■ 구동 검출부 부착

1 구동 검출부를 화살표 (1)의 방향으로부터 연산 표시부에 넣어 구동 검출부 누름 핀에 끼워 넣습니다.

2 구동 검출부를 화살표 (1)의 방향으로부터 누르면서 화살표 (2)의 방향으로 내려, 구동검 출부 누름판의 나사에 끼워 넣습니다.

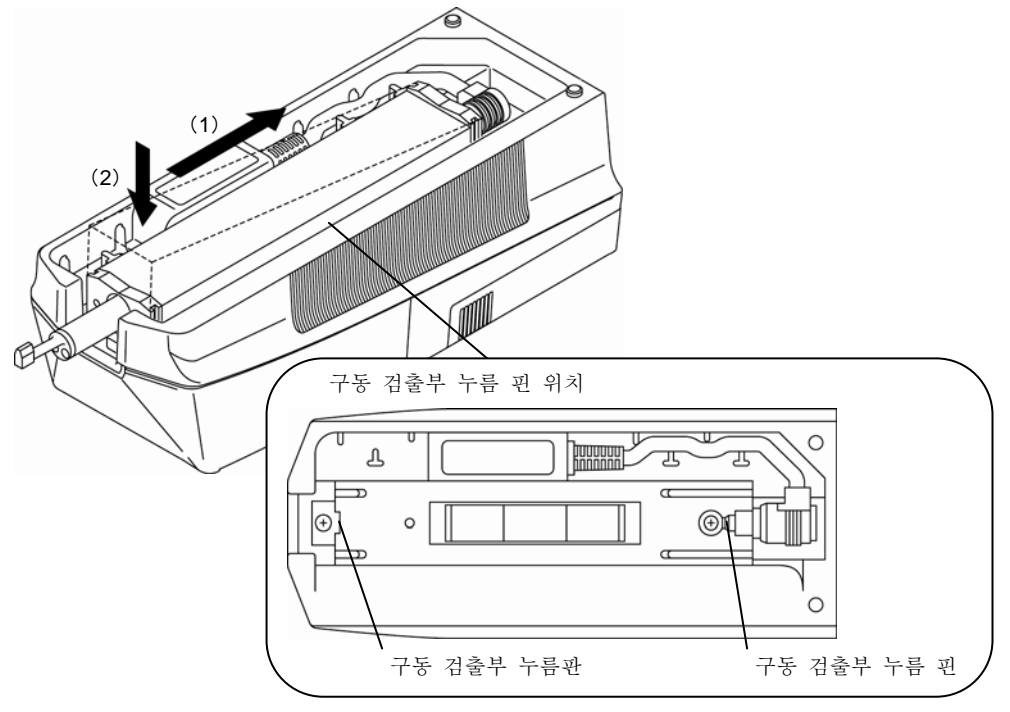

구동 검출부 부착

### **3.2.3** 연산 표시부의 케이블을 탈착한다

• 제거 및 접속은 SJ-210 의 전원을 OFF 한 상태(오토 sleep 상태)에서 행해 중 요 · <sup>세거 5</sup><br>주십시오.

■ 연산 표시부 케이블의 제가

**1** 그림에 나타내는 유지 보수부를 화살표 (1)의 방향으로 슬라이드시켜 구동 검출부 접속 플러그를 구동 검출부 뒷면의 커넥터로부터 제거합니다.

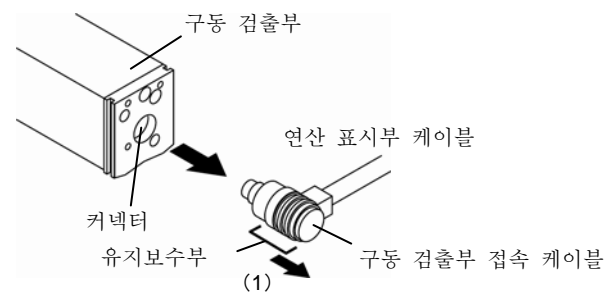

연산 표시부 케이블 제거

- 연산 표시부 케이블접속
- 1 구동 검출부의 커넥터 방향(핀의 위치)과 구동 검출부 접속 플러그의 방향(핀
- 의 위치)를 확인해, 플러그를 커넥터에 접속합니다.

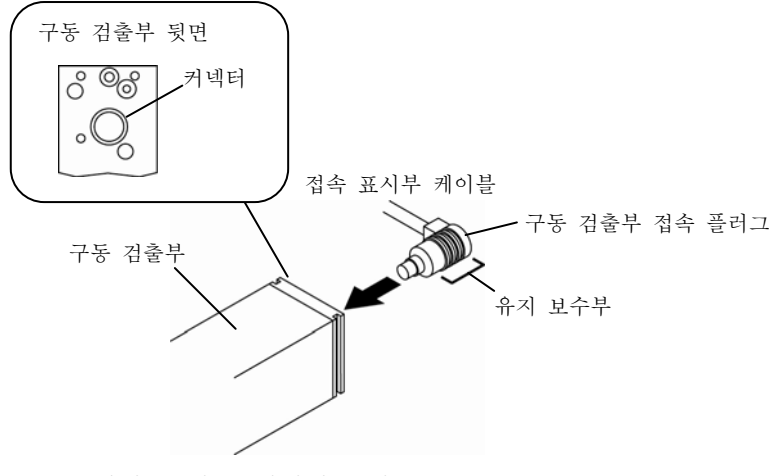

연산 표시부 케이블 접속

### **3.2.4** 접속 테이블 사용

구동 검출부를 연산 표시부로부터 제거해 사용하는 경우는 아래 그림과 같이 접속 케이블로 접속해사용해 주십시오.

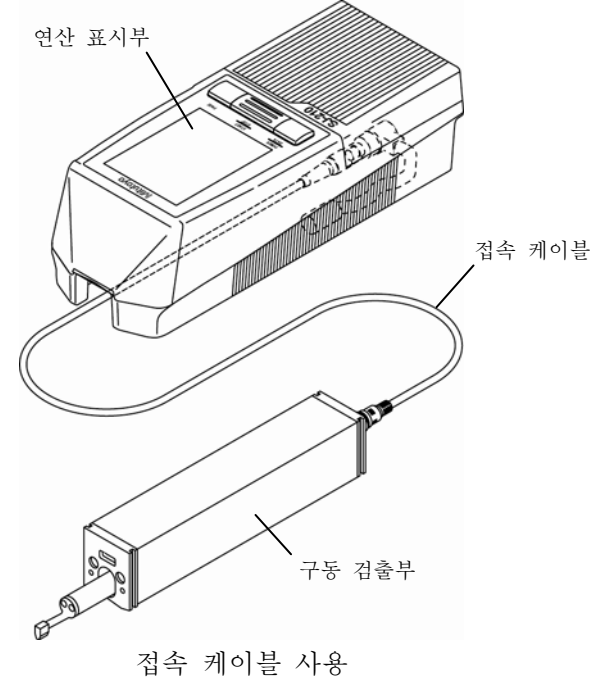

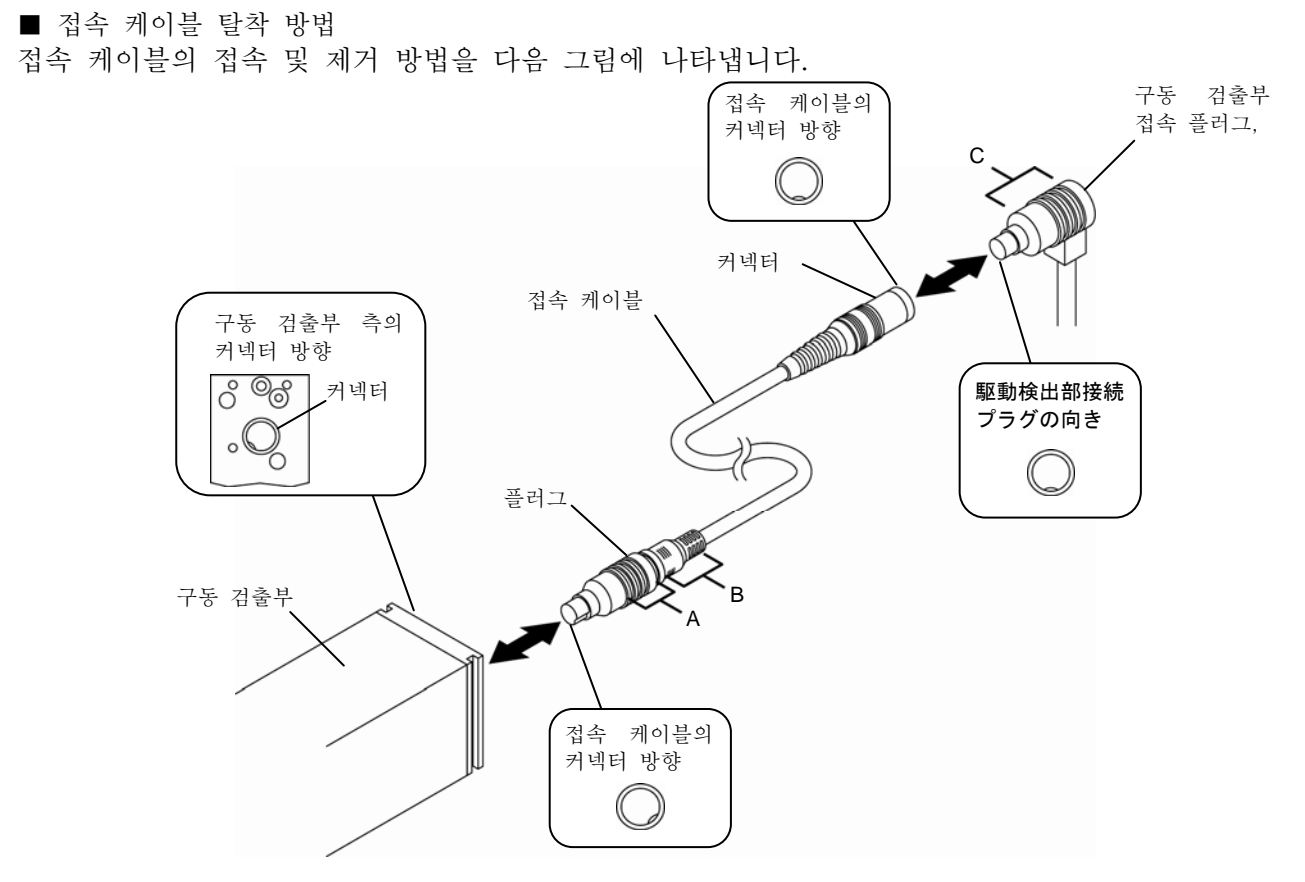

접속 케이블

·구동 검출부 접속 플러그의 접속 커넥터와 플러그의 방향을 확인해, 그림 중의 C 를 확실히 잡고, 플러그를 커넥터 에 끼웁니다. ·구동 검출부 접속 플러그의 제거 그림 중의 C 를 확실히 잡고, 플러그를 뽑아 냅니다. ·접속 케이블 플러그의 접속 커넥터와 플러그 방향을 확인하고 나서, 그림 중의 B 를 확실히 잡고, 플러그를 커넥터 에 끼웁니다. ·접속 케이블 플러그의 제거 그림 중의 A 를 확실히 잡고, A 를 B 측에 조금 슬라이드 시키고 나서 플러그를 뽑아냅니다. ■ 접속 케이블 고정

접속 케이블을 사용하는 경우에는 연산 표시부 아래면의 나사에 걸쳐 고정해 주십시오. 연산 표시부 바닥면

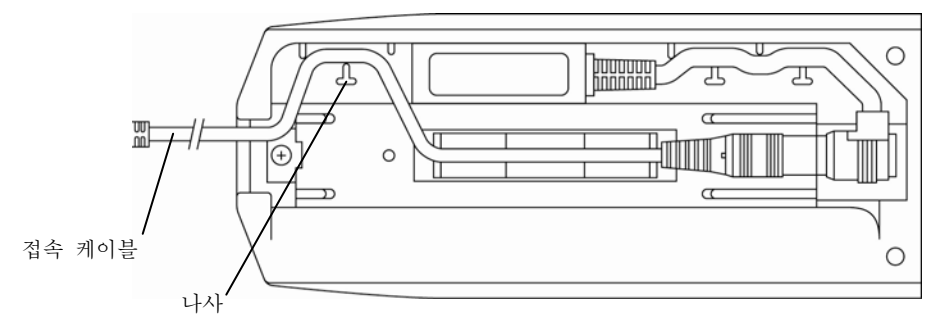

#### 접속 케이블 고정

# **3.3** 디스플레이 보호 시트를 부탁한다

■ 디스플레이 보호시트의 부착

주 기 • 화면 보호 시트를 달 때는 마른 천 등을 사용해 미리 화면을 깨끗이 닦아 주십시오.

1 화면 보호 시트의 양면에 부착되어 있는 separator(점착 부분 보호재)를 제거 합니다. 2 화면 보호 시트를 화면 표면에 붙여, 마른 천을 사용해, 화면 보호 시트의 전면을 가볍게 누릅니다. 화면 보호 시트의 부착

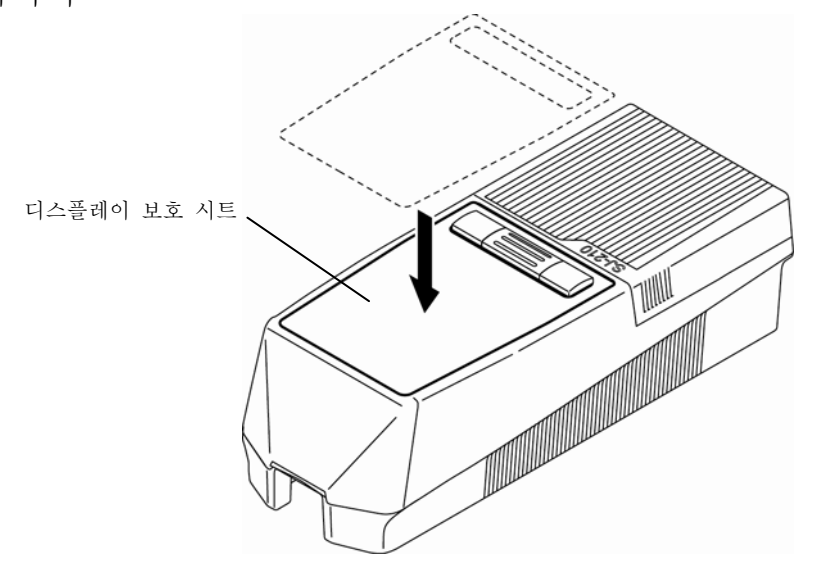

디스플레이 보호 시트의 부착

■ 디스플레이 보호 시트 교환

측정 작업 종료 후에는 보호 시트 상태를 체크해 주십시오. 오염이 심하거나 표 시를 보기 어렵거나 하는 경우는 보호 시트를 교환해 주십시오.교환용 화면 보호 시트에 대해서는 SJ-210 구입한 판매점에서 구입해 주십시오

・ 디스플레이 보호 시트

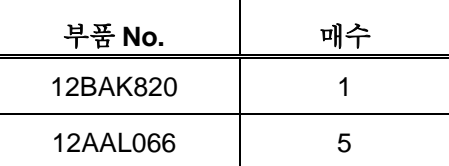

## **3.4** 전원 공급

SJ-210 전원으로는 내장 건전지와 AC 어댑터가 준비되어 있습니다.

내장 건전지를 사용하는 경우, AC 어댑터를 접속하지 않고 SJ-210 단독으로 전원을 ON 하는 것이 가능합니다.

외부 전원을 사용할 수 있는 경우는 AC 어댑터를 SJ-210 에 접속해 전원을 ON 으로 해 주십시오.

중 요 •구입 직후에는 내장 건전지 스위치가 OFF <sup>로</sup> 되어 있습니다. <sup>본</sup> 기기를 사용하는 경우는 반드시 내장 건전지 스위치를 ON 으로 해 주십시오. •내장 건전지 스위치가 OFF 상태에서 AC 어댑터를 접속하면, 이하의 아이콘이 표시됩니다. AC 어댑터를 일단 제거하고, 내장 건전지 스위치를 ON 으로 하고 나서 다시 AC 어댑터를 접속해 주십시오.

내장 배터리 스위치 오프 상태의 아이콘

• 내장 건전지의 전력이 거의 없어진 경우, 전원을 ON 으로 할 수 없습니다. 충전을 함으로써 다시 내장 건전지에 의한 구동이 가능하게 됩니다. 다만, 내부 메 모리에 저장되어 있는 측정 조건이나 측정 결과는 소거됩니다. • 내장 건전지 스위치를 OFF 로 하면 측정 결과 및 측정 조건이 소거됩니다. SJ-210 를 장기간(기준으로 2~3 주간 이상) 사용하지 않는 경우를 제외하고, 내장 건전지 스위치를 ON 상태로 해 주십시오. • 내장 건전지 스위치를 OFF 로 한다, 또는 내장 건전지의 교환해도 이하의 항목은 SJ-210 내부 메모리 내에 데이터를 유지 보관하고 있습니다. ·검출기 교정 계수 ·구동부 각 속도 교정 계수 ·구동부 타입 ·언어 ·단위 ·소수점 종류 ·날짜 폼

#### **3.4.1** 내장 배터리를 충전한다

구입 후는 내장 건전지가 충분히 충전되어 있지 않습니다. 또, 내장 건전지 스위치는 OFF 로 되어 있습니다. 본 기기를 사용하기 전에 내장 건전지 스위치를 ON 으로 해 내장 건전지 를 충전해 주십시오.

- •내장 건전지 스위치가 OFF 의 경우에는 충전할 수 없습니다. 이하의 순서로 주 기 '<sup>내상</sup> 건전시 스위지가 OFF'의 경주에는 충전말 '<br>주 기 반드시 내장 건전지 스위치를 ON 으로 해 주십시오.
- •내장 건전지의 충전량이 제로에 가까운 경우, 충전에는 최장 4 시간이 참 고 합정 신<br>걸립니다.

■ 내장 배터리 충전 방법

1 뒷면 커버의 움푹한 곳에 나사를 걸어 그림 (1)의 방향으로 뒷면 커버를 누릅니다. 2 그림 (2)의 방향으로 뒷면 커버를 열어 제거합니다.

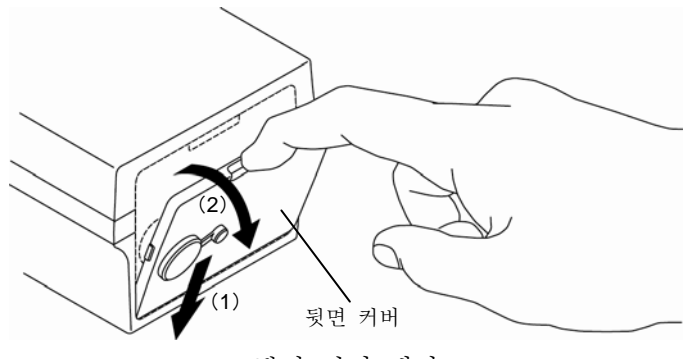

뒷면 커버 제거

3. 내장 건전지 스위치를 ON 으로 합니다.

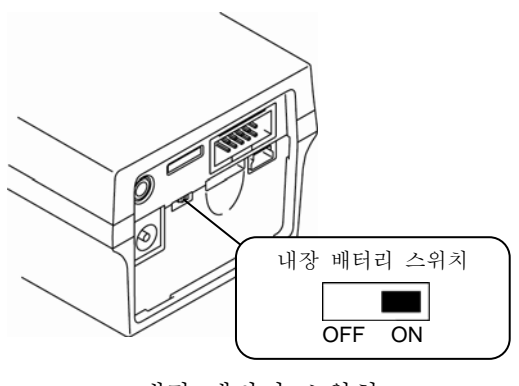

내장 배터리 스위치

4 연산 표시부 뒷면의 움푹한 곳에 맞추어 그림 (1)의 방향으로 뒷면 커버를 넣습니다.

5 그림 (2)의 방향으로 뒷면 커버를 닫아 부착합니다.

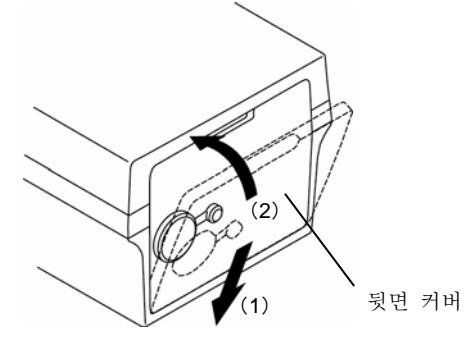

뒷면 커버 부착

**2** AC 어댑터를 콘센트에 접속합니다.

7. 뒷면 커버의 커넥터 캡을 제거하고 AC 어댑터 플러그를 접속합니다.

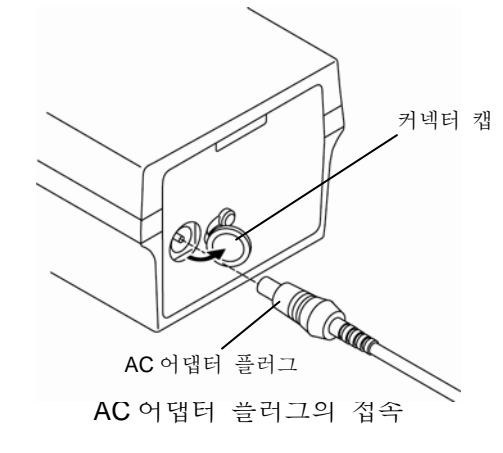

¾ AC 어댑터를 접속하면 자동적으로 충전이 개시됩니다. 충전중에는 디스플레이에 충전중 아이콘이 표시됩니다. 충전이 완료되면

아이콘은 사라집니다.

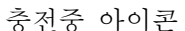

¾ 내장 배터리가 충전 완료이거나 충전 완료에 가까운 경우는 AC 어댑터를 접속해도 충전은 이뤄지지 않습니다.

이 때 디스플레이에 충전 완료 아이콘이 몇 초 동안 표시됩니다.

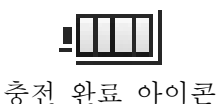

•충전중에는 내장 건전지 스위치를 OFF 로 하지 말아 주십시오. 충전을 실시할 주 기 '<sup>궁진궁에는 내</sup>'<br>수 없게 됩니다. •충전중에 AC 어댑터를 빼기 꽂기를 하면 충전 완료 하지 않는 상태로 충전이 종료되는 경우가 있습니다.

#### **3.4.2** 전원을 공급한다.

■ 내장 배터리로부터의 전원공급 (내장 배터리를 사용하는 경우) 1 뒷면 커버의 움푹한 곳에 나사를 걸어 그림 (1)의 방향으로 뒷면 커버를 누릅니다. 2 그림 (2)의 방향으로 뒷면 커버를 열어 제거합니다

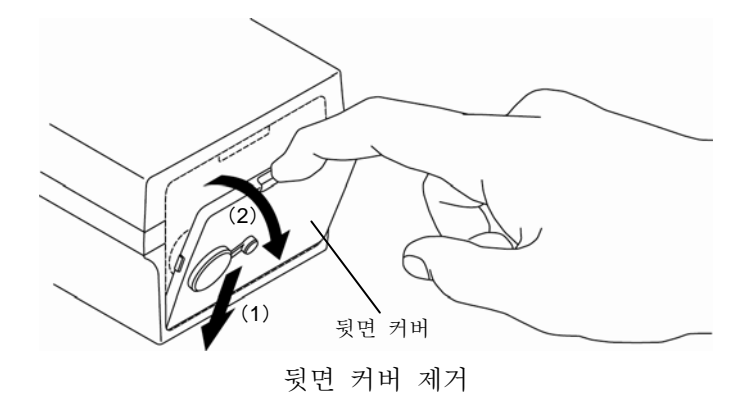

**3** 내장 배터리 스위치를 오프로 합니다.

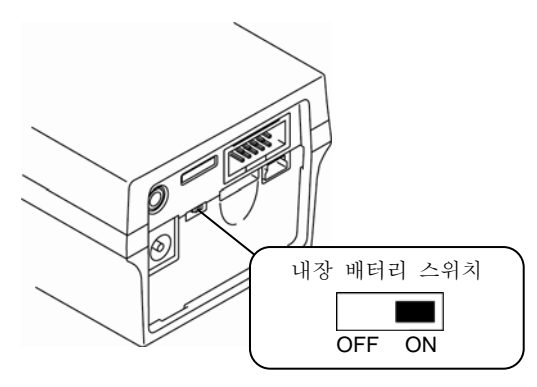

내장 배터리 스위치

4 연산 표시부 뒷면의 움푹한 곳에 맞춰 그림 (1)의 방향으로 뒷면 커버를 넣습니다. 5 그림 (2)의 방향으로 뒷면 커버를 닫아 부착합니다.

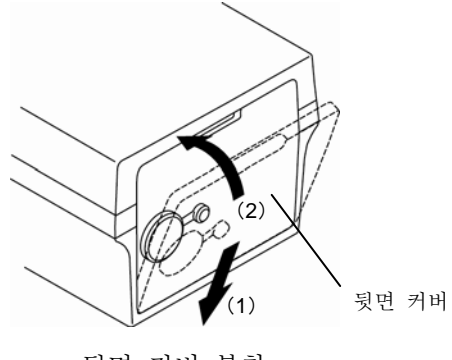

뒷면 커버 부착

**4** [POWER/DATA]키를 누릅니다.

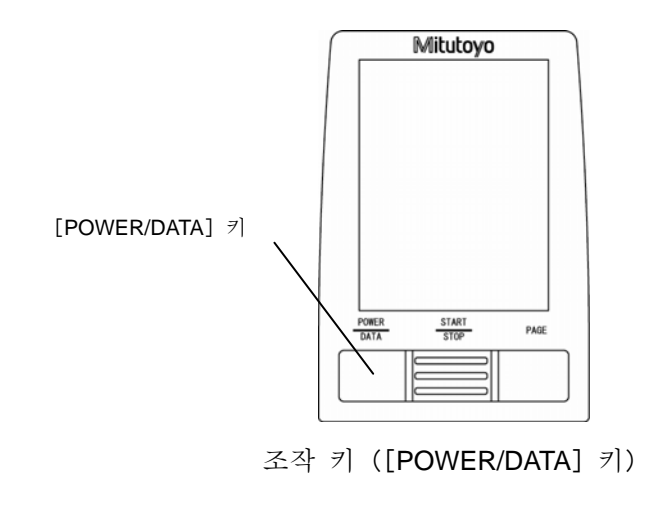

•내장 건전지의 충전중을 나타내는 아이콘은 오토 sleep 시에도 표시됩니다. 상세 사항은「3.4. 1 내장 건전지를 충전한다」를 참조해 주십시오. 오토 sleep 의 설정에 대해서는 「3.4. 3 내장 건전지 사용 시의 오토 sleep 를 설 정한다」를 참조해 주십시오. 참 고

■ AC 어댑터로부터의 전원 공급(AC 어댑터를 사용하는 경우)

•AC 어댑터를 접속하는 경우에는 노이즈가 많은 동력 라인의 전원을 사용하지 마십시오. 본 기기에는 전원으로부터의 노이즈 혼입에 대한 충분한 대책이 세워져 있습니다만, 소음이 많은 동력 라인의 전원을 사용하면, 측정이 바르게 행해지지 않을 가능성이 있습니다. 중 요 • 뒷면 커버를 제거고 있을 때는 AC 어댑터의 플러그를 연산 표시부의 SPC 나 RS-232C 의 커넥터에 접촉시키지 마십시오. 고장의 원인이 됩니다.

1 내장 건전지 스위치를 ON 으로 합니다. 내장 건전지 스위치에 대해서는, 「■ 안 창고 건전지로부터의 전원 공급(내장 건전지를 사용하는 경우)」를 참조해 주십시오. 또한 이미 ON 인 경우는 그대로 다음 순서로 진행해 주십시오. 2 AC 어댑터를 콘센트에 접속합니다. 3 뒷면 커버의 커넥터 캡을 제거해, AC 어댑터 플러그를 접속합니다.

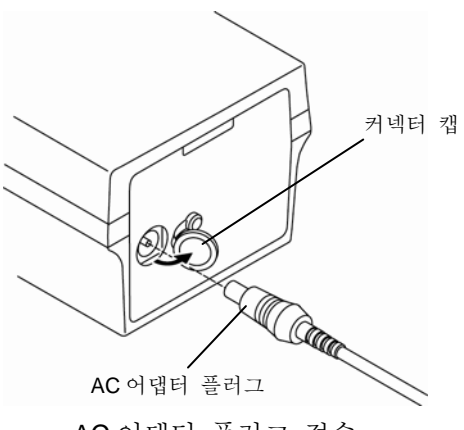

AC 어댑터 플러그 접속

**5** [POWER/DATA]키를 누릅니다.

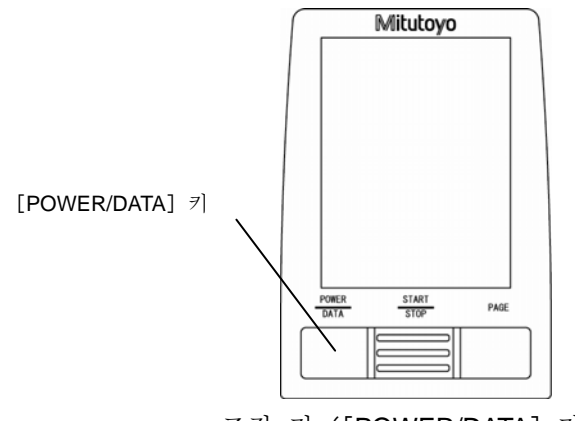

조작 키([POWER/DATA]키)

중 요 •교정치 갱신 <sup>등</sup> 내부 메모리의 개서 <sup>중</sup> 강제적으로 전원을 OFF <sup>로</sup> 하면, 내부 메모리 내용이 부정확한 값으로 교체될 가능성이 있습니다. 전원이 ON 상태로 내장 건전지 스위치를 OFF 로 하거나 AC 어댑터 플러그를 뽑거나 하지 말아 주십시오. 내부 메모리 내용이 부정확한 값으로 교체되어 버렸을 경우, 전원을 ON 으로 한 직후에 모든 설정의 초기화를 실시해, 아래 그림의 메세지가 표시됩니다. 이 때 모든 설정이 초기화됩니다.

메세지가 표시된 경우에는 게인의 교정과 속도 교정을 반드시 해 주십시오.

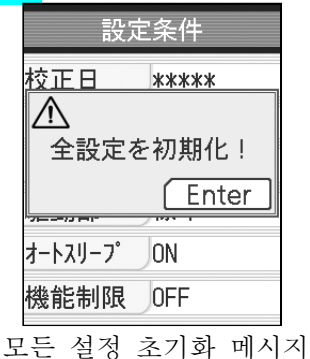

주 기 · AC 어댑터를 접속한 상태에서 [POWER/DATA] 키를 눌러 전원을 ON 으로 한 경우, 디스플레이에 충전 상태가 표시되는 경우가 있습니다. 충전 상태 표시중에 다시[POWER/DATA]키를 누름으로써, 정상적으로

전원을 ON 으로 할 수 있습니다. .

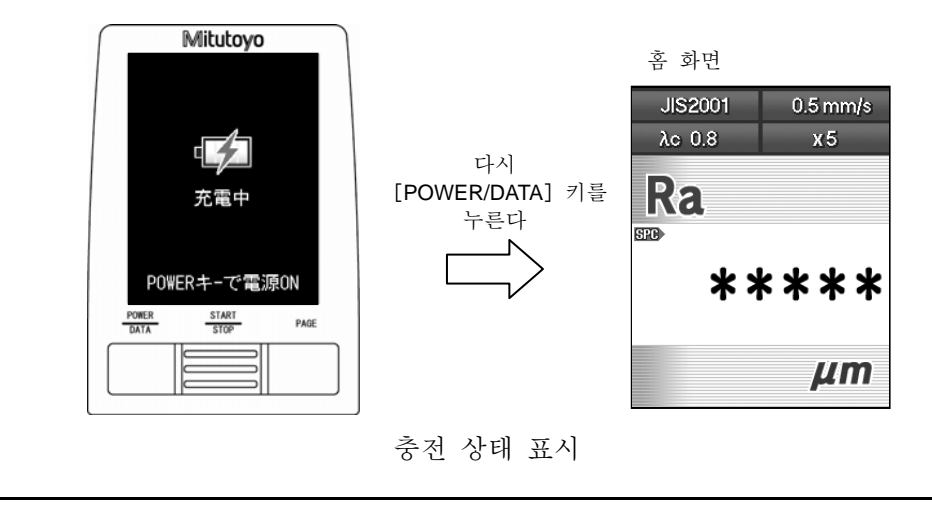

■ 전원 OFF

전원 OFF 에는 두 가지 방법이 있습니다.

- [Esc/Guide] 키를 길게 누름으로써 전원 OFF
- 내장 배터리 사용 시의 오토 SLEEP 에 의한 전원 OFF

● [Esc/Guide] 키를 길게 누름으로써 전원 OFF

[Esc/Guide] 키를 길게 누름으로써 전원을 OFF 로 합니다.

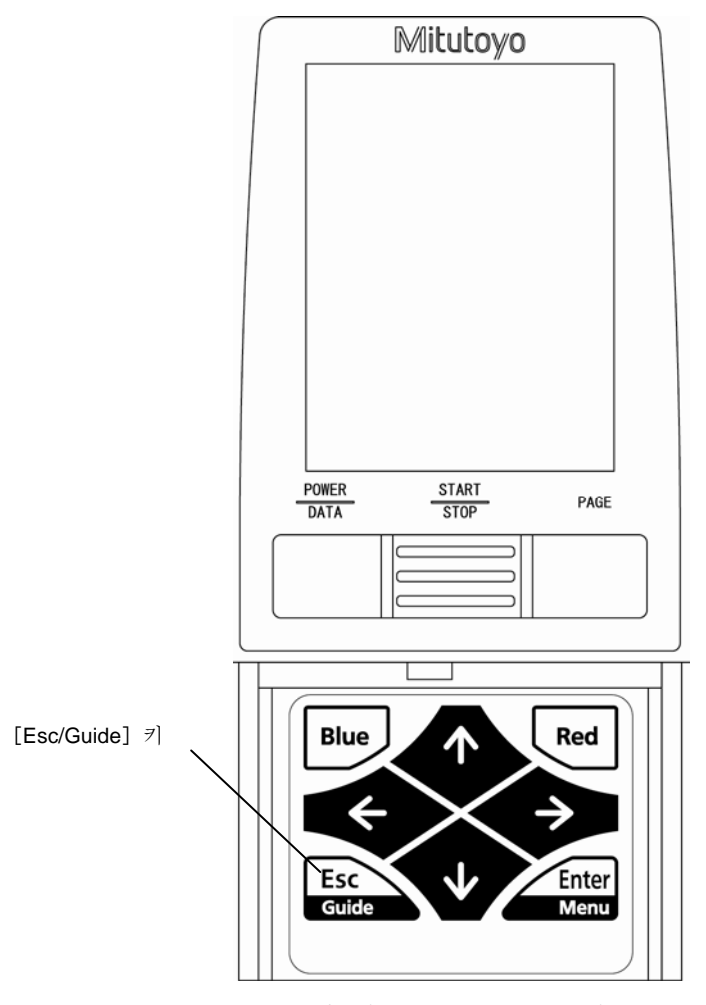

조작 키([Esc/Guide]키)

● 내장 배터리 사용 시의 오토 SLEEP 에 의한 전원 OFF

내장 건전지의 사용시에 오토 sleep 설정이 ON 상태이면, 전원 ON 후에 일정 시간 이상 키 조작을 하지 않은 경우, 오토 sleep 기능에 의해 자동적으로 전원이 OFF 됩니다.

오토 sleep 기능에 의해 전원이 OFF 로 되어도 측정 조건, 측정 결과는 기록되고 있어

다음 번 전원을 ON 으로 했을 때에 그 결과가 표시됩니다.

- 주 기 •SPC 데이터 출력 <sup>중</sup> 외부 기기의 요구 신호(REQUEST 신호)<sup>가</sup> 입력된 경우는 키 조작과 같이 신호 입력 후 일정 시간은 전원이 OFF 로 되지 않습니다. •AC 어댑터로부터 전원 공급하고 있는 경우, 오토 sleep 기능은 무효가 됩니다. 전원을 OFF 로 하는 경우는,[Esc/Guide]키를 길게 눌러 주십시오.
- •오토 sleep 기능에 대해서는 「3.4. 3 내장 건전지 사용 시의 오토 sleep 을 참 고 '<sup>오도 sleep</sup> 시호에 내해서는<br>설정한다」를 참조해 주십시오.

#### **3.4.3** 내장 건전지 사용 시의 오토 **sleep** 설정

SJ-210 는 내장 건전지 사용 시 오토 sleep 기능을 설정할 수 있습니다.

- •AC 어댑터 사용 시는 오토 sleep 기능의 설정에 관계없이 오토 sleep 을 ...<br>실시하지 않습니다. 전원 OFF 를 실시하는 경우는 [Esc/Guide] 키를 길게 눌러 전원을 OFF 해 주십시오. 주 기
- 참 고 '오토 sleep 기능 설정에 대해서는 「10.11 오토 sleep 을 설정한다」를 참조해<br>주십시오.

# **3.5** 초기 설정

SJ-210 를 사용하기 전에 초기설정을 할 필요가 있습니다. 초기설정에는 이하의 것이 있습니다.

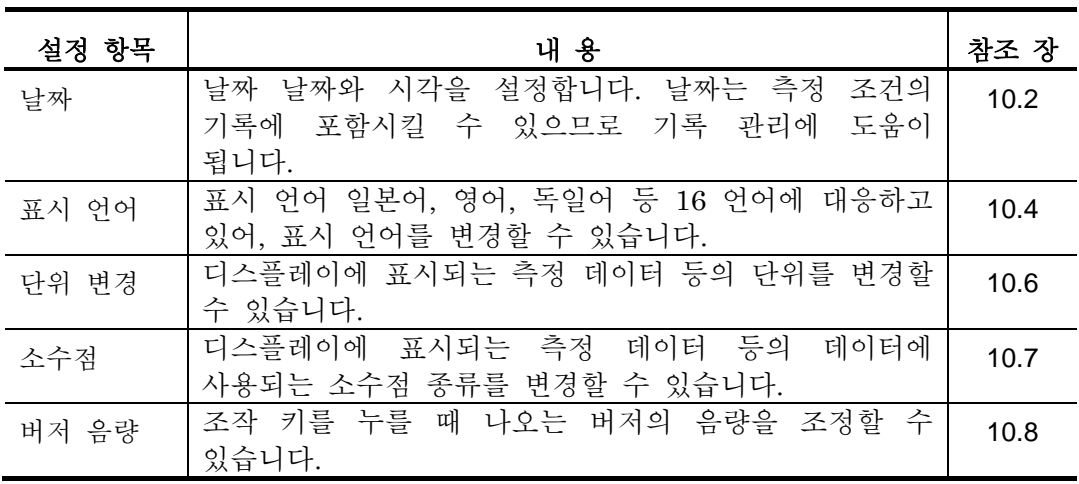

<sub>중 요</sub> • 조작 도중에 전원이 OFF가 되지 도록 AC 어댑터를 접속해 주십시오.<br><sup>중 요 </sup>• 내장 배터리를 사용하고 있는 경우, 배터리 잔량에 주의해 주십시오. 배터리 잔량이 적은 상태에서 조작하면, 조작 도중에 전원이 OFF 로 되어 버리는 경우가 있습니다.
# **3.6** 핸디 케이스

표준 부속품인 핸디 케이스는 SJ-210 의 보관, 보호, 운반 등에 사용합니다. 핸디 케이스 내에 연산 표시부를 넣어 접속 케이블을 사용해 구동 검출부를 외부로 낸 상태에서 측정을 할 수도 있습니다.。

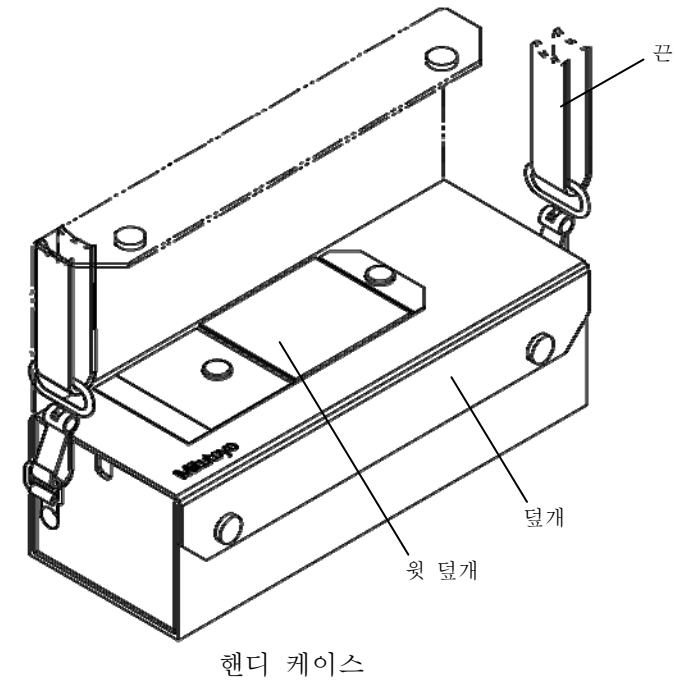

■ 윗 덮개를 연다.

아래 그림과 같이 윗 덮개를 열 수가 있습니다.

윗 덮개를 열면, 연산 표시부의 액정 디스플레이를 보는 것이 가능해 주 조작 키를 조작할 수 있습니다.

측정을 실시하지 않는 경우는 보관, 보호를 위해 윗 덮개는 닫아 주십시오.

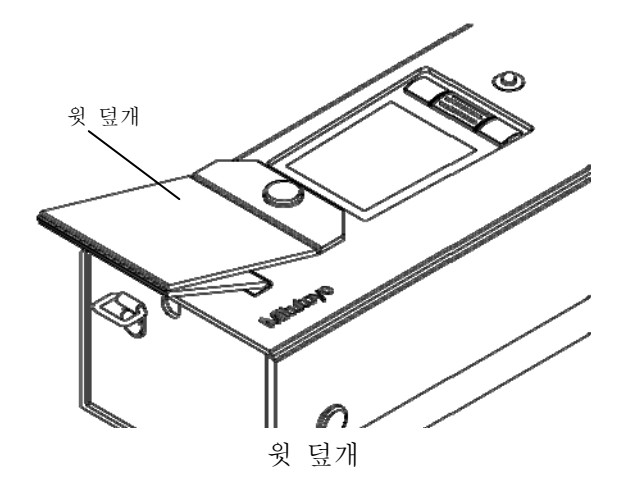

■ 케이블을 접속한다.

아래 그림과 같이 핸디 케이스의 양측면에 창이 있기 때문에, 연산 표시부를 핸디 케이스 에 넣은채로 케이블을 접속할 수 있습니다.

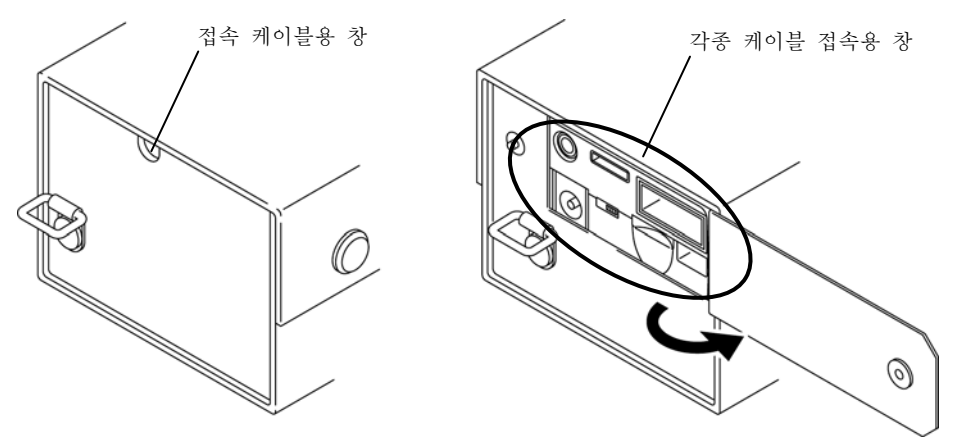

핸디 케이스 측면

■ 부속품을 수납한다.

핸디 케이스내에 아래 그림에 나타내는 곳에、SJ-210 부속품을 수납할 수 있습니다.

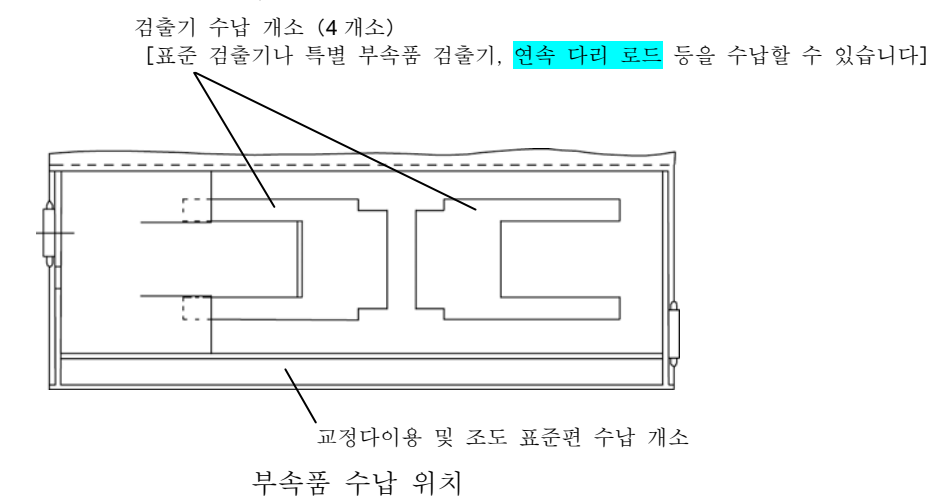

#### MEMO

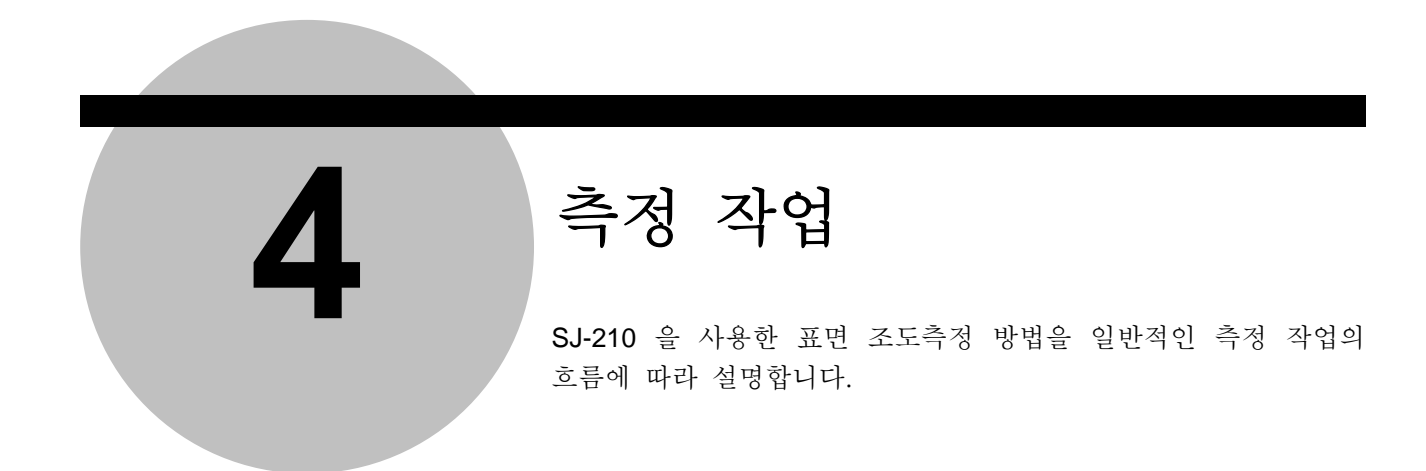

# **4.1** 측정 작업 전체의 흐름

측정 작업 전체의 흐름을 이하에 도시합니다. 작업 중에는 보통 실시하는 작업과 필요에 따라서 실시하는 작업이 있습니다. 이하의 그림에서는 보통 실시하는 작업을 실선으로, 필요에 따라서 실시하는 작업을 점선으로 하고 있습니다.

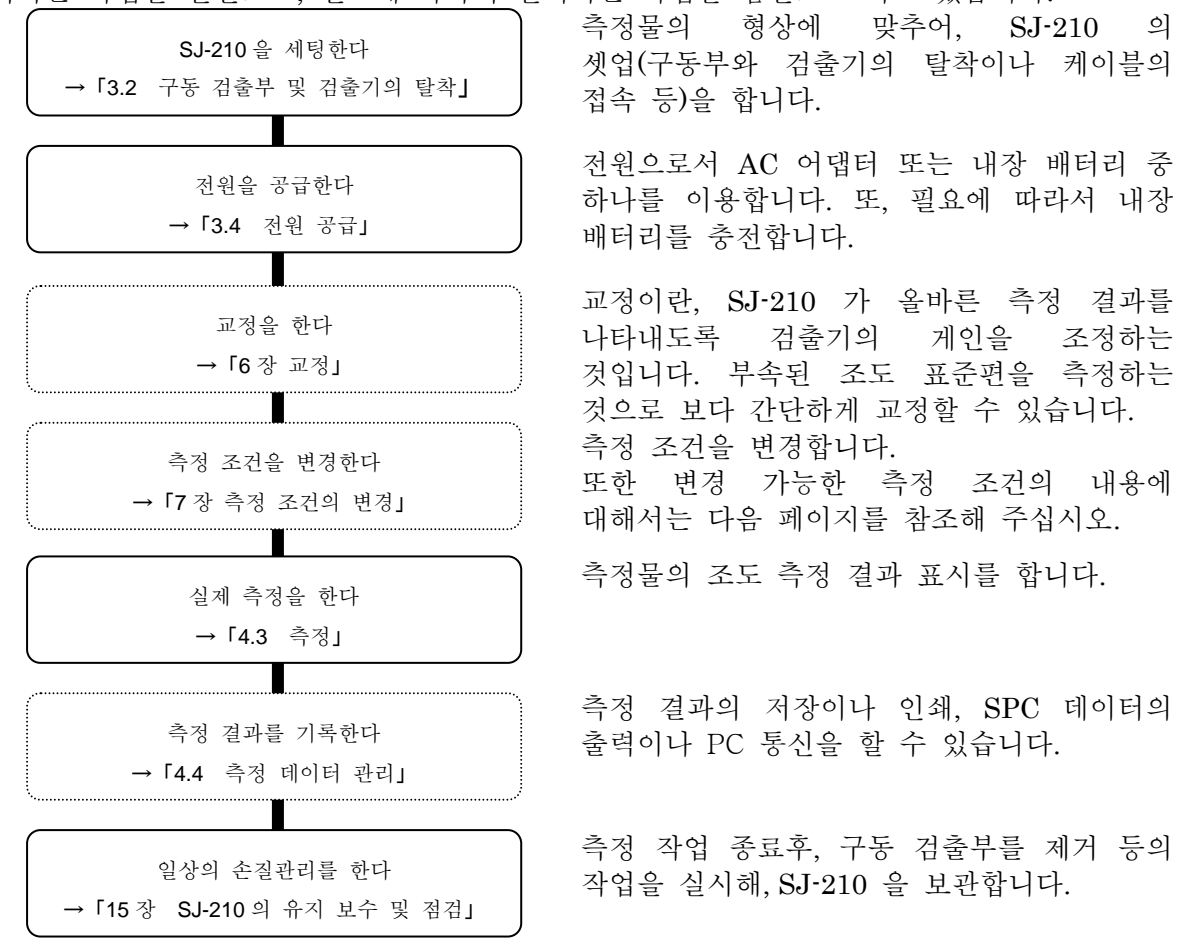

■ 변경 가능한 측정 조건의 내용 SJ-210 에서 변경 가능한 측정 조건을 다음의 표에 나타냅니다. 공장 출하 시는 표 중의 초기 값이 설정되어 있습니다.

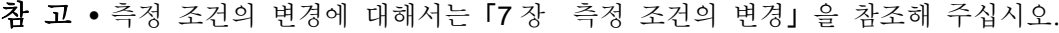

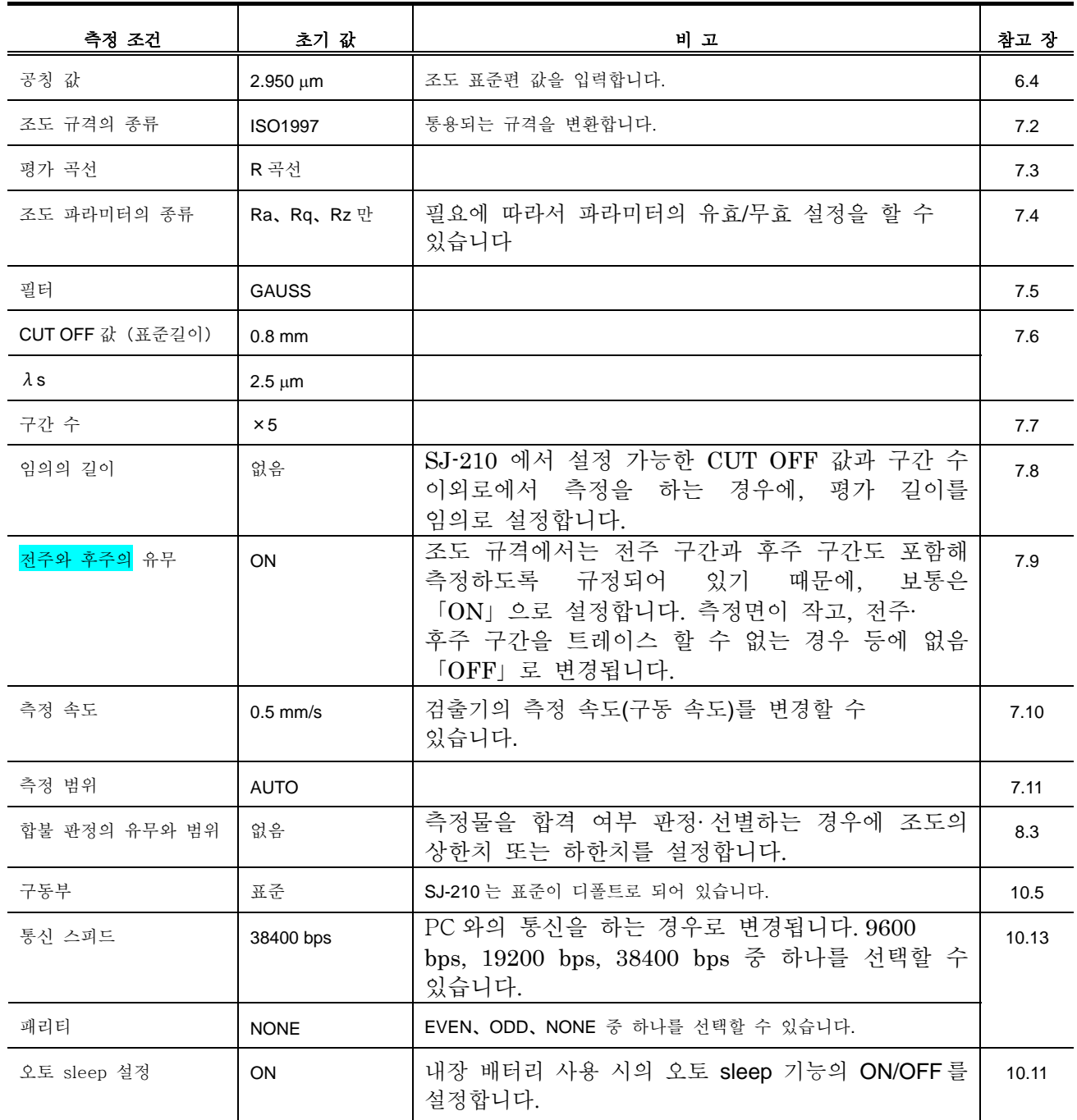

# **4.2** 교정

교정은 사용 상황에 따라 정기적으로 실시하도록 해 주십시오. 또, 처음 사용하는 경우나 검출기를 탈착 또는 교환한 경우에도 반드시 교정해 주십시오. 교정을 하지 않으면 바른 측정 결과를 얻을 수 없습니다.

참 고 • 교정에 대해서는「6 장 교정」을 참조해 주십시오.

# **4.3** 측정

 $SJ-210$  을 측정물에 세팅 해, [START/STOP] 키를 누르면 측정을 합니다. 측정 중에는 측정 곡선이 표시됩니다. 측정 종료 후 측정 결과가 표시되므로, 측정 결과를 확인해 주십시오.

#### **4.3.1** 측정물과 **SJ-210** 을 세팅한다

■ 측정물과 SJ-210 을 설치한다.

측정물의 측정면이 SJ-210 보다 큰 경우는 측정물 위에 SJ-210 을 둡니다. 표면 조도 측정에서는 진동이 발생하는 장소는 가능한 한 피해 기초가 견실한 튼튼한 다이 위에서 측정해 주십시오. 진동이 격렬한 장소에서 측정을 하면 올바른 측정 결과를 얻을 수 없습니다.

> •측정물의 측정면이 SJ-210 보다 작은 경우나 측정면이 곡면인(원통형의 것을 측정한다) 경우 등은 특별 부속품을 사용해 SJ-210 을 부착해 주십시오. 특별 부속품에 대해서는「14 장 특별 부속품을 사용한 SJ-210 의 부착」을 참조해 주십시오. 참 고

1 측정물의 측정면을 수평으로 세팅합니다.。

2 SJ-210 을 측정물 위에 둡니다.

이 경우, 다음의 그림에 나타내는 구동부 바닥면의 기준면 A 와 B 를 지점으로서 주십시오.

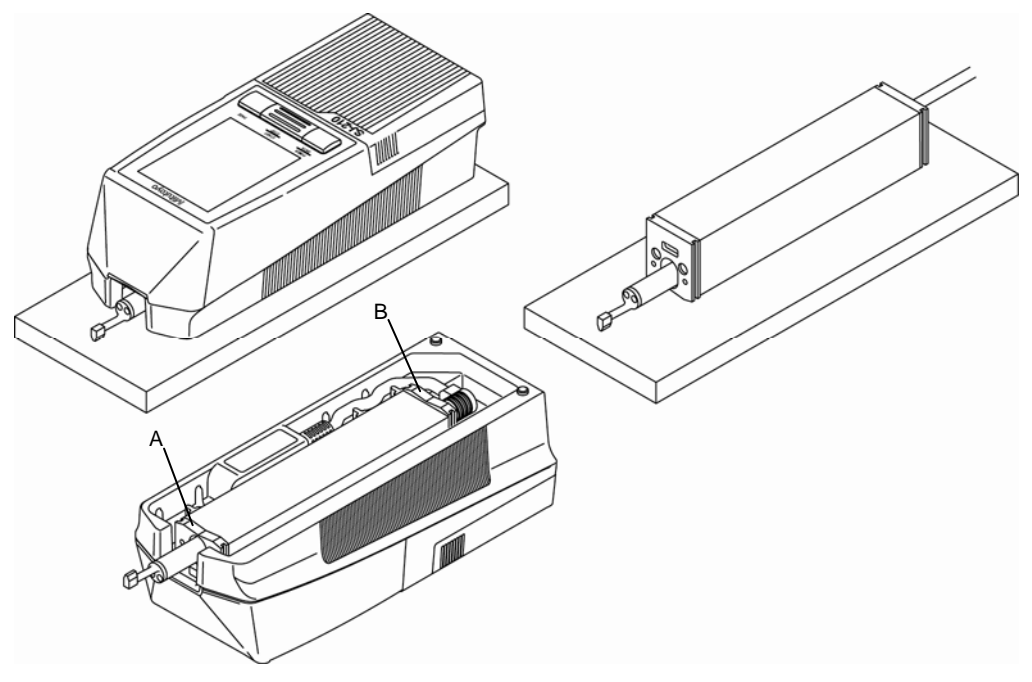

측정물에 대한 SJ-210 의 설치

3 stylus 가 측정면에 바르게 접촉되어 있음을 확인합니다. 또, 검출기가 측정면에 대해서 평행하게 되어 있는지도 확인해 주십시오.

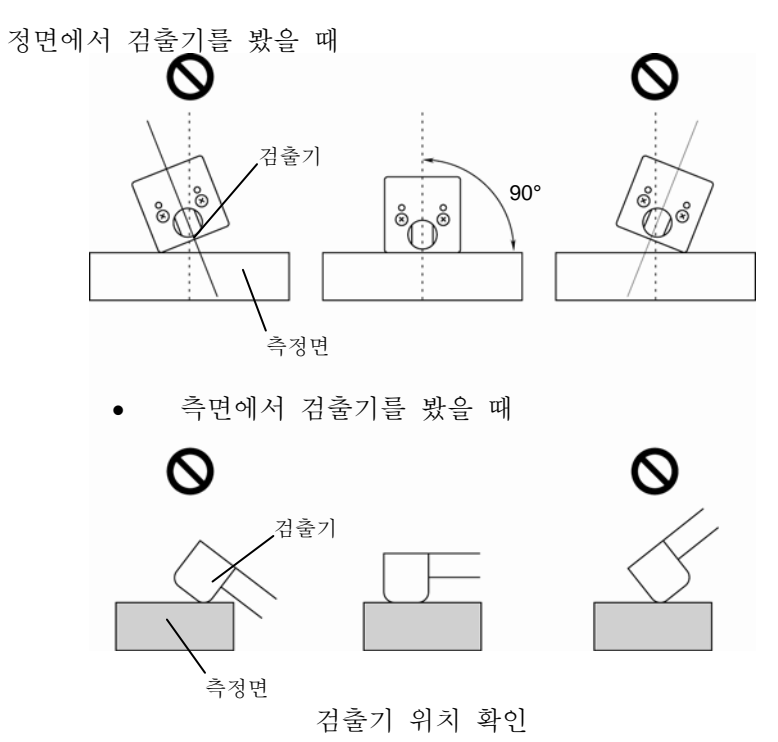

#### **4.3.2** 측정을 개시한다

•충전 경고 표시가 점멸하고 있는 경우, 측정을 할 수 없습니다. AC 어댑터를 접속하거나 충전해 주십시오. 상세 사항은 「3.4 전원의 공급」을 참조해 주십시오. 주 기

- 조작 순서
- 홈 화면 JIS2001  $0.5$  mm/s  $\lambda c$  0.8  $x5$  $R$ ก **SHB START** 3.800 **um**

측정 파형 표시 화면

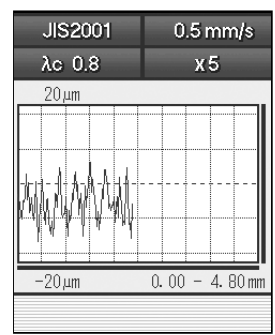

**1** 홈 화면에서[START/STOP]키를 누릅니다.

검출기가 이동해, 측정을 합니다.

- ¾ 측정중(검출기 이동중)에는 측정 파형 표시 화면이 표시됩니다.
	- 주 기 •측정을 어쩔 <sup>수</sup> 없이 중지하는 경우에는 측정중 [START/STOP] 키를 눌러 주십시오.

홈 화면 기능 기능 기능 기능 수정이 종료하면, 측정치가 표시됩니다.

 $\blacktriangleright$ 

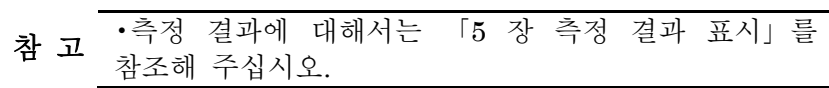

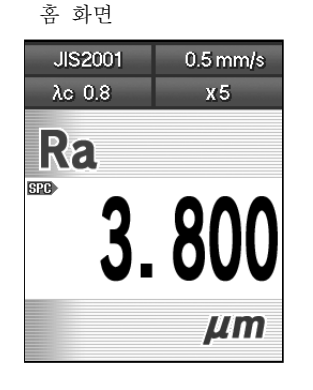

### **4.4** 측정 데이터 관리

최신 측정 데이터는 본체 메모리에 보관됩니다. 또 측정 데이터는 옵션의 메모리

카드에 최대 10,000 건 저장할 수 있습니다

#### **4.4.1** 측정 데이터 불러오기 / 저장 / 삭제 / 명칭 변경

여기에서는 측정 데이터의 저장 흐름에 대해 설명합니다.

- •측정 데이터의 불러오기, 저장, 삭제, 명칭 변경을 실시하려면 특별 부속품인 주 기 '국싱 데이터의 풀티오기,<br>- 메모리 카드가 필요합니다.
- 측정 데이터의 불러오기, 저장, 삭제, 명칭 변경을 실시하려면 특별 부속품인 참 고 • ㅋ싱 데이터의 굴더오기,<br>- 페모리 카드가 필요합니다. ? 측정 데이터의 불러오기, 저장, 삭제, 명칭 변경의 상세 사항에 대해서는 「9 장 측정 데이터의 호출/저장/삭제/명칭 변경」을 참조해 주십시오.

■ 측정 데이터 저장 흐름 1 측정 후, 홈 화면→메인 메뉴 화면→측정 데이터 화면을 표시합니다. 2 커서 키로 「저장」을 선택해,[Enter/Menu]키를 누릅니다. 3 커서 키로 저장 폴더를 선택해, [Enter/Menu] 키를 누릅니다. 4 커서 키로 「신규 저장」을 선택해,[Enter/Menu]키를 누릅니다. 5 파일명을 설정해, [Enter/Menu] 키를 누릅니다.

¾ 데이터가 저장 됩니다.

#### **4.4.2** 측정 데이터 출력

SJ-210 의 본체 메모리, 또는 메모리 카드에 저장된 측정 데이터를 미쓰도요의 디지매틱 데이터 프로세서(DP-1VR 등)나 퍼스널 컴퓨터에 출력할 수 있습니다. 또, 특별 부속품인 프린터와 접속함으로써, 측정 데이터를 인쇄할 수 있습니다.

> •측정 데이터 출력에 대해서는 「13 장 [POWER/DATA] 키에 의한 측정 참 고 '국정 데이디 놀득에 데에서는 'I5<br>결과의 저장/출력」을 참조해 주십시오.

#### MEMO

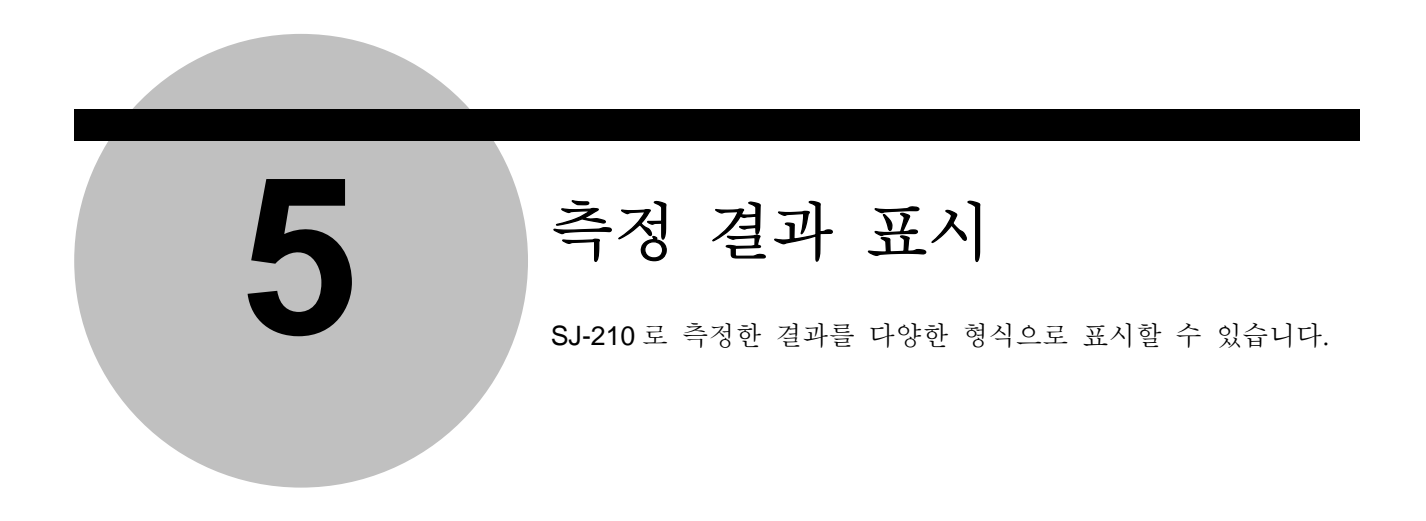

SJ-210 에서는 측정, 재계산 후, 아래와 같은 연산 결과 및 조건을 표시할 수 있어[PAGE] 키를 누름으로써, 측정 결과 표시를 바꿀 수 있습니다. 또, 사용 상황에 맞추어 표시 상태를 설정하는 것이 가능합니다.

·파라미터 연산 결과 표시 종횡 표시나 1 화면 복수 파라미터 표시 설정을 할 수 있습니다. 트레이스 기능에 의해 바로 옆 10 측정의 연산 결과를 기억해 표시할 수 있습니다. 파라미터의 합격 여부 판정 결과를 표시할 수 있습니다.

·평가 곡선 표시 종횡 표시의 설정, 표시의 유무 설정을 할 수 있습니다. 파형의 종횡 확대/축소 표시를 할 수 있습니다.

· BAC/ADC 그래프 표시 종횡 표시의 설정, 표시의 유무 설정을 할 수 있습니다.

·측정 조건 일람표시 종횡 표시, 표시 유무의 설정을 할 수 있습니다. • [PAGE]키에 의한 결과 표시 변환

홈 화면일 때에[PAGE]키를 누름으로써, 커스터마이즈 된 파라미터 연산 과, 평가 곡선, BAC/ADC 그래프, 측정 조건 일람을 표시할 수 있습니다.

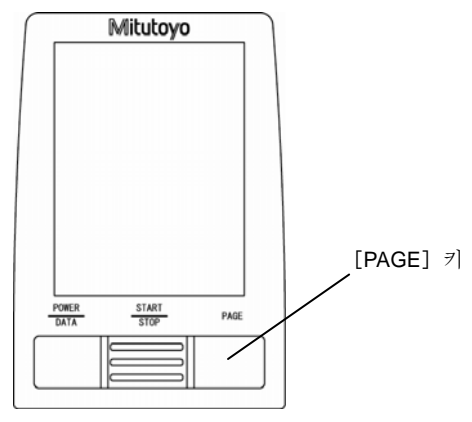

조작 키[PAGE]키)

■ 결과 표시 변환 화면 천이도

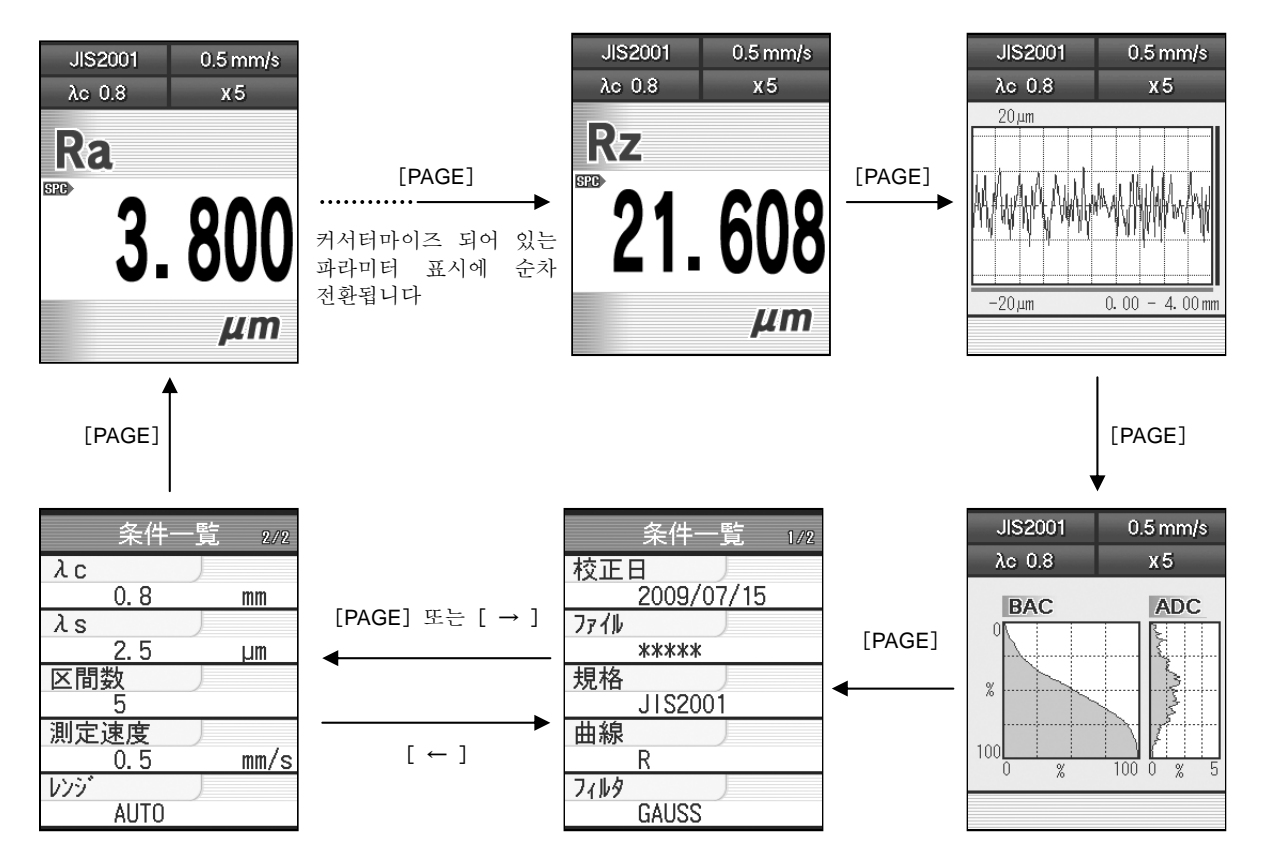

#### **5.1.1** 파라미터 표시 변환

측정 결과를 파라미터 커스터마이즈 기능으로 선택한 다른 파라미터로 변환하는 것이 가능합니다.

[PAGE]키를 누를 때마다 파라미터 커스터마이즈 기능으로 선택한 파라미터가 「Ra」  $\rightarrow$   $\lceil \text{Rq} \rceil \rightarrow \lceil \text{Rz} \rceil \rightarrow \cdots$  와 같이 바뀝니다. 커스터마이즈 된 파라미터만 표시 대상이 됩니다.

> 참 고 •파라미터 커스터마이즈 기능에 대해서는「8.2 표시 파라미터의 한정(파라미터 커스터마이즈)」를 참조해 주십시오.

? 파라미터 표시 방향, 1 화면 복수 파라미터 표시, 트레이스 표시에 대해서는 「11.3 연산 결과 디스플레이를 바꾼다」를 참조해 주십시오.

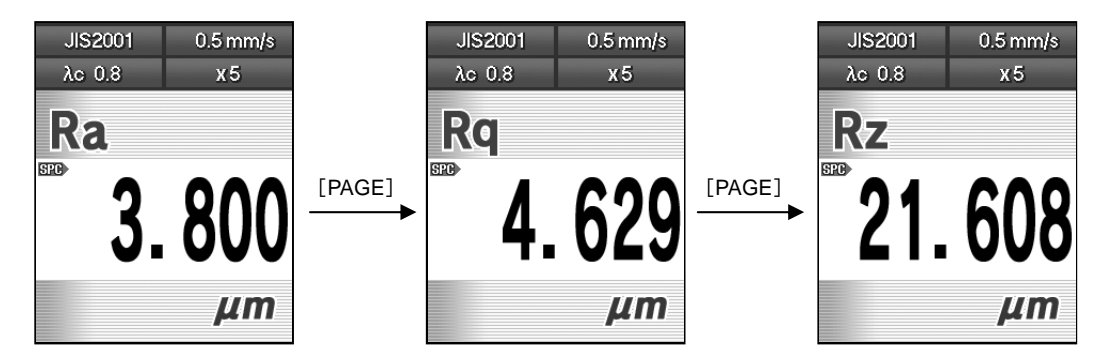

표시 파라미터의 전환

#### **5.1.2** 평가 곡선 표시

 $\sim$ 

측정 결과를 측정 곡선(평가 곡선)으로 표시할 수 있습니다. 평가 곡선 화면은 파라미터 커스터마이즈 기능으로 선택한 파라미터의 다음에 표시됩니다.

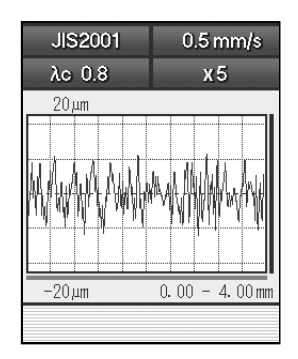

평가 곡선 화면

참 고 •평가 곡선 화면의 표시 방향 <sup>및</sup> 표시/비표시 설정에 대해서는 「11.4 평가 곡선 화면을 변환한다」를 참조해 주십시오.

#### ■ 평가 곡선의 확대/축소

表示されている評価曲線を拡大/縮小することができます。 ここでは、縦画面表示を例に説明します。

**1** 

1평가 곡선 화면 THO THAGE] 키를 사용해 평가 곡선 화면을 표시합니다.

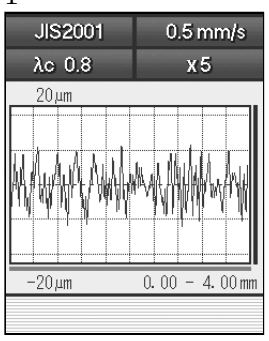

평가 곡선 화면

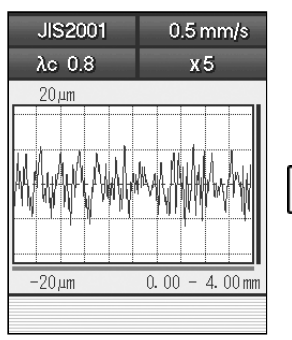

- **2** 확대/축소 방향을 선택합니다.
	- **a** 수평방향을 확대/축소하는 경우는[Blue]키를 누릅니다.
	- ¾ 가로 스크롤 바가 붉어져 수평 방향이 확대/축소 방향임을 나타냅니다.

JIS2001  $0.5$  mm/s  $\lambda c$  0.8  $x5$  $20 \mu m$ 

평가 곡선 화면

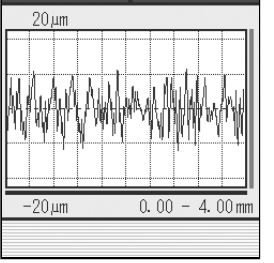

평가 곡선 화면

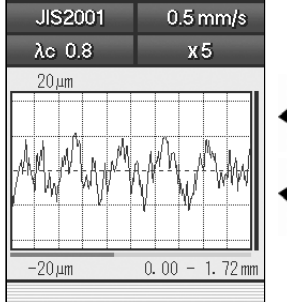

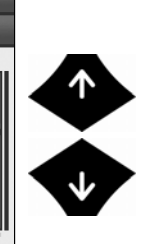

**Blue** 

Red

- **b** 수평방향을 확대/축소하는 경우는 [Red]를 누릅니다.
- **c** 세로 스크롤 바가 붉어져 수직 방향이 확대/축소 방향임을 나타냅니다.

**3** [↑]키를 눌러 확대,[↓]키를 눌러 축소합니다.

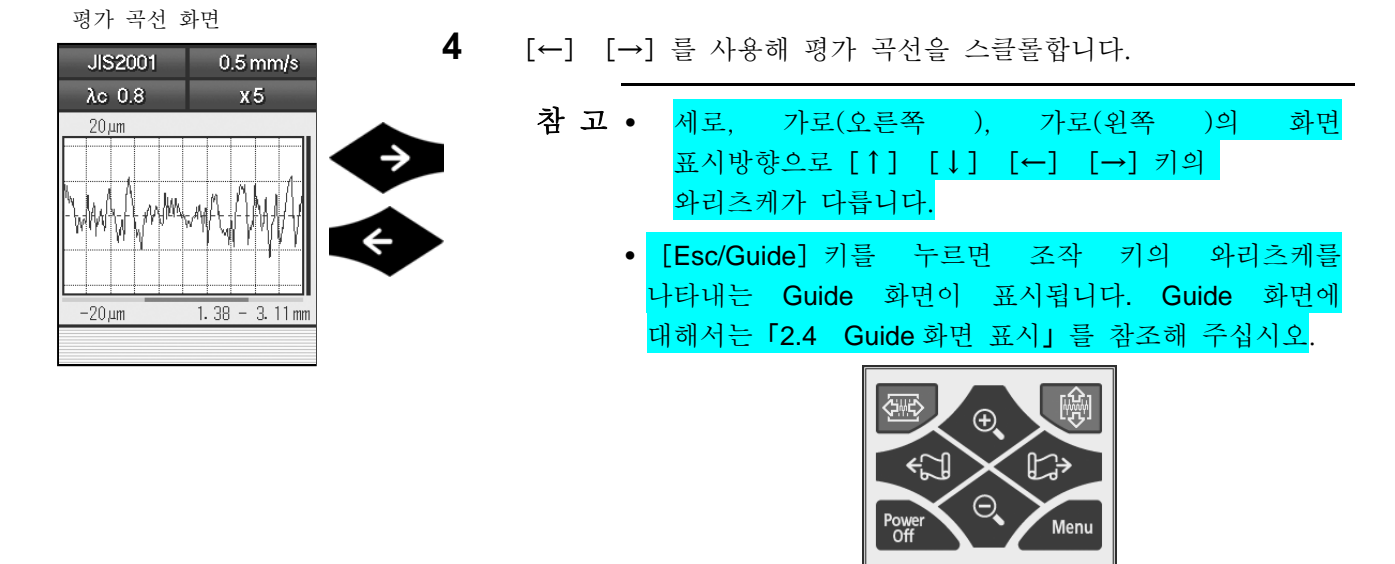

#### Guide 화면

#### **5.1.3** 그래프 표시

연산 결과에 대한 BAC 곡선 및 ADC 곡선을 표시할 수 있습니다. 그래프 화면은 평가 곡선 화면 다음에 표시 됩니다.

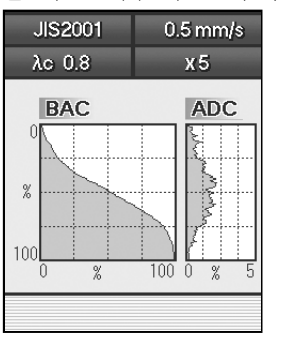

그래프 화면

참 고 •그래프 표시 방향 <sup>및</sup> 표시/비표시 설정에 대해서는 「11.5 그래프 표시 화면을 전환한다」를 참조해 주십시오.

#### **5.1.4** 조건 일람 표시

측정 조건의 일람을 표시할 수 있습니다. 측정 데이터나 측정 조건을 불러오기 온 경우, 불러낸 파일명이 「파일」에 표시됩니다.

조건 일람 화면은 그래프 화면 다음에 표시됩니다.

조건 일람 화면 사이에서의 표시 변화은 [→] 키/ [←] 키로도 할 수 있습니다.

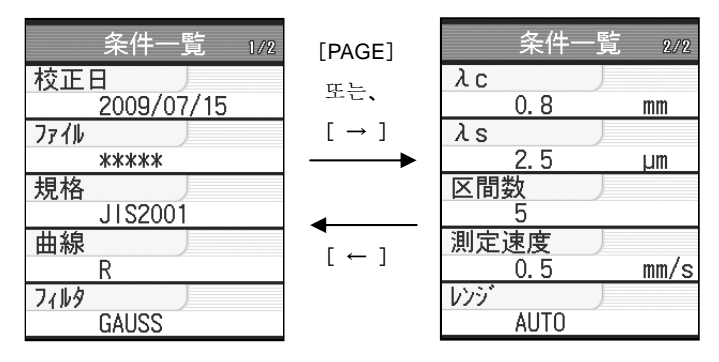

조건 일람 화면

참 고 •조건 일람 표시 화면의 표시 방향 <sup>및</sup> 표시/비표시 설정에 대해서는 「11.6 측정 조건 일람 표시 화면을 전환한다」를 참조해 주십시오.

#### **5.1.5** 합격 여부 판정의 결과 표시

합격 여부 판정 기능을 사용하면 연산 결과가 상한치/하한치와 비교되어 상하한치의 범위로부터 벗어난 경우에 연산 결과의 표시색이 바뀝니다.

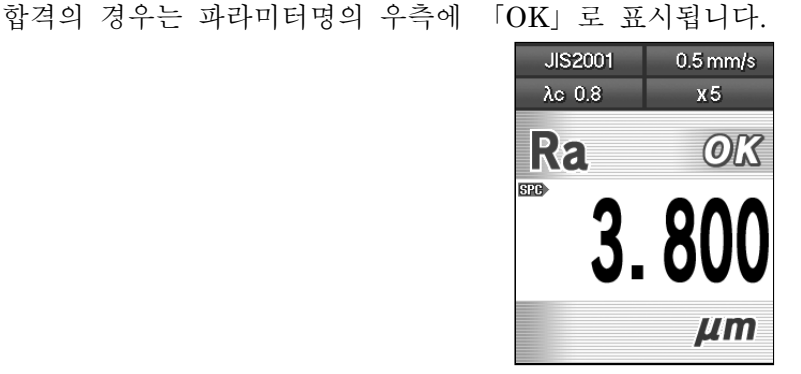

합격 여부 판정 결과(합격)

연산 결과가 상한치를 웃돌고 있는 경우는 파라미터명의 우측에 「+NG」로 표시되고 표 시색이 적색이 됩니다.

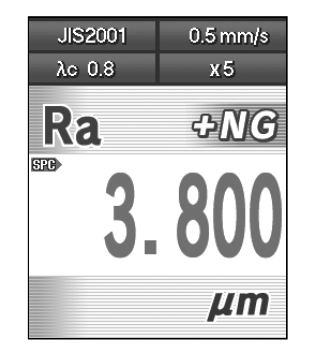

합격 여부 판정 결과(상한치 오버)

연산 결과가 하한치를 밑돌고 있는 경우는 파라미터명의 우측에 「-NG」로 표시되고, 표 시색이 청색이 됩니다.

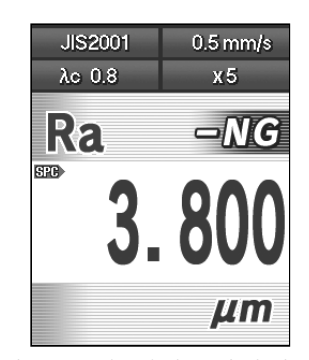

합격 여부 판정 결과(하한치 오버)

- 주 기 •상한치 또는 하한치를 0 으로 설정하면 상한 또는 하한에 의한 합격 여부 판정 기능이 OFF 로 됩니다. 상한치와 하한치는 개별적으로 설정할 수가 있기 때문에, 상한에 의한 합격 여부 판정/하한에 의한 합격 여부 판정을 개별적으로 OFF 할 수 있습니다.
- 참 고 •합격 여부 판정 기능 설정에 대해서는 「8.3 합격 여부 판정 기능을 설정한다」를 참조해 주십시오.

#### **5.1.6** 트레이스 표시

커스터마이즈 된 파라미터마다 10 회의 측정 결과를 기억하고 있습니다. 또, 디스플레이에는 연산 결과를 시계열로 표시합니다. 가장 새로운 측정 결과를 최상단에, 2 단째 이후는 시계열로 표시합니다.

2 단째 이후의 표시는 「↑] 「↓] 키로 바꿀 수 있습니다.

메모리 카드로의 저장이나 인쇄, SPC 출력할 수 있는 것은 가장 새로운 측정 결과 뿐입니다.

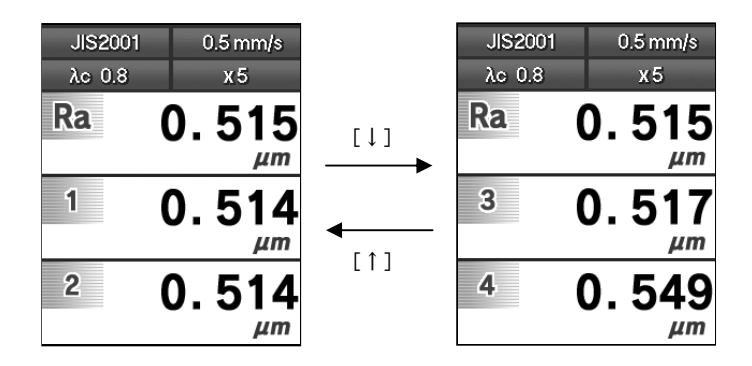

트레이스 화면

- 주 기 •10 <sup>회</sup> 이전의 연산 결과는 오래된 데이터부터 차례로 파기합니다. 새롭게 트레이스 화면을 선택한 경우, 트레이스 데이터는 제거됩니다. 측정 조건을 변경한 경우, 트레이스 데이터가 제거 되는 일이 있습니다.
- 참 고 •트레이스 화면 설정에 대해서는 「11.3 연산 결과 화면을 전환한다」를 참조해 주십시오.

■ 트레이스 데이터 제거 기억되고 있는 트레이스 데이터를 모두 제거할 수 있습니다.

- $0.5$  mm/s JIS2001  $\lambda c$  0.8  $\chi$  5 Ra 0.515  $\mu$ m  $\overline{1}$  $0.514$ **Blue**  $\mu$ m  $2<sup>1</sup>$  $0.514$  $\mu$ m
- **1** 트레이스 화면에서[Blue]키를 누릅니다.

- ¾ 제거 화면 메시지가 표시됩니다.
- トレース画面 JIS2001 0.5 mm/s  $\lambda c$  0.8  $X5$  $\overline{\mathbf{0}}$ クリア?  $\overline{Esc}$   $\overline{E}$   $\overline{E}$   $\overline{E}$   $\overline{E}$   $\overline{E}$  $\overline{\mu m}$  $2 -$ 0.514  $\mu$ m
- 

**2** [Enter/Menu]키를 누릅니다.。 ¾ 전 트레이스 데이터가 제거됩니다.

# **5.2** 구간마다의 표시 화면

각 파라미터에서 설정한 구간마다의 측정 결과 및 합격 여부 판정을 확인할 수 있습니다.

#### ■ 화면 천이도

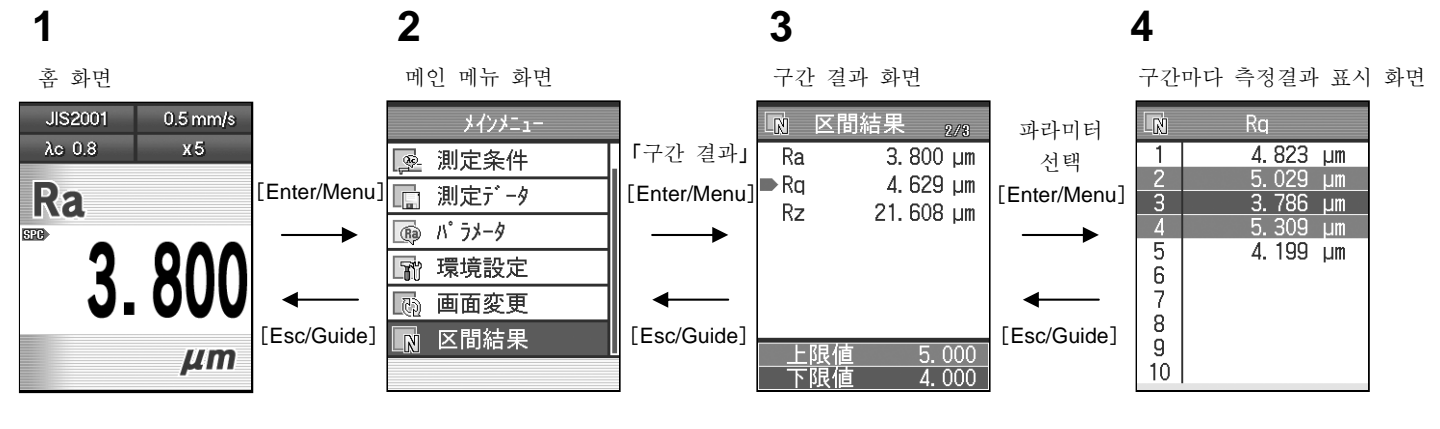

**1** 홈 화면에서[Enter/Menu]키를 누릅니다.

■ 조작 순서

홈 화면

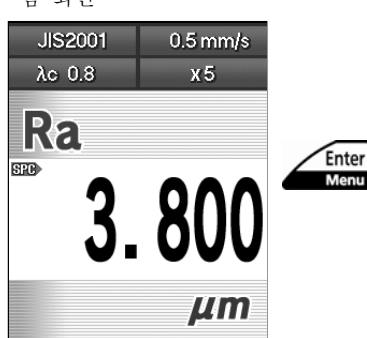

메인 메뉴 화면

图 測定条件

測定データ

パラメータ

環境設定

画面変更

区間結果

I۵

œ

 $\overline{\mathbb{R}}$ 

國

 $\overline{\mathbb{N}}$ 

メインメニュー

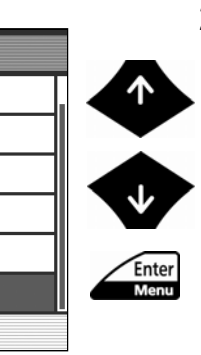

Menu

**2** [↑][↓]키를 사용해 「구간 결과」를

선택해, [Enter/Menu] 키를 누릅니다.

구간 결과 화면

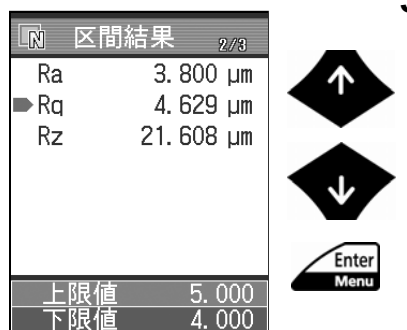

**3** [↑][↓]키를 사용해 구간마다 확인하고 싶은 파라미터를 선택해 [Enter/Menu] 키를 누릅니다. 파라미터를 선택한 때 화면 하부에 합격 여부 판정으로 설정한 상한치, 하한치가 표시됩니다.

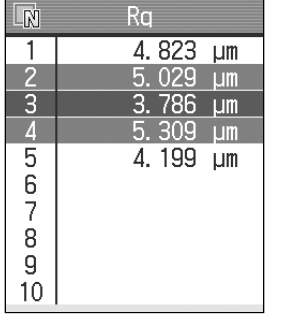

구간마다 측정 결과 표시 화면<br>**4** 구간마다 <u>(1) 국</u>산마다의 측정 결과 및 합격 여부 판정을 선택합니다.

각 구간에서 상한치를 웃돈 경우 그 구간이 적색으로 표시됩니다. 하한치를 밑돈 경우 그 구간이 청색으로 표시됩니다.

> 참 고 •[[Esc/Guide]키를 누름으로써, <sup>전</sup> 화면으로 되돌아갈 수 있습니다.

#### MEMO

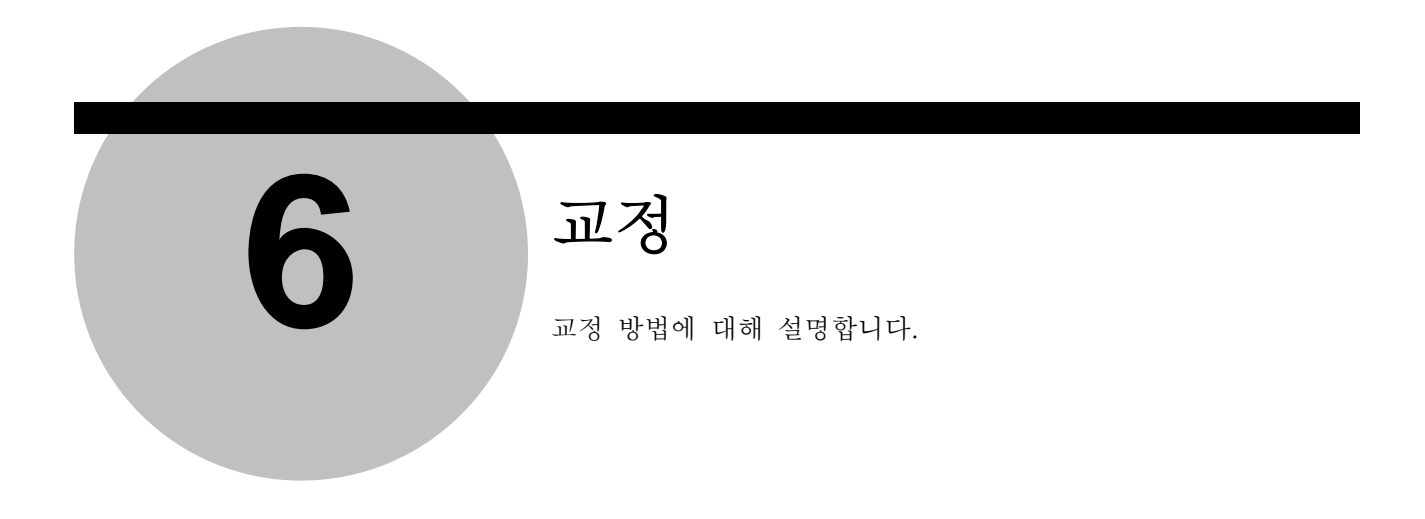

교정이란 기준이 되는 측정물(조도 표준편)을 측정(「교정 측정」이라 합니다)하며, SJ-210 에서의 측정치와 기준치(조도 표준편의 값)에 차이가 생긴 경우에 그 차이의 조정(「게인 조 정」이라 합니다)를 실시해, 올바른 측정 결과를 내도록 하는 것입니다. 교정은 사용 상황에 따라 정기적으로 실시하도록 해 주십시오. 또, 처음으로 사용하는 경우나 검출기를 탈착 또는 교환한 경우에도 반드시 교정을 실시해 주십시오. 교정을 실시하지 않으면 올바른 측정 결과를 얻을 수 없습니다. 또, 구동부를 교환한 경우, 처음에 구동부의 설정을 변경해 주십시오. 상세 사항에 대해서는 「10.5 구동부의 설정과 속도를 교정한다」를 참조해 주십시오.

### **6.1** 교정 준비

교정은 조도 표준편을 측정해 측정치가 조도 표준편의 Ra 값에 동일해지도록 게인을 조정합니다. 조도 표준편의 측정면은 연속한 정현파의 형상을 하고 있어, Ra 값(공칭 값)이 표시되고 있습니다. 교정은 사용 상황에 따라 정기적으로 실시하도록 해 주십시오. 또, 처음 사용하는 경우나 검출기를 탈착 또는 교환한 경우에도 반드시 교정을 실시해 주십시오. 교정을 실시하지 않으면 올바른 측정 결과를 얻을 수 없습니다.

#### **6.1.1** 교정을 준비한다(표준 타입, 전퇴피 타입)

교정 측정에는 표준 부속품인「조도 표준편」을 사용해 주십시오.

주 기 •표준 부속품인 「조도 표준편」이외의 기준에 의해 SJ-210 <sup>의</sup> 교정을 실시하는 경우는 그 기준에 다라 교정 조건의 설정을 변경하고 나서 교정을 실시해 주십시오. 교정 조건의 설정 변경에 대해서는 「6.4 조도 표준편의 공칭 값을 설정한다」와「6.5 교정 조건의 설정」을 참조해 주십시오.

■ 조도 표준편, 교정용 다이, SJ-210 를 설치한다.

**1** 조도 표준편과 교정용 다이를 수평한 다이 위에 놓습니다.

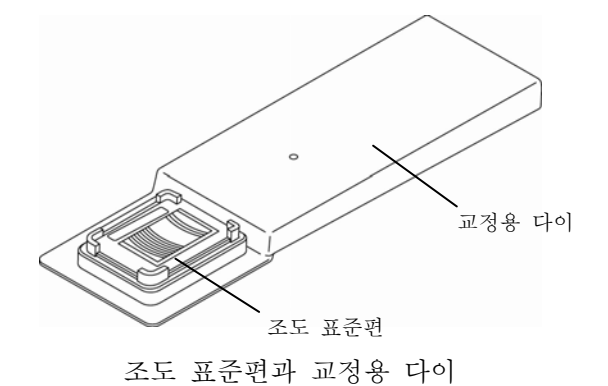

**2** SJ-210 를 교정용 다이 위에 놓습니다.

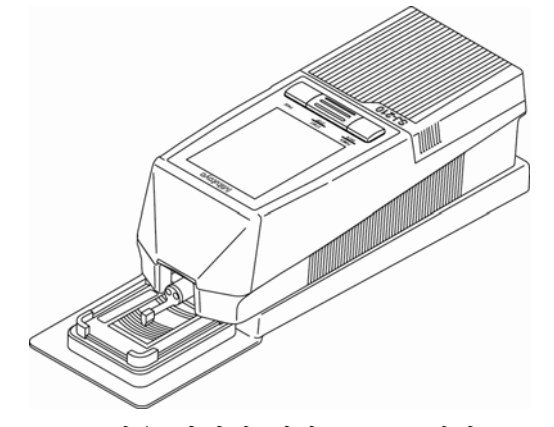

교정용 다이에 대한 SJ-210 설치

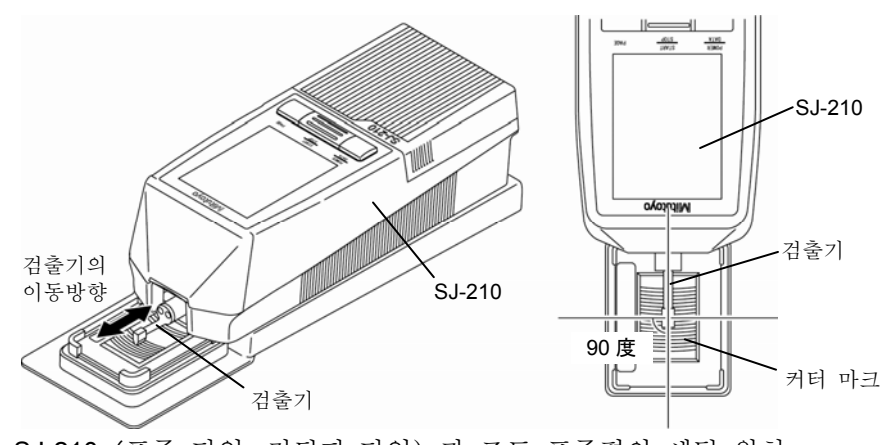

**3** 검출ㅣ의 이용 방향이 조도 표준편의 커터 마크에 대해 직각이 되도록 SJ-210 과 조도 표준편을 세팅합니다.

SJ-210 (표준 타입, 전퇴피 타입) 과 조도 표준편의 세팅 위치

**4** 검출기가 측정면에 대해 수평으로 되어 있는지를 확인합니다.

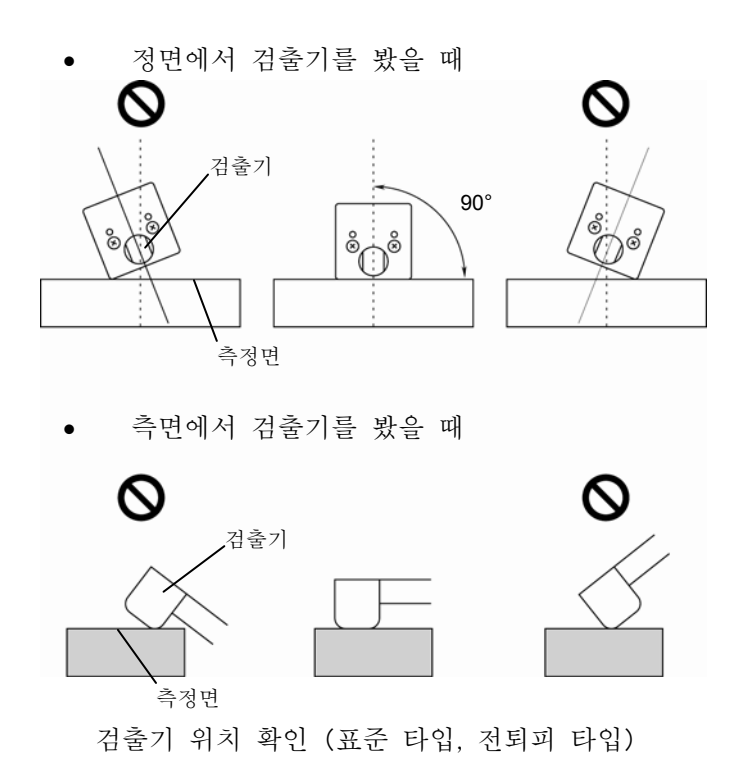

### **6.1.2** 교정 준비를 한다(횡 구동 타입)

교정 측정은 표준 부속품인 「조도 표준편」을 사용해 주십시오. ■ 조도 표준편, 굥정용 다이를 수평한 다이 위에 놓습니다.

**1** 조고 표준편과 교정용 다이를 수평한 다이 위에 놓습니다.

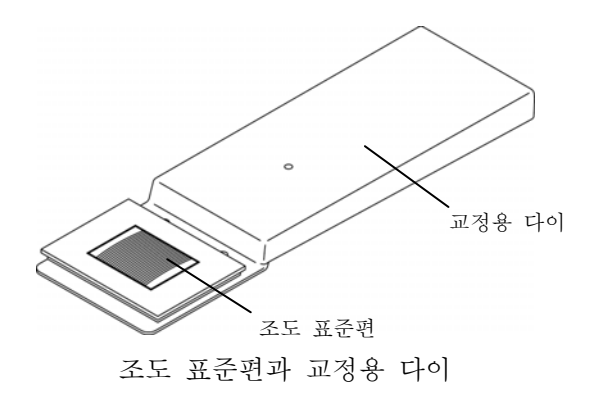

**2** 횡 구동부를 교정용 다이 위에 놓습니다.

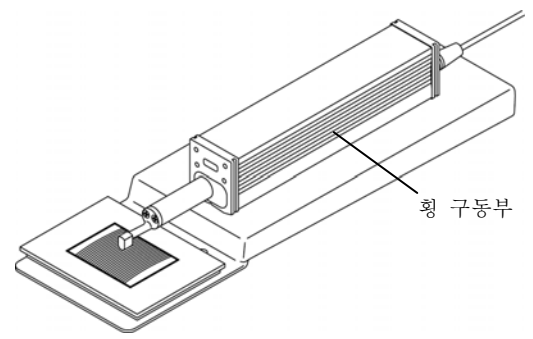

교정용 다이에 대한 구동부( 횡 구동 타입)설치

**3** 검출기의 이동 방향이 조도 표준편의 커터 마크에 대해 직각이 되도록 횡 구동부와 조도 표준편을 세팅합니다.

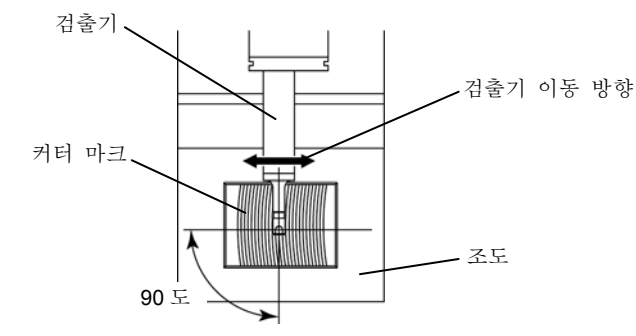

구동부(횡구동 타입)과 조도 표준편의 세팅 위치

**4** 검출기가 측정면에 대해 평행이 되어 있는지를 확인합니다.

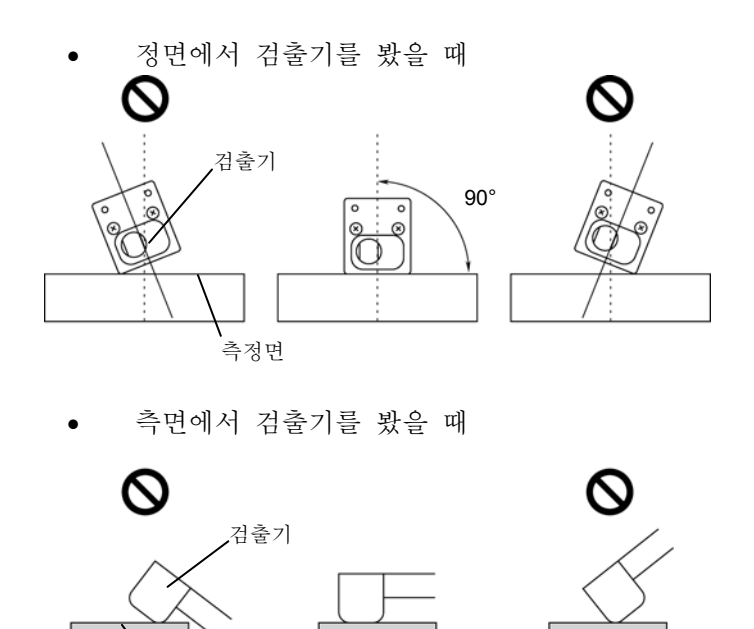

검출기 위치 확인(횡구동 타입)

**.**<br>측정면

#### **6.2** 교정 조건 설정 화면 천이도 ■ 화면 천이도 **1 2 3**  홈 화면 기대 기대 기대 이 메뉴 화면 교정 측정 화면 JIS2001  $0.5$  mm/s JIS1994 0.75 mm/s メインメニュー  $\lambda c$  0.8  $x5$  $\lambda c$  2.5  $x$  5 **图** 校正測定 [Enter/Menu] **图** 測定条件  ${\bf R}$ ล [Enter/Menu ]  $0/1$  $\overline{\mu m}$ ■ 測定データ 圖 **REFE**

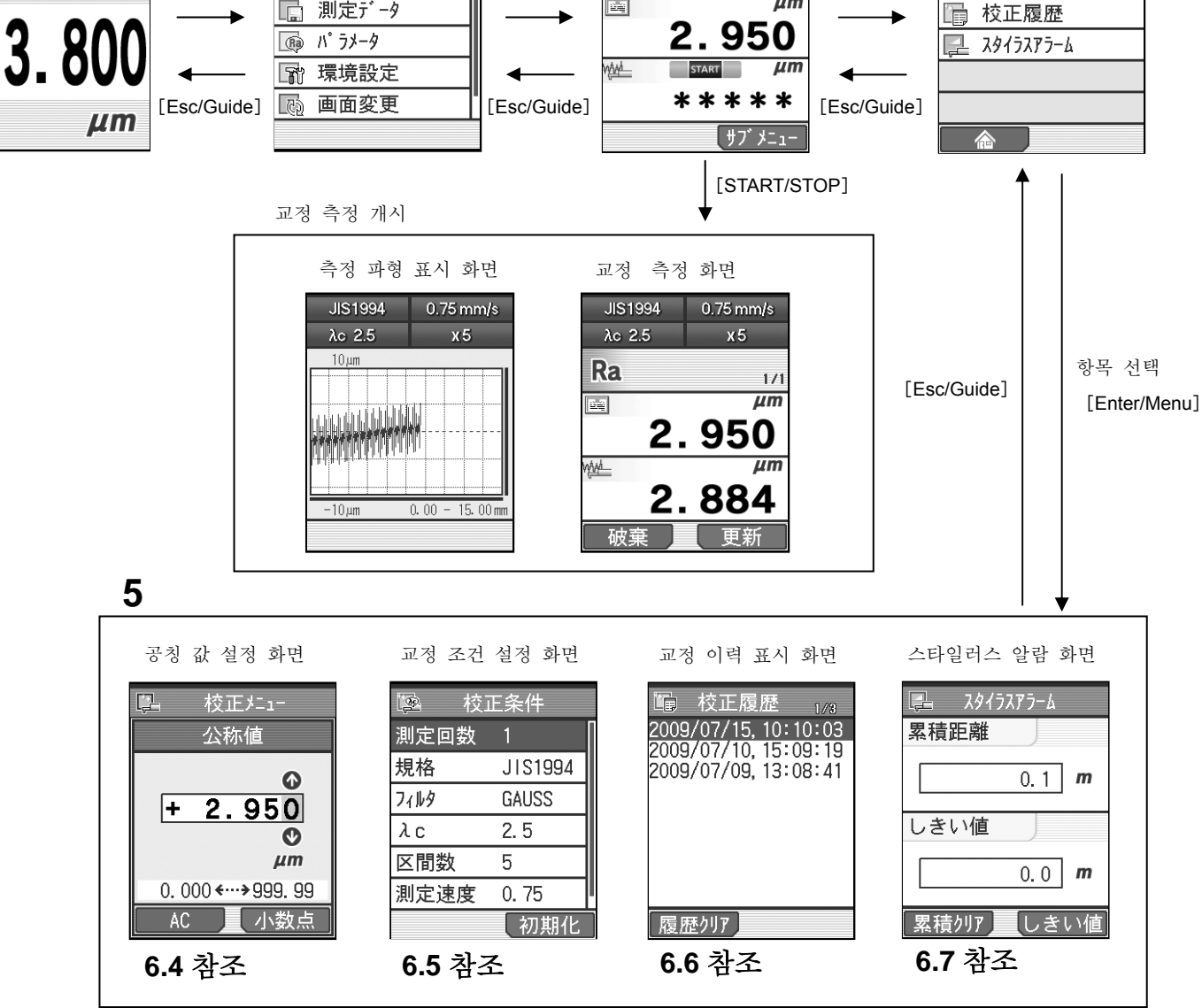

[Red]

교정 메뉴 화면

图 公称值

图 校正条件

校正炷1-

**4** 

 $\mathbb{R}$ 

■ 교정 메뉴 화면까지의 순서

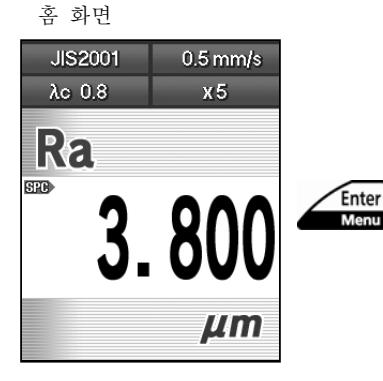

메인 메뉴 화면

雨 画面変更

WW

メクメニュー **虱** 校正測定 | | 感 測定条件 □ 測定デ−タ □ パ ラメータ 图 環境設定

**1** 홈 화면에서[Enter/Menu]키를 누러 메인 메뉴 화면을 표시합니다.

**2** [↑] [↓] 키를 사용해「교정 측정」을 선택하고 [Enter/Menu] 키를 누릅니다.

 $\lambda$ o 2.5  $x 5$ Ra  $0/1$  $\overline{\mu m}$  $\boxed{\underline{\mathbf{12.36}}}.$ 2.950

 $\begin{array}{|c|c|c|}\n\hline\n\text{START} & \text{MIN}\n\end{array}$ 

\*\*\*\*\*

サブ メニュー

Enter<br>Menu

Red

- 교정 측정 화면 **3** 「서브 메뉴」([Red]키)를 누릅니다.
	- 참 고 •공칭 값이나 교정 조건 등을 변경하고 싶은 경우에 「서브 메뉴」 ([Red] 키)를 눌러, 교정 메뉴 화면을 엽니다. 변경할 필요가 없는 경우는 이 화면으로부터 교정 측정을 합니다.

# **6.3 SJ-210** 을 교정한다

표준 부속품인 조도 표준편을 사용해 교정을 실시하는 경우는 하기 초기치(공장 출하시의 교정 조 건)로 설정해 교정을 실시해 주십시오.

■ 교정 조건의 초기치(표준 타입, 전퇴피 타입)

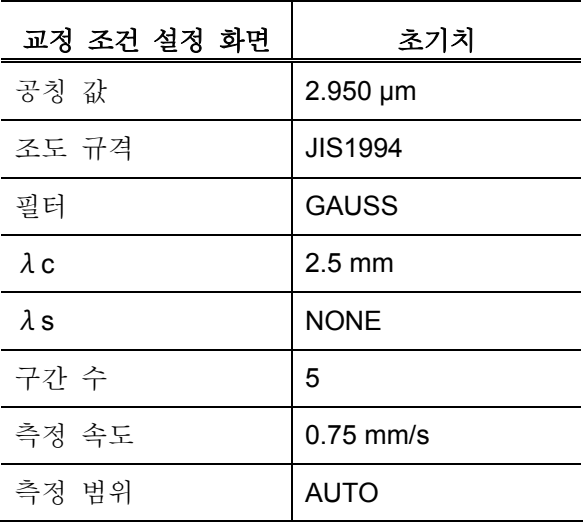

■ 교정 조건의 초기치(횡구동 타입)

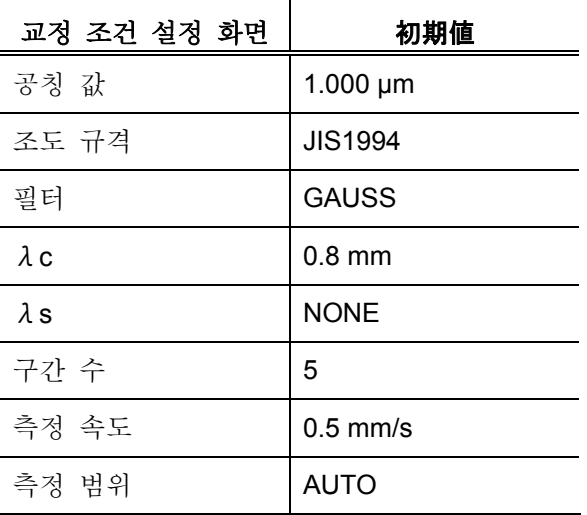

주 기 •표준 부속품인 조도 표준편 이외의 기준에 의해 SJ-210 <sup>의</sup> 교정을 실시하는 경우는 그 기준에 따라 교정 조건의 설정을 변경하고 나서 교정을 실시해 주십시오. 교정 조건의 설정 변경에 대해서는 「6.4 조도 표준편의 공칭 값을 설정한다」와「6.5 교정 조건의 설정」을 참조해 주십시오.

■ 조작 순서(6.2 항 「■ 교정 메뉴 화면까지의 순서」를 참조)

홈 화면에서 메인 메뉴⇒ <u>L</u>P 校正測定\_\_\_\_\_ │ →

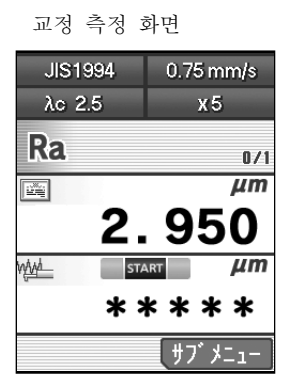

- **1** 교정 측정 화면에 표시되어 있는 교정 조건을 확인합니다. 조도 표준편의 조건과 다른 경우는 교정 조건을 변경합니다. 교정 조건을 변경하지 않는 경우는 그대로 순서를 진행합니다.
	- 참 고 •교정 조건의 설정 변경에 대해서는 「6.4 조도 표준편의 공칭치를 설정한다」와「6.5 교정 조건의 설정」을 참조해 주십시오.

**2** [START/STOP]키를 누릅니다.

- 측정 파형 표시 화면<br>→ 기대 기대 기대 → 기대 기대 → 기대 기대 기대 기대 → 기대 기대 → 기대 기대 → 기대 기대 → 기대 기대 → 기대 → 기대 → 기대 → 기대 → 기대 → 기대 → 기대 → 기대 → 기대 → 기대 → 기대 → 기대 → 기대 → 기대 → 기대 → 기대 → 기대 → 기대 → 기대 → 기대 → 기대 → 기대 → 기대 → 기대 → 기대 → 기대 → 기대 → 기대 → 기 조도 표준편의 교정 측정이 행해져, 교정 측정중(검출기 이동중)에는 측정 파형 표시 화면이 표시됩니다. 교정 측정이 종료하면 교정 측정 화면의 하단에 측정값이 표시됩니다.
- $\lambda c$  2.5  $x5$  $10 \mu m$ Judujumi  $-10<sub>um</sub>$  $0.00 - 15.00$ mm

교정 측정 화면

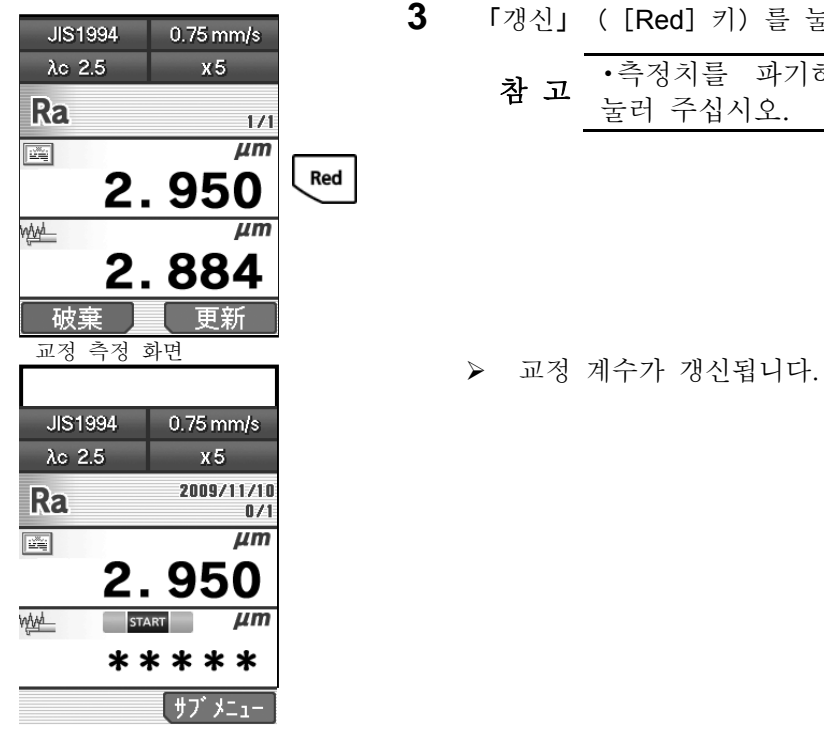

- **3** 「갱신」([Red]키)를 눌러 교정값을 갱신합니다.
	- 차 고 •측정치를 파기하는 경우는 「파기」 ([Blue] 키)를 눌러 주십시오.

# **6.4** 조도 표준편의 공칭 값을 설정한다.

조도 표준편에 맞추어 공칭 값을 설정합니다.

참 고 • 공칭 값은 조도 표준에 값 붙여진 Ra 값 입니다.

■ 조작 순서 (6.2 항 「■ 교정 매뉴 화면까지의 순서」 를 참조)

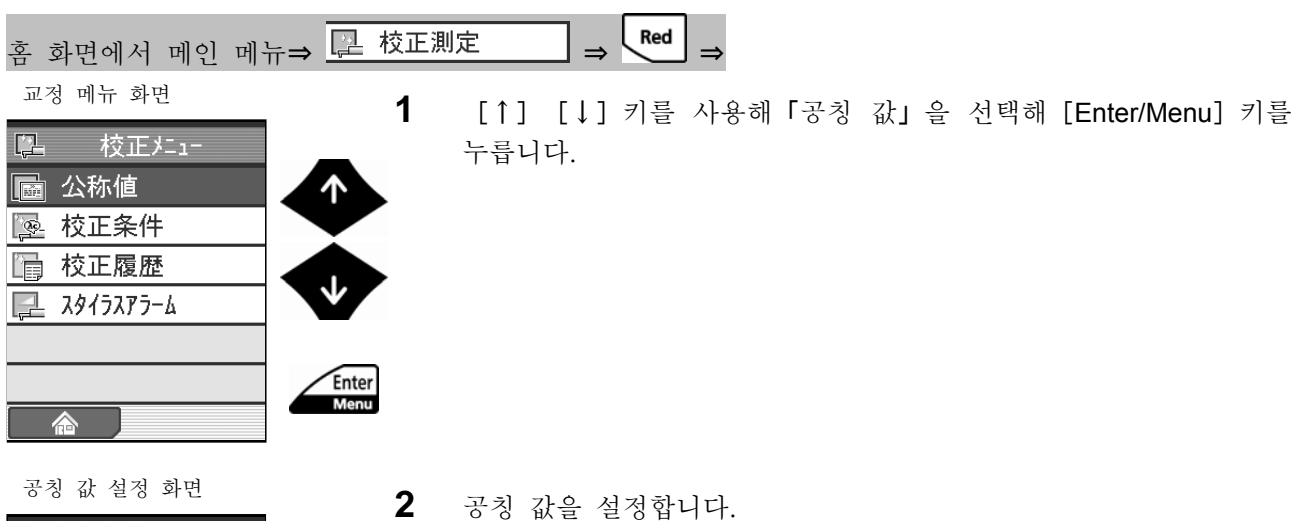

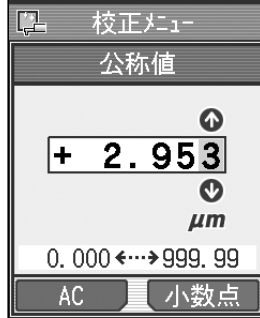

- - 참 고 •「AC」([Blue]키)<sup>을</sup> 누르면 수치가 0 <sup>이</sup> 됩니다. 소수점의 위치를 변경하고 싶은 경우는 변경하고 싶은 위치에 커서를 두고, 「소수점」([Red]키)을 누릅니다. ? 수치 입력에 대해서는 「2.5 수치/문자를 입력한다」를 참조해 주십시오.
- **3** [Enter/Menu]키를 눌러 「공칭 값」을 확정합니다.

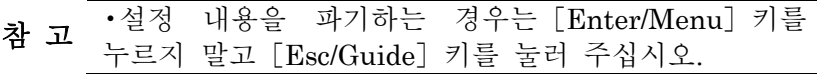

교정 측정 화면

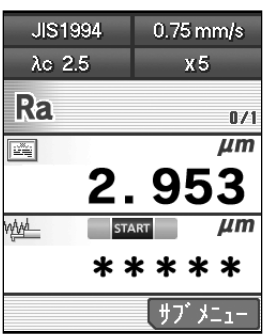

- **4** [Esc/Guide]키를 눌러 교정 측정 화면으로 이행합니다.
	- ¾ 설정한 값이 교정 측정 화면에 표시됩니다.
		- 참 고 [Esc/Guide] 키를 누름으로써 이전 화면으로 되돌아 갈 수 있습니다.

# **6.5** 교정 조건의 설정

조도 표준편에 맞춰 이하의 교정 조건을 설정합니다.

- 중 요 •교정 조건의 초기치는 당사의 조도 표준편에 맞춘 조건입니다. 특별한 이유가 없는 한 초기 조건으로 교정 측정을 실시해 주십시오.
	- 측정 회수
	- 조도 규격
	- 필터
	- 컷 오프 값(λc)
	- 구간 수(N)、또는 평가 길이(임의의 길이)
	- 측정 속도
	- 측정 범위

교정 조건 설정은 교정 조건 설정 화면에서 합니다.

주 기 •교정 조건을 변경 <sup>후</sup>, 일괄로 초기치(공장 출하 시의 교정 조건)으로 되돌리는 경우는 교정 조건 설정 화면에서 「초기화」([Red]키)를 눌러 주십시오.

#### **6.5.1** 측정 회수를 설정한다.

교정 시의 측정 회수를 지정합니다. 여기서 지정한 측정 회수 분의 교정 결과를 평균화 해, 게인 조정을 실시합니다. ■ 조작 순서 (6.2 항 「■ 교정 메뉴 화면까지의 순서」 를 참조)

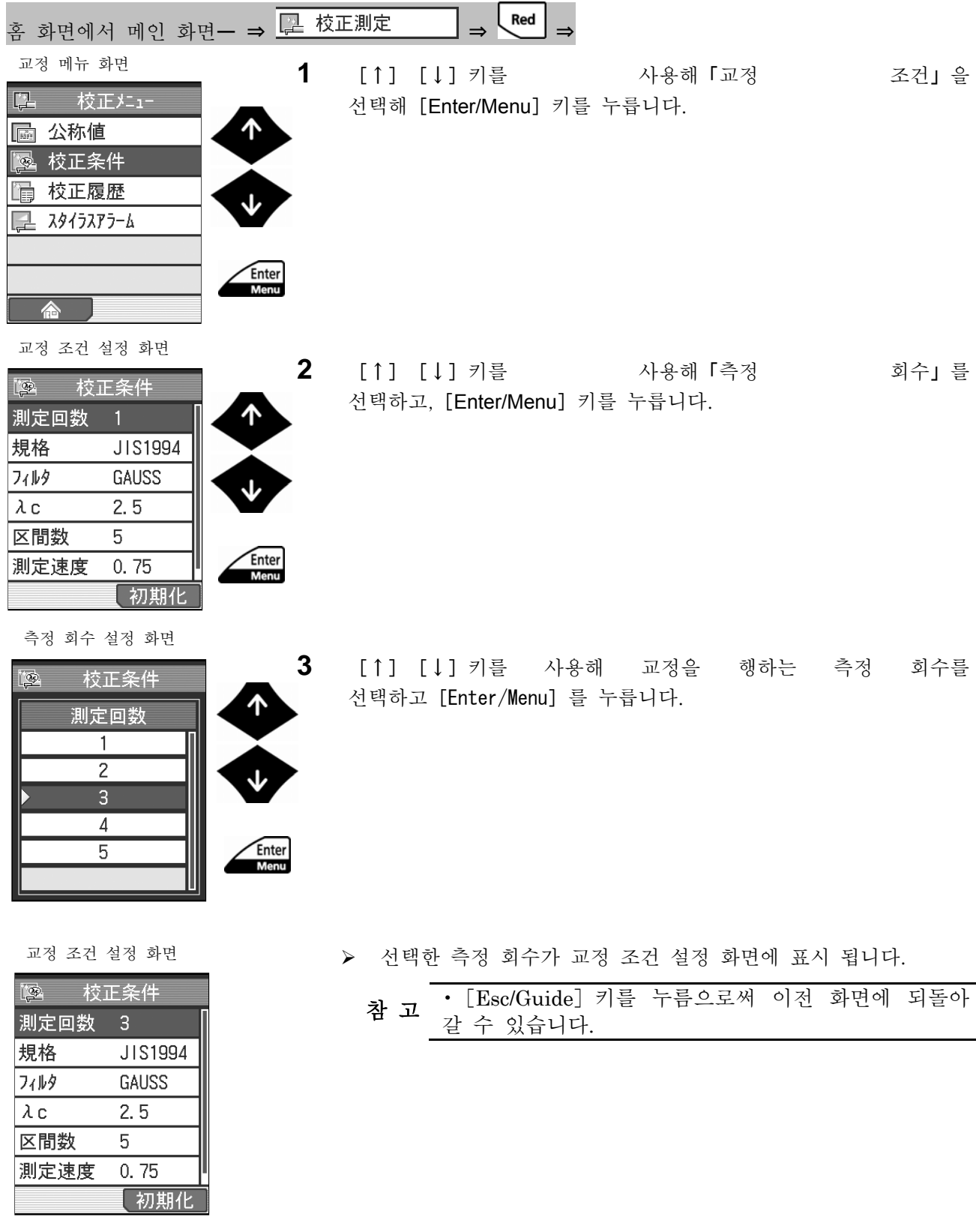
#### **6.5.2** 조도 규격을 변경한다.

조도 표준편에 맞춰 조도 규격을 설정합니다.

**주 기 '**조도 규격을 변경한 경우, 그에 대응해 필터도 자동적으로 변경되기 때문에<br>**주 기** 주의해 주십시오. •조도 규격을 변경한 경우, 그에 대응해 필터

■ 조작 순서 (6.2 항 「■ 교정 메뉴 화면까지의 슌서 」를 참조)

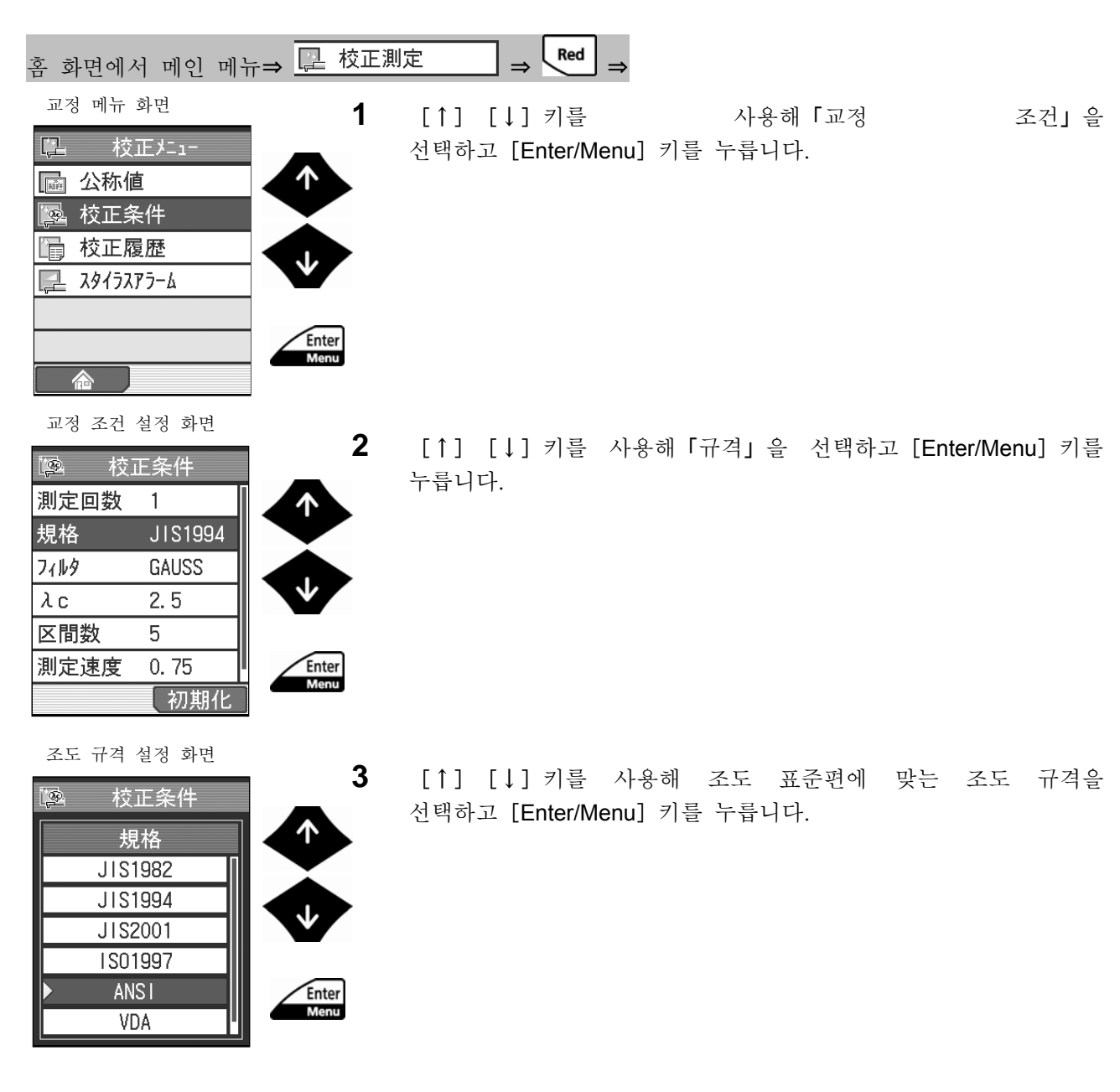

교정 조건 설정 화면

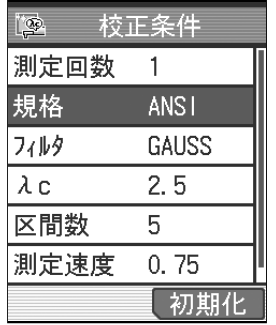

¾ 선택한 조도 규격이 교정 조건 설정 화면에 표시 됩니다.

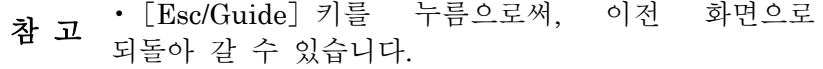

#### **6.5.3** 필터를 변경한다.

조도 표준편에 맞추어, 필터를 설정합니다. 조도 규격에 대응한 필터가 복수인 경우에는 필터를 변경할 수 있습니다.

조도 규격을 변경하면 SJ-210 이 조도 규격에 대응한 필터를 자동적으로 변경합니다.

■ 조작 순서 (6.2 항 「■ 교정 메뉴 화면까지의 순서」 를 참조)

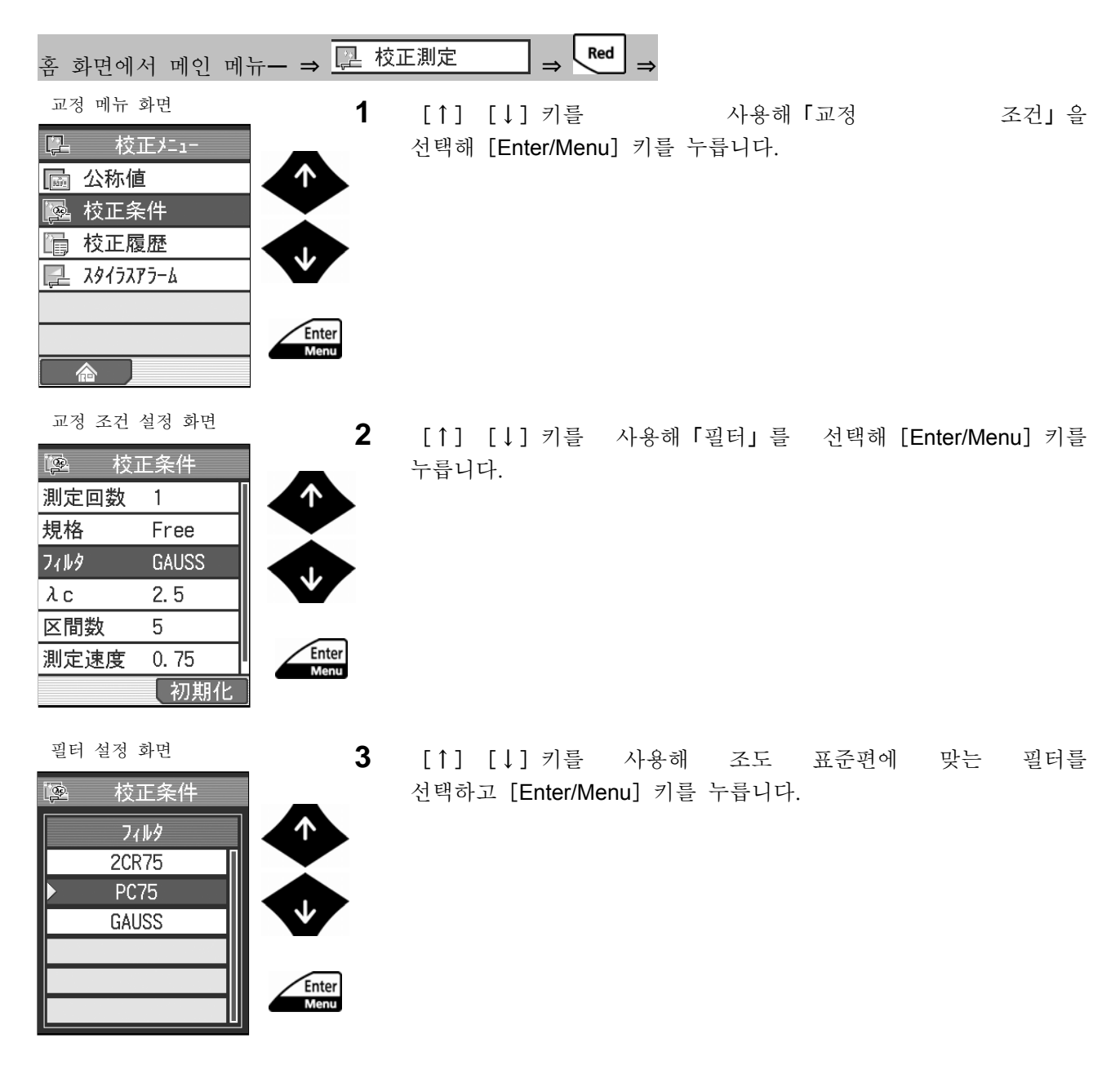

교정 조건 설정 화면

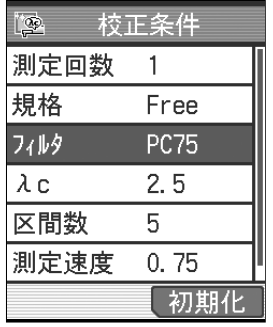

- ¾ 선택한 필터가 교정 조건 설정 화면에 표시됩니다.
	- 참 고 •[Esc/Guide]키를 누름으로써 이전 화면으로 되돌아 갈 수 있습니다.

#### **6.5.4** 컷 오프 값(λ**c**)을 변경한다.

조도 표준편에 맞춰 컷 오프 값(λc)을 설정합니다.

■ 조작 순서 (6.2 항 「■ 교정 메뉴 화면까지의 순서」 를 참조)

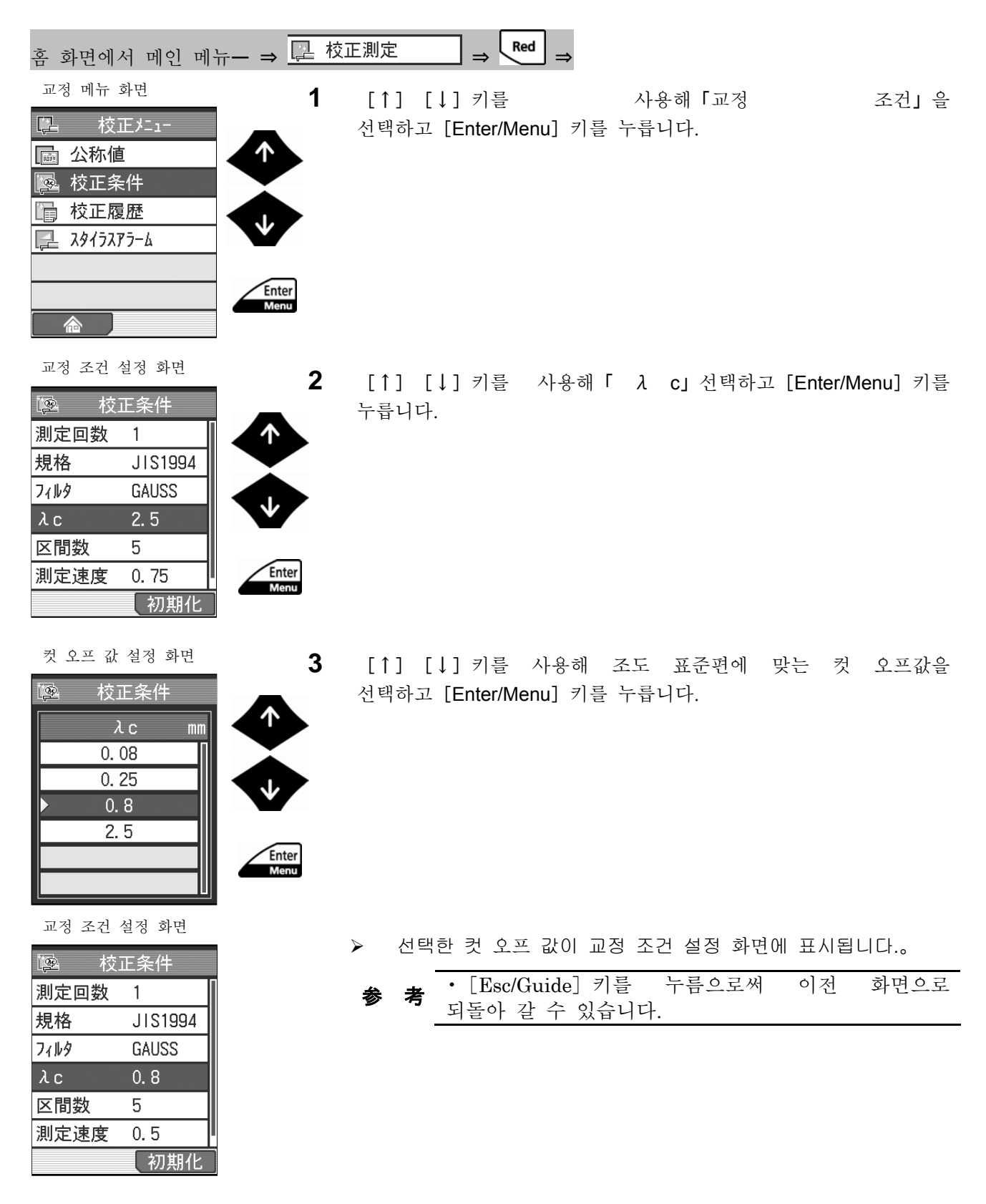

#### **6.5.5** 구간 수(**N**)를 변경한다.

조도 표준편에 맞춰 구간수(N)를 설정합니다.

■ 조작 순서 (6.2 항 「■ 교정 메뉴 화면까지의 순서」 를 참조)

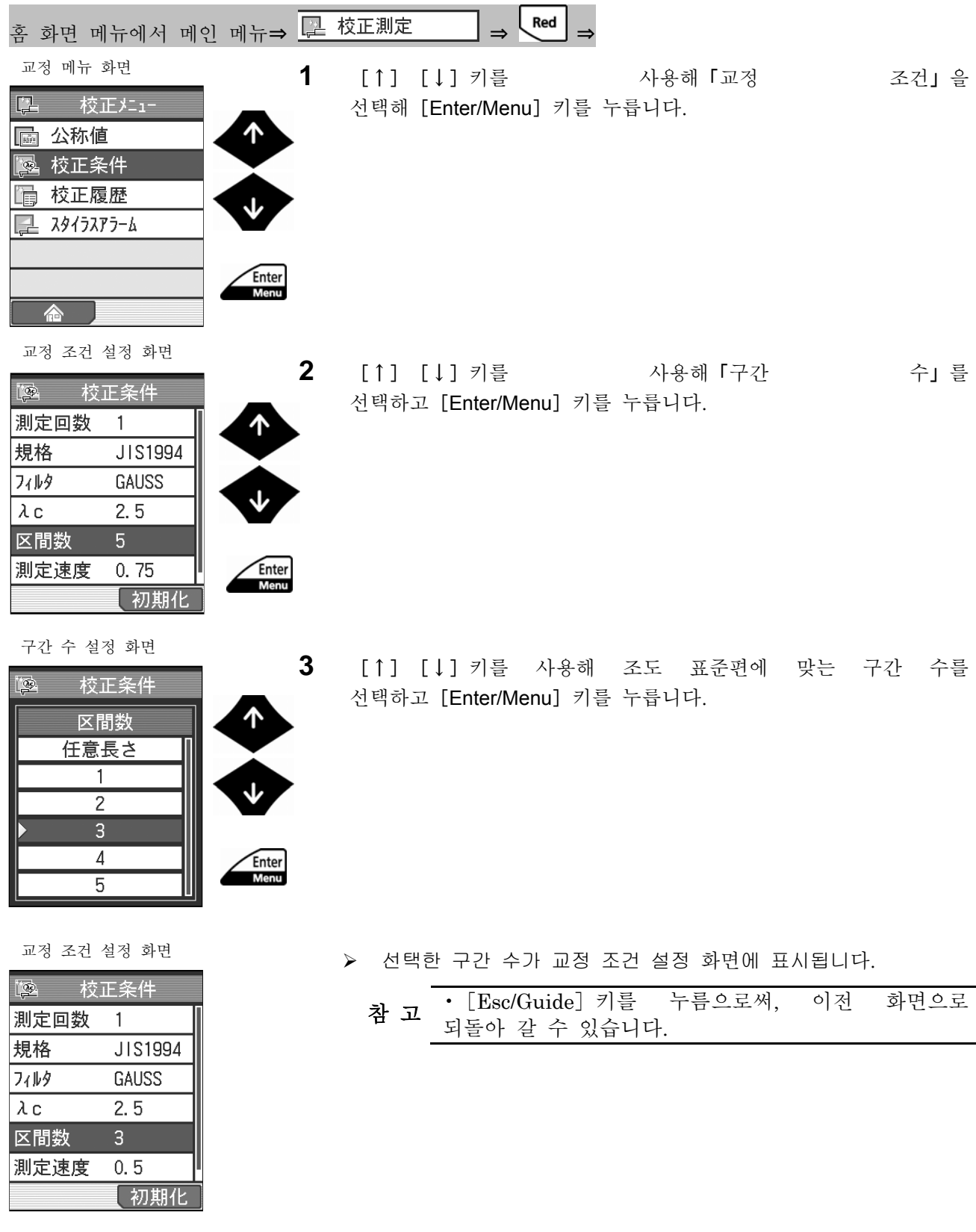

#### **6.5.6** 평가 길이를 임의의 길이로 설정한다.

조도 표준편에 맞추어, 평가 길이를 임의의 길이로 설정합니다. ■ 조작 순서 (6.2 항 「■ 교정 메뉴 화면까지의 순서」 를 참조)

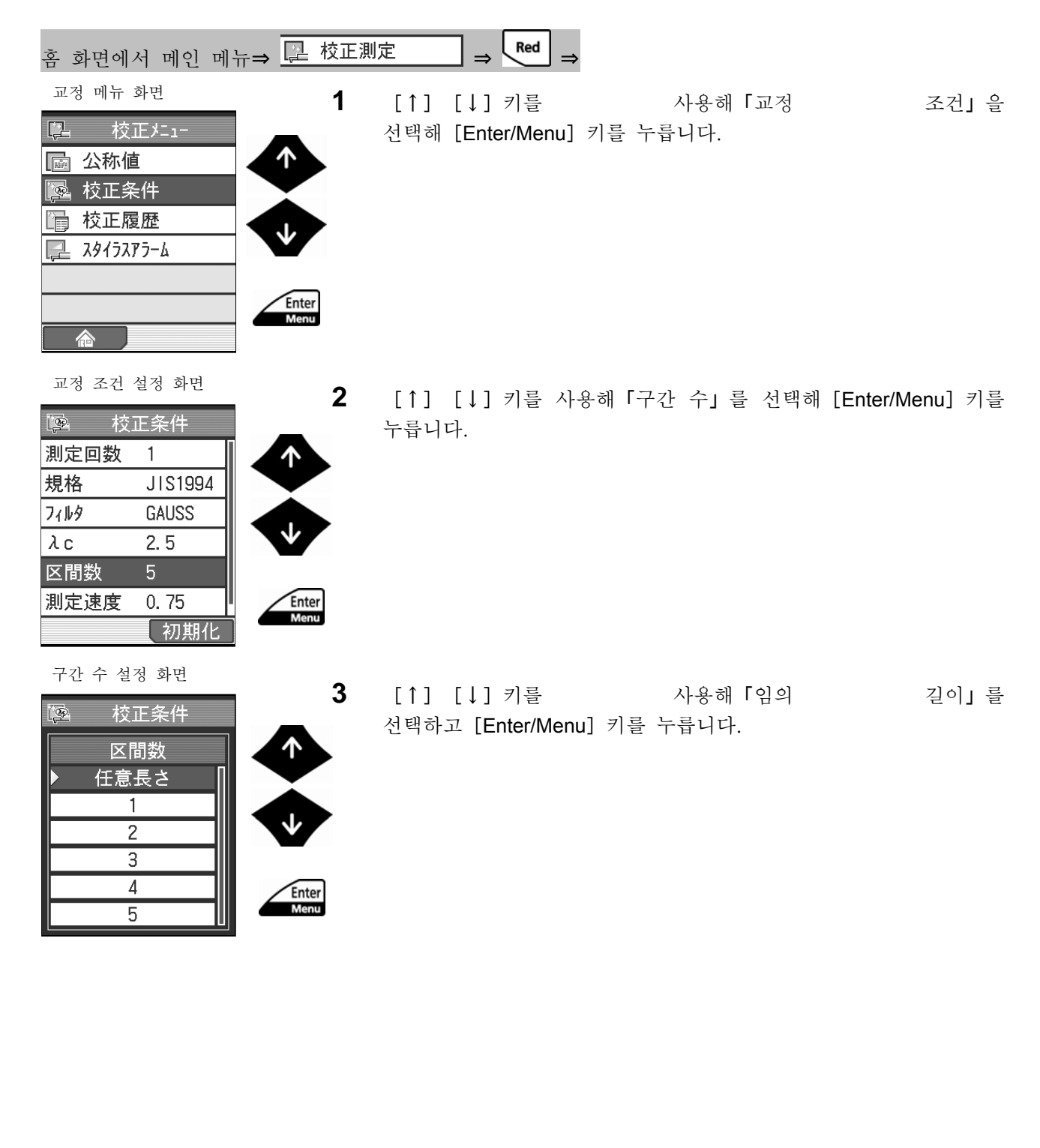

임의 길이 설정

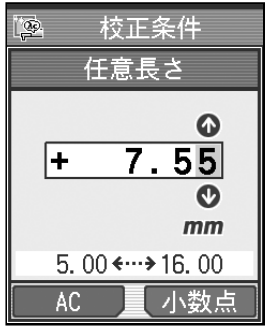

#### 校正条件設定画面

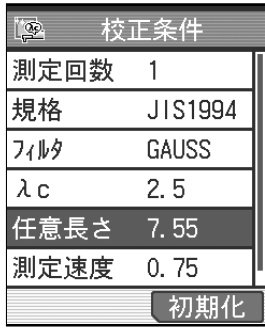

- **4** 조도 표준편에 맞춰 임의의 평가 길이를 설정합니다.
	- 참 고 •「AC」([Blue]키)<sup>를</sup> 누르면 수치가 0 <sup>이</sup> 됩니다. 소수점 위치를 변경하고 싶은 경우는 변경하고 싶은 위치에 커서를 두고, 「소수점」 ([Red] 키)를 누릅니다. ? 수치 입력에 대해서는 「2.5 수치/문자를 입력한다」를 참조해 주십시오.
- **5** [Enter/Menu]키를 눌러 입력한 값을 확정합니다.
	- ¾ 설정한 임의의 평가 길이가 교정 조건 설정 화면에 표시 됩니다.
		- 참 고 •[Esc/Guide]키를 누름으로써, 이전 화면으로 돌아 갈 수 있습니다.

#### **6.5.7** 측정 속도를 변경한다.

조도 표준편에 맞추어, 측정 속도를 설정합니다. 측정 속도는 컷 오프 값(λc)에 의해, 선택할 수 있는 속도에 제한이 있습니다.

■ 조작 순서 (6.2 항 「■ 교정 메뉴 화면까지의 순서」를 참조)

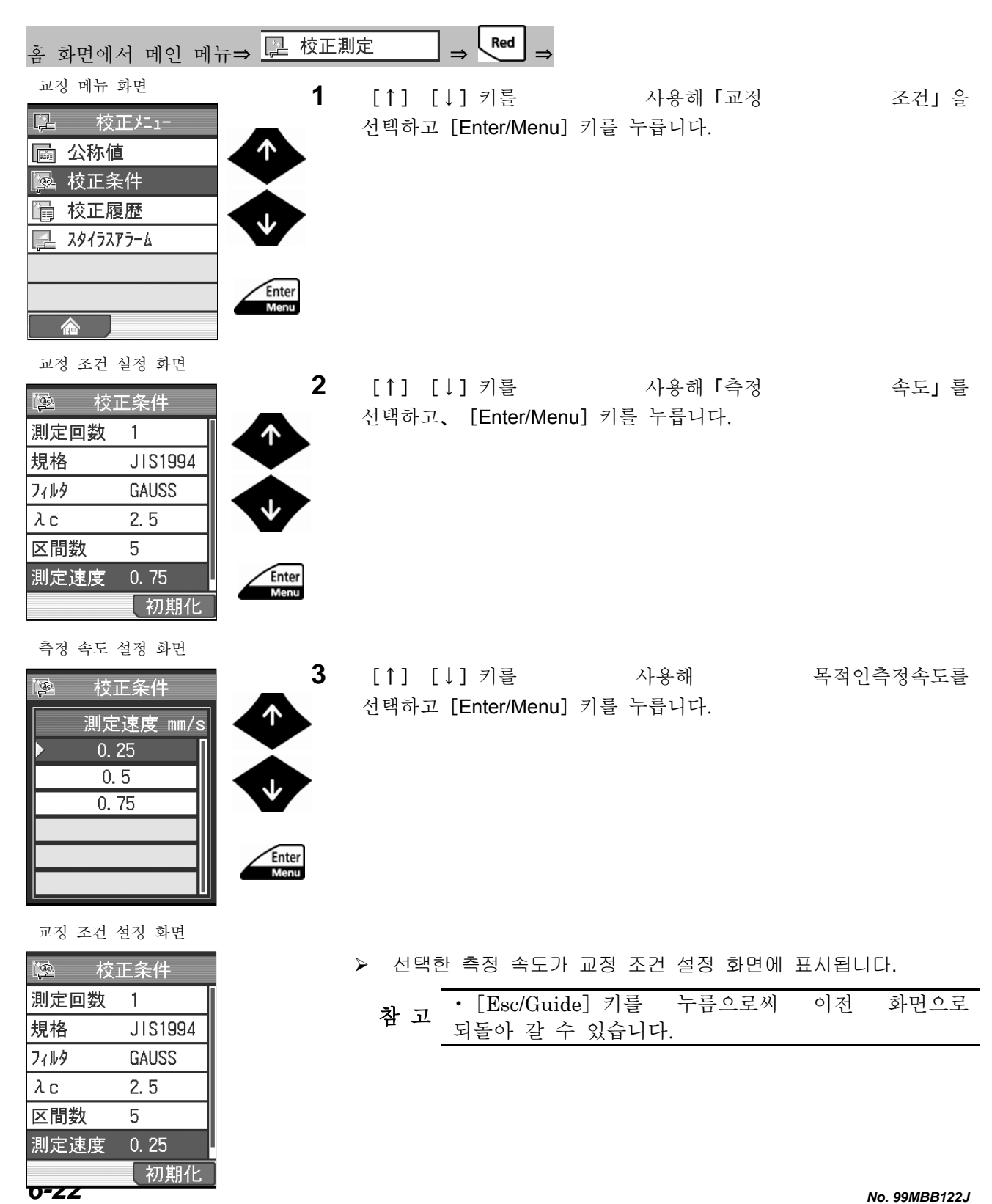

#### **6.5.8** 측정 범위를 변경한다.

조도 표준편에 맞춰 측정 범위를 설정합니다.

■ 조작 순서 (6.2 항 「■ 교정 메뉴 화면까지의 순서」 를 참조)

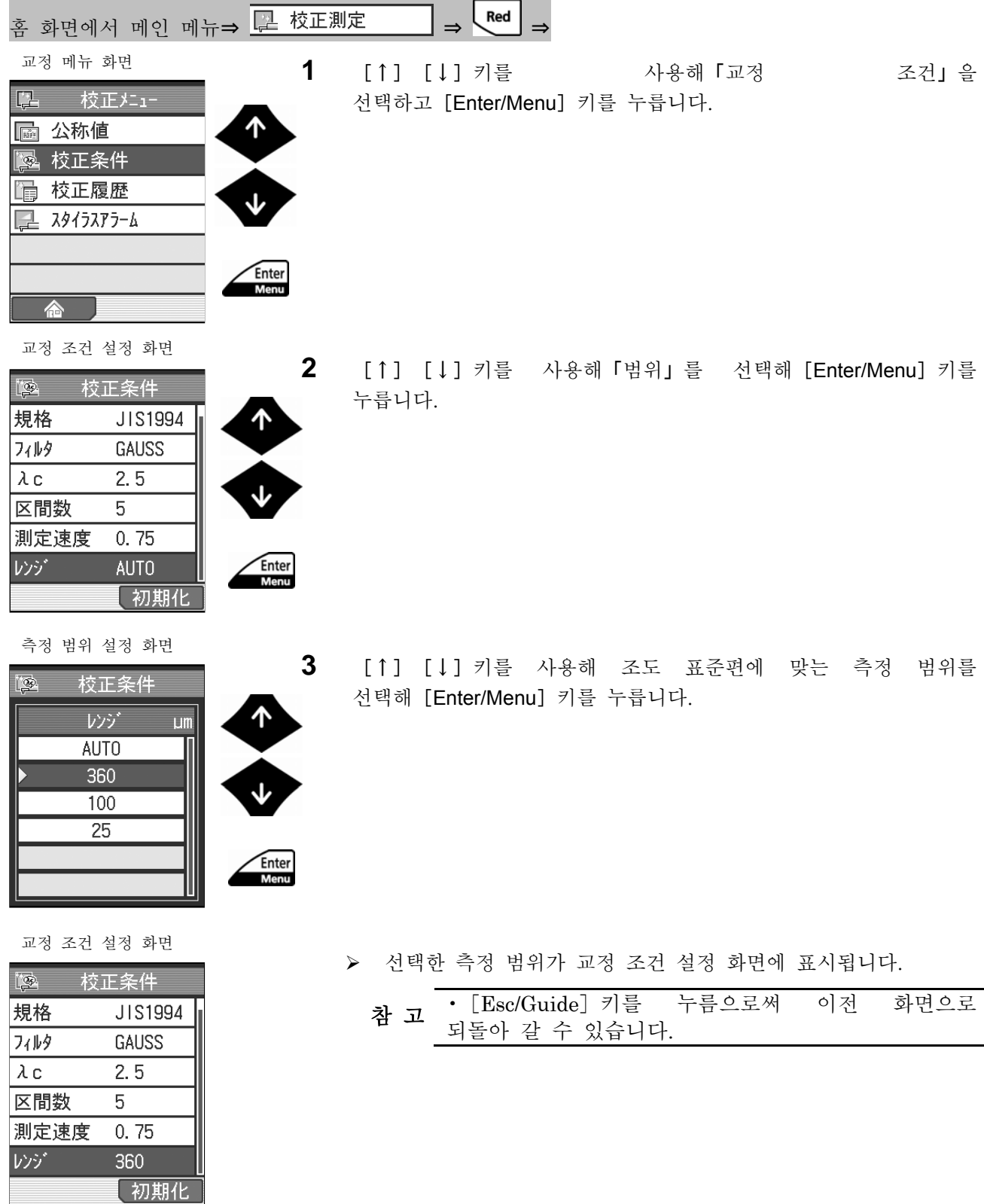

## **6.6** 교정 이력을 확인한다.

교정 이력은 교정을 실시한 일시를 최대 100 건 기억할 수 있습니다. 교정 이력을 확인하는 경우는 이하의 순서로 실시합니다.

> 주 기 • 「이력 제거」( [Blue] 키)을 누르면 교정 이력이 완전히 소거되므로 주의해<br>주 기 주십시오. 또, 내장 배터리로부터 전원이 공급되지 않게 되거나 「환경 설정」으로 「전부 초기화」를 하거나 하면, 교정 이력이 완전히 소거되므로 주의해 주십시오.

■ 조작 순서 (6.2 항 「■ 교정 메뉴 화면까지의 절차」 를 참조)

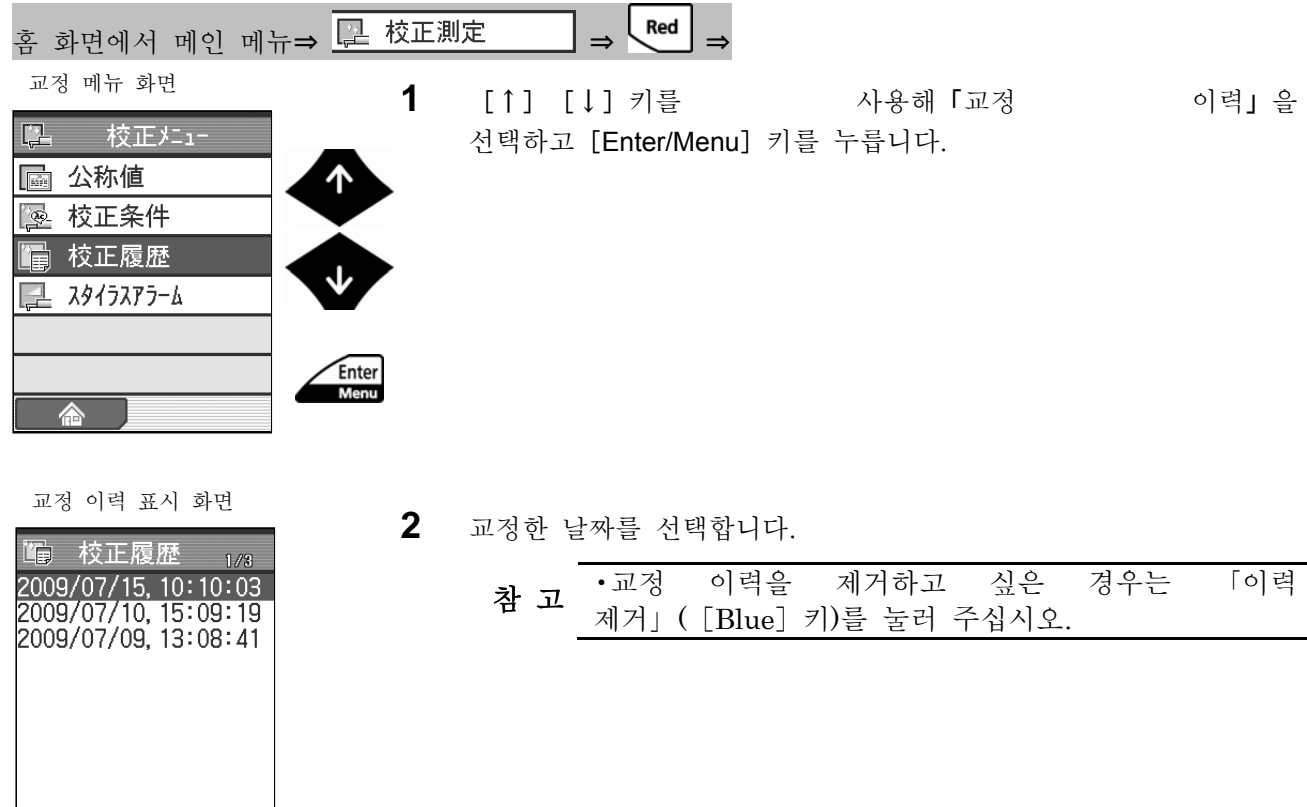

履歴州】

### **6.7** 스타일러스 알람을 설정한다.

stylus 알람은 측정의 누적치에 대해 한계 값을 설정함으로써, 검출기 교환 시기나 정기 교정 시기 등을 알려주는 알람으로서 이용할 수 있는 기능입니다. 여기에서는 한계 값 설정 방법에 대해 설명합니다.

> 주 기 •내장 배터리로부터 전원이 공급되지 않게 되거나 「환경 설정」으로 「전부 초기화」를 실시하거나 하면, 누적 거리가 제거 되기 때문에 주의해 주십시오

■ 조작 순서 (6.2 항 「■ 메인 메뉴 화면까지의 순서」를 참조)

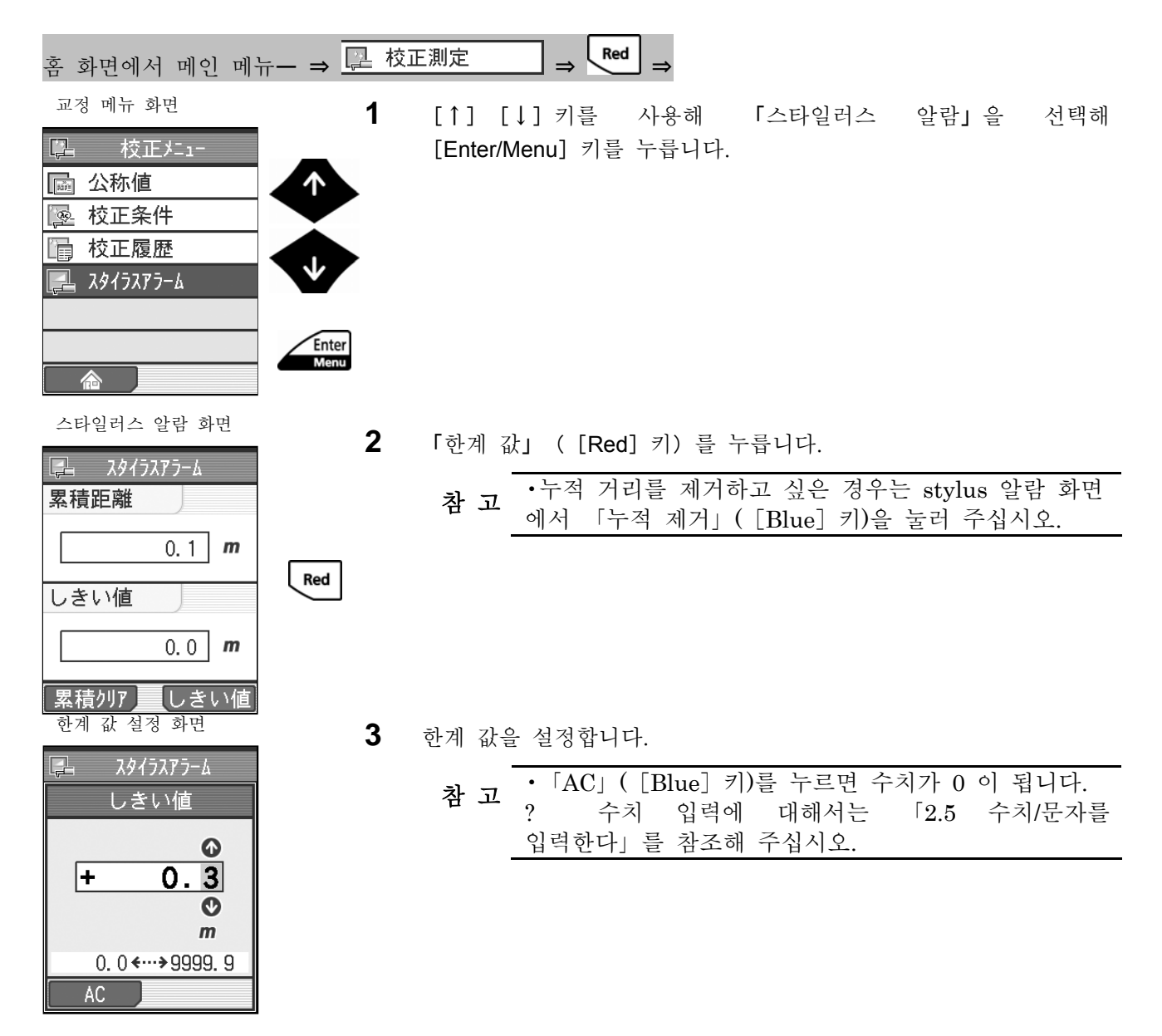

스타일러스 알람 화면  $\Box$  スタイラスアラーム 累積距離  $\mathbb{R}$  $0.1$  m しきい値  $0.3 \mid m$ しきい値 累積列7 ISO1997 0.75 mm/s  $\lambda$ c 2.5  $x5$  $\wedge$ 累積距離オーバー! <u>u. i uu</u> 74m 홈 화면

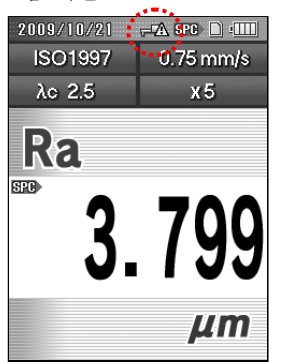

- **4** [Enter/Menu]키를 눌러 입력한 값을 확정합니다.
	- 차 고 •설정 내용을 파기하는 경우는 [Enter/Menu] 키를 누르지 말고 [Esc/Guide] 키를 눌러 주십시오.
	- ¾ 설정한 값이 유효하게 됩니다.
		- 참 고 •[Esc/Guide]키를 누름으로써, 이전 화면으로 되돌아 갈 수 있습니다.
	- ¾ 측정 종료 후에 처음으로 누적거리를 초과한 경우 메시지가 표시됩니다.

- ¾ 메시지가 사라진 후 스타일러스 알람 경고가 표싣되어 누적 거리가 한계 값을 넘었음을 표시합니다.
	- 참 고 stylus 알람 화면에서 「누적 제거」([Blue]키) 를 누름으로써, 누적 거리를 0 으로 되돌릴 수 있습니다.

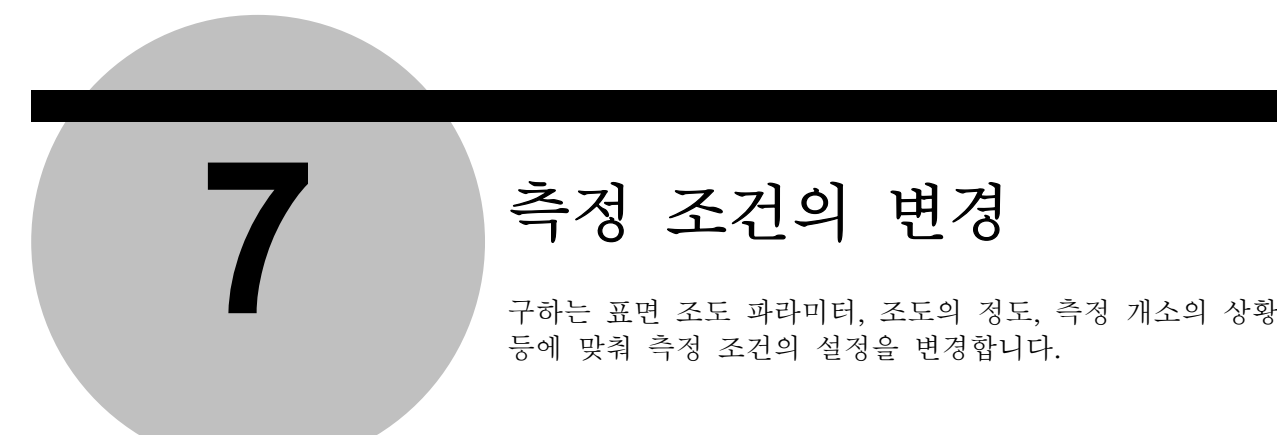

# ■ 7 | 측정 조건의 변경

등에 맞춰 측정 조건의 설정을 변경합니다.

SJ-210 는 「JIS1982」, 「JIS1994」, 「JIS2001」, 「ISO1997」, 「ANSI」 및 「VDA」 의 각 조도 규격에 대응하고 있습니다. 「18 장 참고 자료」를 참조 후, 준거하는 「조도 규격」에 따라 측정 조건의 설정을 해 주십시오. ■ 측정 조건을 변경함에 있어

SJ-210 에서는 어느 측정 조건을 설정한 경우에 관련된 규격에 따라 자동적으로 설정되는 조건이 있습니다. 또, 측정 조건을 변경할 때에 해당하는 선택사항이 없는 것은 규격이나 다른 조건에 의해 고정 이 되어 있습니다. 이들 측정 조건 간의 관련에 대해서는 후술의 「7.2 조도 규격을 변경한다」에서 「7.11 측 정 범위를 변경한다」를 참조해 주십시오.

# **7.1** 측정 조건의 화면 천이도

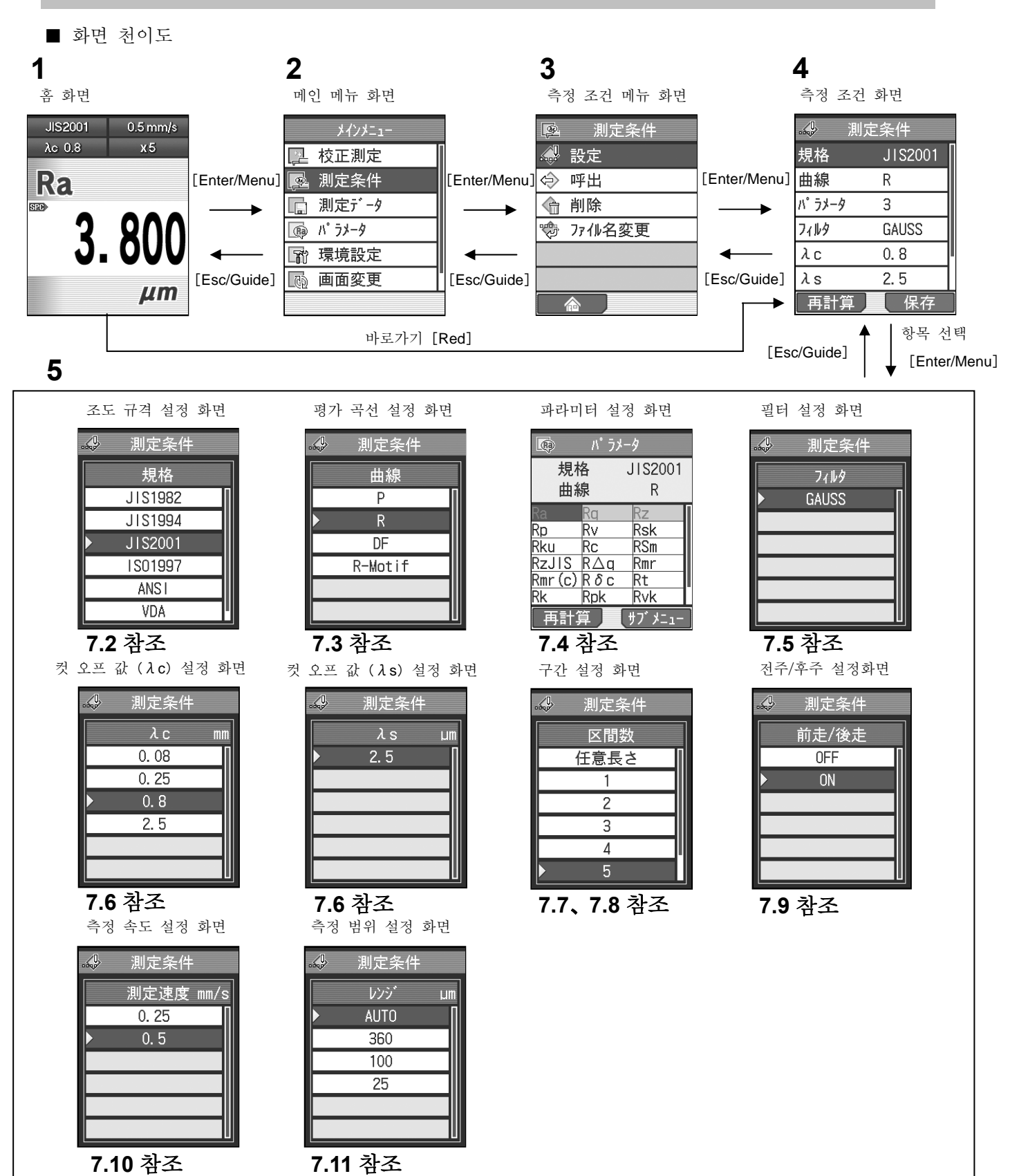

■ 측정 조건 화면까지의 순서

홈 화면

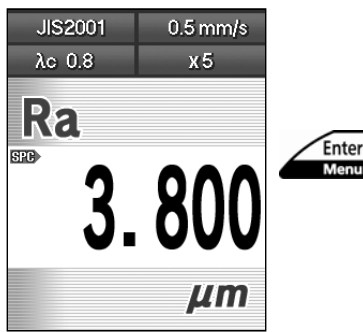

**1** 홈 화면에서[Enter/Menu]키를 눌러 메인 메뉴 화면을 표시합니다.

메인 메뉴 화면 **2** [↑][↓]키를 사용해「측정 조건」<sup>을</sup> 선택하고 [Enter/Menu] 키를 누릅니다.

图 校正測定 图 測定条件 |■ 測定データ | ® パラメータ 图 環境設定

闷 画面変更

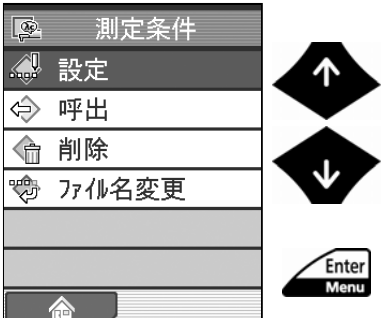

Enter<br>Menu

측정 조건 메뉴 화면<br>————————————————————**3** [↑] [↓] 키를 사용해「설정」을 선택해 [Enter/Menu] 키를 누릅니다.

> 참고 •상기를 생략 하는 순서로서 <sup>홈</sup> 화면에서 바로가기 [Red]키를 누르면 측정 조건 설정 화면으로 직접 이행할 수 있습니다.

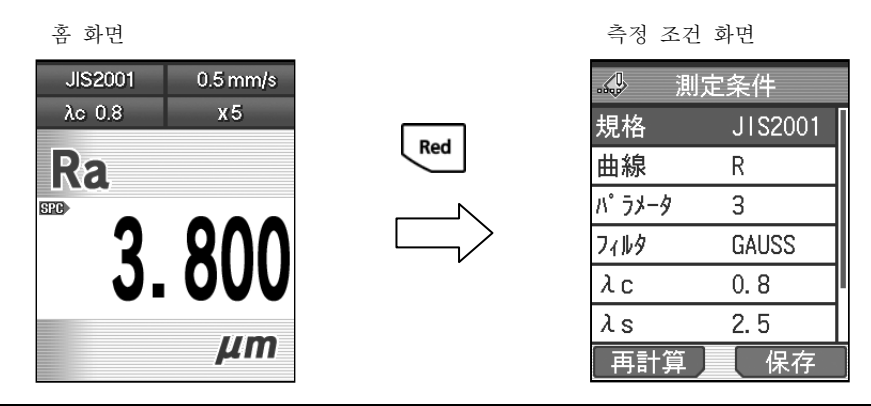

## **7.2** 조도 규격을 변경한다.

SJ-210 는「JIS1982」、「JIS1994」、「JIS2001」、「ISO1997」、「ANSI」、및「V DA」의 각 조도 규격에 대응합니다.

참 고 • 현재 설정되어 있는 「조도 규격」이 홈 화면 상부에 표시됩니다.

■ 조작 순서 (7.1 항 「■ 측정 조건 화면까지의 순서」 를 참조)

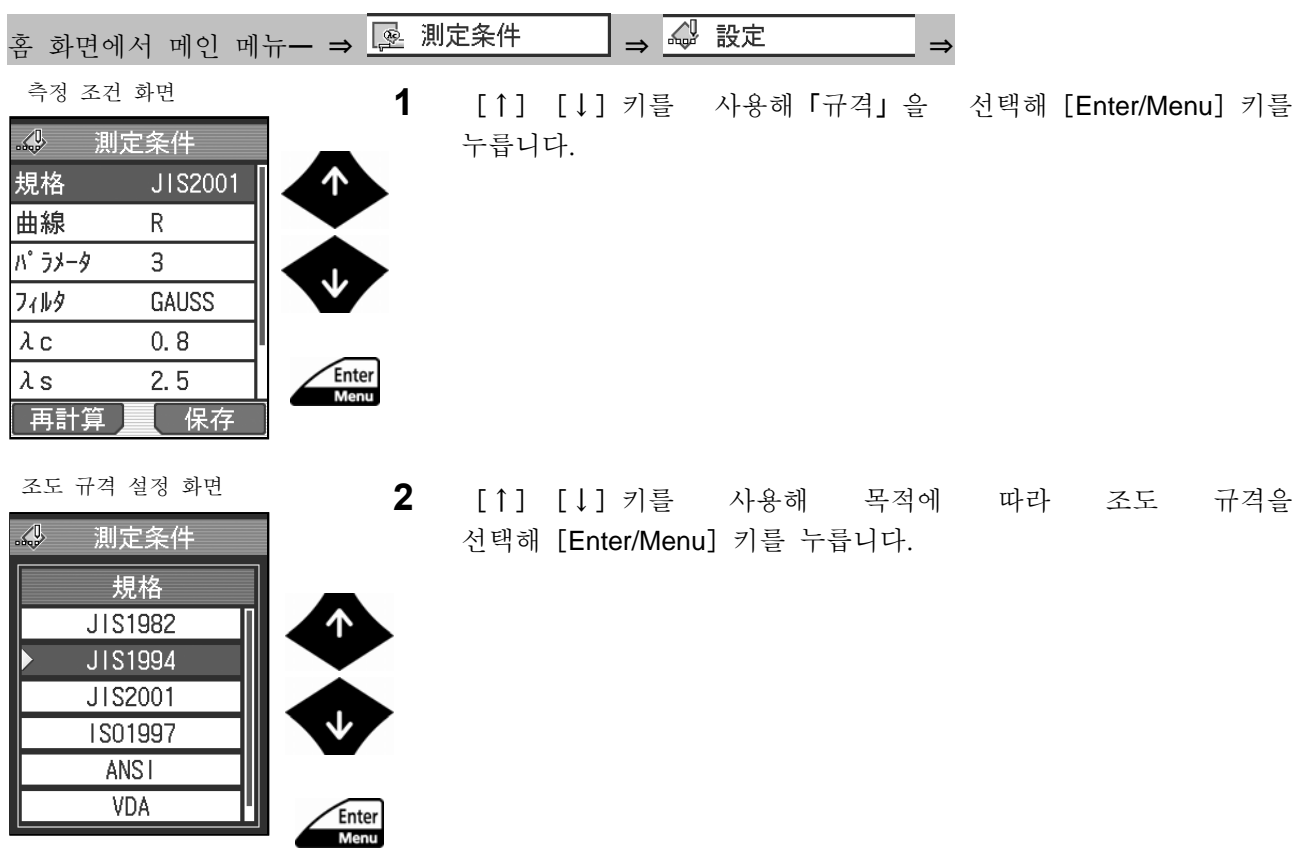

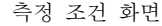

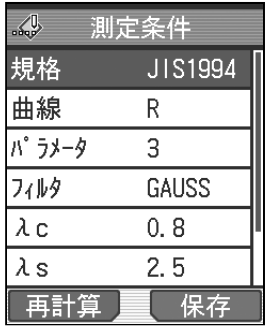

- ¾ 선택한 조도 규격이 측정 조건 화면에 표시됩니다.
	- 주 기 •조도 규격을 변경한 경우, 다른 측정 조건의 선택 사항이 자동으로 변경되므로 주의해 주십시오.
	- 참 고 [Esc/Guide] 키를 누름으로써, 이전 화면으로 되돌<br>참 고 아 갈 수 있습니다. ? 바로가기[Red]키로 측정 조건 화면을 표시하고 있는 경우[Esc/Guide]키를 1 회 누르는 것만으로 홈 화면으로 되돌아 갈 수 있습니다.

### **7.3** 평가 곡선을 변경한다.

목적에 따라 평가 곡선을 변경할 수 있습니다.

**참 고 '**평가 곡선 및 필터의 정의에 대해서는 「18.2 평가 측정 곡선과 필터」를 참조<br>참 **고** 해 주십시오.

#### ■ 규격과 평가 곡선

| 조도             | 평가 곡선 |   |           |                |
|----------------|-------|---|-----------|----------------|
| 규격             | P     | R | <b>DF</b> | <b>R-Motif</b> |
| <b>JIS1982</b> | ∩     | ∩ |           |                |
| <b>JIS1994</b> |       | ∩ |           |                |
| JIS2001        | ∩     |   |           | ∩              |
| <b>ISO1997</b> | ∩     | ∩ |           |                |
| <b>ANSI</b>    |       |   |           |                |
| <b>VDA</b>     | า     |   |           |                |
| Free           |       |   |           |                |

규격에 대응해 선택 가능한 곡선을 나타냅니다.

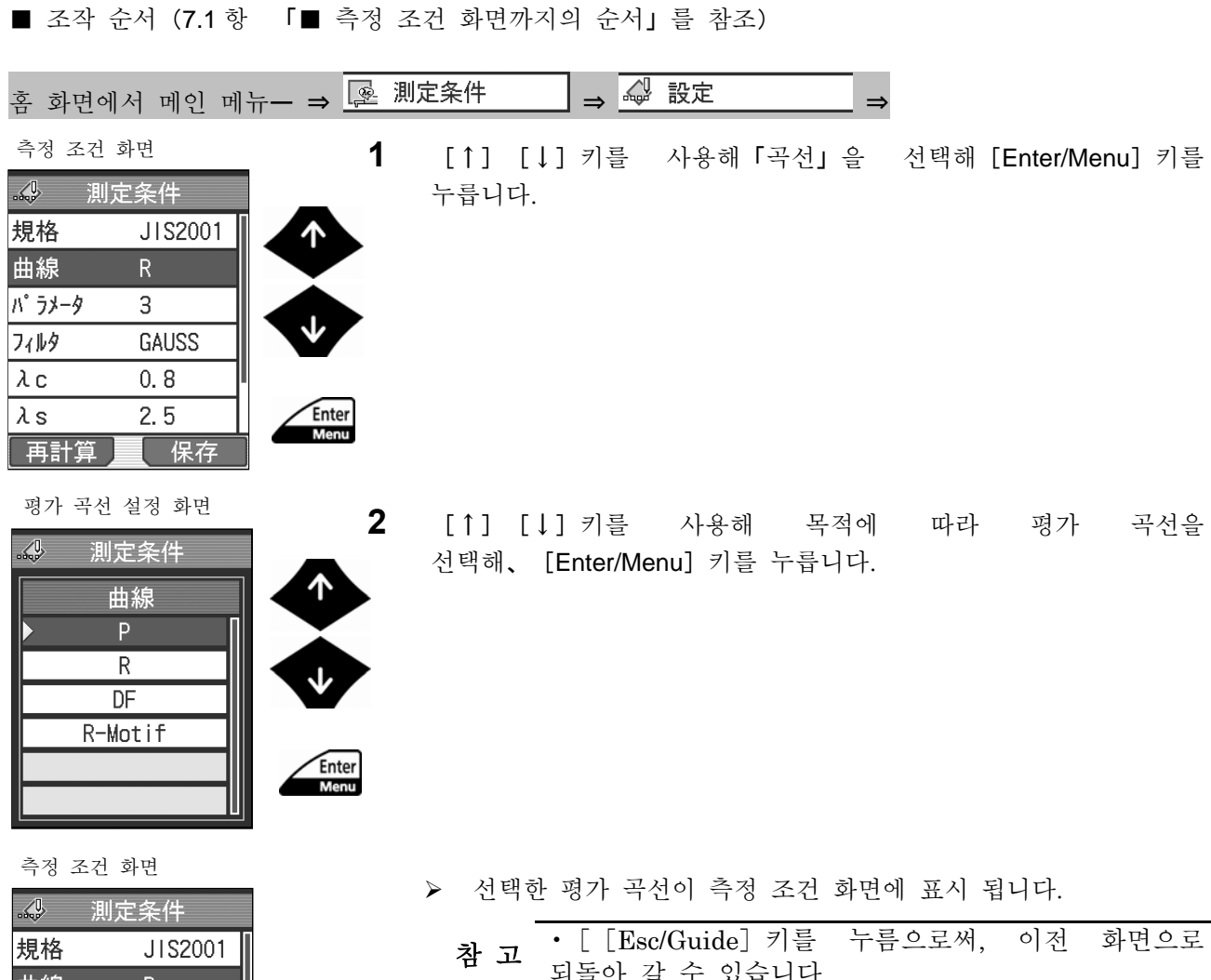

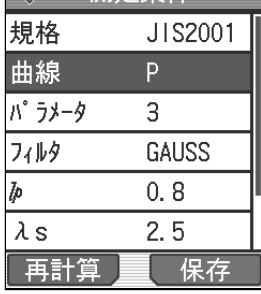

참 고 • [ [Esc/Guide] 키를 누름으로써, 이전 화면으로<br>참 고 되돌아 갈 수 있습니다. ? 바로가기 [Red] 키로 측정 조건 화면을 표시하고 있는 경우, [Esc/Guide] 키를 1 회 누르는 것만으로 홈 화면으로 되돌아 갈 수 있습니다.

# **7.4** 표시 파라미터 변경

평가 파라미터를 설정해, 연산·표시시킬 수 있습니다.

참 고 '표시 파라미터 변경 상세 사항에 대해서는 「8.2 표시 파라미터 한정(파라미터<br>참 고 '커스터마이즈)」를 참조해 주십시오.

### **7.5** 필터를 변경한다.

필터를 2CR75、PC75、또는 GAUSS 중 하나로 변환할 수 있습니다.

주 기 •조도 규격을 변경한 경우, 그에 대응해 필터도 자동으로 변경되므로 주의해 주십시오.

■ 필터와 조도 규격 • 평가 곡선

조도 규격과 평가 곡선의 선택에 따라, 이하의 필터가 자동적으로 설정됩니다.

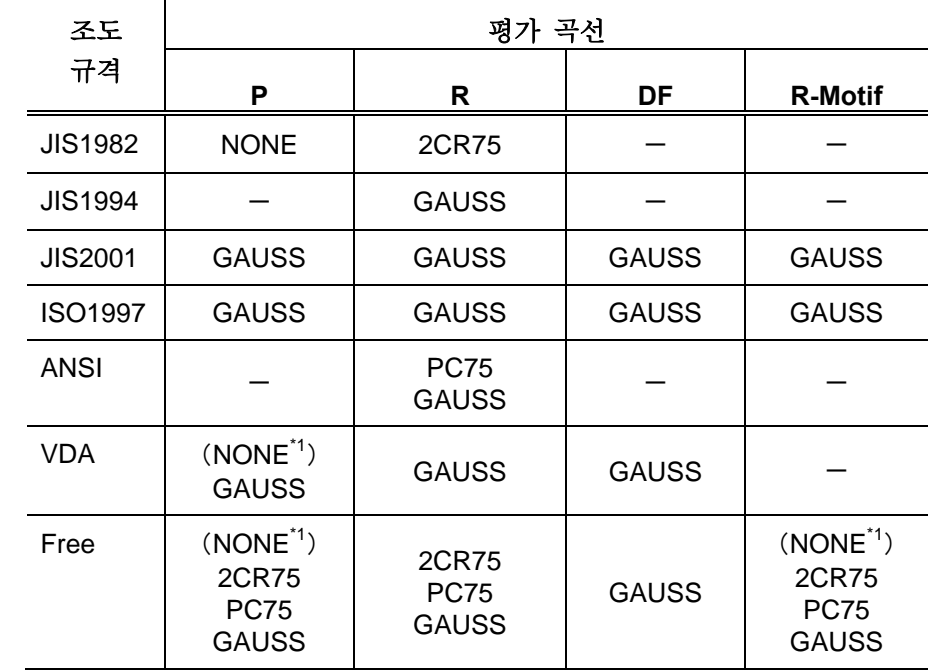

\*1:「λs」이「NONE」인 경우

이 필터는 필요에 따라 이후에 설명하는 조작 순서로 변경할 수 있습니다.

참 고 •필터의 특성에 대해서는 「18.2.2 필터」를 참조해 주십시오.

■ 조작 순서 (7.1 항 「■ 측정 조건 화면까지의 순서」 를 참조)

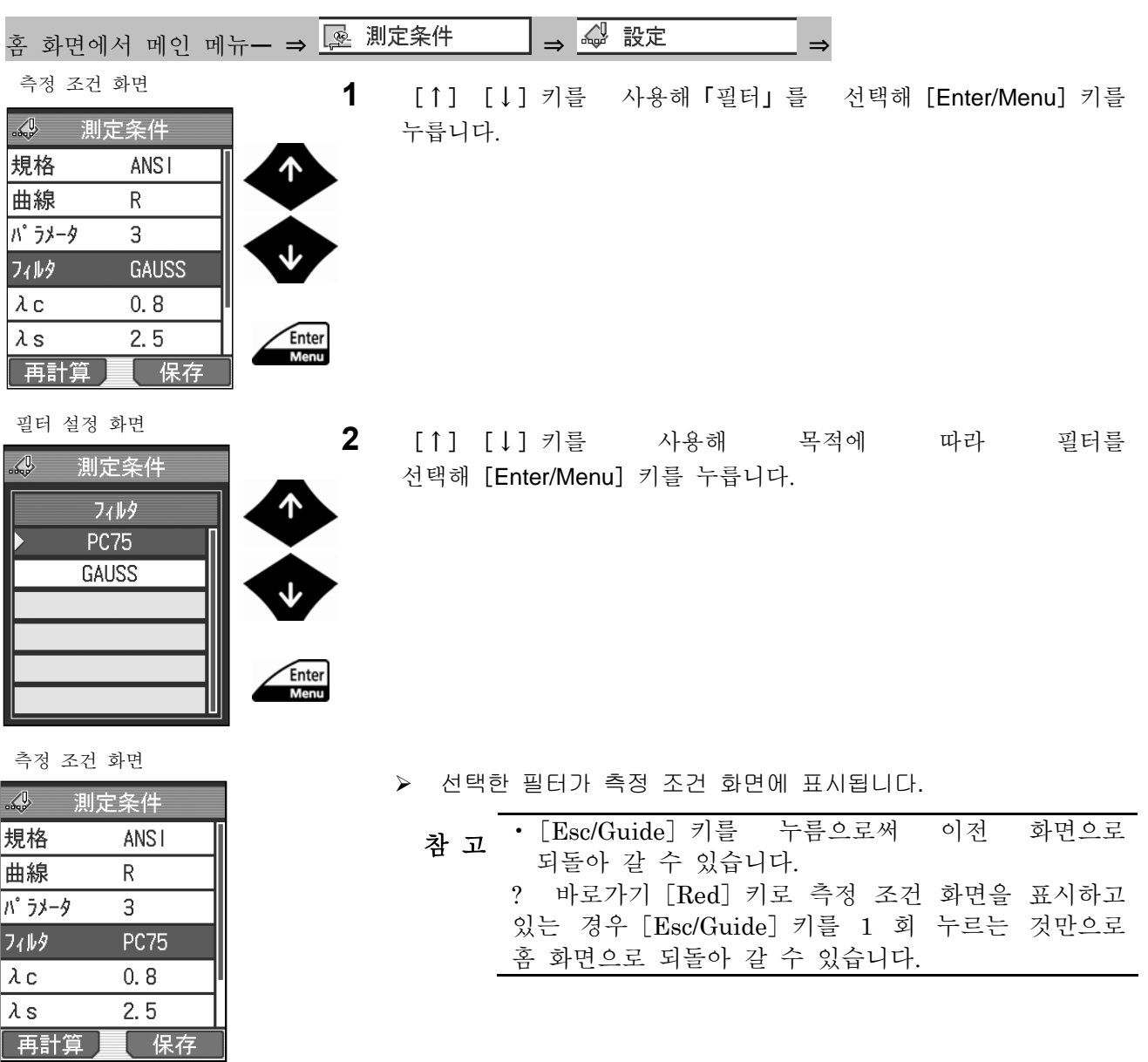

### **7.6** 컷 오프 관련 항목을 변경한다.

컷 오프 관련으로서 변경 가능한 컷오프 값(λc,λs), 측정 기준 길이 (ℓp、ℓ) 또는 상한 길이(A)를 바꿀 수 있습니다.

**주 기 '**홈 화면 상에서 바로가기 [←] 키를 눌러, 컷 오프 관련 항목을 변경할 수<br>**주 기** 있습니다. [←] 키를 누르면, 설정이 차례로 바뀝니다.

여기에서는 λc 의 변경을 예로 설명합니다. 다른 cut off 관련 항목도 같은 조작 순서로 행합니다.

■ 조작 순서 ( $\lambda$ c 를 변경하는 경우) (7.1 항 「■ 측정 조건 화면까지의 순서」를 참조)

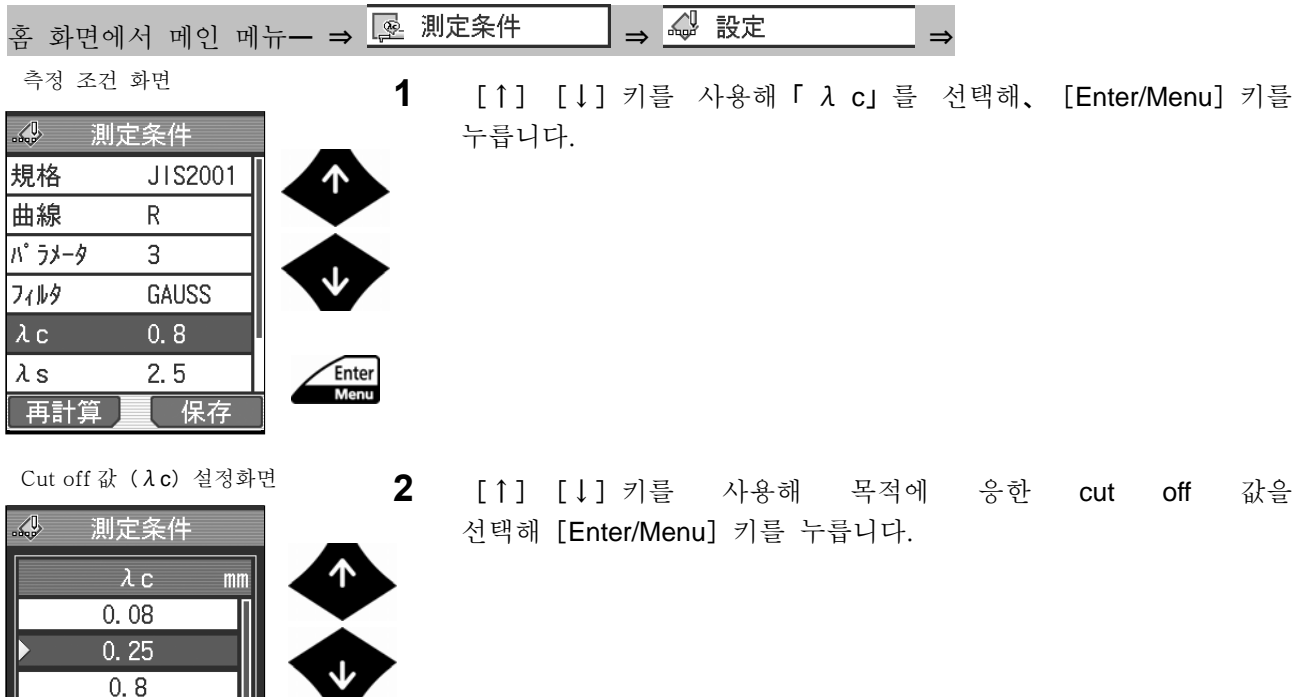

측정 조건 화면

 $2.5$ 

Enter<br>Menu

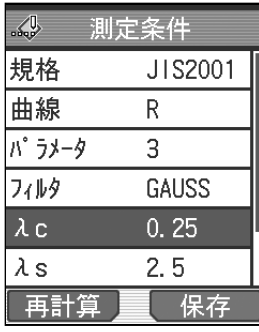

 $\triangleright$  선택한 cut off 값( $\lambda$ c)이 측정 조건 화면에 표시됩니다.

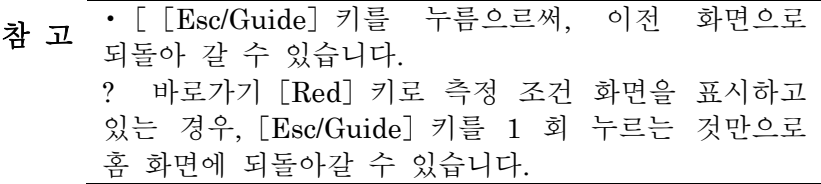

■ cut off 값 ( $\lambda$ c) 과 cut off 값 ( $\lambda$ s) 의 관계

평가 곡선에 「R」또는 「DF」를 선택한 경우에 컷 OFF 값(λc)을 설정하면, 그 값에 따라 컷 OFF 값(λs)은 이하와 같이 설정됩니다.

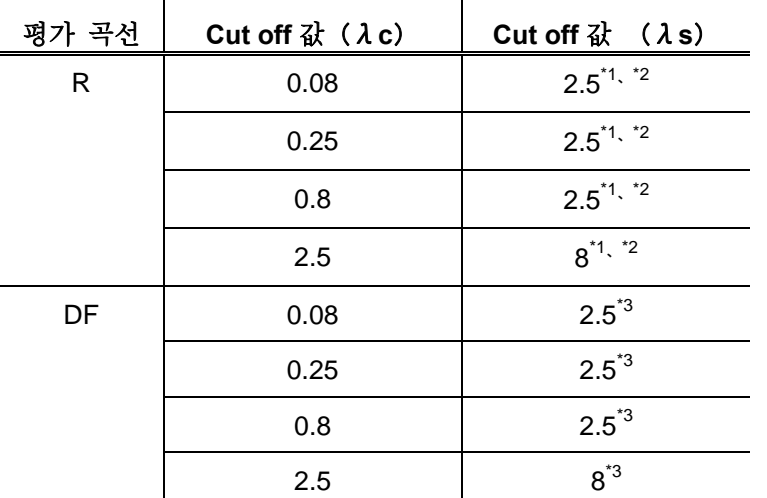

\*1: 조도 규격이 「JIS1982」인 경우, 컷 OFF 값(λs)이 「NONE」으로 됩니다.

\*2: 조도 규격이 「JIS1994」, 「VDA」, 「Free」인 경우, 컷 OFF 값(λs)에 「NONE」 을 선택할 수 있습니다.

\*3: 조도 규격이 「VDA」, 「Free」인 경우, 컷OFF값(λs)에 「NONE」을 선택할 수 있습니다.

■ 측정 기준 길이와 컷 OFF 값( $\lambda$ s)의 관계

평가 곡선에 「P」를 선택한 경우 cut off 관련 항목으로서 측정 기준 길이가 표시 됩니다. 측정 기준 길이를 나타내는 기호는 설정하는 조도 규격에 따라 바뀝니다. 조도 규격에 「JIS2001」, 「ISO1997」, 「VDA」, 「Free」를 선택한 경우는 「ℓp」가 표시됩니다. 조 규격에 「JIS1982」를 선택한 경우는 「?」가 표시됩니다. 측정 기준 길이를 설정하면 그 값에 따라 컷 OFF 값(λs)은 이하와 같이 설정됩니다.

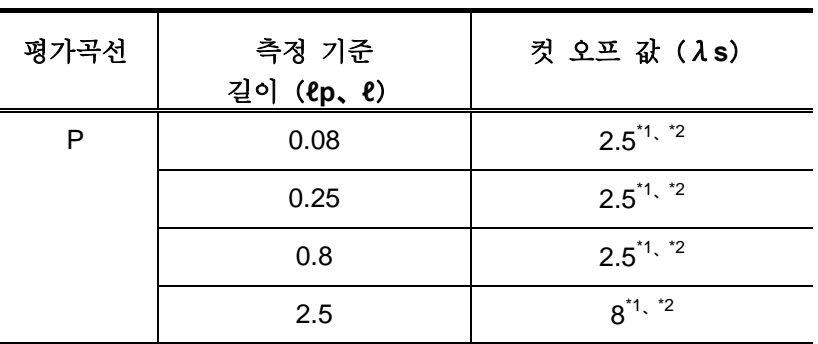

\*1: 조도 규격이 「VDA」, 「Free」인 경우, 컷 OFF 값(λs)에 「NONE」을 선택 가능합니다.. \*2: 조도 규격이 「JIS1982」인 경우, 컷 OFF 값(λs)이 「NONE」이 됩니다.

 $\blacksquare$  상한 길이와 컷 오프값 ( $\lambda$ s) 의 관계

평가 곡선에「R-Motif」를 선택한 경우 cut off 관련 항목으로서 상한 길이(A)가 표시 됩니다. 상한 길이를 설정하면 그 값에 따라 컷 OFF 값(λs)는 이하와 같이 설정됩니다.

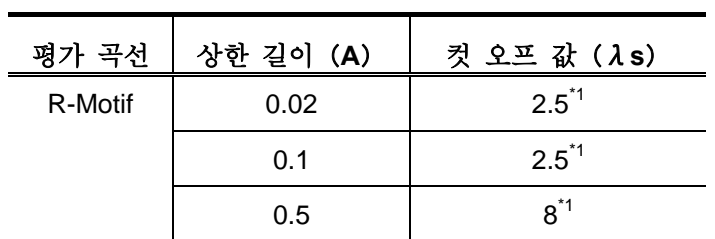

 $*1:$  조도 규격이 「Free」 인 경우 컷 오프 값 (  $\lambda$  s) 에 「NONE」 을 선택할 수 있습니다.

#### **7.7** 구간 수를 변경한다.

SJ-210 에서는 구간 수를 「1」~ 「10」, 또는 「임의 길이」중 하나로 바꾸어 「평가 길이」(컷 OFF 값 x 구간 수)를 설정합니다. 구간 수를 「임의 길이」로 한 경우는, 평가 길이를 임의의 길이로 설정할 수가 있습니다.

주 기 • 평가 곡선에「R-Motif」를 선택한 경우는 구간 수는 설정할 수 없습니다.

■ 평가 곡선과 구간 수

평가 곡선을 바꾼 경우, 구간 수는 아래와 같은 초기치로 설정됩니다. 필요에 따라서 변경 가능 합니다.

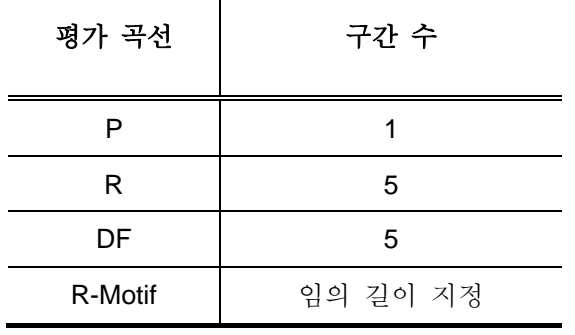

•「임의」를 선택하면, 평가 길이를 임의의 길이로 설정할 수 있습니다. 상세 사항에 대해서는「7.8 평가 길이를 임의의 길이로 설정한다」를 참조해 주십시오. 주 기 ? 16% 룰에 의한 합격 여부 판정을 실시하는 경우는 7 구간 이상이 필요합니다. ? 임의 길이를 설정한 경우의 합격 여부 판정 룰은, 최대치와 평균치만 유효합니다.

참 고 • 홈 화면 상에서 바로가기 [→] 키를 눌러 구간 수를 변경할 수 있습니다.<br>참 고 설정이 차례로 바뀝니다. 다만, 임의의 길이는 변경할 수 없습니다.

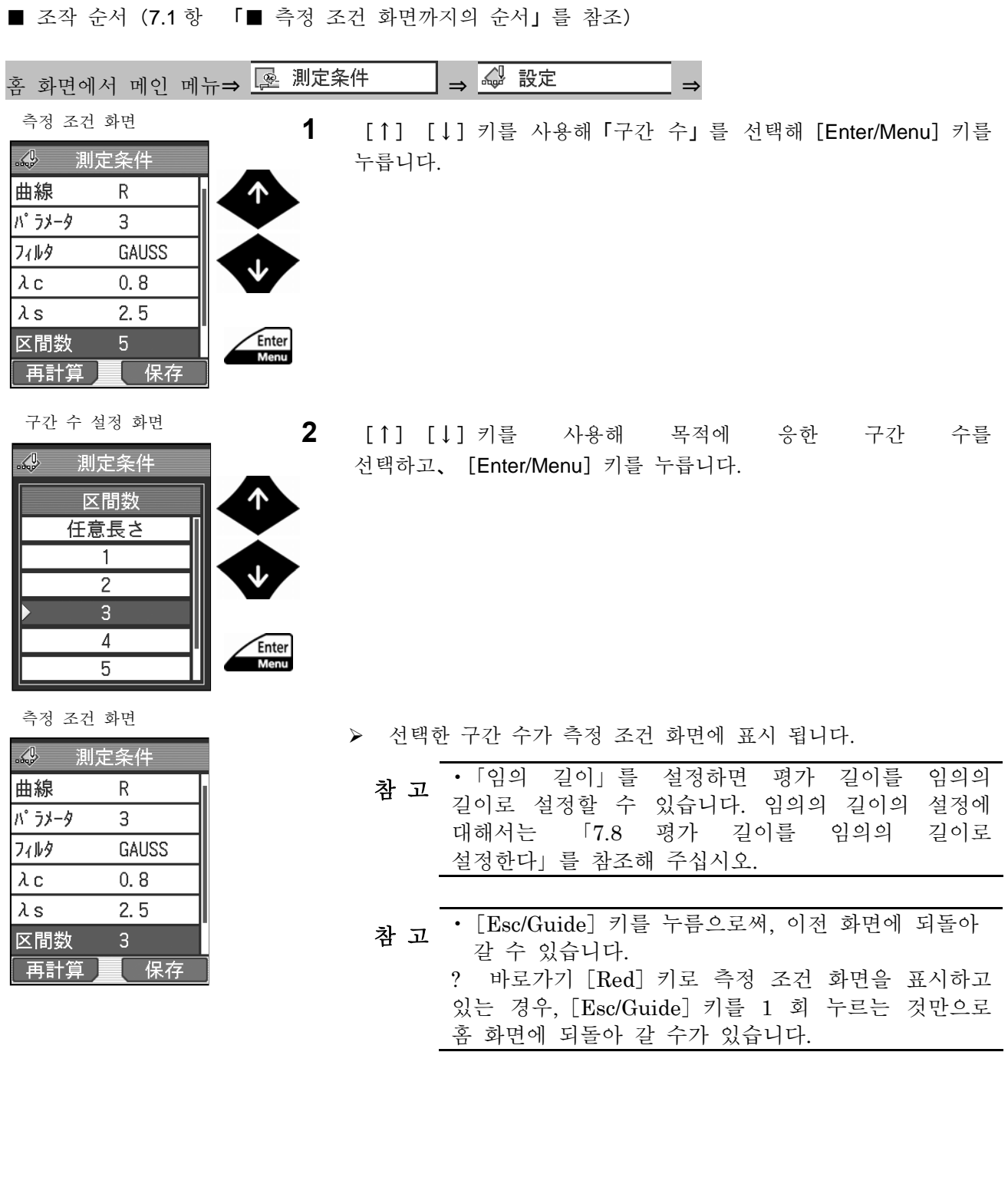

### **7.8** 평가 길이를 임의의 길이로 설정한다.

SJ-210 에서는 평가 길이를 임의의 길이(0.30 mm~16.00 mm 의 범위 내)로 설정하는 것이 가능니다.

평가 길이는 임의 길이로부터 전주·후주의 길이를 <mark>당긴</mark> 거리가 됩니다.

전주·후주를 없음 「OFF」로 한 경우, 평가 길이는 임의 길이와 동일해집니다.

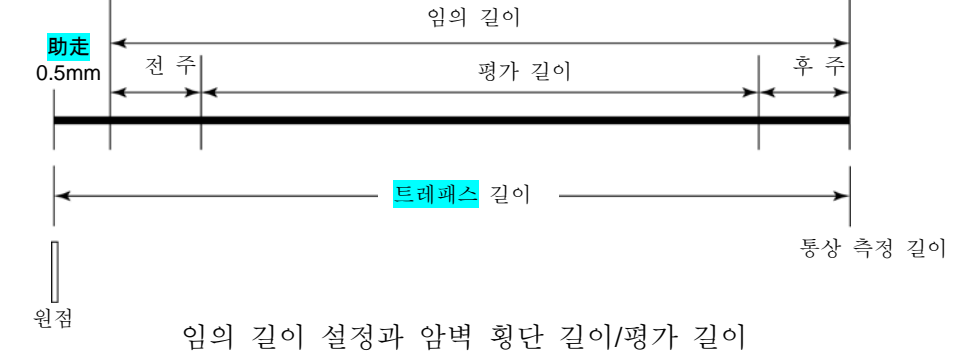

•임의의 평가 길이의 설정 범위는, 컷 OFF 값 및 필터의 설정에 의해 결정 . 임의의 평가 길이로 측정하는 경우는, 컷 OFF 값 및 필터를 먼저 설정 후, 임 뜻의 평가 길이를 설정해 주십시오. 注 記 ? 평가 곡선에 「R-Motif」를 선택하고 있는 경우, 평가 길이를 임의의 길이로 설정할 방법이 다른 곡선의 경우와 다르기 때문에, 주의해 주십시오. 설정 방법법에 대해서는, 후술의「■ 조작 순서(평가 곡선 모티프(R-Motif)를 지정했을 경우)」를 참조해 주십시오.

참 고 •평가 곡선과 전주·후주의 관계에 대해서는 「18.4 암벽 횡단 길이」<sup>를</sup> 참조해 주십시오. ? 전주·후주가 없음 「OFF」인 경우 전주·후주는 다시 형성된 데이터를 이용해 연산을 실시합니다.

■ 평가 길이와 컷 오프 값

SJ-210 에서는 평가 곡선에 「R」 또는 「DF」를 선택하고 있는 경우, 설정되어 있는 컷 오프 값 및 필터에 의해 설정 가능한 평가 길이의 범위가 결정됩니다. 평가 곡선에

「R-Motif」를 선택하고 있는 경우, 상한 길이와 평가 길이의 관계가 이하와 같이 됩니다.

| 상한 길이 A          | 평가 길이         |  |  |
|------------------|---------------|--|--|
| $0.02$ mm        | 0.3≦L≦0.64 mm |  |  |
| $0.1$ mm         | 0.65≦L≦3.2 mm |  |  |
| $0.5 \text{ mm}$ | 3.3≦L≦16 mm   |  |  |
|                  |               |  |  |

평가 곡선 P 의 경우는 L≧0.3 mm 이 됩니다.

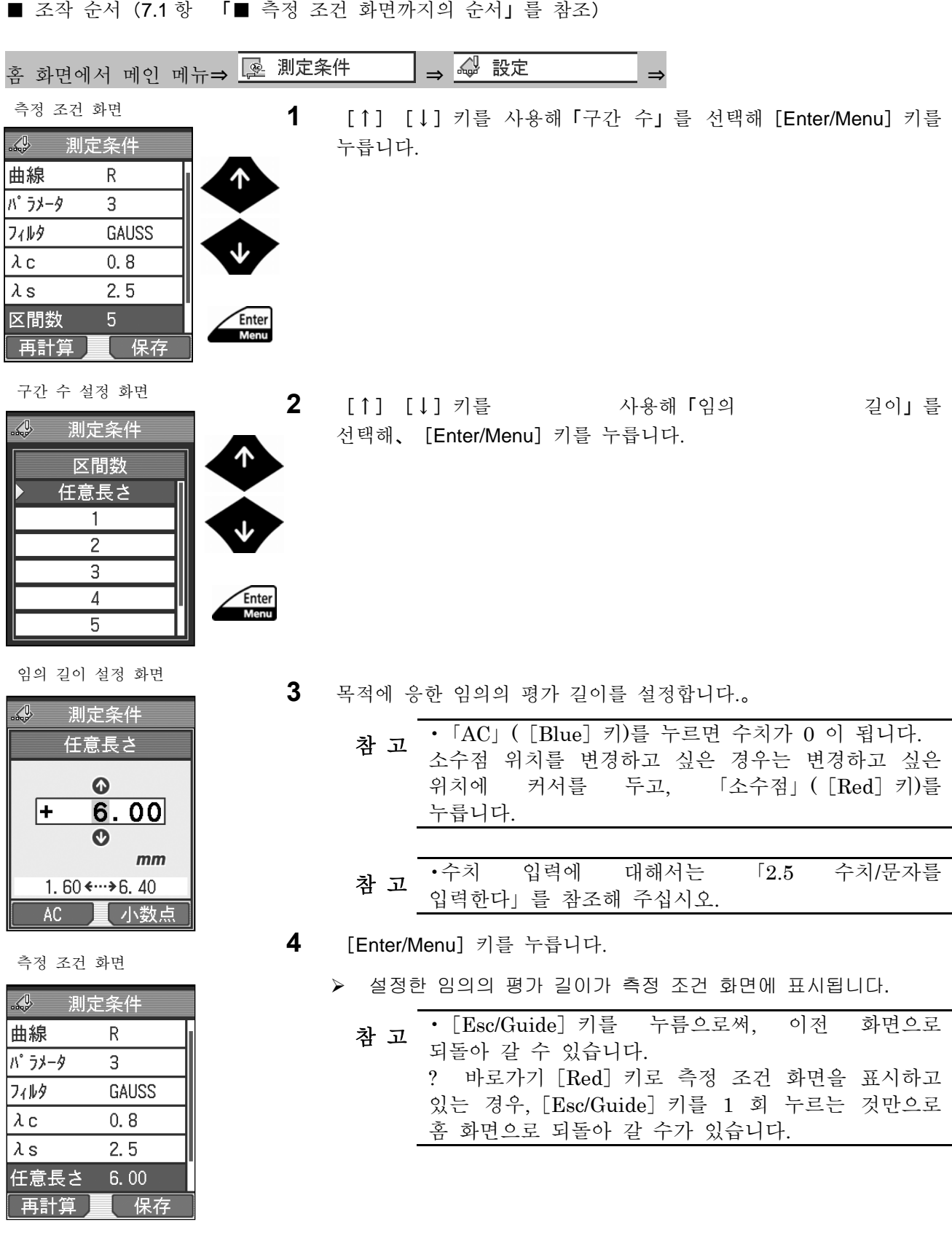

■ 조작 순서 (평가 곡선 모티후 (R-Motif) 를 지정한 경우) (7.1 항 「■ 측정 조건 화면까지의 순서」를 참조)

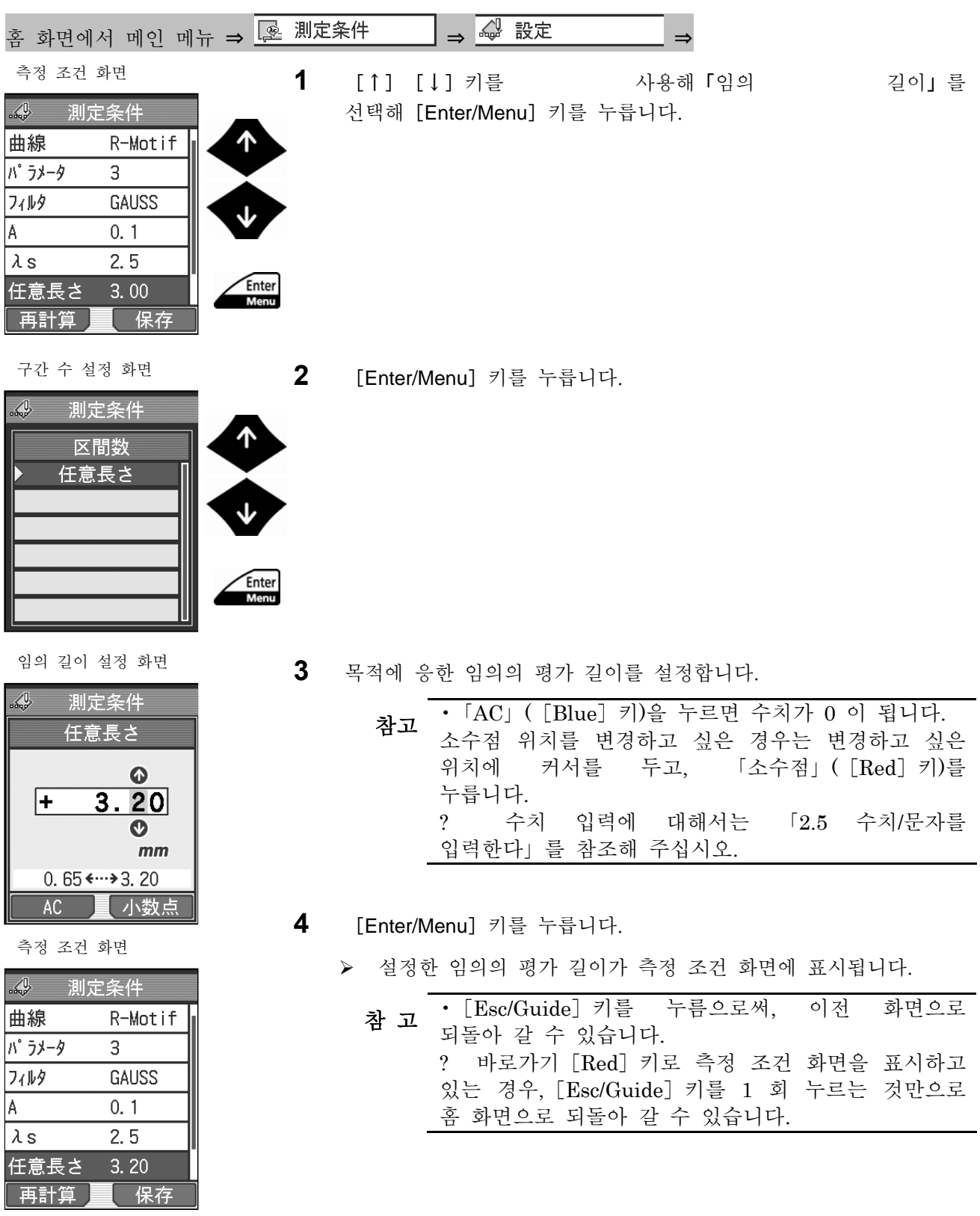

# 7.9 전주 · 후주를 설정한다

평가 곡선에 「R」을 선택해 측정을 실시할 때 측정 개소가 극단적으로 짧은 경우 등에 전주· 후주를 없음 「OFF」로 설정할 수 있습니다. 전주·후주를 없음 「OFF」로 설정함으로써, 트래패스 길이가 전주·후주 분만큼 짧아져, 그 만큼 좁은 범위에서의 측정이 가능합니다. 또한 공장 출하 시에는 전주·후주는 있음 「ON」으로 설정되어 있습니다.

- •통상은 전주·후주를 있음 「ON」으로 설정해 주십시오. 전주·후주를 없음 「OFF」으로 설정하면 규격과 다른 측정이 되므로 연산치에 미소한 오차가 생길 가능성이 있습니다. 중 요 . 평가 곡선에 「P」, 「R-Motif」로 「λs」가 없음 「NONE」인 경우, 필터의 연산이 행해지지 않으므로 전주·후주의 설정은 없음 「OFF」로 고정 됩니다.
- •트래패스 길이의 상세 사항에 대해서는 「18.4 트래패스 길이」를 참조해 참 고 '<sup>드대패스</sup><br>주십시오.

■ 조작 순서 (7.1 항 「■ 측정조건 화면까지의 순서」를 참조)

홈 화면에서 메인 메뉴 ⇒ <mark>☞ 測定条件 → → ☞</mark> 設定 →

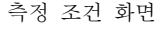

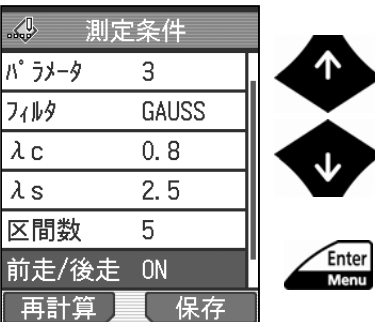

**1** [↑][↓]키를 사용해「전주/후주」를 선택해、 [Enter/Menu] 키를 누릅니다.

**2** [↑][↓]키를 사용해 전주・후주 있음「ON」、없음「OFF」을 선택해 [Enter/Menu] 키를 누릅니다.

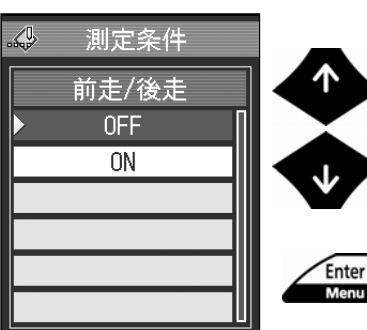

전주/후주 설정 화면

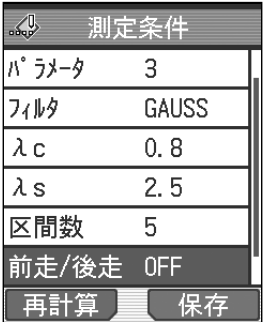

- 측정 조건 화면<br>———————————————————— > 선택한 전주 •후주의 설정이 측정 조건 화면에 표시됩니다.
	- [ [Esc/Guide] 키를 누름으로써, 이전 화면으로 참 고 'L LESC/Guide」기술<br>되돌아 갈 수 있습니다. ? 바로가기[Red]키로 측정 조건 화면을 표시하고 있는 경우, [Esc/Guide] 키를 1 회 누르는 것만으로 홈 화면에 되돌아 갈 수 있습니다

# **7.10** 측정 속도를 변경한다.

설정한 cut off 값(λc)이나 상한 길이에 응해, 측정 속도를 변경할 수 있습니다.

■ cut off 값 (기준 길이) 와 측정 속도

cut off 값(λc) 또는 상한 길이에 대해 설정할 수 있는 측정 속도는 아래 표대로입니다.

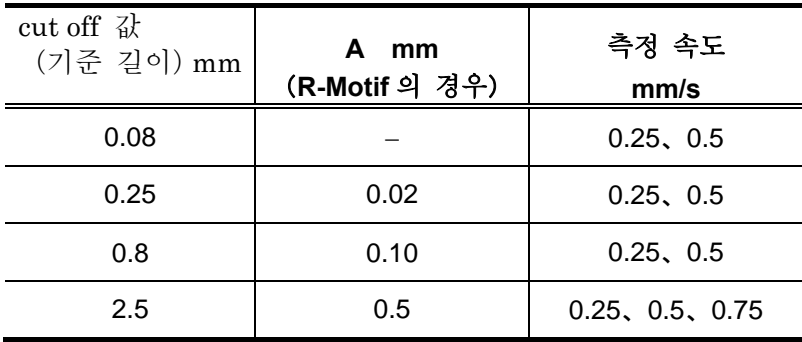

■ 조작 순서 (7.1 항 「■ 측정 조건 화면까지의 순서」 를 참조)

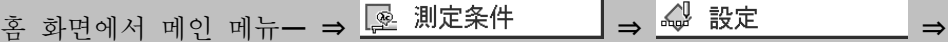

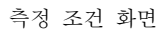

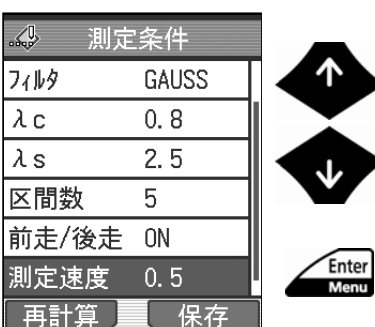

**1** [↑][↓]를 사용해「측정 속도」르르 선택해、 [Enter/Menu] 키를 누릅니다.

**2** [↑][↓]키를 사용해 cut off 값이나 평가 길이에 응한 측정 속도를 선택해 [Enter/Menu] 키를 누릅니다.

측정 조건 화면

측정 속도 설정 화면

測定条件

測定速度 mm/s  $0.25$  $0.5$ 

Enter<br>Menu

 $\sqrt{9}$ 

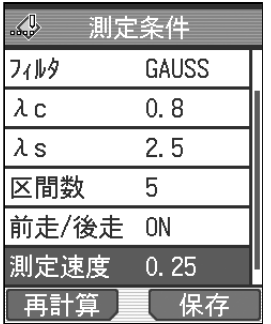

- ¾ 선택한 측정 범위가 측정 조건 화면으로 표시됩니다.
	- 참 고 [Esc/Guide] 키를 누름으로써, 이전 화면으로<br>참 고 되돌아 갈 수 있습니다. ? 바로가기[Red]키로 측정 조건 화면을 표시하고 있는 경우, [Esc/Guide] 키를 1 회 누르는 것만으로 홈 화면으로 되돌아 갈 수 있습니다.

## **7.11** 측정 범위를 변경한다.

SJ-210 에서는 25, 100, 360 또는 AUTO 의 몇 개의 측정 범위(단위:μm)로 바꾸어 측정할 수 있습니다. 고감도의(좁은) 측정 범위로 하면 오버 범위가 발생하기 쉬으므로 통상은 「AUTO」로 설정해 사용해 주십시오.

참 고 • 측정 범위를 바꾸면 측정 범위에 응해 측정 분해가능이 변합니다.

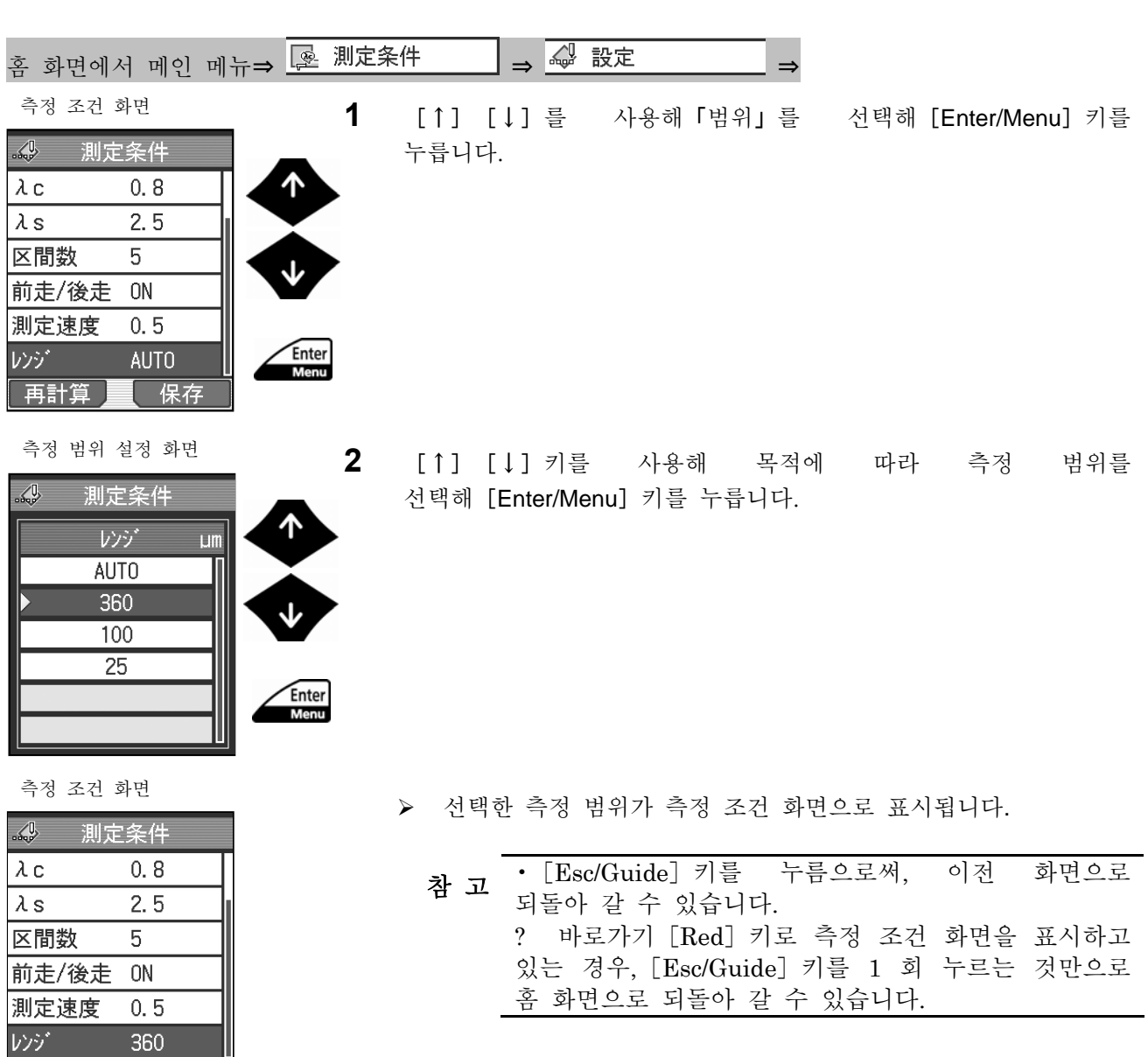

■ 조작 순서 (7.1 항 「■ 측정 조건 화면까지의 순서」 를 참조)

再計算量保存

#### **7.12** 연산 결과를 재연산한다.

측정 후 측정 조건을 변경해 연산 결과를 재계산할 수 있습니다. SJ-210 에는 조도 측정을 실시한 후에 측정 조건을 변경해 연산 결과 등을 재계산하는 기능 이 있습니다. 재계산 기능을 사용하면 변경된 측정 조건에 근거해 재계산된 결과가 표시됩니다. ■ 재계산 시 변경 가능한 측정 조건

SJ-210 에서는 아래와 같은 측정 조건을 변경한 후에 재계산이 가능합니다.

- 조도 규격 변경 · 평가 곡선 변경
- 필터 변경 · 구간 수 변경 (감소)
- 파라미터 변경 · 합불 판정 변경

주 기 • cut off 값 및 임의 길이를 변경한 경우 샘플 피치와 데이터 점수의 조건이<br>주 기 맞지 않게 되어 재계산할 수 없는 일이 있습니다. ? 구간 수를 「1」에서 「3」으로 하는 등 구간 수를 늘린 경우는 재계산할 수 없습니다. ? 전주·후주를 없음 「OFF」에서 있음 「ON」으로 변경한 경우는 재계산할 수 없는 것이 있습니다. . ? 필터 또는 평가 곡선을 변경한 경우에는 전주·후주의 조건이 맞지 않게 되어

재계산 할 수 없는 일이 있습니다.
#### ■ 조작 순서 (7.1 항 「■ 측정 조건 화면까지의 순서」 를 참조)

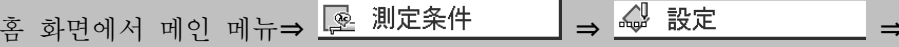

- **1** 조도 측정을 한 후 연산 결과가 표시된 상태에서 측정 조건을 변경합니다.
- **2** 측정 조건 화면에서「재계산」([Blue]키)를 누릅니다.

¾ 재연산 중임을 표시하는 메시지가 표시됩니다.

 재계산 후 홈화면으로 돌아갑니다. 홈 화면에는 재계산 된 연산 결과가 표시됩니다.

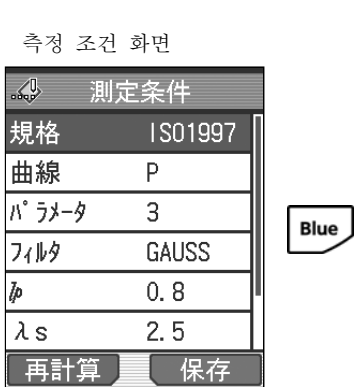

# **7.13** 측정 조건의 저장/불러오기/삭제/명칭 변경

SJ-210 에서는 측정 조건을 본체에 10 건, 메모리 카드(옵션)에 500 건, 저장할 수 있습니다. 또, 저장한 측정 조건 파일의 삭제/명칭 변경을 할 수 있습니다.

중 요 •메모리 카드에는 microSD <sup>를</sup> 사용하고 있습니다.

microSDTM 는 SD 어소시에이션 상표입니다.

microSD 로고는 상표입니다.

•본서의 일부에서는 「microSDTM 카드」를 「microSD 카드」혹은 「메모리 카드」라고 기재하고 있습니다. 규격에 준해 제작하고 있습니다만, 규격 변경이나 추가, SPI 모드를 서포트 하고 있지 않는 등의 이유로, 일부 microSD 카드는 대응할 수 없는 경우가 있습니다.

. 메모리 카드는 당사 부품 No. 12AAL069 를 사용해 주십시오.

? SJ-210 로 메모리 카드를 사용하려면 SJ-210 본체로 카드 포맷을 실시할 필요가 있습니다. SJ-210 본체 이외로 카드 포맷한 경우, 바르게 동작하지 않는 경우가 있습니다. 메모리 카드의 포맷에 대해서는 「10.10. 1 메모리 카드를 포맷 한다」를 참조해 주십시오.

? 조작 도중에 전원이 OFF 가 되지 않도록 AC 어댑터를 접속해 주십시오.

? 내장 배터리를 사용하고 있는 경우, 배터리 잔량에 주의해 주십시오. 배터리 잔량이 적은 상태에서 조작하면, 조작 도중에 전원이 OFF 로 되어 버리는 경우가 있습니다.

### **7.13.1** 측정 조건 관리의 화면 천이도

■ 화면 천이도

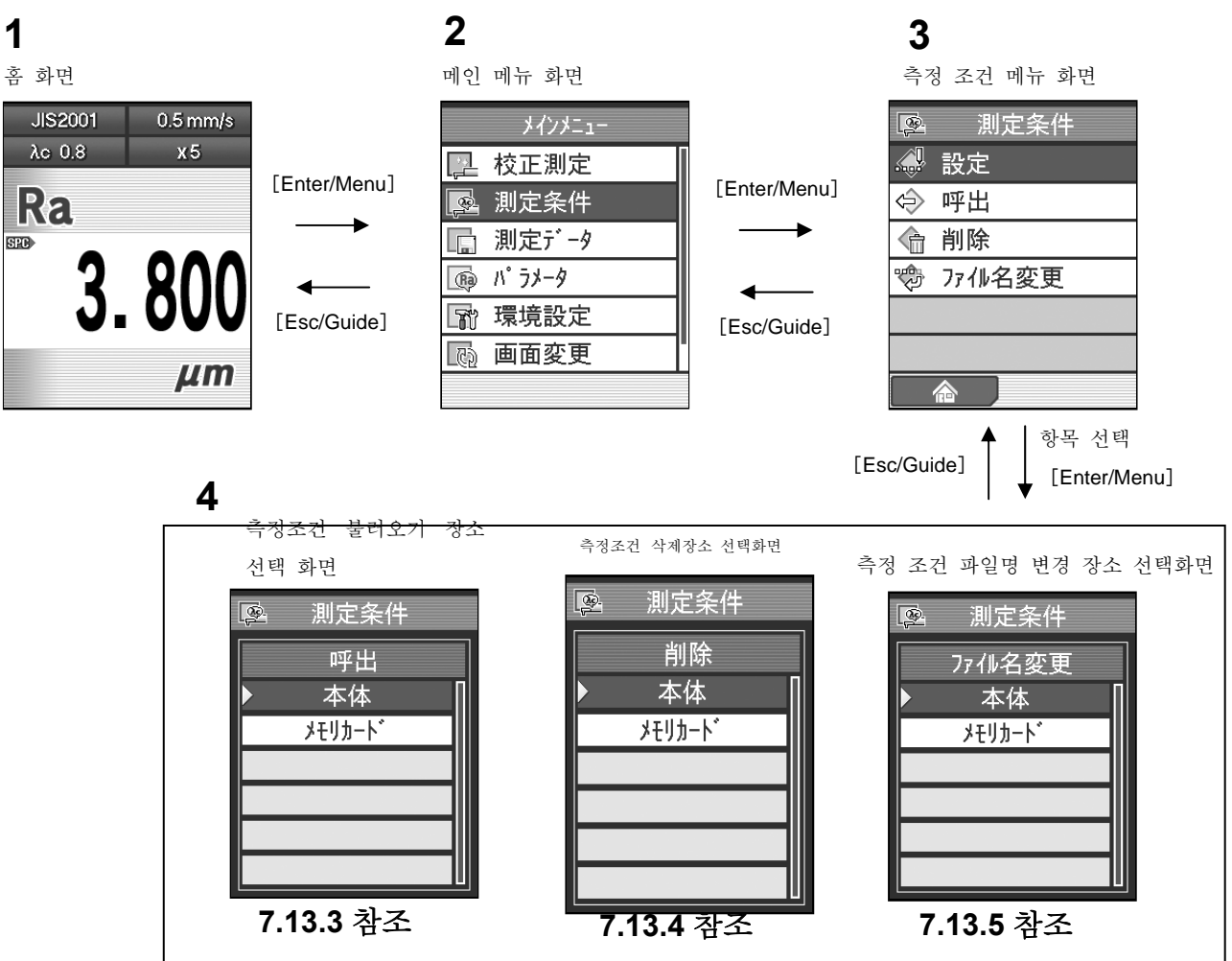

■ 측정 조건 메뉴 화면까지의 순서

홈 화면

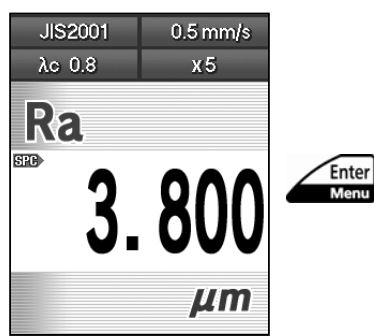

**1** 홈 화면에서[Enter/Menu]키를 눌러、메인 메뉴 화면을 표시합니다.

메인 메뉴 화면

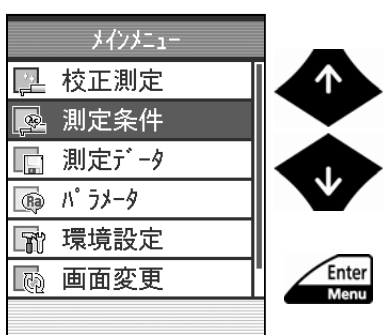

2 [↑] [↓] 키를 사용해「측정 조건」을 선택해 [Enter/Menu] 키를 누릅니다.

#### **7.13.2** 측정 조건을 저장한다.

설정한 측정 조건을 본체 메모리 또는 메모리 카드(옵션)에 저장할 수 있습니다.

•새로운 메모리 카드를 사용할 경우에는 SJ-210 본체로 카드 포맷을 실시할 필요가 있습니다. SJ-210 본체 이외에서 카드 포맷한 경우 바르게 동작하지 않는 경우가 있습니다. 메모리 카드의 포맷에 대해서는 「10.10. 1 메모리 카드를 포맷 한다」를 참조해 주십시오. 중 요 ? 내장 배터리가 완전하게 소모된 경우 또는 내장 배터리 스위치를 OFF 로 한 경우 본체 메모리에 저장한 측정 조건은 완전히 소거됩니다. 메모리 카드의 정기적인 백업을 실시할 것을 권장합니다. 백업에 대해서는「10.10. 5 메모리 카드에 백업한다/메모리 카드의 백업 데이터를 불러온다」를 참조해 주십시오. ? 내장 배터리를 사용하고 있는 경우, 배터리 잔량에 주의해 주십시오. 배터리 잔량이 적은 상태에서 측정 조건을 저장하면 저장 중에 전원이 OFF 되어 버리는 경우가 있습니다.

■ 조작 순서 (본체 메모리에 대한 저장) (7.1 항 「■ 측정 조건 화면까지의 순서」를 참조)

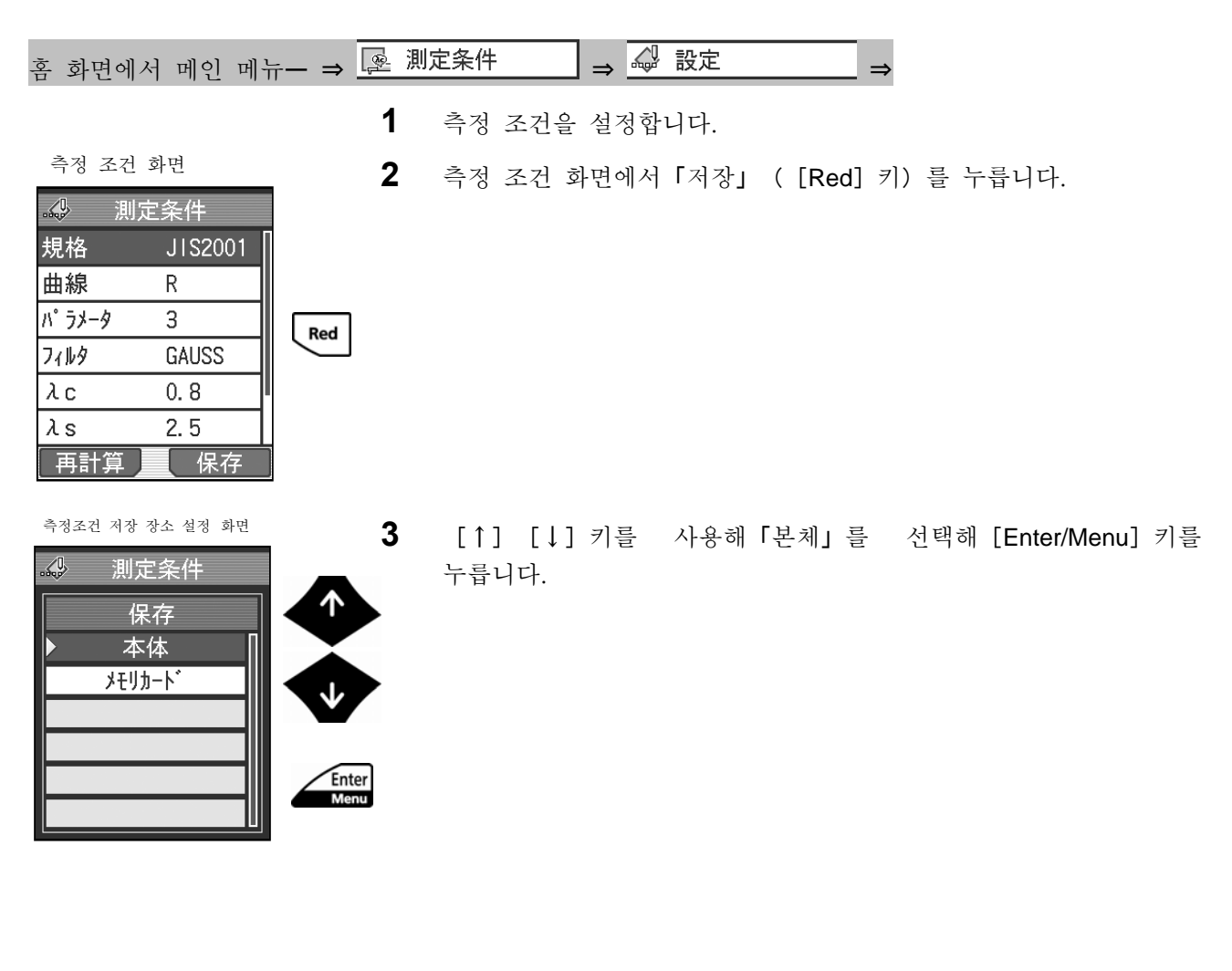

본체 메모리 저장 화면

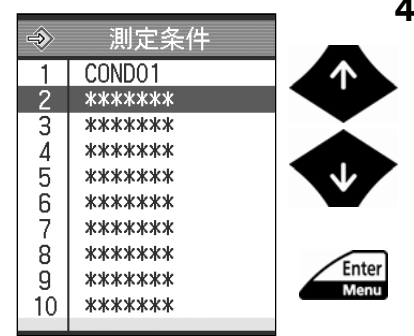

**4** [↑][↓]키를 사용해 저장번호를 선택해[Enter/Menu]키를 누릅니다.

신규 저장 화면

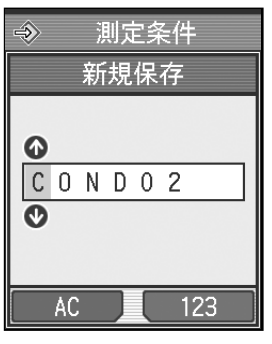

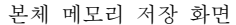

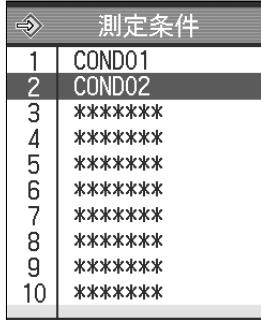

**5** 측정 조건 파일의 명칭을 입력합니다.

- 참 고 •저장 명칭에는 자동으로 정해진 명칭이 표시됩니다만, 필요에 따라 명칭을 변경할 수 있습니다. 명칭에는 영숫자와 하이폰 「-」, 언더 바 「\_」를 사용할 수 있습니다. 문자 수는 최대 8 문자 입력 가능합니다. ? 「AC」([Blue]키)를 누르면, 명칭이 제거 됩니다. ? 문자 입력에 대해서는 「2.5 수치/문자를 입력한다」를 참조해 주십시오.
- **6** [Enter/Menu]키를 누릅니다.
	- ¾ 본체 메모리에 측정 조건이 저장됩니다.
		- 참 고 [Esc/Guide] 키를 누름으로써 이전 화면으로 되돌아 갈 수 있습니다.。

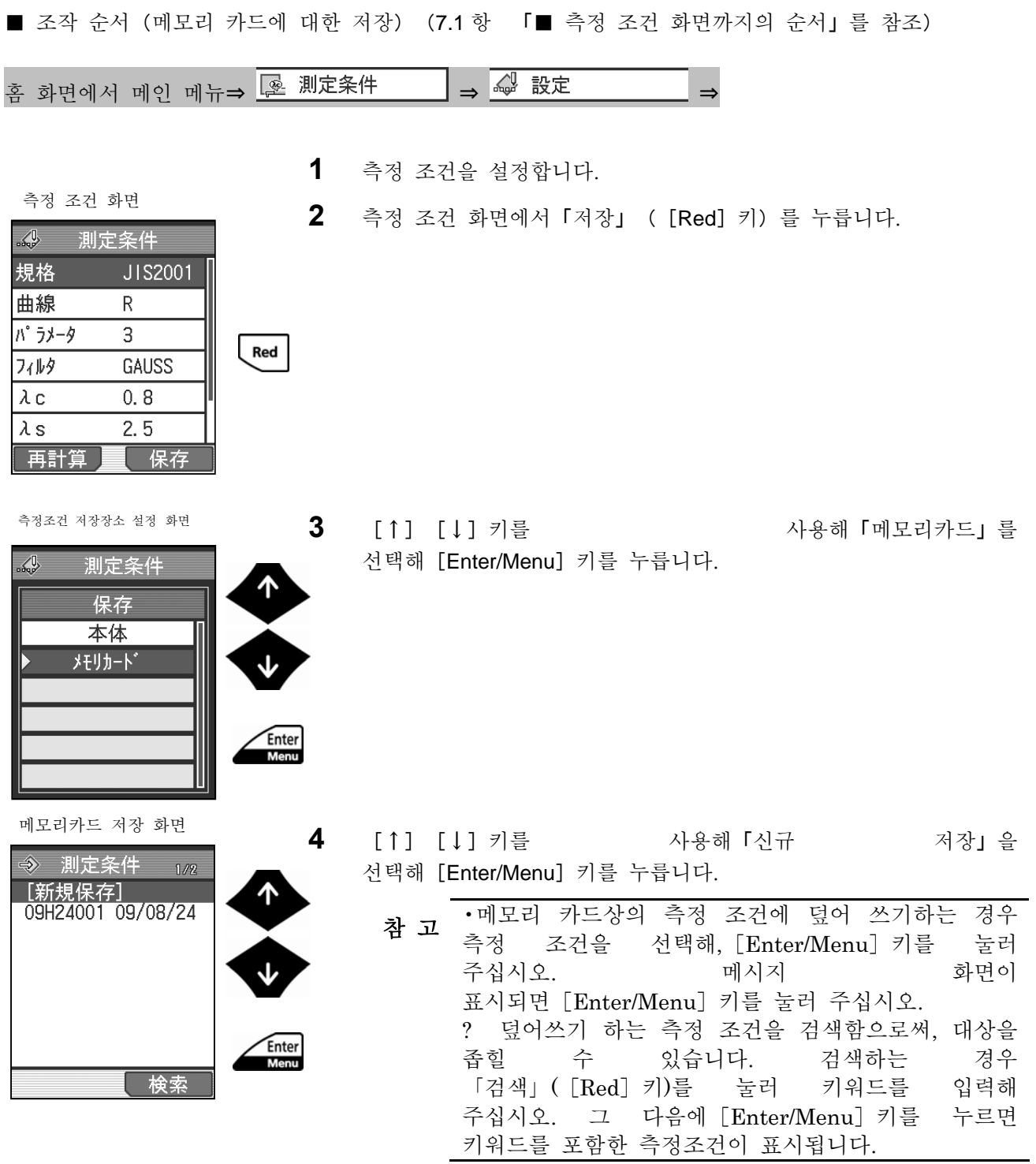

**5** 측정 조건 파일의 명칭을 입력합니다.

- 참 고 •저장 명칭에는 자동으로 결정된 명칭이 표시됩니다만, 필요에 따라 명칭을 변경할 수 있습니다. 명칭에는 영숫자와 하이픈 「-」, 언더 바 「\_」를 사용할 수 있습니다. 문자 수는 최대 8 문자입력 가능합니다. ? 「AC」([Blue]키)을 누르면 명칭이 제거 됩니다. ? 문자 입력에 대해서는 「2.5 수치/문자를 입력한다」를 참조해 주십시오.
- **6** [Enter/Menu]키를 누릅니다.
	- ¾ 메모리 카드에 측정 조건이 저장됩니다.
		- 참 고 • [Esc/Guide] 키를 누름으로써, 이전 화면으로<br>참 고 되돌아 갈 수 있습니다.
- 메모리카드 저장 화면 → 測定条件  $1/2$ [新規保存]<br>[新規保存]<br>09I17001\_09/09/17<br>09H24001\_09/08/24 传索

#### **7.13.3** 측정 조건을 불러온다

내부 메모리, 메모리 카드(옵션)의 어느 쪽에 저장된 측정 조건을 불러오기 할 수 있습니다. 측정 조건을 불러오기 하려면 우선 측정 조건 설정 화면에서 측정 조건 불러오기 화면을 표시시켜, 불러오기 장소의 미디어(내부 메모리 또는 메모리 카드)를 선택합니다. 그 후, 파일 선택 등의 조작을 실시합니다

> • 내장 배터리를 사용하고 있는 경우, 배터리 잔량에 주의해 주십시오. 배터리 잔량이 적은 상태에서 측정 조건을 불러오기 하면 불러오기 중에 전원이 OFF 해 버리는 경우가 있습니다. 중 요

■ 조작 순서 (7.13.1 항 「■ 측정 조건 메뉴 화면」 까지의 순서)

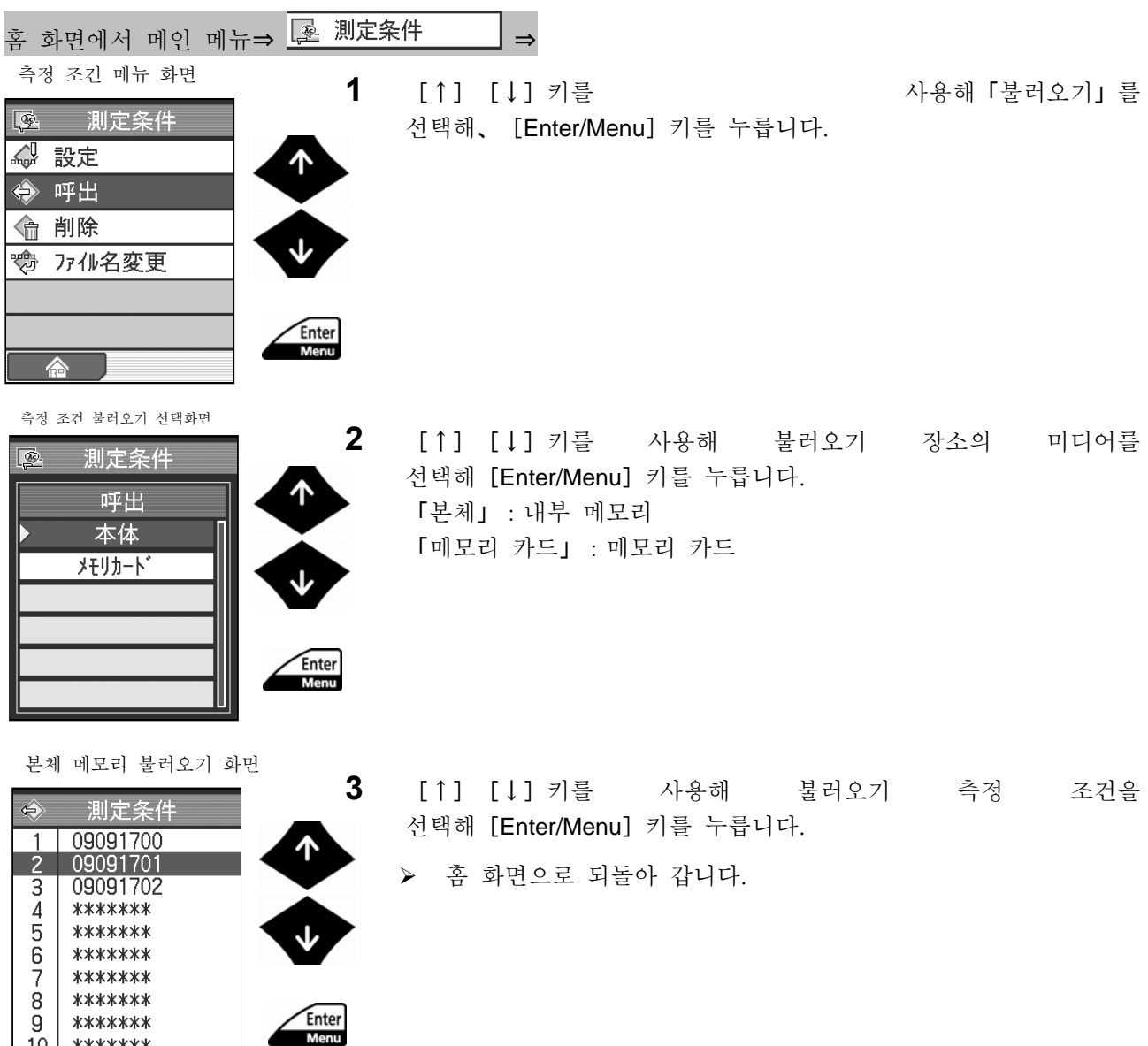

 $\overline{9}$ 

 $10$ 

\*\*\*\*\*\*\* \*\*\*\*\*\*\*

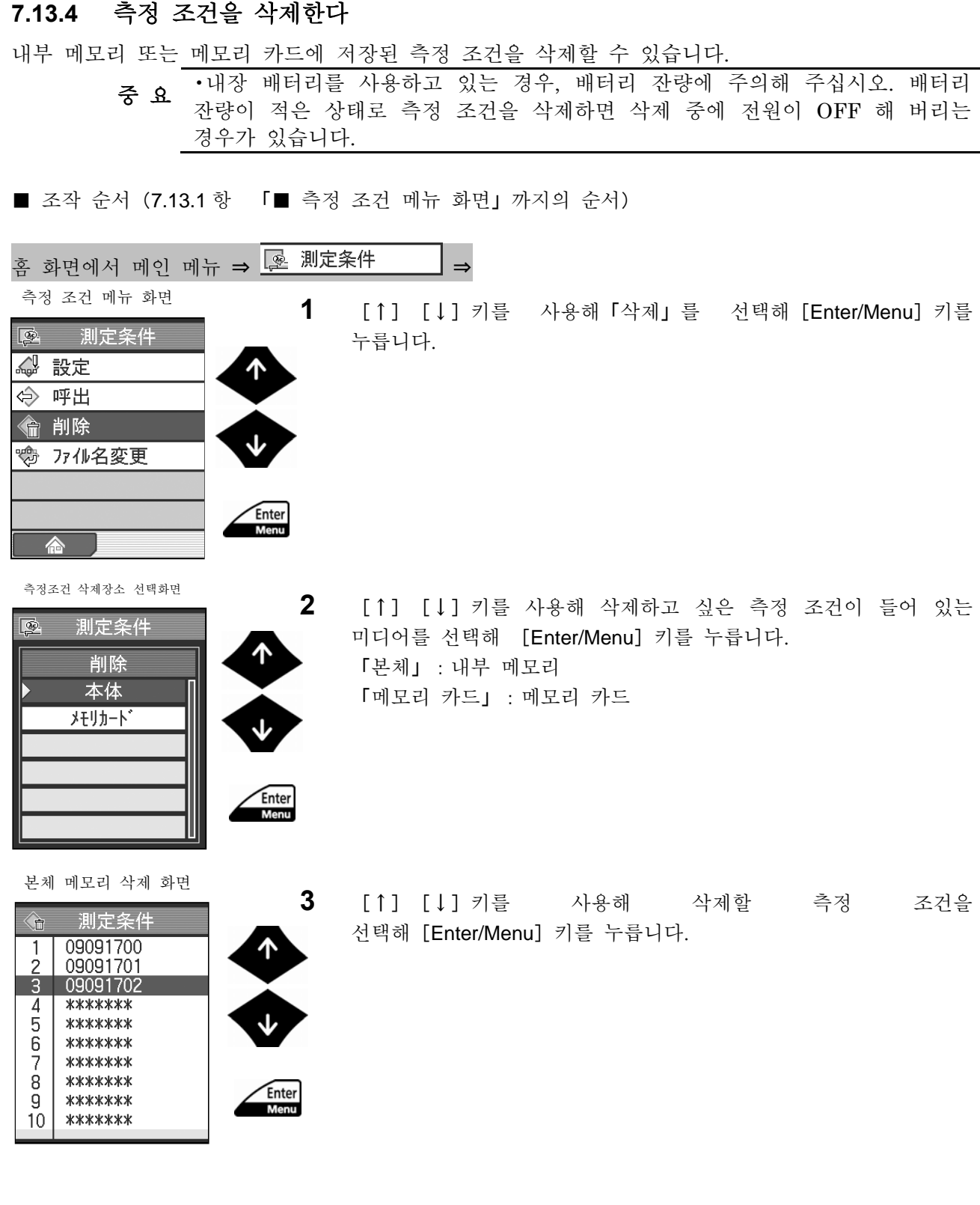

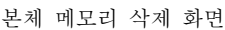

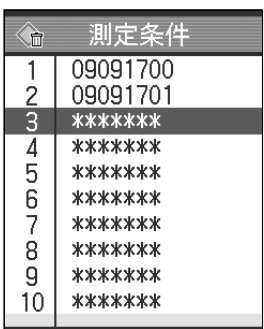

### **4** [Enter/Menu]키를 누릅니다.

- ¾ 선택한 측정 조건이 삭제됩니다. 본체 메모리에서는 삭제한 곳이「\*\*\*\*\*\*\*」로 표시됩니다.
	- 참 [Esc/Guide] 키를 누름으로써 이전 화면으로 되돌아 갈 수 있습니다.

#### **7.13.5** 측정 조건의 명칭을 변경한다

내부 메모리 또는 메모리 카드에 저장된 측정 조건의 명칭을 변경할 수 있습니다.

•내장 배터리를 사용하고 있는 경우, 배터리 잔량에 주의해 주십시오. 배터리 중 요 '데's 메디니를 사용하고 있는 정도, 메디니 전공에 가져에 가렵시도. 메디니<br>- 조 잔량이 적은 상태에서 측정 조건의 명칭을 변경하면 명칭 변경 중에 전원이 OFF 로 되어 버리는 경우가 있습니다.

■ 조작 순서 (7.13.1 항 「■ 측정 조건 메뉴 화면」 까지의 순서)

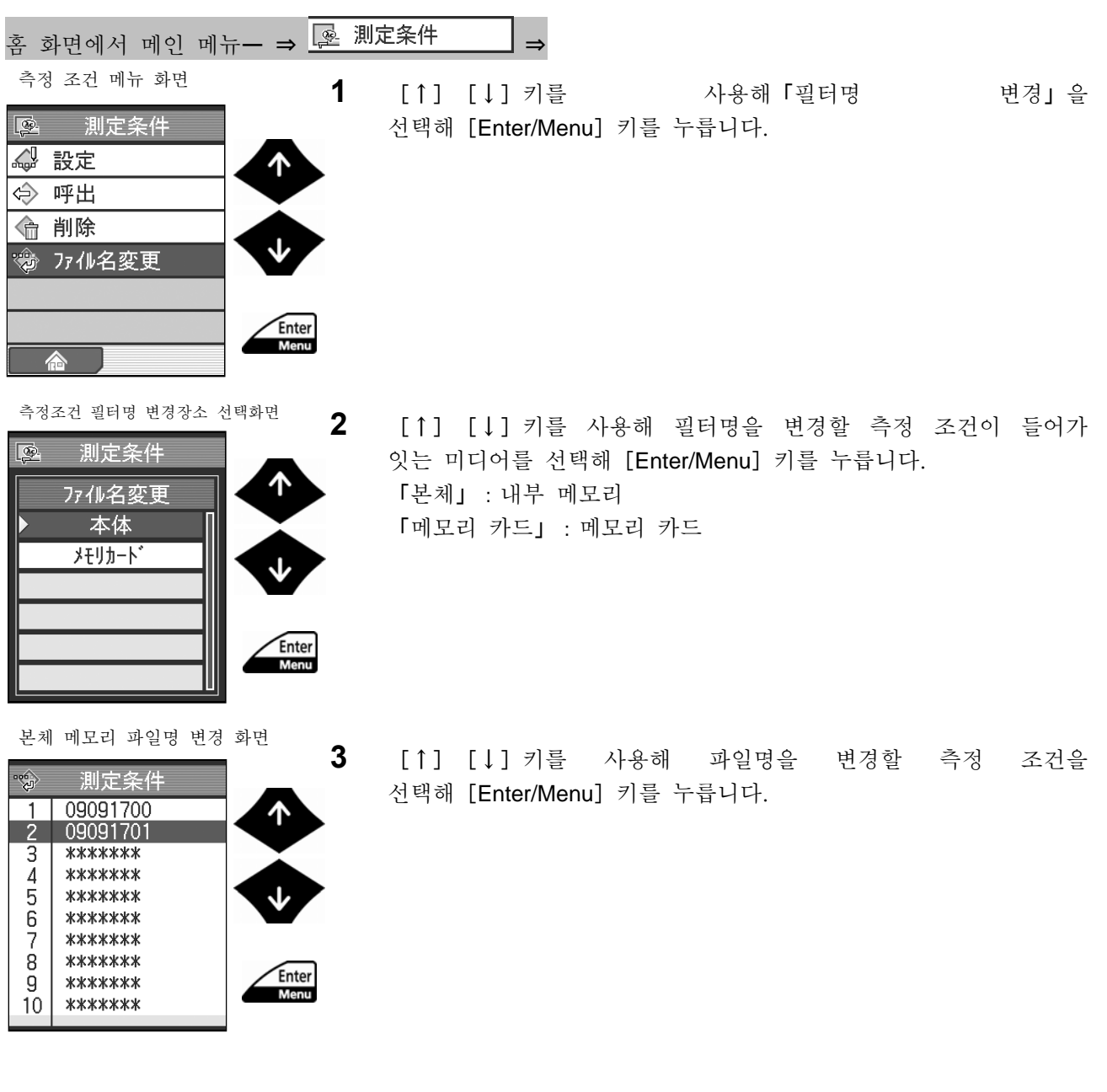

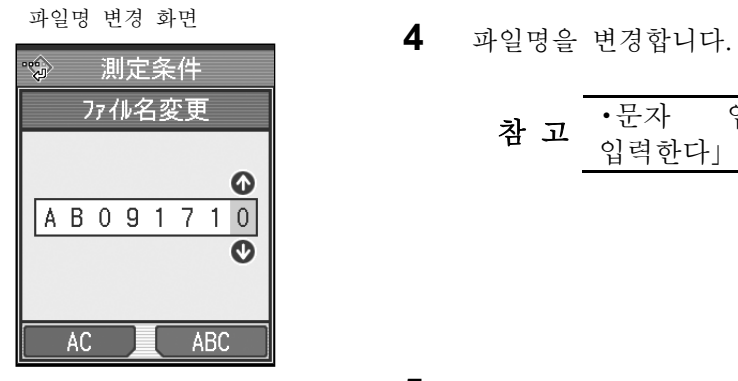

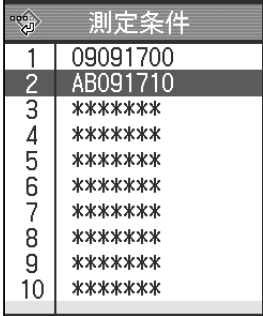

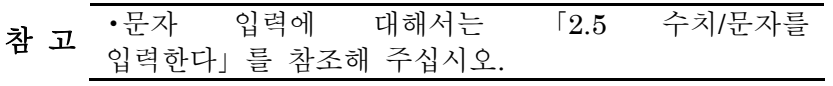

- **5** [Enter/Menu] 키를 누릅니다.
- 본체 메모리 파일명 변경 화면 <sup>¾</sup> 변경한 파일명이 표시됩니다.

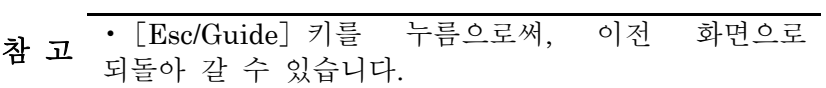

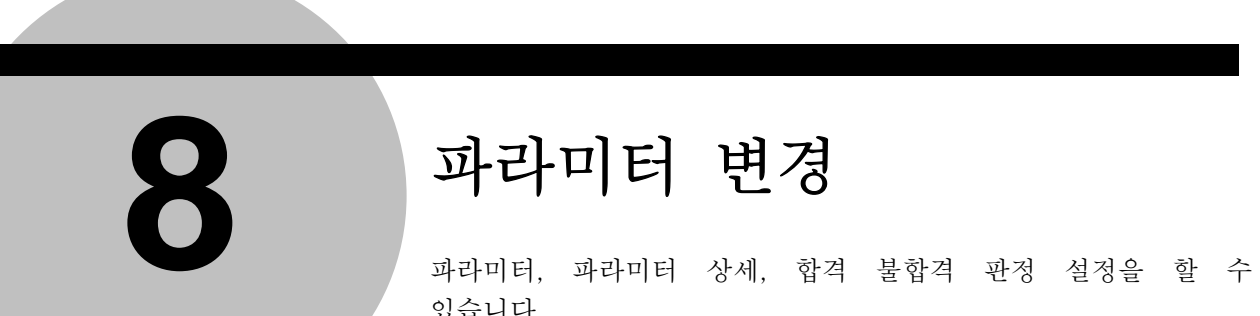

# **8 2 과라미터 변경**

있습니다.

# **8.1** 파라미터 변경 화면 천이

#### ■ 화면 천이도

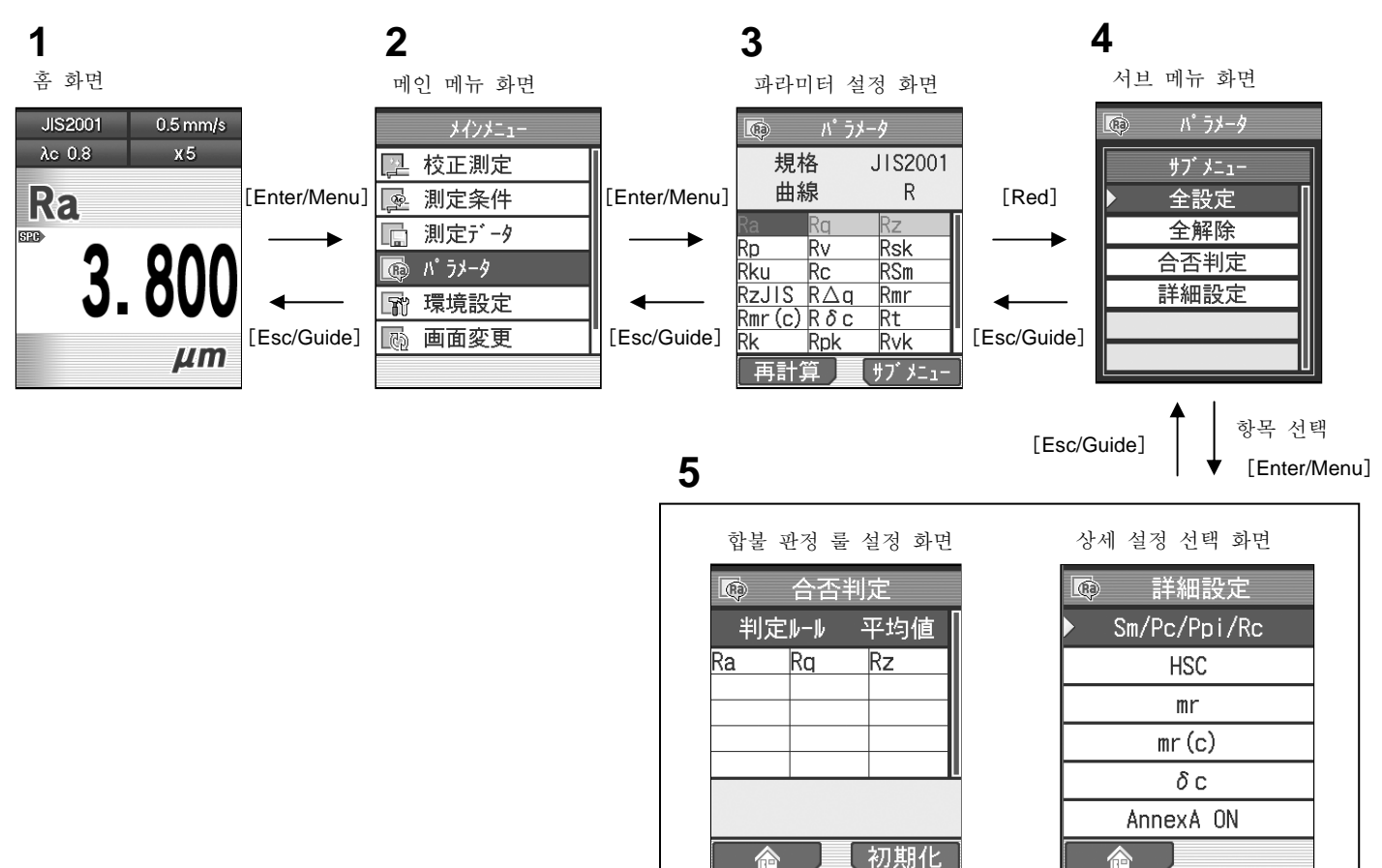

**8.3** 참조 **8.4** 참조

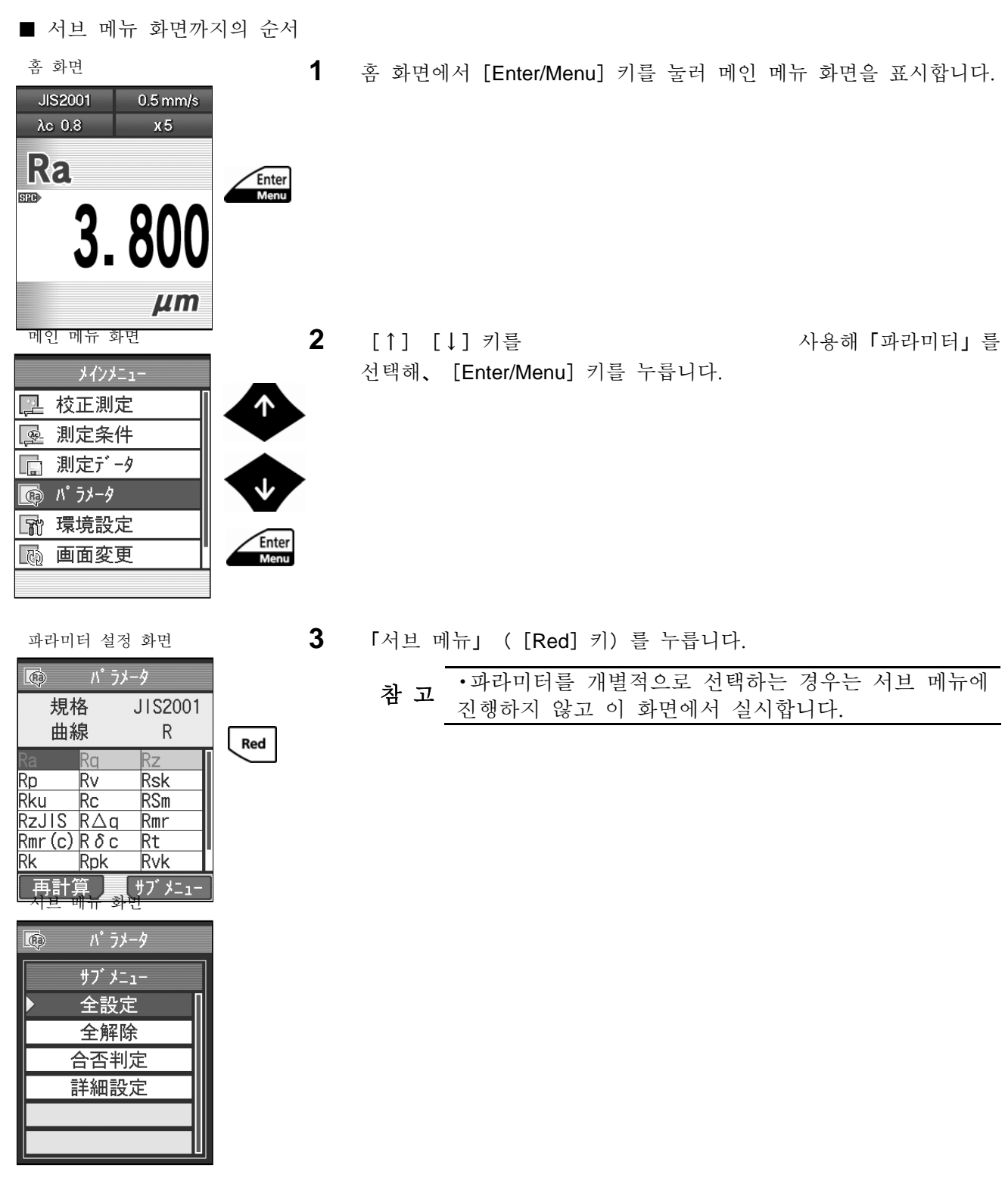

## **8.2** 표시 파라미터 한정(파라미터 커스터마이즈)

연산·표시하고 싶은 것만을 파라미터 커스터마이즈 기능에 의해 설정하는 것이 가능합니다.

#### **8.2.1** 파라미터를 커스터마이즈 한다

■ 파라미터 커스터마이즈 기능의 개요

공장 출하 시에는 대표적인 파라미터가 연산·표시되도록 설정되어 있습니다. 그 외

의 파라미터에 대해서는 연산·표시하고 싶은 것만을 파라미터 커스터마이즈 기능에

의해 설정할 수 있습니다.

필요한 파라미터만을 연산·표시시키는 것에 의해, 측정 결과의 연산 시간을 단축할 수 있고

또 파라미터 표시 변환 등 파라미터 관련의 키 조작을 간편화할 수 있습니다. 또, 일괄로 파라미터를 선택하거나 선택을 해제하거나 할 수도 있습니다.

> 참 고 •개개의 파라미터의 정의에 대해서는 「18.5 SJ-210 조도 파라미터 정의」<sup>를</sup> 참조해 주십시오.

? 파라미터 Sm, Pc, Ppi 를 선택한 경우, 카운트 레벨을 설정할 필요가 있습니다.

설정 순서에 대해서는 「8.4. 1 Sm, Pc, Ppi 를 선택했을 경우의 연산 조건을 설정한다」를 참조해 주십시오.

? 파라미터 HSC 를 선택한 경우, 카운트 레벨을 설정할 필요가 있습니다. 설정 순서에 대해서는 「8.4. 2 HSC 를 선택했을 경우의 연산 조건을 설정한다」를 참조해 주십시오.

? 파라미터 mr 을 선택한 경우, cut off 수, 기준선 및 cut off 레벨을 설정할 필요가 있습니다. 설정 순서에 대해서는 「8.4. 3 mr 을 선택한 경우의 연산 조건을 설정한다」를 참조해 주십시오.

? 파라미터 mr[c]를 선택한 경우, cut off 레벨을 설정할 필요가 있습니다. 설정 순서에 대해서는 「8.4. 4 mr[c]를 선택한 경우의 연산 조건을 설정한다(ANSI 의 경우는 tp)」를 참조해 주십시오.

? 파라미터δc 를 선택한 경우에는 기준선과 cut off 레벨을 설정할 필요가 있습니다.

설정 순서에 대해서는 「8.4. 5 δ c 를 선택한 경우의 연산 조건을 설정한다(ANSI 의 경우는 Htp)」를 참조해 주십시오.

■ 파라미터와 조도 규격, 평가 곡선 관련 조도 규격마다 나아가 평가 곡선 마다 파라미터를 선택해 저장할 수 있습니다. 조 규격, 평가 곡선을 설정하면 선택이 끝난 파라미터를 불러오기 합니다.

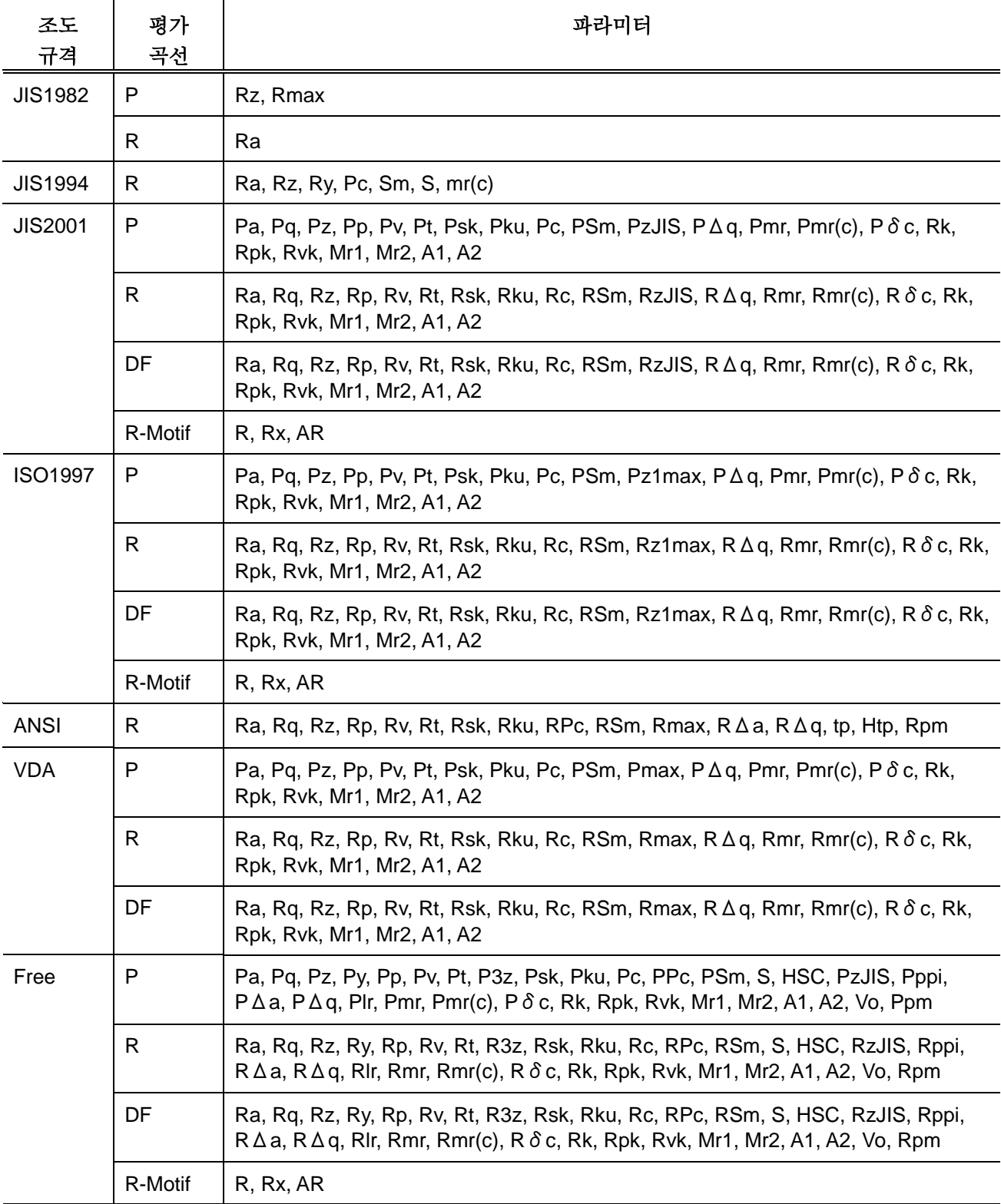

■ 조작 순서 (파라미터를 개별 선택하는 경우) (8.1 항 「■ 서브 메뉴 화면까지의 순서」를 참조)

홈 화면에서 메인 메뉴— ⇒ <u>☞ パラメータ</u> → 파라미터 설정 화면 **1** 파라미터를 커스터마이즈 하는 조도 규격, 평가곡선이 되어 있음을  $\overline{R}$ - パ ラメータ 확인합니다. 規格 JIS2001 조도 규격, 평가 곡선이 다른 경우는「7.2 조도 규격을 曲線  $\mathsf{R}$ 변경한다」또는 「7.3 평가 곡선을 변경한다」를 참조해서 조도 lRa. Rz. 규격, 평가 곡선을 변경해 주십시오. **Rsk** <u>Rp</u> <u>\_\_Rv</u>  $Rku$  Rc<br>
RzJIS R $\triangle q$ <br>
Rmr (c) R  $\delta$  c  $RSm$  $Rmr$ Rt Rk **Rpk** Rvk 再計算 <mark>- サブメニュー</mark><br>파라미터 설정화면 **2** 파라미터를 설정합니다. パ ラメータ ሳ  $\overline{\mathbb{Q}}$ [↑][↓]키를 사용해 연산 • 표시하고 싶은 파라미터를 規格 JIS2001 선택해[Enter/Menu]키를 누릅니다. 曲線  $\mathsf{R}$  $Ra$  $Rz$ ₹а  $Rp$ **Rsk**  $Rv$ <mark>Rku Rc</mark><br>RzJIS R∆q **RSm** Enter<br>Menu  $Rmr$  $Rmr(c) R \delta c$ Rt Rk Rpk Rvk 再計算 ▌サブメニュー 파라미터 설정 화면 <sup>¾</sup> 설정된 파라미터명의 문자가 적색이 되고, 배경이 파란색이 됩니다. 規格 JIS2001 曲線  $\mathsf{R}$ Rq Ra Rz Rsk ⊪R∨ Rku **RSm** Rc **RzJIS** R∆q  $Rmr$  $Rmr(c) R \delta c$ Rt Rk Rpk Rvk 再計算 | サブメニュー 파라미터 설정 화면 **3** 파라미터 설정을 해제합니다. パ ラメータ  $\overline{\mathbb{R}}$ [↑][↓]키를 사용해 연산 • 표시하고 싶지 않은 파라미터를 規格 JIS2001 ሉ 선택해 [Enter/Menu] 키를 누릅니다. 曲線  $\mathsf{R}$  $Rq$ Ra Rp.  $Rv$ **Rsk** Rku Rc<br>RzJIS R∆q<br>Rmr(c)Rôc<br>Rmr(c)Rôc  $RSm$ 

Rpk

再計算

Rk

Rmr Rt

Rvk

| サブ゛メニュー

Enter

Menu

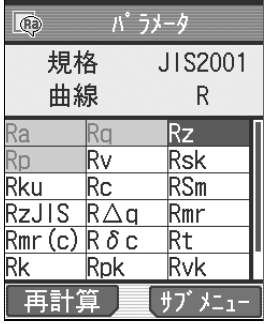

파라미터 설정화면<br>- ₩ 작품 제품 : " → "상정이 해제되면 파라미터명의 문자가 진한 남색이 되며 배경이 흰색이 됩니다.

**4** 순서 2、3 을 반복해 연산 표시하고 싶은 파라미터를 설정합니다.

참 고 • [Esc/Guide] 키를 누름으로써 이전 화면으로 되돌아갈 수 있습니다.

■ 조작 순서 (파라미터를 일괄 선택할 경우) (8.1 항 「■ 서브 메뉴 화면까지의 순서」를 참조)

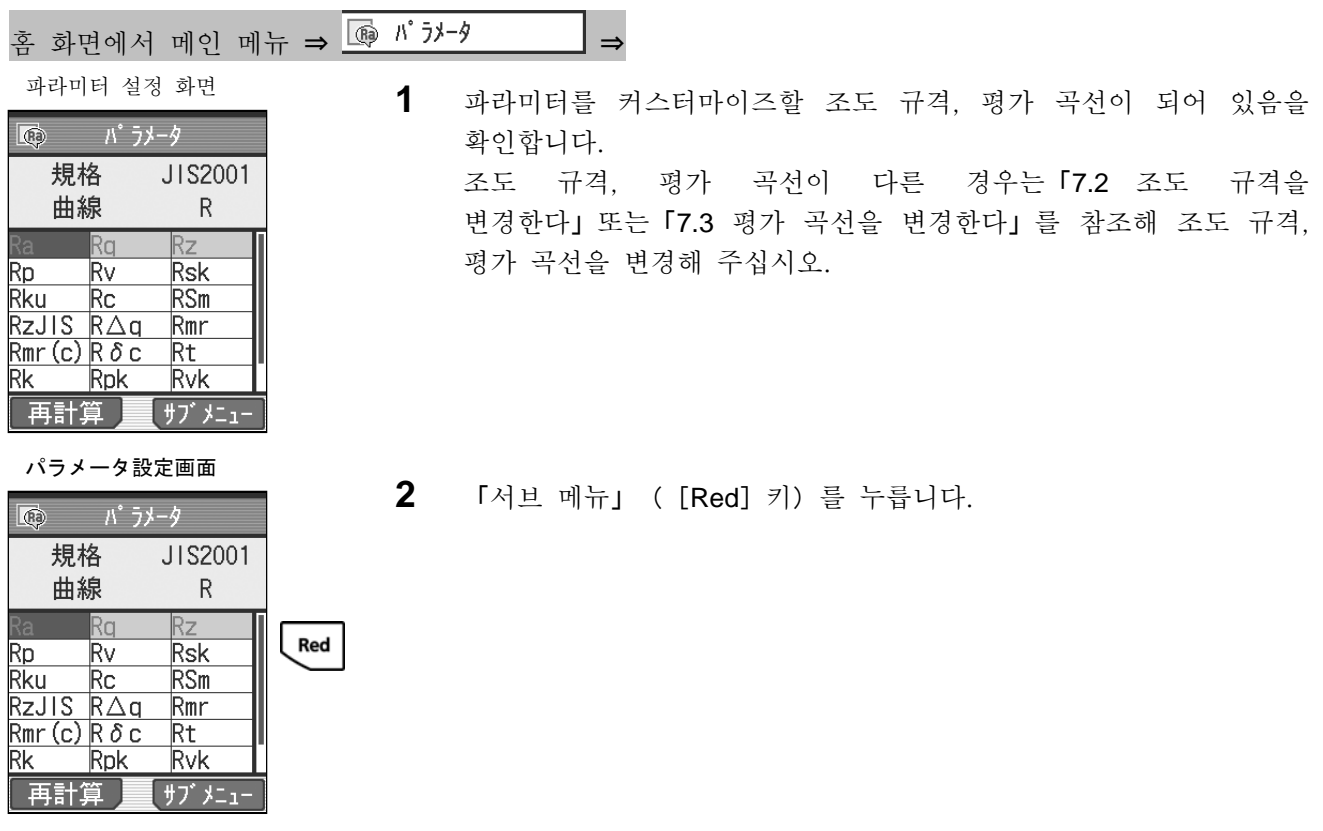

서브 메뉴 화면

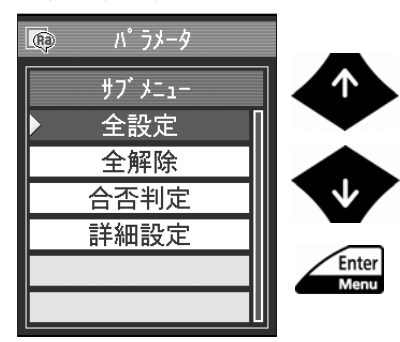

**3** [↑][↓]키를 사용해「모두 설정」을 선택해[Enter/Menu]키를 누릅니다.

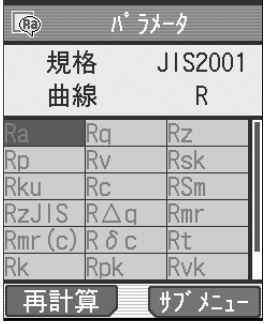

- 파라미터 설정화면 オンコン インス 모든 파라미터명의 문자가 적색이 되며, 배경이 파란색이 됩니다.
	- 考 [Esc/Guide] 키를 누름으로써 이전 화면으로 되돌아 갈 수 있습니다.

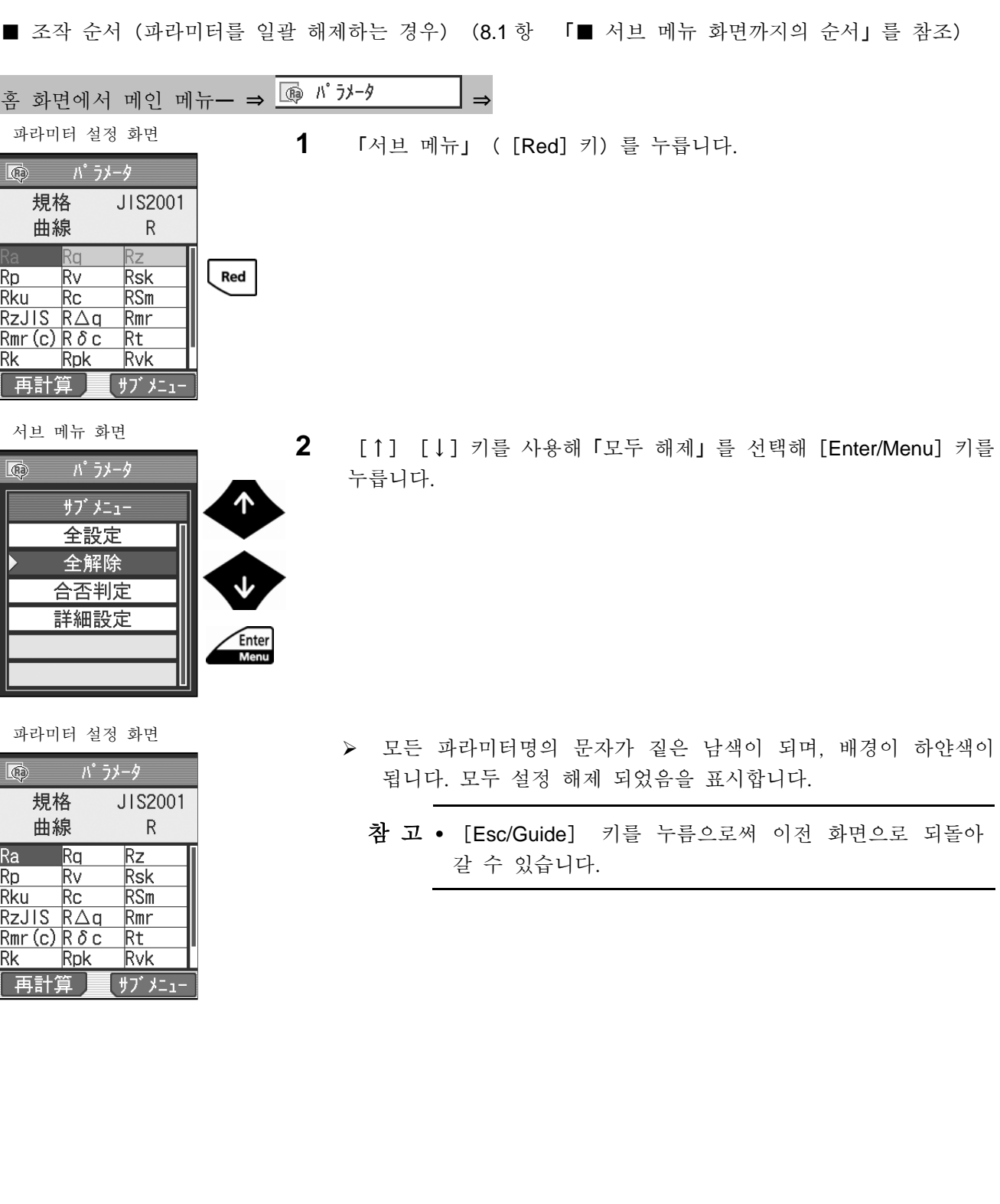

# **8.3** 합격 불합격 판정 기능을 설정한다

SJ-210 에는 합격 여부 판정 기능이 있습니다. 이 기능을 사용하함으로써, 표면 조도에 따라 측정물의 합격 여부 판정을 실시할 수 있습니다.

합격 여부 판정 기능의 조합 룰로서 평균치 룰/16% 룰/최대치 룰의 3 패턴을 선택할 수 있습니다. SJ-210 에서는 선택한 파라미터에 대해서 합격 여부 판정 기능을 설정할 수 있습니다.

■ 합격 여부 판정 결과 표시

합격 여부 판정 기능을 사용하면 연산 결과가 상한치/하한치와 비교되어 상하한치의 범위로부터 어긋난 경우에 연산 결과의 표시색이 바뀝니다. 합격의 경우는 파라미터명의 우측 에 「OK」라고 표시됩니다. 연산 결과가 상한치를 웃돌고 있는 경우는 파라미터명의 우측

에 「+NG」라고 표시되며 표시색이 적색이 됩니다. 연산 결과가 하한치를 밑돌고 있는 경우 는 파라미터명의 우측에 「-NG」라고 표시되며 표시색이 청색이 됩니다.

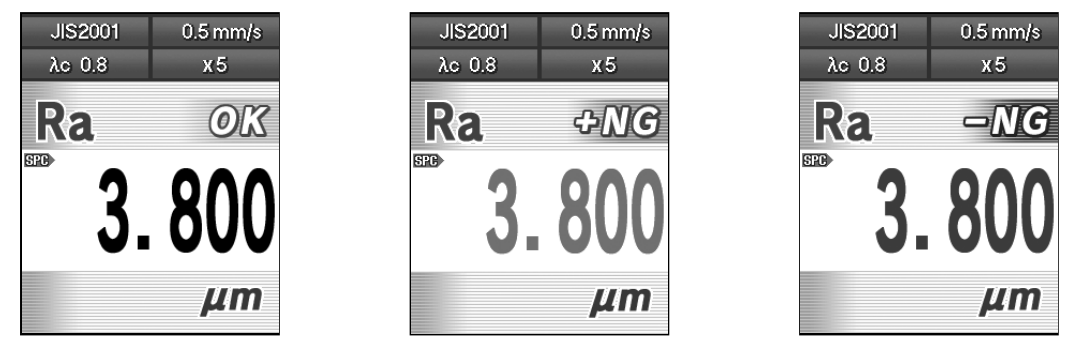

합격 여부 판정 결과(합격, 상한치 오버, 하한치 오버)

주 기 •상한치 또는 하한치를 0 으로 설정하면 상한 또는 하한에 의한 합격 여부 판정 기능이 OFF 가 됩니다. 상한치와 하한치는 개별적으로 설정할 수 있기 때문에 상한에 의한 합격 여부 판정/하한에 의한 합격 여부 판정을 개별적으로 OFF 할 수 있습니다.

■ 합격 여부 판정의 조합 룰 SJ-210 에서는 합격 여부 판정 기능의 조합 룰을 평균치 룰/16% 룰/최대치 룰로 설 정할 수 있습니다.

중 요 •합격 여부 판정 기능의 조합 룰은 평가 범위 내에서 기준 길이 마다 측정치를 구해 산술 평균을 구하는 파라미터에만 적용됩니다. ? 구간수 1 의 경우나 평가 길이 전체로 산출되는 파라미터는 조합 룰에는 관계없이 하기 룰이 됩니다. 파라미터치>상한치, 파라미터치<하한치로 불합격.

평규치 룰 : 평가 길이 범위 내의 기준 길이 마다 측정치를 구해 산술 평균을 구한 파라

미터치와 상하한치의 대소 비교를 실시해, 합격 또는 불합격의 판단을 행합니다. . 16% 룰: 평가 길이 범위 내의 기준 길이 마다 측정치를 구해 그 값과 상하한치를 대소

비교해, 그 결과(불합격 개수)를 기준 길이 마다 구한 측정치의 개수로 나눈 확률을 구합니다. 구한 확률이 16%이하이면 합격, 16%를 넘는 경우는 불합격 판단을 합니다. 16% 룰에서는 6 구간 이내의 판정에서는 최대치 룰과 같은 판정 결과가 됩니다. 최대치 룰: 평가 길이 마다 측정치를 구해 그 값과 상한치 및 하한치의 대소 비교를 실시해, 1 개라도 상한치를 넘는 측정치 또는 하한치에 못 미친 것이 있으면 불합격 판단을 합니다.

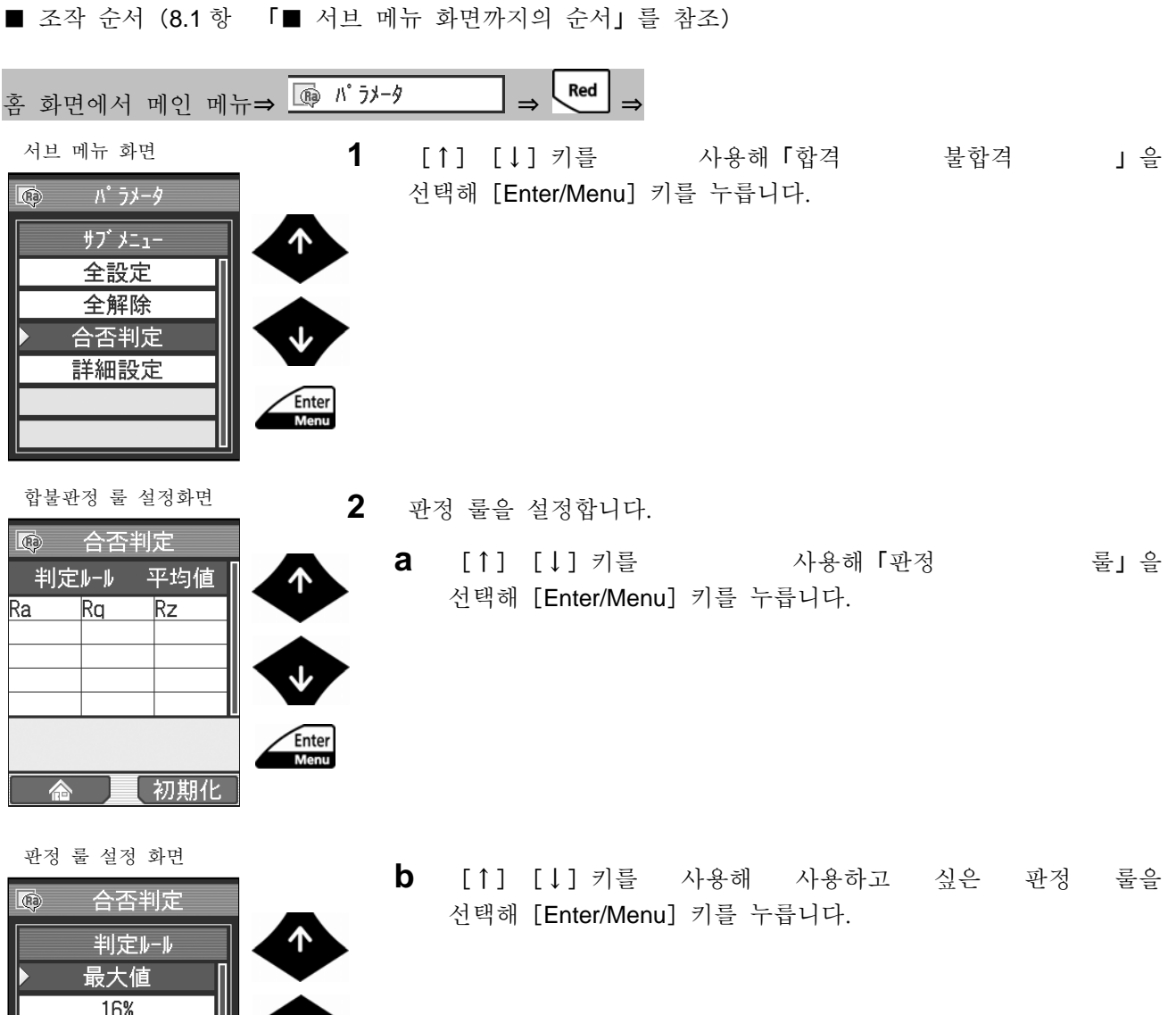

 $\vee$ 

Enter<br>Menu

平均值

- **3** 합격 불합격 판정하는 파라미터를 설정합니다. 합격 불합격 판정하는 파라미터 전부에 대해 이하의 순서로 행해 주십시오.
	- **a** 합격 불합격 판정하는 파라미터를 선택해[Enter/Menu]키를 누릅니다.

▶ 설정된 파라미터명이 적색이 됩니다.

**b** 상한치를 설정할 경우「상한치」([Red]키)를 누릅니다. 합불 판정 룰 설정 화면

| $\mathbb{\overline{R}}$ |     | 合否判定  |       |
|-------------------------|-----|-------|-------|
| 判定ルール                   |     | 最大値   |       |
| Ra,                     | Rq  | Rz    |       |
|                         |     |       | Enter |
|                         |     |       | Menu  |
|                         |     |       |       |
|                         | 公差値 |       |       |
| 0.000                   |     | 0.000 |       |
| 下限値                     |     | 限値    |       |

합불 판정 룰 설정 화면

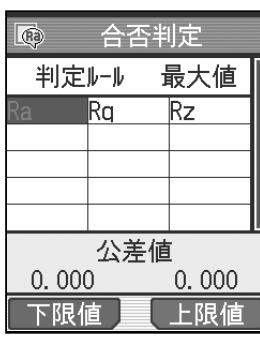

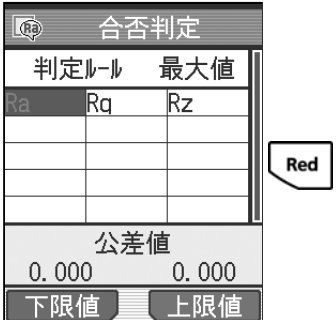

상한치 설정 화면

| 宝丰否                  |  |  |  |  |
|----------------------|--|--|--|--|
| 上限値                  |  |  |  |  |
|                      |  |  |  |  |
| 000 <br>١÷           |  |  |  |  |
| Ø                    |  |  |  |  |
| $\mu$ m              |  |  |  |  |
| 0.000 € ··· > 999.99 |  |  |  |  |
| ለቦ                   |  |  |  |  |
|                      |  |  |  |  |

| (Ra)  |     | 合否判定  |             |
|-------|-----|-------|-------------|
| 判定ルル  |     | 最大値   |             |
| я     | Rq  | Rz    |             |
|       |     |       |             |
|       |     |       | <b>Blue</b> |
|       | 公差値 |       |             |
| 0.000 |     | 1.000 |             |
| 下限値   |     |       |             |

하한치 설정 화면

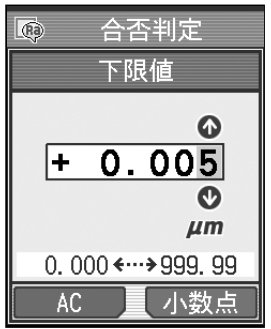

합불판정 룰 설정 화면

| (Ra)         | 自否判定  |       |  |  |  |  |
|--------------|-------|-------|--|--|--|--|
| 最大値<br>判定ルール |       |       |  |  |  |  |
| a            | Ra    | Rz    |  |  |  |  |
|              |       |       |  |  |  |  |
|              |       |       |  |  |  |  |
|              |       |       |  |  |  |  |
| 公差値          |       |       |  |  |  |  |
| 0.005        |       | 1.000 |  |  |  |  |
| 下限値          | 3 E 4 |       |  |  |  |  |

- **c** 상한치를 설정합니다. 입력 값이 확정되면 [Enter/Menu] 키를 누릅니다.
	- 중 요 •상한치를 <sup>0</sup> 으로 설정하면 상한에 의한 합격 여부 판정 기능은 OFF 가 됩니다.
	- 참 고 •「AC」([Blue]키)<sup>를</sup> 누르면 수치가 0 <sup>이</sup> 됩니다. 소수점의 위치를 변경하고 싶은 경우는 변경하고 싶은 위치에 커서를 두고, 「소수점」([Red] 키)를 누릅니다. ? 수치 입력에 대해서는 「2.5 수치/문자를 입력한다」를 참조해 주십시오.
- 합불 판정 룰 설정 화면<br>**d** お한치를 설정하면 Theoder 하한치를 설정하는 경우 「하한치」 ([Blue] 키)를 누릅니다.

- **e** 하한치를 설정합니다. 입력 값이 확정되면[Enter/Menu]키를 누릅니다.
	- 중 요 •하한치를 0 으로 설정하면 하한에 의한 합격 여부 판정 기능은 OFF 가 됩니다.
	- 참 고 •「「AC」([Blue]키)<sup>를</sup> 누르면, 수치가 0 <sup>이</sup> 됩니다. 소수점의 위치를 변경하고 싶은 경우는 변경하고 싶은 위치에 커서를 두고, 「소수점」 ([Red] 키)를 누릅니다. ? 수치 입력에 대해서는 「2.5 수치/문자를 입력한다」를 참조해 주십시오.
- ¾ 설정한 합격 여부 판정 룰과 상하한치가 합불 판정 룰 설정화면에 표시됩니다.
	- 차 고 [Esc/Guide] 키를 누름으로써, 이전 화면으로 되돌아 갈 수 있습니다.

# **8.4** 파라미터의 상세 설정

Sm、Pc、Ppi、Rc、HSC 등의 파라미터에 필요한 연산 조건을 설정 가능합니다.

#### **8.4.1 Sm**、**Pc**、**Ppi**、**Rc** 을 선택한 경우의 연산 조건을 설정한다

파라미터에 「Sm」, 「Pc」 또는 「Ppi」를 선택한 경우는 연산 조건인 카운트 레벨을 설정할 필요가 있습니다. 또, Profile Element 제한 사항의 정의 설정을 실시할 수 있습니다.

Profile Element 의 제한 사항의 정의(카운트 레벨 10%인 경우)

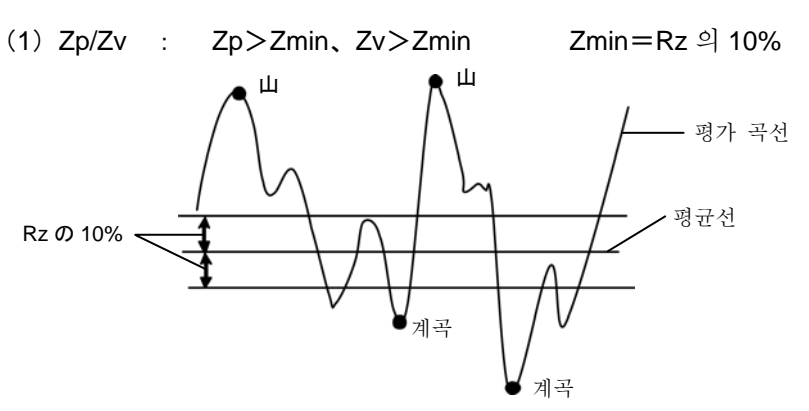

(2)Zt : Zt>Zmin Zmin=Rz 의 10% 산 1000년<br>사 산

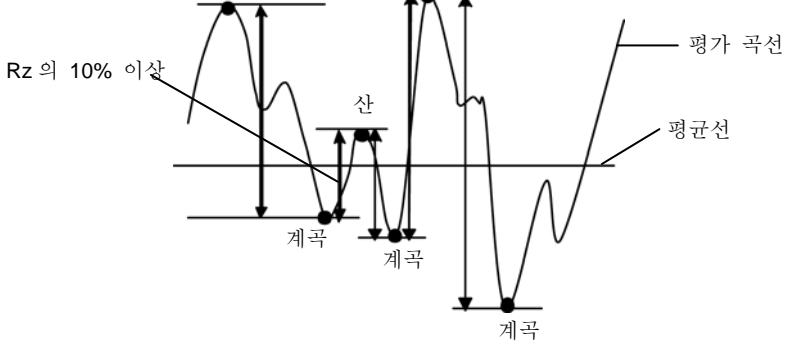

■ 조작 순서 (8.1 항 「■ 서브 메뉴 화면까지의 순서」 를 참조)

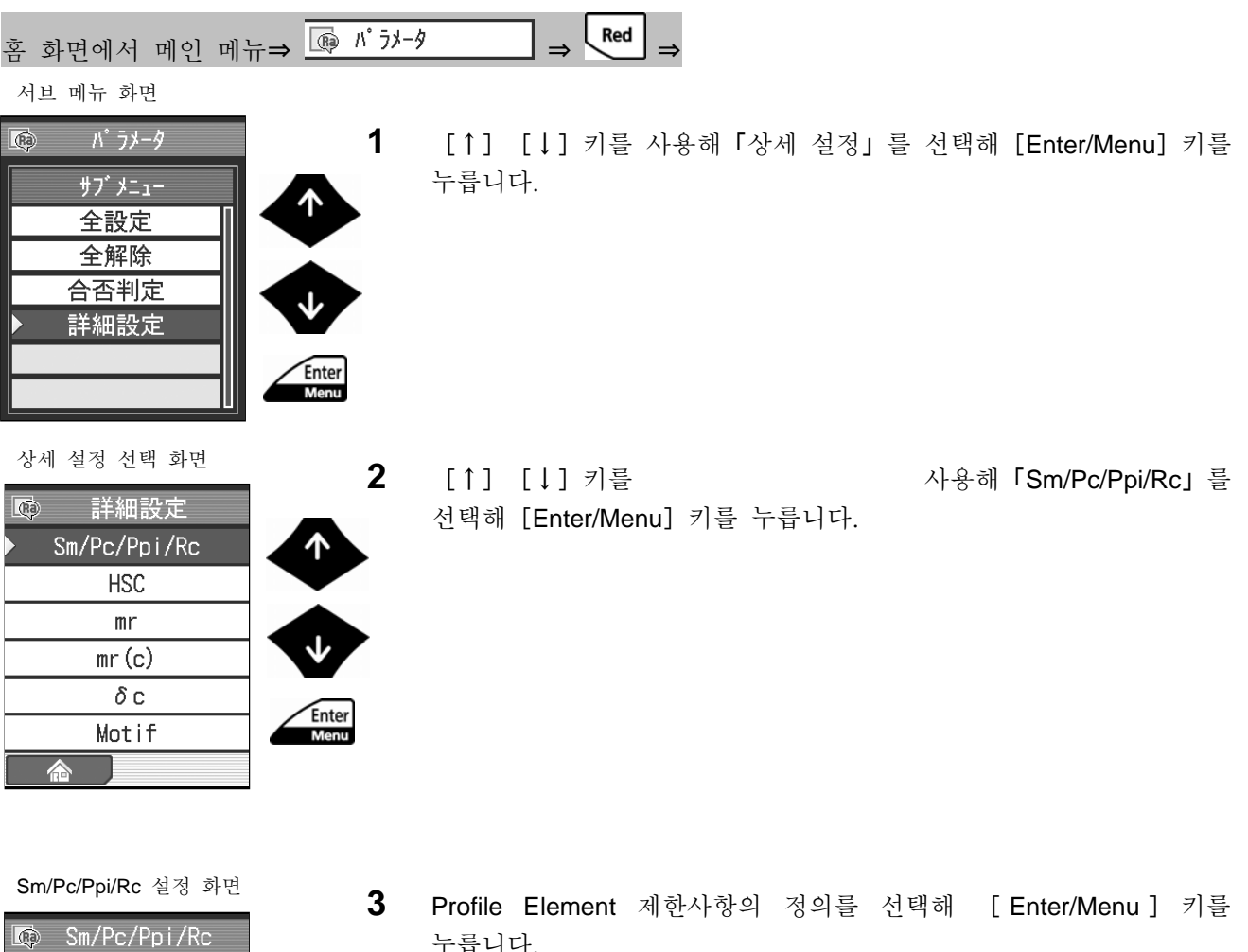

 $Zp/Zv$ Zt  $\frac{9}{6}$  $\upmu$  m Enter<br>Menu カウントレベル  $10.0$  % 合

Sm/Pc/Ppi/Rc

 $Zp/Zv$ 

 $\mu$ 

 $\neg$ 

 $\overline{R}$ 

Zt

 $\frac{1}{2}$ 

カウントレヘ゛ル  $10.0$  누릅니다.

<sup>¾</sup> 선택한 Profile Element 제한사항의 배경이 청색이 됩니다. Sm/Pc/Ppi/Rc 설정 화면

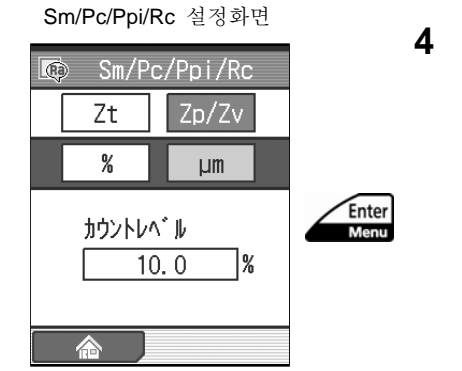

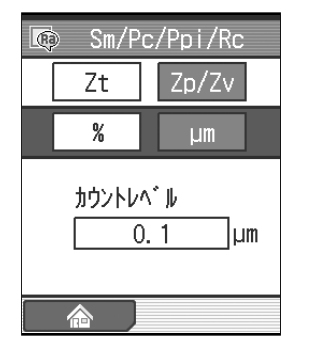

Sm/Pc/Ppi/Rc 설정 화면

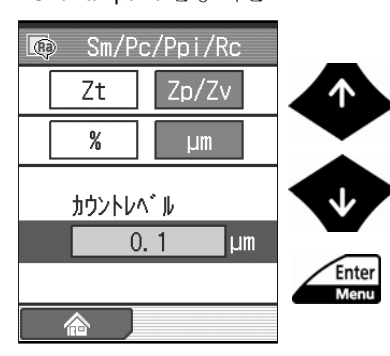

카운트 레벨 설정화면

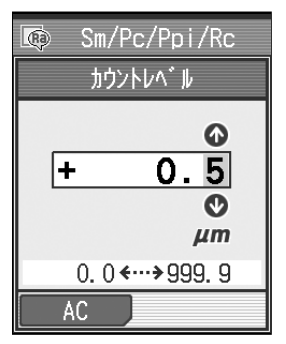

**4** 카운트 레벨 단위를 선택해[Enter/Menu]키를 누릅니다.

Sm/Pc/Ppi/Rc 설정 화면 ( ) 아이 어택한 단위의 배경이 청색이 됩니다. 카운트 레벨 단위가 설정된 단위로 바뀝니다.

- **5** 카운트 레벨을 설정합니다.
	- **a** [↑] [↓] 키를 사용해 「카운트 레벨」을 선택해 [Enter/Menu] 키를 누릅니다.

- **b** 카운트 레벨을 입력합니다. 입력 범위는 다음과 같습니다.  $0.0 - 99.9 %$  $0.0 - 999.9$  μm
	- 참 고 「AC」 ([Blue] 키)를 누르면 수치가 0 이 됩니다.<br>^ ^ ^ ^ ^ 이러에 대해서는 「2.5 수치/문자들 ? 수치 입력에 대해서는 「2.5 수치/문자를 입력한다」를 참조해 주십시오.

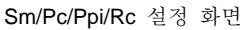

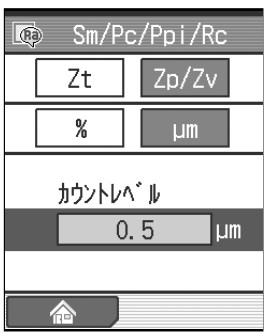

- **c** [Enter/Menu]키를 누릅니다.
- ▶ 설정한 카우트 레벨이 Sm/Pc/Ppi/Rc 설정화면에 표시됩니다.
	- **참 고 [Esc/Guide**] 키를 누름으로써, 이전 화면으로<br>참 **고** 되돌아 갈 수 있습니다. ? 「홈」([Blue]키)를 누르면 홈 화면까지 되돌아 갑니다.

#### **8.4.2 HSC** 를 선택한 경우의 연산 조건을 설정한다

파라미터에 「HSC」를 선택한 경우는 연산 조건인 카운트 레벨을 설정할 필요가 있습니다. ■ 조작 순서 (8.1 항 「■ 서브 메뉴 화면까지의 순서」 를 참조)

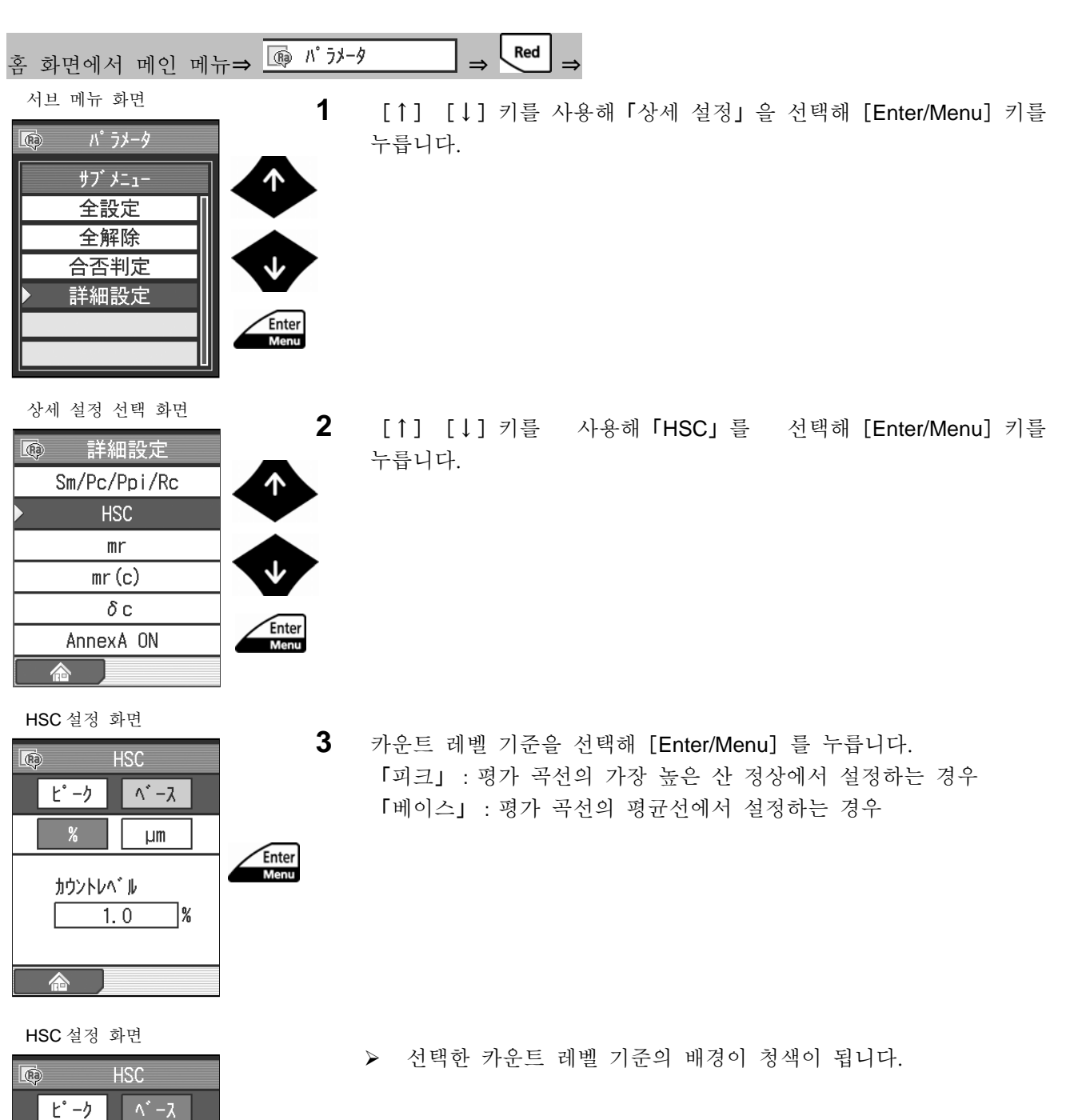

 $-$  %  $-$ 

カウントレヘ゛ル  $\overline{1.0}$ 

 $\vert \quad \text{µm}$ 

7%

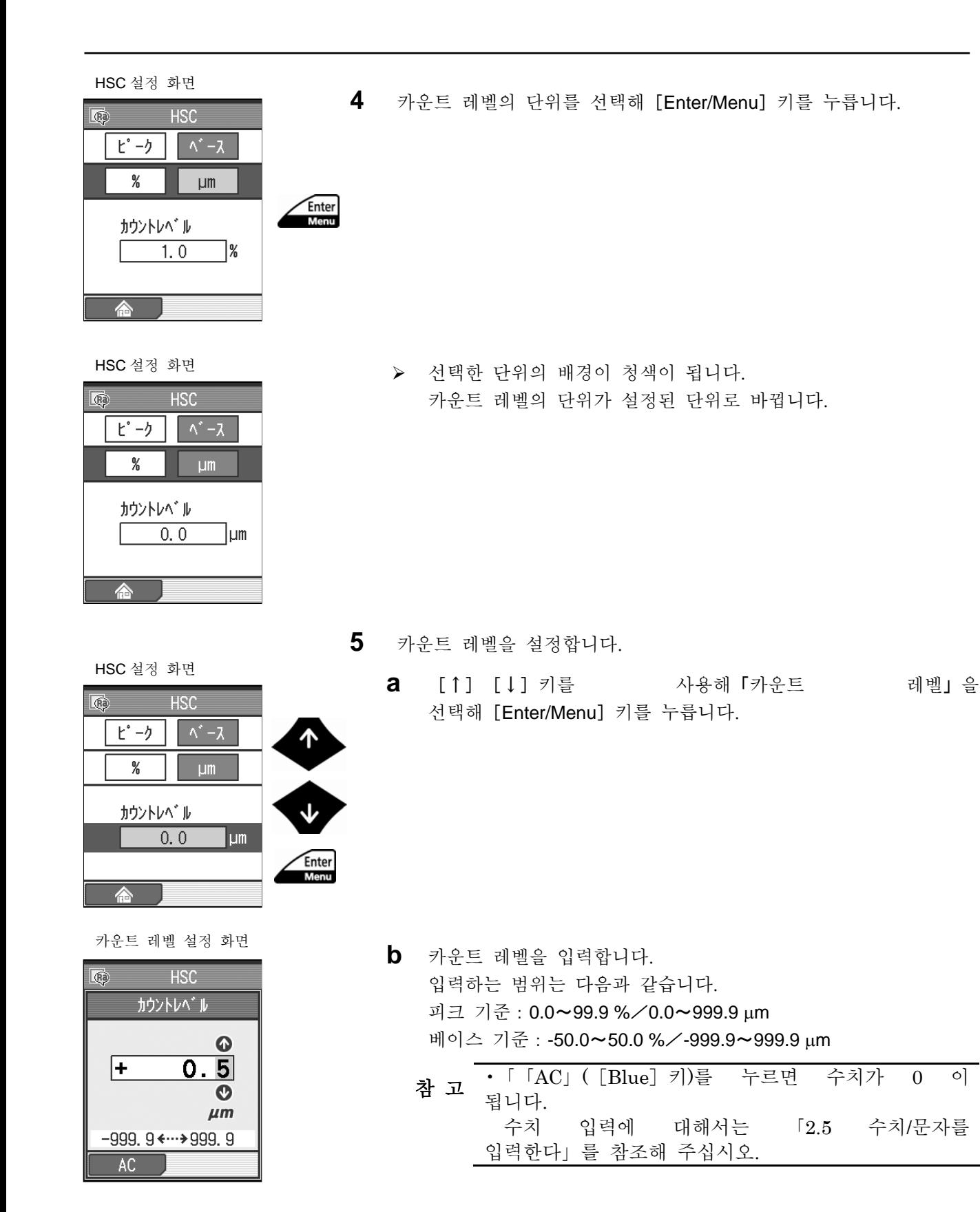

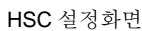

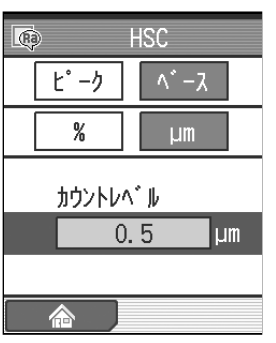

- **c** [Enter/Menu]키를 누릅니다.
- ¾ 설정한 카운트 레벨이 HSC 설정 화면에 표시 됩니다.
	- **참 고 ・**[Esc/Guide]키를 누름으로써, 이전 화면으로<br>**참 고** 되돌아 갈 수 있습니다. ? 「홈」([Blue]키)을 누르면 홈 화면까지 되돌아 갑니다.

#### **8.4.3 Mr** 을 선택한 경우의 연산 조건을 설정한다

파라미터에 「mr」를 선택한 경우는 연산 조건인 절단 수, 기준선 및 cut off 레벨을 설정할 필요가 있습니다

- 참 고 •파라미터 「mr」<sup>의</sup> 연산 결과는 설정되어 있는 절단 수(N) <sup>분</sup> 표시됩니다. ? 파라미터 「mr(Rz)」과「mr(Rt)」는 조도 규격이 「Free」인 경우로 설정 할 수 있습니다.
- 조작 순서 (8.1 항 「■ 서브 메뉴 화면까지의 수서 ■를 참조)

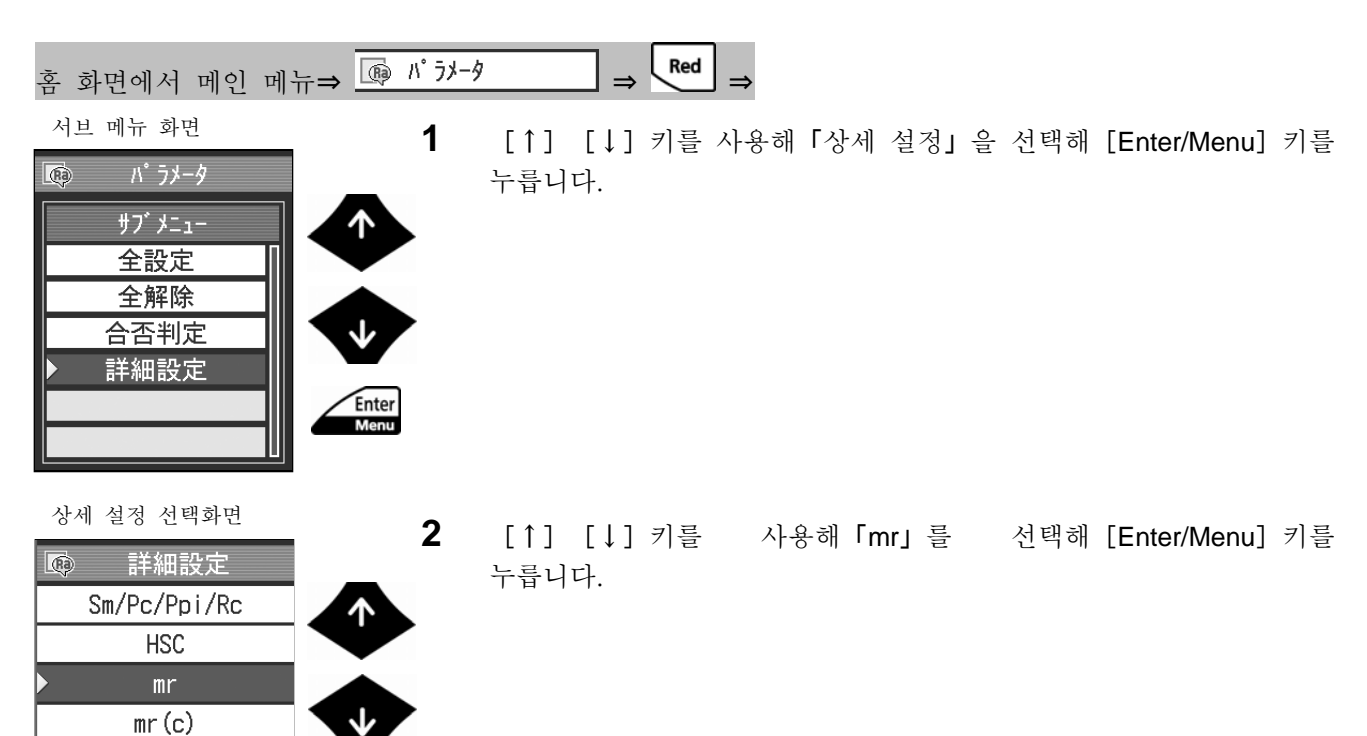

mr 설정 화면

合

 $\delta$ с

AnnexA ON

Enter<br>Menu

- $\overline{\mathbb{C}}$  $mr$  $N$  $Rz$  $Rt$  $\overline{1}$ 切断数 基準線  $\overline{0.0}$ 1% 切断深さ  $\overline{0.1}$  $\mathsf{l}$ <sub>Lum</sub>
- **3** 절단 수를 설정합니다.
	- **a** [↑][↓]키를 사용해「절단 수」를 선택합니다.

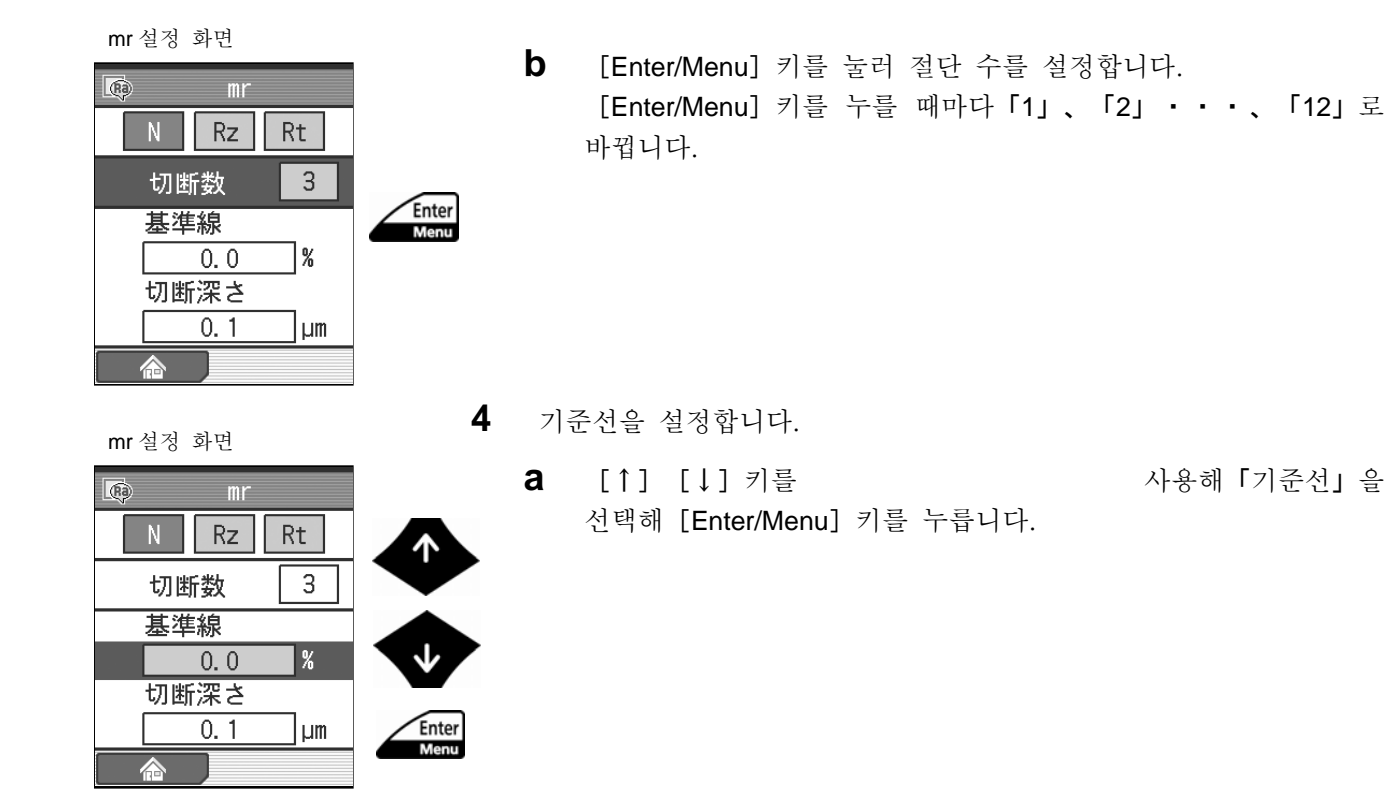

기준선 설정 화면

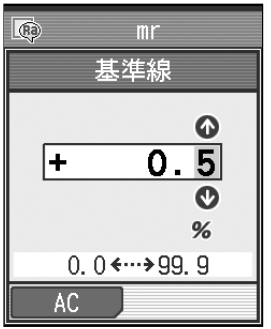

mr 설정 화면

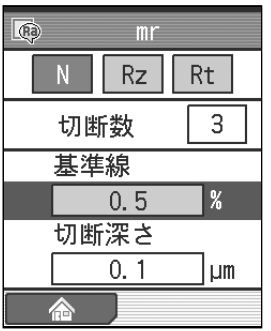

**b** 기준선을 입력합니다. 입력 범위는 다음과 같습니다.  $0.0 - 99.9 %$ 

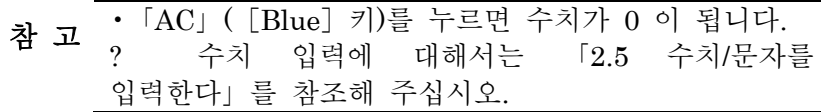

- **c** [Enter/Menu]키를 누릅니다.
- ¾ 설정한 기준선이 mr 설정화면에 표시됩니다.
mr 설정 화면

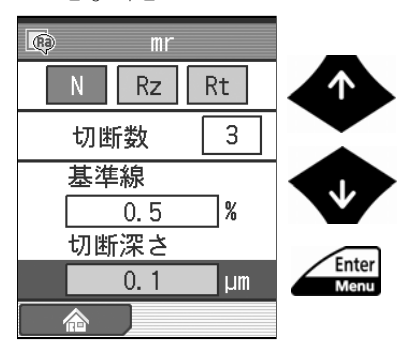

**5** 절단 깊이를 설정합니다.

**a** [↑] [↓] 키를 사용해「절단 김이」를 선택해 [Enter/Menu] 키를 누릅니다.

- **b** 절단 깊이를 입력합니다. 입력 범위는 다음과 같습니다. 0.0~999.9 µm
	- 참 고 •「AC」([Blue]키)<sup>를</sup> 누르면 수치가 0 <sup>이</sup> 됩니다. ? 수치 입력에 대해서는 「2.5 수치/문자를 입력한다」를 참조해 주십시오.
- **c** [Enter/Menu]키를 누릅니다.
- ¾ 설정한 절단 깊이가 mr 설정 화면에 표시됩니다.
	- **참 고 ・**[Esc/Guide]키를 누름으로써, 이전 화면으로<br>참 고 되돌아 갈 수 있습니다.
		- ? 「홈」([Blue]키)를 누르면 홈 화면까지 되돌아 갑니다.

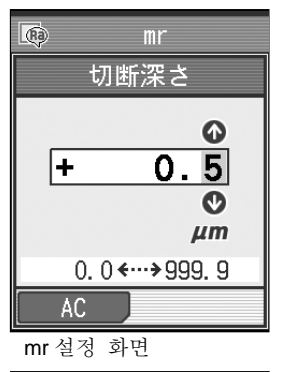

절단 깊이 설정 화면

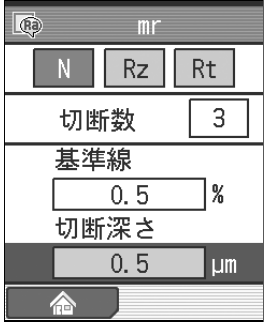

#### **8.4.4 mr[c]**을 선택한 경우의 연산 조건을 설정한다(**ANSI** 의 경우는 **tp**)

파라미터에 「mr(c)」(ANSI 의 경우는 「tp」)를 선택한 경우는 연산 조건인 절단 레 벨을 설정할 필요가 있습니다. ■ 조작 순서 (8.1 항 「■ 서브 메뉴 화면까지의 순서 」 를 참조)

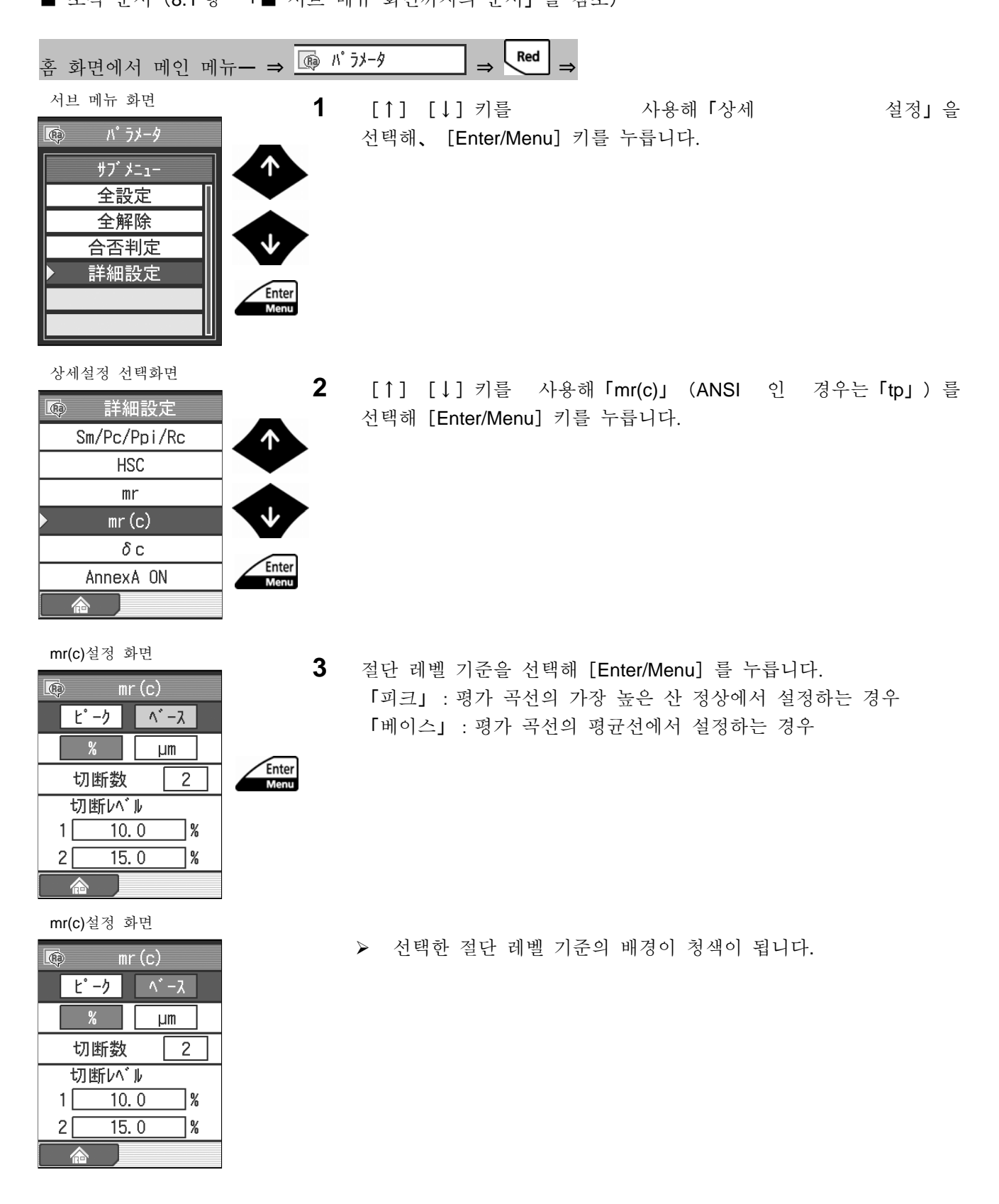

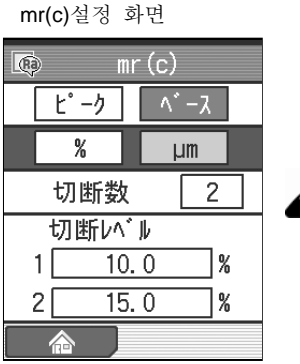

Enter<br>Menu

#### mr(c )설정 화면

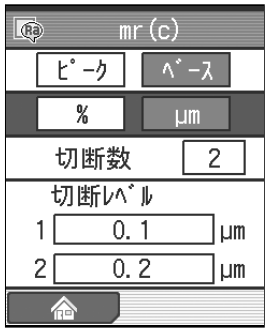

4 절단 레벨의 단위를 선택해 [Enter/Menu] 키를 누릅니다.

¾ 선택한 단위의 배경이 청색이 됩니다. 절단 레벨의 단위가 설정된 단위로 바뀝니다.

mr(c)설정 화면

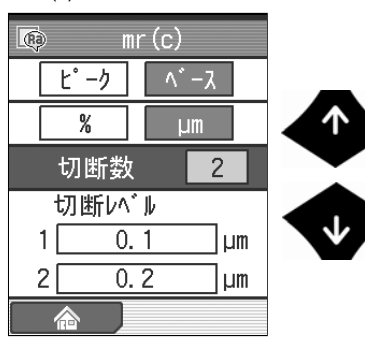

mr(c)설정 화면  $E^*$  -  $\lambda$  $\wedge$   $\wedge$   $\wedge$  $\frac{0}{2}$  $L$ m Enter<br>Menu 切断数  $\mathbf{1}$ 切断い、ル  $1\sqrt{ }$  $0.1$ 7µm  $0.2$  $2\lceil$ ¶µm 合

**a** [↑][↓]키를 사용해「절단 수」를 선택합니다.

**5** 절단 수를 설정합니다.

mm(c) <sub>ars 와</sub>만 definition because the protocology of the protocology of the protocology of the protocology of the protocology of the protocology of the protocology of the protocology of the protocology of the protocology [Enter/Menu]키를 누를 때마다 절단 수가「1」、「2」로 바뀝니다.

**6** 절단 레벨을 설정합니다. 절단 수를「2」로 설정한 경우는 절단 레벨을 2 종류 설정합니다.

**a** [↑][↓]키를 사용해「절단 레벨」의「1」또는「2」를 선택해 [Enter/Menu] 키를 누릅니다.

- **b** 절단 레벨을 입력합니다. 입력 범위는 다음과 같습니다.  $0.0 - 99.9 %$ 0.0~999.9 µm
	- 참 고 [AC] ([Blue] 키)를 누르면 수치가 0 이 됩니다. ? 수치 입력에 대해서는 「2.5 수치/문자를 입력한다」를 참조해 주십시오.
	- **c** [Enter/Menu]키를 누릅니다.
	- ¾ 설정한 절단 레벨이 mr(c) 설정화면(ANSI 의 경우는 tp 설정화면)으로 표시됩니다.
		- 참 고 •[Esc/Guide]키를 누름으로써, 이전 화면으로 되돌아 갈 수 있습니다. ? 「홈」([Blue]키)를 누르면, 홈 화면까지 되돌아 갑니다.

mr(c)설정 화면

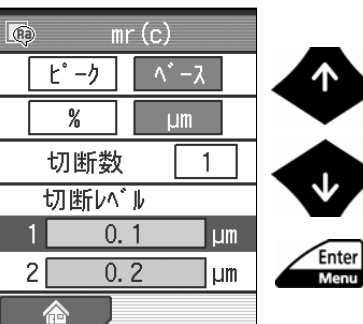

#### 절단 레벨 설정 화면

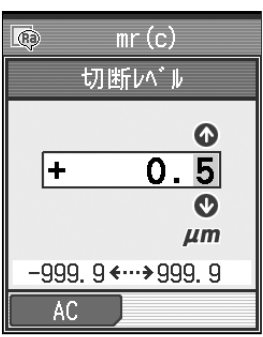

#### mr(c)설정 화면

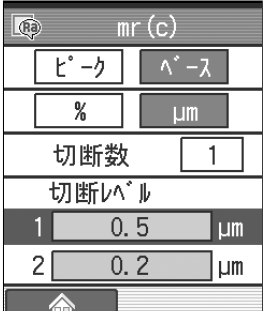

#### **8.4.5** Δ**c** 를 선택한 경우의 연산 조건을 설정한다(**ANSI** 의 경우는 **Htp**)

파라미터에 「δc」(ANSI 의 경우는 「Htp」)를 선택한 경우는 연산 조건인 기준선과 절단 레벨을 설정할 필요가 있습니다. ■ 조작 순서 (8.1 항 「■ 서브 메뉴 화면까지의 순서」를 참조)

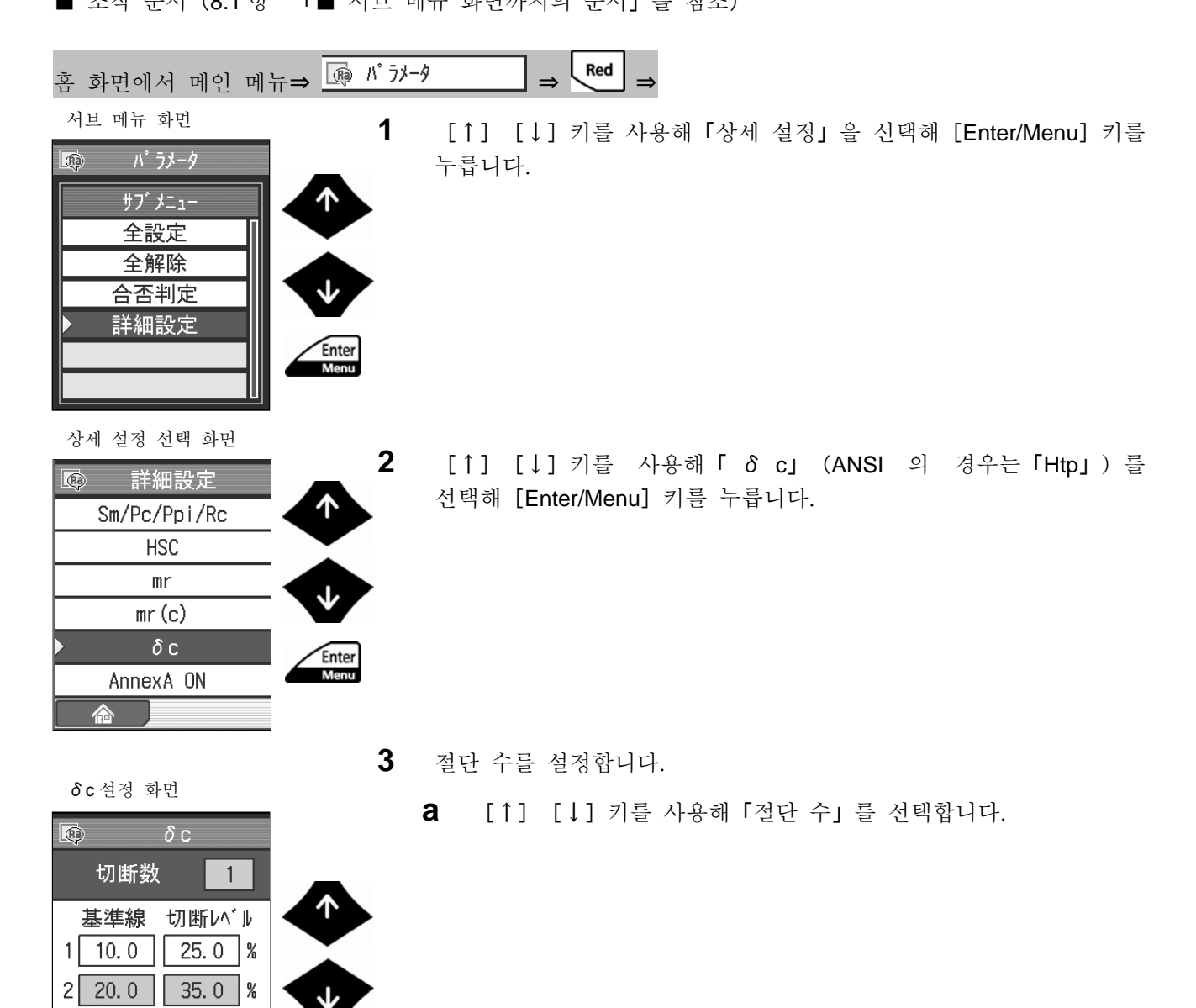

 $3 30.0$ 

 $45.0\%$ 

δc 설정 화면

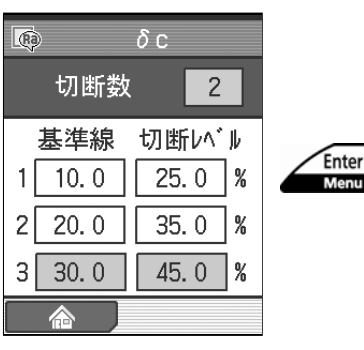

 $\sqrt{2}$ 

**b** [Enter/Menu]키를 눌러 절단 수를 설정합니다. [Enter/Menu] 키를 누를 때마다 절단 수가「1」、「2」、「3」로 바뀝니다.

- **4** 설정한 절단 수만큼 기준선을 설정합니다. 설정할 수 없는 곳은 배경이 회색이 됩니다.
- $\frac{\delta c \cdot 2 \cdot 3}{\delta c}$ 화면<br><mark>@</mark>  $\delta c$  2 **a** [↑] [↓] 키를 사용해 설정할 번호를 선택합니다.

◬

切断数

基準線 切断い ル 1 10.0 25.0 %  $2$ | 20.0 || 35.0 |%  $3 \ 30.0 \ 45.0 \ 8$ 

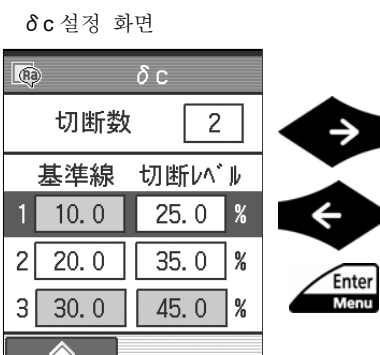

**b** [←] [→] 키를 사용해 기준선을 선택해 [Enter/Menu] 키를 누릅니다.

- **c** 기준선을 입력합니다. 입력 범위는 다음과 같습니다.  $0.0 \sim 99.9\%$ 
	- 참 고 「AC」 ([Blue] 키)를 누르면 수치가 0 이 됩니다.<br>수치 입력에 대해서는 「2.5 수치/문자들 「2.5 수치/문자를 입력한다」를 참조해 주십시오.

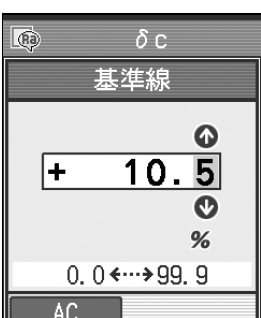

기준선 설정 화면

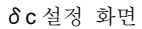

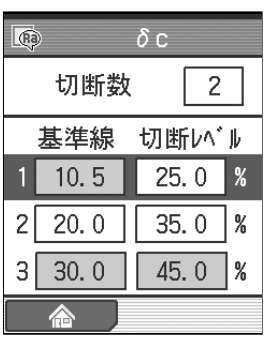

- **d** [Enter/Menu]키를 누릅니다.
- ¾ 설정한 기준선이 δ c 설정 화면(ANSI 인 경우는 Htp 설정 화면) 으로 퓨시됩니다.

**5** 설정한 절단 수만 절단 레벨을 설정합니다. 설정할 수 없는 곳은 배경이 회색이 됩니다.

**a** [↑][↓]키를 사용해 설정할 번호를 선택합니다.

δc 설정 화면

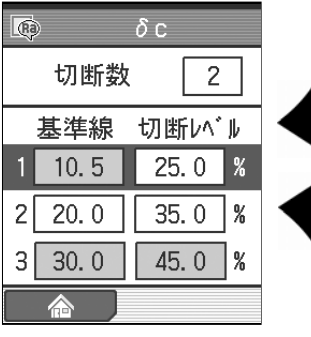

 $2<sup>7</sup>$ 

 $25.08$ 

35.0  $\frac{8}{3}$ 

 $45.0$  %

Enter<br>Menu

δc설정 화면<br>**b** [←] [→] 키를 사용해 절단 레벨을<br>《@ δc 서태체 [Enter/Menul 키르 누르니다 선택해 [Enter/Menu] 키를 누릅니다.

절단 레벨 설정 화면

切断数

 $1 \quad 10.5$ 

 $2|20.0|$ 

 $3 | 30.0 |$ 合

基準線 切断い ル

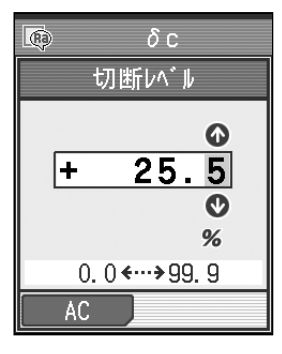

- **c** 절단 레벨을 입력합니다. 입력 범위는 다음과 같습니다. 0.0~999.9 µm
	- 참 고 「AC」 ([Blue] 키)를 누르면 수치가 0 이 됩니다.<br>? 수치 입력에 대해서는 「2.5 수치/문자를 ? 수치 입력에 대해서는 「2.5 수치/문자를 입력한다」를 참조해 주십시오.

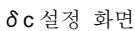

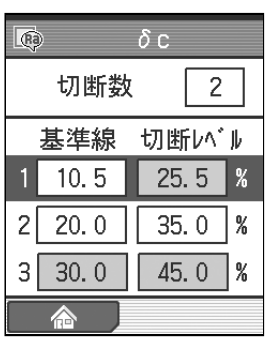

- **d** [Enter/Menu]키를 누릅니다.
- $\triangleright$  설정한 절단 레벨이  $\delta$ c 설정 화면 (ANSI 의 경우는 Htp 설정 화면) 에 표시됩니다.
	- **참 고 ・**[Esc/Guide]키를 누름으로써 이전 화면으로<br>작 고 되돌아 갈 수 있습니다. ? 「홈」([Blue]키)를 누르면 홈 화면까지 되돌아 갑니다.

#### **8.4.6** 측정 곡선 모티프**(R-Motif)**를 선택한 경우의 연산 조건을 설정한다

SJ-210 에서 측정 곡선 모티프 「R-Motif」를 선택한 경우, 모티프의 결합 방법을 ISO 12085 규격의 본문에 준거한 방법과 ISO 12085 규격의 Annex A 에 준거한 방법으로 설정 할 수 있습니다.

■ 조작 순서 (8.1 항 「■ 서브 메뉴 화면까지의 순서」를 참조)

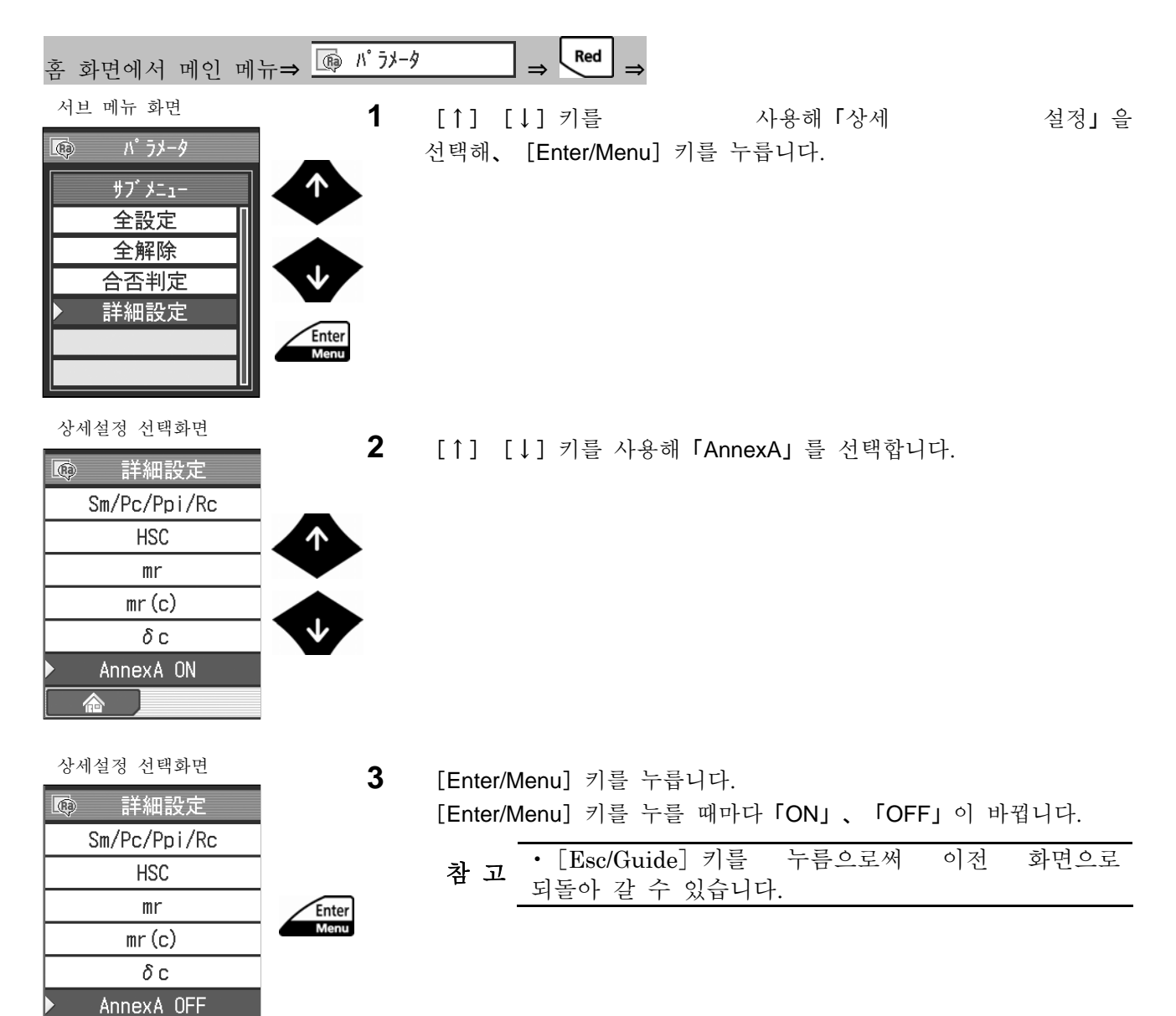

MEMO

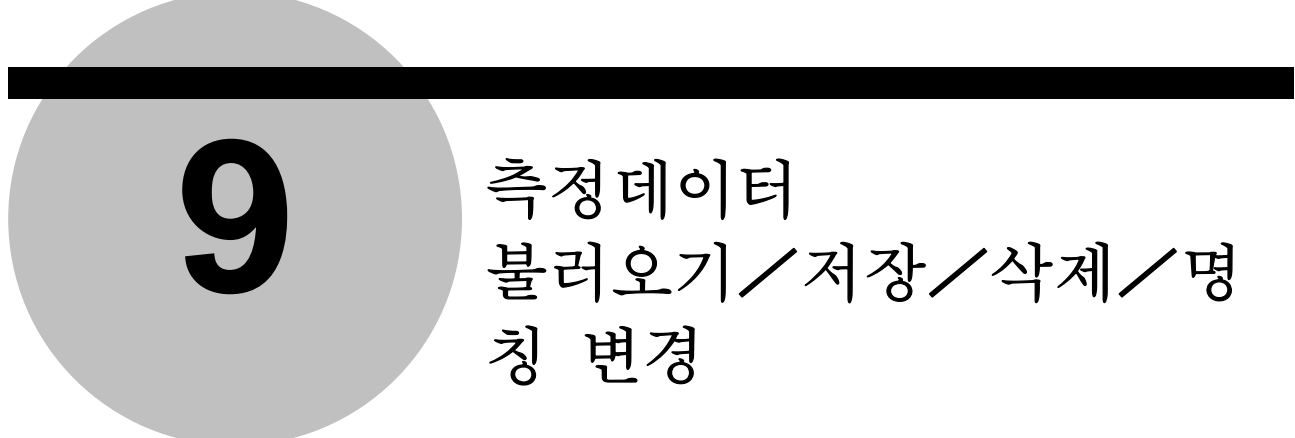

측정 조건이나 측정 데이터를 저장해, 불러오기를 실시할 수 있습니다.

측정 조건이나 측정한 데이터는 파일에 저장해, 불러오기를 실시할 수 있습니다. 또, 파일의 삭제, 명칭 변경도 실시할 수 있습니다. 또한 측정 조건이나 측정 데이터의 저장/불러오기를 실시하기 위해서는 메모리 카드(옵션)가 필요합니다. 메모리 카드를 사용함으로써, 최대 500 건의 측정 조건과 최대 10,000 건의 측정 데이 터의 저장, 불러오기를 실시할 수 있습니다.

여기에서는 개요와 순서에 대해 설명합니다.

중 요 • 메모리카드에는 microSD을 사용하고 있습니다. microSDTM는SD 어소시에에션의 상표입니다.

> microSD로고는 상표입니대 ... 본서 일부에서는「microSDTM카드」를「microSD카드」혹은「메모리카드」)라고 기재하고 있습니다. 규격에 준해 제작하고 있습니다만, 규격 변경이나 추가, SPI 모드를 지원하고 있지 않는 등의 이유로, 일부의 microSD 카드는 대응할 수 없는 경우가 있습니다.

. 메모리 카드는 당사 부품 No. 12AAL069 를 사용해 주십시오.

? SJ-210 로 메모리 카드를 사용하려면 SJ-210 본체로 카드 포맷을 실시할 필요가 있습니다. SJ-210 본체 이외로 카드 포맷한 경우, 올바르게 동작하지 않는 경우가 있습니다. 메모리 카드의 포맷에 대해서는 「10.10. 1 메모리 카드를 포맷한다」를 참조해 주십시오.

? 설정 도중에 전원이 OFF 가 되지 않도록 AC 어댑터를 접속해 주십시오.

? 내장 배터리를 사용하고 있는 경우, 배터리 잔량에 주의해 주십시오. 배터리 잔량이 적은 상태에서 조작하면, 조작 도중에 전원이 OFF 해 버리는 경우가 있습니다.

### **9.1** 대상이 되는 데이터와 저장 매체

■ 저장/불러오기의 대상이 되는 데이터와 매체

저장/불러오기의 대상이 되는 데이터와 매체는 이하와 같습니다.

| 대상 데이터 | 저장 내용          | 저장 매체                                             |
|--------|----------------|---------------------------------------------------|
| 측정 조건  | 측정 조건,         | 본체 메모리 (최대 10 건)<br>또는 메모리 카드 (최대 500 건)          |
| 측정 데이터 | 측정곡선데이터, 연산 결과 | 본체 메모리 (최신 측정 데이터 1 건)<br>또는 메모리 카드 (최대 10,000 건) |

주 기 •저장이 끝난 데이터를 불러오기 한 경우는 상기의 「저장 내용」 도 동시에 불러와 SJ-210 본체의 기존 설정이 바꿔 써집니다.

#### **9.1.1** 메모리카드의 취급

SJ-210 뒷면에 메모리 카드를 삽입하기 위한 메모리 카드 슬롯이 있습니다.

이하의 순서로 메모리 카드를 삽입해 주십시오.

- 메모리카드의 삽입
	- 중 요 •메모리 카드를 삽입할 때는 메모리 카드를 메모리 카드 슬롯의 가이드에 바르게 넣어 주십시오. 그 가이드로부터 벗어난 상태에서 삽입하면, 내부의 커넥터의 핀을 파손할 가능성이 있습니다. ? 메모리 카드의 삽입은 반드시, 단자면을 위를 향하게 해 주십시오. ? 메모리 카드의 꽂고 빼기는 SJ-210 의 전원을 OFF 한 상태에서 해 주십시오.
		- **1** 뒷면 커버의 들어간 곳에 손톱을 대 그림 (1)의 방향으로 뒷면 커버를 누릅니다.
		- **2** 그림(2)의 방향으로 뒷면 커버를 엽니다.

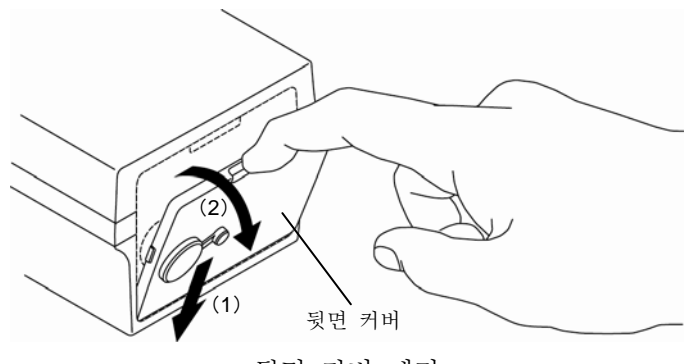

뒷면 커버 제거

**3** 단자를 위로 향하게 한 메모리카드를 메모리카드 슬롯 안에 맞닿을 때까지 삽입합니다.

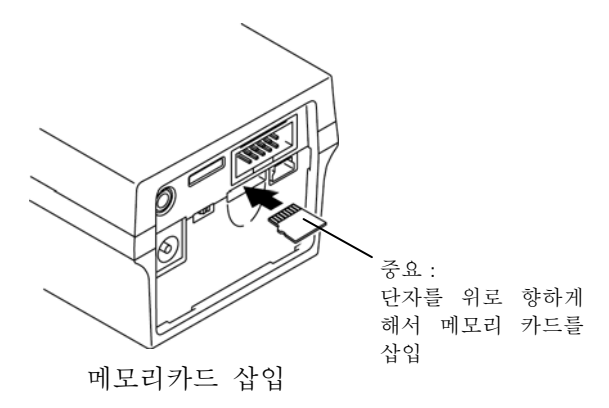

- **4** 연산 표시부 뒷면의 들어간 곳에 맞춰 그림 (1) 방향으로 뒷면 커버를 삽입합니다.
- **5** 그림 (2)의 방향으로 뒷면 커버를 열어 부착합니다.

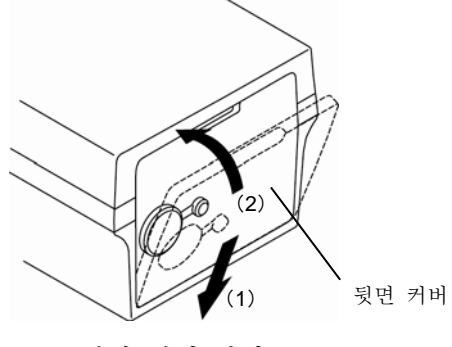

뒷면 커버 부착

■ 메모리카드 꺼내기

- **1** 뒷면 커버의 들어가 곳에 손톱을 대 그림 (1)의 방향으로 뒷면 커버를 누릅니다.
- **2** 그림 (2)의 방향으로 뒷면 커버를 엽니다.

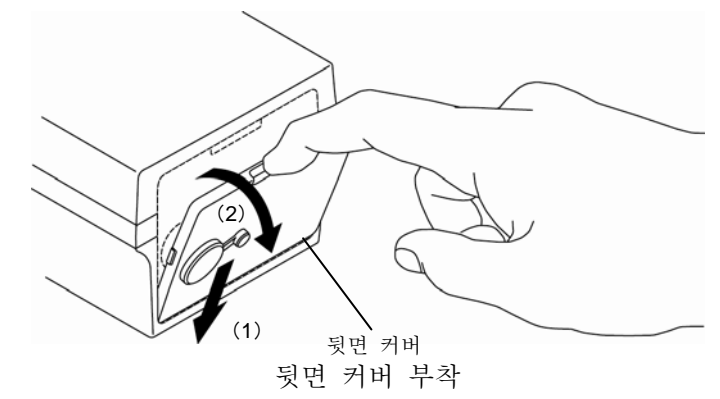

**3** 메모리카드를 누릅니다.

- ¾ 메모리카드가 메모리카드슬롯에서 조금 나옵니다.
- **4** 메모리카드 슬롯에서 메모리카드를 빼냅니다.
- **5** 연산 표시부 뒷면의 들어간 곳에 맞춰 그림 (1) 방향으로 뒷면 카드를 삽입합니다.
- **6** 그림(2) 방향으로 뒷면 커버를 닫아 부착합니다.

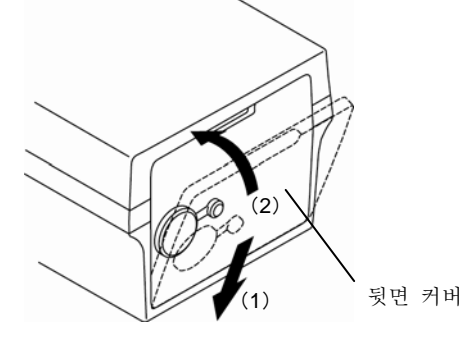

뒷면 커버 부착

#### **9.1.2** 메모리카드의 폴더 구성

SJ-210 의 데이터를 메모리 카드에 저장할 때는 다음에 나타내는 폴더에 데이터가 분류됩니다. ■ 메모리카드의 폴더 구성

이하에 메모리 카드내의 폴더 구성을 나타냅니다.

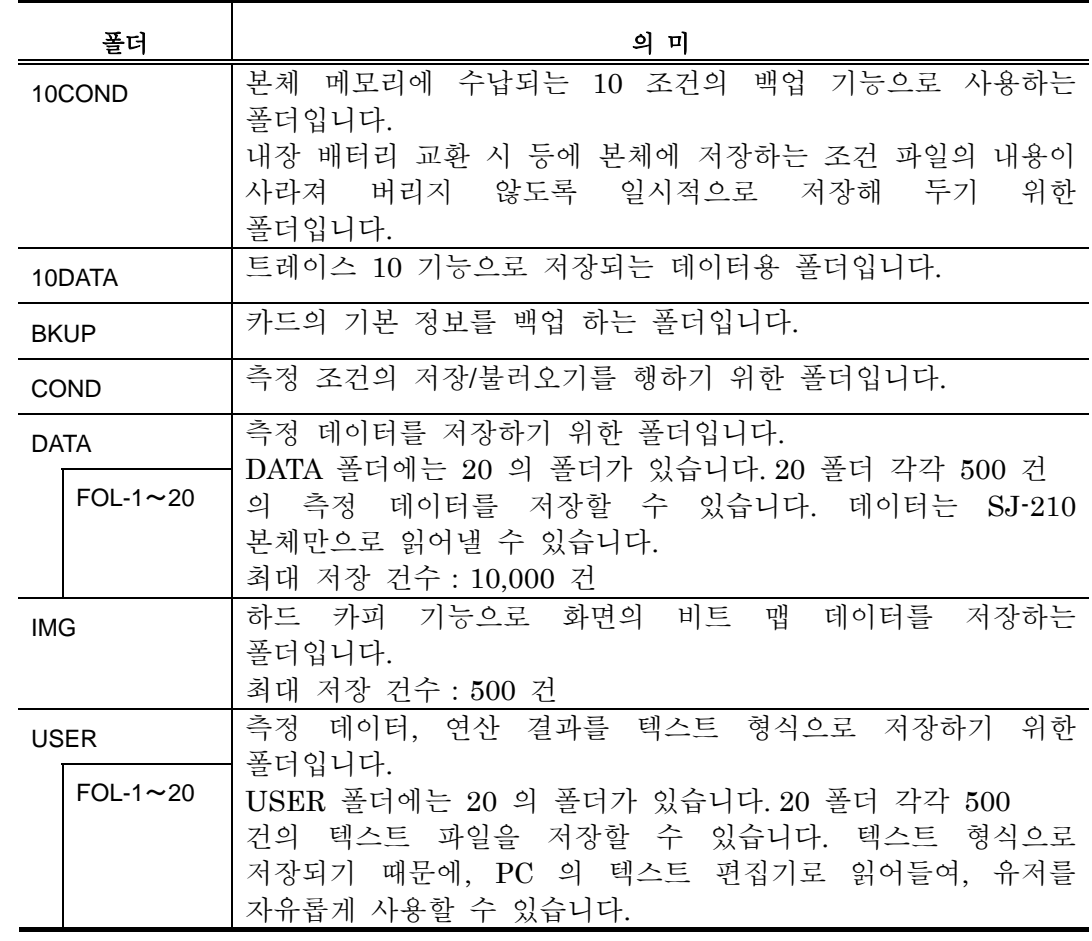

주 기 •시판의 카드 리더를 사용해 PC 로부터 카드 내의 파일의 읽어들여, 삭제를 실시할 수 있는 것은 「IMG」폴더의 화상 데이터와 「USER」폴더의 텍스트 형식의 파일뿐입니다. 그 이외의 폴더 내의 파일은 변경/삭제를 하지 말아 주십시오. 폴더의 변경/삭제도 하지 말아 주십시오. 카드에 대한 액세스를 바르게 할 수 없어집니다. ? 「USER」폴더 내의 텍스트 파일을 PC 로 편집한 경우, 커뮤니케이션 소프트로 정상적으로 데이터를 불러올 수 없게 됩니다.

참 고 •메모리 카드에 있는 폴더의 명칭 변경이나 메인 폴더의 지정 변경에 대해서는 「9.3 폴더 관리」를 참조해 주십시오.

### **9.1.3** 메모리카드에 저장되는 내용

■ 자동 작성되는 파일명

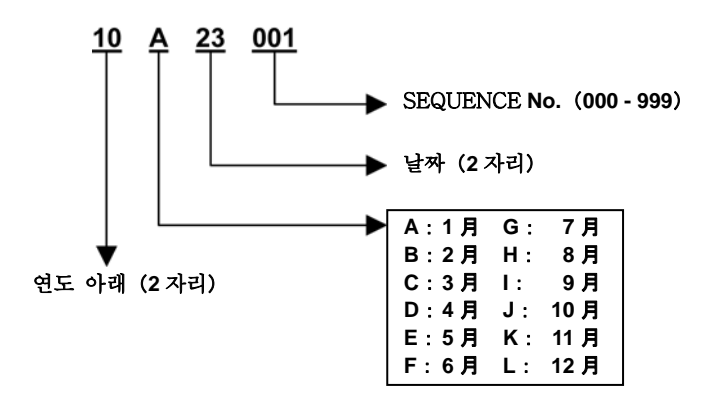

자동 작성 파일명 룰

■ 텍스트 파일 내용

이하에 초기조건으로 저장된 텍스트 파일의 예를 정리합니다.

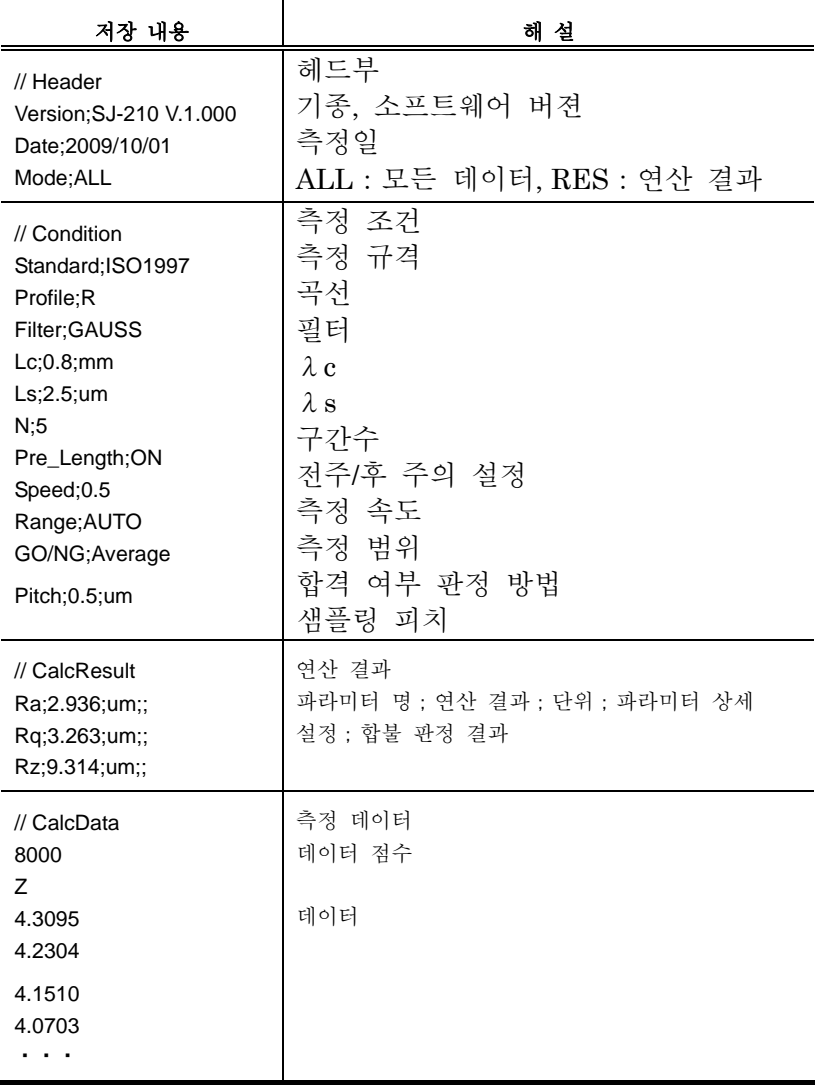

■ 화상 파일

화상 파일은 비트맵 형식의 파일로 저장되므로 PC 상에서 그대로 화상 파일로서 읽을 수 있습니다.

# **9.2** 측정 데이터의 화면 천이도

■ 화면 천이도

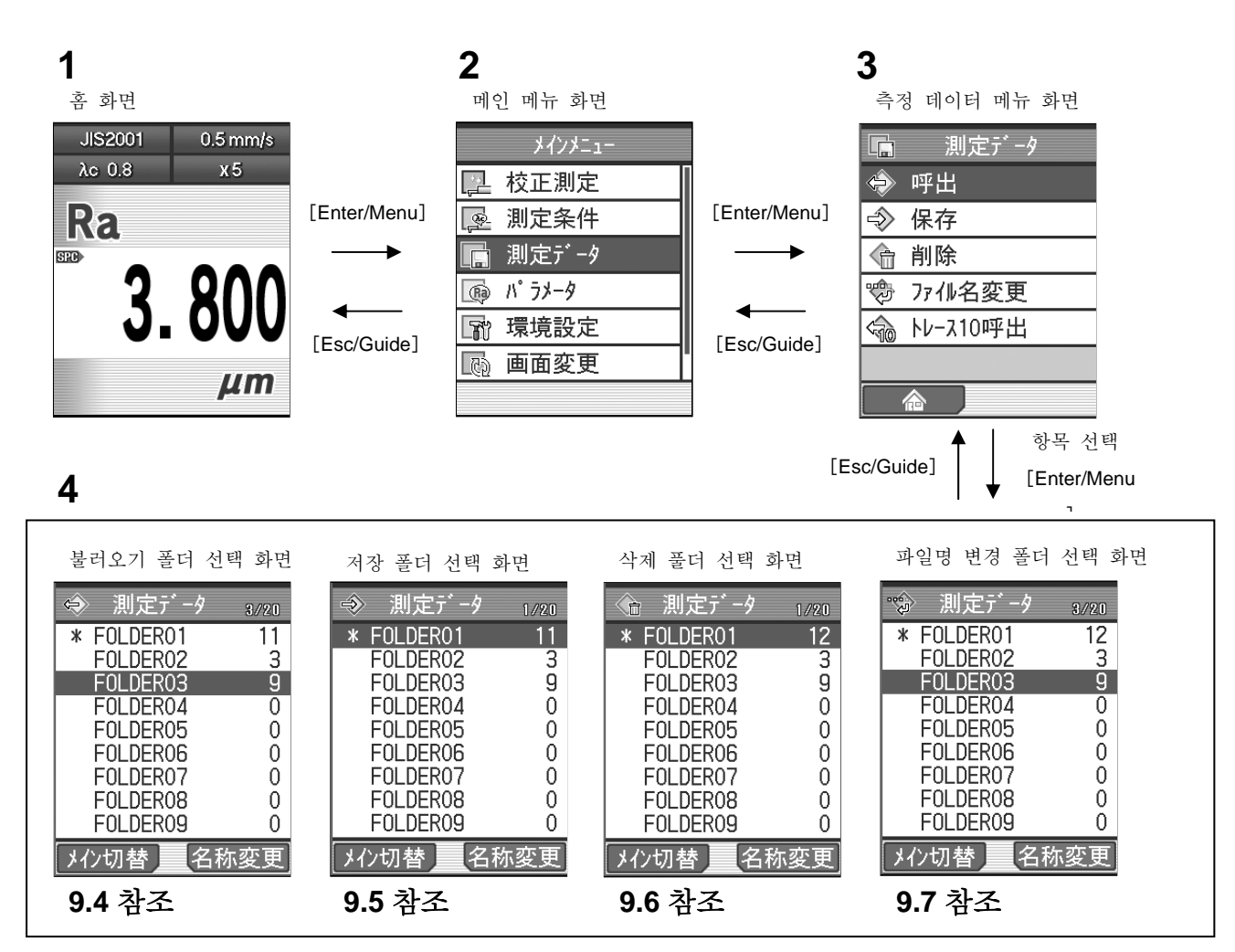

■ 측정 데이터 메뉴 화면까지의 순서

个

Enter<br>Menu

홈 화면

메인 메뉴 화면

□ 校正測定 图 測定条件 ■ 測定データ ■ パラメータ 图 環境設定

5 画面変更

メインメニュー

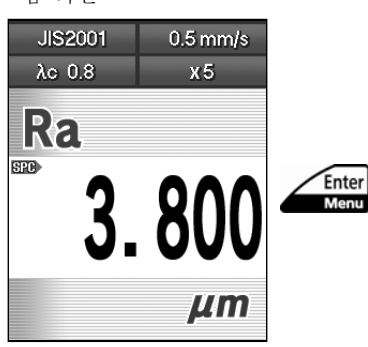

**1** 홈 화면에서[Enter/Menu]키를 눌러 메인 메뉴 화면을 표시합니다.

**2** [↑] [↓] 키를 사용해「측정 데이터」를 선택해 [Enter/Menu] 키를 누릅니다.

### **9.3** 폴더 관리

본체 메모리의 폴더 명칭을 변경하거나 메인 폴더 지정을 변경하거나 하는 것이 가능합니다.

#### $\circ$ **9.3.1** 폴더 명칭을 변경한다

측정 데이터를 저장하는 폴더의 명칭을 변경할 수 있습니다. 폴더 명칭의 변경은 불러오기 폴더 선택 화면, 저장 폴더 선택 화면, 삭제 폴더 선 택 화면 및 파일명 변경 폴더 선택 화면으로 실시합니다. 여기에서는 불러오기 폴더 선택 화면을 예로 설명합니다. 조작 순서는 같습니다.

주 기 • 폴더명에[\*]、[¥]、[.]를 사용할 수 없습니다.

■ 조작 순서 (9.2 항 「■ 측정 데이터 메뉴 화면까지의 순서」를 참조)

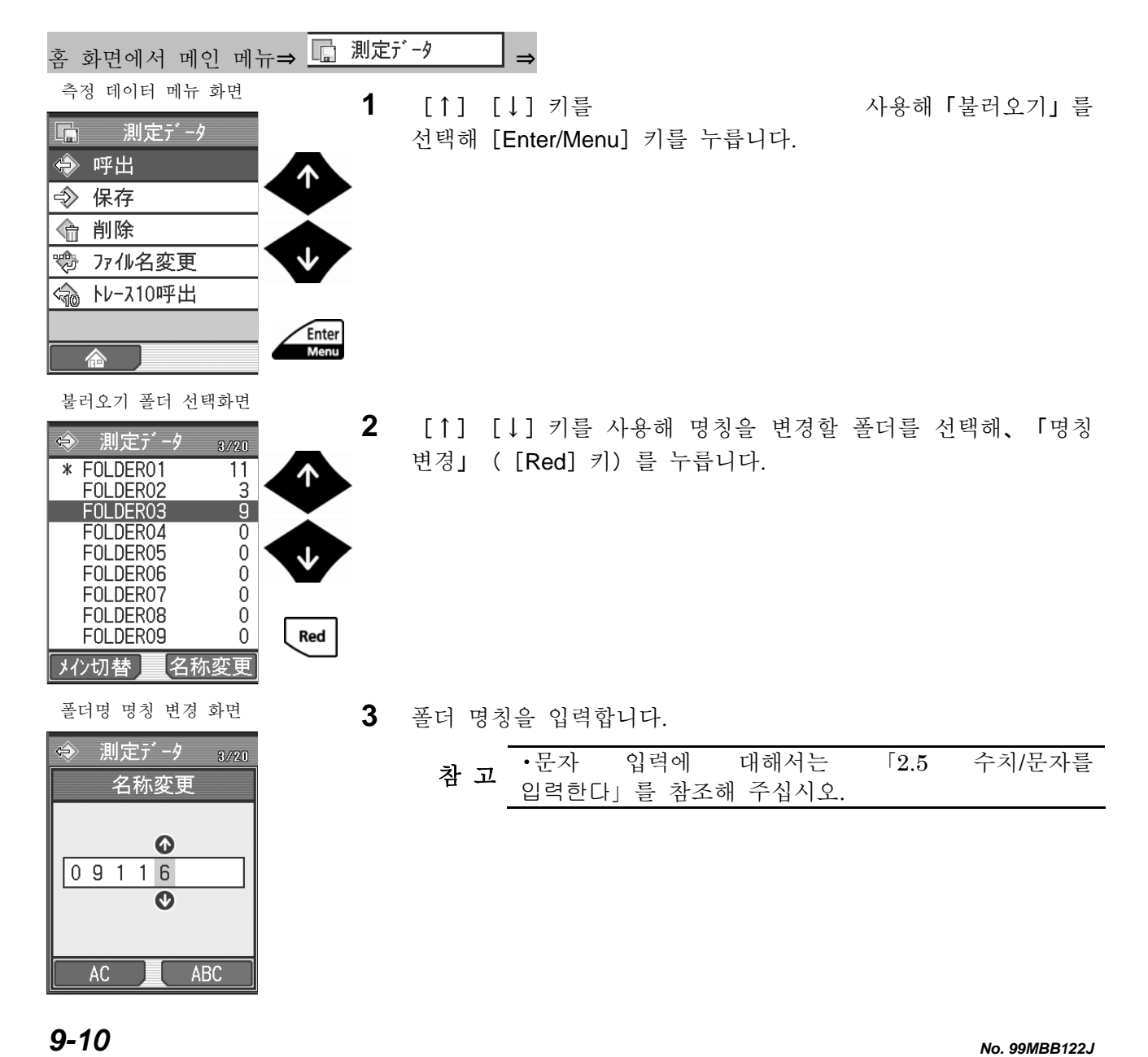

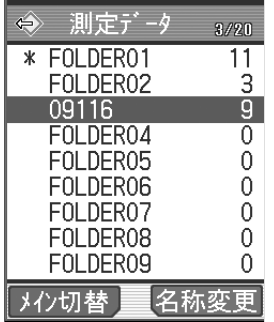

- 불러오기 폴더 선택화면 → → 입력한 폴더 명칭으로 변경됩니다.
	- 참 고 [Esc/Guide] 키를 누름으로써 이전 화면으로 되돌아 갈 수 있습니다.

#### **9.3.2** 메인 폴더를 지정한다

측정 후에 [DATA/POWER] 키를 누름으로써, 측정 데이터를 메인 폴더에 저장할 수 있습니다. 이 메인 폴더를 지정할 수 있습니다. 메인 폴더의 지정은 불러오기 폴더 선택 화면, 저장 폴더 선택 화면, 삭제 폴더 선택 화면 및 파일명 변경 폴더 선택 화면으로 실시합니다. 여기에서는 불러오기 폴더 선택 화면을 예로 설명합니다. 조작 순서는 같습니다.

참 고 • 데이터 출력 설정에 대해서는「10.3 데이터 출력 설정」을 참조해 주십시오.

■ 조작 순서 (9.2 항 「■ 측정 데이터 메뉴 화면까지의 순서」 를 참조)

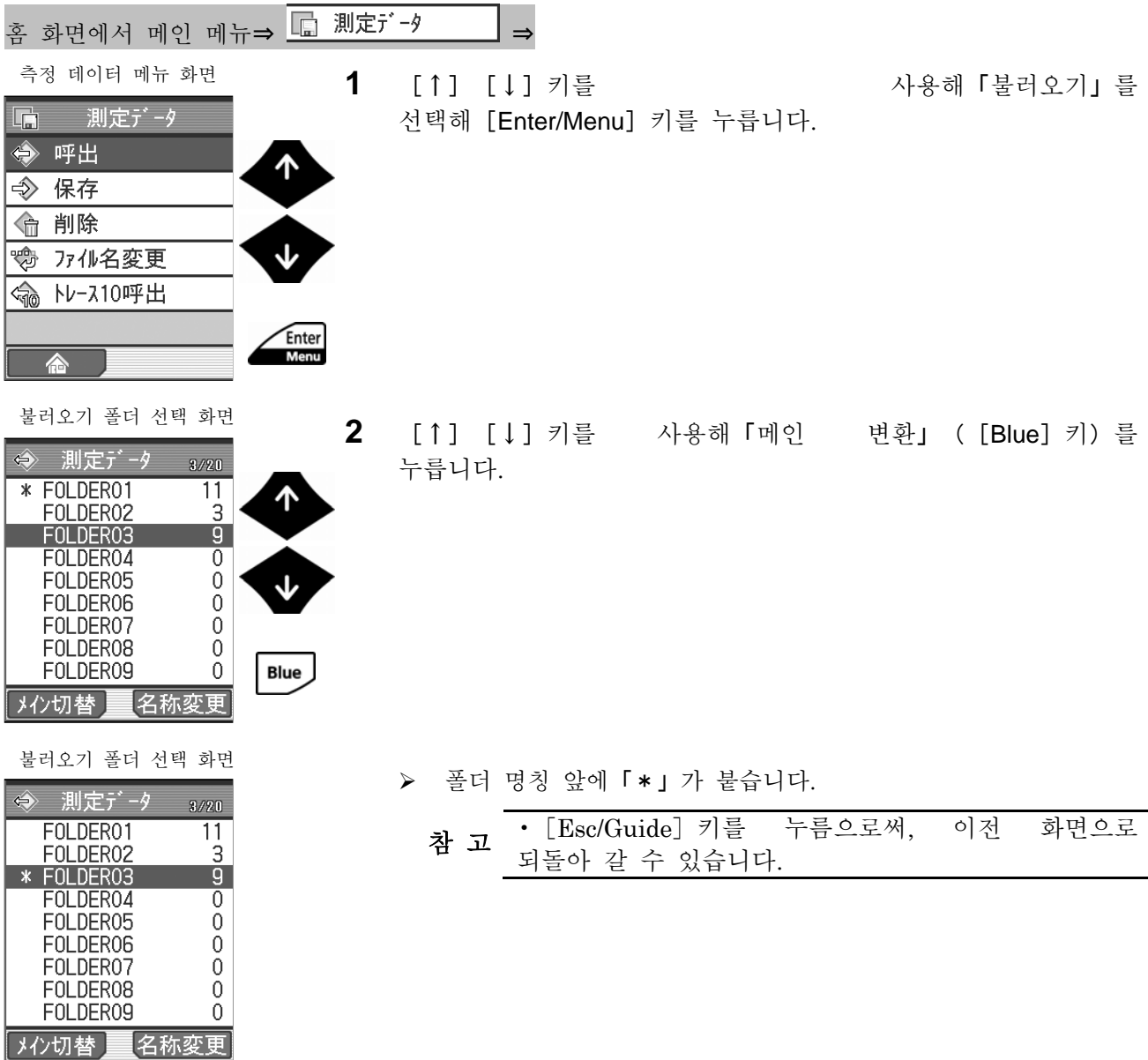

### **9.4** 측정 데이터 불러오기

메모리 카드에 저장한 측정 데이터를 불러오기 합니다.

저장된 측정 데이터를 불러오기 하면 SJ-210 본체의 데이터가 저장된 측정 데이터에 바꿔 써져 연산 결과를 표시합니다.

불러오기한 데이터는 측정에 의해 얻을 수 있던 결과와 같게 측정 조건을 바꾸어 재계산을 실시한다, 프린터에 인쇄를 실시한다, 메모리 카드에 다시 저장한다 는 조작이 가능합니다.

> 중 요 •측정 데이터를 불러옴으로써 SJ-210 <sup>의</sup> 측정 조건도 측정 데이터를 저장한 때의 측정 조건으로 변경됩니다. ? 내장 배터리를 사용하고 있는 경우, 배터리 잔량에 주의해 주십시오. 배터리 잔량이 적은 상태에서 측정 데이터를 불러오기 하면 불러오기 중에 전원이 OFF 해 버리는 경우가 있습니다.

#### **9.4.1** 측정 데이터를 불러온다

■ 조작 순서 (9.2 항 「■ 측정 데이터 메뉴 화면까지의 순서」 를 참조)

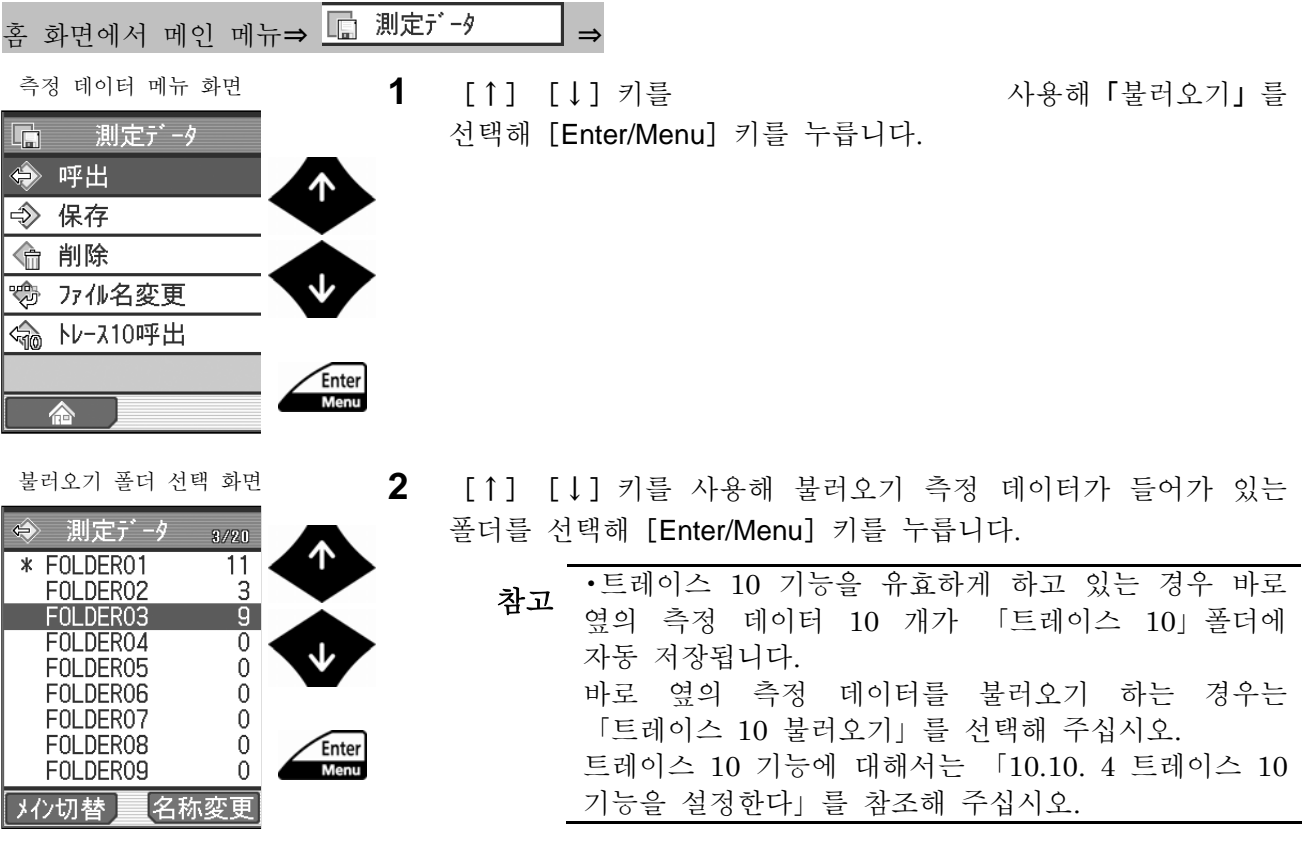

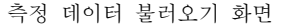

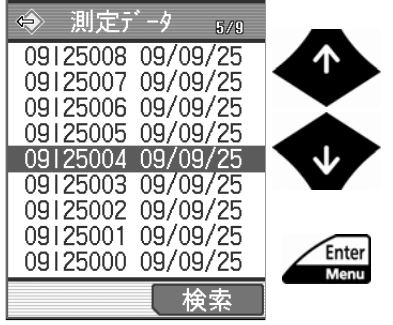

- **3** [↑][↓]키를 사용해 불러올 측정 데이터를 선택해 [Enter/Menu] 키를 누릅니다.
	- ▶ 측정 데이터 불러오기가 실행되어 홈 화면으로 돌아갑니다.

#### **9.4.2** 불러오기 파일을 검색한다

폴더 내에 복수의 측정 데이터가 저장되어 있는 경우, 목적의 측정 데이터를 검색함으로써 빠르게 찾아낼 수 있습니다.

```
■ 조작 순서 (9.2 항 「■ 측정 데이터 메뉴 화면까지의 순서」 를 참조)
```
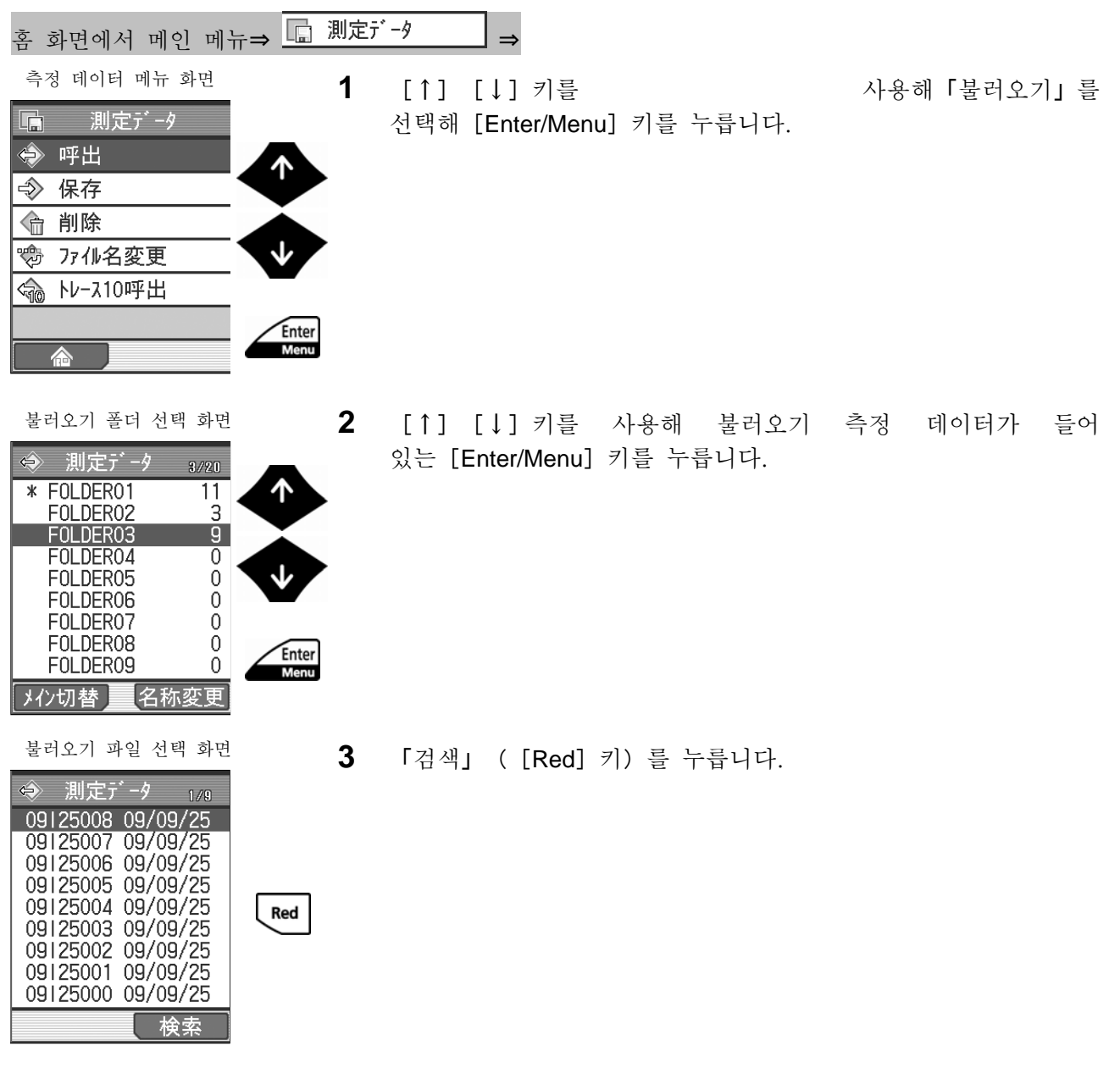

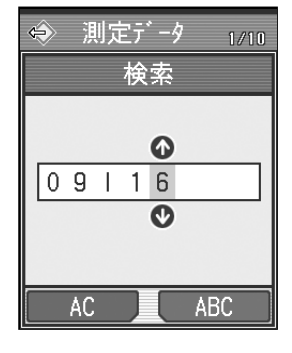

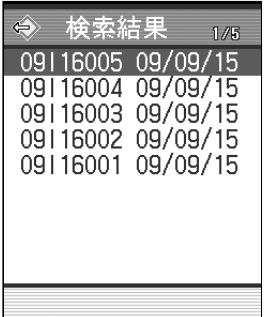

측정 데이터 불러오기 화면

 $\frac{1}{2}$   $\frac{1}{2}$   $\frac{1}{2}$ 

<u>측정 데이터 검색 화면</u><br>◆ 測定デ-タ 1/10

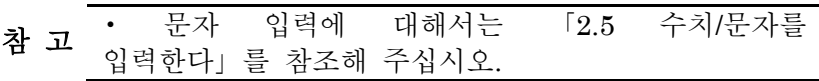

- **5** [Enter/Menu]를 누릅니다.
- 측정 데이터 불러오기 화면 オンコン イ색 문자에 의해 측정 데이터가 좁혀집니다. 좁혀지는 것을 해제하기 위해서는[Esc/Guide]키를 눌러 주십시오.

- **6** [↑][↓]키를 사용해 불러오기 측정 데이터를 선택해 [Enter/Menu] 키를 누릅니다.
	- ¾ 측정 데이터 불러오기가 실행되어 홈 화면으로 되돌아 갑니다.

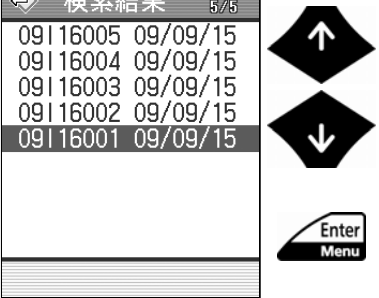

### **9.5** 측정 데이터 저장

메모리카드에 측정 데이터를 저장합니다.

- 중 요 •내장 배터리를 사용하고 있는 경우, 배터리 잔량에 주의해 주십시오. 배터리 잔량이 적은 상태에서 측정 데이터를 저장하면 저장 중에 전원이 OFF 해 버리는 경우가 있습니다.
- 주 기 •저장한 측정 데이터를 커뮤니케이션 소프트로 불러오기 위해서는 텍스트 형식의 파일을 저장할 필요가 있습니다. 「10.10. 3 메모리 카드에 텍스트 형식으로 저장한다」를 참조해 주십시오.

#### **9.5.1** 측정 데이터를 신규 저장한다

■ 조작 순서 (9.2 항 「■ 측정 데이터 메뉴 화면까지의 순서」를 참조)

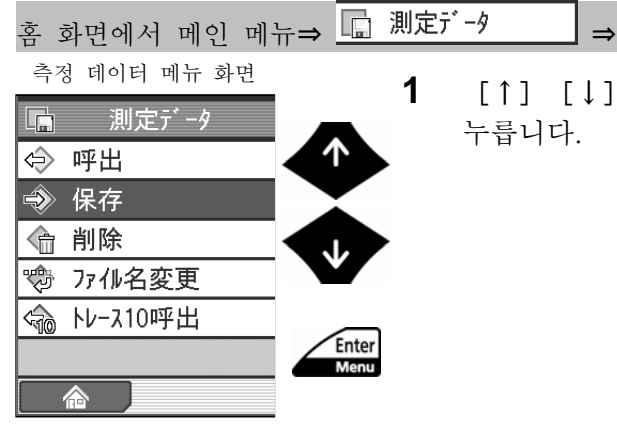

**1** [↑][↓]키를 사용해「저장」을 선택해[Enter/Menu]키를 누릅니다.

- \* FOLDER01  $\overline{11}$ ሳ  $\frac{3}{9}$ FOLDER02 FOLDER03 FOLDER04  $\mathbf{0}$ FOLDER05  $\Omega$ FOLDER06  $\mathbf 0$ FOLDER07  $\overline{0}$ FOLDER08  $\Omega$ FOLDER09  $\mathbf{0}$ Enter Menu オン切替 名称変更
- 저장 폴더 선택 화면 **2** [↑][↓]키를 사용해 측정 데이터의 저장 장소 폴더를 선택해 [Enter/Menu] 키를 누릅니다.

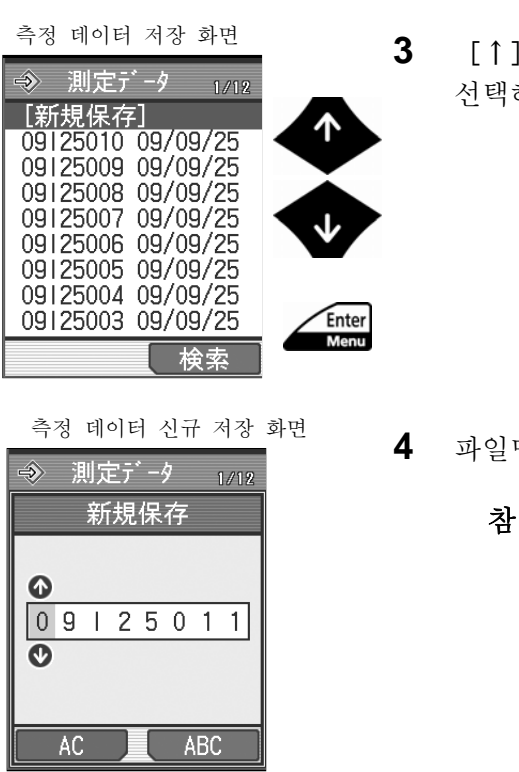

측정 데이터 저장 화면

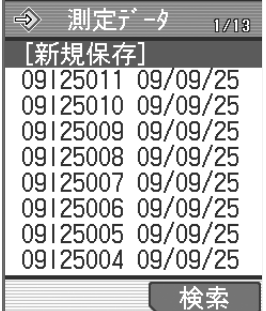

**3** [↑][↓]키를 사용해「신규 저장」을 해 [Enter/Menu] 키를 누릅니다.

명을 입력합니다.

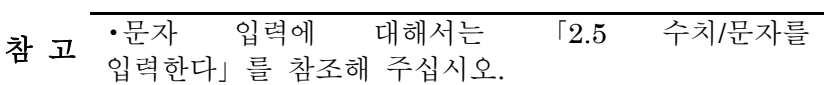

**5** [Enter/Menu] 키를 누릅니다.

¾ 입력한 파일명으로 측정 데이터가 저장됩니다.

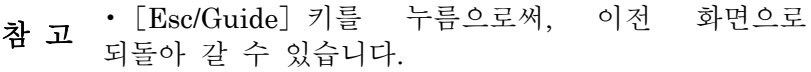

#### **9.5.2** 측정 데이터를 덮어써 저장한다

■ 조작 순서 (9.2 항 「■ 측정 데이터 메뉴 화면까지의 순서」 를 참조)

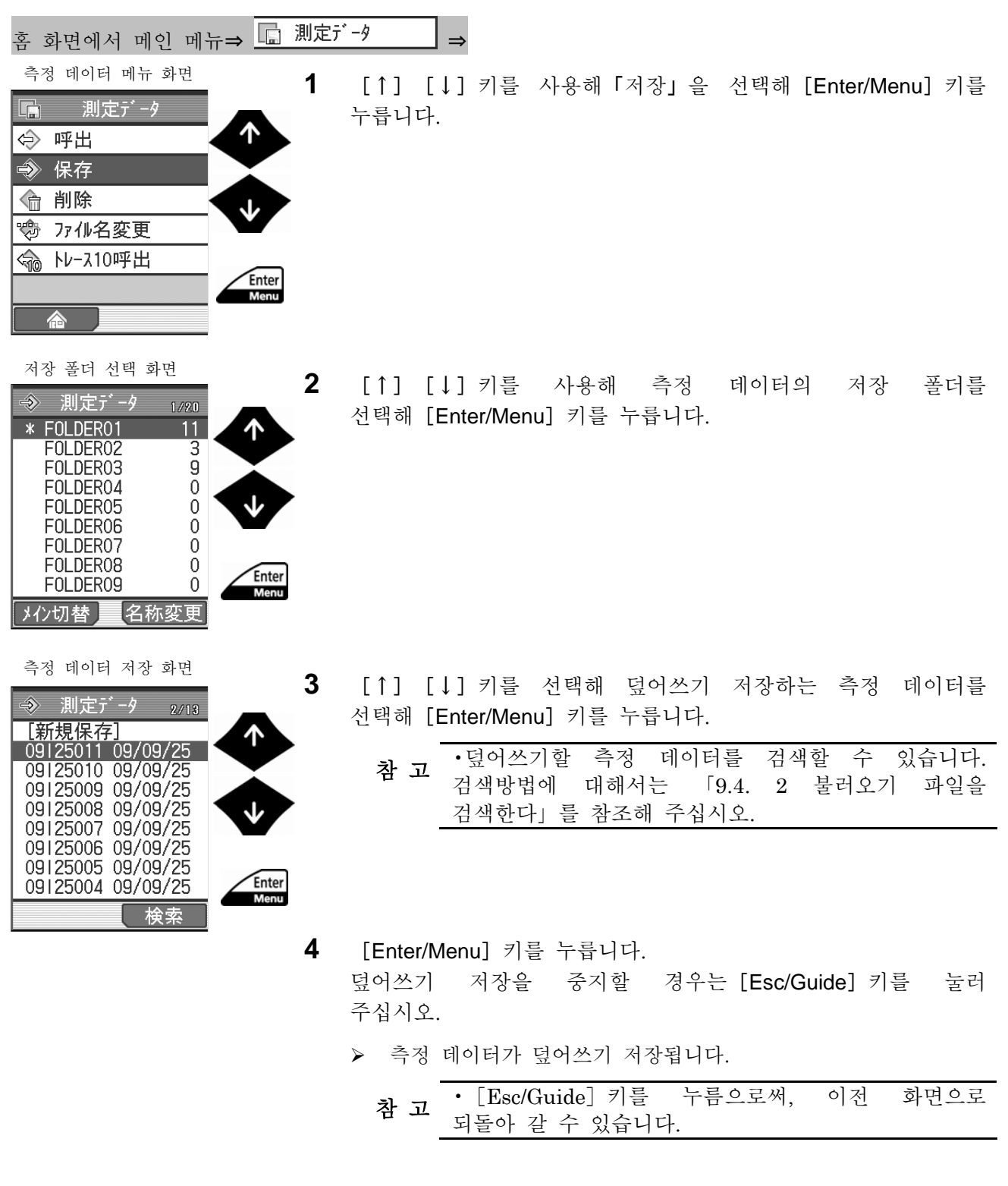

## **9.6** 측정 데이터를 삭제한다

메모리 카드에 저장되어 있는 측정 데이터를 삭제합니다.

중 요 • 내장 배터리를 사용하고 있는 경우, 배터리 잔량에 주의해 주십시오. 배터리 잔량이 적은 상태에서 측정 데이터를 삭제하면, 삭제 중에 전원이 OFF 해 버리는 경우가 있습니다.

■ 조작 순서 (9.2 항 「■ 측정 데이터 메뉴 화면까지의 순서」 를 참조)

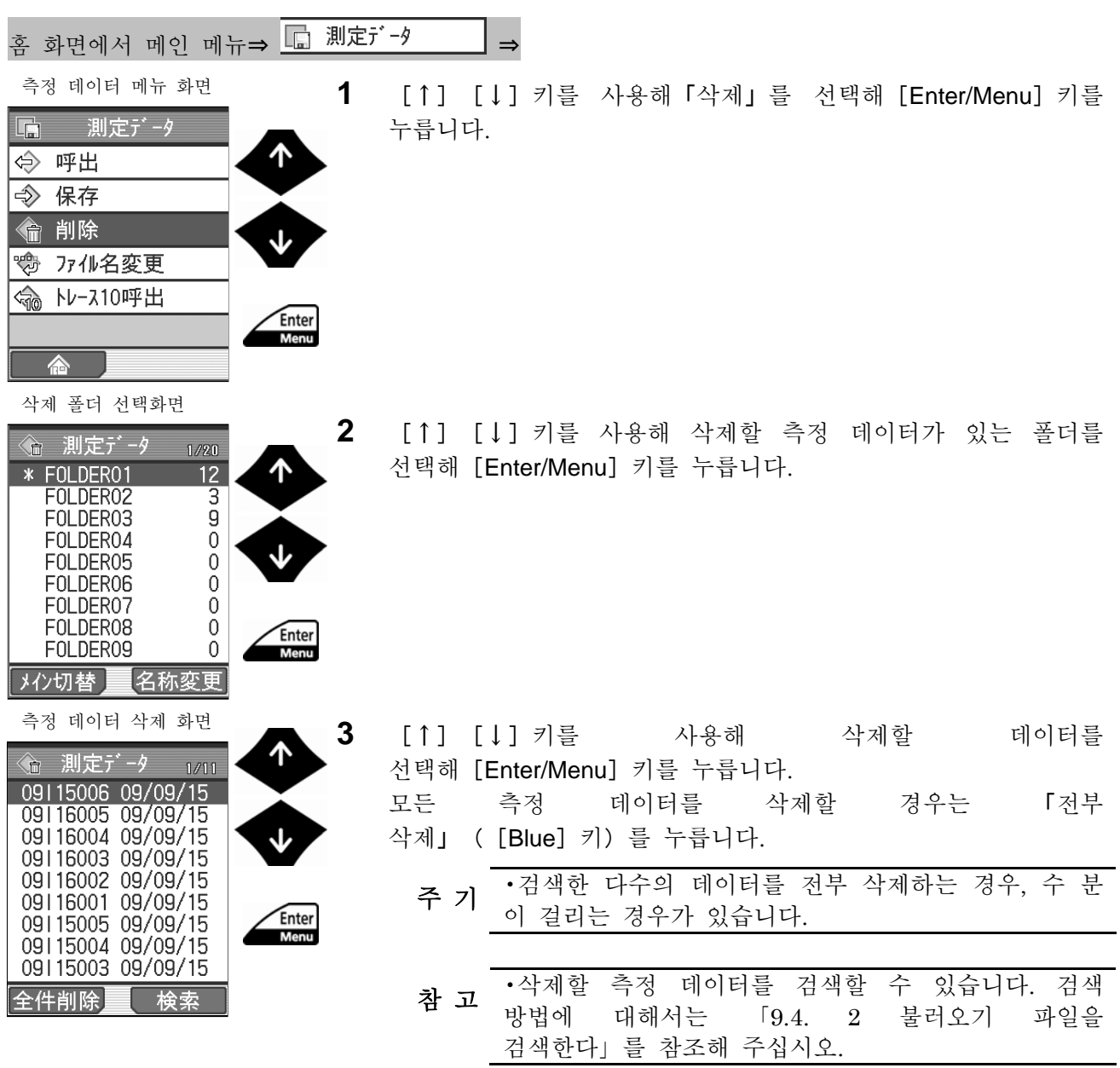

측정 데이터 삭제 화면

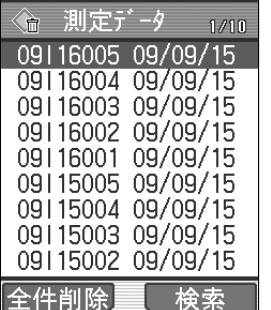

- **4** [Enter/Menu]키를 누릅니다.
	- ¾ 선택한 측정 데이터가 삭제됩니다.
		- 참 고 • [Esc/Guide] 키를 누름으로써, 이전 화면으로<br>참 고 되돌아 갈 할 수 있습니다.

## **9.7** 측정 데이터의 명칭을 변경한다

메모리 카드에 저장되고 있는 측정 데이터의 파일명을 변경합니다.

중 요 • 내장 배터리를 사용하고 있는 경우, 배터리 잔량에 주의해 주십시오. 배터리 잔량이 적은 상태에서 측정 데이터의 명칭을 변경하면, 명칭 변경 중에 전원이 OFF 해 버리는 경우가 있습니다.

주 기 • 파일명에[\*]、[¥]、[.]를 사용할 수 없습니다.

■ 조작 순서 (9.2 항 「■ 측정 데이터 메뉴 화면까지의 순서」를 참조)

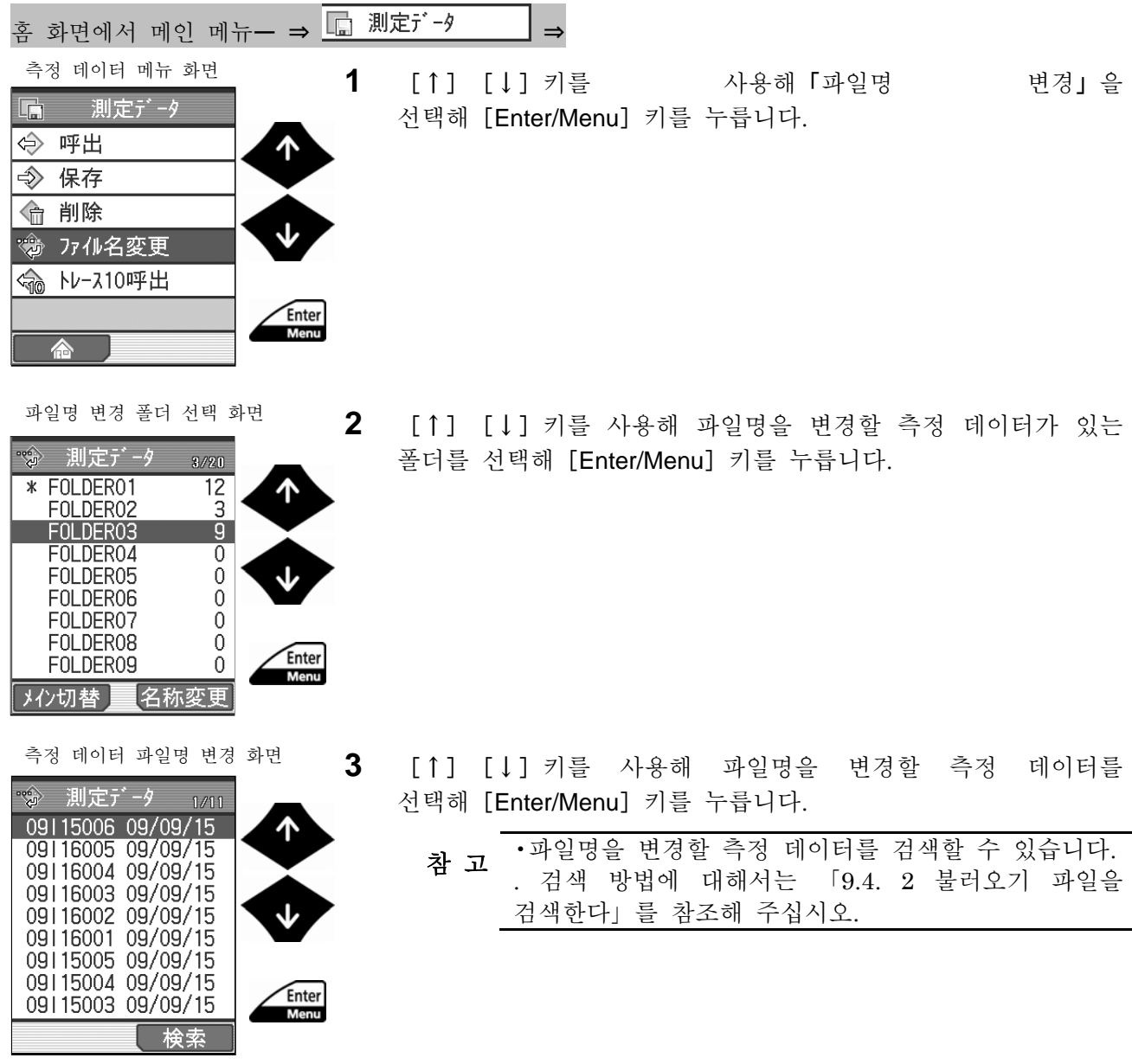

#### **9.** 측정 데이터 불러오기/저장/삭제/명칭 변경

파일명 변경 화면

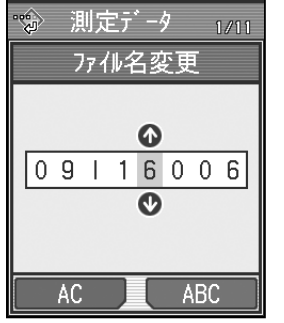

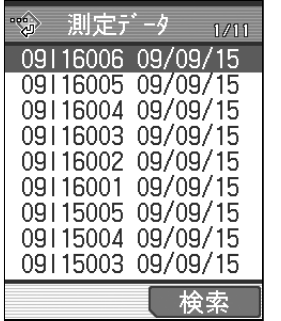

**4** 파일명을 입력합니다

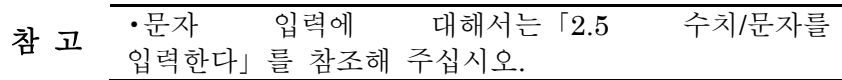

- **5** [Enter/Menu] 키를 누릅니다.
- 측정 데이터 파일명 변경 화면  $\triangleright \quad \texttt{l} \text{ d} \texttt{l} \texttt{d} \texttt{d} \texttt{r} \texttt{r} \texttt{r} \texttt{l} \texttt{r} \texttt{r}.$

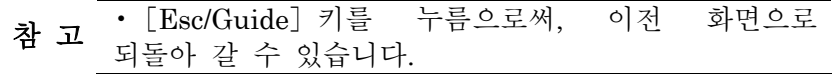

#### MEMO

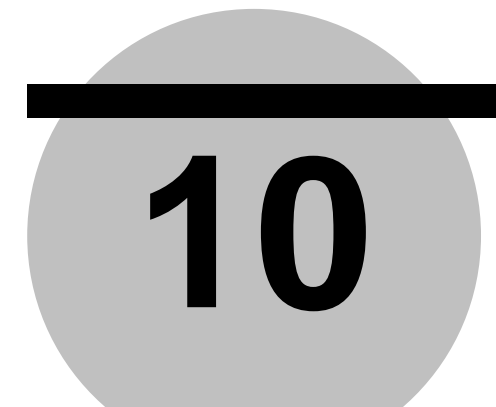

**10** 환경 설정

본 제품의 기능을 능숙하게 쓰긴 위한 기본적인 환경설정을 실시합니다.

환경 설정에서는, 이하의 기능을 설정할 수 있습니다.

- ·날짜/시각 :날짜와 시각 및 표시 형식의 설정
- · 데이터 출력 : [POWER/DATA] 키에 대한 기능 할당
- ·언어 변환 :표시 언어의 선택
- ·구동부 :구동부 타입의 설정과 속도 교정
- ·단위 변환 :mm, inch 의 변환(일본어는 mm 로 고정합니다. )
- · 소수점 변환 : 피리어드 또는 콤마의 선택
- ·음량 조정 :버저 음량의 조정
- ·기능 제한 :설정 기능의 제한(패스워드부)
- ·메모리 카드 :메모리 카드의 포맷과 저장
- ·오토 sleep :오토 sleep 의 ON/OFF 와 시간 설정
- ·셀프타이머 :셀프타이머의 ON/OFF 와 시간 설정
- · PC 간 통신 :RS-232C 의 통신 조건 설정
- ·검출기 위치 :검출기 위치 확인 화면(보수 기능)
- · LCD/키 테스트 :LCD 표시 체크와 키 동작 체크(보수 기능)
- ·전 설정 초기화 :공장 출하 상태로 되돌린다
- ·버전 정보 :SJ-210 연산 표시부의 버전 확인

# **10.1** 환경 설정의 화면 천이

■ 화면 처이도

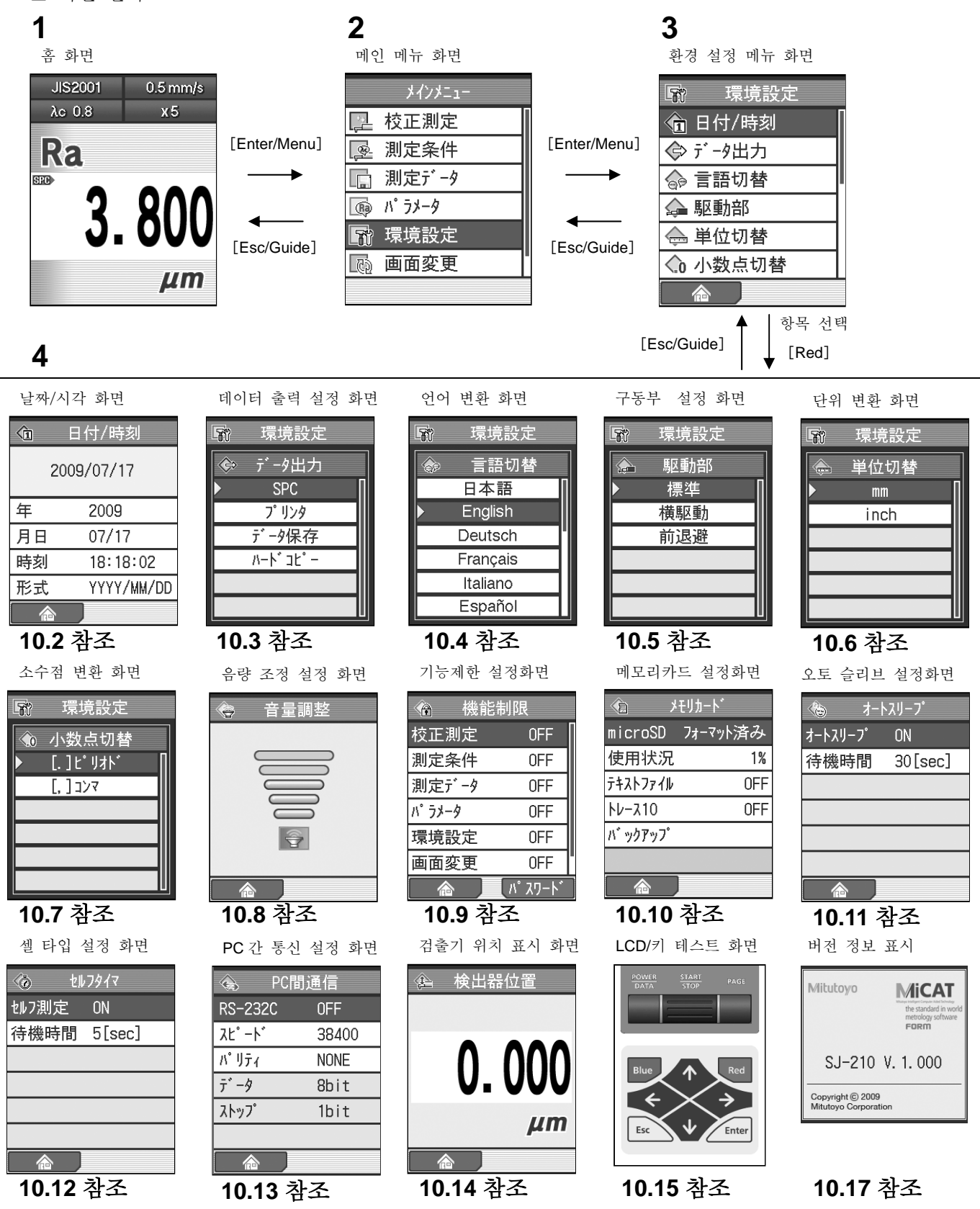
■ 환경 설정 메뉴 화면까지의 순서

홈 화면

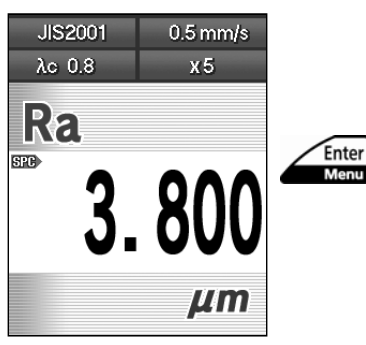

**1** 홈 화면에서[Enter/Menu]키를 눌러 메인 메뉴 화면을 표시합니다.

- **2** [↑] [↓] 키를 사용해「환경 설정」을 선택해 [Enter/Menu] 키를 누릅니다.
- 메인 메뉴 화면 メインメニュー □ 校正測定 图 測定条件 □ 測定データ 風 パ ラメータ ■ 環境設定 Enter<br>Menu 5 画面変更

## **10.2** 날짜를 설정한다

SJ-210 에서는 날짜와 시각을 설정할 수 있습니다. 날짜는 측정 조건이나 측정 데이터의 기 록으로 남겨지기 때문에 기록의 관리에 도움이 됩니다. ■ 조작 순서 (10.1 항 「■ 환경 설정 화면까지의 순서」를 참조)

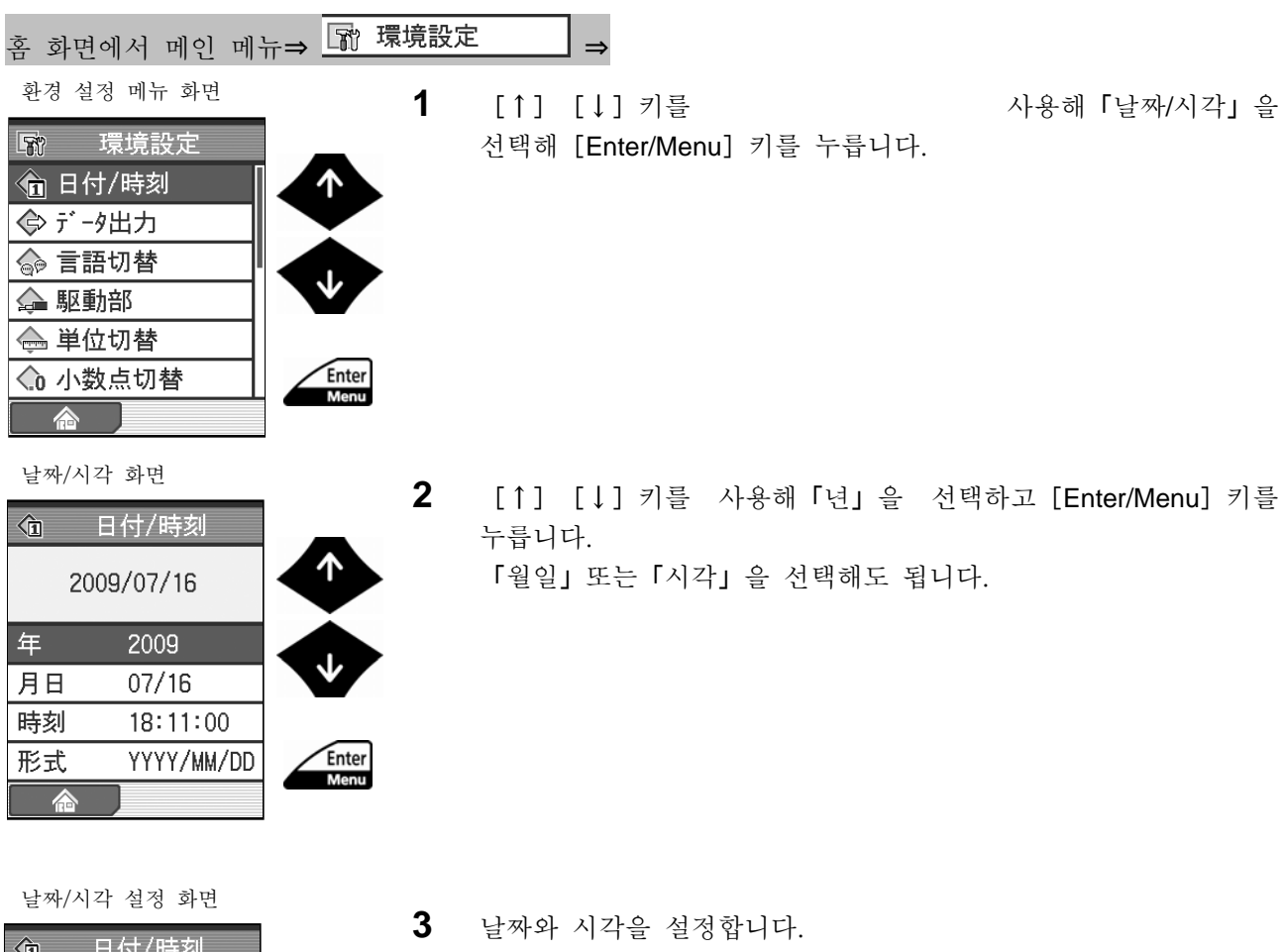

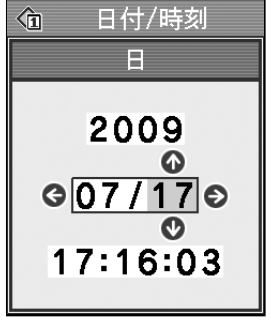

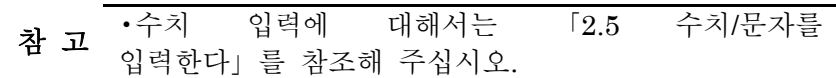

- **4** [Enter/Menu]키를 누릅니다.
	- ¾ 설정한 날짜/시각이 유효하게 됩니다.
		- 차 고 •설정 내용을 파기할 경우는 [Enter/Menu] 키를 누르지 말고 [Esc/Guide] 키를 눌러 주십시오.

**5** [↑][↓]キ키를 사용해「형식」을 선택해[Enter/Menu]키를 누릅니다.

- **6** [↑][↓]키를 사용해 날짜 포맷(년, 월, 일 순)을 선택해 [Enter/Menu] 키를 누릅니다.
	- 참 고 YYYY <sup>는</sup> <sup>년</sup>, MM <sup>는</sup> <sup>월</sup>, DD <sup>는</sup> 월을 나타내고 있습니다. ? 설정 내용을 파기하는 경우는 [Enter/Menu] 키를 누르지 말고 [Esc/Guide] 키를 눌러 주십시오.

¾ 설정한 날짜의 포맷이 유효하게 됩니다.

참 고 •[Esc/Guide]키를 누름으로써, 이전 화면으로 되돌아 갈 수 있습니다. ? 「홈」([Blue]키)를 누르면 홈 화면까지 되돌아 갑니다.

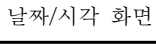

|    | 日付/時刻      |
|----|------------|
|    | 2009/07/17 |
| 年  | 2009       |
| 月日 | 07/17      |
| 時刻 | 17:26:07   |
| 形式 | YYYY/MM/DD |
|    |            |

날짜/시각 화면

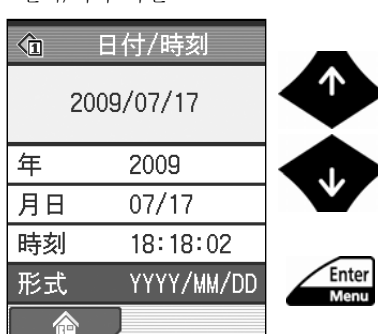

날짜/시각 형식 설정화면

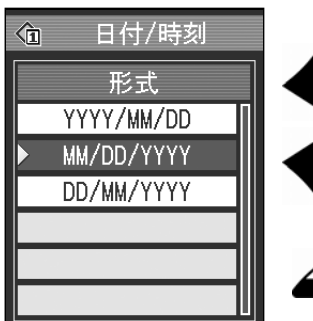

Enter Men

날짜/시각 화면

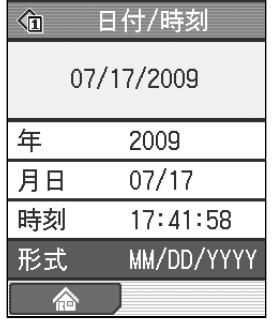

## **10.3** 데이터 출력 설정

Mitutovo [POWER/DATA] 키  $\frac{POWER}{DATA}$  $rac{\text{START}}{\text{STOP}}$ PAGE

[POWER/DATA] 키에 하기 기능 할당을 행합니다.

조작 키 ([POWER/DATA] 키)

[POWER/DATA] 키를 누름으로써, 선택한 기능에 대응한 측정 결과의 출력을 행 하는 것이 가능해집니다.

SPC: 측정 결과를 데이터 프로세서로 출력할 수 있습니다. 사전에 데이터 프로세서(예:DP-1 VR)를 접속해 두는 것이 필요합니다.

프린터: 측정 결과를 프린터로 출력할 수 있습니다. 사전에 통신 체크로 통신 조건을 설정해 주십시오.

데이터 저장: 측정 데이터를 메모리 카드에 저장합니다. (파일명은 자동으로 생성됩니다. )

하드 카피:표시중의 화면 이미지를 화상 파일로서 메모리 카드에 저장합니다. (파일명은 자동으로 생성됩니다. )

#### **10.3.1** 데이터 출력을 **SPC** 로 설정한다

SJ-210 로부터 DP-1VR 에 대한 연산 결과의 출력은 데이터 출력의 설정을 「SPC」로 하고 있는 경우에 실시할 수 있습니다.

상기의 설정이면 SJ-210 의 [POWER/DATA] 키나 DP-1VR 의 [DATA] 키를 누르면 연산 결과의 출력이 행해집니다.

주 기 •공장 출하 시에는 데이터 출력의 설정은 「SPC」<sup>로</sup> 되어 있습니다.

- 참 고 SJ-210 과 DP-1VR <sup>의</sup> 접속 <sup>및</sup> SPC 데이터 출력에 대해서는 「13.1 SPC 출력」을 참조해 주십시오.
- 조작 순서 (10.1 항 「■ 환경 설정 메뉴 화면까지의 순서」 를 참조)

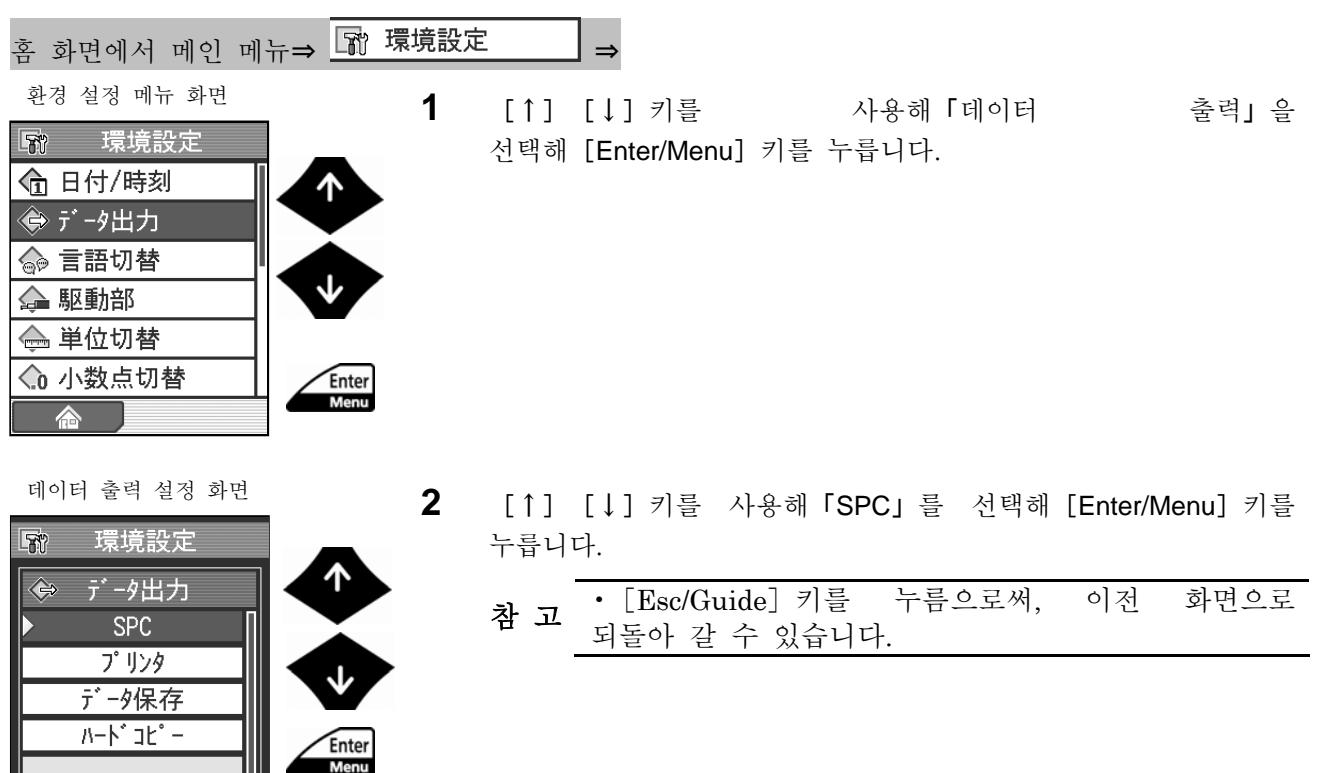

### **10.3.2** 데이터 출력을 프린터에 설정한다

SJ-210 에서 프린터에 대한 측정 결과나 측정 조건의 인쇄는 데이터 출력의 설정을 「프린터」 로 하고 있는 경우에 실시할 수 있습니다.

[POWER/DATA] 키를 누르면 인쇄를 합니다

참 고 •SJ-210 <sup>과</sup> 프린터의 접속, 인쇄에 대해서는 「13.2 외부 프린터에 의한 인쇄」를 참조해 주십시오.

■조작 순서 (10.1 항 「■ 환경 설정 메인 메뉴 화면까지의 순서」를 참조)

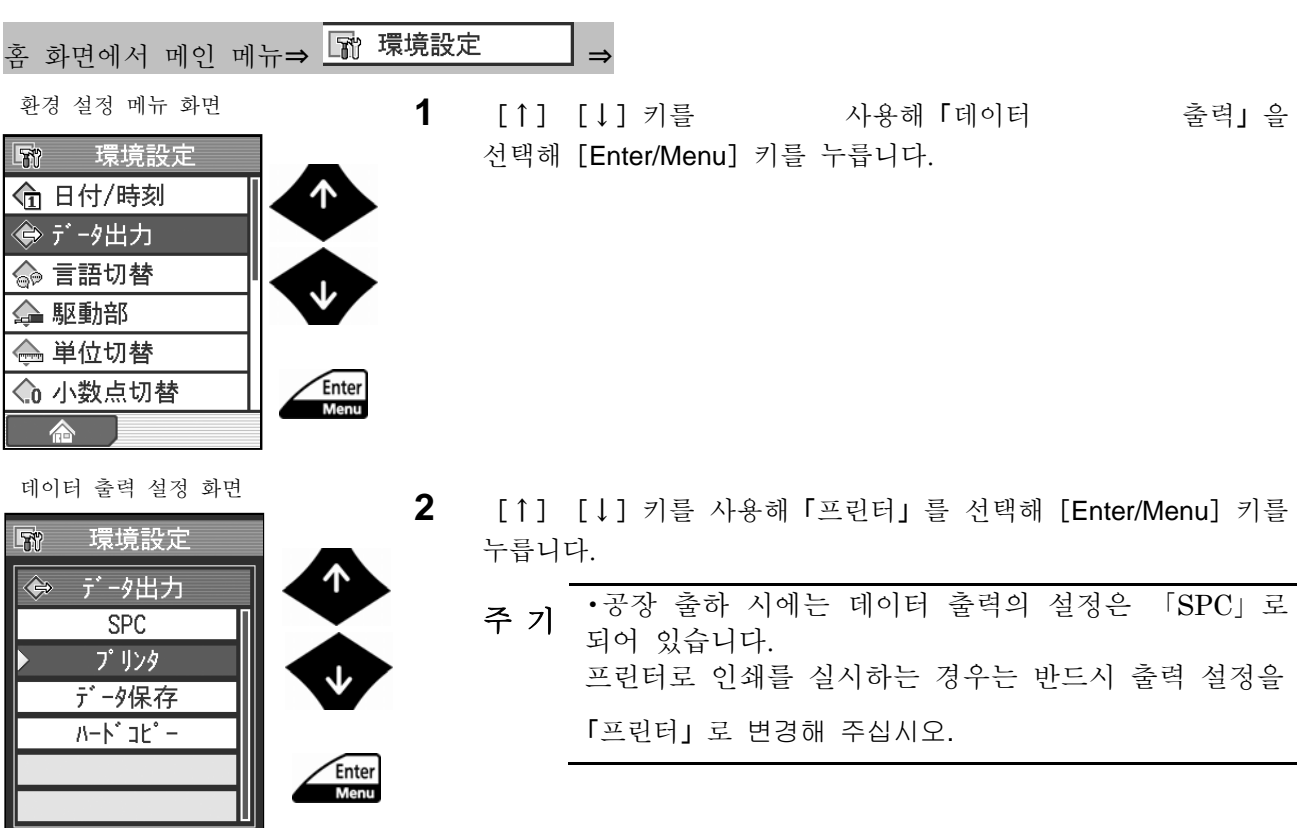

인쇄 설정 화면

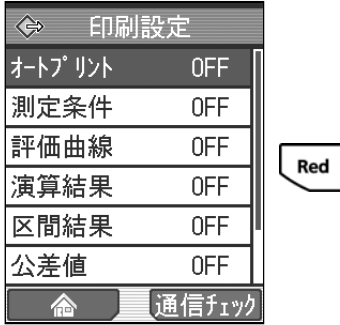

- **3** 프린터와의 통신 상황을 확인합니다.
	- 참 고 •프린터와의 통신 상황 확인에 대해서는 「13.2. 2 프린터 본체의 통신 조건을 설정한다」를 참조해 주십시오.

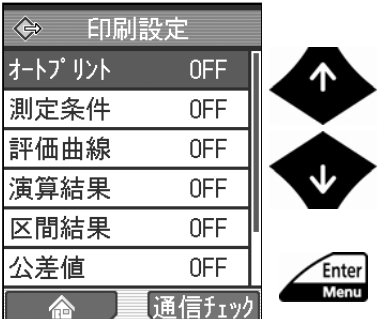

- 인쇄 설정 화면<br>**4 | 4 (↑**] [↓] 키를 사용해「오토 프린트」를 선택합니다.
	- 5 오토 프린트 기능의 ON/OFF 를 설정합니다. 오토 프린터 기능이란 종료가 완료된 후 자동적으로 인쇄하는 기능입니다.

[Enter/Menu]키를 누를 때마다「ON」또는「OFF」중 하나로 변환됩니다.

「ON」:오토 프린트 기능을 ON 으로 한다. 「OFF」:오토 프린터 기능을 OFF 호 한다.

- **6** 인쇄 아이템, 인쇄 배율을 필요에 따라 설정합니다.
	- 주 기 •인쇄 아이템의 설정에 대해서는 「10.3. 2.1 인쇄 아이템을 설정한다」를 참조해 주십시오. ? 인쇄 배율의 설정에 대해서는 「10.3. 2.2 인쇄 배율을 설정」을 참조해 주십시오. 또한 공장 출하 시는 가로 세로 모두「AUTO」(최적 배율로 자동 설정)이 되어 있습니다.
	- 참 고 •[Esc/Guide]키를 누름으로써, 이전 화면으로 되돌아 갈 수 있습니다. ? 「홈」([Blue]키)를 누르면 홈 화면까지 되돌아 갑니다.

### **10.3.2.1** 인쇄 아이템을 설정한다.

SJ-210 에서 프린터 인쇄를 실시하는 경우는 이하의 항목을 인쇄할 수 있습니다.

- ·측정 조건
- ·평가 곡선
- ·연산 결과
- ·구간 결과
- ·공차치
- · BAC

#### · ADC

SJ-210 에서는 이러한 인쇄 항목을 인쇄 아이템이라고 합니다. 인쇄 아이템에 대해서는 인 쇄 대상으로 할지 안할지를 개별적으로 설정할 수 있습니다.

■ 조작 순서 (10.1 항 「■ 환경 설정 메뉴 화면까지의 순서 」를 참조)

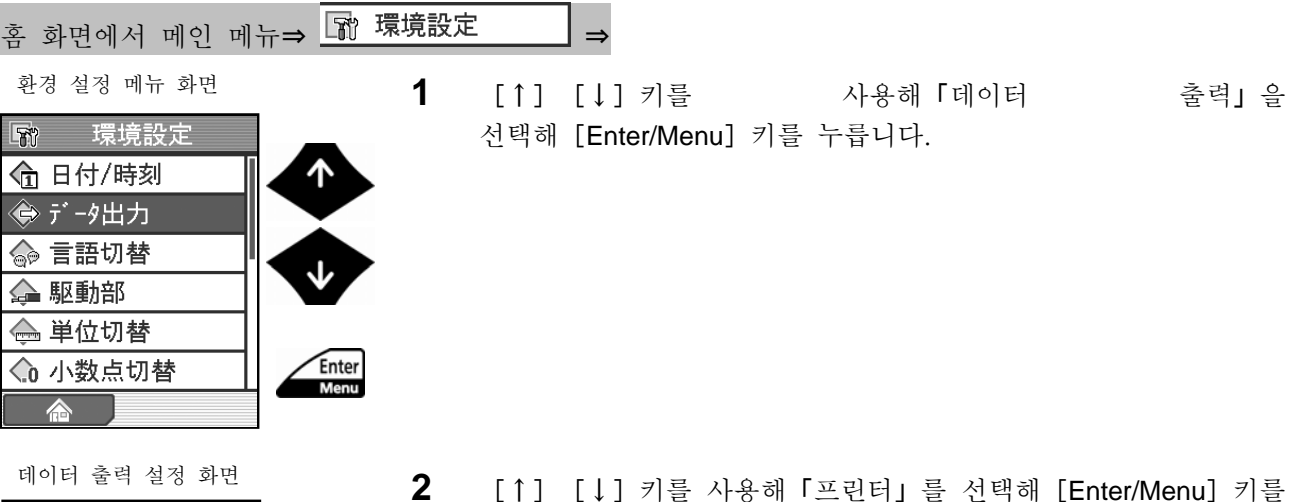

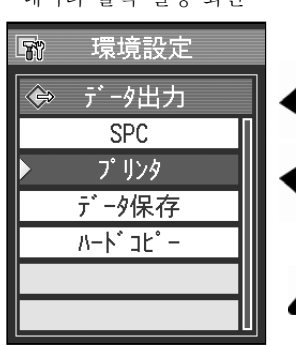

Enter<br>Menu

**2** [↑][↓]키를 사용해「프린터」를 선택해[Enter/Menu]키를 누릅니다.

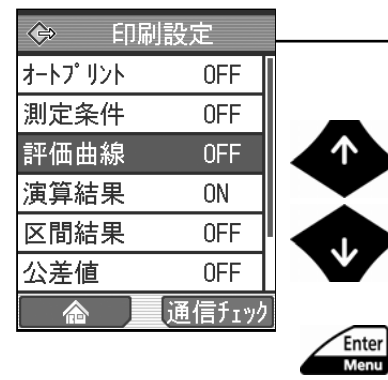

**3** [↑][↓]키를 사용해 인쇄 대상으로 하고 싶은 항목을 선택해 [Enter/Menu] 키를 누릅니다.

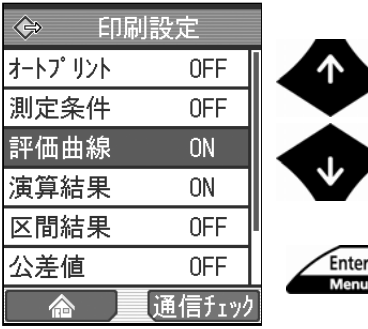

인쇄 설정 화면 ¾ 선택한 항목이「ON」으로 표시되어 인쇄 대상이 됩니다.

- **4** 인쇄 대상으로 하고 싶은 항목 전부에 대해 순서 3 을 행합니다.
	- 참 고 •[Esc/Guide]키를 누름으로써, 이전 화면으로 되돌아 갈 수 있습니다. ? 「홈」([Blue]키)를 누르면, 홈 화면까지 되돌아 갑니다.

### **10.3.2.2** 인쇄 배율을 설정한다

SJ-210 에서는 평가 곡선에 대해 인쇄 시의 가로 세로의 배율을 변경할 수 있습니다.

■ 세로 배율과 가로 배율의 종류

세로 배율과 가로 배율에 대해 각각 설정 가능한 배율을 이하에 나타냅니다.

인쇄 배율

| 세로 배율 (배)   | 가로 배율 (배)      |
|-------------|----------------|
| 10          | 1              |
| 20          | $\overline{2}$ |
| 50          | 5              |
| 100         | 10             |
| 200         | 20             |
| 500         | 50             |
| 1K          | 100            |
| 2K          | 200            |
| 5K          | 500            |
| 10K         | 1K             |
| 20K         | <b>AUTO</b>    |
| 50K         |                |
| 100K        |                |
| <b>AUTO</b> |                |

참 고 •「AUTO」<sup>로</sup> 설정한 경우, 최적인 인자 배율로 자동 설정합니다. 보통은 「AUTO」로 설정해 사용하실 것을 추천합니다. ? 세로 배율과 가로 배율에는 공장 출하 시는 각각 「AUTO」(최적 배율로

자동 설정)로 설정되어 있습니다.

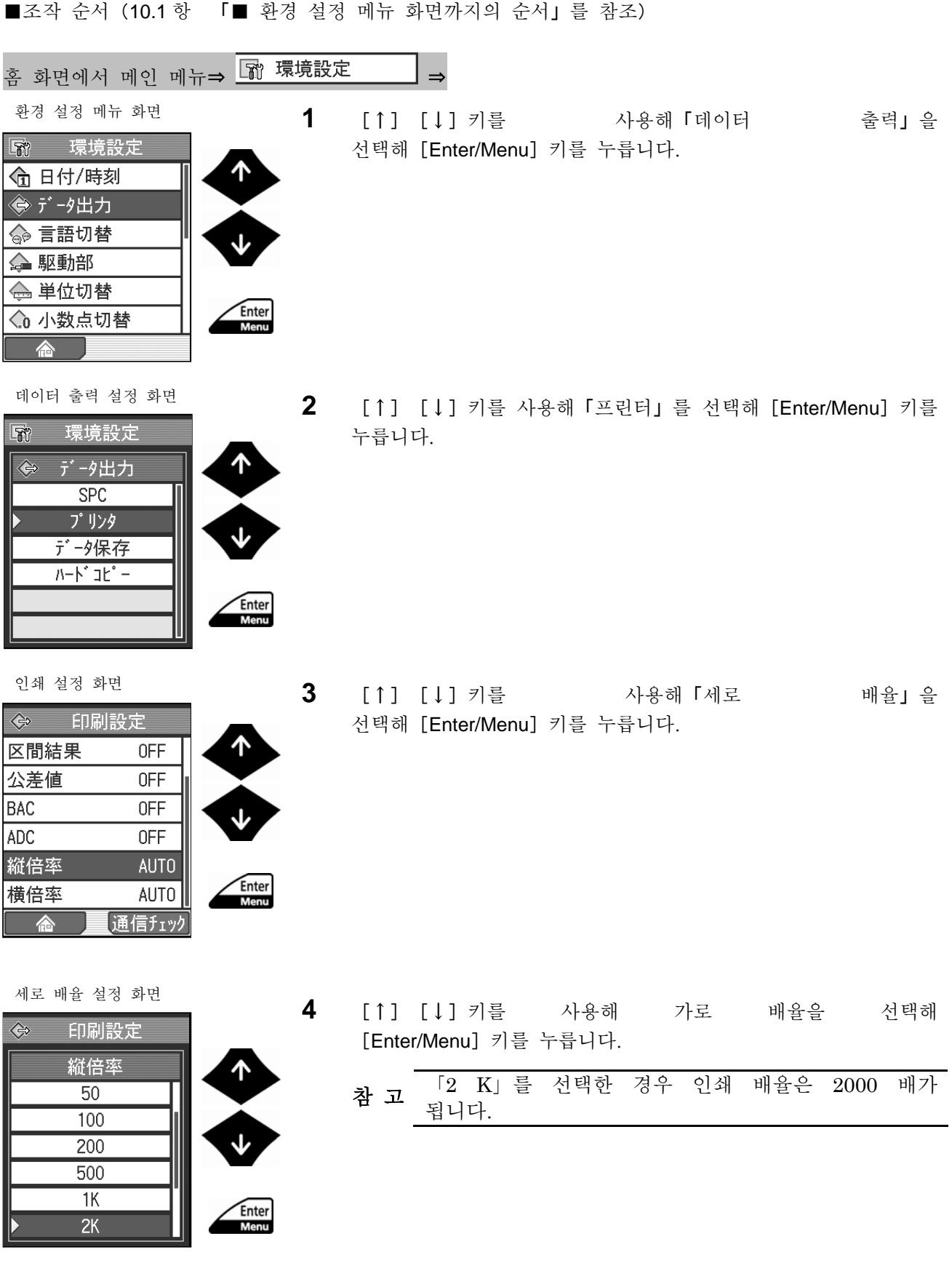

| ⇔    | 印刷設定             |
|------|------------------|
| 区間結果 | 0FF              |
| 公差値  | 0FF              |
| BAC  | 0FF              |
| ADC  | 0FF              |
| 縦倍率  | 2K               |
| 横倍率  | AUT <sub>0</sub> |
|      | 信チェック            |

区間結果 0FF 公差値 **OFF**  $0FF$ BAC ADC **OFF** 縦倍率  $2K$ 横倍率 AUTO 通信チェック 合

Enter<br>Menu

설정 화면 ¾ 설정한 세로 배율이 인쇄 설정 화면에 표시됩니다. 인쇄

인쇄 설정 화면 **5** [↑][↓]키를 사용해「가로 배율」<sup>을</sup> 선택해 [Enter/Menu] 키를 누릅니다.

가로 배율 설정 화면

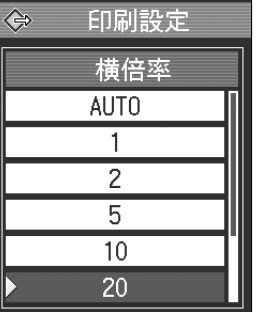

- Enter<br>Menu
- **6** [↑][↓]키를 사용해 가로 배율을 선택해[Enter/Menu]키를 누릅니다.

인쇄 설정 화면

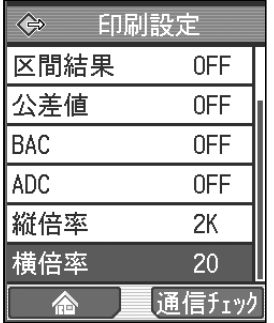

¾ 설정한 가로 배율이 인쇄 설정 화면에 표시됩니다.

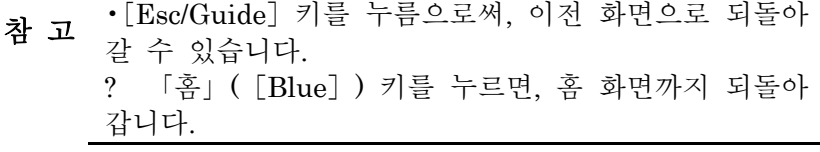

### **10.3.2.3** 프린터를 설정한다

SJ-210 에서는 하기 프린터를 지원하고 있습니다. 사용하시는 프린터에 따라 설정이 필요합니다.

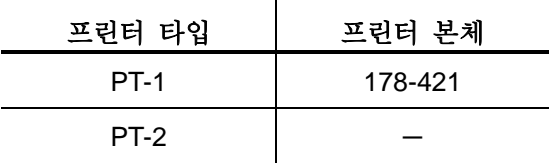

■ 조작 순사 (10.1 항 「■ 환경 설정 메뉴 화면까지의 순서」 를 참조)

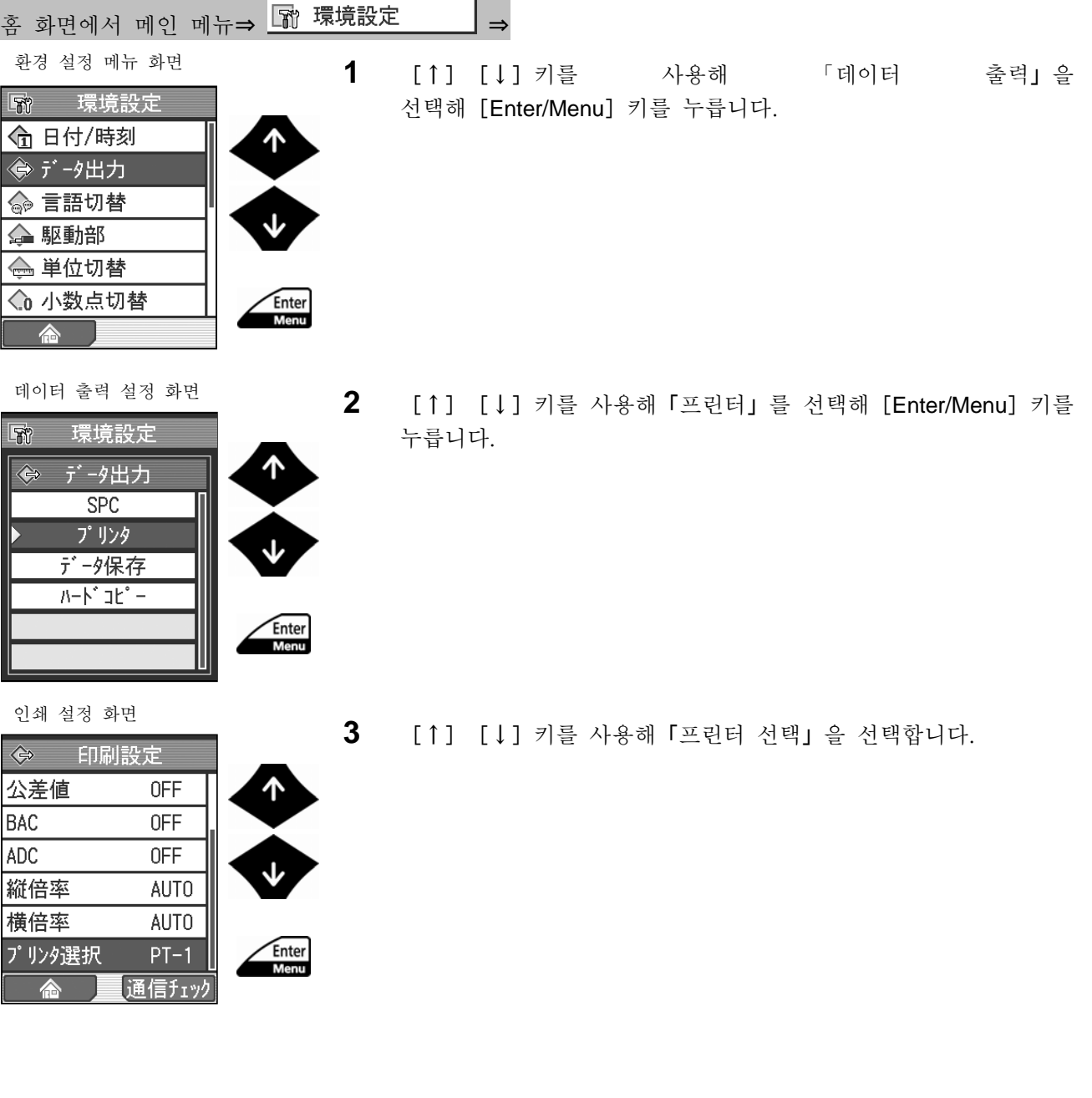

인쇄 설정 화면

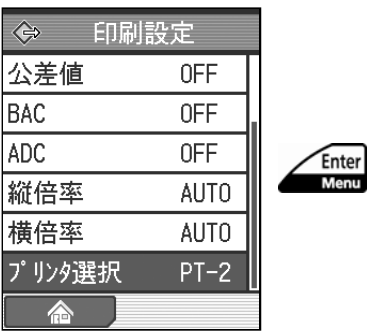

- **4** 프린터 종류를 설정합니다. [Enter/Menu]키를 누를 때마다「PT-1」또는「PT-2」 중 하나로 변환됩니다.
	- 참 고 [Esc/Guide] 키를 누름으로써, 이전 화면으로 되돌아 갈 수 있습니다.

? 「홈」([Blue]) 키를 누르면, 홈 화면까지 되돌아 갑니다.

#### **10.3.3** 데이터 출력을 데이터 저장으로 설정한다

연산 결과나 측정 데이터의 메모리 카드에 저장은 데이터 출력의 설정을 「데이터 저장」으로 하고 있는 경우에 실시할 수 있습니다.

상기의 설정이면 SJ-210 의 [POWER/DATA] 키를 누르면 연산 결과나 측정 데이터

를 메모리 카드에 저장할 수 있습니다.

주 기 •공장 출하 시에는 데이터 출력의 설정은 「SPC」<sup>로</sup> 되어 있습니다. ? 전원 투입 후 최초로 측정 데이터를 저장하는 경우, 시간이 걸리는 일이 있습니다.

■ 조작 순서 (10.1 항 「■ 환경 설정 메뉴 화면까지의 순서」를 참조)

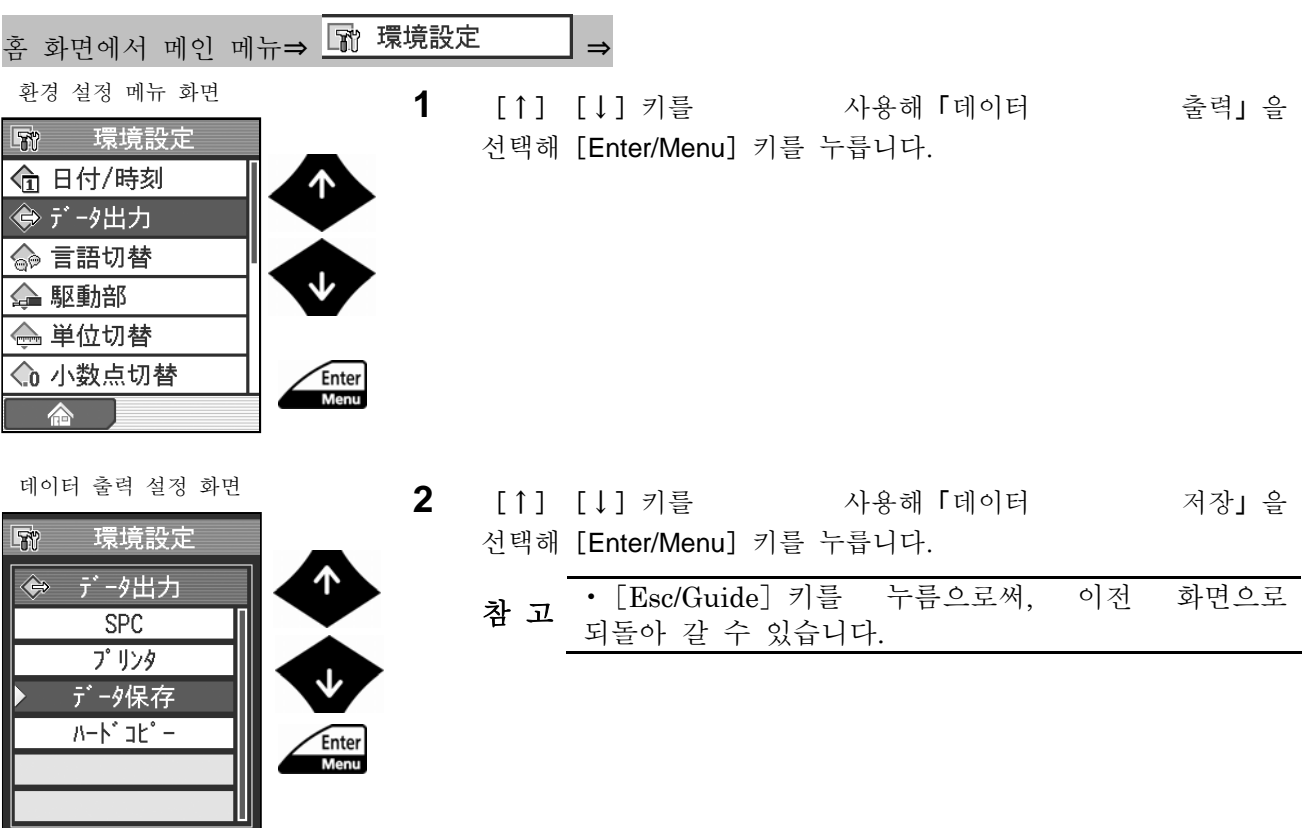

### **10.3.4** 데이터 출력을 하드 카피로 저장한다

연산 표시부에 표시되어 있는 화면 이미지의 capther 는 데이터 출력의 설정을 「하드 카피」로 하고 있는 경우에 실시할 수 있습니다. 상기의 설정이면 SJ-210 의 [POWER/DATA] 키를 누르면 연산 표시부에 표시되어 있는 화면 이미지를 화상 데이터로서 메모리 카드에 저장할 수 있습니다.

주 기 • 공장 출하 시에는 데이터 출력의 설정은 「SPC」로 되어 있습니다.

■ 조작 순서 (10.1 항 「■ 환경 설정 메뉴 화면까지의 순서」 를 참조)

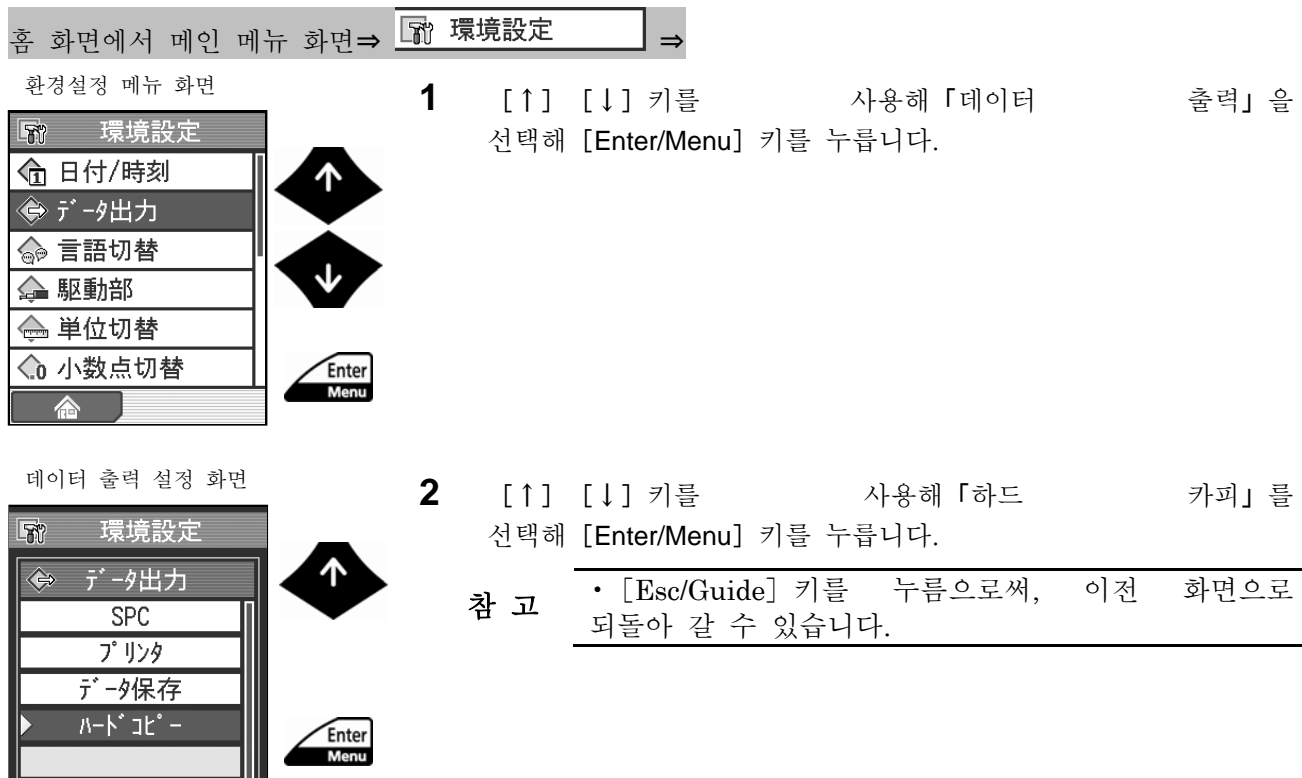

וור

### **10.** 환경 설정

# **10.4** 표시 언어를 설정한다

SJ-210 에서는 이하의 언어에 대응하고 있습니다.

홈 화면에서 메인 메뉴⇒ ⇒

- 일본어 · 영어 · 독일어 · 프랑스어 • 이탈리아어 • 스페인어 • 포르투갈어 • 한국어
- 중국어 (번체자) 중국어 (간체자) 체코어 · 폴란드어
- 헝가리어 터키어 스웨덴어 네덜란드어
- 조작 순서 (10.1 항 「■ 환경 설정 메뉴 화면까지의 순서」 를 참조)

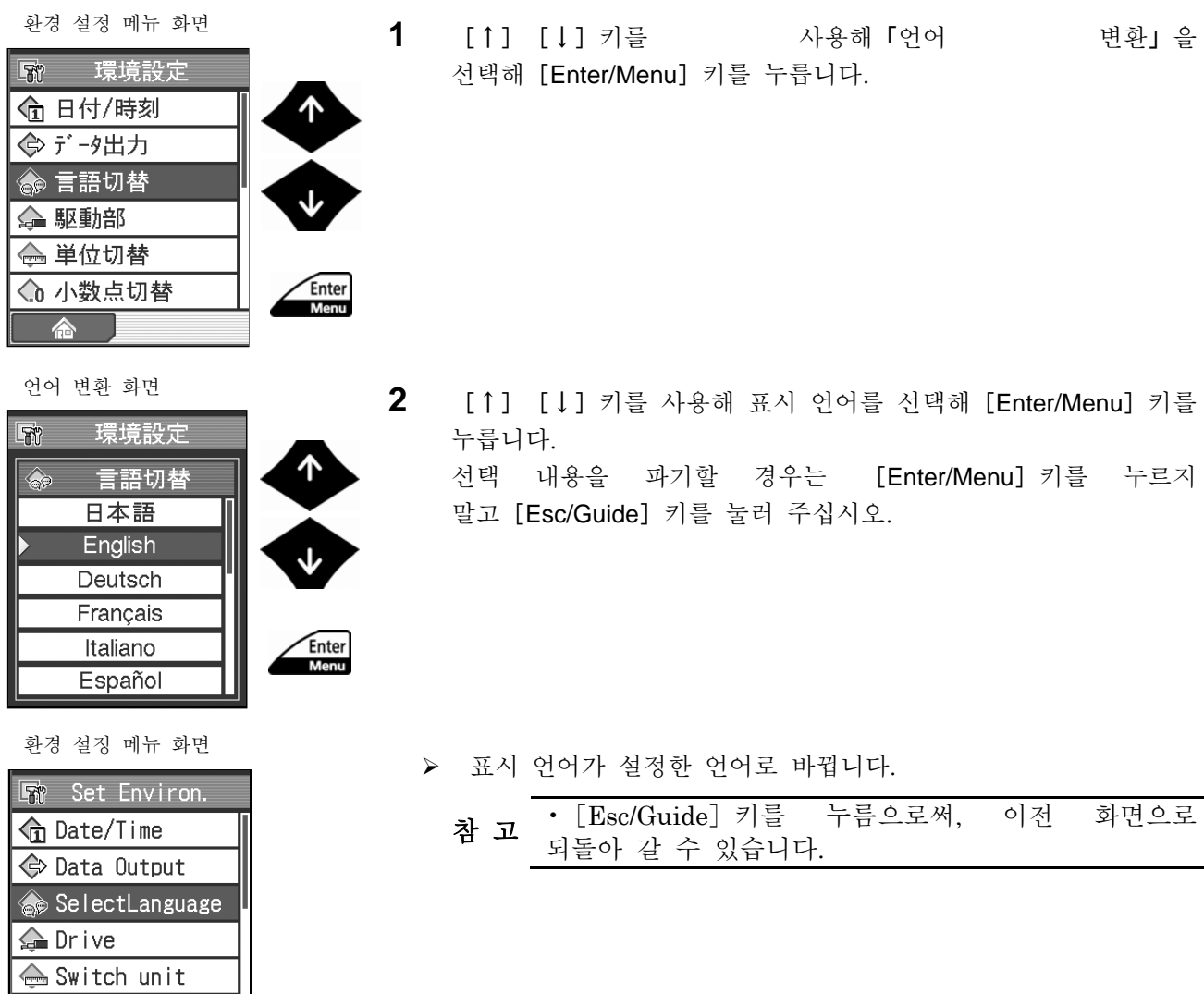

 $\bigcirc$  Decimal Point

- -
	-

### **10.5** 구동부의 설정과 속도를 교정한다

SJ-210 에서는 표준 타입의 구동부 외에, 전퇴피 타입이나 횡구동 타입을 서포트하고 있습니다. 사용하시는 구동부에 의해 조주 거리나 최대 트래패스 거리가 다르기 때문에 구동부의 설정이 필요합니다.

> •구동부를 교환했을 때에는 반드시 속도 교정을 실시해 주십시오. 연산 결과에 중 요 '<sup>ㅜㅎㅜㄹ</sup> ㅜㅜ<u>ㅈ</u>ㄷ<br>영향을 줄 가능성이 있습니다.

여기에서는 연산 표시부에서의 구동부 설정에 대해 설명합니다.

참 고 •구동부의 교환에 대해서는 「3.2 구동 검출부 <sup>및</sup> 검출기의 탈착」<sup>을</sup> 참조해 주십시오. ? 속도 교정을 실시하려면 표준 부속품의 조도 표준편으로 교정할 필요가 있습니다. 조도 표준편에 SJ-210 의 부착에 대해서는 「6.1 교정 준비」를 참조해 주십시오.

■ 조작 순서 (10.1 항 「■ 환경 설정 메뉴 화면까지의 순서」 를 참조)

Menu

111.

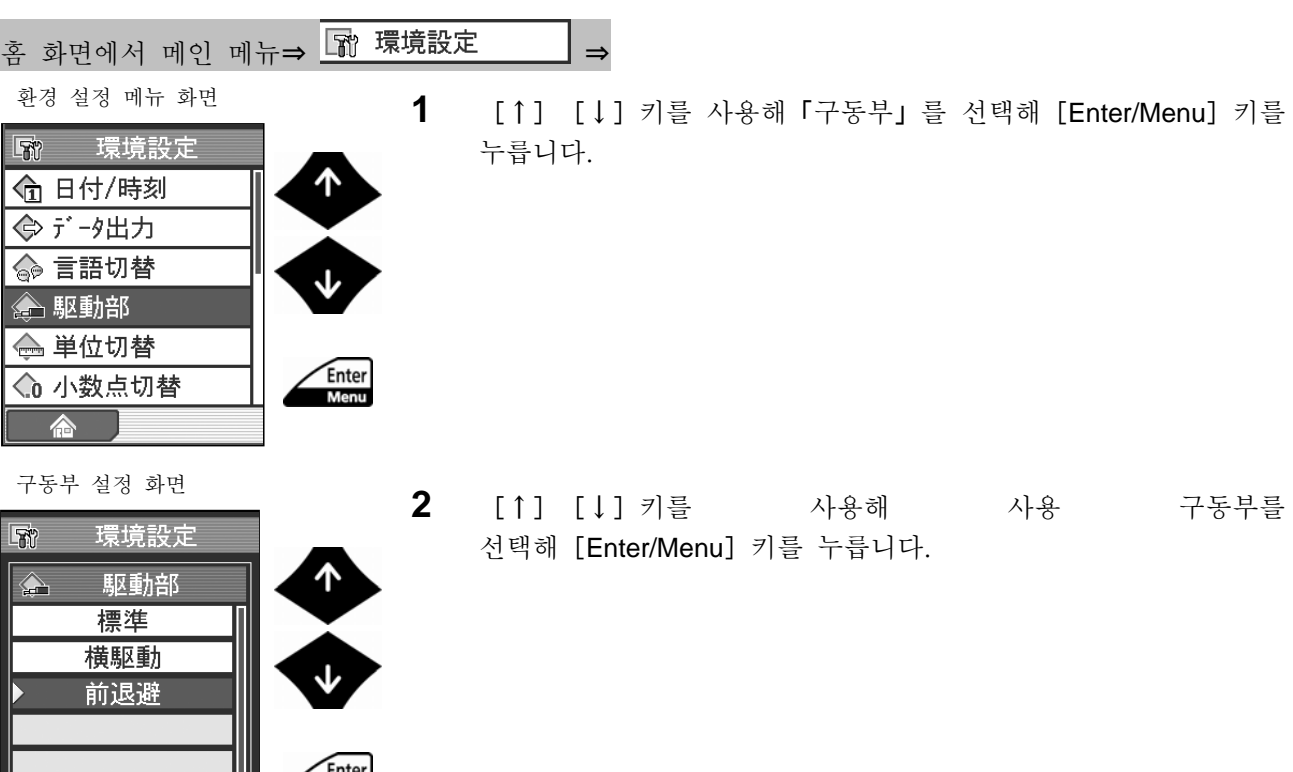

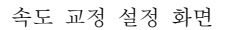

| <b>JIS1994</b><br>$\lambda$ c 2.5 | $0.25$ mm/s<br>Ш      |              |     |
|-----------------------------------|-----------------------|--------------|-----|
| Pitch                             |                       | 0/3          |     |
| ŵ,                                | 100.                  | $\mu$ m<br>Ü | Red |
|                                   | <b>START</b><br>***** | $\mu$ m      |     |
|                                   |                       |              |     |

공칭값 설정 화면

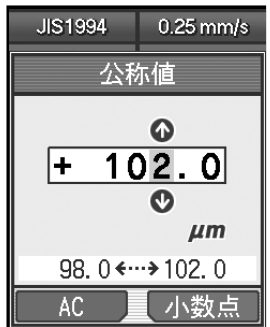

- **3** 속도 교정을 위한 공칭값을 설정합니다.
	- **a** 속도 교정 설정 화면에서「공칭값」([Red]키)를 누릅니다.
		- 주 기 •속도 교정에는 표준 부속품의 조도 표준편을 사용합니다. 구동부와 조도 표준편의 세팅을 확인해 주십시오.
		- 참 **고 •**속도 교정을 실시하지 않는<br>참 고 경우는 [Esc/Guide] 키를 눌러 주십시오. 환경 설정 메뉴 화면으로 되돌아갑니다.
	- **b** 공칭 값을 입력합니다.
		- 중 요 •표준 부속품의 조도 표준편을 사용하는 경우는 공칭 값을 100 mm 로 설정해 주십시오.
		- 참 고 •「AC」([Blue]키)<sup>을</sup> 누르면 수치가 0 <sup>이</sup> 됩니다. 소수점의 위치를 변경하고 싶은 경우는 변경하고 싶은 위치에 커서를 두어, 「소수점」 ([Red] 키)을 누릅니다. ? 수치 입력에 대해서는 「2.5 수치/문자를 입력한다」를 참조해 주십시오.
	- **c** [Enter/Menu]키를 누릅니다.
	- ¾ 입력한 공칭값이 속도 교정설정화면에 표시됩니다,
- JIS1994 0.25 mm/s  $\lambda$ o 2.5  $\mathbb{R}^n$ **Pitch**  $0/3$  $\boxed{\frac{\alpha_{\text{max}}}{\alpha_{\text{max}}}}$  $\overline{\mu m}$ 102.0  $\blacksquare$  START  $\blacksquare$   $\blacksquare$ WWW \*\*\*\*\* 公称值

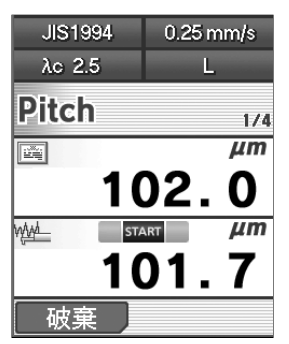

- **4** [START/STOP]키를 눌러 측정을 개시합니다.
- 속도 교정 설정 화면<br>→ 381994 → 0.25 mm/s<br>→ 281 → 2025 mm/s 표시된 결과를 파기할 경우는「vkrl」([Blue]키)를 눌러 주십시오.

속도 교정 설정 화면

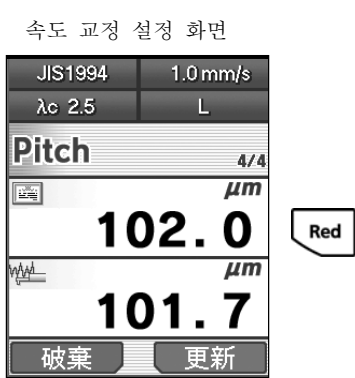

- **5** 0.25 mm/s 에서 0.75 mm/s 까지 합계 3 회 측정을 합니다.
- **6** 「갱신」([Red]키)를 누릅니다.
	- ¾ 측정 속도의 교정 결과가 갱신됩니다.

- **7** [Enter/Menu]키를 누릅니다.
	- 참 고 • [Esc/Guide] 키를 누름으로써, 이전 화면으로<br>참 고 되돌아 갈 수 있습니다.

## **10.6** 측정 단위를 변환한다

참 고 • 단위는「mm」로 고정되어 있습니다. 변경 불가능합니다.

■ 조작 순서 (10.1 항 「■ 환경 설정 메뉴 화면까지의 순서」 를 참조)

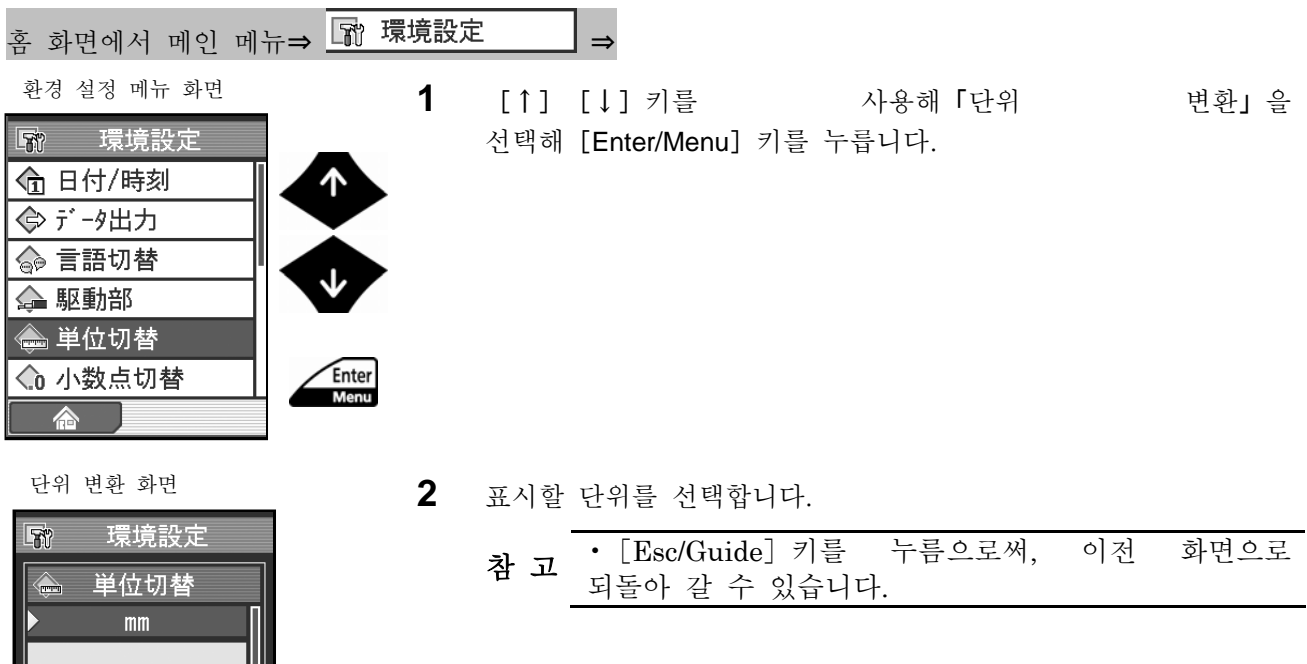

## **10.7** 소수점을 설정한다

화면에 표시되는 측정 데이터 등의 소수점을 단락짓는 기호를 변경하는 것이 가능합니다. 변경할 수 있는 기호는 「.」(피리어드)와 「,」(콤마)입니다. ■ 조작 순서(10.1 항 「■ 환경 설정 메뉴 화면까지의 순서」를 참조)

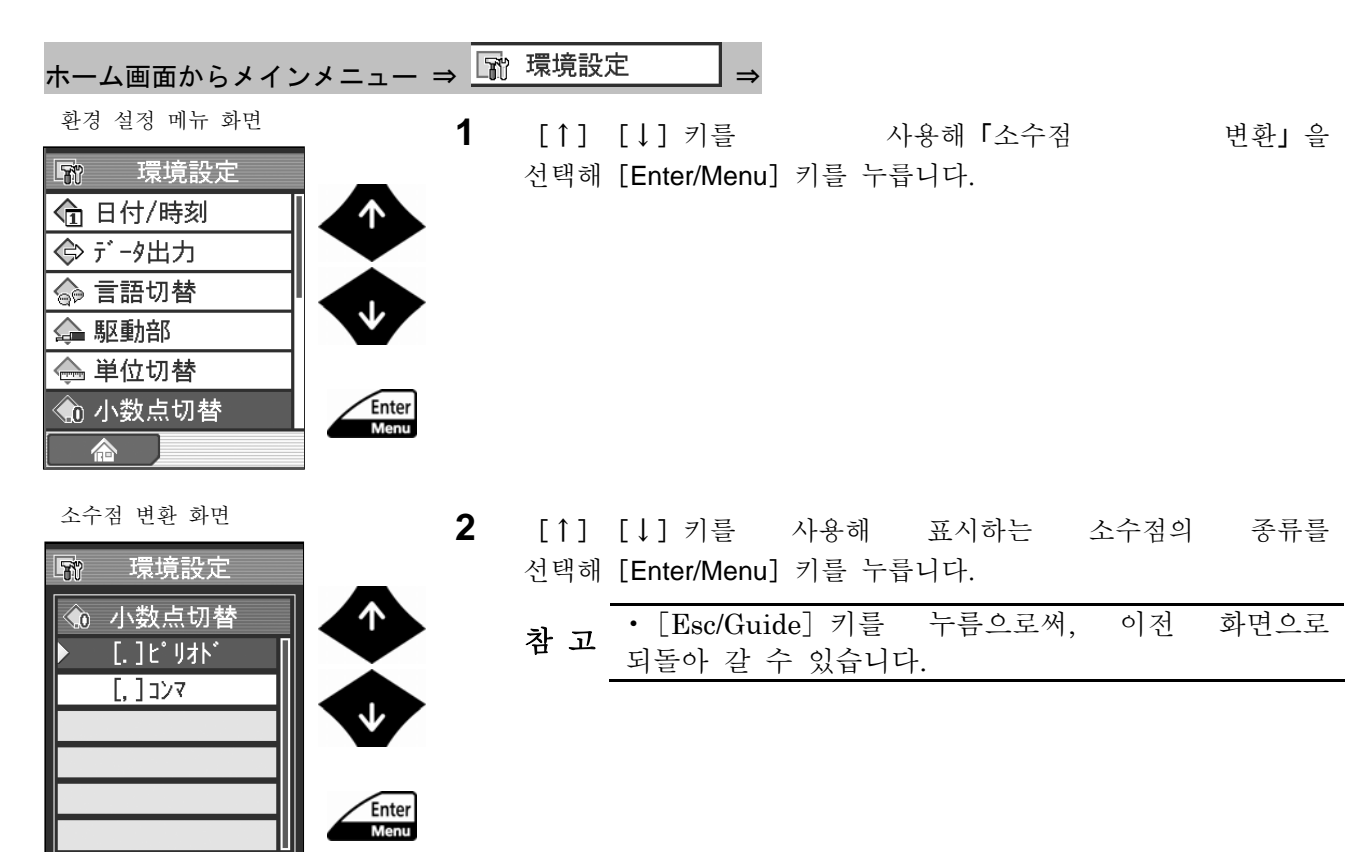

## **10.8** 부저 음량을 조절한다

조작 키를 누를 때 우는 버저의 음량을 조정할 수 있습니다. ■ 조작 순서 (10.1 항 「■ 환경 설정 메뉴 화면까지의 순서」 를 참조)

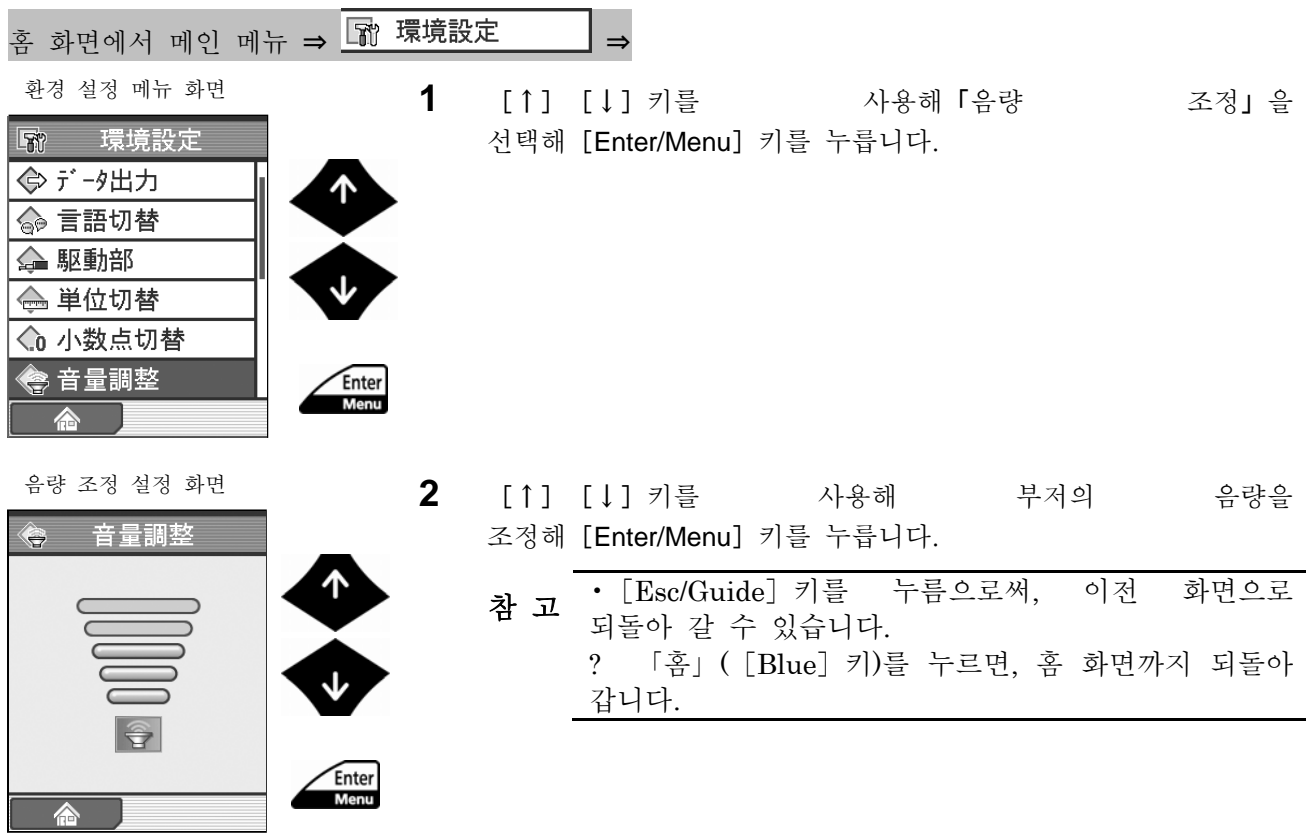

### **10.9** 조작 기능을 제한한다**(**커스터마이즈**)**

메인 메뉴 화면으로부터의 화면 천이를 패스워드로 제한할 수 있습니다. 패스워드 는 4 자리수의 숫자로 설정합니다.

- 중 요 •패스워드를 잊어 버렸을 경우는 메인 메뉴 화면에서 화면 천이할 <sup>수</sup> 없습니다. 이런 경우, 환경 설정 메뉴 화면만 유효한 고정 패스워드(210\*)를 입력 해, 환경 설정 메뉴 화면으로 천이할 수 있습니다. 기능 제한 설정 화면을 표시해, 새로운 패스워드를 재차 설정해 주십시오.
- 조작 순서 (10.1 항 「■ 환경 설정 메뉴 화면까지의 순서」 를 참조)

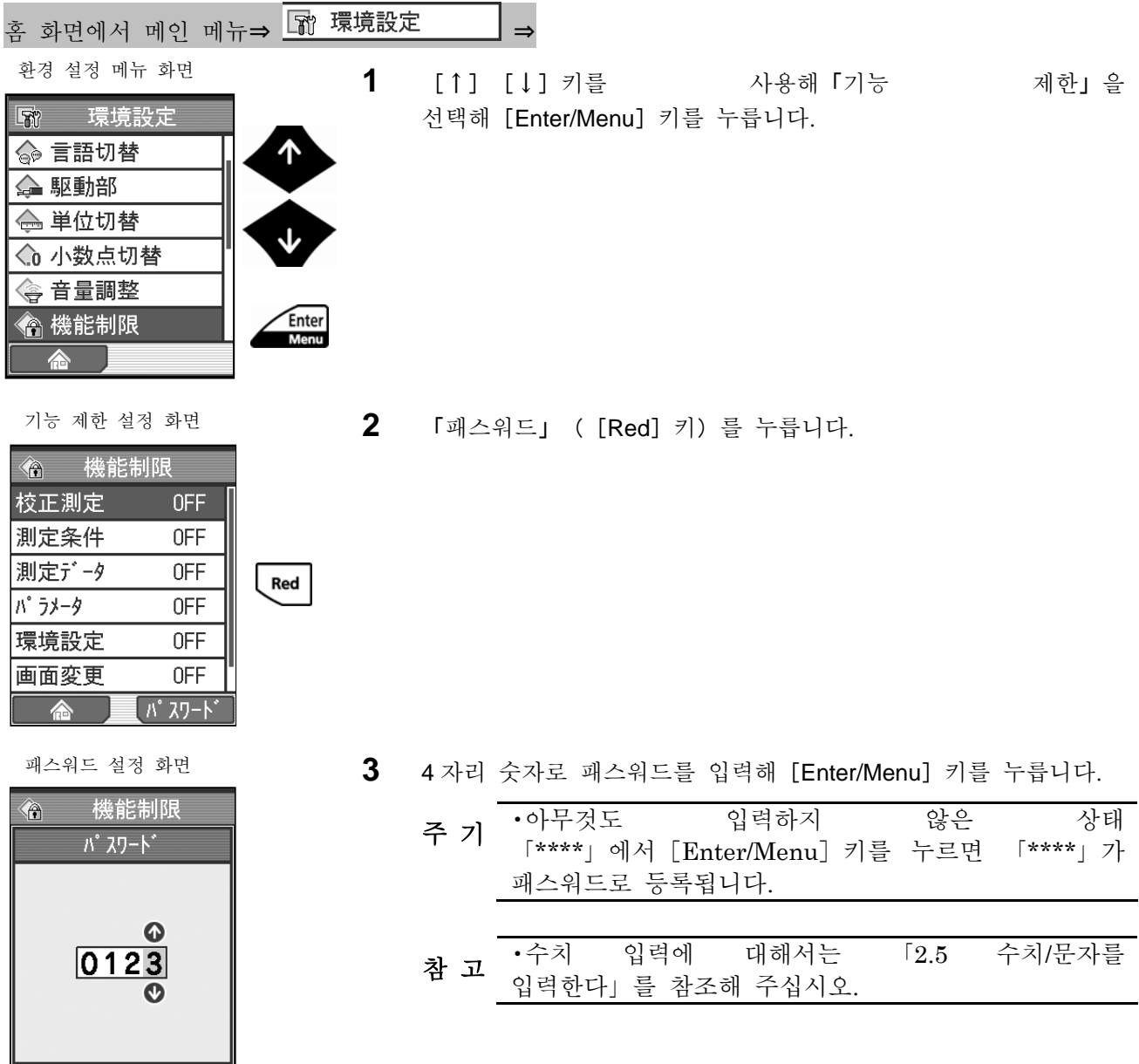

기능 제한 설정 화면

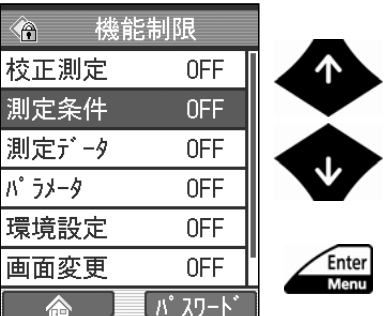

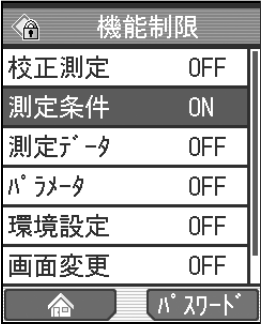

**4** [↑][↓]키를 사용해 패스워드를 걸고 싶은 항목을 선택해 [Enter/Menu]키를 누를 때마다「ON」또는「OFF」중 하나로 바뀝니다.

「ON」 :제한 대상이 됩니다. 「OFF」 :제한 대상 외가 됩니다.

기능 제한 설정 화면<br>  $\longrightarrow$  지능 회면 기능 기능 선택한 항목이 「ON」으로 표시되어 제한 대상이 됩니다.

- **5** 패스워드를 걸고 싶은 항목 모두에 대해 순서 4 를 행합니다.
	- 참 고 [Esc/Guide] 키를 누름으로써, 이전 화면으로<br>참 고 되돌아 갈 수 있습니다. ? 「홈」([Blue]키)을 누르면, 홈 화면까지 되돌아 갑니다.

### **10.10** 메모리 카드의 포맷 및 파일 정리

SJ-210 로 메모리 카드를 포맷 할 수 있습니다. 또, 메모리 카드내의 파 일을 개별적으로 삭제할 수도 있습니다.

> 중 요 •SJ-210 에서 사용하는 메모리 카드는 반드시 SJ-210 에서 포맷 <sup>해</sup> 주십시오. SJ-210 이외로 포맷한 것은 SJ-210 에서는 데이터 저장/불러오기를 할 수 없습니다. 이 경우 메모리 카드의 아이콘은 표시되지 않습니다. 또, 메모리 카드 설정 화면을 열려고 하면, 「메모리 카드 에러!」가 표시됩니다. ? 퍼스널 컴퓨터 등 SJ-210 이외의 기기로 포맷 한 메모리 카드를 사용 하는 경우, 카드 액세스가 늦어지는 일이 있습니다.

각각의 순서에 대해 설명합니다.

**10.10.1** 메모리 카드를 포맷한다

중 요 •포맷을 실행하면 메모리 카드내의 데이터는 모두 소거됩니다.

■ 조작 순서 (10.1 항 「■ 환경 설정 메뉴 화면까지의 순서」 를 참조)

Ente

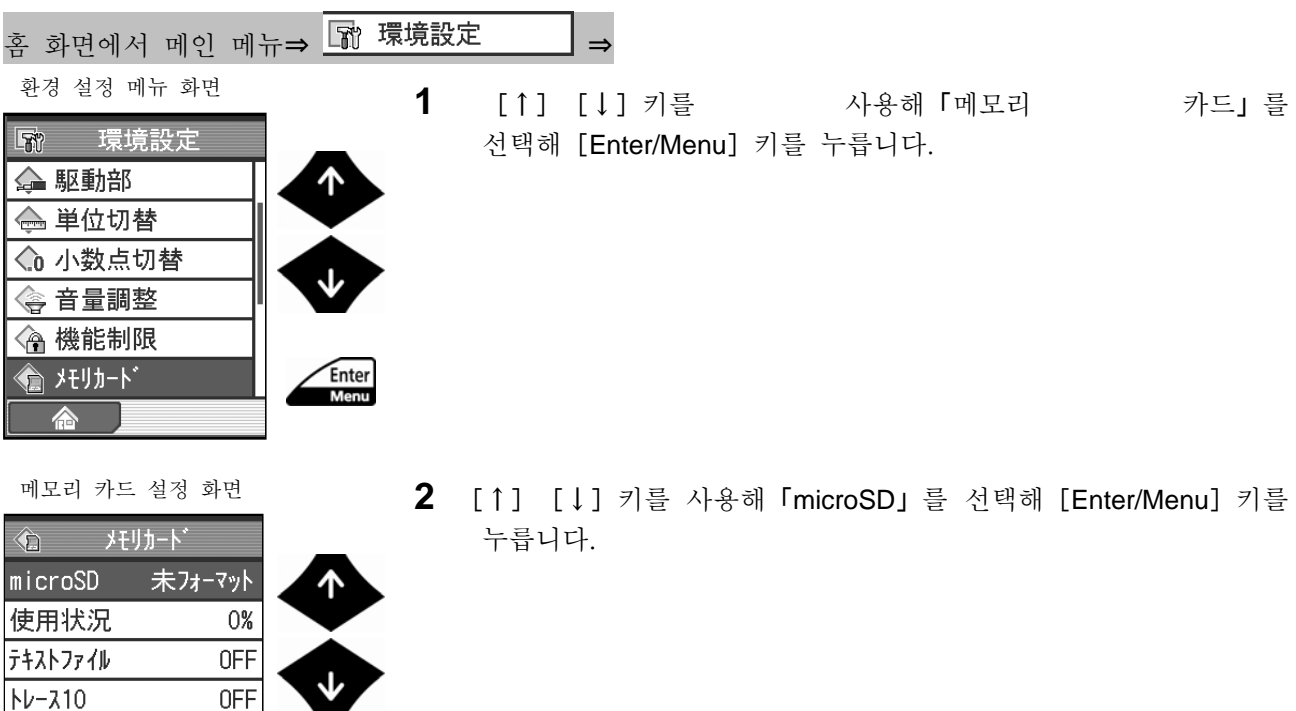

バ ックアップ

**3** [Enter/Menu]키를 누릅니다.

메모리 카드 설정 화면

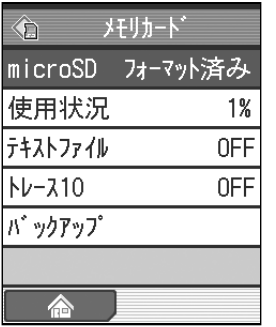

- 
- ¾ 메모리 카드의 포맷이 실행되어「포맷 완료」로 표시됩니다.
	- 주 기 포맷에는 수 분 걸리는 경우가 있습니다.
	- 참 고 [Esc/Guide] 키를 누름으로써, 이전 화면으로<br>참 고 되돌아 갈 수 있습니다. ? 「홈」([Blue]키)을 누르면, 홈 화면까지 되돌아 갑니다.

#### **10.10.2** 메모리 카드의 저장 상황을 확인한다

메모리 카드에 저장된 건수를 확인할 수 있습니다. ■ 조작 순서 (10.1 항 「■ 환경 설정 메뉴 화면까지의 순서」 를 참조)

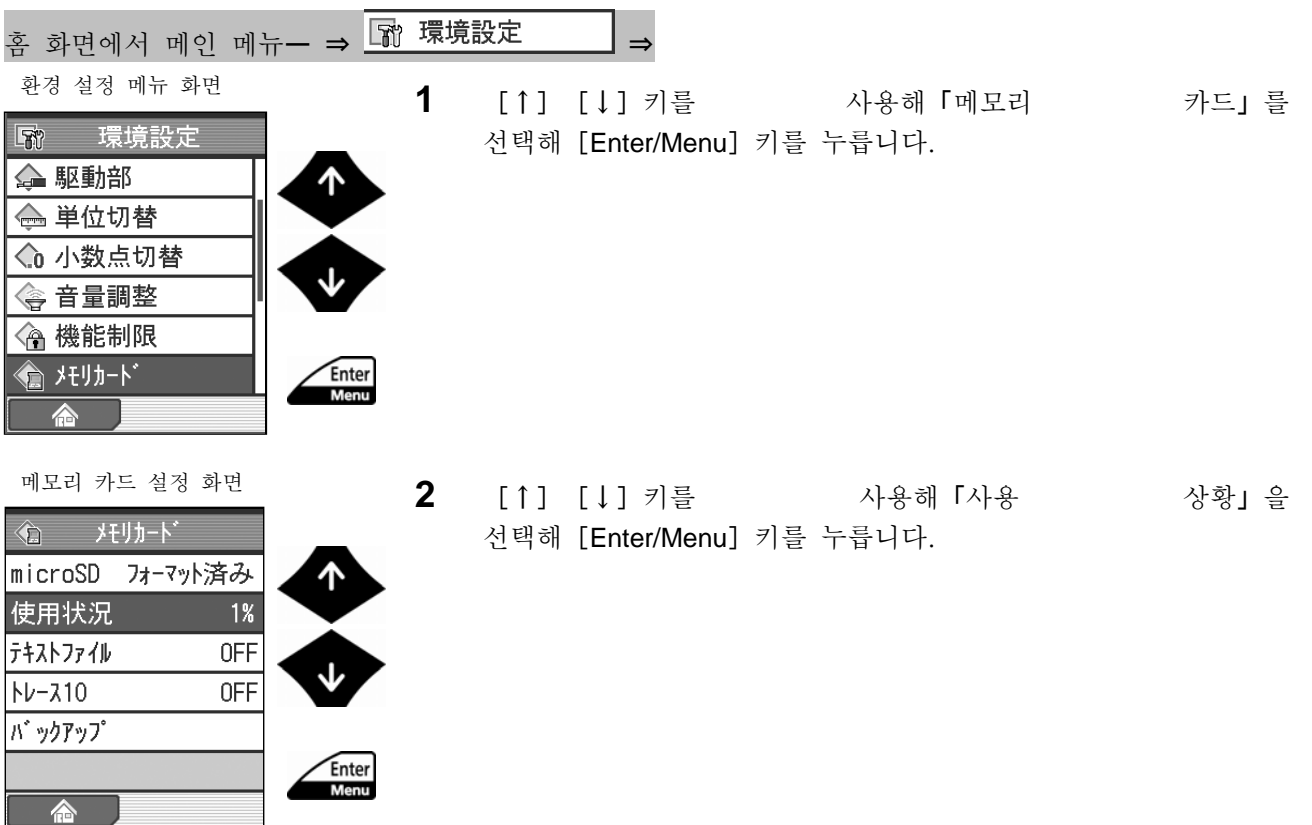

사용 상황 표시 화면

| 使用状況<br>沪 |    |
|-----------|----|
| 測定条件      |    |
| 測定データ     | 11 |
| 画像データ     | 0  |
| テキストデ ータ  |    |
| $N-310$   | 0  |
|           |    |
| 削除        |    |

사용 상황 표시 화면

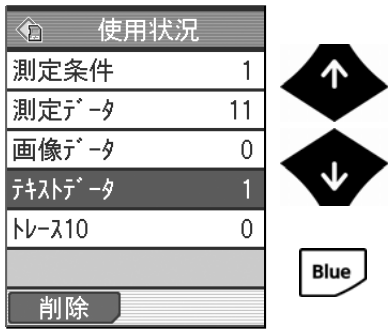

- **3** 메모리 카드에 저장된 건수를 확인합니다. 메모리 카드에 저장된 데이터 종류별로 전부 삭제할 수 있습니다. 삭제할 경우는 하기 순서로 해 주십시오.
	- 주 기 측정 데이터를 삭제하면 텍스트 데이터도 동시에 삭제됩니다.
	- **a** [↑][↓]키를 사용해 삭제하고 싶은 데이터의 종류를 선택해 「삭제」 ( [Blue] 키) 를 누릅니다.

**b** [Enter/Menu] 키를 누릅니다.

- ▶ 삭제가 실행되어 저장 건수가 0 이 됩니다.
	- 주 기 저장 건수 많은 경우 삭제에 수 분 걸리는 일이 있습니다.
	- 참 고 [Esc/Guide] 키를 누름으로써, 이전 화면으로 되돌아 갈 수 있습니다. ? 「홈」([Blue]키)을 누르면, 홈 화면까지 되돌아 갑니다.

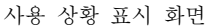

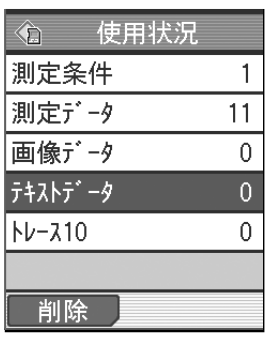

### **10.10.3** 메모리 카드에 텍스트 형식으로 저장한다

측정 데이터를 텍스트 형식으로 메모리 카드에 저장할 수 있습니다. ■ 조작 순서 (10.1 항 「■ 환경 설정 메뉴 화면까지의 순서」 를 참조)

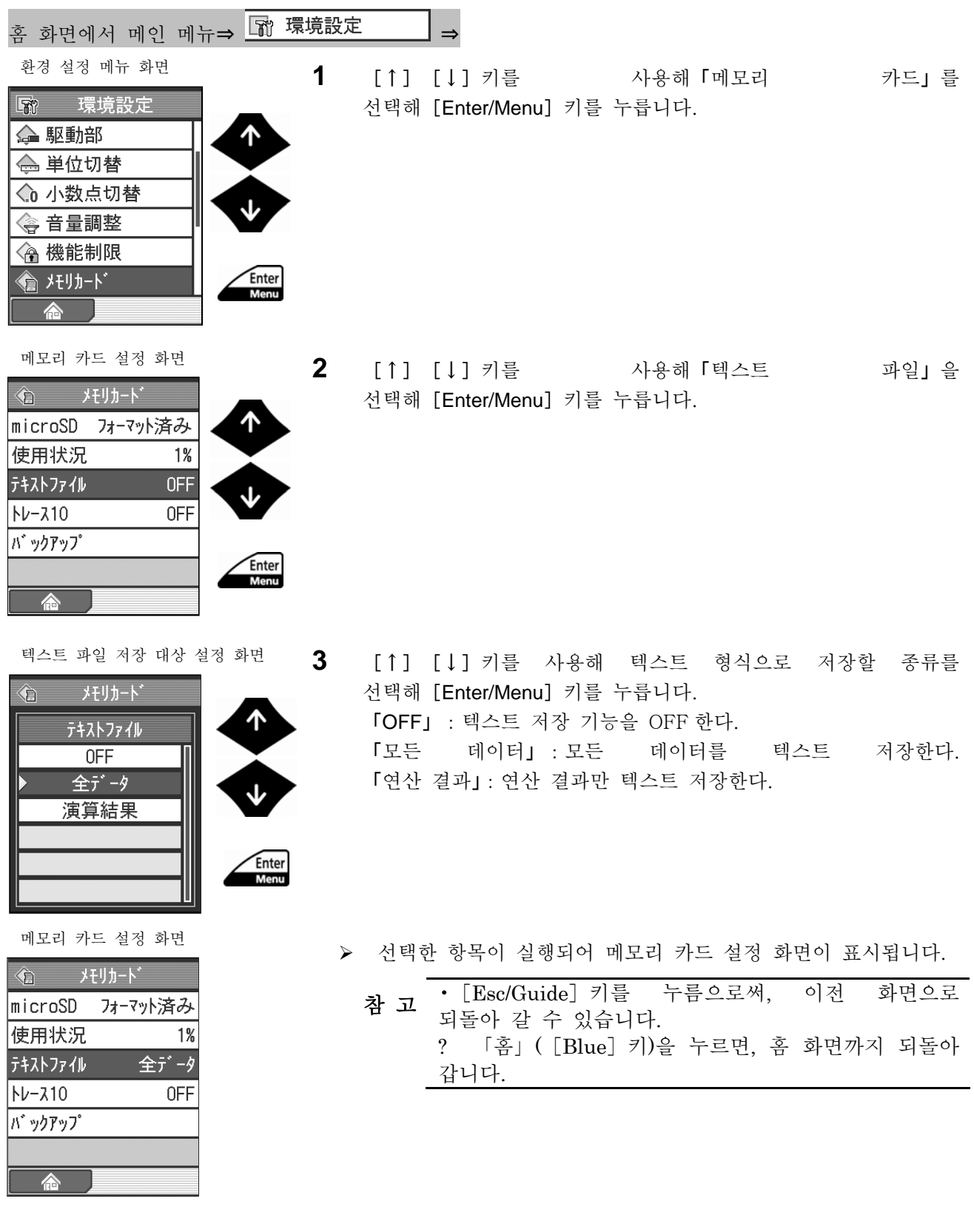

### **10.10.4** 트레이스 10 기능을 설정한다

측정 후, 최신 측정 데이터를 10 건까지 메모리 카드에 자동 저장할 수 있습니다. 이 기능을 트레이스 10 이라고 합니다. 또한 10 건을 넘은 경우 오래된 데이터부터 소거됩니다.

주 기 •전원 투입 후 최초로 측정 데이터를 저장할 경우, 시간이 걸리는 일이<br>주 기 있습니다.

■ 조작 순서 (10.1 항 「■ 환경 설정 메뉴 화면까지의 순서」 를 참조)

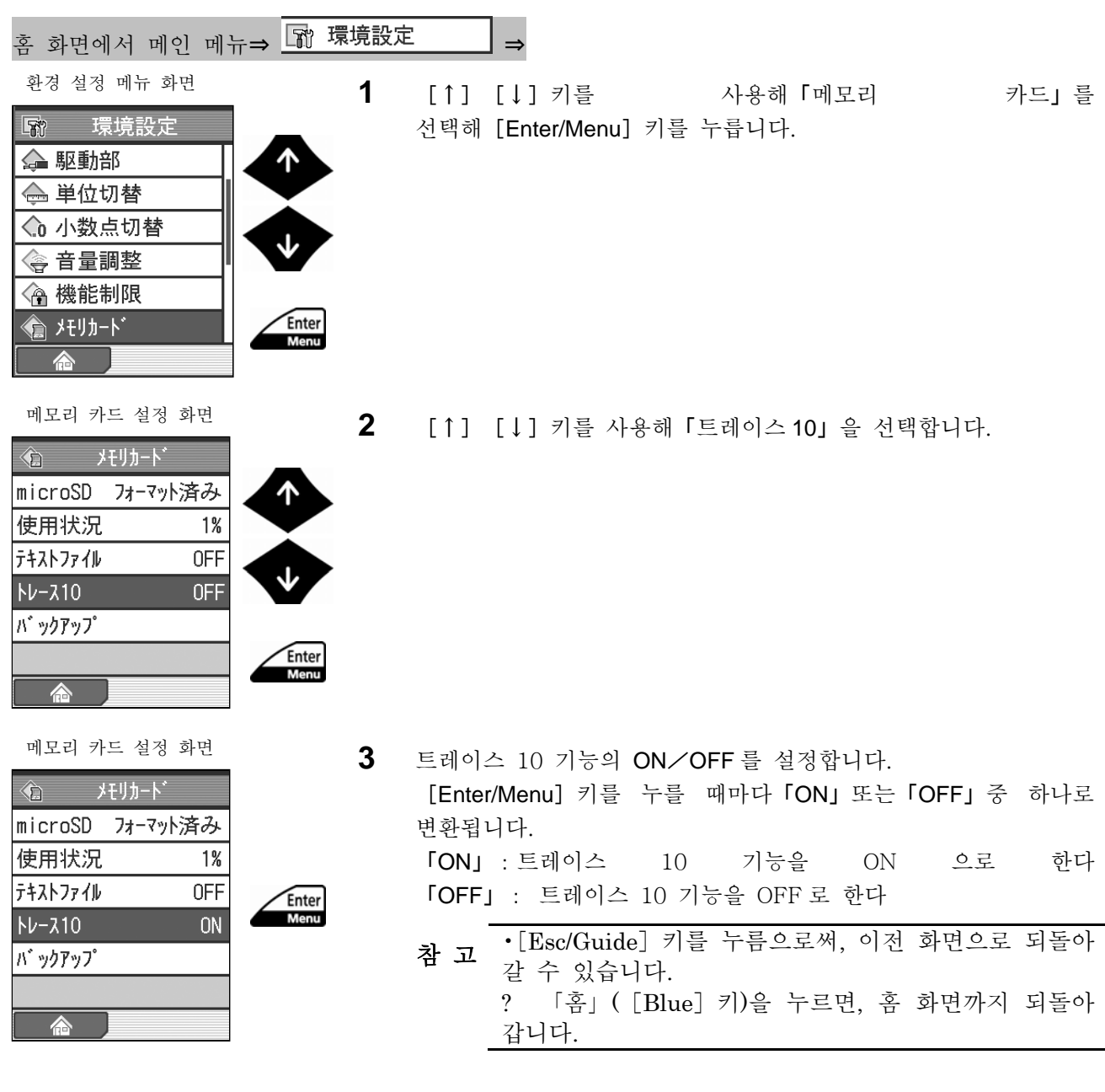

10.10.5 메모리 카드에 백업 한다/메모리 카드의 백업 데이터를 불러오기한다

본체 메모리에 저장되어 있는 10 건의 측정 조건을 메모리 카드에 백업 하는 것이 가능합니다. 또, 메모리 카드에 백업한 데이터를 불러오기할 수도 있습니다. ■ 조작 순서 (메모리 카드에 백업할 경우) (10.1 항 「■ 환경 설정 메뉴 화면까지의 순서」 를 참조)

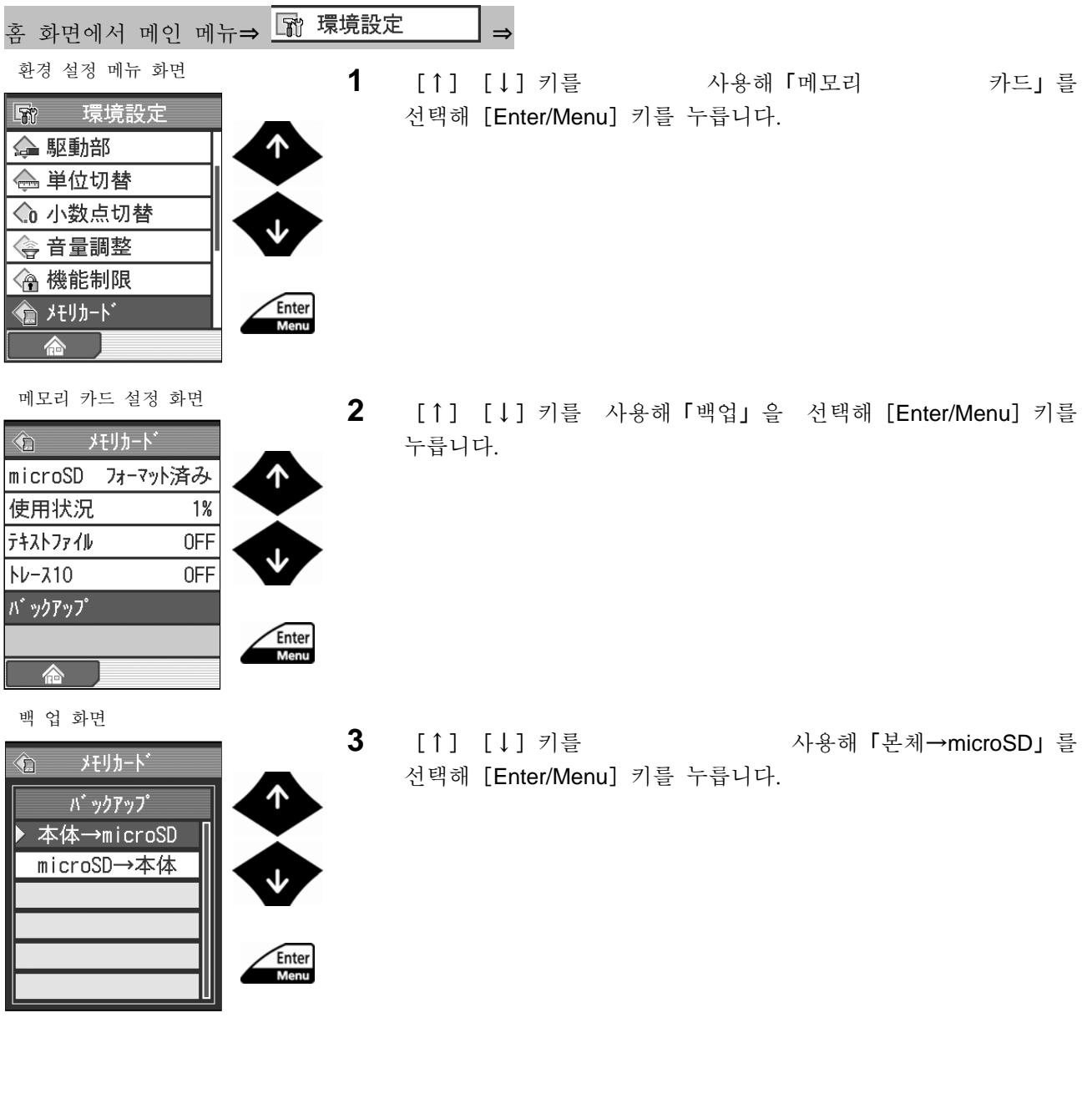

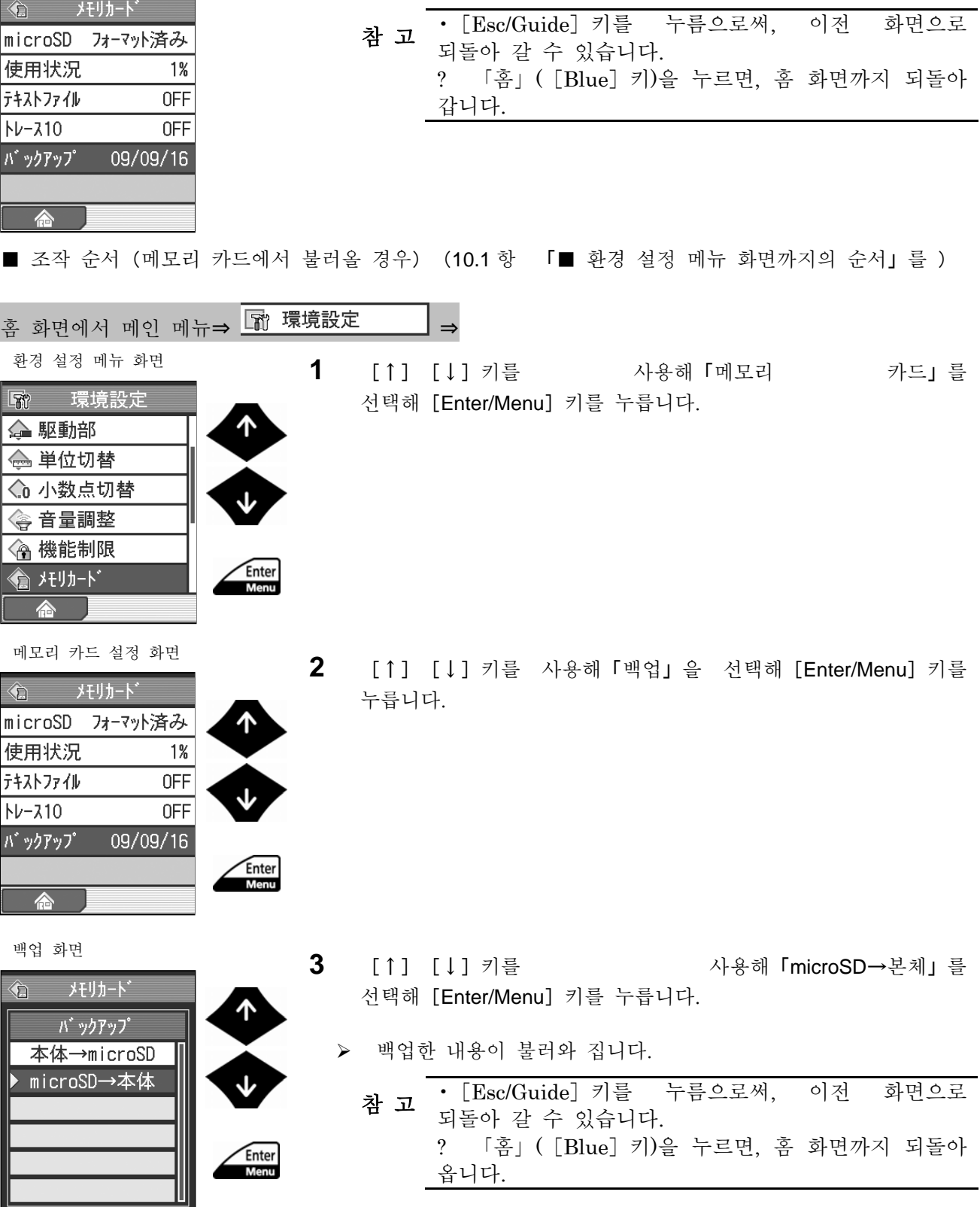

메모 <sup>¾</sup> 백업이 되어 백업한 날짜가 메모리 카드 화면에 표시됩니다.

메모리 설정 화면

### **10.11** 오토 슬리브를 설정한다

 $\text{SJ-210}$  는 내장 배터리 사용 시 오토 sleep 기능의 설정을 할 수 있습니다.<br><>>>>>>>>>>>>>> AC 어댑터 사용 시는 오토 sleep 기능의 설정에 관계없이 오토 sleep 를 주 기 •AC 어댑터 사용 시는 오토 sleep 기능의 설정에 관계없이 오토 sleep <sup>를</sup> 실시할 수 없습니다. 전원의 OFF 를 실시하는 경우는[Esc/Guide]키를 길게 눌러서 전원을 OFF 로 해 주십시오.

■ 조작 순서 (10.1 항 「■ 환경 설정 메뉴 화면까지의 순서」 를 참조)

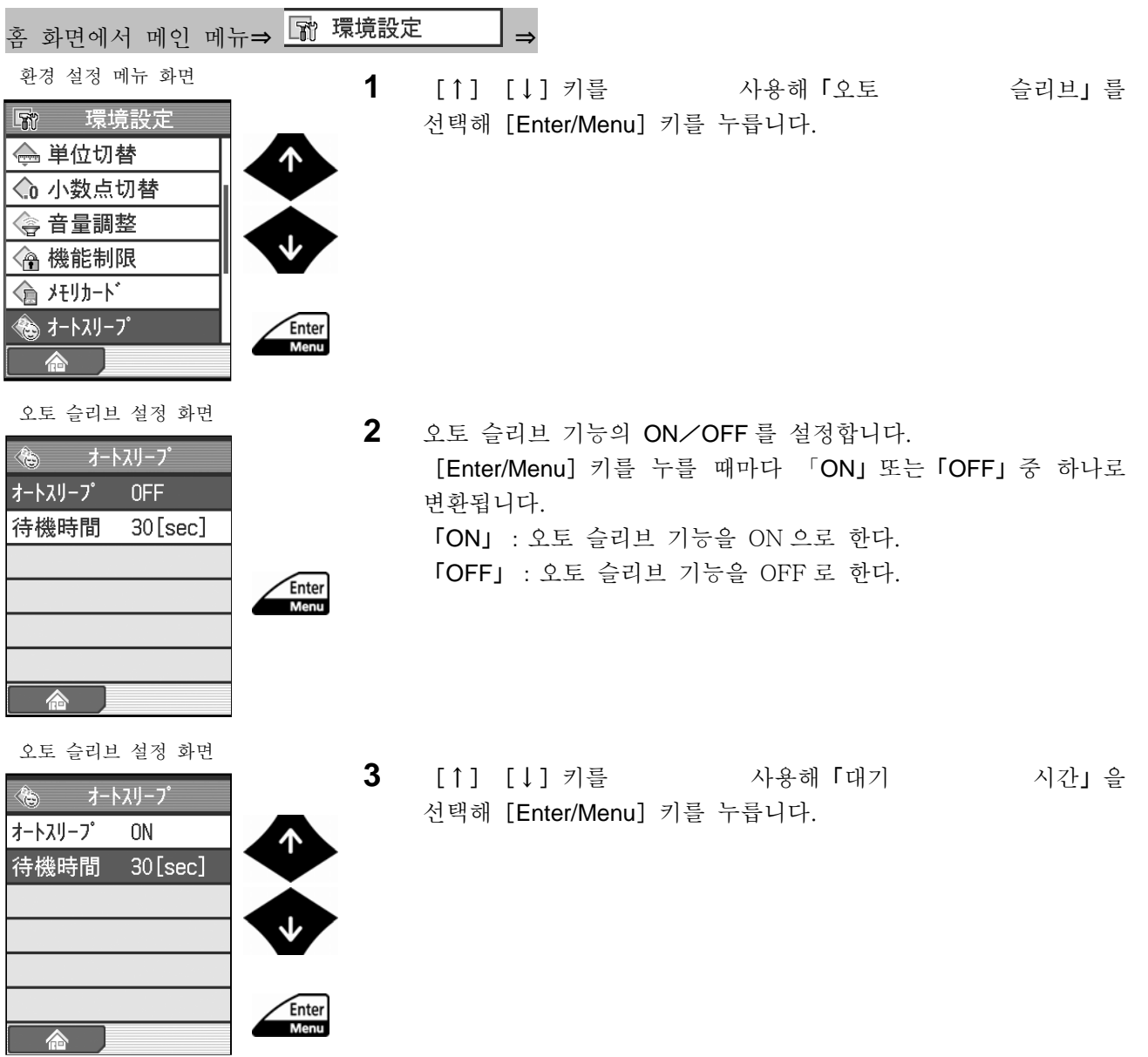

|    |         |            | 대기 시간 설정 화면  |  |
|----|---------|------------|--------------|--|
|    |         | オートスリーフ    |              |  |
|    | 待機時間    |            |              |  |
|    |         |            | ➊            |  |
| ∣+ |         |            | 40           |  |
|    |         |            | $\bullet$    |  |
|    |         |            | sec          |  |
|    | ĀÇ      | 10 ←…→ 600 |              |  |
|    |         |            |              |  |
|    |         |            |              |  |
|    |         |            | 오토 슬립 설정 화면  |  |
| ◈  |         | オートスリープ    |              |  |
|    | オートスリープ | ΟN         |              |  |
|    |         |            | 待機時間 40[sec] |  |
|    |         |            |              |  |
|    |         |            |              |  |
|    |         |            |              |  |
|    |         |            |              |  |

**4** 오토 슬립시킬 때까지의 시간을 설정합니다.

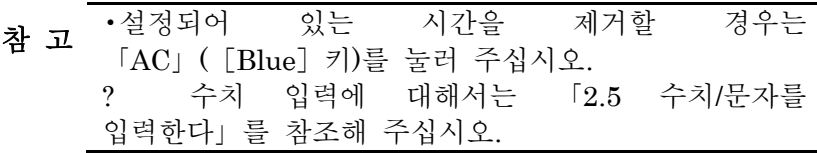

**5** [Enter/Menu]을 누릅니다.

- ¾ 설정한 대기 시간이 유효하게 되어 오토 슬립 설정 화면에 표시됩니다.
	- 참 고 •설정 내용을 파기하는 경우는 [Enter/Menu] 키를 누르지 말고 [Esc/Guide] 키를 눌러 주십시오. ? [Esc/Guide]키를 누름으로써, 이전 화면으로 되돌아 갈 수 있습니다. ? 「홈」([Blue]키)을 누르면, 홈 화면까지 되돌아 갑니다.

## **10.12** 셀프 타이머를 설정한다

[START/STOP] 키를 누르고 나서 일정 시간 경과 후에 측정을 개시할 수 있습니다. ■ 조작 순서 (10.1 항 「■ 환경 설정 메뉴 화면까지의 순서」 를 참조)

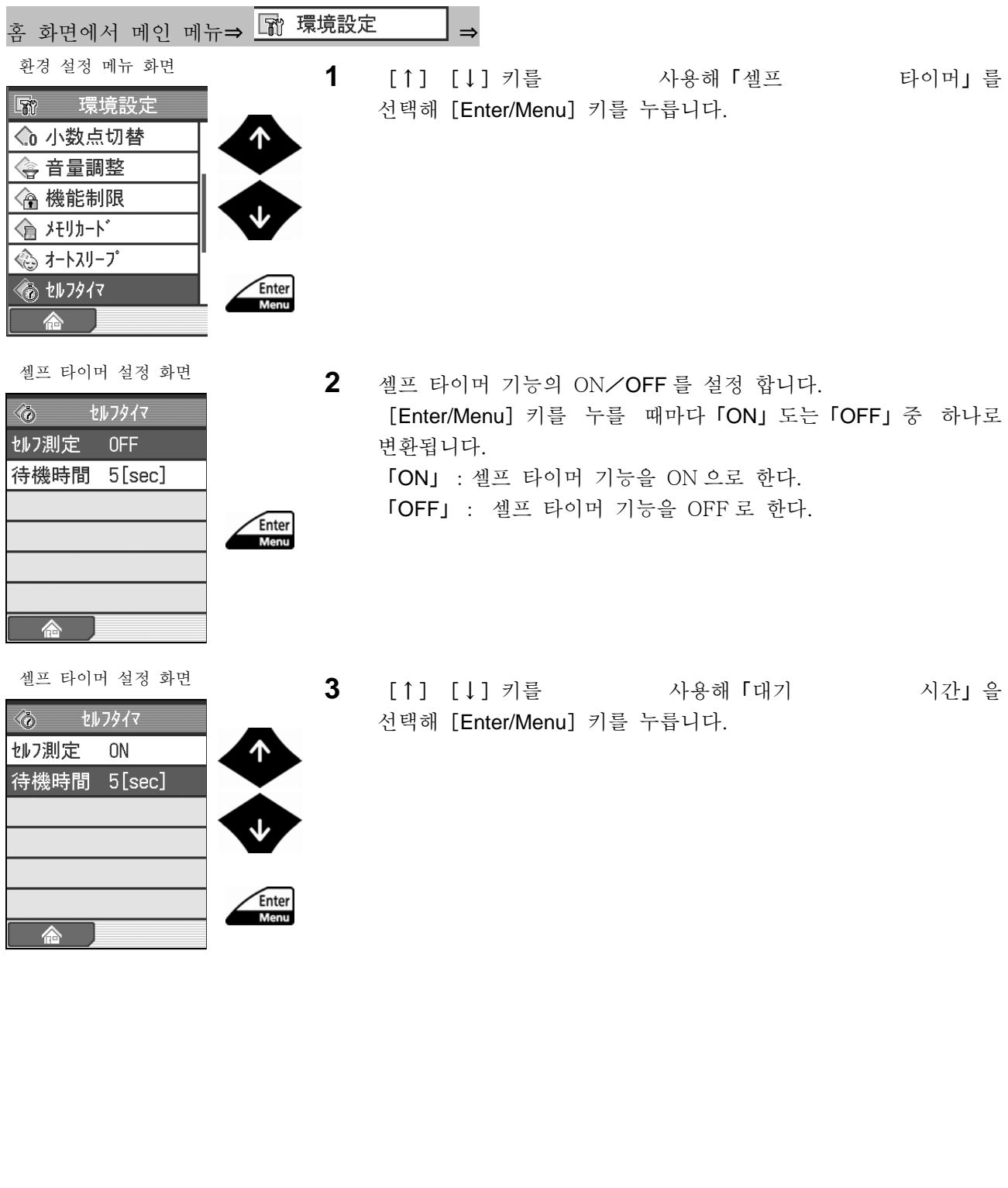

#### 대기 시간 설정화면

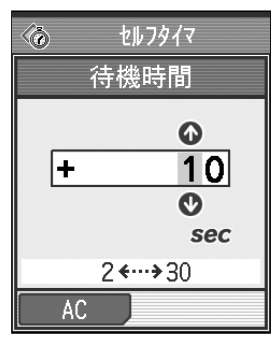

#### 셀프 타이머 설정 화면

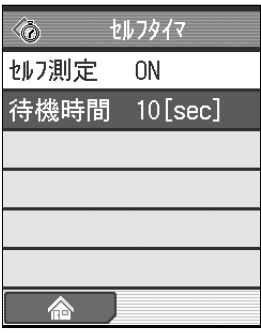

- **4** 측정 개시까지의 시간을 설정 합니다.
	- 참 고 •설정되어 있는 시간을 제거할 경우는 「AC」([Blue]키)를 눌러 주십시오. ? 수치 입력에 대해서는 「2.5 수치/문자를 입력한다」를 참조해 주십시오.

**5** [Enter/Menu] 키를 누릅니다. 설정내용을 파기할 경우는 [Enter/Menu] 키를 누르지 말고[Esc/Guide]키를 눌러 주십시오.

- ¾ 설정한 대기 시간이 유효하게 되어 셀프 타이머 설정 화면에 표시됩니다,
	- 참 고 [Esc/Guide] 키를 누름으로써, 이전 화면으로 되돌아 갈 수 있습니다. ? 「홈」([Blue]키)을 누르면, 홈 화면까지 되돌아 갑니다.
#### **10.13 PC** 간의 통신 조건을 설정한다

PC 와의 통신에 관한 RS-232C 의 설정에 대해 설명합니다.

주 기 •SJ-210 의 RS-232C 커넥터는 프린터 접속과 PC 접속을 겸용하고 있습니다. 여기서 설정하는 RS-232C 의 통신 조건 설정은 PC 와의 통신 전용입니다. 프린터 통신 조건은 내부 고정으로 되고 있습니다.

■ 조작 순서 (10.1 항 「■ 환경 설정 메뉴 화면까지의 순서」 를 참조)

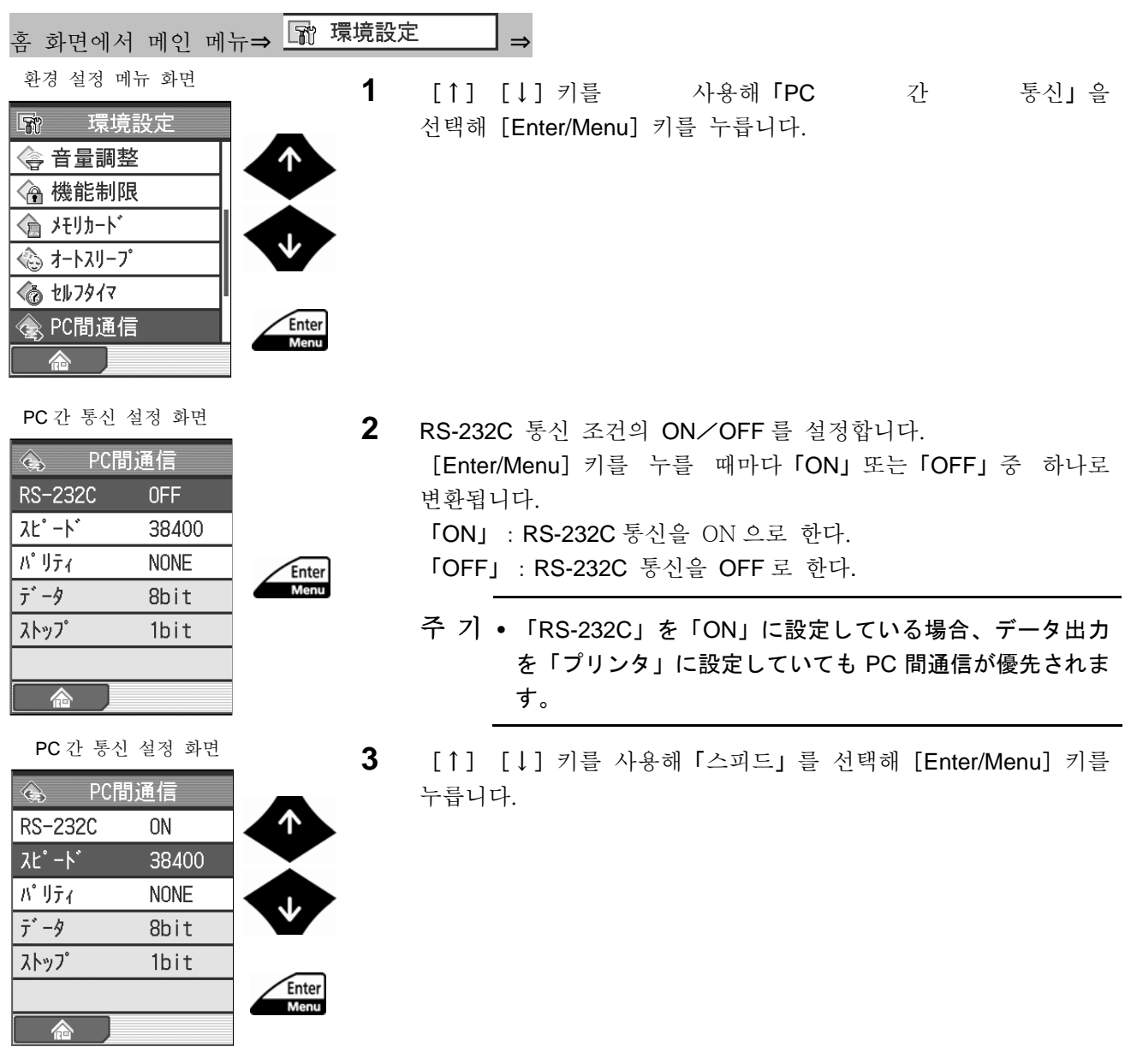

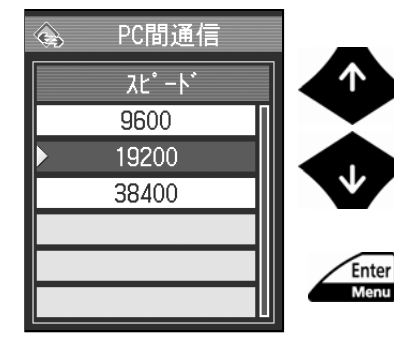

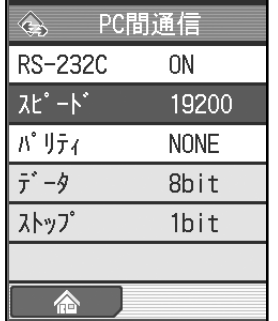

PC 간 통신 설정 화면

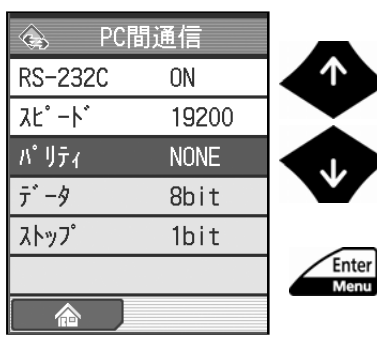

배터리 설정 화면

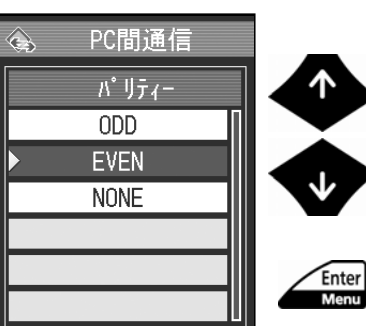

통신 스피드 설정 화면 **4** [↑][↓]키를 사용해 통신 스피드를 선택해 [Enter/Menu] 키를 누릅니다.

 $PC$ 간 통신 설정 화면<br>  $\rightarrow$  서택한 항목이 PC 간 통신 설정 화면으로 표시됩니다.

**5** [↑] [↓] 키를 사용해「배터리」를 선택해 [Enter/Menu] 키를 누릅니다.

**6** [↑] [↓] 키를 사용해 배터리 항목을 선택해 [Enter/Menu] 키를 누릅니다.

PC 간 통신 설정 화면

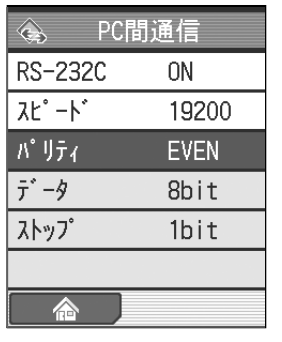

- ¾ 선택한 항목이 PC 간 통신 설정 화면에 표시됩니다.
	- 참 고 [Esc/Guide] 키를 누름으로써, 이전 화면으로<br>참 고 되돌아 갈 수 있습니다. ? 「홈」([Blue]키)을 누르면, 홈 화면까지 되돌아 갑니다.

# **10.14** 검출기의 위치를 표시한다

현재 검출기의 위치를 확인할 수 있습니다.

■ 조작 순서(10.1 항 「■ 환경 설정 메뉴 화면까지의 순서」를 참조)

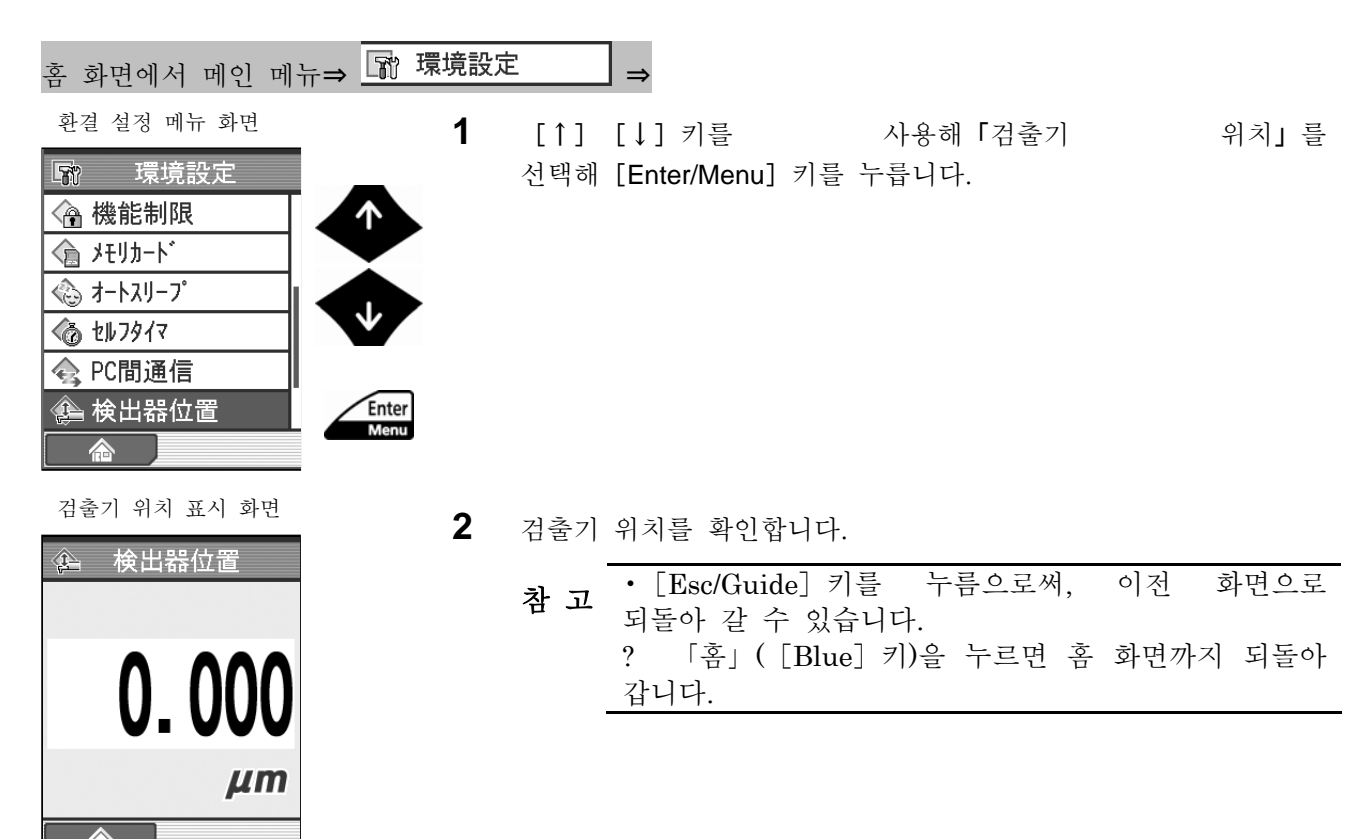

#### **10.15** 화면 표시/ 조작 키 테스트를 한다

화면의 표시색이 바른지 또 조작 키가 바르게 반응하고 있는지를 확인하는 것이 가능합니다. ■ 조작 순서 (10.1 항 「■ 환경 설정 메뉴 화면까지의 순서」를 참조)

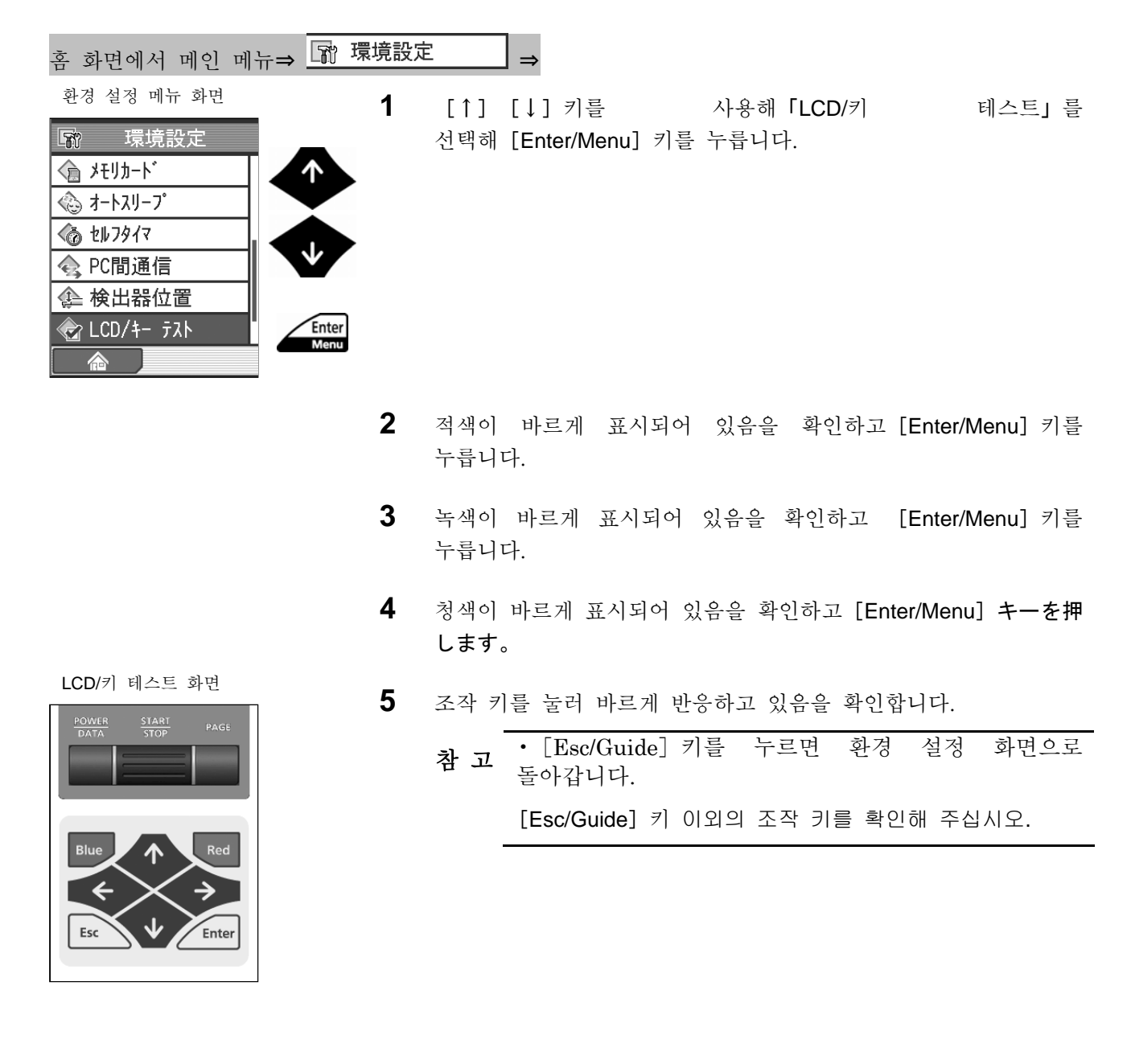

#### **10.16** 공장 출하 시의 설정으로 되돌린다

SJ-210 모든 설정 내용을 초기치(공장 출하 시의 설정)로 재설정할 수 있습니다.

- 중 요 •초기치로의 재설정은 신중하게 행해 주십시오. <sup>한</sup> <sup>번</sup> 설정을 실행하면 고객이 설정한 측정 조건 등이 없어집니다. ? 구동부 종류의 설정, 교정 정보 및 소수점 절사, 언어 설정에 대해서는 변경되지 않고 보관 유지됩니다. 공장 출하 시의 설정 내용에 대해서는 「10.16. 1 공장 출하 시의 설정으로 초기화되는 항목」을 참조해 주십시오.
- 조작 순서 (10.1 항 「■ 환경 설정 메뉴 화면까지의 순서」를 참조)

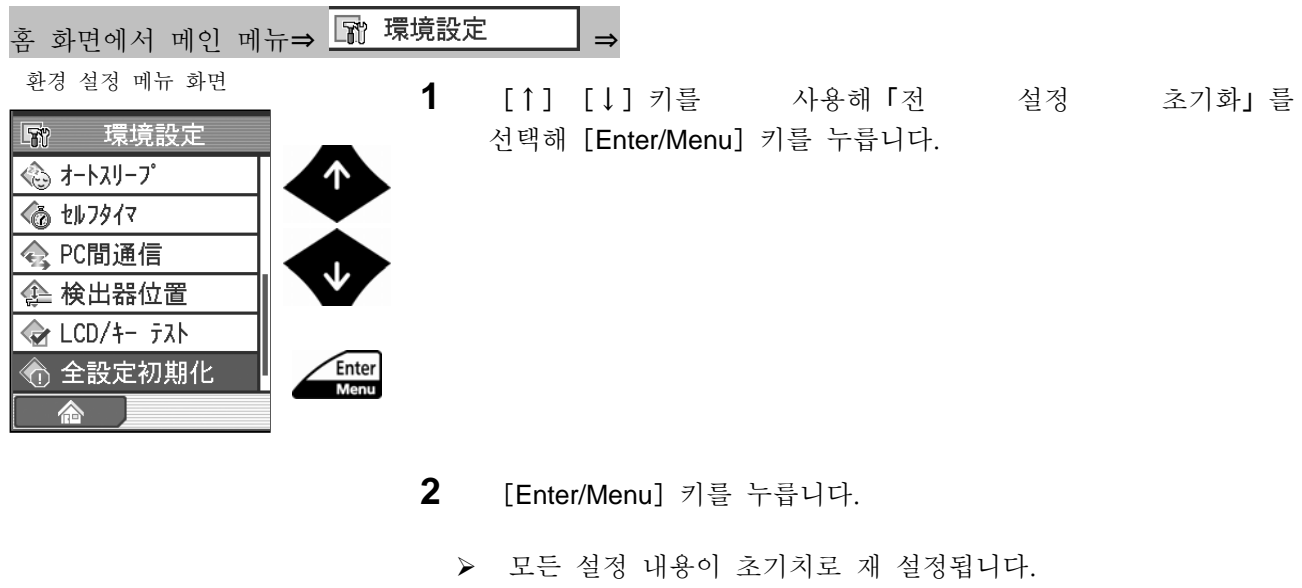

• [Esc/Guide] 키를 누름으로써, 이전 화면으로 참 고 • LESUrding, ...<br>- 되돌아 갈 수 있습니다. ? 「홈」([Blue]키)을 누르면, 홈 화면까지 되돌아 갑니다.

#### **10.16.1** 공장 출하 시의 설정으로 초기화 되는 항목

- 측정 데이터:모두 제거됩니다.
- 측정 조건, 파라미터 상세 설정, 합불 판정 공차치

측정 조건

| 규격             | 곡선 | 파라미터              | 필터           | λc  | λs   | 구간<br>스 | 전주<br>후주 | 측정속도 | 범위          |
|----------------|----|-------------------|--------------|-----|------|---------|----------|------|-------------|
| <b>ISO1997</b> | R  | ົ<br>(Ra, Rq, Rz) | <b>GAUSS</b> | 0.8 | 0.25 | 5       | ON       | 0.5  | <b>AUTO</b> |

파라미터 상세 설정 조건

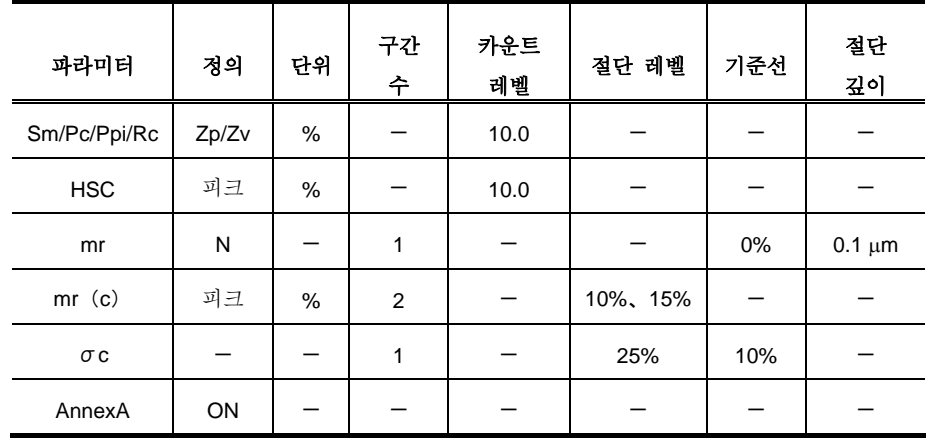

합불 판정:평균치、공차치는 모두 0

• 교정 측정의 공칭치, 교정 조건, 교정 이력(전회의 교정 내용은 사라지지 않습니다) 공칭치:2.95(표준 타입, 전퇴피 타입)、1.00(축 구동 타입) 교정 이력:제거 됩니다.

교정 조건(표준 타입, 전퇴피 타입)

| 규격              | 필터           | λc  | 구가 수 | 속도   | 범위   |
|-----------------|--------------|-----|------|------|------|
| <b>JIS1994</b>  | <b>GAUSS</b> | 2.5 | 5    | 0.75 | AUTO |
| 교정 조건 (축 구동 타입) |              |     |      |      |      |

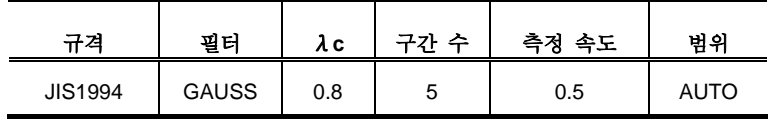

- 스타일러스 알람의 누적 거리와 한계값 :제거됩니다.
- 음량 설정:레벨 3
- 오토 슬립 설정 오토 슬립:ON 대기 시간:30 sec
- 셀프 타이머 설정 셀프 타이머:OFF 대기 시간:5 sec
- PC 간 통신 설정

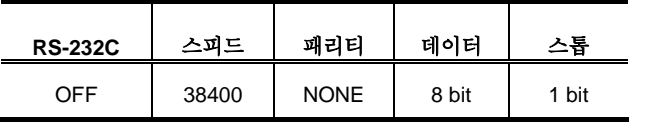

• 화면 설정

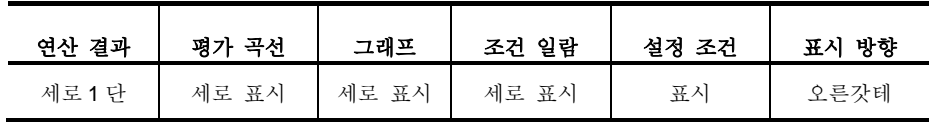

• 10 조건 필터:제거됩니다.

# **10.17** 버전을 확인한다

SJ-210 에 인스톨 되어 있는 소프트 버전을 확인할 수 있습니다. ■ 조작 순서 (10.1 항 「■ 환경 설정 메뉴 화면까지의 순서」 를 참조)

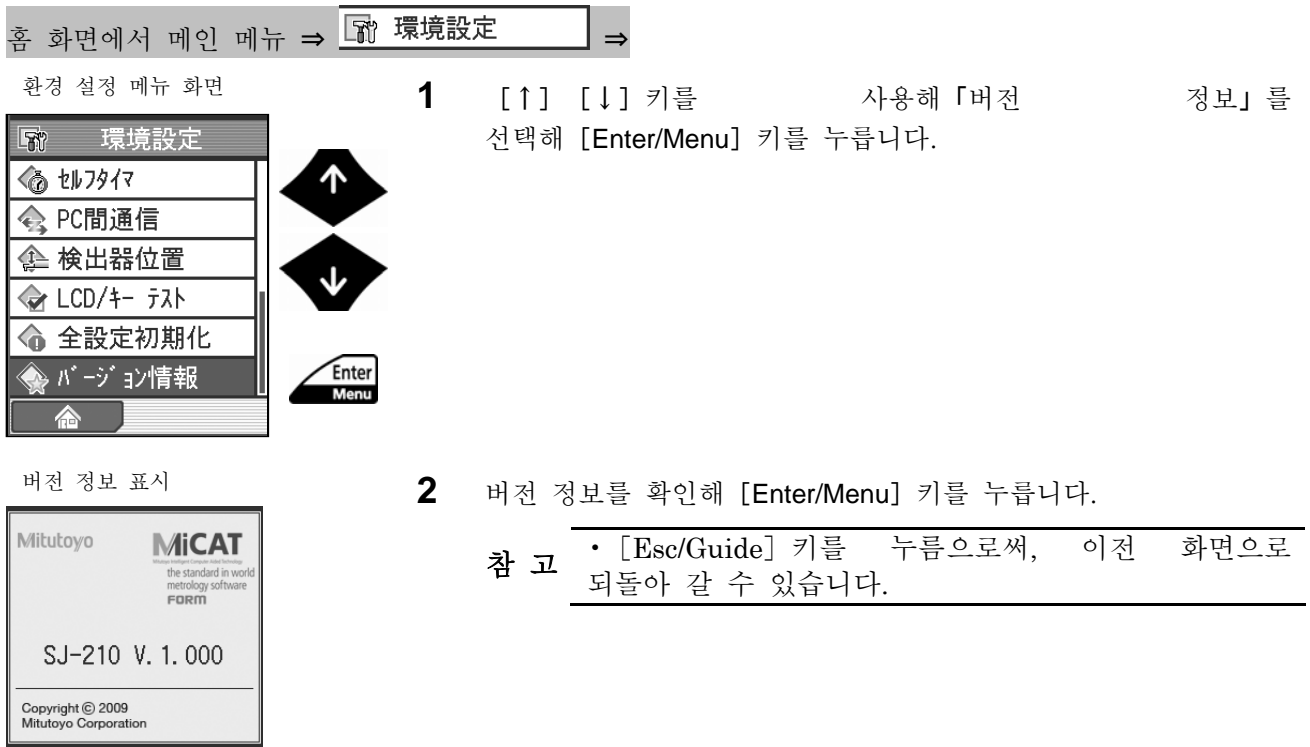

#### MEMO

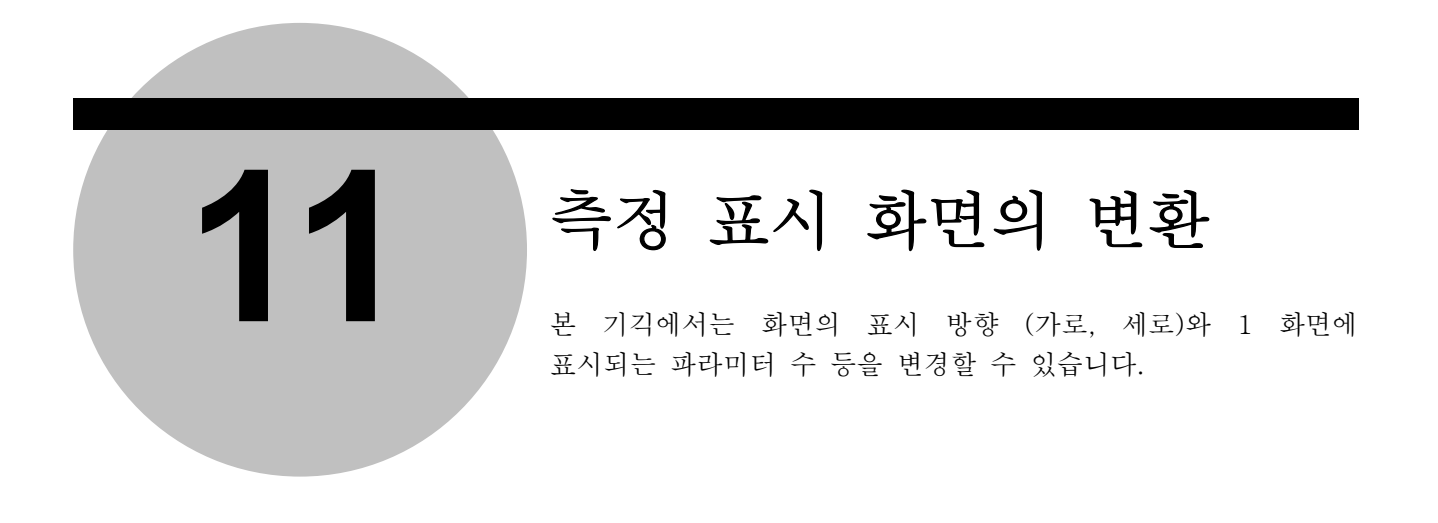

화면의 표시 화면으로 대해 이하의 변환이 가능합니다.

- . ·연산 결과 화면을 바꾼다: 6 종류의 연산 결과 표시로부터 선택할 수 있습니다.
- ·평가 곡선 화면을 바꾼다: 세로 표시/가로 표시/비표시를 선택할 수 있습니다.
- ·그래프 표시 화면을 바꾼다: 세로 표시/가로 표시/비표시를 선택할 수 있습니다.
- ·조건 일람 화면을 바꾼다: 세로 표시/가로 표시/비표시를 선택할 수 있습니다.
- ·설정 조건의 표시를 설정한다: 전원 투입 시 설정 조건의 표시/비표시를 선택할 수 있습니다.
- ·표시 방향을 바꾼다: 마음대로 조작할 수 있도록 방향을 선택할 수 있습니다.

# **11.1** 화면 표시 일람

■ 연산 결과 표시

이하의 6 화면에서 선택할 수 있습니다.

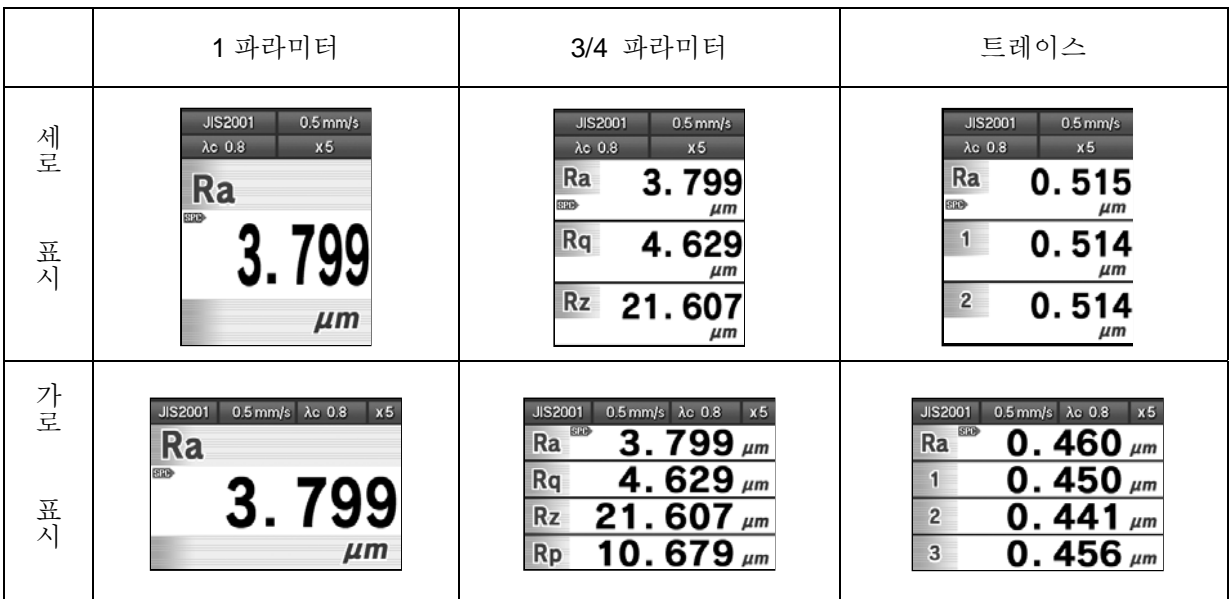

■ 평가 곡선/그래프/조건 일람 표시

세로 표시/가로 표시/비표시를 선택할 수 있습니다.

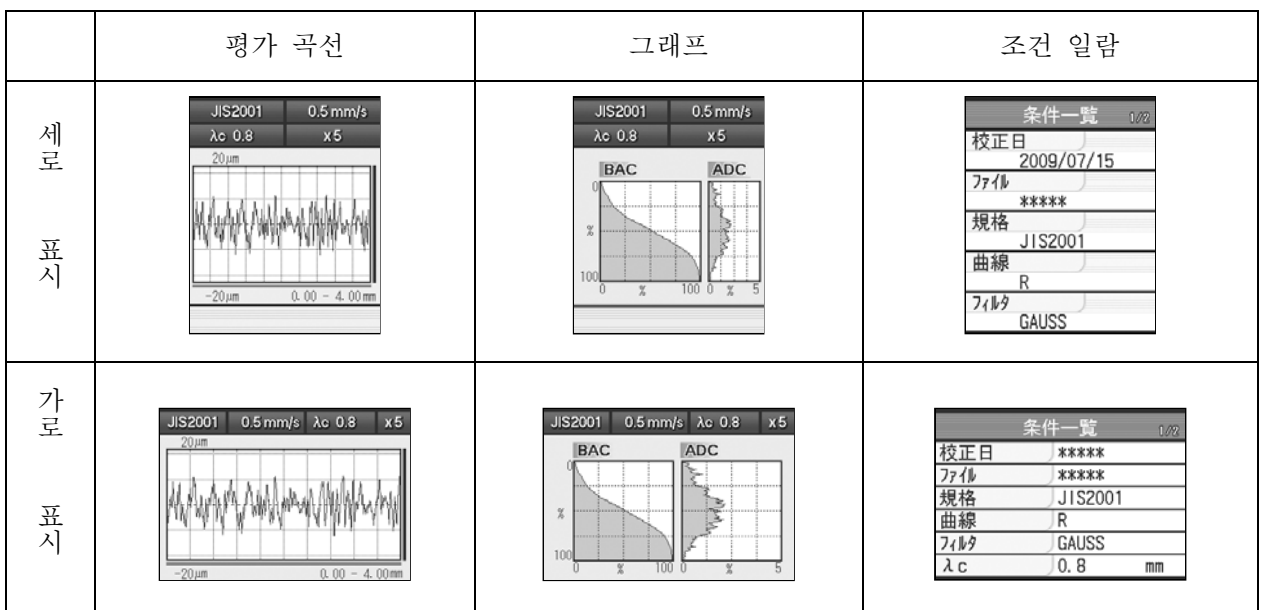

■표시 방향 변환

가로 화면 표시로 유효하게 됩니다.

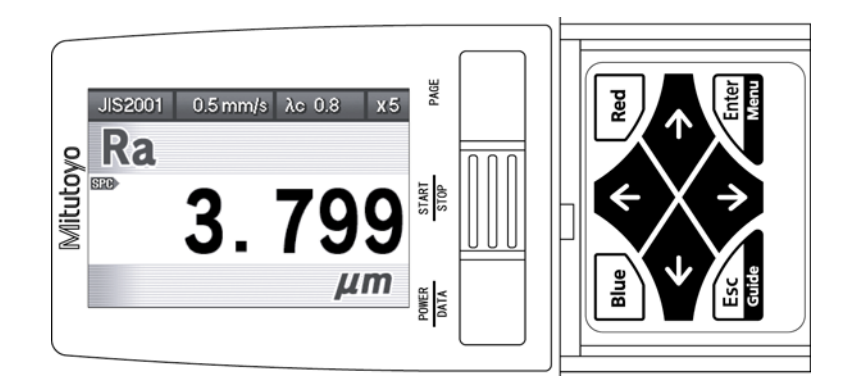

오른쪽 이미지

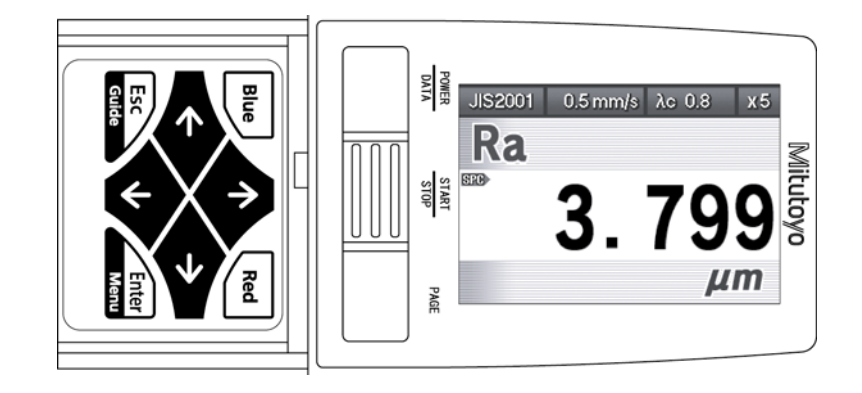

왼쪽 이미지

# **11.2** 측정 표시 화면 변경의 화면 천이도

■ 화면 천이도

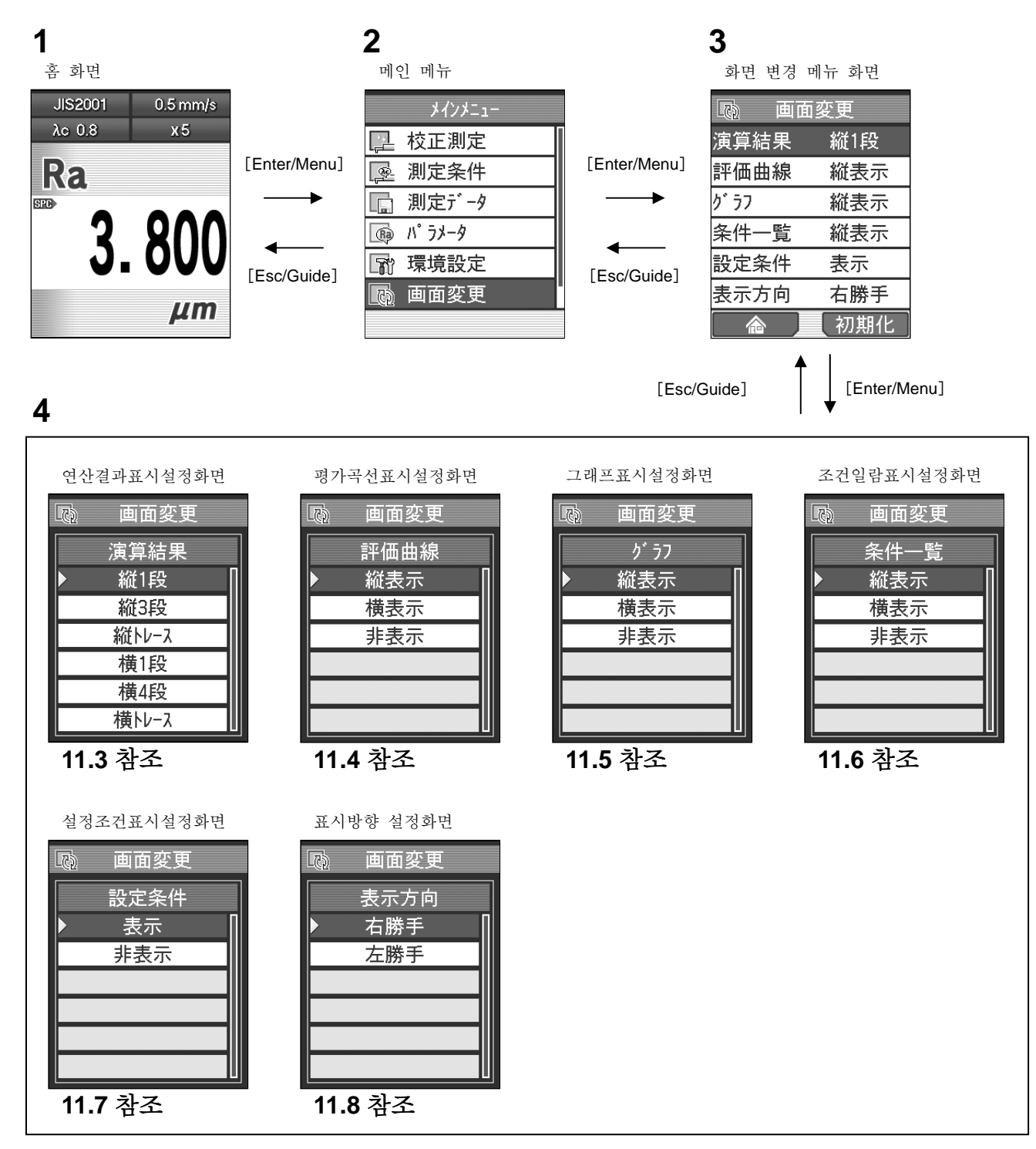

■ 화면 변경 메뉴 화면까지의 순서

홈 화면

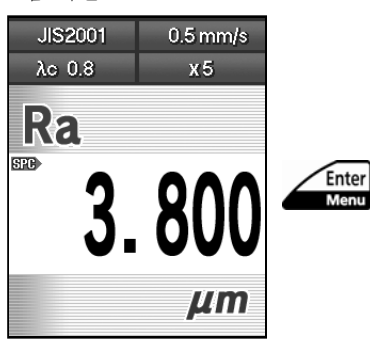

**1** 홈 화면에서[Enter/Menu]키를 사용해、메인 메뉴 화면을 표시합니다.

메인 메뉴 화면

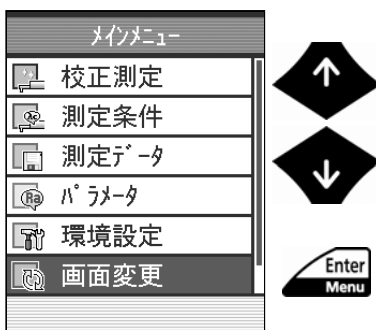

**2** [↑][↓]키를 사용해「화면 변경」을 선택해 [Enter/Menu] 키를 누릅니다.

### **11.3** 연산 결과 표시를 바꾼다

연산 결과적으로 표시하는 화면의 종횡 표시나 1 화면 복수 파라미터 표시를 설정합니다. ■ 조작 순서 (11.2 항 「■ 화면 변경 메뉴 화면까지의 순서」 를 참조)

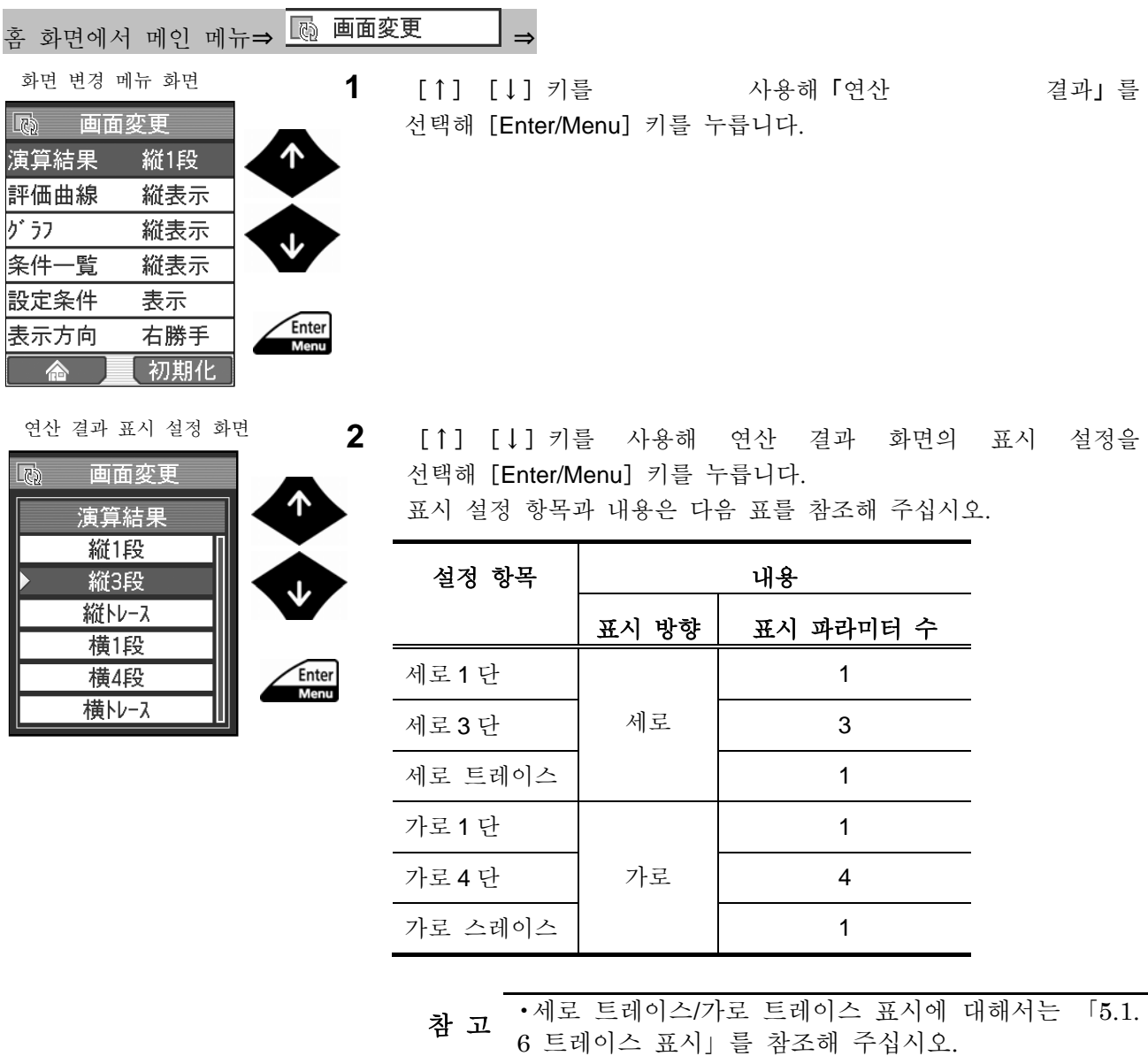

화면 변경 메뉴 화면

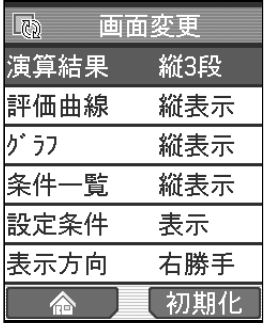

¾ 설정한 항목이 화면 변경 메뉴 화면에 표시됩니다.

참 고 •설정 후의 표시에 대해서는 「11.1 화면 표시 일람」을 참조해 주십시오. ? [Esc/Guide]키를 누름으로써, 이전 화면으로 되돌아 갈 수 있습니다. ? 「홈」([Blue]키)을 누르면, 홈 화면까지 되돌아 갑니다.

# **11.4** 평가 곡선 화면을 변경한다

측정 후에 표시되는 평가 곡선의 표시 방향이나 비표시를 설정합니다. ■ 조작 순서 (11.2 항 「■ 화면 변경 메뉴 화면까지의 순서」 를 참조)

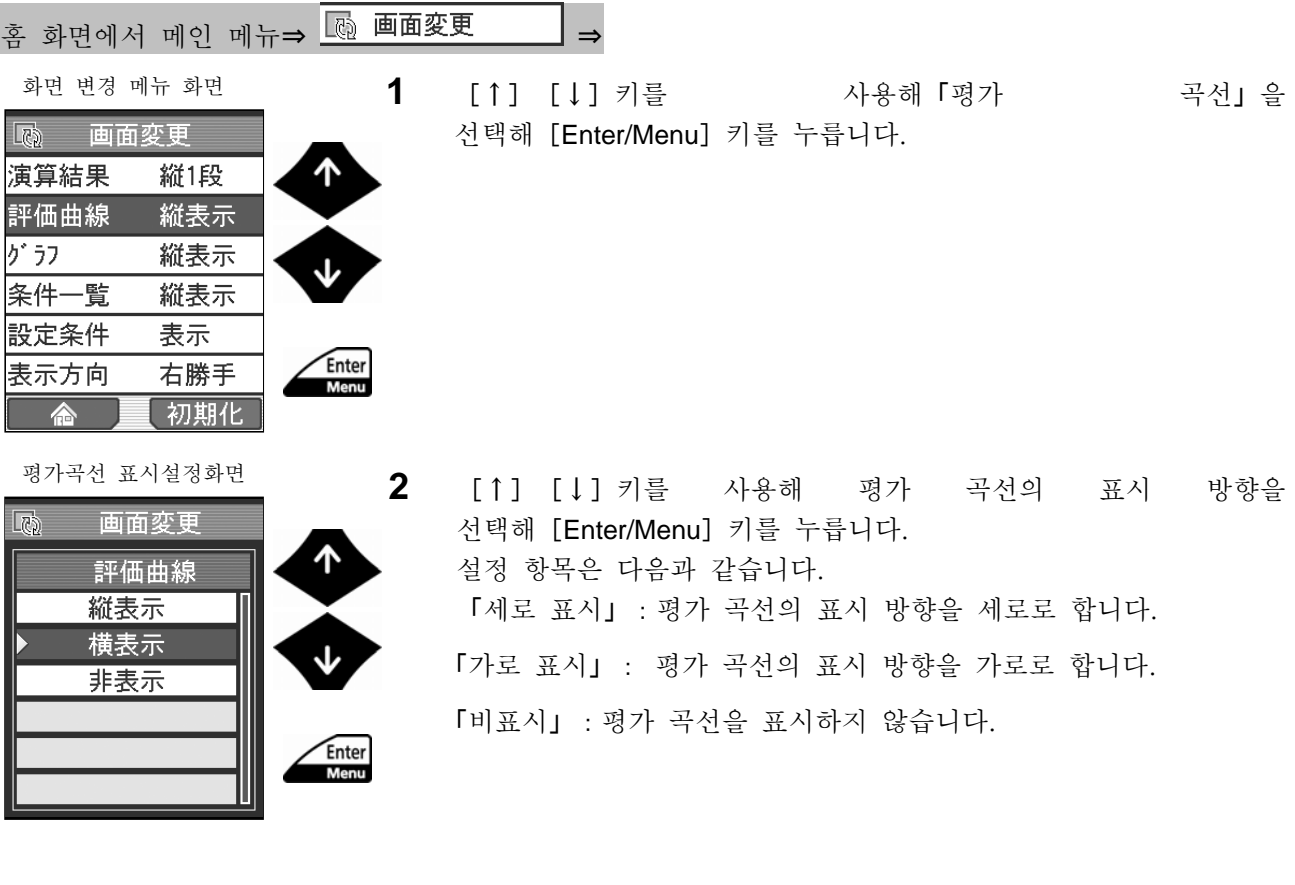

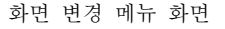

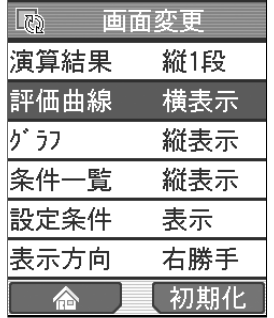

▶ 설정한 항목이 화면 변경 메뉴 화면에 표시됩니다.

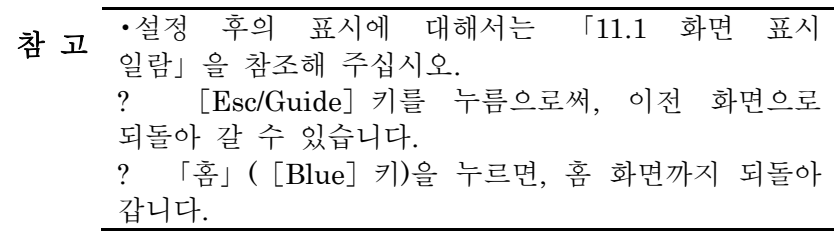

#### **11.5** 그래프 표시 화면을 변환한다

측정 후에 표시되는 그래프(BAC 곡선 및 ADC 곡선)의 표시 방향이나 비표시를 설정합니다. ■ 조작 순서 (11.2 항 「■ 화면 변경 화면까지의 순서」 를 참조)

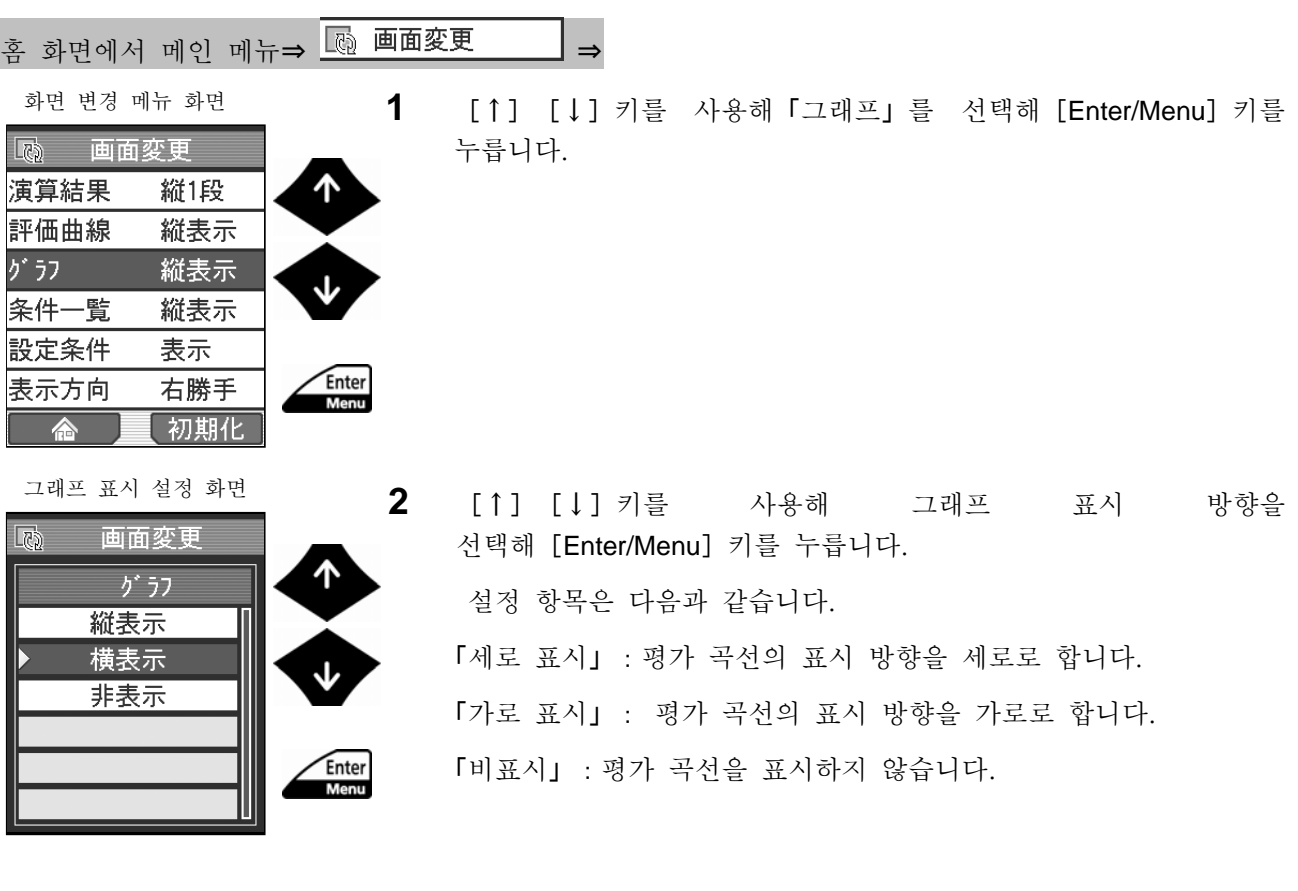

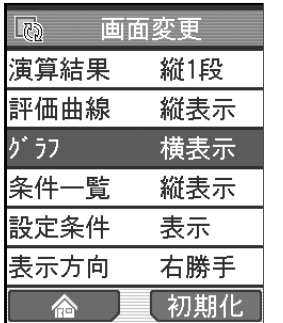

화면 변경 메뉴 화면 ■ ▲ ▲ → 설정한 항목이 화면 변경 메뉴 화면에 표시됩니다.

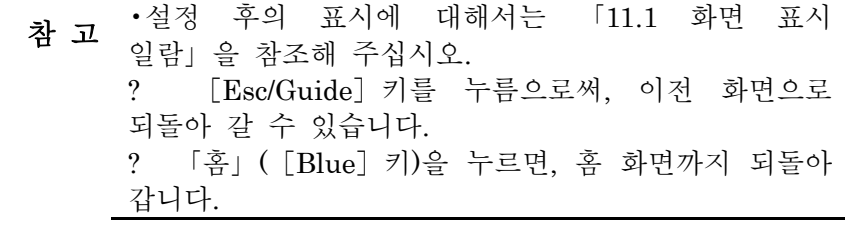

# **11.6** 측정 조건 일람 표시 화면을 바꾼다

현재의 측정 조건 일람의 표시 방향이나 비표시를 설정합니다.

■ 조작 순서 (11.2 항 「■ 화면 변경 메뉴 화면까지의 순서」 를 참조)

| 홈 화면에서 메인 메뉴⇒ L® 画面変更                                                                                                    | $\Rightarrow$                                                                                                    |    |      |
|----------------------------------------------------------------------------------------------------|----------------------------------------------------------------------------------------------------|----|------|
| 화면 변경 메뉴 화면<br>國<br>画面変更<br>ጥ<br>演算結果<br>縦1段<br>縦表示<br>評価曲線<br>グジ<br>縦表示<br>条件一覧<br>縦表示<br>設定条件<br>表示<br>Enter<br> 表示方向<br>右勝手<br>Menu<br>初期化<br>侖 | [↑] [↓] 키를 사용해 「조건<br>선택해 [Enter/Menu] 키를 누릅니다.                                                                                                    |    | 일람』응 |
| 조건일람 표시설정화면<br>$\Box$<br>画面変更<br>条件一覧<br>縦表示<br>横表示<br>非表示<br>Enter<br>Menu<br>2                                                                   | [↑] [↓] 키를 사용해 조건 일람의<br>선택해 [Enter/Menu] 키를 누릅니다.<br>설정 항목은 다음과 같습니다.<br>「세로 표시」 : 평가 곡선의 표시 방향을 세로로 합니다.<br>「가로 표시」 : 평가 곡선의 표시 방향을 가로로 합니다.<br>「비표시」 : 평가 곡선을 표시하지 않습니다. | 표시 | 방향을  |

화면 변경 메뉴 화면

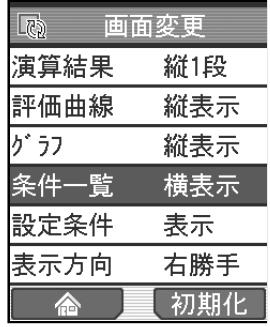

▶ 설정한 항목이 화면 변경 메뉴 화면에 표시됩니다.

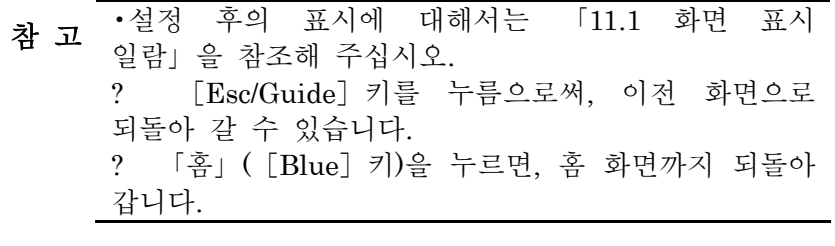

### **11.7** 설정 조건의 표시를 설정한다.

전원을 ON 했을 때에 교정일이나 누적 거리, 데이터 출력 등의 설정을 표시시킬지를 설정합니다. ■ 조작 순서 (11.2 항 「■ 화면 변경 메뉴 화면까지의 순서」 를 참조)

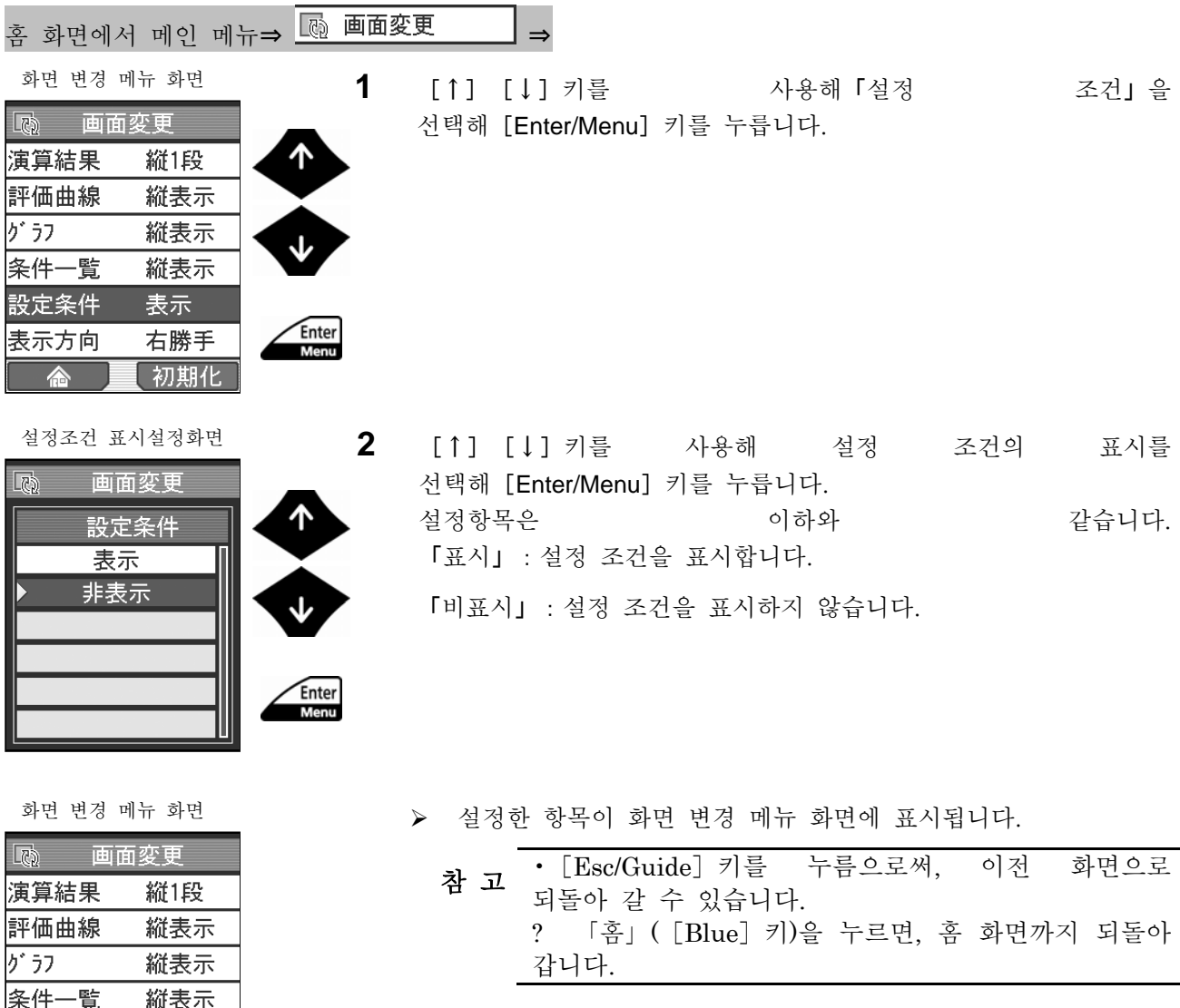

設定条件

表示方向

合

非表示

右勝手 【初期化】

### **11.8** 표시 방향을 변환한다

화면 표시를 가로 표시로 하는 경우, 조작 키의 위치를 우측, 좌측으로 변환할 수 있습니다. ■ 조작 순서 (11.2 항 「■ 화면 변경 메뉴 화면까지의 순서」 를 참조)

| 홈 화면에서 메인 메뉴 ⇒ <u>L</u> ® 画面変更                                                                                                    | $\Rightarrow$                                                          |
|----------------------------------------------------------------------------------------------------|------------------------------------------------------------------------|
| 화면 변경 메뉴 화면<br>1<br>國<br>画面変更<br>个<br>演算結果<br>縦1段<br>評価曲線<br>縦表示<br>グラフ<br>縦表示<br>条件一覧<br>縦表示<br>設定条件<br>表示<br>Enter<br>表示方向<br>右勝手<br>Menu<br>初期化<br>合 | [↑] [↓] 키를               사용해「표시<br>방향』을<br>선택해 [Enter/Menu] 키를 누릅니다.   |
| 표시 방향 설정 화면<br>$\mathbf{2}$<br>$\boxed{C_2}$<br>画面変更<br>ጥ<br>表示方向                                                                                       | [↑] [↓] 키를 사용해 표시 방향을 선택해 [Enter/Menu] 키를<br>누릅니다.<br>설정 항목은 이하와 같습니다. |
| 右勝手<br>左勝手                                                                                                    | 「오른편」 : 화면 표시에 대해서 조작 키의 위치를 오른쪽에<br>설정합니다.                            |
| Enter<br><b>Menu</b>                                                                                                    | 「왼편」 : 화면 표시에 대해서 조작 키의 위치를 왼쪽에<br>설정합니다.                              |

화면 변경 메뉴 화면

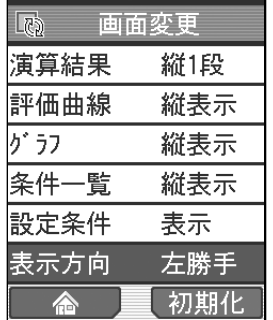

▶ 설정한 항목이 화면 변경 메뉴 화면에 표시됩니다.

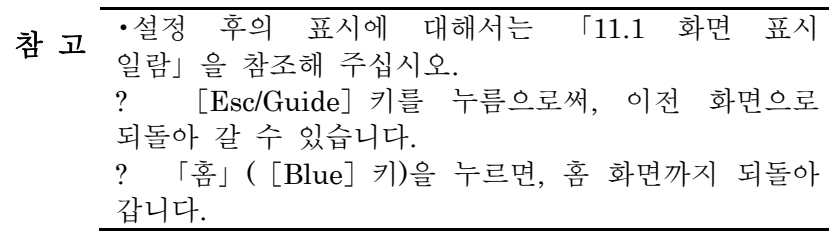

# **12 SJ-210** 의 편리한 기능 일람 SJ-210 을 보다 편리하게 사용하기 위한 기능에 대해 설명합니다. **12**

SJ-210 에서는 이하의 기능을 사용할 수 있습니다. 기능의 상세 및 설정에 대해서는 참조처를 확인해 주십시오.

#### **12.1** 바로 가기 키

빈번하게 사용하는 「측정 조건 화면」과「측정 조건 파일의 read 화면」의 바로 가기 키를 홈 화면으로 할당하고 있습니다.

측정 조건의 cut off 값은[←]키로, 구간 수는[→]키로 직접 변경할 수 있습니다. 바로 가기 키는 다음과 같습니다.

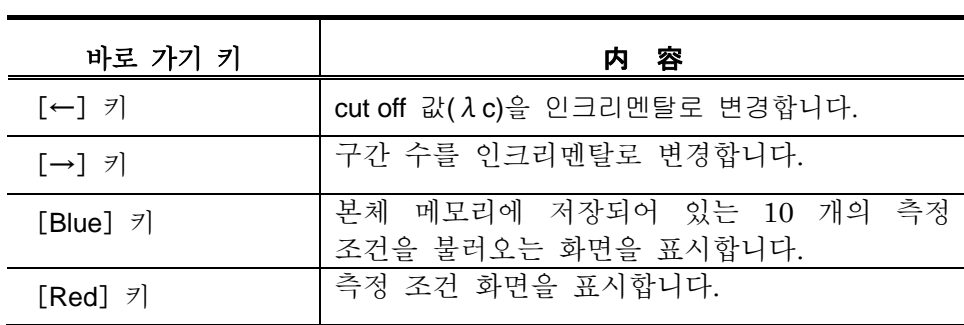

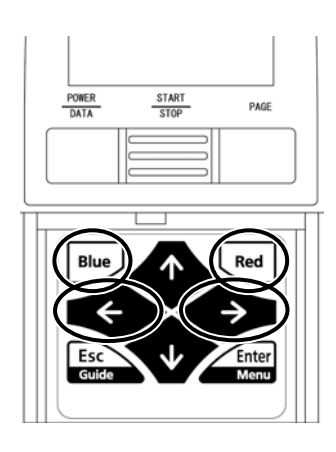

바로 가기 키 할당

#### **12.2** 가이던스 화면

조작 키의 기능 설명은 가이던스 기능을 이용해 확인할 수 있습니다. 가이던스 기능에 대해서는 「2.4 Guide 화면의 표시」를 참조해 주십시오.

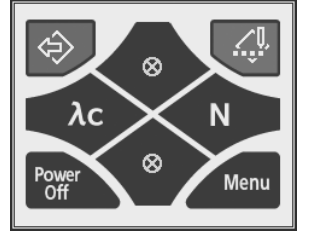

Guide 화면

#### **12.3** 검출기의 접촉 상태 표시

검출기의 위치가 측정 유효 범위에 있는지를 한 눈에 확인할 수 있습니다.

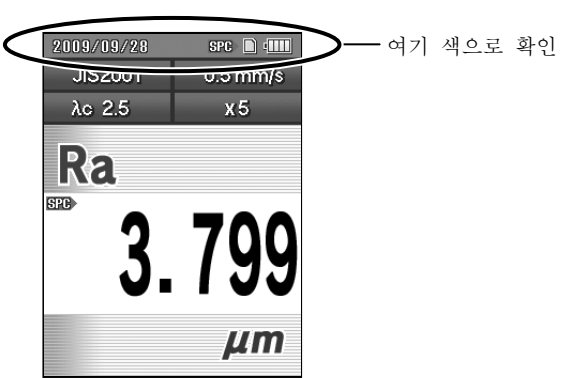

검출기의 접속 상태 표시

·날짜 란이 청색인 경우 검출기의 팁이 측정 범위 내에 있어, 측정 가능 상태를 나타냅니다. ·날짜 란이 적색인 경우 검출기의 팁이 측정 범위 밖에 있어, 측정할 수 없음을 표시합니다. .

주 기 •<sup>본</sup> 기능은 전퇴피 타입의 구동부 이외에서 유효한 기능입니다.

### **12.4** 연속 측정의 연산 결과 표시(세로 트레이스/가로 트레이스)

커스터마이즈 된 파라미터 별로 직진 10 회의 측정 결과를 기억하고 있습니다. 또 디스플레이에는 연산 결과를 시(時) 계열로 표시합니다. 가장 새로운 측정 결과를 최상단에 2 단째 이하는 시 계열로 표시합니다. 2 단째 이후의 표시하는 [↑] [↓] 키로 변환할 수 있습니다. 새로운 측정 결과만이 메모리 카드에 저장, 인쇄, SPC 출력이 가능합니다.

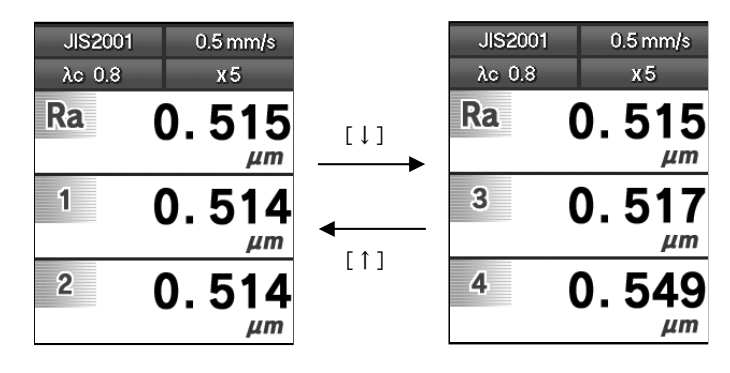

トレース画面

- 주 기 •10 <sup>회</sup> 이전의 연산 결과는 오래된 데이터부터 차례로 파기됩니다. ? 화면 변경에 의해 새롭게 트레이스 화면을 선택한 경우, 트레이스 데이터는 제거됩니다.
	- ? 측정 조건을 변경한 경우, 트레이스 데이터가 제거 되는 일이 있습니다.
- 참 고 •트레이스 화면의 설정에 대해서는 「11.3 연산 결과 화면을 바꾼다」<sup>를</sup> 참조해 주십시오.

#### **12.5 10** 측정 조건의 불러오기/저장

측정 조건을 본체 메모리에 10 건까지 홈 화면에서 [Blue] 키를 누름으로써 본체 메모리에 저장한 측정 조건을 간단하게 불러올 수 있습니다. 불러올 측정 조건을 [↑] [↓]을 사용해 선택해 [Enter/Menu] 키를 누릅니다.

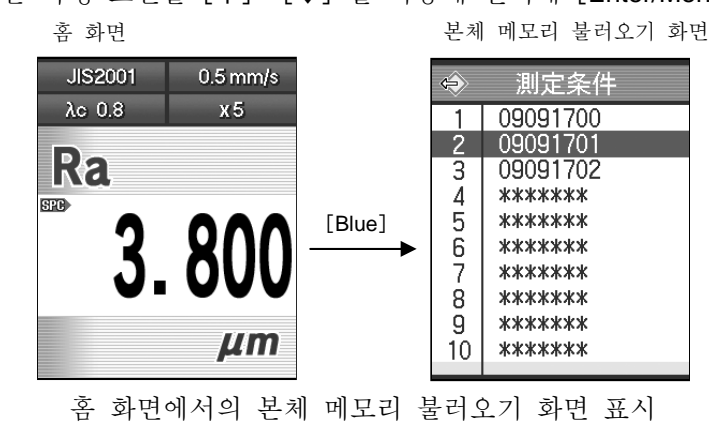

- 주 기 •본체 메모리에 저장된 측정 조건은 AC 어댑터 <sup>및</sup> 배터리 양쪽 모두의 전원 공급된 경우 파기됩니다.
- 참 고 측정 조건을 본체 메모리에 저장하는 방법에 대해서는 「7.13. 2 측정 조건을 저장한다」를 참조해 주십시오.

배터리 교환 시 등 전원 공급이 없어졌을 때를 위해서 본체 메모리에 저장한 10 건의 측정 조건을 일괄로 메모리 카드에 백업할 수 있습니다. 또, 일괄로 백업한 측정 조건을 본체 메모리에 불러오기 할 수 있습니다.

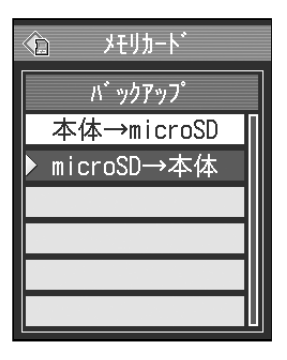

백업 화면

참 고 •본체 메모리로부터 메모리 카드로의 백업과 백업한 측정 조건을 본체 메모리에 불러오기 하는 순서에 대해서는 「10.10. 5 메모리 카드에 백업한다/메모리 카드의 백업 데이터를 불러오기 한다」를 참조해 주십시오.

#### **12.6** 측정 데이터의 자동 저장

트레이스 10 기능을 유효하게 설정하면, 측정 종료 후 측정 데이터를 메모리 카드에 자동으로 저장합니다.

측정 데이터는 메모리 카드의 트레이스 10 용 폴더에 저장됩니다. 저장된 측정데이터는 측정 데이터 메뉴 화면의 「트레이스 10 불러오기」로 불러오기 할 수 있습니다

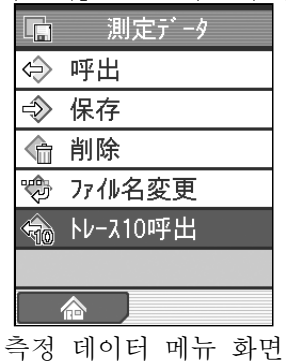

불러오기 한 데이터는 통상의 측정 데이터와 같이 메모리 카드에의 측정 데이터 저장, 표 쇄, 재계산을 실시할 수 있습니다.

- 주 기 •특별 부속품의 메모리 카드가 삽입되어 있는 경우만 사용할 <sup>수</sup> 있는 기능입니다. ? 최근 10 회 이전의 측정 결과는 오래된 데이터부터 차례로 파기됩니다. ? 전원 투입 후, 최초로 측정 데이터를 저장하는 경우, 시간이 걸리는 일이 있습니다.
- 참 고 •트레이스 10 기능의 설정에 대해서는 「10.10. 4 트레이스 10 기능을 설정한다」를 참조해 주십시오. ? 트레이스 10 기능으로 저장한 측정 데이터의 불러오기에 대해서는 「9.4 측정 데이터의 불러오기」를 참조해 주십시오.

#### **12.7** 화면의 하드 카피

화면 이미지를 BMP 데이터로 메모리 카드에 저장할 수 있습니다. 화상 데이터는 메모리 카드의 「IMG」풀더에 저장됩니다. 화상 데이터는 커뮤니케이션 소프트나 시판의 SD 카드 리더를 사용함으로써 PC 에 넣을 수 있습니다.

- 참 고 •화면 하드 카피를 행하기 위한 설정에 대해서는 「10.3. 4 데이터 출력을 하드 카피로 설정한다」를 참조해 주십시오.
	- 화면 하드 카피 모드를 설정해 있는 경우는 화면 삿부에 카메라 아이콘 (『○기) 이 표시됩니다.

#### **12.8** 측정 종료 후의 자동 인쇄

오토 프린트 기능을 유효하게 설정함으로써 측정이 종료하면 동시에 결과를 프린터로 인쇄할 수 있습니다.

> 참 고 •오토 프린트의 설정에 대해서는 「10.3. 2 데이터 출력을 프린터로 설정한다」를 참조해 주십시오.

#### **12.9** 스타일러스 알람

stylus 알람 기능에 의해, 측정 거리를 누적해, 지정하고 싶은 한계값이 누적 거리를 넘은 경우에 메세지를 표시합니다

> 참 고 •stylus 알람 설정에 대해서는 「6.7 stylus 알람을 설정한다」<sup>를</sup> 참조해 주십시오. ? 메세지는 전원 기동 시에 매회 표시됩니다. 메세지를 표시시키지 않도록 하기 위해서는 한계값 설정을 0.0 으로 설정해 주십시오.

#### **12.10** 기능 제한

측정 조건 등의 설정이 변경되는 것을 막기 위해서, 메인 메뉴 화면으로 있는 설정 항목 별의 조작을 무효로 할 수 있습니다. 다만, 조작을 무효로 하기 위해서는 패스워드의 설정이 필요합니다. 조작 제한이 가능한 설정 항목은 이하와 같습니다.

- 교정 측정
- 측정 조건
- 측정 데이터
- 파라미터
- 환경 설정
- 화면 변경
- 구간 결과

참 고 •기능 제한의 설정에 대해서는 「10.9 조작 기능을 제한한다(커스터마이즈)」<sup>를</sup> 참조해 주십시오.

#### **12.11** 풋 스위치

풋 스위치에 의한 측정을 개시할 수 있습니다. 풋 스위치는 특별 부속품이므로, 별도 구입해 주십시오.

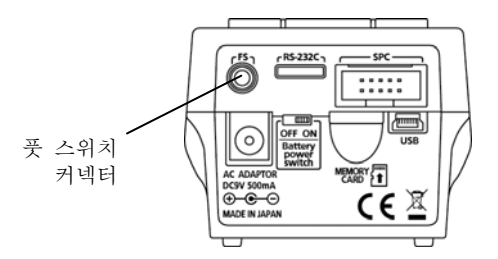

연산 표시부 뒷면(뒷면 커버를 벗겼을 때)

#### **12.12** 셀프 타이머

셀프타이머 기능에 의해[START/STOP]키를 누르고 나서, 일정시간 후에 측정을 개시할 수 있습니다.

참 고 •셀프타이머의 설정에 대해서는 「10.12 셀프타이머를 설정한다」<sup>를</sup> 참조해 주십시오.

#### MEMO

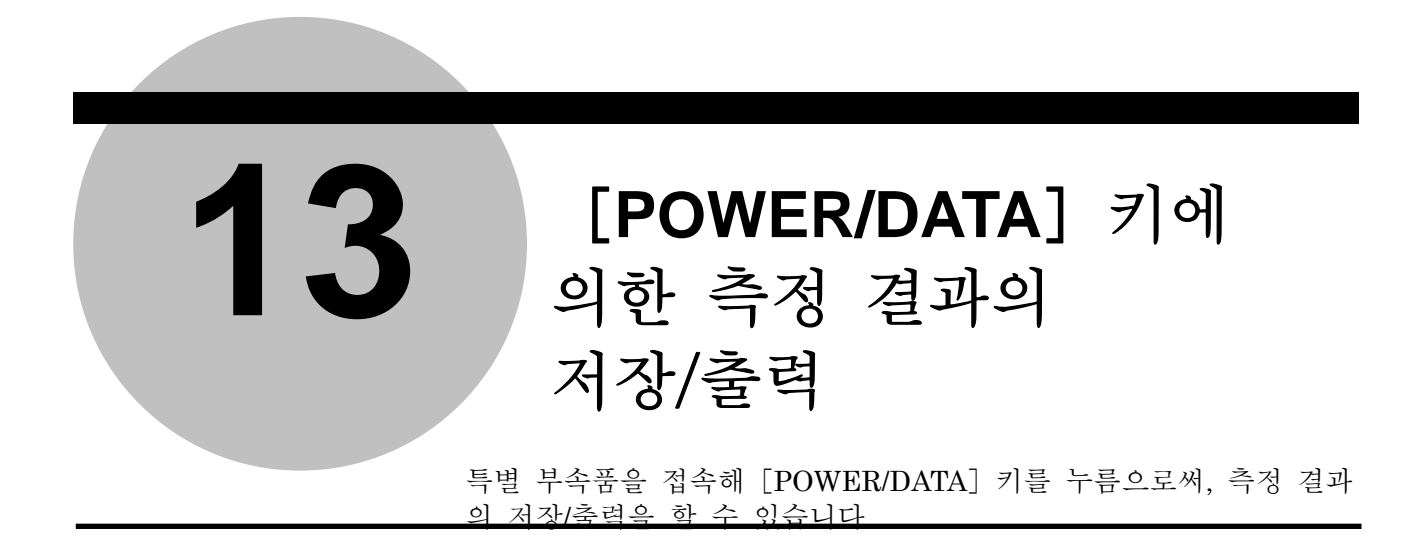

[POWER/DATA]키를 누름으로써, 선택한 기능에 대응한 측정 결과의 저장/출력을 할 수 있습니다.

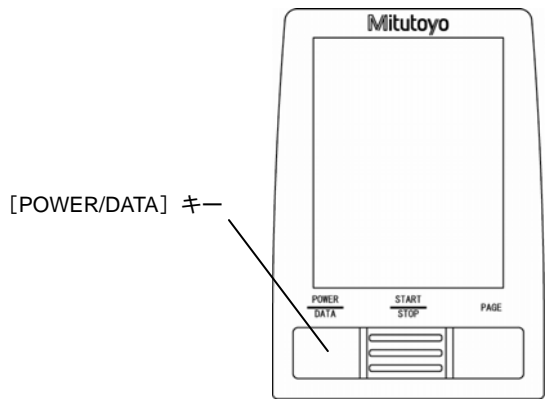

조작 키([POWER/DATA]키)

- SPC: 측정 결과를 데이터 프로세서에 출력할 수 있습니다. 사전에 데이터 프로세서(예:DP-1 VR)를 접속해 두는 것이 필요합니다.
- 프린터: 측정 결과를 프린터로 출력할 수 있습니다. 사전에 통신 체크로 통신 조건을 설정해 주십시오.
- 데이터 저장: 측정 데이터를 메모리 카드에 저장합니다. (파일명은 자동으로 붙여집니다. )
- 하드 카피: 표시 중인 화면 이미지를 화상 데이터로 메모리 카드에 저장합니다. (파일명은 자동으로 붙여집니다. )
	- 주 기 SPC 출력을 실시하려면 DP-1 VR(특별 부속품)<sup>의</sup> 구입이 필요합니다. ? 프린터 출력을 실시하기 위해서는 외부 프린터(특별 부속품)와 SJ-210 전용의 RS-232C 케이블(특별 부속품)의 구입이 필요합니다. ? 데이터 저장, 하드 카피를 실시하려면 메모리 카드(특별 부속품)의 구입이 필요합니다.

#### **13.1 SPC** 출력

SPC 케이블(특별 부속품)을 이용해 SJ-210 과 디지매틱 데이터 프로세서 DP-1VR (특별 부속품)을 접속함으로써, 연산 결과를 SPC 출력해, 통계 처리와 인쇄를 할 수 있습니다. 또, 측정 직후의 데이터 뿐 아니라, 메모리 카드에 저장된 데이터에 대해서도 데이터의 불러오기를 실시하고 나서 SPC 출력해, 통계 처리와 인쇄를 실시하는 것이 가능합니다.

> 중 요 • 출력되는 SPC 데이터는 SPC 마크 (SPC) 가 붙어 있는 파라미터의 연산 결과뿐 입니다. 파라미터의 명칭 등은 출력되지 않습니다. ? 파라미터의 연산 결과를 출력해 통계 처리를 실시하는 경우에는 다른 파라미터의 데이터가 혼재하지 않도록 주의해 주십시오. 또, 디지매틱 데이터 프로세서에 소수점의 위치나 단위계가 다른 파라미터 데이터를 SPC 데이터로서 계속해 출력하면, 에러가 발생하는 경우가 있으므로 주의해 주십시오.

SPC 데이터의 출력에 관한 작업의 흐름을 이하에 나타냅니다

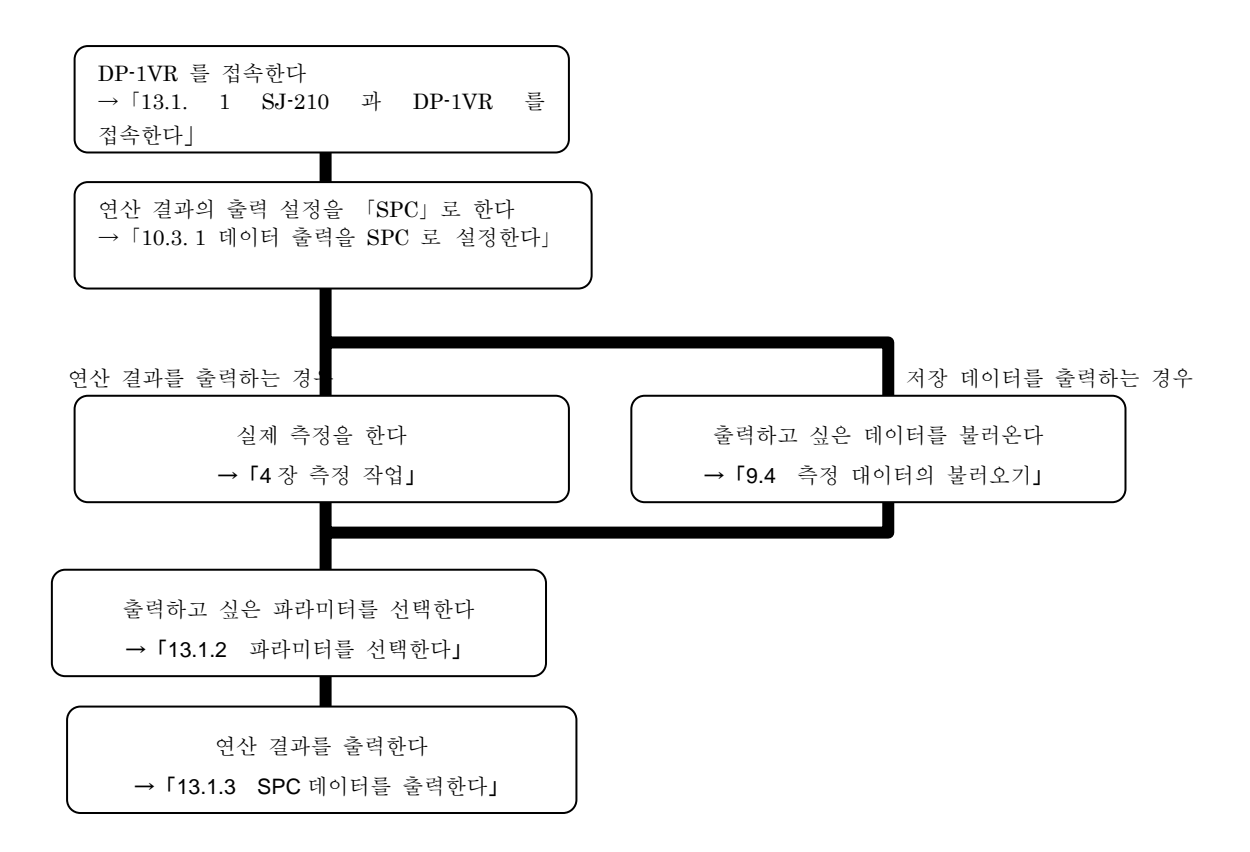

#### **13.1.1 SJ-210** 와 **DP-1VR** 을 접속한다.

중 요 • SJ-210 와 DP-1VR <sup>을</sup> 접속하기 전에 DP-1VR <sup>의</sup> 단위 설정을 OFF <sup>로</sup> <sup>해</sup> 주십시오. DP-1VR 의 단위 설정에 대해서는 DP-1VR 의 사용자 매뉴얼을 참조해 주십시오.

SPC 케이블을 이용해 SJ-210 과 DP-1VR 을 접속하는 순서를 이하에 나타냅니다.

- **1** 뒷면 커버의 들어간 곳에 손을 대어 그림 (1) 방향으로 뒷면 커버를 누릅니다.
- **2** 그림(2)의 방향으로 뒷면 커버를 열어서 제거합니다.

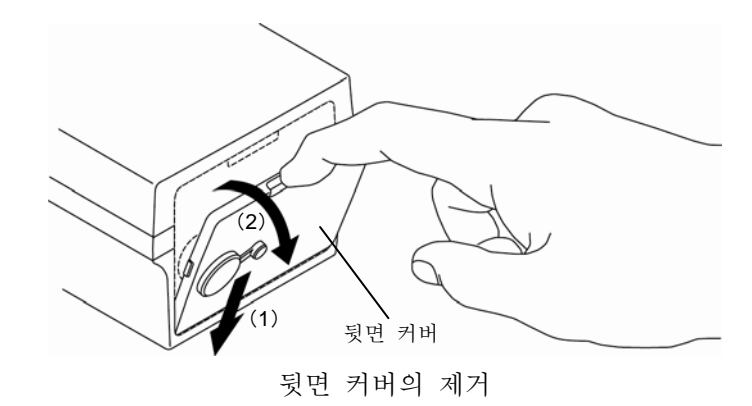

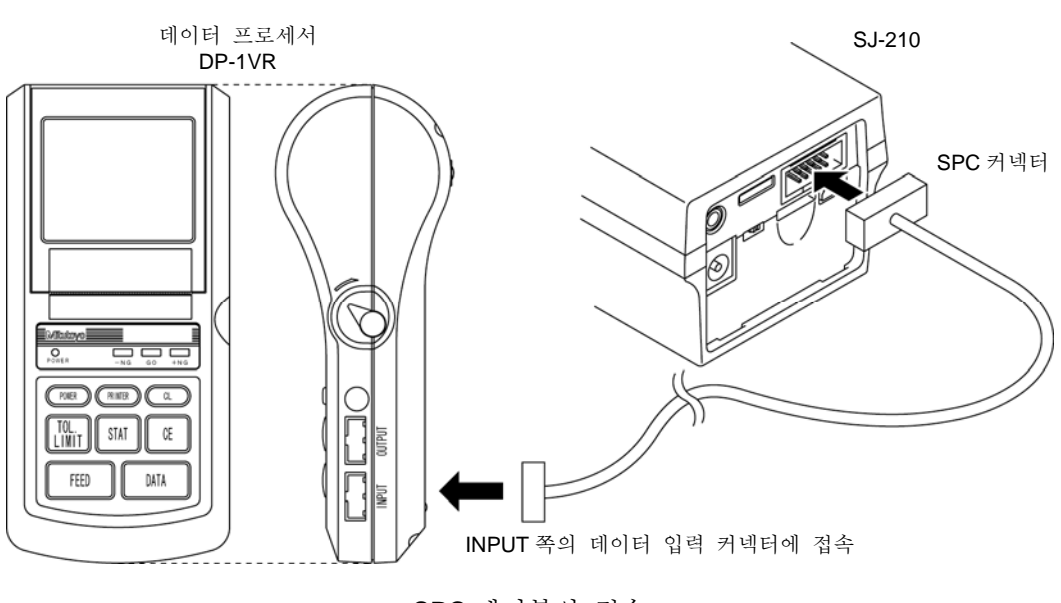

**3** SJ-210 과 DP-1VR 을 전용 SPC 케이블로 접속합니다.

SPC 케이블의 접속

**4** DP-1VR 의 전원을 ON 으로 합니다.

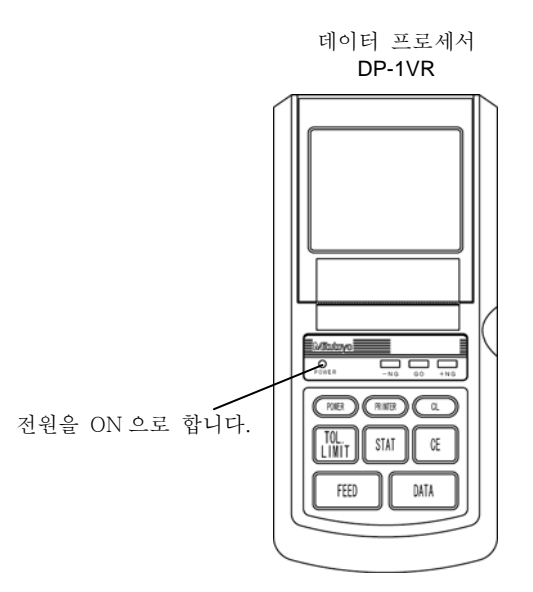

DP-1VR 의 전원 ON

- **5** SPC 출력 설정을 합니다.
- 주 기 •SJ-210 로는 DP-1VR <sup>에</sup> 있는 공차를 설정할 <sup>수</sup> 없습니다.
- 참 고 •SPC 출력 설정에 대해서는 「10.3. 1 데이터 출력을 SPC <sup>로</sup> 설정한다」<sup>를</sup> 참조해 주십시오.

#### **13.1.2** 파라미터를 선택한다

SPC 출력 대상이 되는 파라미터를 선택합니다.

홈 화면에서 표시하고 있는 파라미터의 연산 결과에 SPC 마크 (SPC) 가 있는 것이 SPC 출력 대상이 됩니다.

**1** 출력하고 싶은 파라미터가 표시되기 전에 SJ-210 의[PAGE]키를 누릅니다.

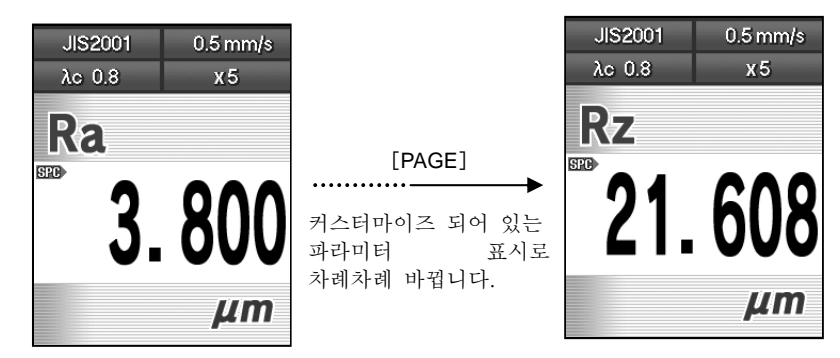

파라미터 표시

**2** 1 화면 복수 파라미터 표시하는 경우[↑][↓]키를 사용해 SPC 마크를 이동시켜 출력하는 파라미터 연산 결과를 선택합니다.

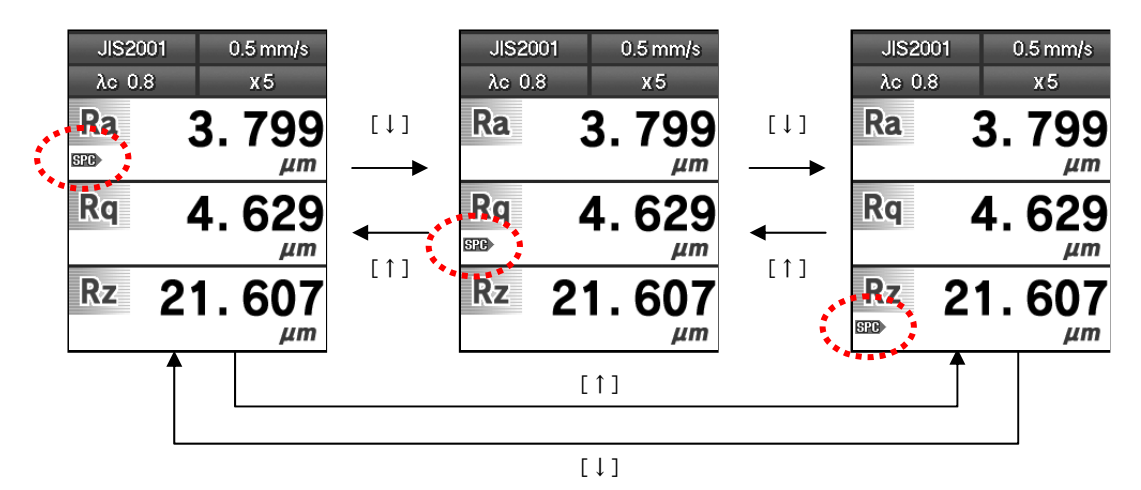

파라미터 선택(1 화면 복수 파라미터 표시)

#### **13.1.3 SPC** 데이터를 출력한다

SJ-210 에서 DP-1VR 로의 연산 결과의 출력은 데이터 출력의 설정을 「SPC」로 하고 있는 경우에 실시할 수 있습니다.

상기의 설정이면 SJ-210 의 [POWER/DATA] 키나 DP-1VR 의 [DATA] 키를 누르면 연산 결과의출력이 됩니다.

참 고 • SJ-210 과 DP-1VR <sup>의</sup> 접속에 대해서는 「13.1. 1 SJ-210 과 DP-1VR <sup>를</sup> 접속한다」를 참조해 주십시오. ? 데이터 출력의 설정에 대해서는 「10.3. 1 데이터 출력을 SPC 로 설정한다」를 참조해 주십시오. ? 저장된 측정 데이터를 불러오기 해, 연산 결과를 출력할 수도 있습니다. 측정 데이터의 불러오기에 대해서는 「9.4 측정 데이터의 불러오기」를 참조해 주십시오.

■ 조작 순서

**1** 측정을 합니다.

참 고 •측정에 대해서는 「4 <sup>장</sup> 측정 작업」<sup>을</sup> 참조해 주십시오.

- **2** SJ-210 의[POWER/DATA]키 또는 DP-1VR 의[DATA]버튼을 누릅니다.
	- ¾ 연산 결과가 SJ-210 에서 DP-1VR 로 출력됩니다.
- 참 고 •연산 결과의 통계 처리를 실시하는 경우의 조작에 대해서는 DP-1VR <sup>의</sup> 사용자 매뉴얼을 참조해 주십시오.
### **13.2** 외부 프린터로 인쇄

RS-232C 프린터 케이블(특별 부속품)을 이용해 SJ-210 과 프린터(특별 부속품)를 접속함으로써, 측정 조건, 연산 결과, 평가 곡선, BAC 및 ADC 를 인쇄할 수 있습니다.

- 주 기 SJ-210 에서는 프린터로 2 종류의 기종을 지정하고 있습니다만, 접속 케이블이나 프린터 단품의 설정 방법을 제거해, 같은 조작으로 인쇄를 실시할 수 있습니다.
- 참 고 •저장된 측정 데이터를 불러오기 해 인쇄할 수도 있습니다. 측정 데이터의 불러오기에 대해서는 「9.4 측정 데이터의 불러오기」를 참조해 주십시오.

측정 결과의 인쇄에 관한 작업의 흐름을 이하에 나타냅니다. 작업 중에는 통상 실시하는 작업과 필요에 따라서 실시하는 작업이 있습니다. 이하의 그림에서는 통상 실시하는 작업을 실선으로, 필요에 따라서 실시하는 작업을 점선으로 하고 있습니다.

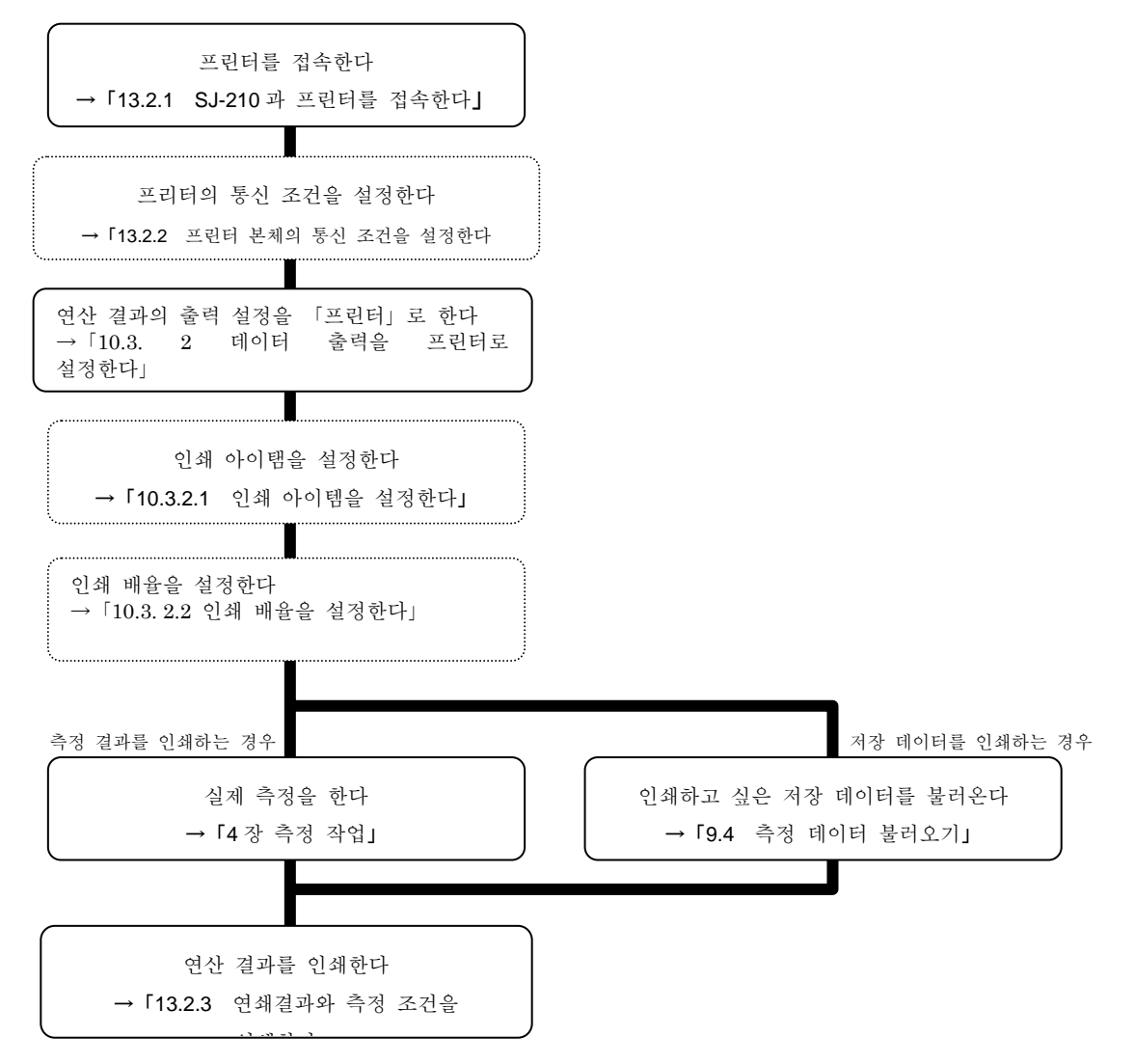

#### **13.2.1 SJ-210** 과 프린터를 접속한다

프린터로 인쇄를 실시하기 위해서, SJ-210 과 프린터를 RS-232C 프린터 케이블로 접속합니다. 옵션 프린터는 아래와 같이 지원하고 있습니다.

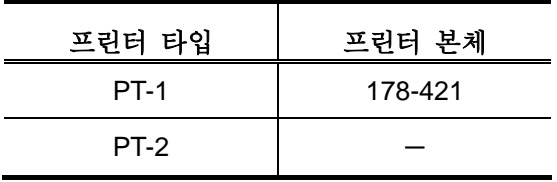

**1** 뒷면 커버의 들어간 곳에 손을 대고 그림 (1)방향으로 뒷면 커버를 누릅니다.

**2** 그림(2)방향으로 뒷면 커버를 열어 제거합니다.

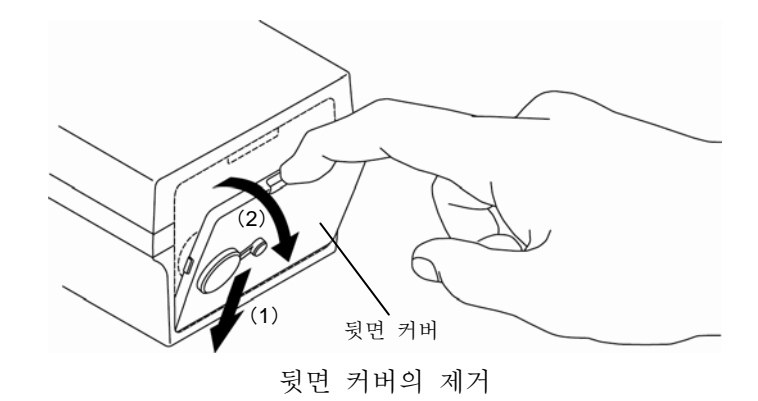

**3** SJ-210 의 연산 표시부 뒷면의 RS-232C 통신용 커넥터와 프린터의 RS-232C ポ 보드를 특별 부속품인 RS-232C 프린터로 접속합니다.

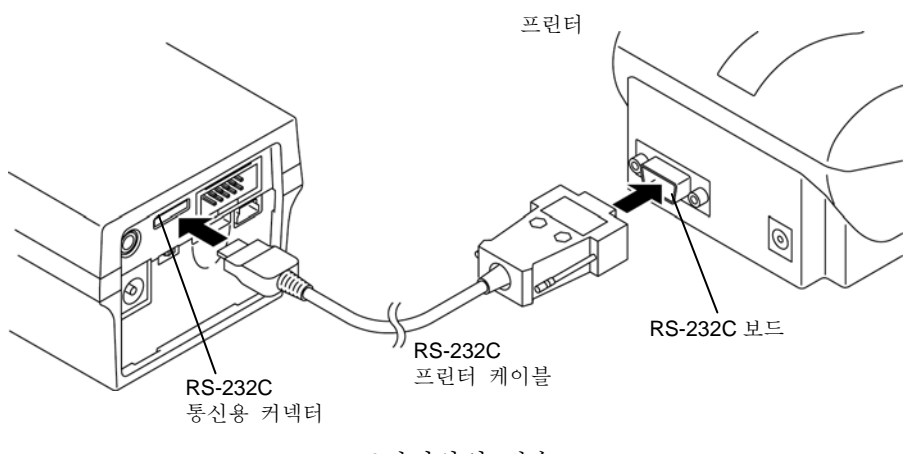

프린터와의 접속

**4** 프린터 전원을 ON 으로 합니다.

#### **13.2.2** 프린터 본체의 통신 조건을 설정한다

프린터의 통신 조건 설정은 프린터 구입 시에 실시합니다. SJ-210 과 프린터를 접속해 통신 체크를 실시함으로써, 프린터 쪽 통신 설정을 자동적으로 실시해 인쇄할 수 있는 상태가 됩니다.

주 기 •통신 체크에 의한 통신 조건 설정은 PT-1 <sup>의</sup> 프린터만 유효한 기능입니다.

- 참 고 •SJ-210 <sup>과</sup> 프린터의 접속에 대해서는 「13.2. 1 SJ-210 <sup>과</sup> 프린터를 접속한다」를 참조해 주십시오
- 조작 순서 (10.1 항 「화경 설정 메뉴 화면까지의 순서 」를 참조)

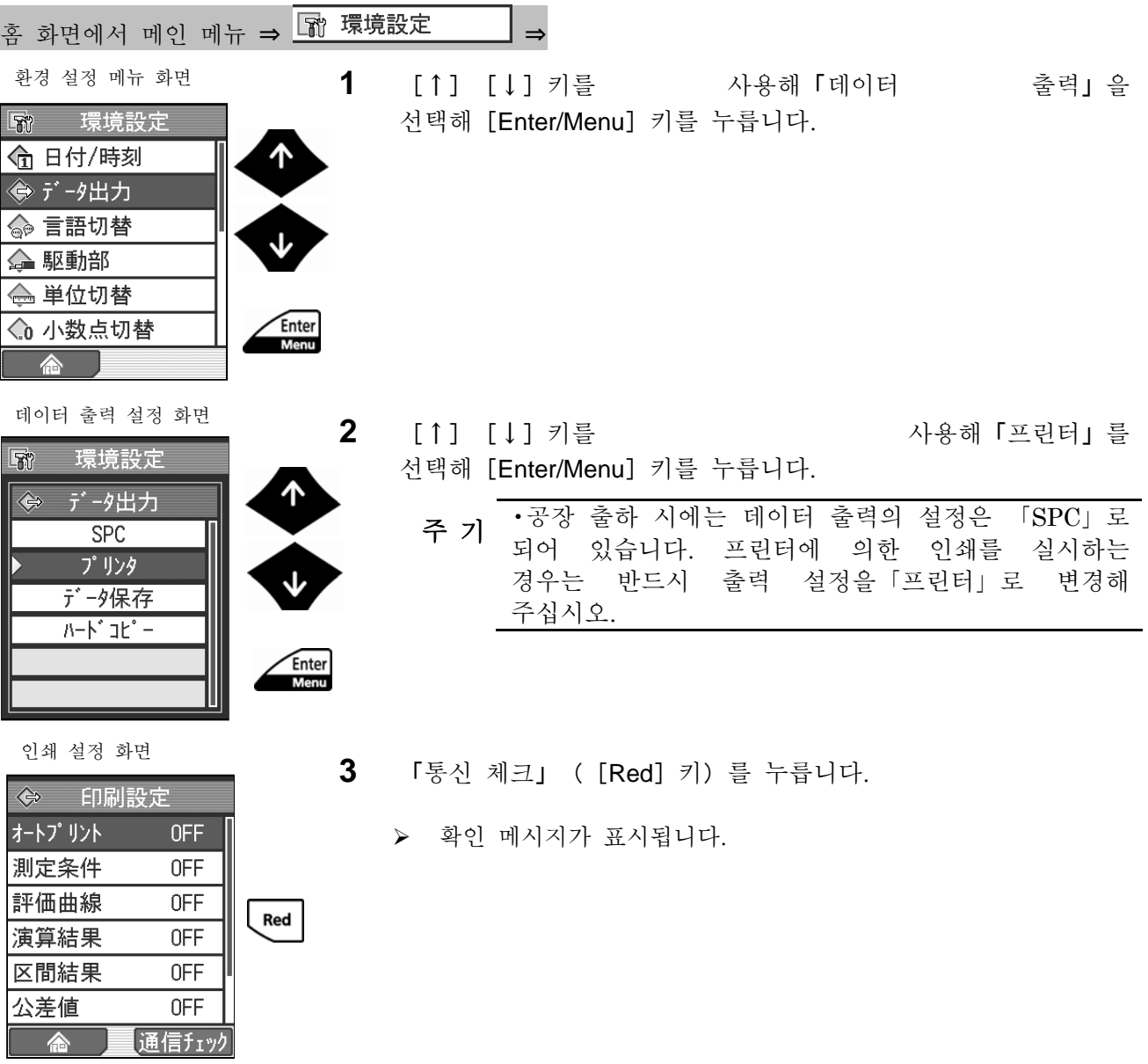

확인 메세지

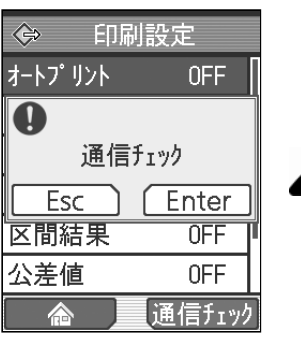

Enter<br>Menu

Enter<br>Menu

[Enter/Menu] 키를 누릅니다.

- ¾ 통신 체크를 실시해 프린터 쪽 통신 설정을 자동적으로 합니다. 통신 체크, 프린터 쪽 통신 설정이 끝나면 「프린터 재기동!」이라고 메시지가 표시됩니다.
- 注 記 •통신 체크 후에 에러 메세지가 표시된 경우, 프린터 쪽에서 아래 표와 같이 통신 조건으로 설정해 주십시오. 설명 방법에 대해서는 프린터의 사용자 매뉴얼을 참조해 주십시오.

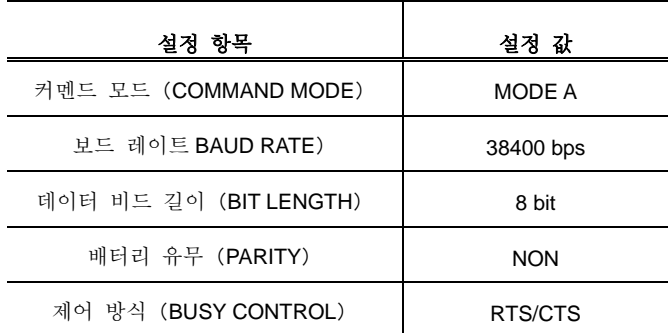

획인 메시지

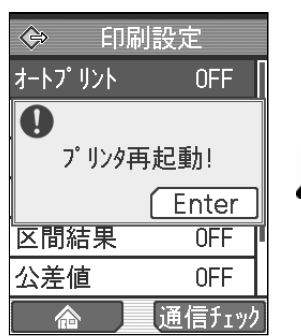

**4** [Enter/Menu]키를 누릅니다.

- **5** 프린터 전원을 재투입 합니다.
	- ¾ 프린터를 사용할 수 있는 상태로 됩니다.

#### **13.2.3** 연산 결과나 측정 조건을 인쇄한다

SJ-210 에서 프린터로 연산 결과나 측정 조건의 인쇄는 데이터 출력의 설정을 「프린터」 로 하고 있는 경우에 실시할 수 있습니다.

- [POWER/DATA] 키를 누르면 연산 결과나 측정 조건이 인쇄됩니다.
	- 참 고 •SJ-210 <sup>과</sup> 프린터의 접속에 대해서는 「13.2. 1 SJ-210 <sup>와</sup> 프린터를 접속한다」를 참조해 주십시오. ? 데이터 출력의 설정에 대해서는 「10.3. 2 데이터 출력을 프린터로 설정한다」를 참조해 주십시오. ? 저장된 측정 데이터를 불러오기 해, 연산 결과를 인쇄할 수도 있습니다. 측정 데이터의 불러오기에 대해서는 「9.4 측정 데이터의 불러오기」를 참조해 주십시오.

**1** 측정을 실시합니다.

- 주 기 •측정에 대해서는 「4 <sup>장</sup> 측정 작업」<sup>을</sup> 참조해 주십시오.
	- **2** 출력하고 싶은 연산 결과를 표시합니다.
	- **3** [POWER/DATA]키를 누릅니다.
		- ▶ 연산 결과 인쇄가 됩니다.

■ 인쇄 예

SJ-210 에서의 인쇄 예를 표시합니다.

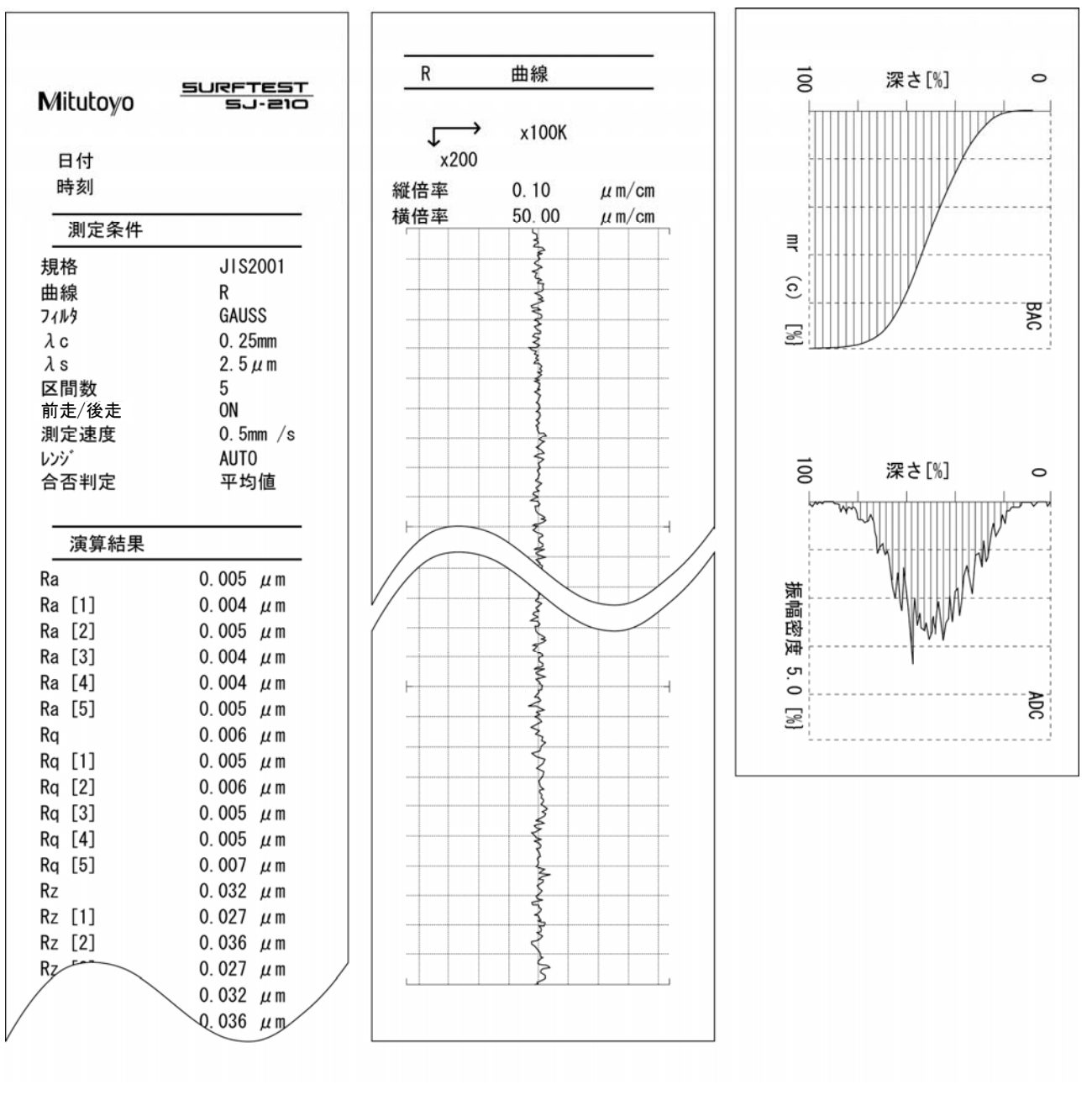

측정 결과 와 측정 조건의 인쇄 예

#### **13.2.4** 측정 설정 항목을 인쇄한다

SJ-210 로 설정되어 있는 환경 설정 항목의 인쇄는 데이터 출력의 설정을 「프린터」로 되어 있는 경우에 실시할 수 있습니다.

환경 설정 메뉴 화면을 표시해 [POWER/DATA] 키를 누르면, 환경 설정 항목이 인쇄됩니다.

- 차 고 •SJ-210 과 프린터의 접속에 대해서는 「13.2. 1 SJ-210 과 프린터를 접속한다」를 참조해 주십시오. ? 데이터 출력의 설정에 대해서는 「10.3. 2 데이터 출력을 프린터로 설정한다」를 참조해 주십시오.
- 조작 순서

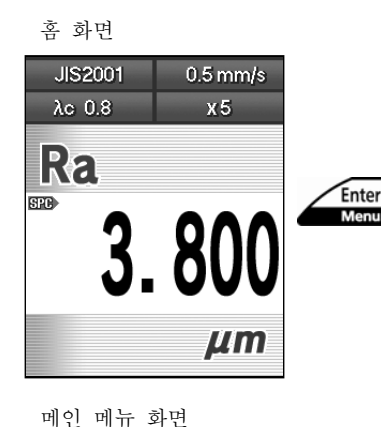

メインメニュー

Enter<br>Menu

□ 校正測定 图 測定条件 □ 測定データ | ® パラメータ ■ 環境設定

5 画面変更

1 홈 화면에서 [Enter/Menu] 키를 눌러 메인 메뉴 화면을 표시합니다.

**2** [↑][↓]키를 사용해「환경 설정」을 선택해 [Enter/Menu] 키를 누릅니다.

- **3** 환경 설정 메뉴 화면에서[POWER/DATA]키를 누릅니다.
	- ▶ 환경 설정으로 설정하고 있는 항목 내용의 인쇄가 됩니다.

■ 인쇄 예

SJ-210 에서의 인쇄 예를 표시합니다.

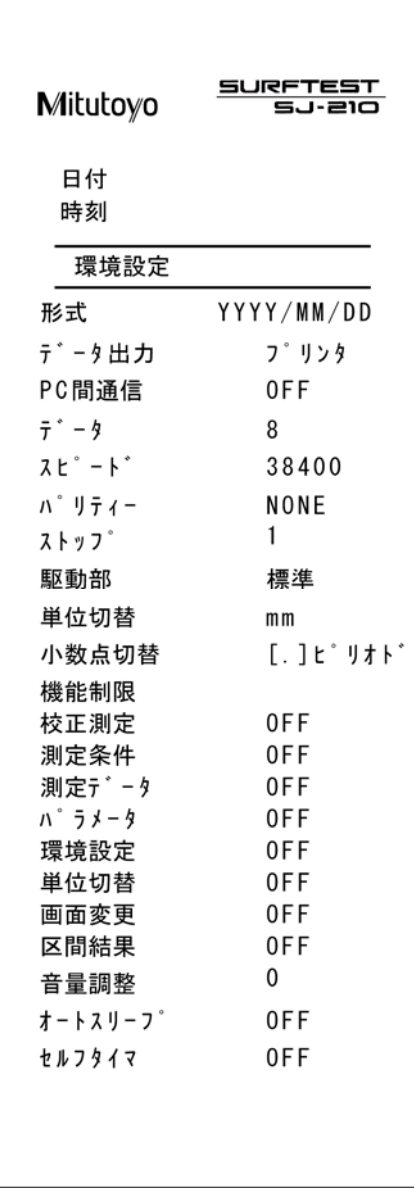

환경 설정 항목의 인쇄 예

## **13.3** 메모리 카드에 데이터 저장

[POWER/DATA]키를 누름으로써, 측정 데이터나 화면 이미지를 메모리 카드에 저장 할 수 있습니다.

#### **13.3.1** 메모리 카드에 측정 데이터를 저장한다

측정 데이터의 메모리 카드에 저장은 데이터 출력의 설정을 「데이터 저장」으로 하고 있는 경우에 실시할 수 있습니다.

상기의 설정이면, SJ-210 의[POWER/DATA]키를 누르면, 현재의 측정 데이터를 메

모리 카드에 저장할 수 있습니다. 측정 데이터는 메인 폴더에 지정한 폴더에 저장됩니다.

- 주 기 •전원 투입 후, 최초로 측정 데이터를 저장하는 경우, 시간이 걸리는 일이 있습니다.
- 참 고 •폴더명의 좌측에 「\*」<sup>가</sup> 표시되고 있는 폴더가 메인 폴더입니다.
	- 메인 폴더의 지정에 대해서는 「9.3. 2 메인 폴더를 지정한다」를 참조해 주십시오.

데이터 출력의 설정에 대해서는 「10.3. 3 데이터 출력을 데이터 저장으로 설정한다」를 참조해 주십시오.

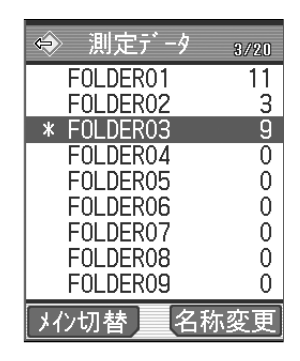

메인 폴더 표시

■ 조작 순서

**1** 측정을 합니다.

참 고 •측정에 대해서는 「4 <sup>장</sup> 측정 작업」<sup>을</sup> 참조해 주십시오.

**2** [POWER/DATA]키를 누릅니다.

¾ 측정 데이터가 메모리 카드의 메인 폴더에 지정한 폴더에 저장됩니다.

#### **13.3.2** 메모리 카드에 화면 이미지를 저장한다

연산 표시부에 표시되어 있는 화면 이미지를 캡쳐해, 화상 데이터(BMP 데이터) 로 메모리 카드에 저장할 수 있습니다. 화상 데이터는 메모리 카드 내의 「IMG」 폴더에 저장됩니다. 화상 데이터는 커뮤니케이션 소프트나 시판 SD 카드 리더를 사용하는 함으로써 PC 에 넣을 수 있습니다.

<u>★ •데이터 출력 설정에 대해서는 「10.3. 4 데이터 출력을 하드 카피로</u> 설정한다」를 참조해 주십시오.

■ 조작 순서

**1** 캡처하고 싶은 화면을 표시합니다.

**2** [POWER/DATA]키를 누릅니다.

▶ 화면 이미지 화상 데이터 (BMP 데이터) 로 메모리 카드에 저장됩니다.

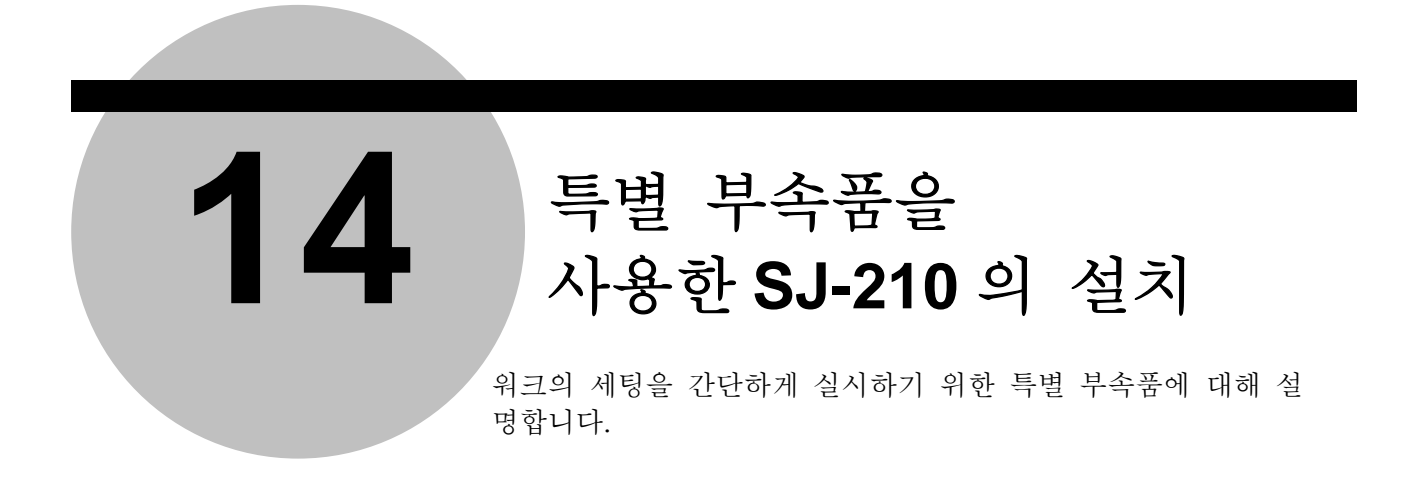

측정면이 SJ-210 보다 작은 측정물을 측정하거나 원통형의 측정물 등을 측정하거나 하기 위해 각종 특별 부속품이 준비되어 있습니다

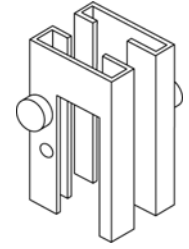

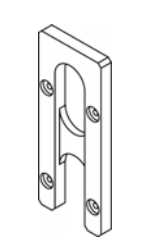

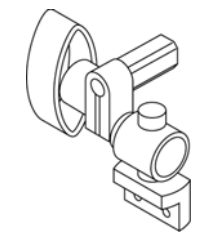

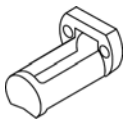

지지 다리 전 그 대표 이 편문용 노즈피스 등 이 이 위통용 노즈피스

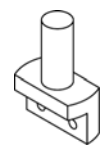

평면 어댑터 기능하는 계족 로드 기능을 다 주어 주어 있다.

하이트 게이지용 어댑터

•횡구동 타입의 구동 검출부로는 본 장에서 설명하는 하기 특별 부속품을 주 기 '<sup>청 ] </sup> 이 남 등 일<br>병용할 수 없습니다. 지지다리, 평면용 노즈피스, 원통용 노즈피스, 평면 어댑터, 계족 로드

■ 지지 다리

구동 검출부보다 작은 측정물을 측정하는 경우에 사용합니다.

치수 및 사용 이미지도

지지다리를 사용함으로써 아래 그림과 같이 구동 검출부의 높이를 조정할 수 있습니다.

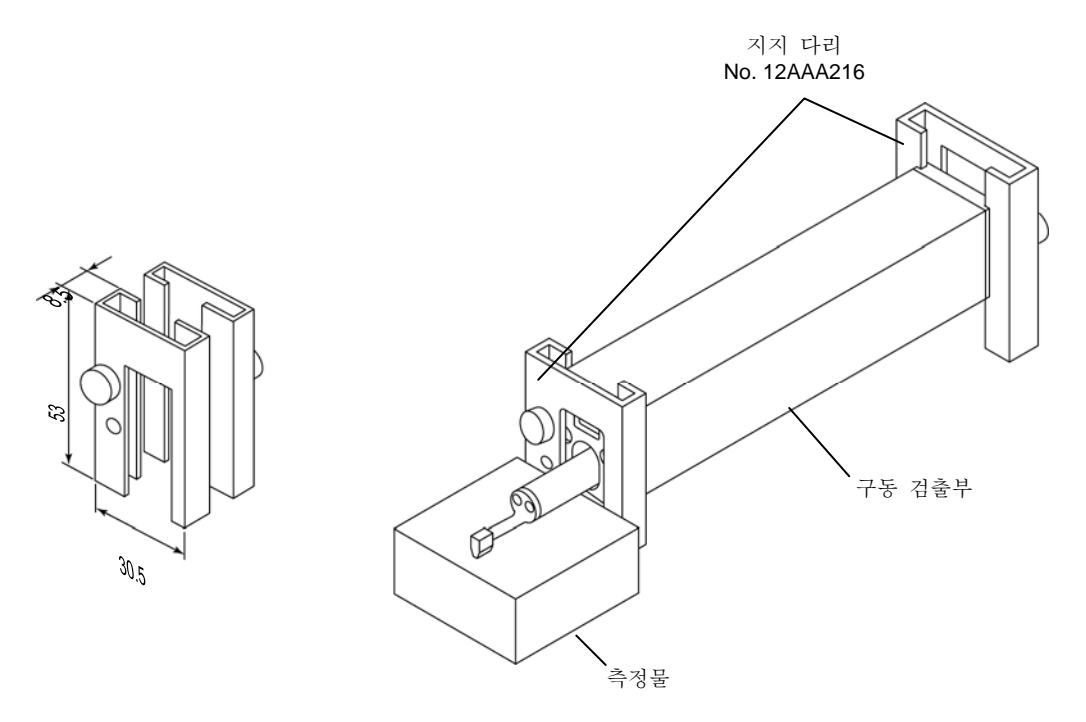

지지 다리의 치수와 사용 예

- 지지 다리 설치 방법
	- **1** 2 개의 지지 다리를 구동부 가이드용 2 곳의 홈에 맞춰 삽입합니다.
	- **2** 검출기가 측정물에 대해 평행이 되도록 구동 검출부의 높이를 조정합니다.
	- **3** 높이 조정 후 클램프 나사를 시계 방향으로 돌려 조여서 고정합니다.
- 참 고 •구동 검출부의 세팅에 대해서는 「4.3. 1 측정물과 SJ-210 <sup>을</sup> 세팅한다」<sup>를</sup> <sup>참</sup> 조해 주십시오.

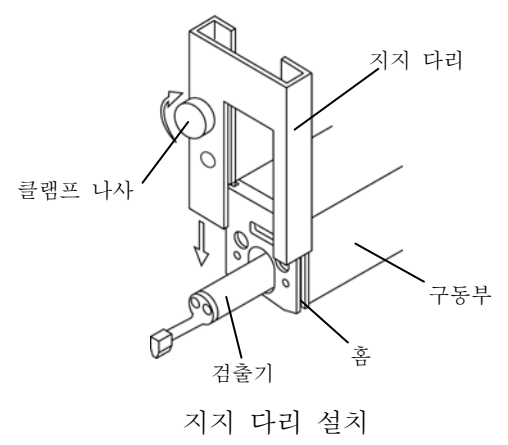

■ 평면용 노즈피스

SJ-210 보다 작으면서 측정면이 평면인 측정물을 측정하는 경우에, 검출기를 보호하기 위해 사용합니다.

- 치수 및 사용 이미지도 지지 다리 SJ-210 Rg 구동부 ✅ 평면용 노즈피스 평면용 노즈피스 측정물 평면 노즈피스의 치수와 사용 예
	- 평면용 노즈피스의 부착 방법
- 주 기 •평면용 노즈피스를 부착할 때는 평면용 노즈피스와 SJ-210 <sup>의</sup> 검출기가 닿지 않도록 해 주십시오
	- **1** 평면용 노즈피스의 홈에 SJ-210 검출기를 삽입합니다.
	- **2** 부속 되어 있는 육각 렌치를 사용해 아래에 나타내는 2 곳에 부속 나사로 고정합니다.

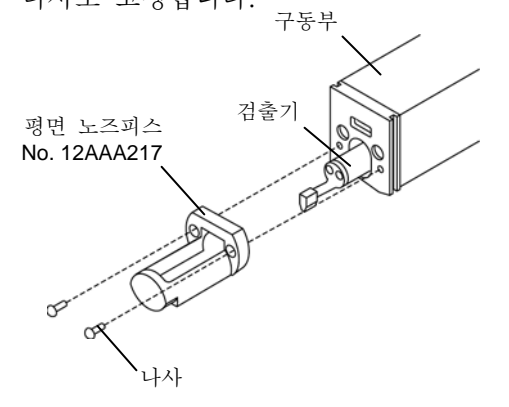

평면 노즈피스의 부착

#### ■ 원통용 노즈피스

구동 검출부를 직접 부착할 수 없는 원통 형상의 측정물을 측정하는 경우의 검출기의 가이드 및 보호를 위해서 사용합니다.

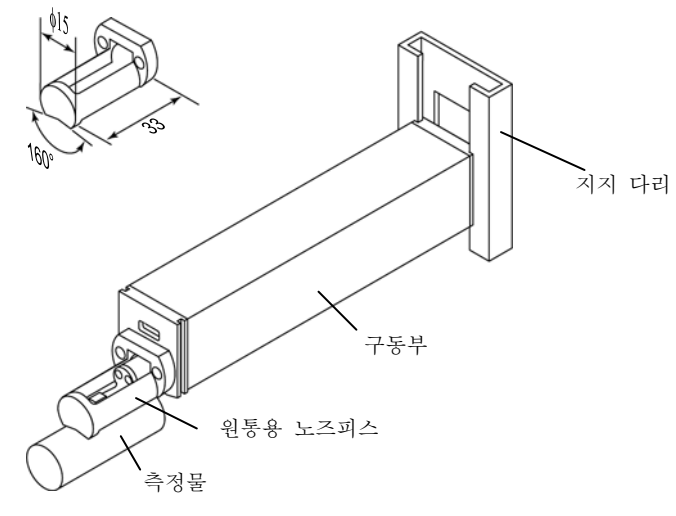

원통용 노즈피스의 치수와 사용 예

- 원통용 노즈피스의 부착 방법
- 主 교 •원통용 노즈피스를 달 때는 원통용 노즈피스와 SJ-210 의 검출기가 닿지 않도록 해 주십시오.
	- **1** 원통용 노즈피스의 홈에 SJ-210 의 검출기를 삽입합니다.
	- **2** 부속 되어 있는 육각 렌치를 사용해 아래에 나타내는 2 곳에 부속 나사로 고정합니다

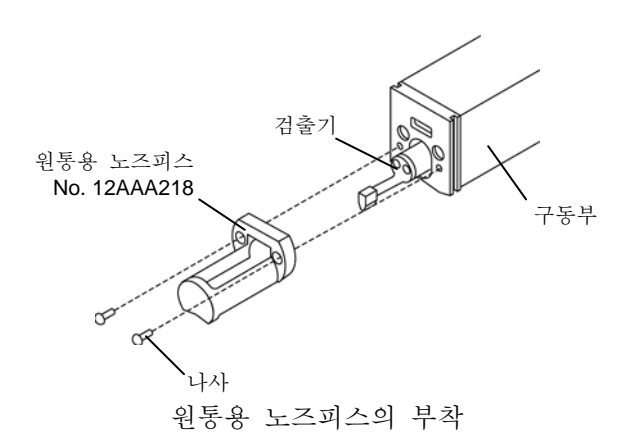

■ 평면 어댑터

측정 개소에 구동 검출부를 부착할 수 없는 「세로 홈의 측정」 등에 사용합니다.

• 치수 및 사용 이미지도

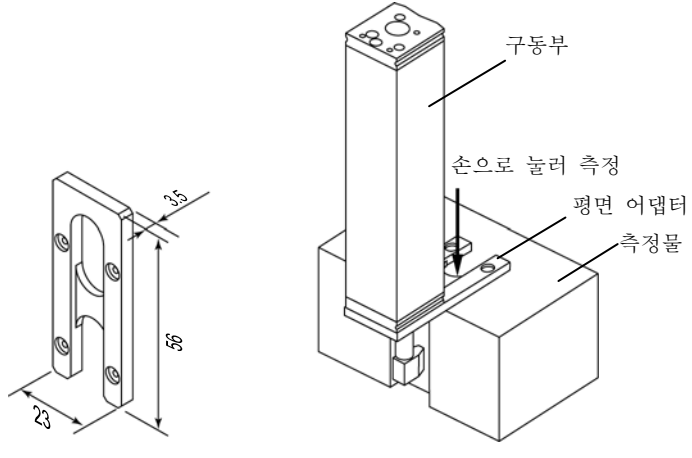

평면 어댑터의 치수와 사용 예

- 폄연 어댑터 부착 방법
	- **1** 평면 어댑터의 구멍에 SJ-210 의 검출기를 삽입합니다.
	- **2** 부속 되어 있는 육각 렌치를 사용해 아래에 나타내는 2 곳에 부속 나사로 고정합니다

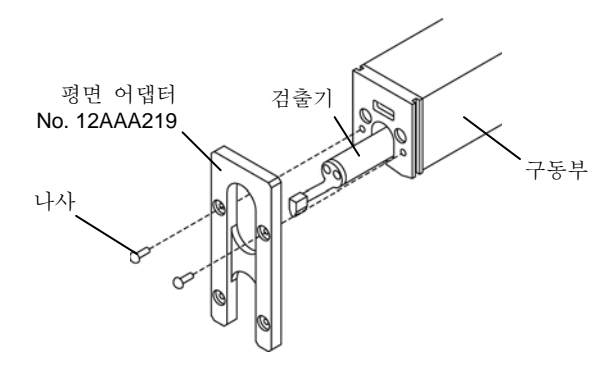

평면 어댑터의 부착

■ 계족 로드

깊은 구멍 측정 등에 사용합니다.

중 요 •계족 로드의 탈착을 실시한 경우에는 측정을 실시하기 전에 반드시 교정해 주십시오.

? 계족 로드를 사용한 경우는 stylus 를 위로 한 측정은 할 수 없습니다.

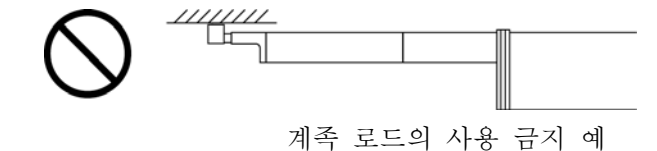

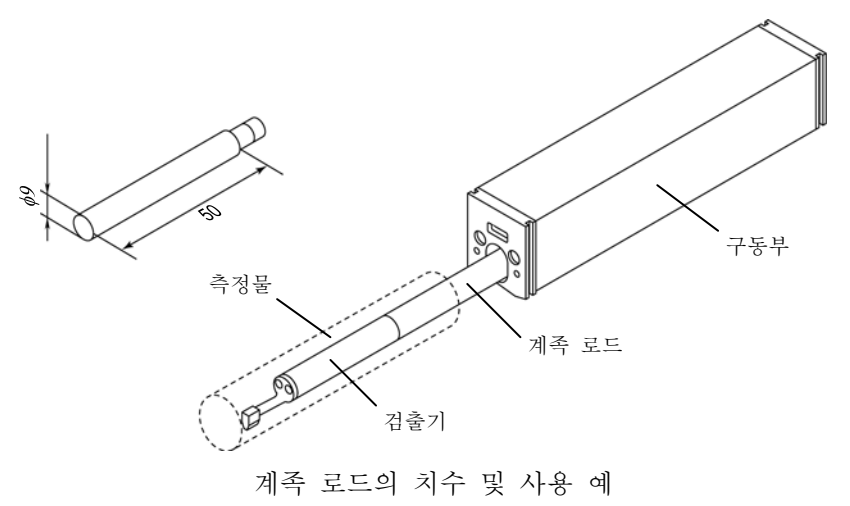

- 계족 로드의 부착 방법
	- **1** 계족 로드를 SJ-210 구동부 구멍에 삽입합니다.
	- **2** 검출기를 계족 로드에 부착합니다.

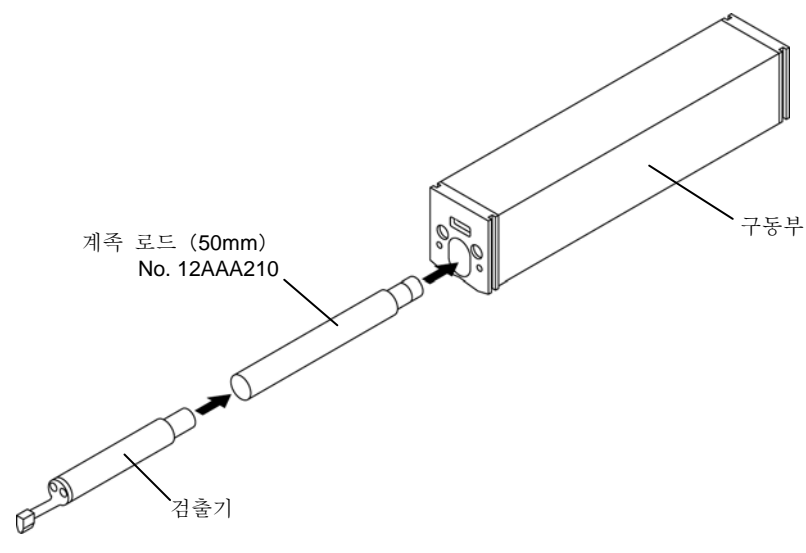

계족 로드의 부착

■ 스탠드용 어댑터

구동 검출부를 스탠드에 고정하는 경우에 사용합니다. 스탠드는 SJ-210(또는 구동 검출부)을 둘 스페이스가 없는 경우나 사람의 손으로 구동 검 출부를 들 수 없는 경우 등에 사용합니다.

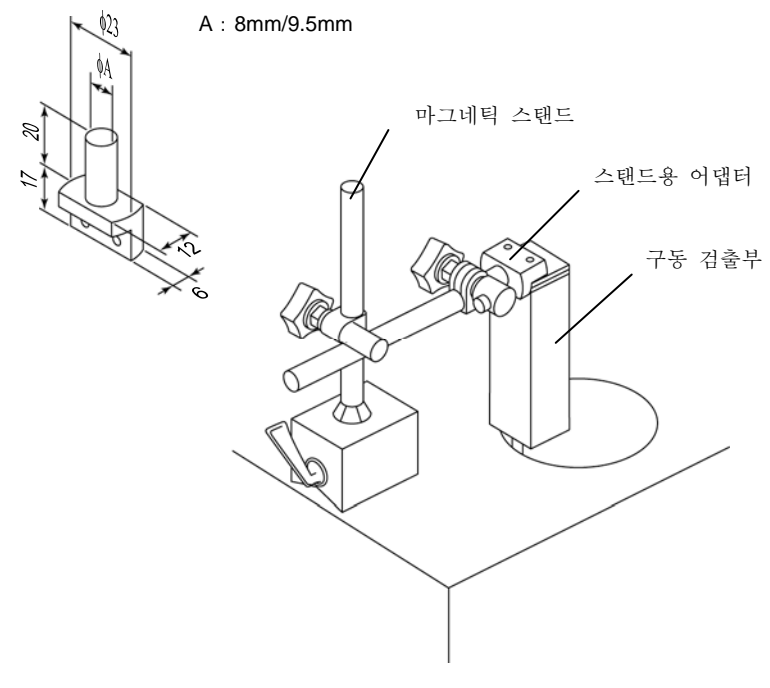

스탠드용 어댑터의 치수와 사용 예

- 스탠드용 어댑터의 부착 방법
	- **1** 스탠드용 어댑터를 SJ-210 의 구동 검출부 뒷면 쪽에 부착합니다.
	- **2** 부속된 육각 렌치를 사용해 하기 그림에 나타내는 두 곳에 부속된 나사로 고정합니다.

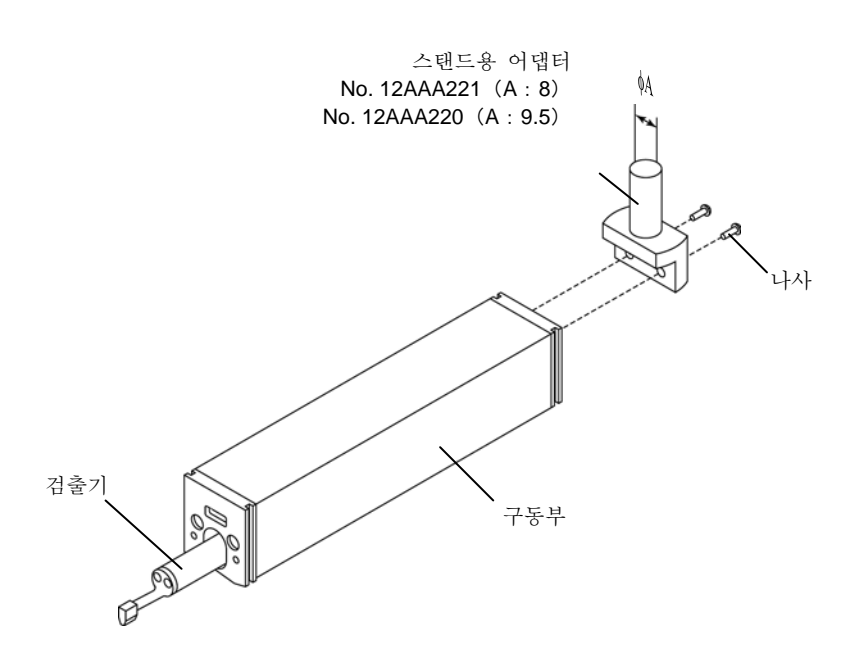

■ 하이트 게이지용 어댑터

구동 검출부를 하이트 게이지에 고정하는 경우에 사용합니다.

하이트 게이지는 측정 개소의 높이 위치를 임의로 설정하는 경우나 구동 검출부를 사람의 손으로 들 수 없는 경우 등에 사용합니다.

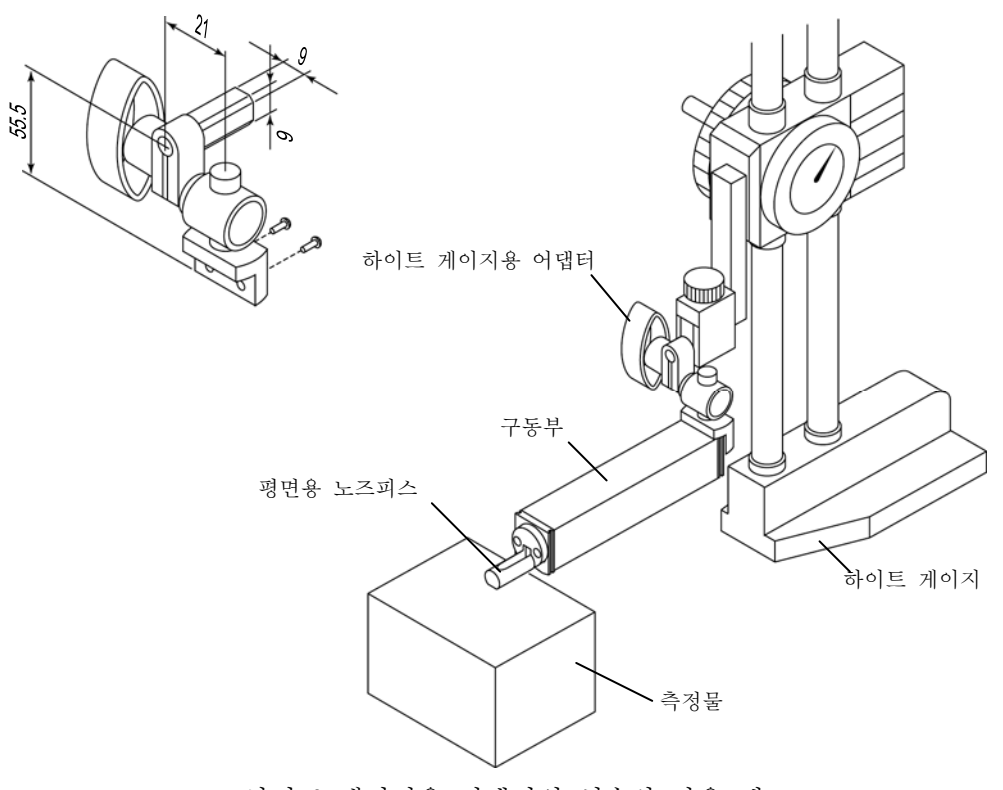

하이트 게이지용 어댑터의 치수와 사용 예

- 하이트 게이지용 어댑터의 부착 방법
	- **1** 하이트 게이지용 어댑터를 SJ-210 의 구동부 뒷면 쪽에 부착합니다.
	- **2** 부속된 육각 렌치를 사용해 하기 그림에 나타내는 두 곳에 부속된 나사로 고정합니다.

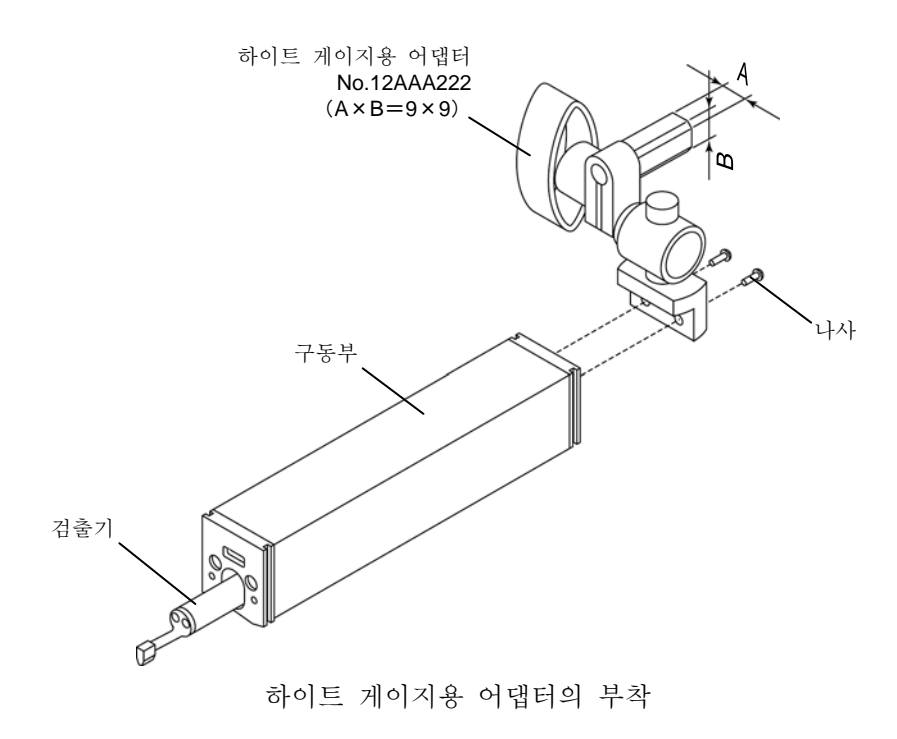

#### MEMO

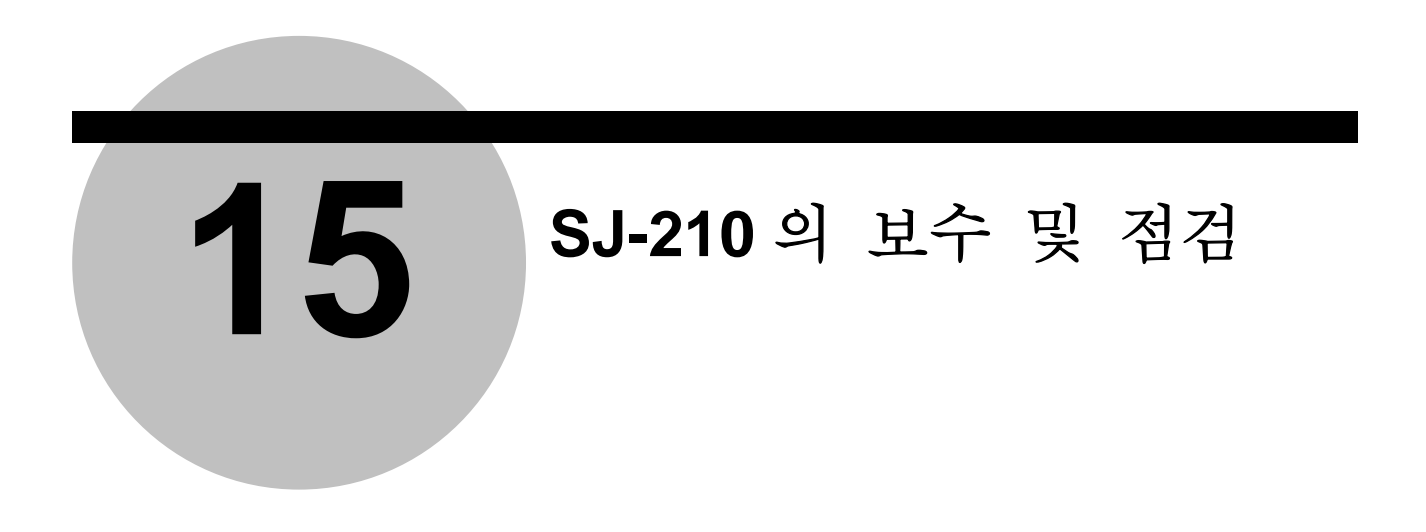

# **15.1** 일상의 손질

■ 정상 작동을 확인한다

SJ-210 가 정상적으로 작동하고 있는지의 판단 기준은 부속되어 있는 조도 표준편(코드 No. 178-601, 178-605)으로 교정 후, 동일한 곳의 반복 측정으로 얻어진 Ra 값의 불균형이  $\pm 0.05$  mm 이내인 것입니다.

다만, 부속된 조도 표준편(코드 No. 178-601,178-605)의 측정 개소를 바꾸었을 경우, 조도 표준편에 포함되는 편차가 ±0.09 mm(표시치의 ±3%) 있으므로 주의해 주십시오.

> 주 기 •<sup>이</sup> 편차는 검출기 stylus 팁에 흠집·마모가 없으며, 조도 표준편의 표면에 .<br>흠집·마모 등이 없는 상태에서 <u>구한 값입니다.</u>

■ 구동 검출부와 검출기를 제거한다

측정 작업이 종료한 후는 SJ-210 과 그 부속품을 가능한 한 케이스 등에 넣어, 먼지 나 습기를 피해 보관해 주십시오.

> 주 기 •SJ-210 <sup>을</sup> 장기간(기준으로 2~3 주간 이상) 사용하지 않는 경우를 제외하고, 내장 배터리 스위치는 ON 상태로 해 주십시오. 내장 배터리 스위치를 ON 으로 해 두면, 오토 sleep 기능에 의해 SJ-210 의 전원이 OFF 가 되어도 전원 OFF 직전의 측정 결과 등이 유지 저장되어 다음 번 전원 ON 시에 표시됩니다. 내장 배터리 스위치를 OFF로 하면, 전원 OFF 직전의 측정 결과 등의 데이터가 사라집니다.

> 참 고 •구동 검출부와 검출기의 제거 방법에 대해서는 「3.2 구동 검출부 <sup>및</sup> 검출기의 탈착」을 참조해 주십시오.

#### ■ 보관 장소를 선택한다  $SJ-210$  을 보관 시에는  $-10^{\circ}\text{C}$ ~+40℃의 온도를 유지할 수 있는 장소를 선택해 주십시오. 내장 배터리의 수명은 주위의 온도 등에 의해 크게 바뀝니다.。

■ 오염을 제거한다 SJ-210 이 더러워진 경우는 부드러운 마른 천으로 닦아내 주십시오. 더러움을 닦아낼 때에 는 신나나 벤진 등을 사용하지 마십시오.

# **15.2** 검출기를 퇴피시킨다

SJ-210 을 장기간 보관하거나 이동시키거나 하는 경우에 검출기를 퇴피시킴으로써, 검출기의 팁이 측정물에 접촉해 검출기 및 측정물이 파손되는 일 등의 사고를 방지 할 수 있습니다.

> 중 요 •특별 부속품의 계족 로드를 사용하고 있을 때는 검출기의 퇴피를 실시하지 마십시오. 검출기 팁에 외력이 가해지면, 구동부가 파손되기 쉽습니다.

> > 구동부

■ SJ-210 표준 타입에서의 검출기의 퇴피 동작

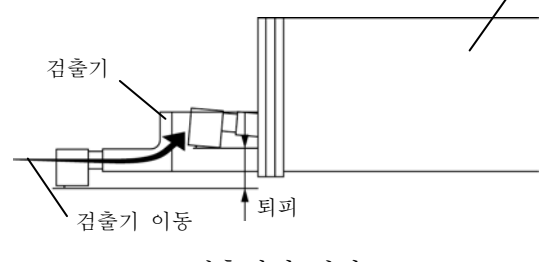

검출기의 퇴피

■ SJ-210 표준 타입에서의 검출기를 퇴피시키는 순서

누릅니다.

- 注 記 SJ-210 전퇴피 타입, 횡구동 타입에서는 검출기의 끝이 내려간 상태에서 퇴피합니다. ? AC 어댑터를 제거해 배터리 구동으로 해 주십시오.
	- **1** 전원 OFF 의 상태에서[START/STOP]키를 누르면서[POWER/DATA]키를
		- ¾ 검출기의 퇴피 동작이 이루어 집니다. 퇴피 동작중에는「퇴피중」이라고 표시됩니다.
		- ▶ 퇴피 동작이 완료하면 전원 OFF 상대로 됩니다.

■ SJ-210 표주 타입에서의 검출기의 퇴피 상태를 해제하는 순서

- **1** [POWER/DATA]카를 눌러 전원을 ON 으로 합니다.
- **2** [START/STOP]키를 누릅니다.
	- ¾ 검출기가 퇴피전의 상태로 돌아갑니다. 검출기 동작중에는「리턴중」이라고 표시됩니다.
	- ¾ 퇴피 상태가 해제된 후 홈 화면이 표시됩니다.

■ SJ-210 전퇴피 타입에서의 검출기의 퇴피 상태

SJ-210 전퇴피 타입에서의 검출기는 측정 개시 전, 항상 전방에 퇴피되어 있습니다. [START/STOP] 키를 누르면 검출기가 퇴피 위치로부터 구동해, 퇴피 범위를 지나고 나서 측정 을 개시합니다.

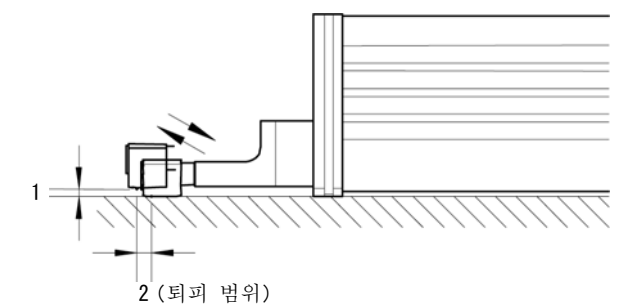

검출기 퇴피 상태(SJ-210 전 퇴피 타입)

주 기 • SJ-210 전퇴피 타입, 횡구동 타입에서는 검출기 끝이 내려간 상태에서 퇴피합니다

# **15.3** 내장 배터리를 교환한다

- 내장 배터리 팩 교환 순서
	- 중 요 •내장 배터리 팩의 교환 시는 설명을 <sup>잘</sup> 읽고, 기판이나 케이블의 파손 <sup>및</sup> 절단 등을 일으키지 않도록 충분히 주의해 작업을 실시해 주십시오.
	- 주 기 •내장 배터리 팩의 교환은 먼지나 부스러기 등이 없는 장소에서 실시해 주십시오. 또, 쓰레기나 오일 분진 등이 연산 표시부의 내부에 들어가지 않도록 충분히 주의해 주십시오. 내장 배터리 팩 교환 시에는 SJ-210 내의 기판이 일시적으로 노출되는 상태가 됩니다. 먼지나 이물이 기판에 붙으면 고장의 원인이 됩니다.
		- **1** 구동 검출부를 연산 표시부로부터 제거합니다.
		- **2** 연산 표시부 밑면의 두개의 탭핑 나사를 플러스 드라이버로 제거합니다. 이 때 탭핑 나서와 구동 검출부 누름판을 분실하지 않도록 주의해 주십시오.

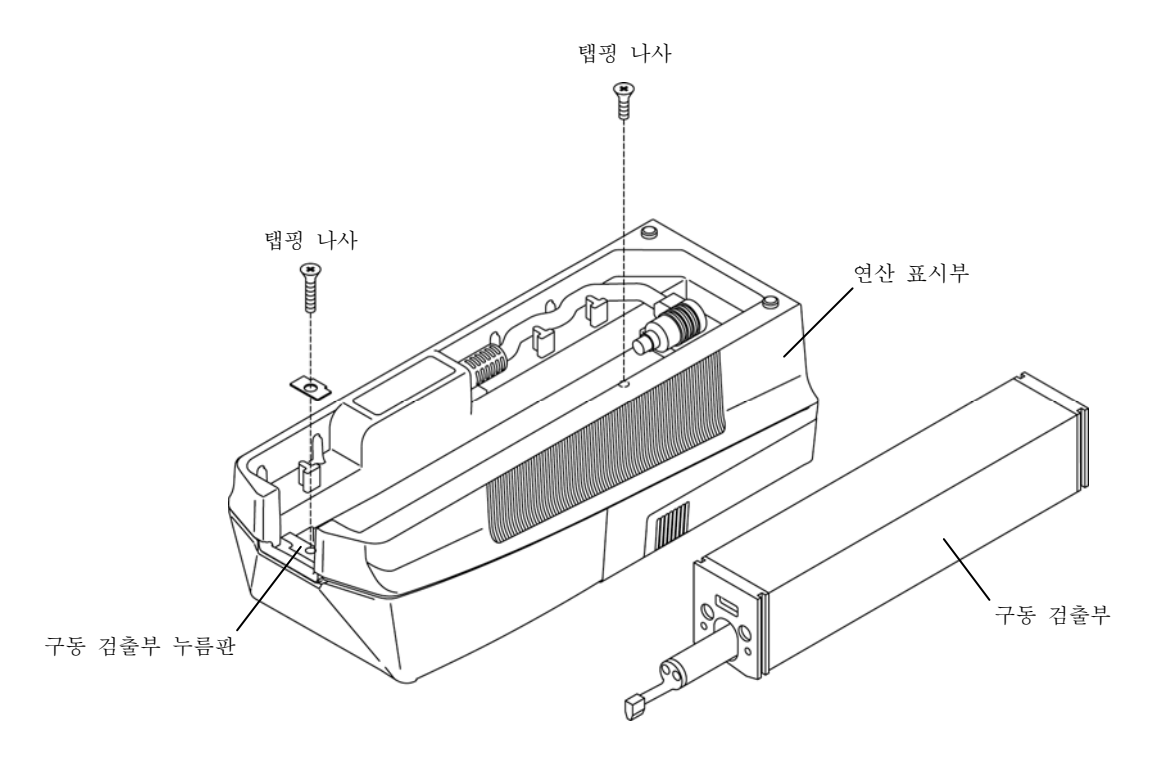

탭핑 나사의 제거

- **3** 연산 표시부 하부를 살짝 제거합니다.
- 중 요 •연산 표시부의 하부 제거는 신중하게 행해 주십시오. 연산 표시부의 상부와 하부는 케이블로 연결되어 있기 때문에 케이블과 커넥터를 손상시킬 우려가 있습니다.

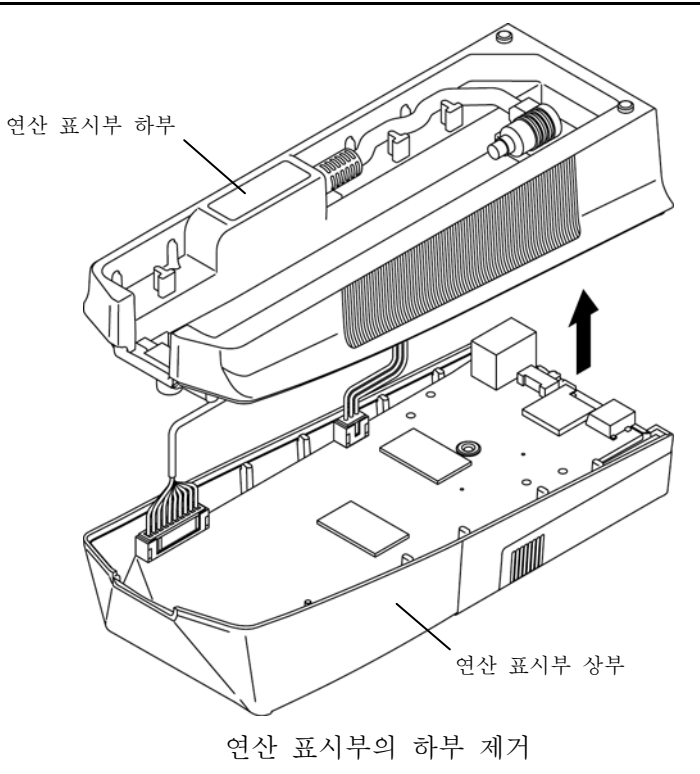

**4** 연산 표시부의 상부와 하부를 접속하고 있는 케이블의 커넥터 및 내장 배터리 팩의 커넥터를 연산 표시부 내의 기판으로부터 제거합니다. 6

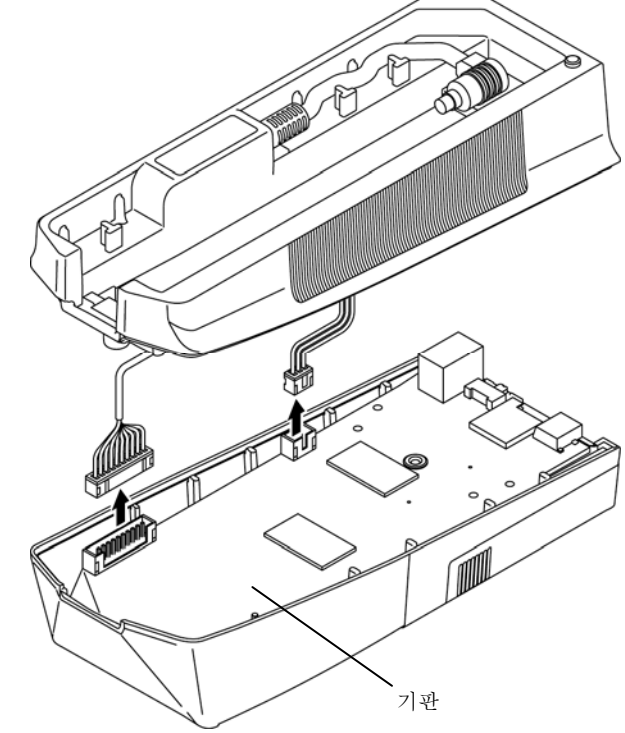

커넥터 제거

5 내장 배터리 팩의 케이블을 케이블 누름으로부터 제거합니다.

중 요 •케이블 누름은 절대로 제거하지 마십시오. 구동 검출부 누름 핀의 스프링이 튀어 나올 우려가 있습니다. ? 내장 배터리 팩의 케이블을 제거할 때는 케이블 누름의 발을 구부리지 않도록 주의해 주십시오. 케이블 누름의 발이 구부러지면, 케이블이 끼어 연산 표시부 내에서 간섭해 손상될 우려가 있습니다.

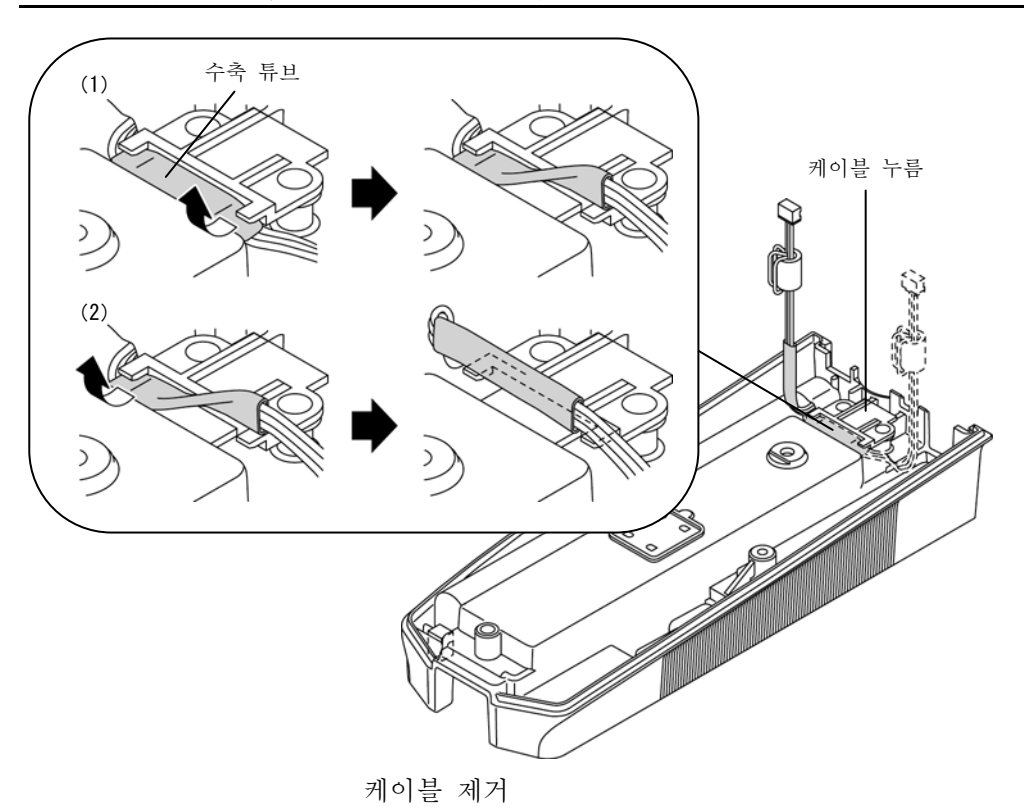

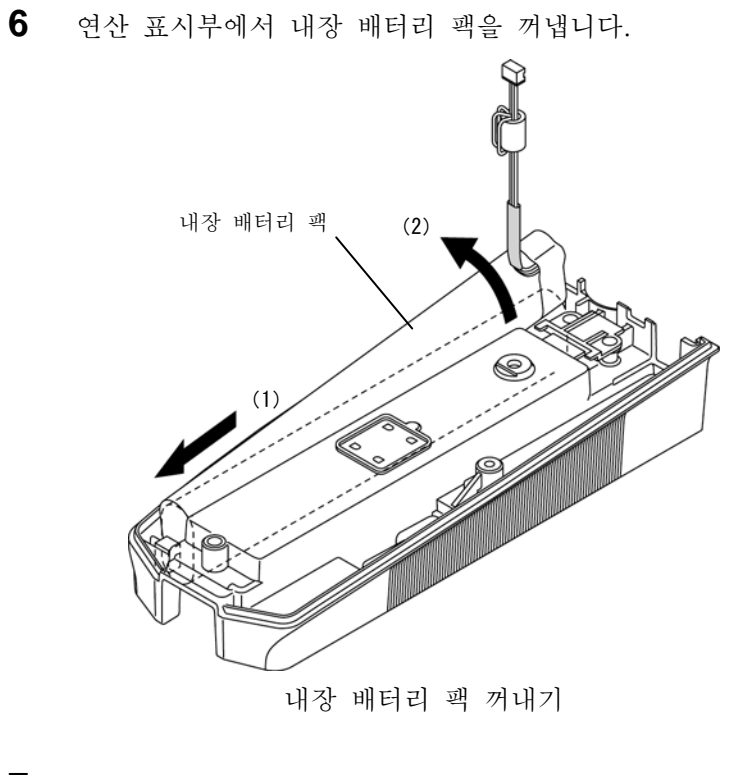

**7** 새로운 내당 배터리 팩을 연산 표시부 내부에 바르게 넣습니다.

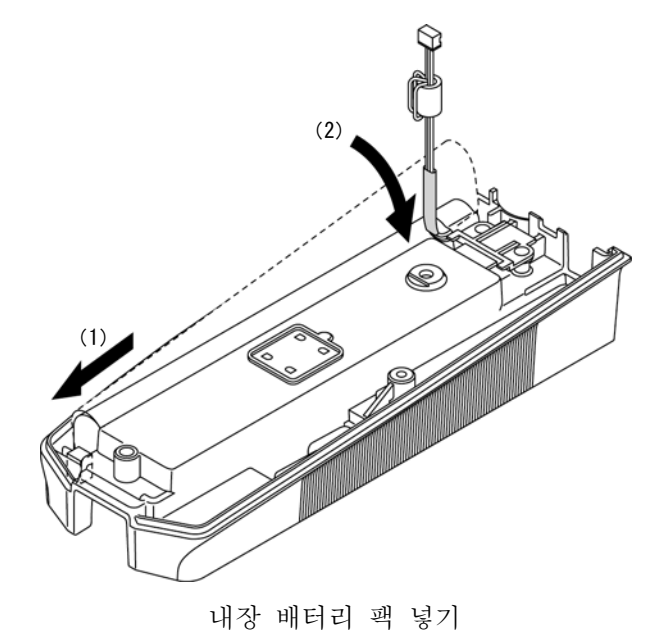

- **8** 내장 배터리 팩 케이블을 케이블 누름으로 고정합니다. 내장 배터리 팩 쪽의 발 (1)로 고정해 그 다음 다른 한 쪽 발(2)로 고정합니다.
- 중 요 내장 배터리 팩의 케이블을 고정할 때에, 드라이버 <sup>등</sup> 끝이 날카로운 것을 <sup>사</sup> 용 하지 마십시오. 케이블의 피복이 벗겨져, 내장 배터리가 단선될 우려가 있습니다. ? 내장 배터리 팩의 케이블을 케이블 누름으로 고정할 때는 수축 튜브로 덮여 있는 곳을 고정해 주십시오. ? 케이블 누름은 절대로 제거지 마십시오. 구동 검출부 누름 핀의 스프링 하지만 튀어 나올 우려가 있습니다.

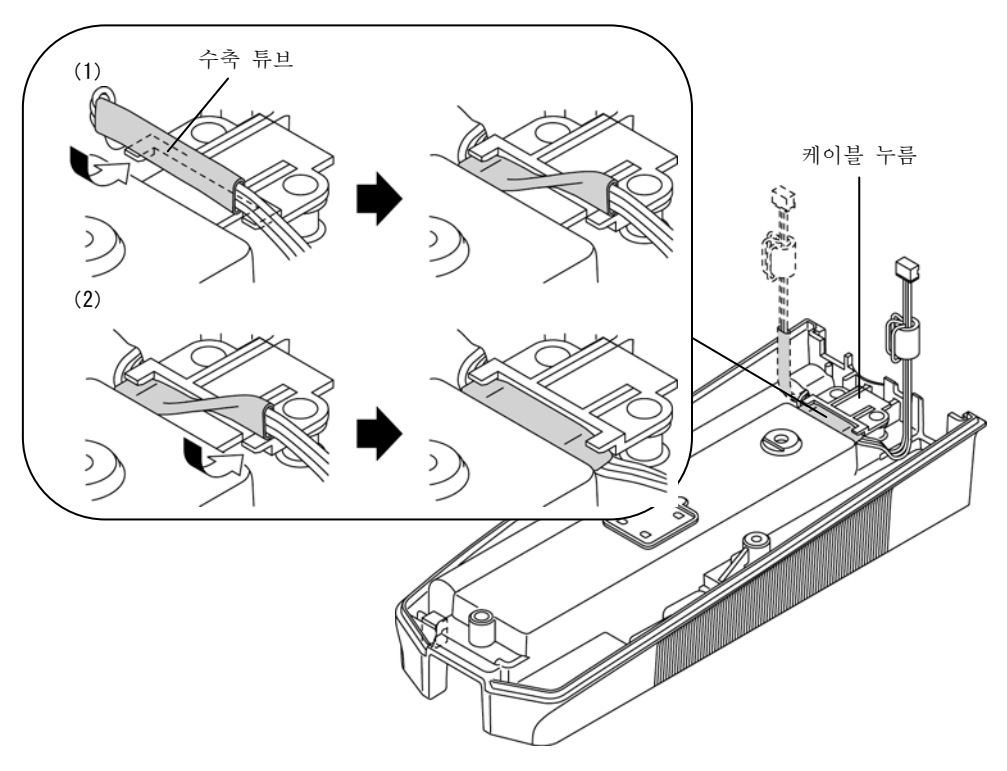

케이블 고정

- **9** 내장 배터리 팩 캐이블이 하기 그림과 같이 케이블 누름으로 고정되고 확실히 배선되어 있음을 확인합니다.
- 중 요 내장 배터리 팩의 케이블이 케이블 누름에 바르게 고정되어 있지 않으면 연산 표시부 내 기판의 돌기로 케이블을 손상시켜, 내장 배터리가 단선될 우려가 있습니다.

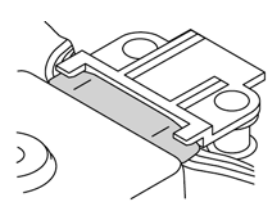

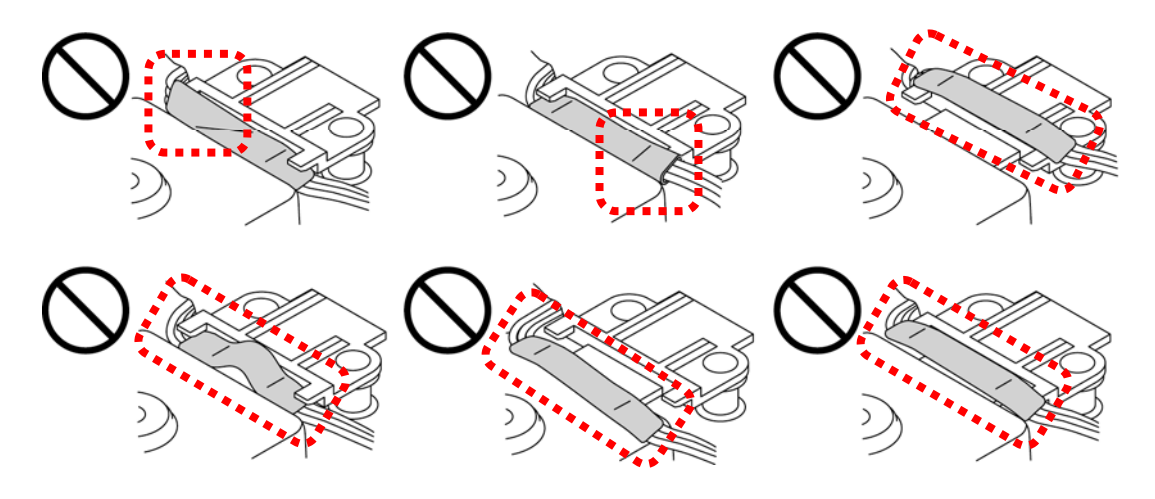

케이블 배선 확인

- **10** 연산 표시부의 상부와 하부를 접속하는 케이블 커넥터 및 내장 배터리 팩의 커넥터를 연산 표시부내의 기판에 접속합니다.
- 주 기 •커넥터 2 개를 접속할 때는 접속하는 위치와 방향에 주의해 주십시오. 또, 확실히 접속해 주십시오. 커넥터가 바르고 확실히 접속되어 있지 않으면 본 기기가 정상적으로 작동하지 않을 가능성이 있습니다.

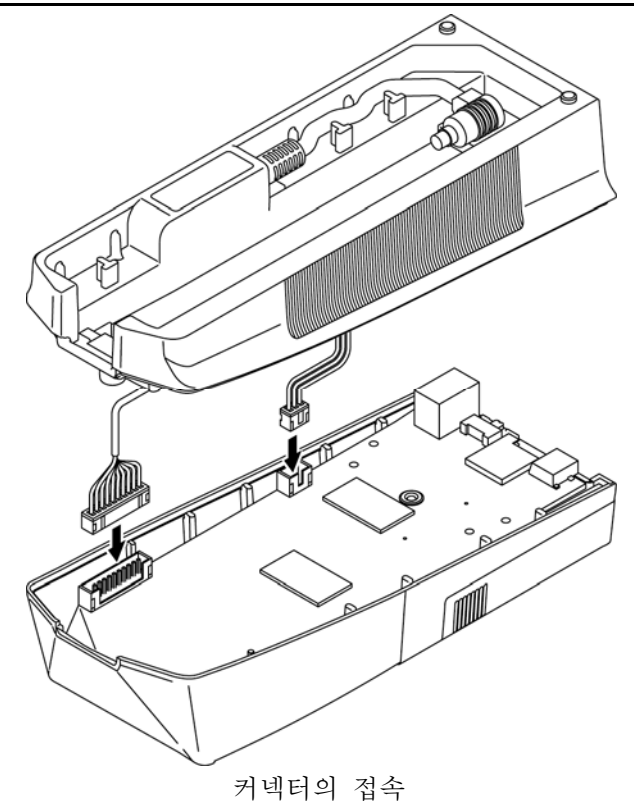

**11** 연산 표시부의 하부와 상부를 부착합니다.

중 요 •연산 표시부의 하부를 상부에 부착할 <sup>때</sup>, 케이블을 기판 사이나 연산 표시부 위·하부 사이에 끼우지 않도록 주의해 주십시오. 케이블이 절단되거나 연산 표시부가 파손하거나 할 우려가 있습니다.

- **12** 구동 검출부 누름판의 발 위치와 방향이 어긋나지 않도록 확인하면서 연산 표시부 아랫면의 2 개의 탭핑 나사를 조입니다.
- 주 기 •탭핑 나사를 조일 때는 29.4 N·cm(3 kgf·cm) 이상으로 조이지 않도록 <sup>해</sup> 주십시오. 연산 표시부가 파손되는 일이 있습니다.

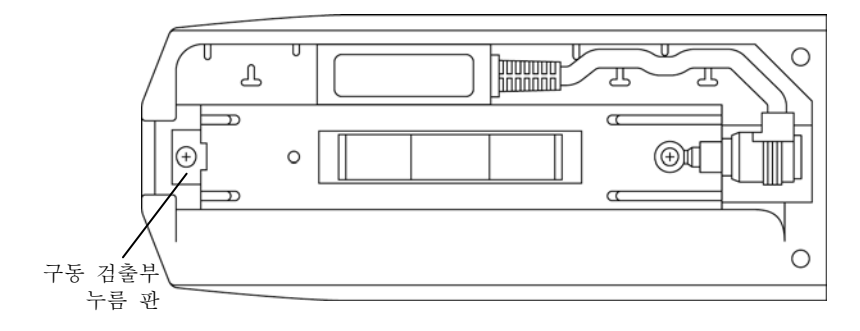

구동 검출부 누름판

#### MEMO

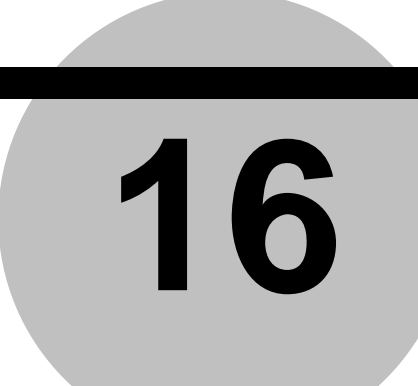

**16** 트러블 해결

본 제품에 이상이 생긴 경우의 체크 포인트와 대처법에 대해 설명합니다.

# **16.1** 시스템 조작에 관해

■ 시스템 조작에 관해

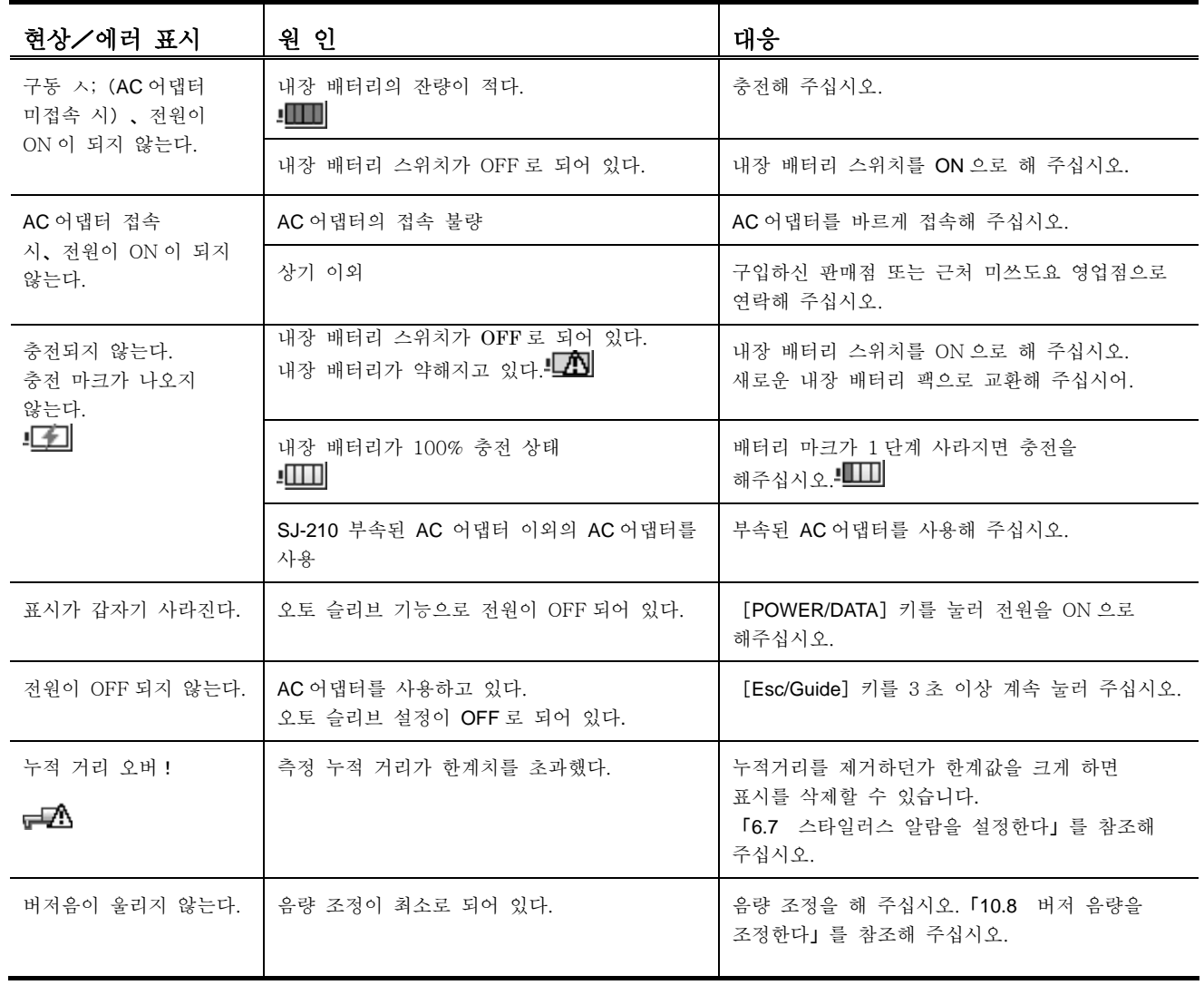

# **16.2** 측정 동작에 관해

■ 측정 동작에 관해

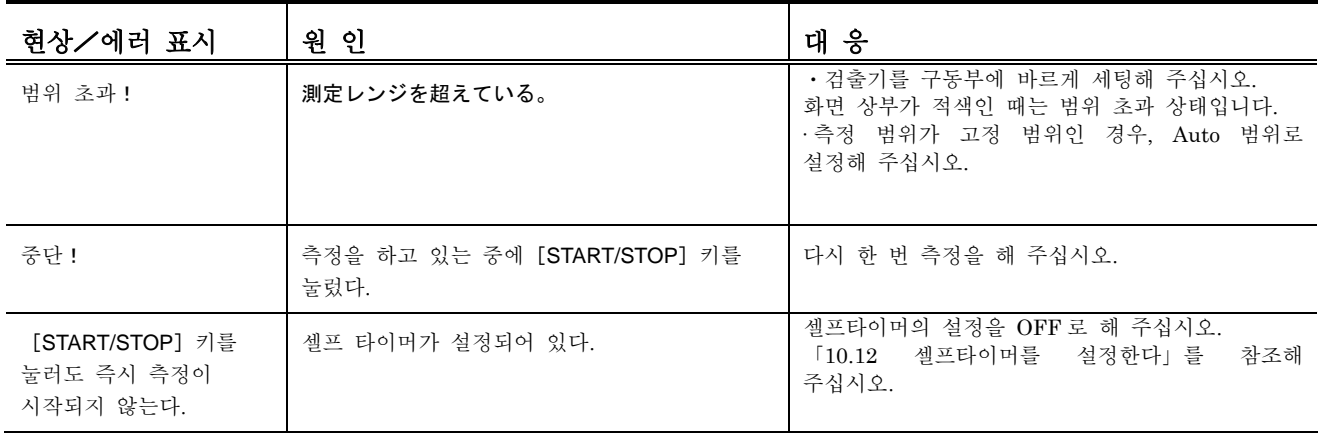
# **16.3** 연산 결과에 관해

■ 연산 결과에 관해

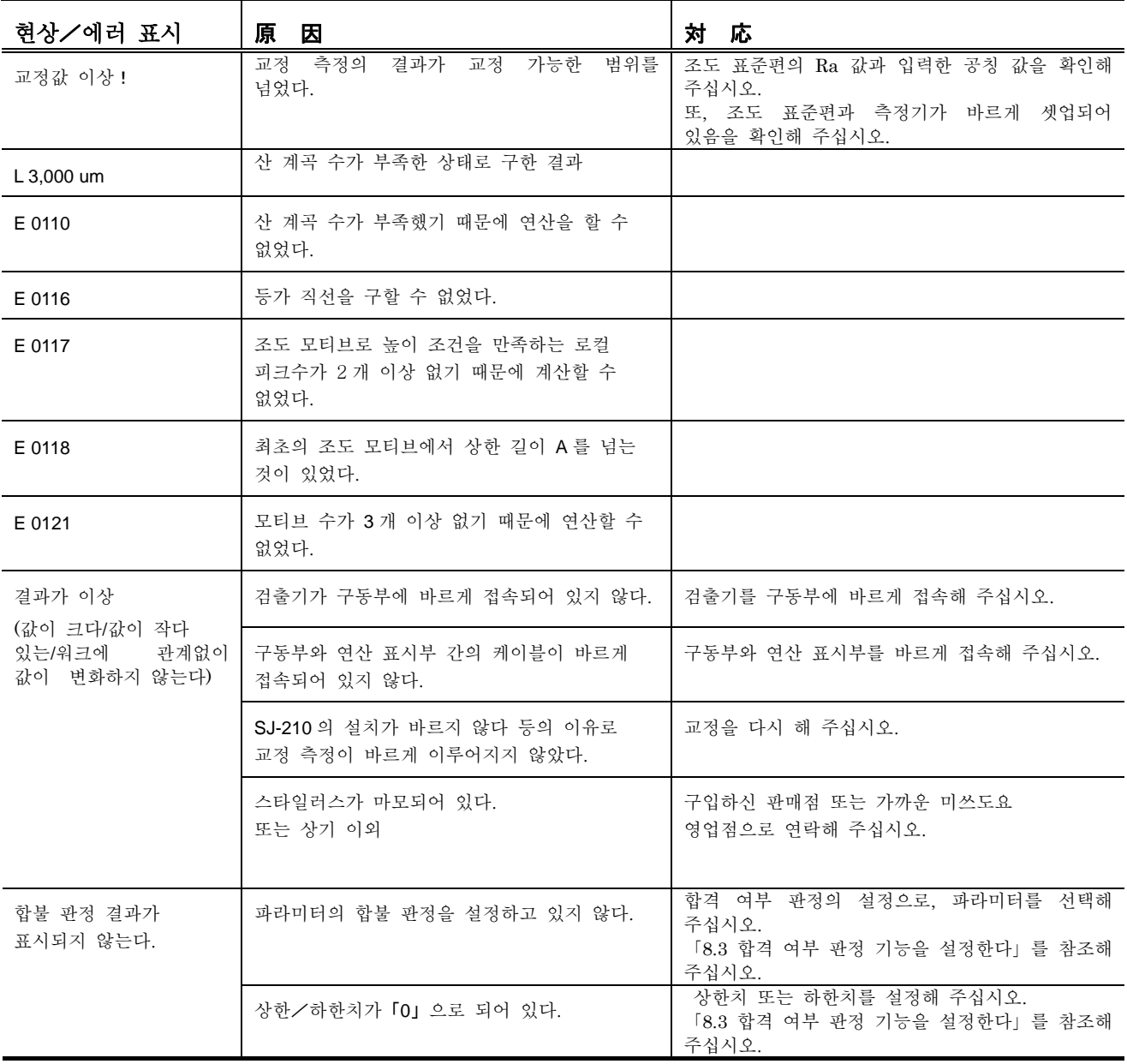

# **16.4** 외부 출력에 관해

■ 외부 출력에 관해

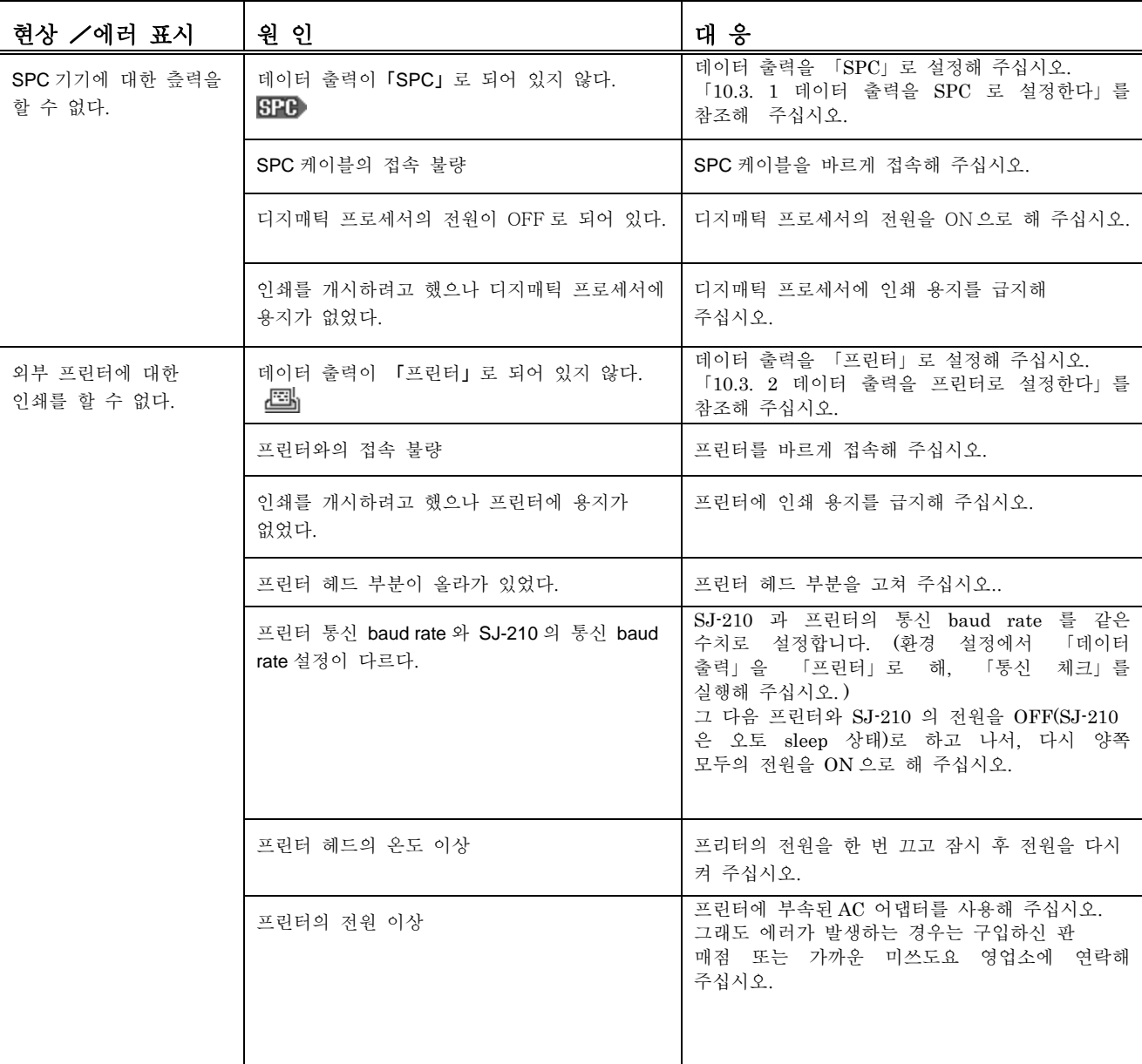

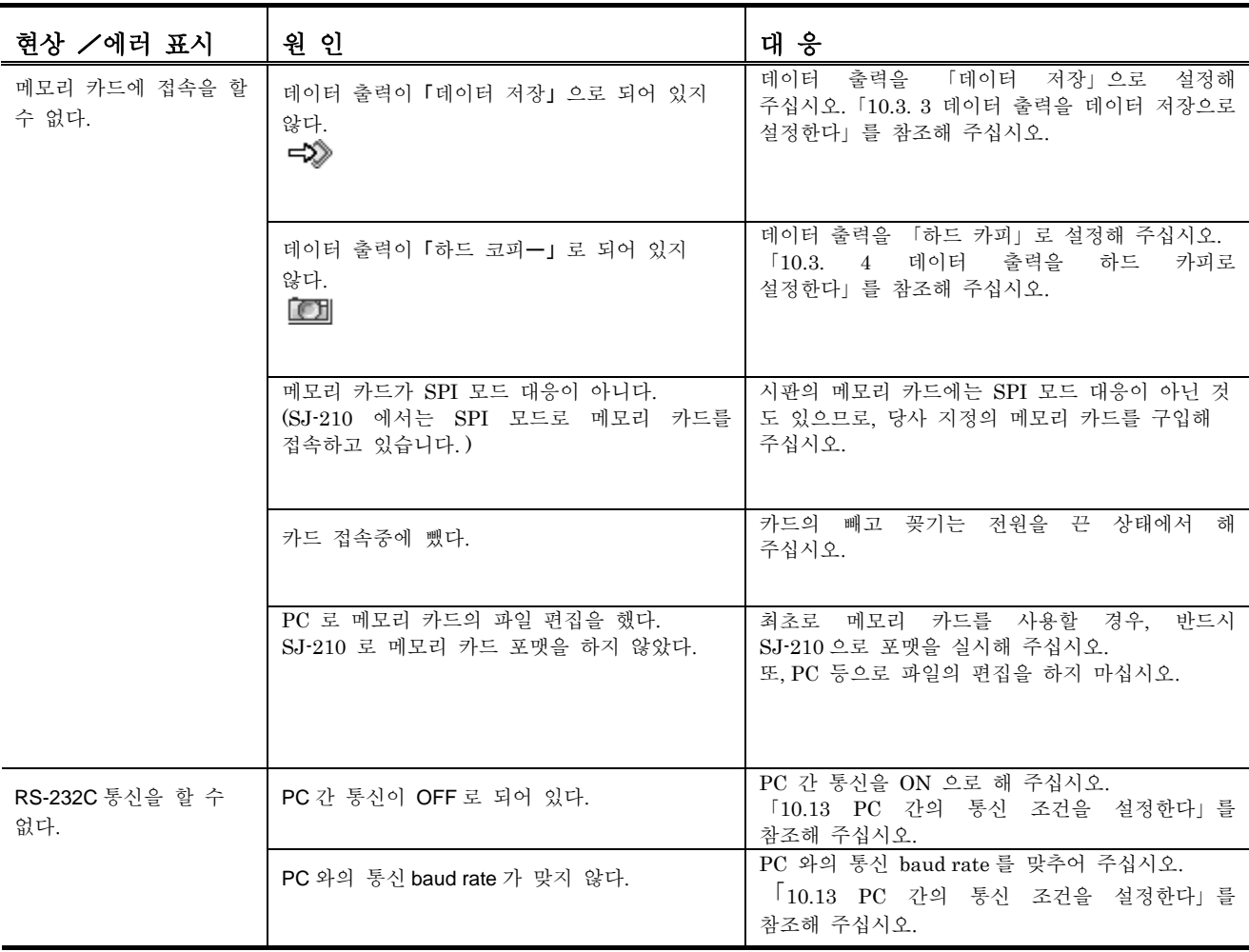

## MEMO

# **<sup>17</sup>**제품 사양 **17**

# **17.1** 검출기

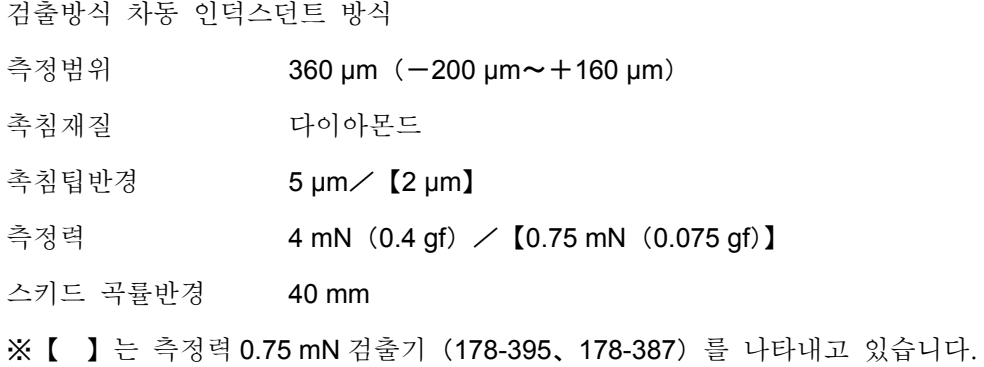

# **17.2** 구동부

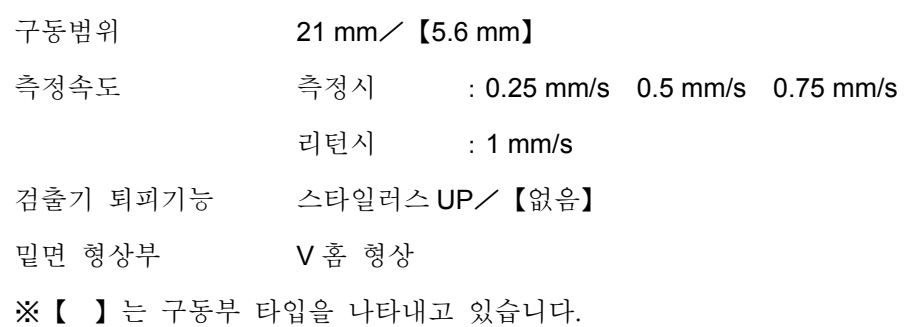

## **17.3** 연산 표시부

## **17.3.1** 대응 조도 규격

JIS B 0601-2001 JIS B 0601-1994 JIS B 0601-1982 ISO 1997 ANSI VDA Free(규격 외)

## **17.3.2** 조건 설정 관련에 대해

● 규격과 곡선과 타이틀 관련

조도 규격을 변경한 경우 그에 대응해서 파일은 자동적으로 변경됩니다.

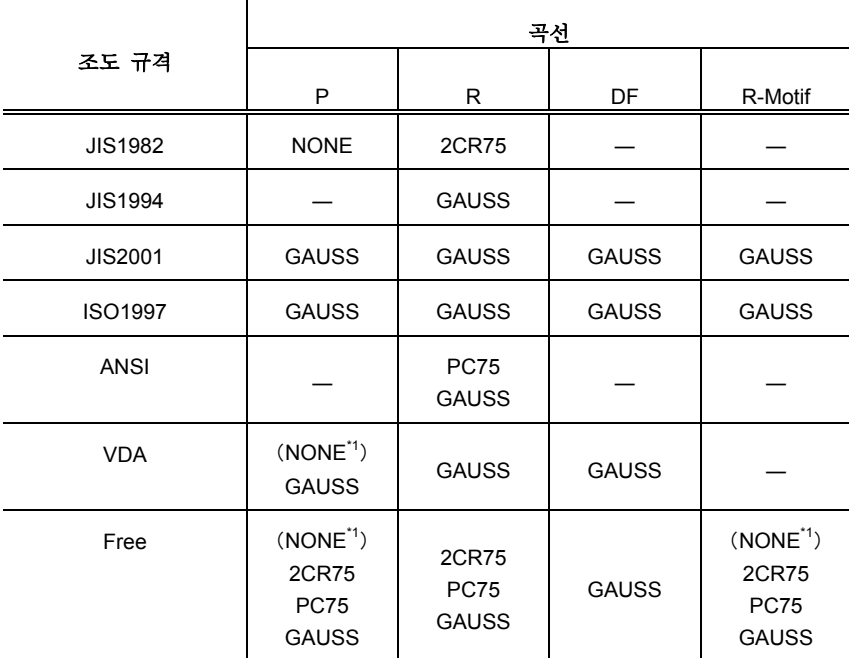

\*1:「λs」이「NONE」인 경우

## **17.3.3** 컷 오프 값/기준 길이・구간 수・서프 링 간격

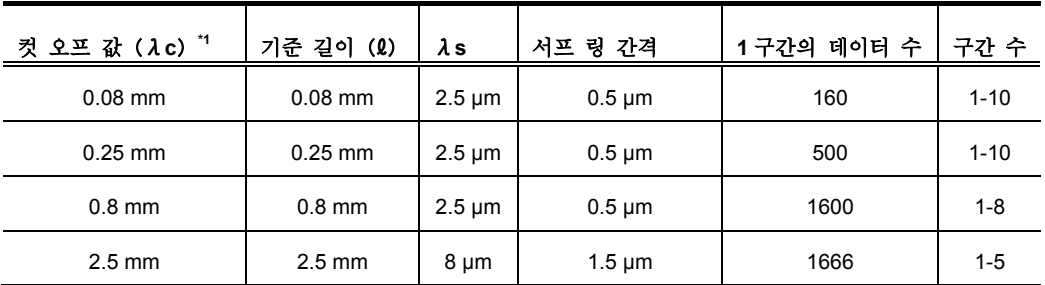

\*1:컷 오프 값(λc)은 R 곡선 지정 시에 적응됩니다.

## **17.3.4** 모티브 상한 길이와 평가 길이・구간 수・서프 링 간격

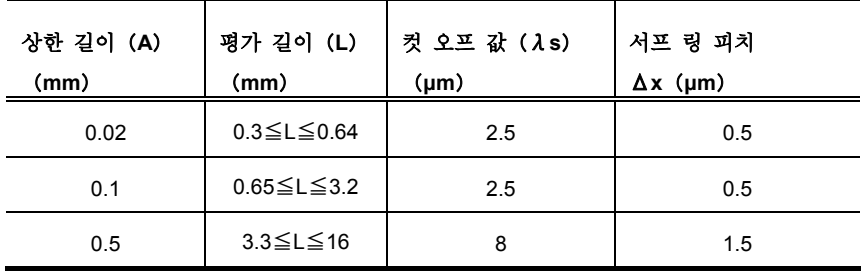

## **17.3.5** 파라미터와 조도 규격, 평가 곡선 관련

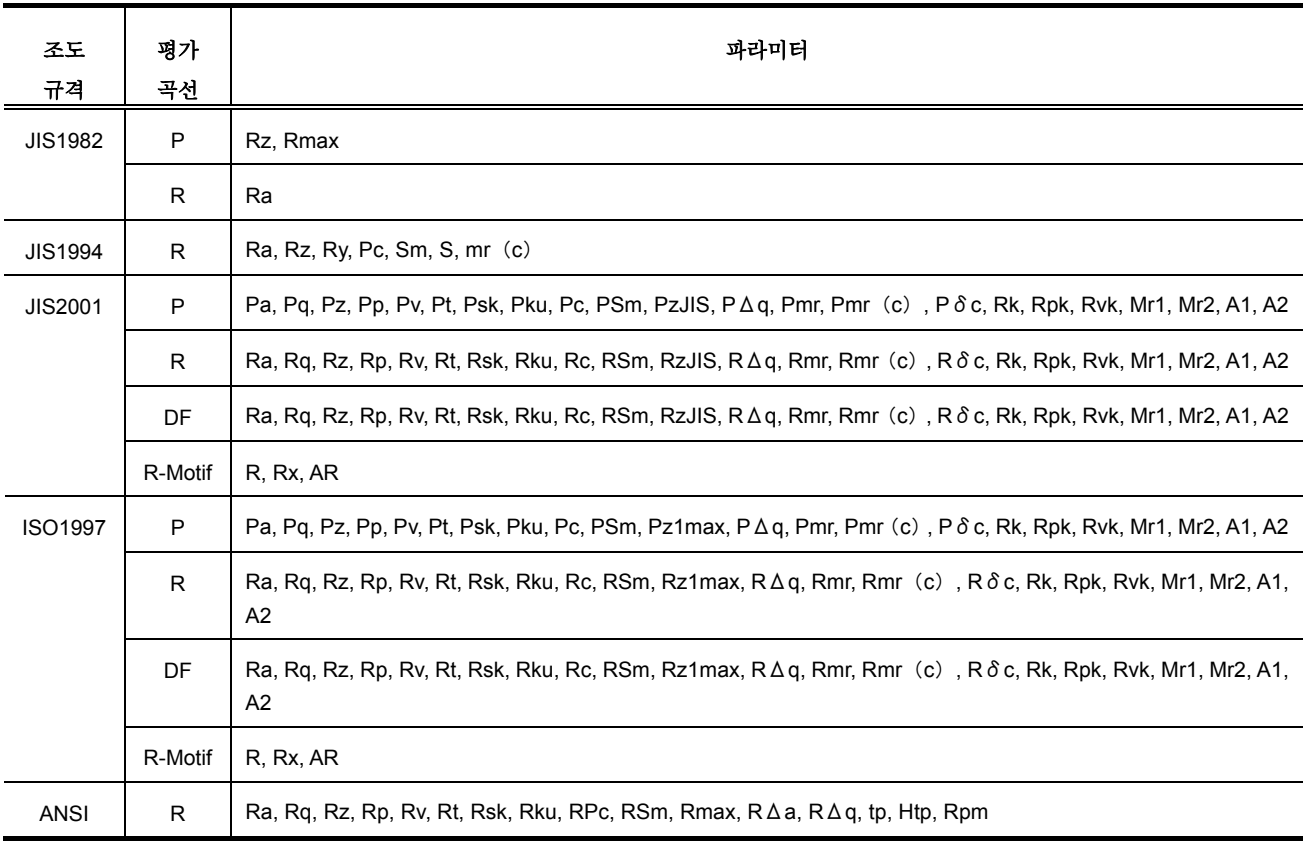

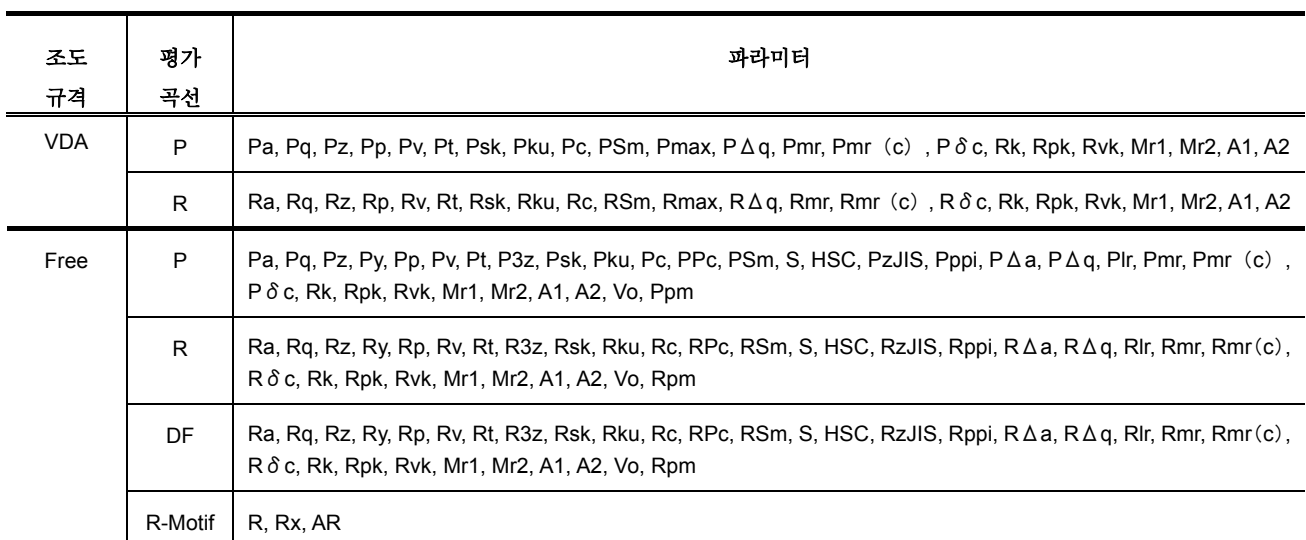

## **17.3.6** 측정 범위/분해능

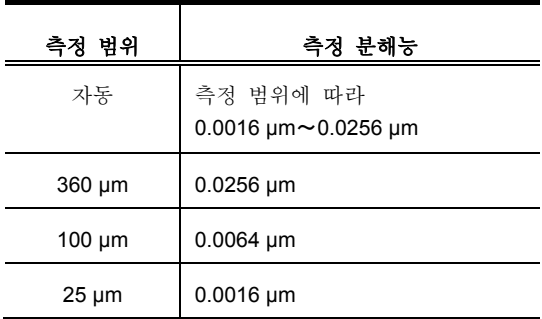

## **17.3.7** 트래패스 길이

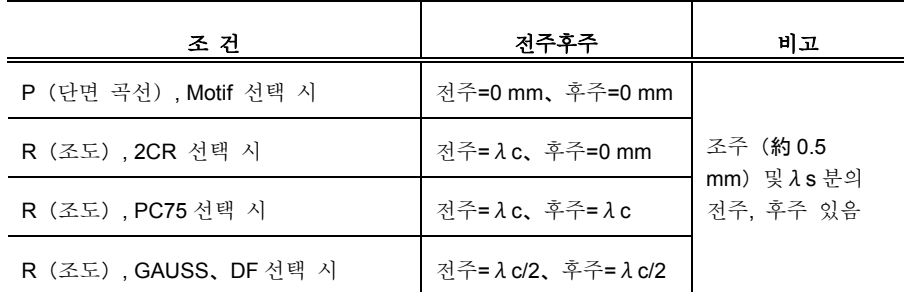

## **17.4** 전원

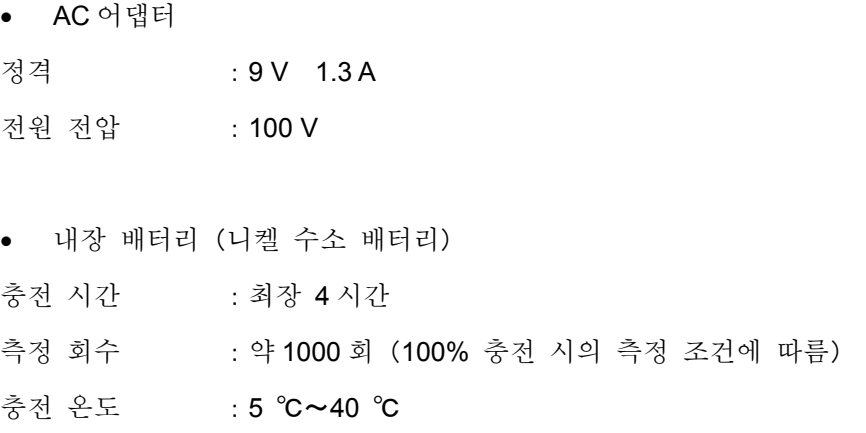

# **17.5** 온도・측정 범위

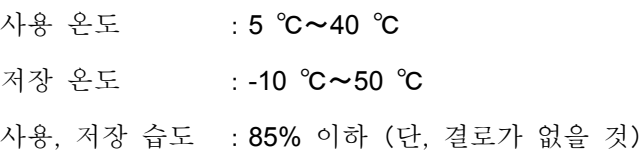

# **17.6** 외형 치수와 질량

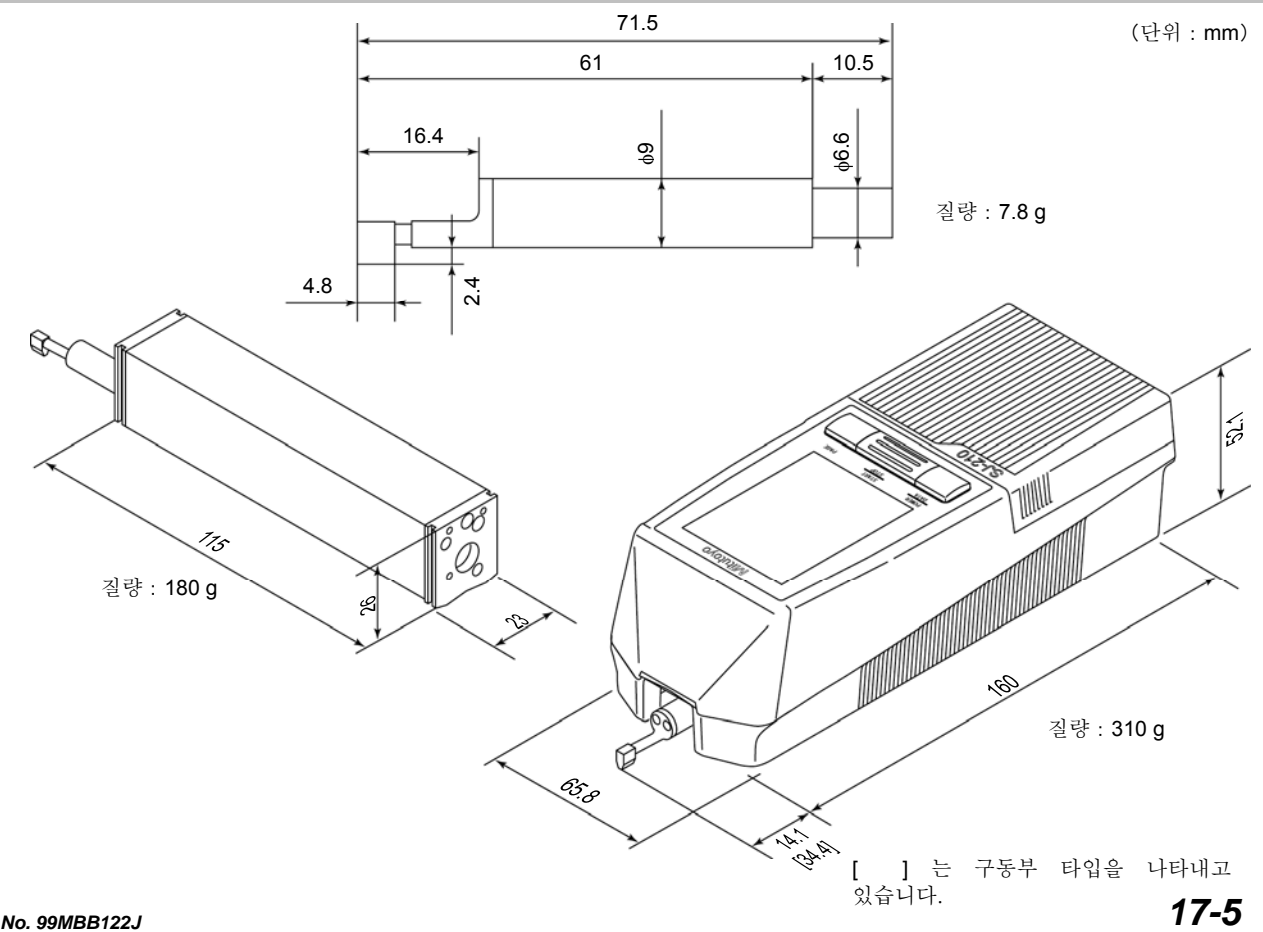

# **17.7** 특별 부속품

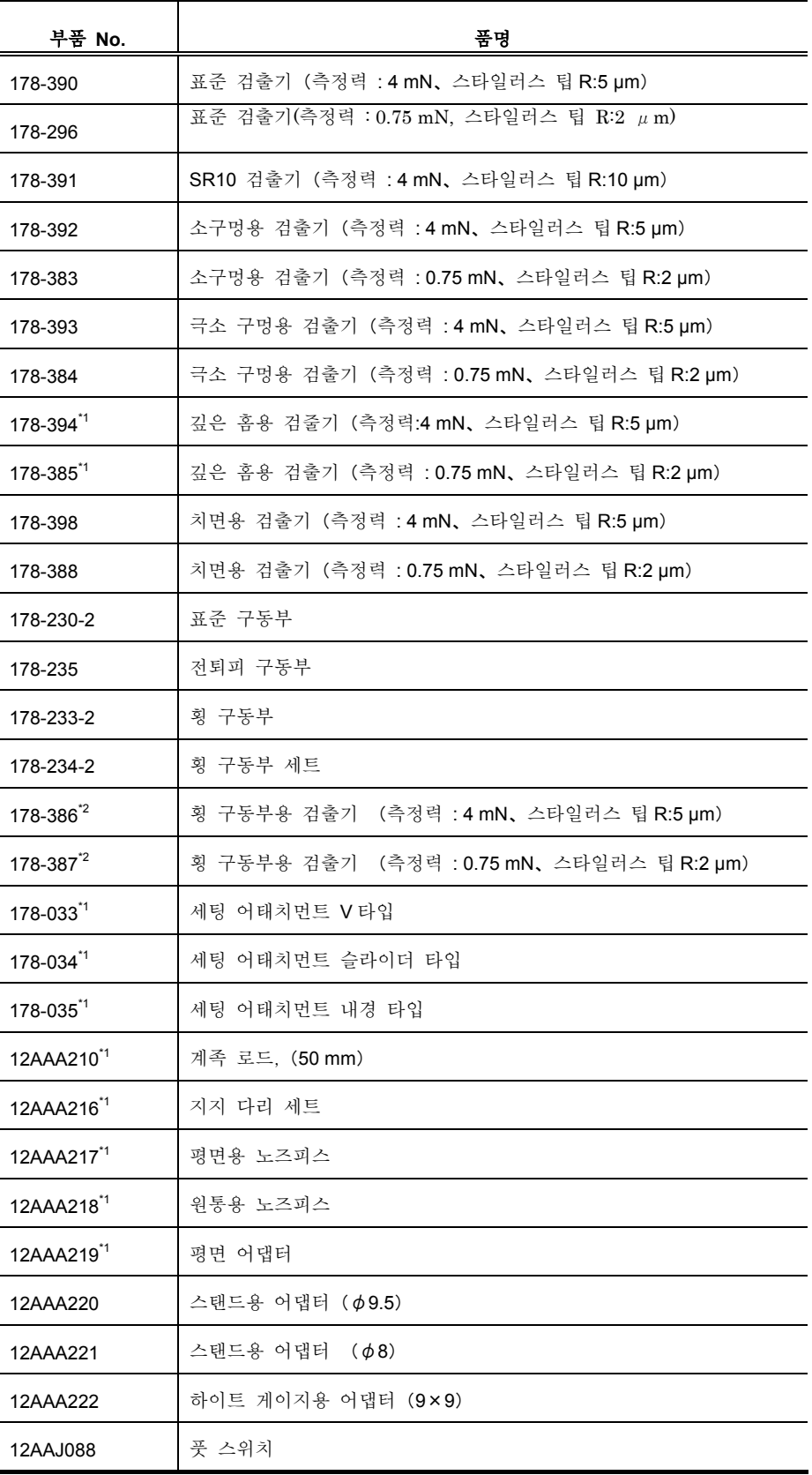

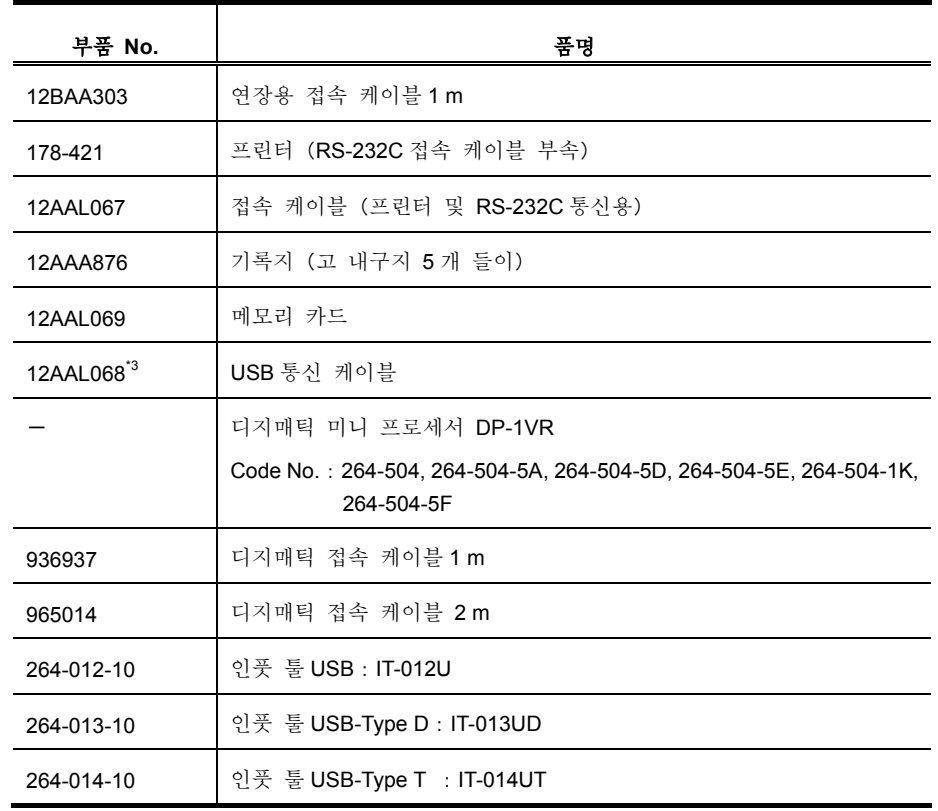

\*1:횡구동 타입에서는 사용 불가능한 옵션입니다.

\*2:횡구동 타입 전용 검출기입니다.

\*3:폐사 소프트웨어를 사용해 PC 에 데이터를 저장할 때에 사용합니다.

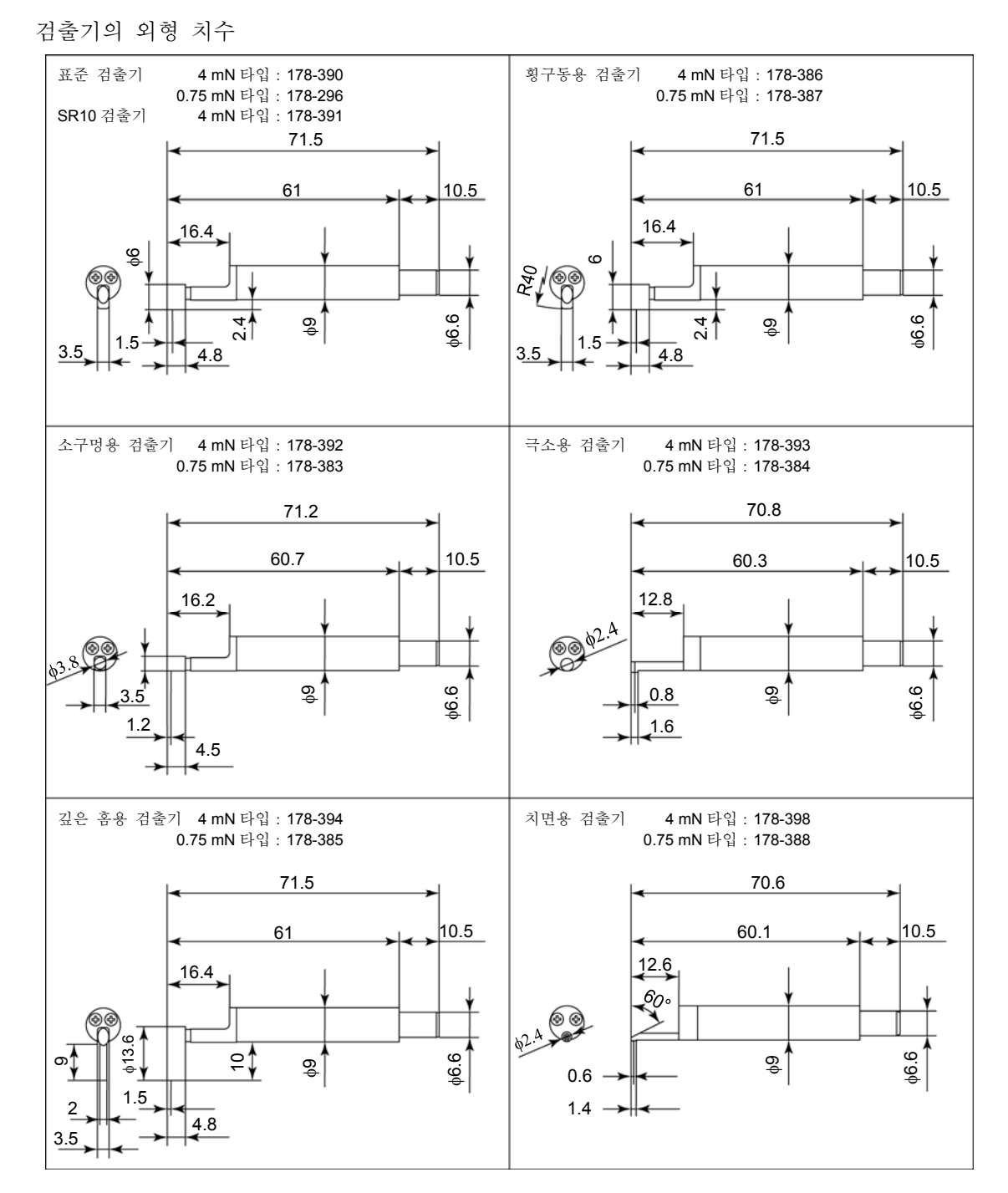

# **17.8** 소모품 일람

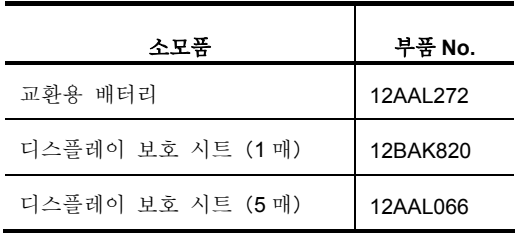

# **17.9 SPC** 출력 사양

■ 커넥터 핀 배열

설정에 의해 디지매틱 I/F 를 갖는 기기와 접속 가능합니다.

사용할 때는 메인 메뉴 화면에서 「환경 설정」→「데이터 출력」으로 「SPC」를 선택할 필요가 있습니다.

> 2 4 6 8 10  $\begin{array}{|c|c|c|c|c|}\n\hline\n0 & 0 & 0 & 0 & 0 \\
> \hline\n0 & 0 & 0 & 0 & 0 \\
> \hline\n1 & 3 & 5 & 7 & 9\n\end{array}$

정면에서 본다

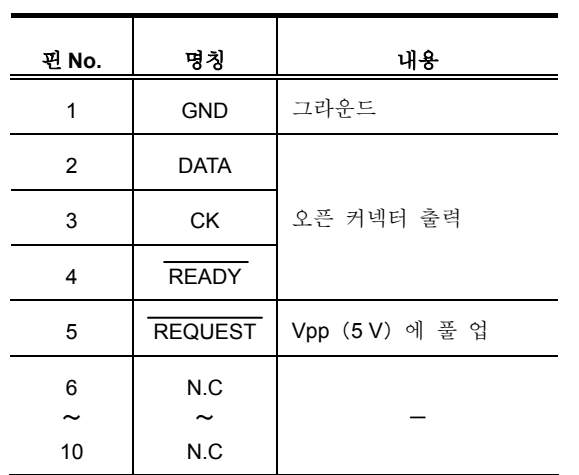

# **17.10** 접점 커넥터 사양

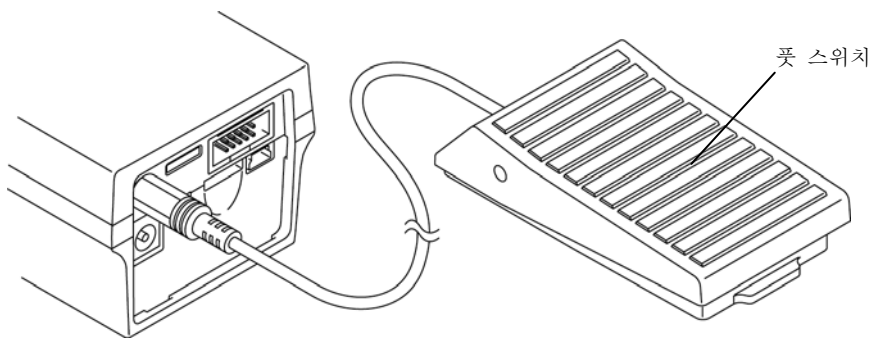

이하에 SJ-210 과 풋 스위치를 접속한 그림을 나타냅니다.

풋 스위치의 접속

## **17.11** 퍼스널 컴퓨터와의 접속에 관한 사양

■ 통신 조건

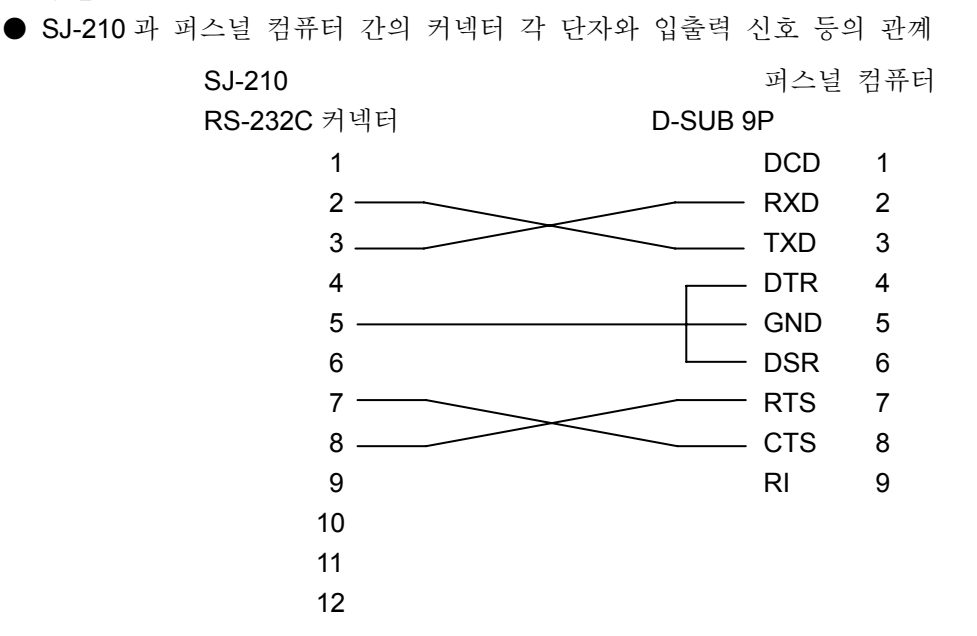

● SJ-210 과 퍼스널 컴퓨터 간의 제어 및 송수신 처리 RTS 와 CTS 의 2 개의 선을 사용한 하드 flow 제어를 합니다. 퍼스널 컴퓨터 쪽의 RTS 가 전송 도중에 OFF 로 되면, 전송이 중단되어 SJ-210 쪽의 RTS 가 ON 이 되는 것을 기다려 송신이 재개됩니다. SJ-210 쪽에서 데이터 수신을 할 수 없는 경우, RTS 가 OFF 로 됩니다.

# **17.12 RS-232C** 통신 사양

■ 통신 조건

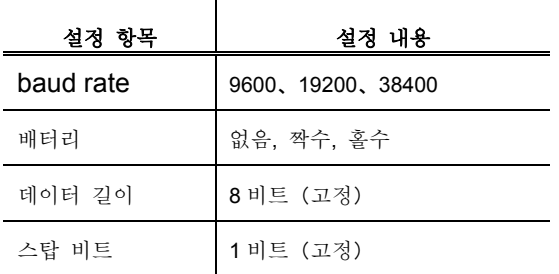

#### $\bullet$  케멘드 폼

통신 커멘드 폼은 2 바이트의 헤더부, 3 바이트의 subfield 부, 데이 터부, EM(엔드 마크) 부로 구성됩니다.

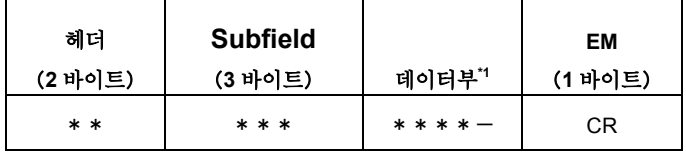

EM:엔드 마크 CR:캐리지 리턴 코드

\*1:데이터부는 생략 가능합니다.

**● 응답** 폼

정상 종료, 이상 종료 시에 이하의 폼으로 답합니다.

| 헤더      |           | EM        |               |       |
|---------|-----------|-----------|---------------|-------|
| (2 바이트) | 데이터부      | (1 바이트)   |               |       |
| OK      | * * * * - | <b>CR</b> | $\rightarrow$ | 정상 종료 |
| NG.     | 에러 코드     | <b>CR</b> | $\rightarrow$ | 이상 종료 |

■ 커멘드

 $\bullet$  제어 커멘드

• 제어 커멘드 체계의 기본 구성

| 헤더      | 서브 필드   |           | EM      |
|---------|---------|-----------|---------|
| (2 바이트) | (3 바이트) | 데이터부      | (1 바이트) |
| СT      | * * *   | * * * * - | CR      |

\*1:데이터부는 생략 가능합니다.

• 제어 커멘드 일람

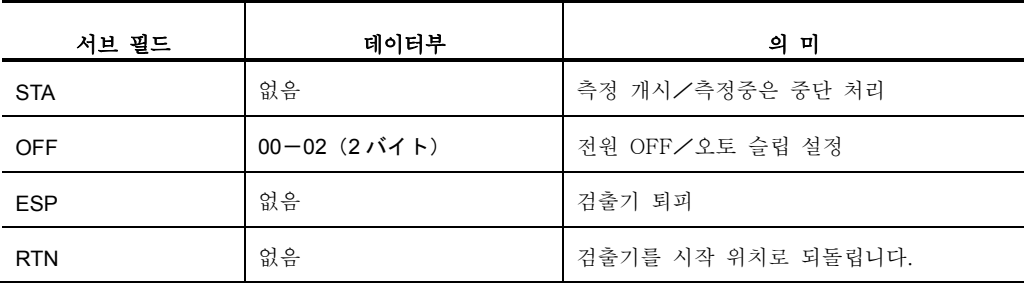

#### STA 커멘드

[START/STOP]버튼 조작, 측정 개시/중단을 실행합니다. \*측정 중에 이 커멘드를 발행하면 측정을 중단합니다.

#### 커멘드

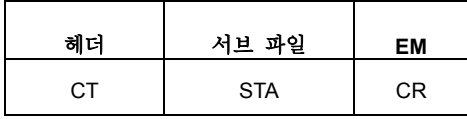

• 응답(정상 시)

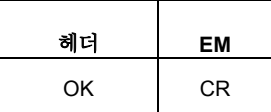

• 응답(이상 시)

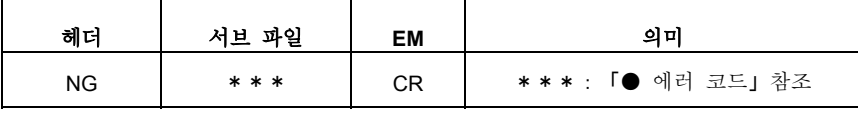

OFF 커멘드

전원을 OFF 하거나 오토 슬립을 설정하거나 합니다.

• 커멘드

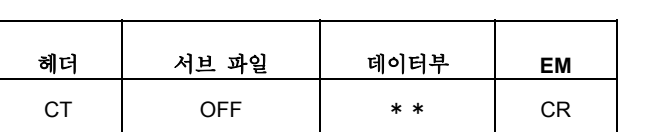

00:커멘드 접수 후 즉 전원 OFF 합니다(충전 중에도 전원 OFF 합니다). 01:오토 sleep 처리를 금지합니다.

02:오토 sleep 처리를 허가합니다.

• 응답(정상 시)

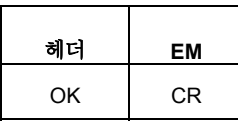

ESP 커멘드

검출기를 퇴피 상태로 합니다.

• 커멘드

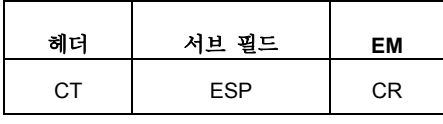

• 응답(정상 시)

$$
\begin{array}{|c|c|}\n\hline\n\text{and} & \text{EM} \\
\hline\n\text{OK} & \text{CR}\n\end{array}
$$

#### RTN 커멘드

검출기를 원점 위치로 이동합니다. 퇴피 상태로부터의 복귀 처리 시 등에 사용합니다.

• 커멘드

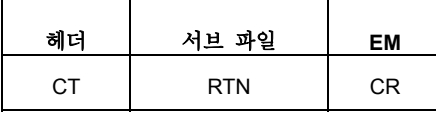

• 응답(정상 시)

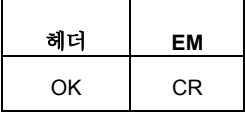

● 라이트 커멘드

• 라이트 커멘드 체계의 기본 구성

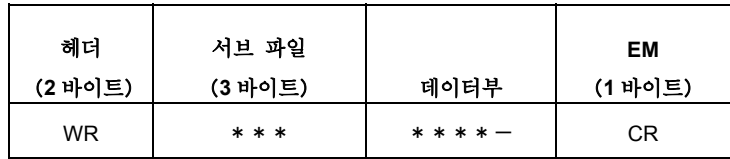

\*1:데이터부는 생략 가능합니다.

• 라이트 커멘드 일람

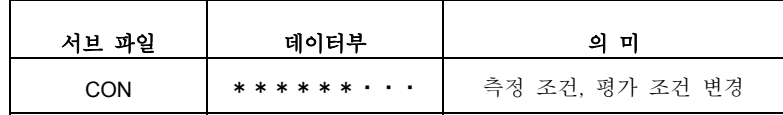

CON 커멘드

측정/평가 조건을 변경하는 커멘드

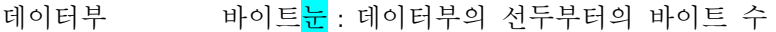

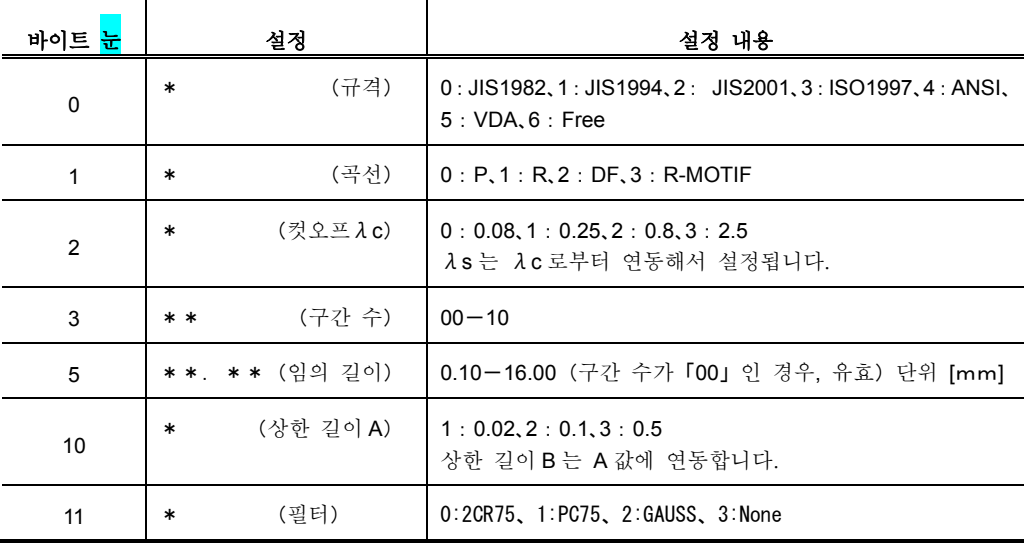

• 응답(정상 시)

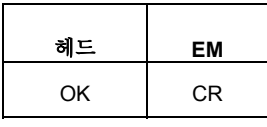

• 응답(이상 시)

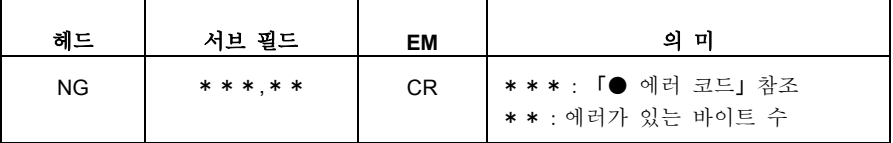

#### $\bullet$  리드 커멘드

• 리드 커멘드 체계의 기본 구성

| 헤더        | 서브 필드   |           | EM      |
|-----------|---------|-----------|---------|
| (2 바이트)   | (3 바이트) | 데이터부"     | (1 바이트) |
| <b>RD</b> | * * *   | * * * * - | CR      |

\*1:데이터부는 생략 가능합니다.

• 리드 커멘드 일람

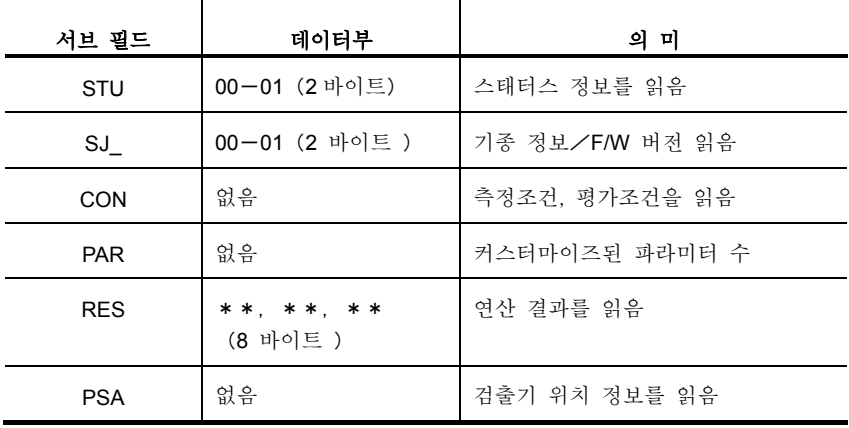

STU 커멘드

스태터스 정보 읽기를 합니다.

• 커멘드

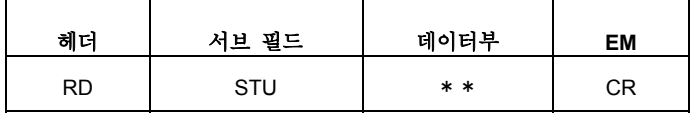

1)00:동작 상태 읽음

• 응답

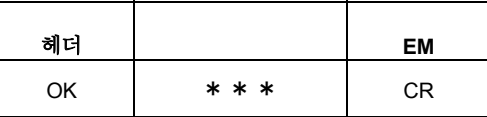

000:아이돌 상태 001:측정중 002:리턴중 003:퇴피중 004:퇴피 상태 005:원점/퇴피 이외의 상태 2)01:배터리 상태 읽음

• 응답

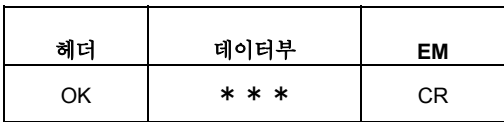

:배터리 전압 정상(60% 이상) :배터리 전압 저하(60% 미만) :배터리 이상(온도, 전압, 배터리 없음) 003:충전중

#### SJ\_커멘드

기기 정보 읽기를 합니다.

• 커멘드

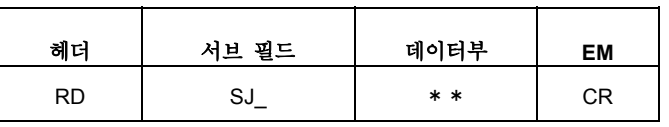

\_:스페이스

1)00:SJ 구동부 타입 읽음

• 응답

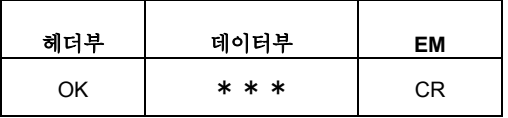

000:표준 타입 001:횡 구동 타입 002:전퇴피 탕;ㅂ

2)01:SJ F/W 버전 읽음

• 응답

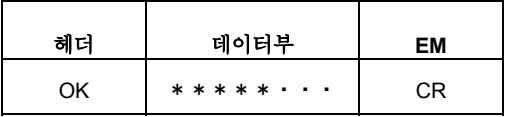

#### CON 커멘드

측정/평가 조건 읽기를 합니다. 기입 시의 포맷과 공통.

• 커멘드

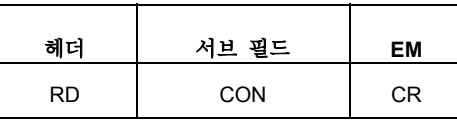

• 응답

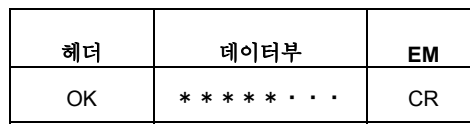

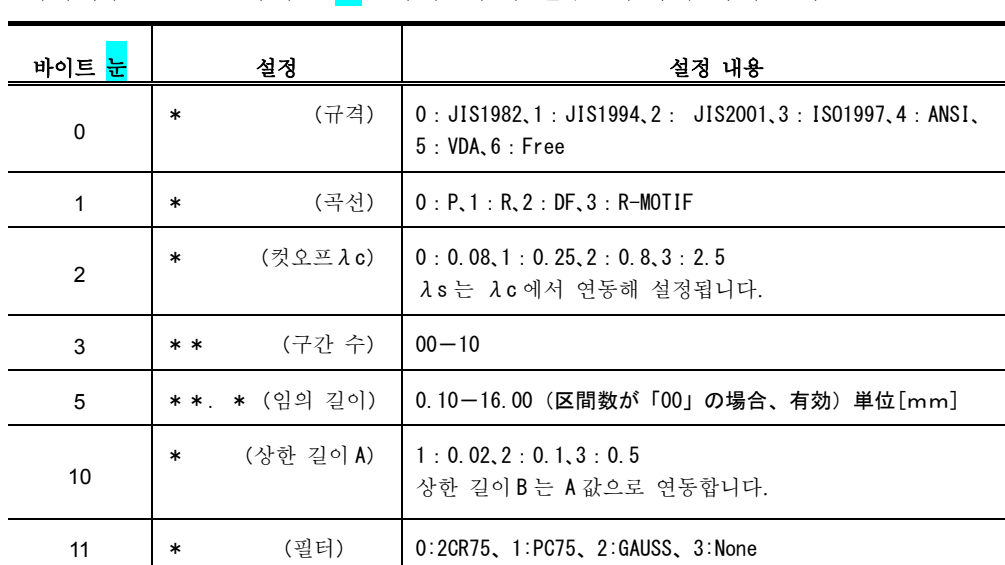

#### 데이터부 + 바이트 <mark>눈</mark> : 바이트부의 선두로부터의 바이트 수

PAR 커멘드

현재, 커스터마이즈 되어 있는 파라미터의 개수를 읽어냅니다.

• 커멘드

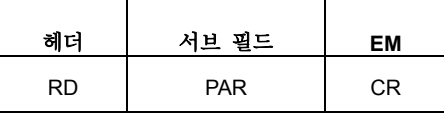

• 응답

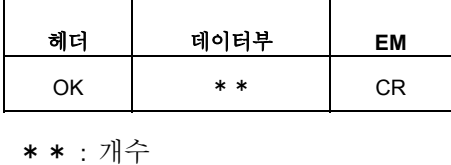

RES 커멘드

연산 결과 읽기 커멘드

• 커멘드

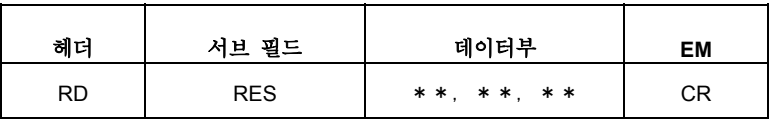

- 1)00,aa、bb:수치 결과만 aa:커스터마이즈된 파라미터의 번호를 나타냅니다. bb:동일 파라미터에서 여러 개의 값이 있는 경우 00-11 또는 구간마다의 결과
- 응답

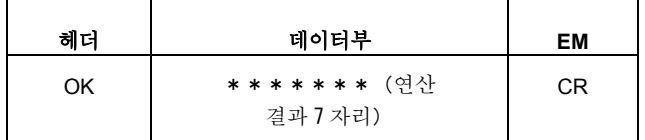

- 2)01,aa、bb:합불 판정 결과 읽음 aa:커스터마이즈 된 파라미터 번호를 나타냅니다. bb:동일 파라미터에서 여러 개의 값이 있는 경우
- 응답

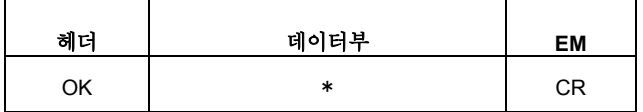

- 0:합불 판정 OK
- 1:상한 NG
- 2:하한 NG
- 3:합불 판정 없음

3)02,aa、bb:파라미터명, 결과 단위의 읽음 aa: 커스터마이즈 된 파라미터 번호를 나타냅니다. bb: 동일 파라미터에서 여러 개의 값이 있는 경우 00-11 또는 구간마다의 결과

• 응답

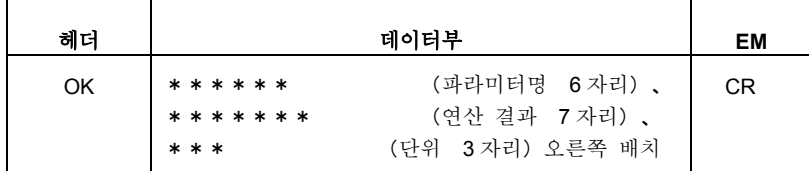

[예] Ra 3.123 μm CR

## PSA 커멘드

현재 검출기의 위치 정보를 읽어냅니다. 단위 $[\mu \, \text{m}]$ 

• 커멘드

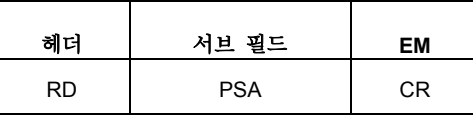

• 응답

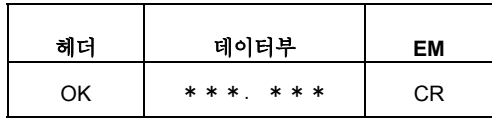

 $\bullet$  에러 코드

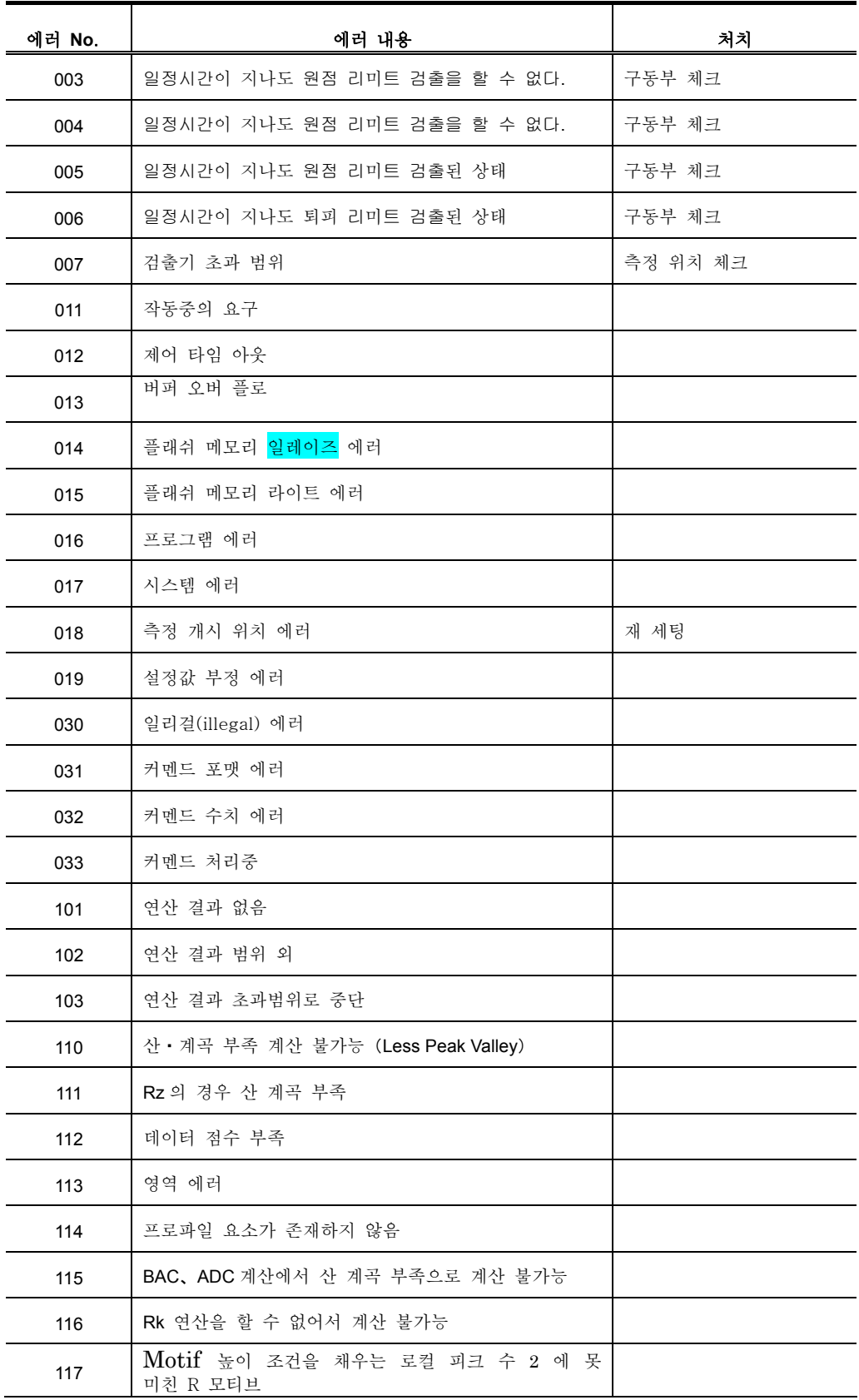

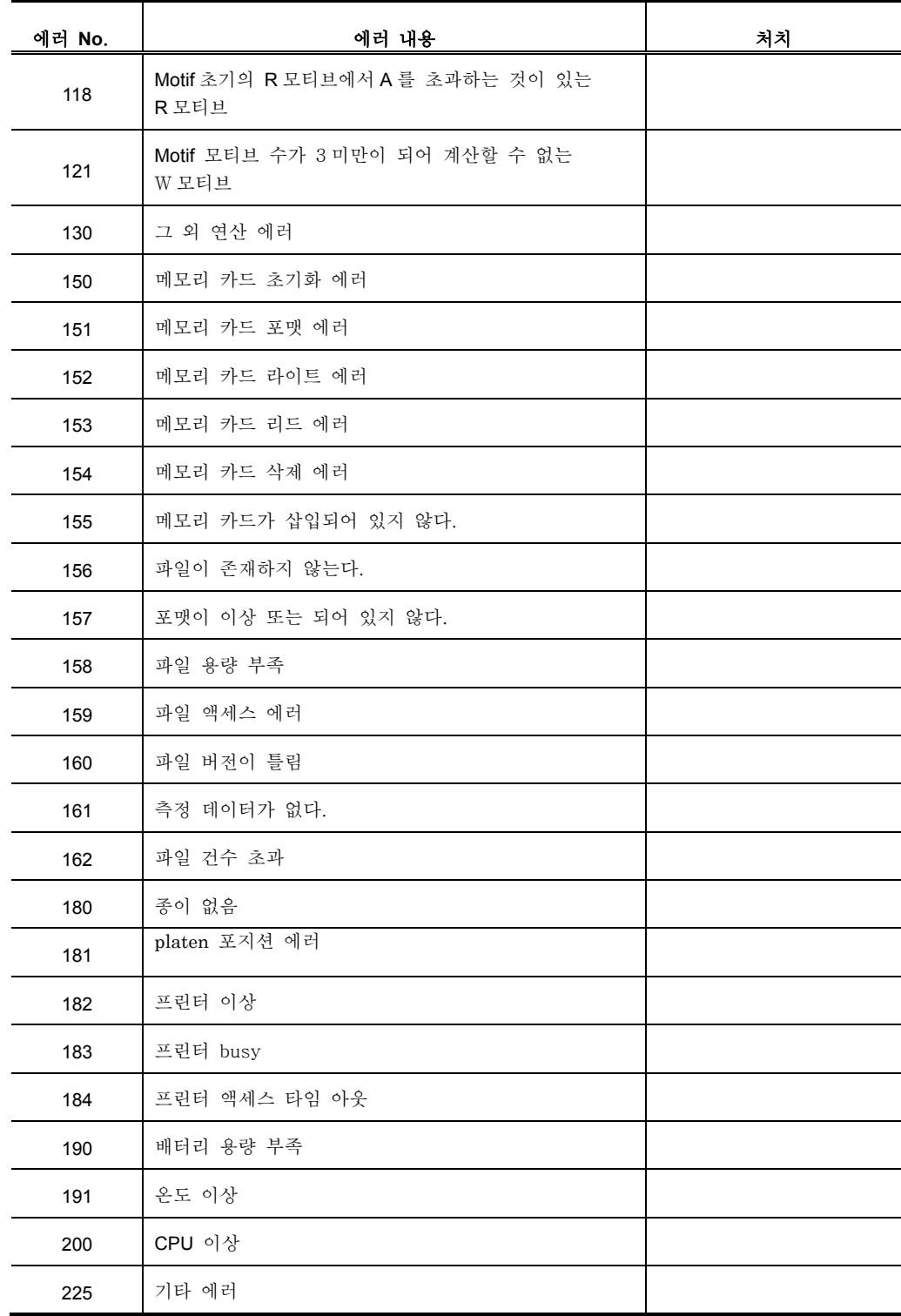

## MEMO

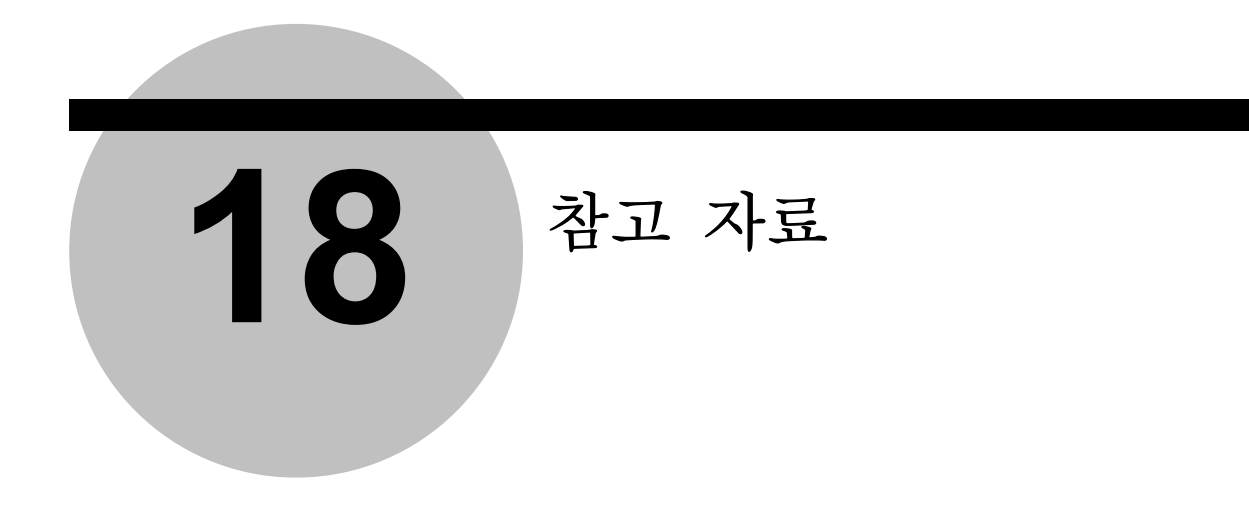

조도 규격이나 조도 파라미터에 대해 설명합니다.

## **18.1** 조도 규격

**18.1.1 JIS B0601-1982** 에 근거해 평가를 하는 경우

■ Ra 를 구하는 경우의 cut off 값과 평가 길이의 표준치(필터는 2CR 을 사용해 주십시오.)

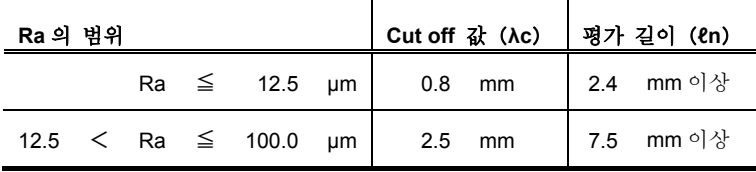

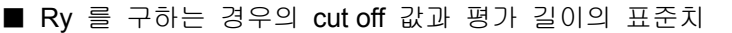

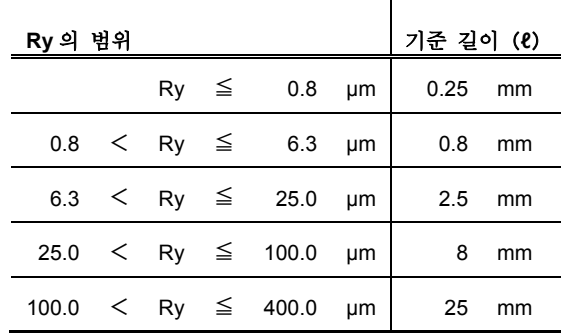

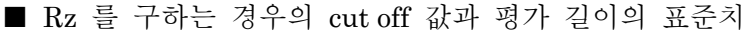

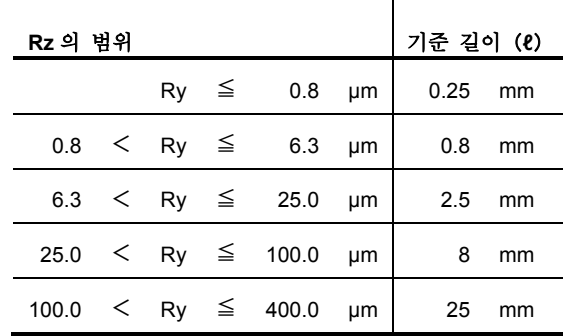

## **18.1.2 JIS B0601-1994** 에 근거해 평가를 하는 경우

| Ra의 범위  |  |                           |    | Cut off $\chi$ ( $\lambda$ c) |    | 기준 길이 (2) |    | 평가 길이 (ln) |    |
|---------|--|---------------------------|----|-------------------------------|----|-----------|----|------------|----|
| (0.006) |  | $<$ Ra $\leq$ 0.02        | μm | 0.08                          | mm | 0.08      | mm | 0.4        | mm |
|         |  | $0.02 \leq Ra \leq 0.1$   | μm | 0.25                          | mm | 0.25      | mm | 1.25       | mm |
|         |  | $0.1 \leq Ra \leq 2.0$    | um | 0.8                           | mm | 0.8       | mm | 4          | mm |
|         |  | 2.0 $\leq$ Ra $\leq$ 10.0 | um | 2.5                           | mm | 2.5       | mm | 12.5       | mm |
| 10.0    |  | $<$ Ra $\leq$ 80.0        | um | 8                             | mm | 8         | mm | 40         | mm |

■ Ra 를 구하는 경우의 cut off 값과 평가 길이의 표준치

 $\blacksquare$  Ry 를 구하는 경우의 cut off 값과 평가 길이의 표준치

| Ry 의 범위 |  |                                              |    | Cut off 값 (Ac) |          | 기준 길이 (ℓ) |    | 평가 길이 | $(\ell n)$ |
|---------|--|----------------------------------------------|----|----------------|----------|-----------|----|-------|------------|
| (0.025) |  | $\langle$ Ry $\leq$ 0.10 $\mu$ m             |    | 0.08           | mm       | 0.08      | mm | 0.4   | mm         |
|         |  | $0.10 \leq Ry \leq 0.50 \text{ }\mu\text{m}$ |    | $0.25$ mm      |          | 0.25      | mm | 1.25  | mm         |
|         |  | $0.50 \le Ry \le 10.0$                       | µm |                | $0.8$ mm | 0.8       | mm | 4     | mm         |
|         |  | $10.0 \le Ry \le 50.0$                       | μm |                | $2.5$ mm | 2.5       | mm | 12.5  | mm         |
|         |  | $50.0 \leq Ry \leq 200.0$                    | μm | 8              | mm       | 8         | mm | 40    | mm         |

■ Rz 를 구하는 경우의 cut off 값과 평가 길이의 표준치

| Rz 의 범위 |  |                            |    | Cut off $\vec{a}$ $(\lambda c)$ |    | 기준 길이 (ℓ) |    | 평가 길이 | $(\ell n)$ |
|---------|--|----------------------------|----|---------------------------------|----|-----------|----|-------|------------|
| (0.025) |  | $\lt$ Rz $\leq$ 0.10       | um | 0.08                            | mm | 0.08      | mm | 0.4   | mm         |
|         |  | $0.10 \leq Rz \leq 0.50$   | μm | 0.25                            | mm | 0.25      | mm | 1.25  | mm         |
|         |  | $0.50 \leq Rz \leq 10.0$   | μm | 0.8                             | mm | 0.8       | mm | 4     | mm         |
|         |  | 10.0 $\leq$ Rz $\leq$ 50.0 | um | 2.5                             | mm | 2.5       | mm | 12.5  | mm         |
| 50.0    |  | $\lt$ Rz $\leq$ 200.0      | μm | 8                               | mm | 8         | mm | 40    | mm         |

 $\blacksquare$  Sm 을 구하는 경우의 cut off 값과 평가 길이의 표준치

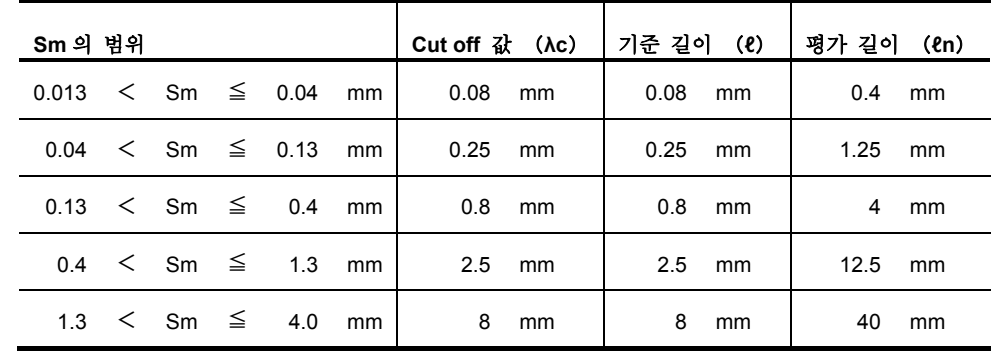

#### **18.1.3 VDA** 에 근거해 평가를 하는 경우

VDA 에 근거해 평가를 실시하는 경우의 cut off 값과 기준 길이 및 평가 길이의 표준치를 이하 에 나타냅니다.

주 기 •SJ-210 에서는 VDA 규격 선택한 경우,λs 필터가 자동적으로 없음(NONE)<sup>이</sup> 됩니다. λ s 필터를 유효하게 하는 경우는 「7.6 cut off 관련 항목을 변경한다」를 참조해 주십시오. ? VDA 규격에서는 초기설정에서 λs 를 설정하지 않는 등 JIS B0601-2001 및 ISO 와 다른 부분이 있으므로 주의해 주십시오.

■ 주기적이 아닌 조도 곡선으로부터 Ra, Rq 를 구하는 경우의 기준 길이와 평가 길이의 표준치

| Ra의 범위                                       |  |                                            | 기준 길이 (2)                                       |          | 평가 길이 (en) |      |
|----------------------------------------------|--|--------------------------------------------|-------------------------------------------------|----------|------------|------|
| $(0.006)$ < Ra $\leq$ 0.02 $\mu$ m   0.08 mm |  |                                            |                                                 |          | 0.4 mm     |      |
|                                              |  |                                            | $0.02 \leq Ra \leq 0.1 \text{ \ \mu m}$ 0.25 mm |          | $1.25$ mm  |      |
|                                              |  | $0.1 \leq Ra \leq 2.0 \text{ }\mu\text{m}$ | 0.8 mm                                          |          |            | 4 mm |
|                                              |  | 2.0 $\lt$ Ra $\leq$ 10.0 $\mu$ m           |                                                 | $2.5$ mm | $12.5$ mm  |      |
|                                              |  | 10.0 $\lt$ Ra $\leq$ 80.0 $\mu$ m          | 8                                               | mm       | 40         | mm   |

■ 주기적이 아닌 조도 곡선으로부터 Rz, Rp, Rt 를 구하는 경우의 기준 길이와 평가 길이의 표준치

| Rz 의 범위                       |  |                                            |    | 기준 길이 (0) |          | 평가 길이 (ln) |    |
|-------------------------------|--|--------------------------------------------|----|-----------|----------|------------|----|
| $(0.025)$ < Rz $\leq$ 0.10 µm |  |                                            |    | 0.08 mm   |          | 0.4        | mm |
|                               |  | $0.10 \leq Rz \leq 0.50 \text{ \ \ \mu m}$ |    | 0.25 mm   |          | 1.25       | mm |
|                               |  | $0.50 < Rz \leq 10.0 \text{ }\mu\text{m}$  |    |           | $0.8$ mm | 4          | mm |
|                               |  | 10.0 $\lt$ Rz $\le$ 50.0                   | μm |           | $2.5$ mm | 12.5       | mm |
|                               |  | $50.0 \leq Rz \leq 200.0$                  | um | 8         | mm       | 40         | mm |

■ 주기적인 조도 곡선으로부터 조도 파라미터를 구하는 경우, 또는 조도 곡선이 주기적이지 않음에 관계없이 RSm 을 구하는 경우의 기준 길이와 평가 길이의 표준치

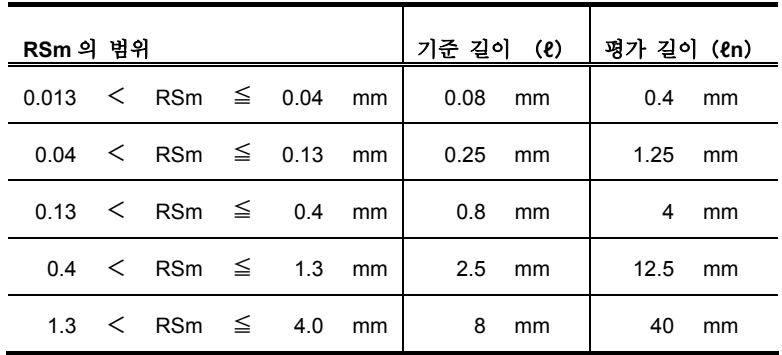

#### **18.1.4 JIS B0601-2001** 및 **ISO** 에 근거해 평가를 하는 경우

JIS B0601-2001 및 ISO 에 근거해 평가를 하는 경우의 기준 길이와 평가 길이의 표준치를 이하에 나타냅니다.

■ 주기적인 조도 곡선으로부터 조도 파라미터를 구하는 경우, 또는 조도 곡선이 주기적이지 않음에 관계없이 RSm 을 구하는 경우의 기준 길이와 평가 길이의 표준치

| RSm 의 범위 |                                      |  | 기준 길이 (2) |         | 평가 길이 (en) |           |      |
|----------|--------------------------------------|--|-----------|---------|------------|-----------|------|
|          | $0.013 \leq RSm \leq 0.04$ mm        |  |           | 0.08 mm |            | 0.4 mm    |      |
|          | $0.04 \leq RSm \leq 0.13 \text{ mm}$ |  |           | 0.25 mm |            | $1.25$ mm |      |
|          | $0.13 \leq RSm \leq 0.4$ mm          |  |           | 0.8 mm  |            |           | 4 mm |
|          | $0.4 \leq RSm \leq 1.3 \text{ mm}$   |  |           | 2.5 mm  |            | $12.5$ mm |      |
|          | $1.3 \leq RSm \leq 4.0 \text{ mm}$   |  |           |         | 8 mm       | 40        | mm   |

■ 주기적이 아닌 조도 곡선으로부터 Ra, Rq 를 구하는 경우의 기준 길이와 평가 길이의 표준치

| Ra 의 범위                                      |  |                                   | 기준 길이 (2)                               |      | 평가 길이 (en) |    |
|----------------------------------------------|--|-----------------------------------|-----------------------------------------|------|------------|----|
| $(0.006)$ < Ra $\leq$ 0.02 $\mu$ m   0.08 mm |  |                                   |                                         |      | 0.4 mm     |    |
|                                              |  |                                   | $0.02 \leq Ra \leq 0.1 \ \mu m$ 0.25 mm |      | $1.25$ mm  |    |
|                                              |  | $0.1 \leq Ra \leq 2.0 \mu m$      | $0.8$ mm                                |      | 4          | mm |
|                                              |  | 2.0 $\lt$ Ra $\leq$ 10.0 µm       | 2.5 mm                                  |      | $12.5$ mm  |    |
|                                              |  | 10.0 $\lt$ Ra $\leq$ 80.0 $\mu$ m |                                         | 8 mm | 40         | mm |

■ 주기적이 아닌 조도 곡선으로부터 Rz, Rp, Rt 를 구하는 경우의 기준 길이와 평가 길이의 표준치  $\overline{\phantom{0}}$ 

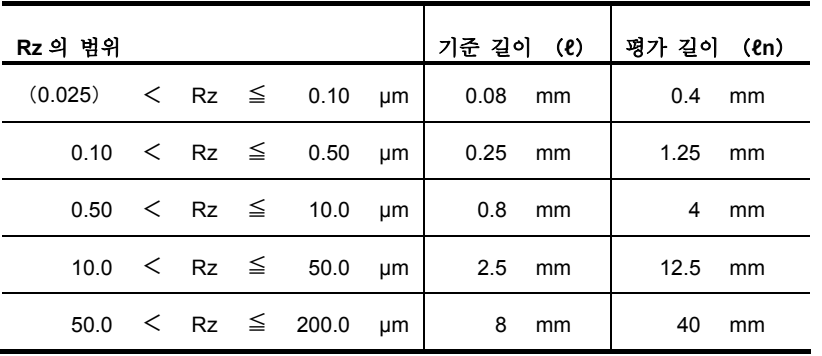

### **18.1.5 ANSI** 에 근거해 평가를 하는 경우

ANSI 에 근거해 평가를 하는 경우의 cut off 값과 평가 길이의 표준치를 이하에 나타냅니다. ■ 주기적인 조도 곡선으로부터 조도 파라미터를 구하는 경우의 cut off 값과 평가 길이의 표준치

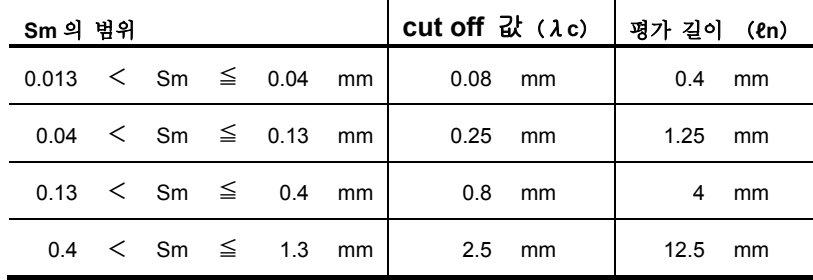

상기 표에서 cut off 값을 선택하기 위해 단면 곡선의 도형으로부터 Sm 값을 추정할 필요가 있습니다.

■ 주기적이 아닌 조도 곡선으로부터 조도 파라미터를 구하는 경우의 cut off 값과 평가 길이의 표준치

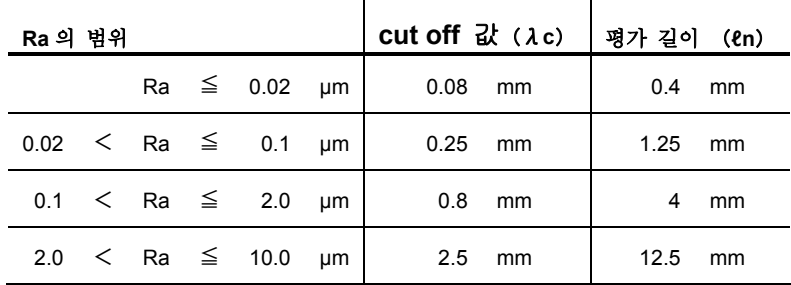

## **18.2** 평가 측정 곡선과 필터

#### **18.2.1** 평가 곡선

■ 단면 곡선 P

측정면을 평균면에 직각인 평면에서 cut off 했을 때의 단면(윤곽)을 말합니다. 다만, 실제 로는 표면 조도 측정기로 측정면을 트레이스 해 얻어진 측정 단면 곡선을 말합니다.

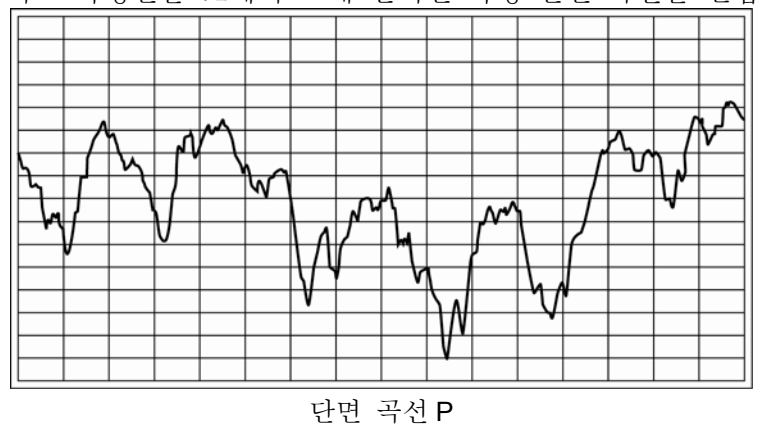

■ 조도 곡선 R

단면 곡선에 필터링 처리를 해, 파장의 긴 성분(파형 성분)을 제거한 곡선을 말합니다. Λ 조도 곡선 R

■ 모티브

통상, 평가 곡선으로부터 파형 성분을 제거할 필터 처리를 실시한 경우, 평가 곡선에 뒤틀림이 생 깁니다. 모티프는 이런 뒤틀림을 발생시키지 않는 파형 성분의 제거 방법으로서 채용되고 있습니다.

이 규격에서는 평가 곡선으로부터 제거하고 싶은 파형 성분의 길이를 기준으로 하는 「모티브」라고 불리는 단위에 평가 곡선을 분할해, 그 모티프의 형상으로부터 파라미터를 산출합니다.

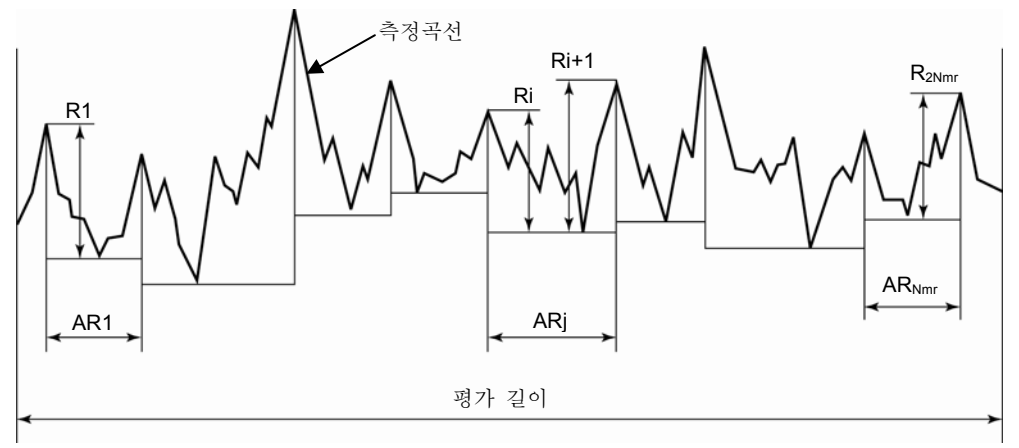

모티브 형상으로부터의 파라미터 산출

■ DIN4776 에 의한 곡선

표면의 요철에 대해 깊은 계곡을 갖는 피측정면에서는 이들 깊은 계곡의 영향으로 평균선의 위치가 본래 표면 조도를 평가하는데 필요한 위치에서 구할 수 없습니다. 이 수법으로 이런 악영향을 어느 정도 피할 수 있습니다. 이하에 실제의 순서를 나타냅니다.

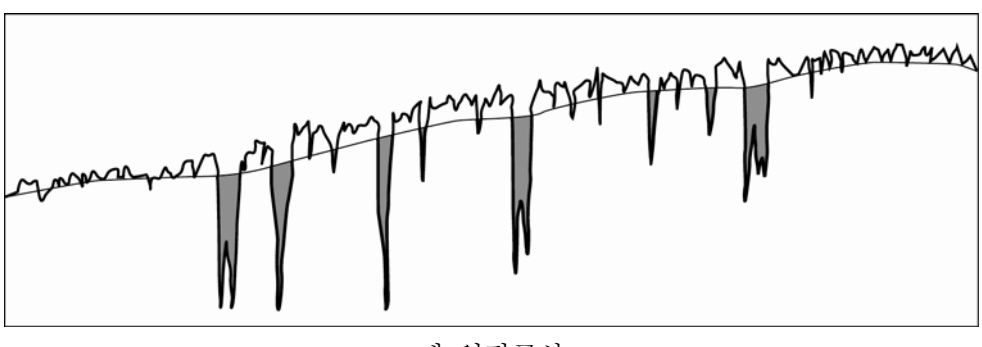

1. 입력 데이터에 대해 제 일평균선을 구합니다.

제 일평균선

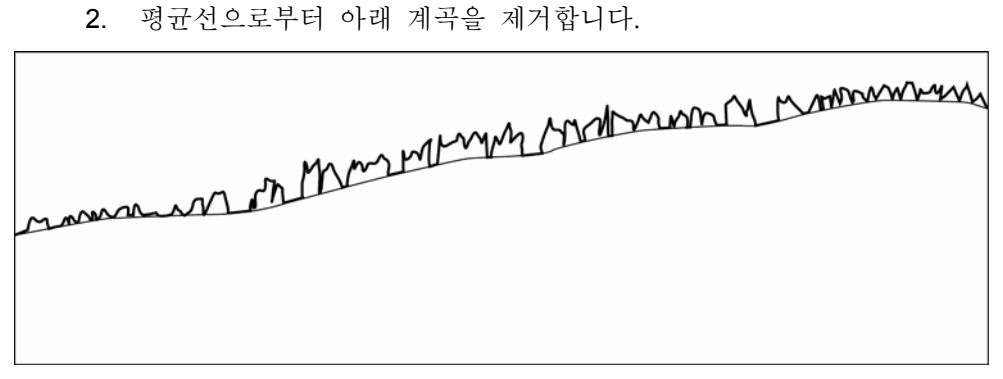

계곡 제거

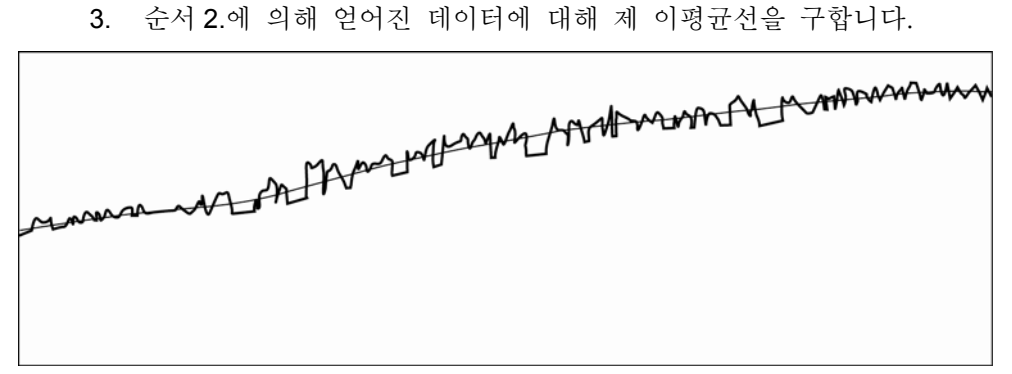

제 이평균선

4. 제 이평균선을 기준으로 해 원래 입력 데이터를 보정합니다.

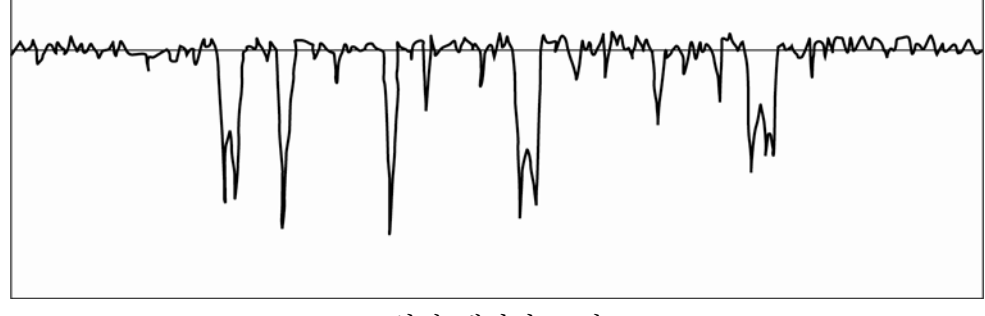

입력 데이터 보정

#### **18.2.2** 필터

■ 필터의 종류

필터에는 다음 3 종류가 있습니다.

| 명칭<br>필터     | 진폭 특성 | 위상 특성  | Cut off 값에서 진폭 전달율 |  |  |  |
|--------------|-------|--------|--------------------|--|--|--|
| 2CR          | 2CR   | 위상보상없음 | 75%                |  |  |  |
| <b>PC75</b>  | 2CR   | 위상보상형  | 75%                |  |  |  |
| <b>GAUSS</b> | 가우스   | 위상보상형  | 50%                |  |  |  |

이하에 각 필터의 내용을 설명합니다.

도한 감쇠 특성은 하이·패스·필터의 특성으로 대표되어 있습니다.

#### • 2CR

시 정수가 같은 2 조의 C-R 회로를 직렬로 접속한 것과 같은 감쇠 특성을 갖는 필터입니다. 감쇠 특성은 -12 dB/oct 로, 아래 그림에서 나타내듯이 cut off 값에서의 진폭 전달율이

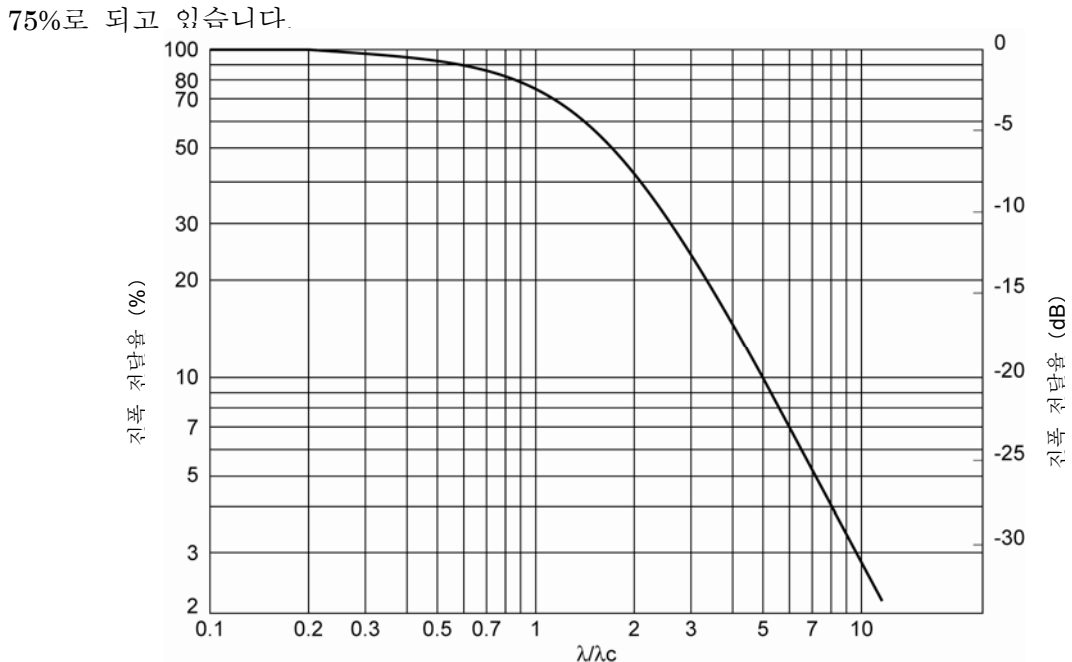

2CR 필터의 감쇠 특성

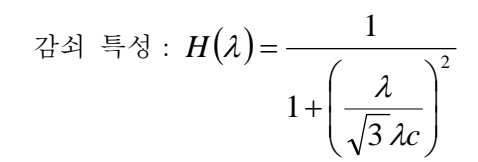

• GAUSS(가우스)

감쇠 특성은 약-11.6 dB/oct 로, cut off 값에서의 진폭 전달율은 50%입니다. 감쇠 특성을 아래 그림에 나타냅니다.

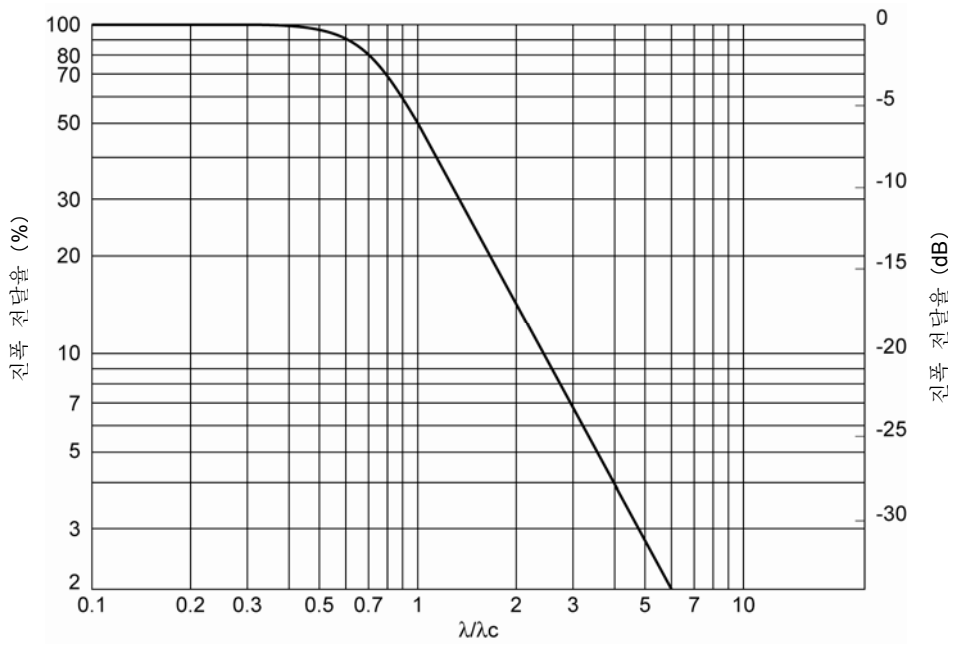

GAUSS(가우스)필터의 감쇠 특성

22.24

\n
$$
\begin{aligned}\n\text{d}^2 \text{d} &= \frac{4}{3} \times \frac{1}{3} H(\lambda) = 1 - e^{-\pi \left(\frac{a \lambda c}{\lambda}\right)^2} \\
\text{d}^2 \text{d} &= \left(\frac{\ln 2}{\pi}\right)^{\frac{1}{2}} = 0.4697\n\end{aligned}
$$

또한 이 필터는

- 단면 곡선=조도 곡선+파형 곡선
- 라는 단순한 식이 성립됩니다. 따라서 로·패스·필터는

라석 르성 : 
$$
H(\lambda) = e^{-\pi \left(\frac{a\lambda c}{\lambda}\right)^2}
$$
  
으로 풜시립니다.
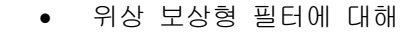

통상의 2CR 필터에는 데이터의 파장에 의해 위상 차이가 생겨 출력 파형이 뒤틀리는 일이 있습니다. 각각 방형파를 입력한 경우의 로·패스·필터, 하이·패스·필터의 응답을 아래 그림에 나타냅니다.

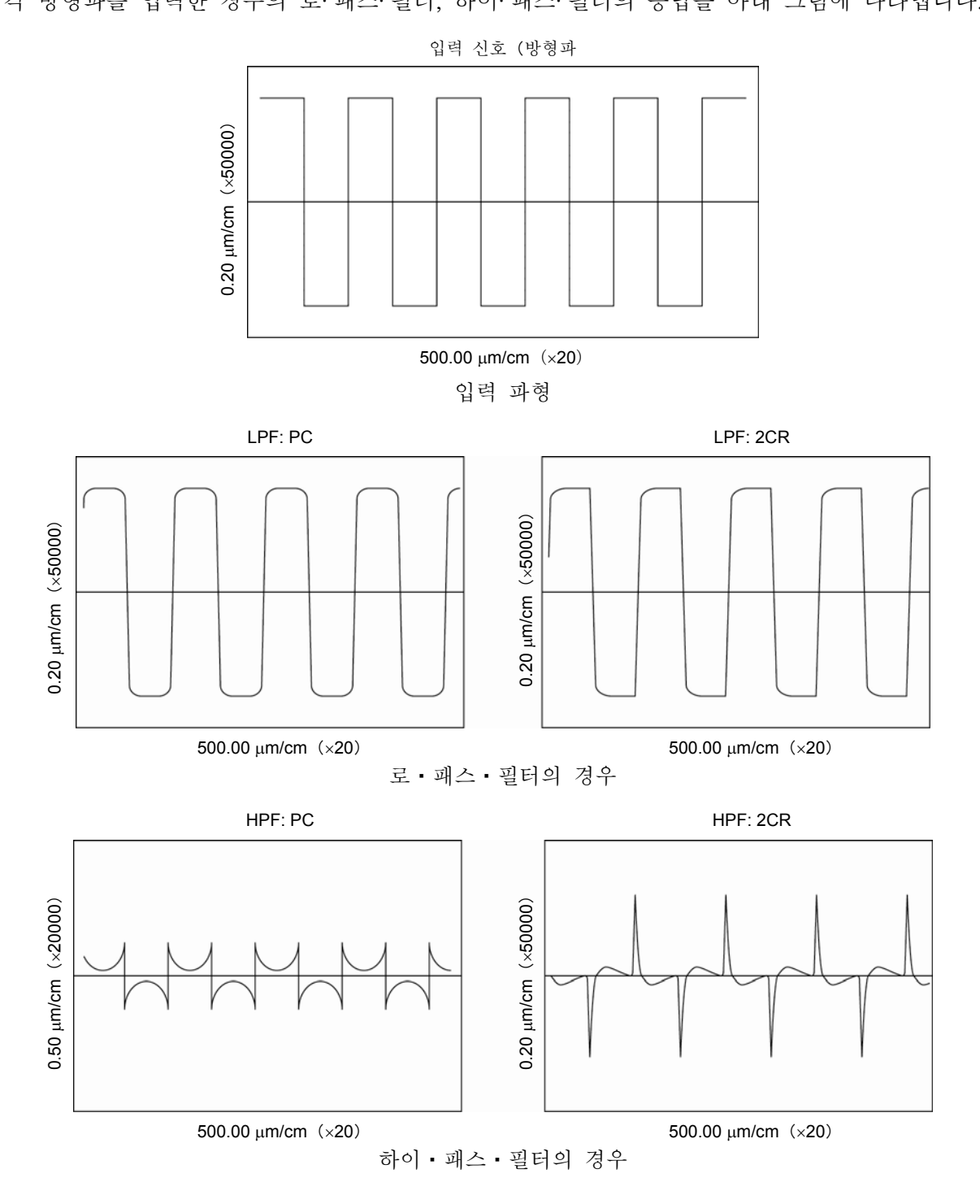

## **18.2.3** 필터 특성의 차이

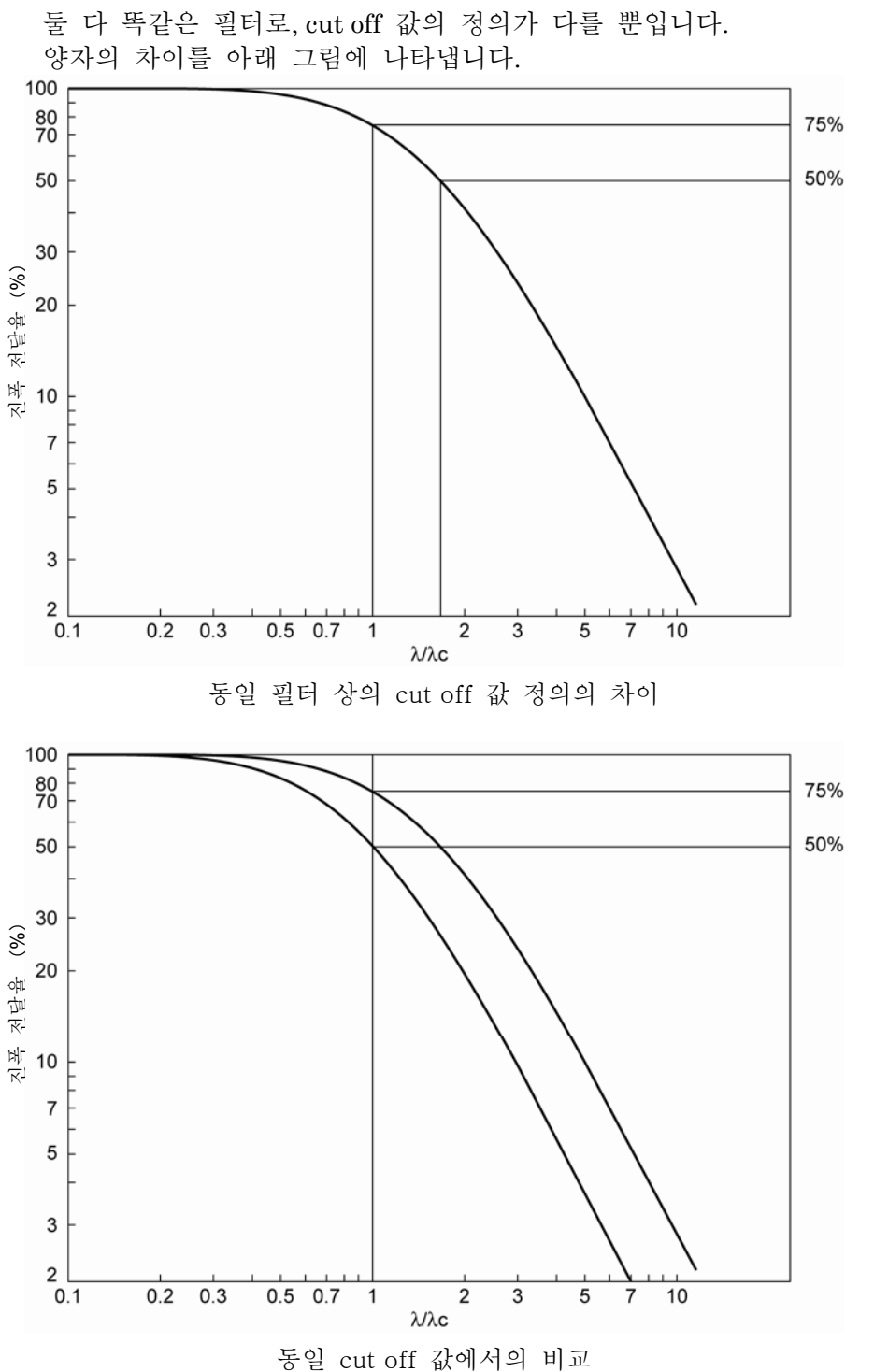

• 2CR 형(PC 형도 동일)의 cut off 값에서의 진폭 전달율의 차이에 대해

## **18.2.4 2CR** 형과 **GAUSS**(가우스)필터의 진폭 특성

• 2CR 필터와 GAUSS(가우스) 필터의 진폭 특성에 대해 2CR 필터와 GAUSS(가우스) 필터의 진폭 특성의 차이를 아래 그림에 나타냅니다.

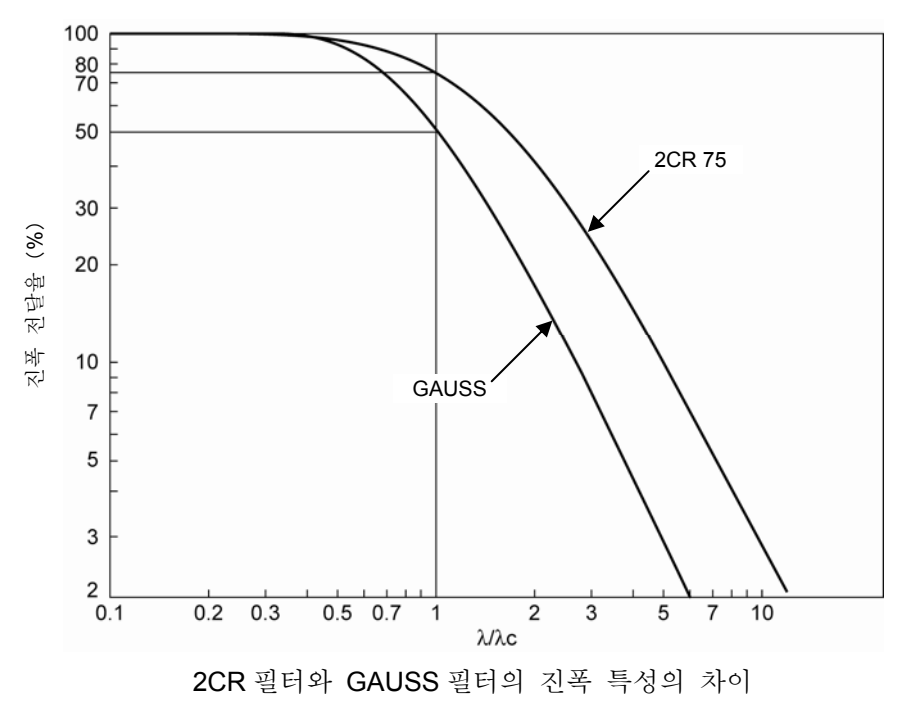

■ 규격과 필터

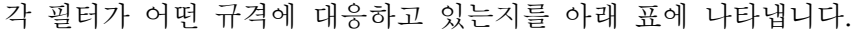

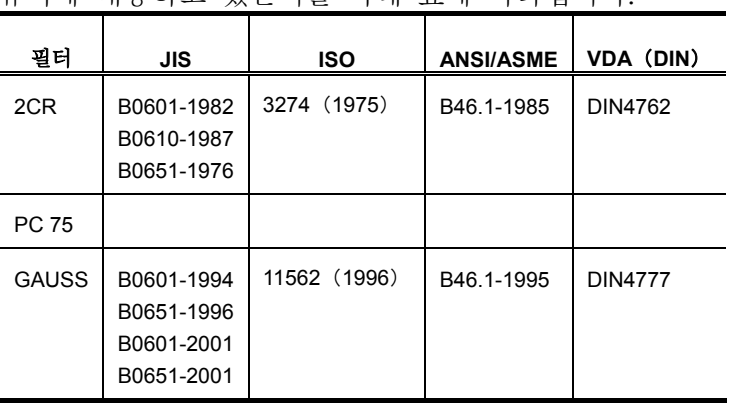

# **18.3** 평균선 보정

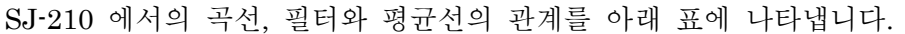

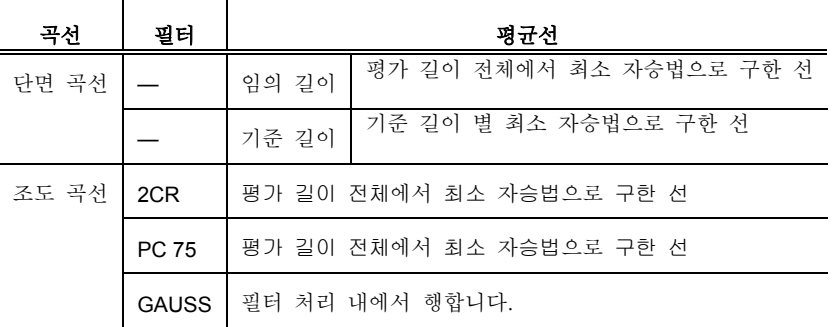

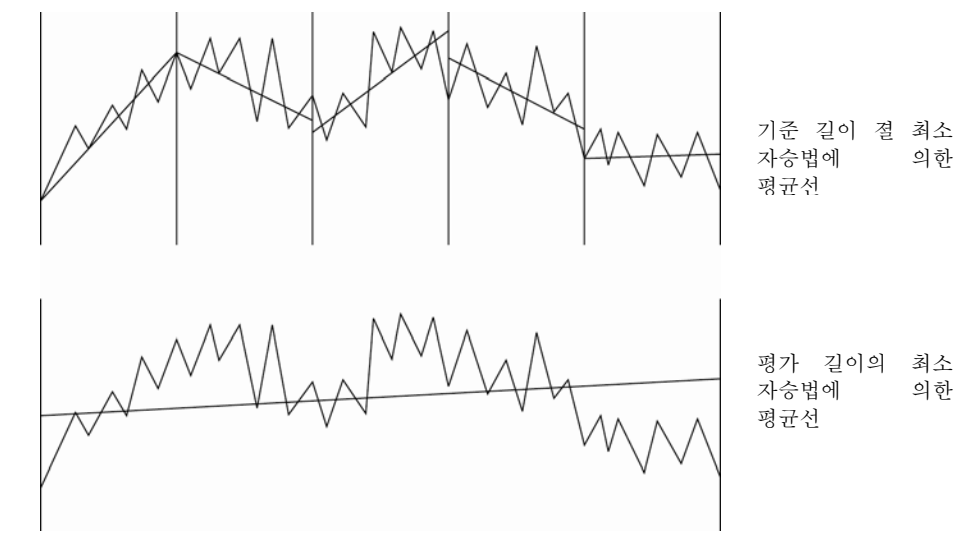

평균선 보정

# **18.4** 트래패스 길이

SJ-210 의 트래패스 길이는 측정 거리에 조주, 전주, 후주의 거리를 더한 길이입니다.

주 기 •전주, 후주의 길이는 사용하는 필터의 종류에 따라서 다릅니다. 전주, 후주의 유무 설정을 없음으로 설정한 경우, 암벽 횡단 길이는 전주, 후주의 거리만큼 짧아집니다. 전주, 후주의 유무 설정에 대해서는 「7.9 전주·후주를 설정한다」를 참조해 주십시오.

측정 동작

1 사이클 왕복 이동 1 mm/s

원점으로부터 측정을 개시해, 측정을 종료하면 다시 원점에 돌아갑니다.

- 트래패스 길이
- 2CR 필터 선택 시

• GAUSS 필터 선택 시

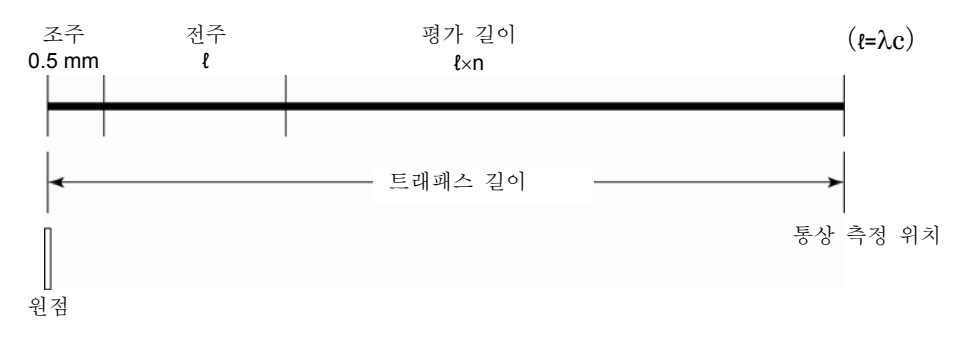

트래패스 길이(2CR 필터 선택 시)

조주 전주 ( $\epsilon$ – $\lambda$ c) 평가 길이 좋은 ( $\epsilon$ – $\lambda$ c) 0.5 mm  $\ell$ /2  $\ell$ ×n  $\ell$ 통상 측정 위치 \_ 트래패스 길이 原点

트래패스 길이(GAUSS 필터 선택 시)

전주, 후주의 데이터는 ℓ/2 로 계산합니다.

• PC75 필터 선택 시

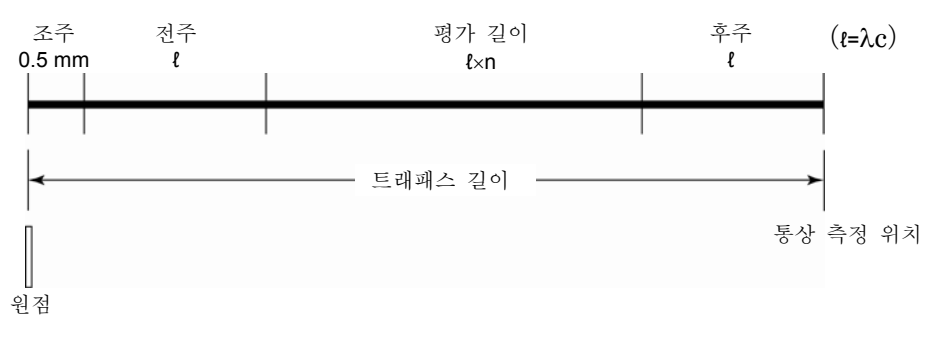

트래패스 길이(PC75 필터 선택 시)

전주, 후주의 데이터는 ℓ 로 계산합니다.

• 단면 곡선 (P) 로 측정하는 경우

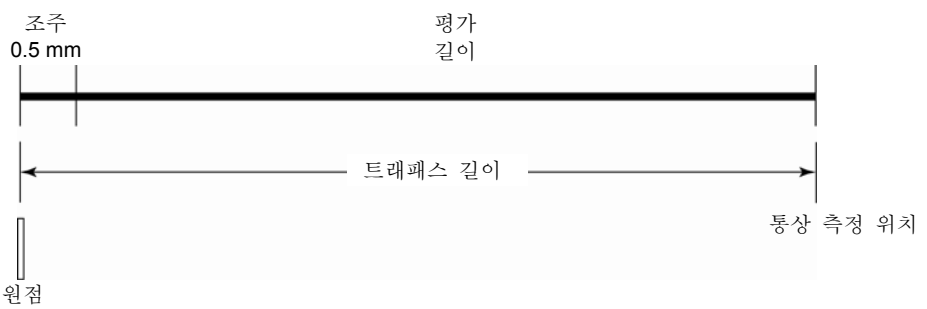

트래패스 길이(단면 곡선(P)로 측정하는 경우)

•조도 곡선 선택 시 전주, 후주 없음을 설정하는 경우는 전주, 후주의 데이터를 반복해 형성한 다음 연산을 실시합니다.

■ 전퇴피 타입 구동부 사용 시의 트래패스 길이 2CR75 필터 선택 시

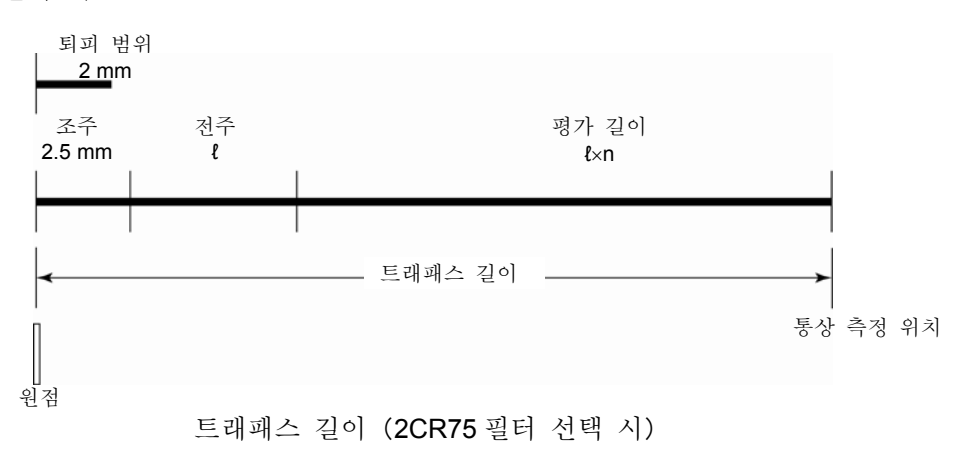

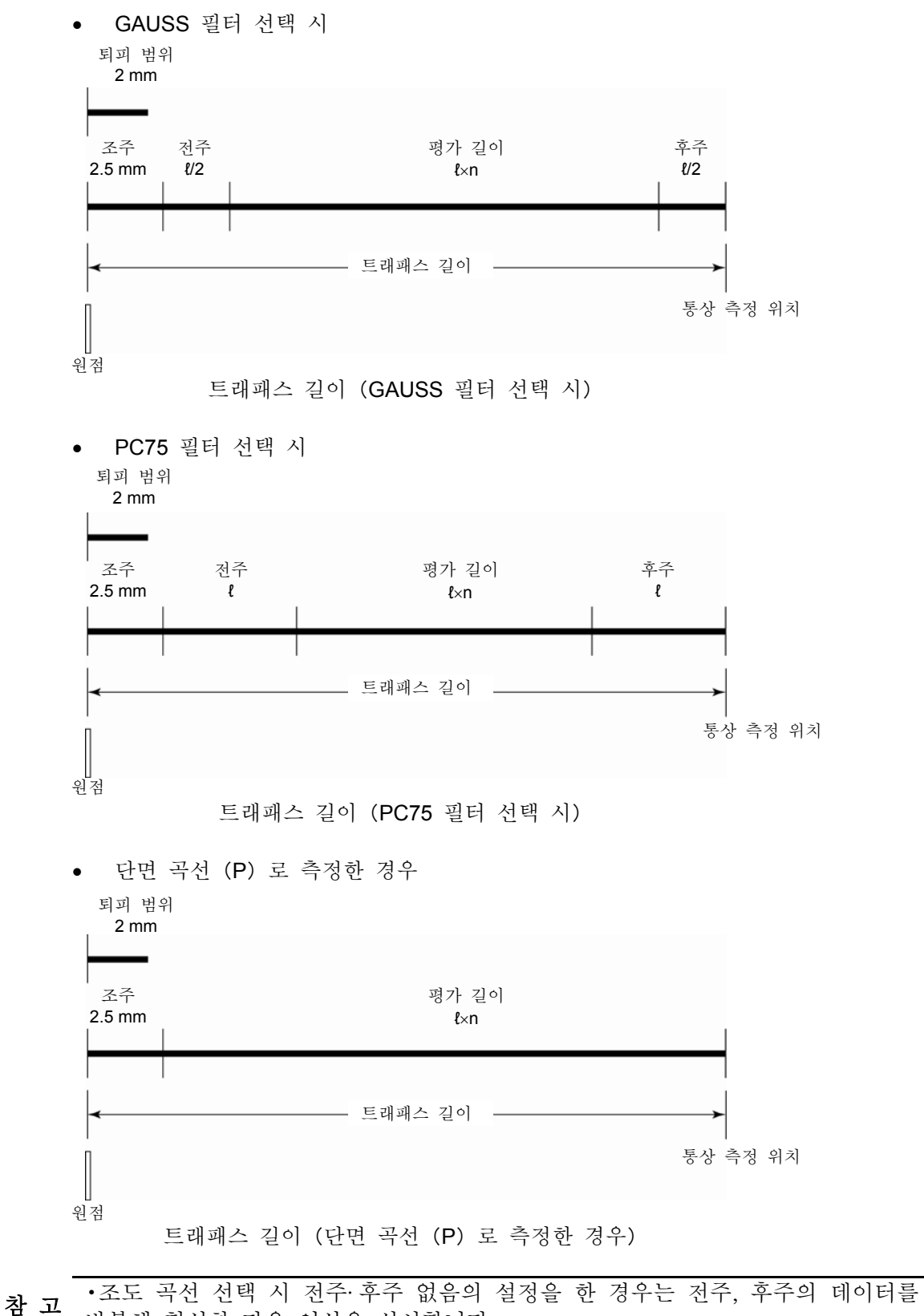

반복해 형성한 다음 연산을 실시합니다.

# **18.5 SJ-210** 조도 파라미터 정의

SJ-210 로 측정할 수 있는 조도 파라미터의 정의(계산방법)를 설명합니다

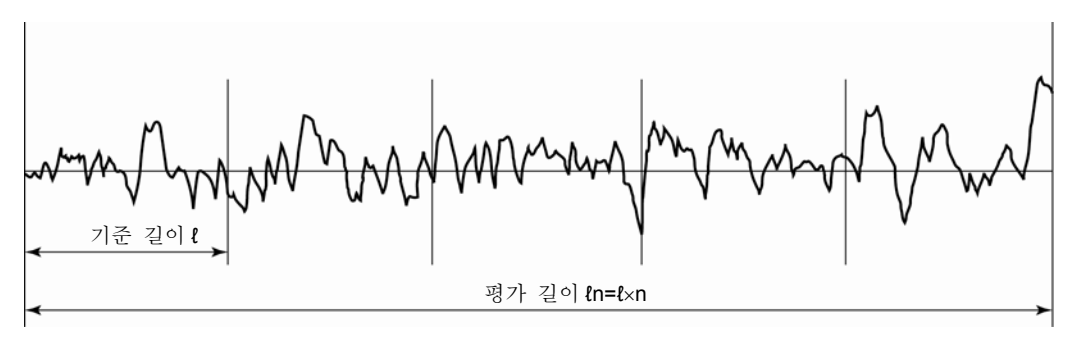

기준 길이와 평가 길이

이하의 설명에서는 기준 길이에서의 각 파라미터의 계산방법을 나타냅니다. 평가 길이로부터 구한 파라미터의 경우는 그 취지 기술합니다.

## **18.5.1 Ra**(**JIS1994, JIS2001, ISO1997, ANSI, VDA, Free**):산술 평균 조도**, Ra**(**JIS1982**):중심선 평균값

평균선으로부터 평가 곡선까지의 편차 Yi 의 절대치를 합해, 평균한 값을 Ra 라고 합니다.

$$
Ra = \frac{1}{n} \sum_{i=1}^{n} |Yi|
$$

• ANSI 의 경우는 평가 길이 전체에서 Ra 를 구합니다.

#### **18.5.2 Rq**(**JIS2001, ISO1997, ANSI, VDA, Free**):제곱 평균 조도

평균선으로부터 평가 곡선까지의 편차 Yi 의 제곱치를 합해, 평균한 값의 평방근을 Rq 라고 합니다.

$$
Rq = \left(\frac{1}{n}\sum_{i=1}^{n} Y_i^2\right)^{\frac{1}{2}}
$$

• ANSI 의 경우는 평가 길이 전체에서 Rq 를 구합니다.

## **18.5.3 Rz**(**JIS2001, ISO1997, ANSI, VDA, Free**)、**Rmax**(**JIS1982**)、 **Ry**(**JIS1994, Free**):최대 높이

평가 곡선을 기준 길이 마다 단락지어, 각 기준 길이에서 평균선으로부터 가장 높은 산정상까지의 높이 Pi 와 가장 깊은 계곡 바닥까지의 깊이 Vi 와의 더한 값 Zi 를 구합니다. 그 평균치를 Rz 또는

Rmax(JIS1982), Ry(JIS1994)라고 합니다.

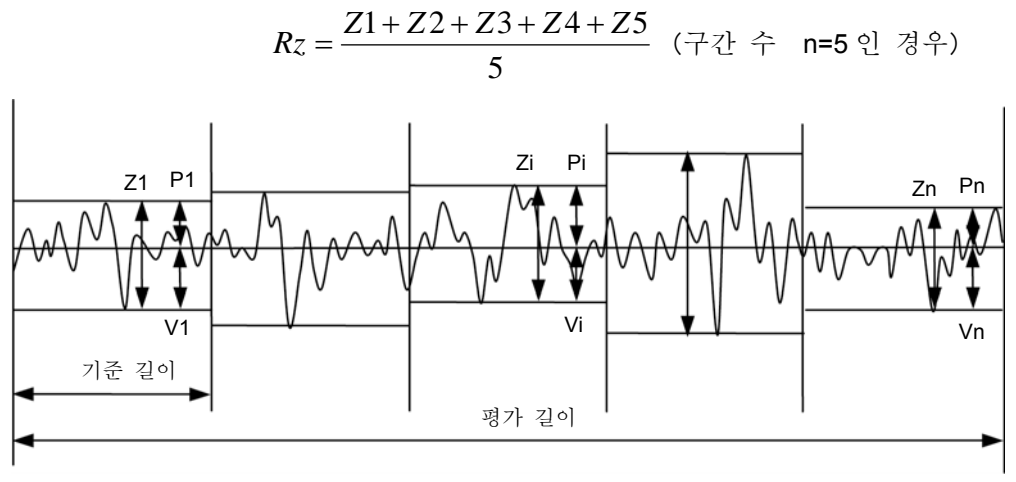

Rz 최대 높이

• 평가 곡선의 산·산정상 및 평가 곡선의 계곡·계곡 바닥

 평가 곡선을 평균선으로 단락지은 경우, 평균선으로부터 +쪽으로 튀어나온 부분을"산", 평균선으로부터 –쪽으로 튀어나온 부분을 "계곡" 이라 합니다. 또한 각각의 산에서 가장 높은 점을"산정상", 각각의 계곡에서 가장 깊은 점을"계곡 바닥"이라고 합니다.

## **18.5.4 Rp**(**JIS2001, ISO1997, ANSI, VDA, Free**)**Rpm**(**ANSI**):최대 산 높이

평가 곡선을 기준 길이마다 단락지어, 각 기준 길이에서 평균선으로부터 가장 높은 산정상까지의 높이 Rpi 를 구합니다. 각 기준 길이에서 구해진 높이 Rpi 의 평가 길이에 걸친 평균치를 Rp 라고 합니다.

$$
Rp = \frac{Rp1 + Rp2 + Rp3 + Rp4 + Rp5}{5} (\mp \sqrt{2}) \div n = 5 \sqrt{2} \approx 5
$$

• Rp(ANSI)의 경우는 평가 길이 전체에서 평균선으로부터 가장 높은 산정상까지의 길이 입니다.

#### **18.5.5 Rv**(**JIS2001, ISO1997, ANSI, VDA, Free**):최대 계곡 높이

평가 곡선을 기준 길이마다 단락지어, 각 기준 길이에서 평균선으로부터 가장 깊은 계곡 바닥까지의 깊이 Rvi 를 구합니다. 각 기준 길이에서 구해진 깊이 Rvi 의 평가 길이에 걸친 평균치를 Rv 라고 합니다.

$$
Rv = \frac{Rv1 + Rv2 + Rv3 + Rv4 + Rv5}{5} \quad (\neq \exists \div \infty \neq 0 \quad \exists \div)
$$

• Rv(ANSI) 의 경우는 평가 길이 전체에서 평균선으로부터 가장 깊은 계곡 바닥까지의 깊이 입니다.

#### **18.5.6 Rt**(**JIS2001, ISO1997, ANSI, VDA, Free**):최대 조도

평가 길이 전체에서 평균선으로부터 가장 높은 산정상까지의 높이와 가장 깊은 계곡 바닥까지의 깊이와의 더한 값을 Rt 라고 합니다.

#### **18.5.7 R3z**(**Free**):삼위점 높이

•

평가 곡선을 기준 길이마다 단락지어, 각 기준 길이에서, 평균선으로부터 +쪽으로 튀어나온 부 분에서 높은 쪽으로 3 번째의 산정상의 높이와 – 쪽으로 튀어나온 부분을 깊은 쪽에서 3 번째의 계곡 바닥의 깊이(절대치)의 더한 값 3Zi 로 구합니다. 각 기준 길이에서 구한 3Zi 의 평균치를 R3z 라고 합니다.

• 평가 곡선의 산·산정상 및 평가 곡선의 계곡·계곡 바닥

평가 곡선을 평규선으로 단락지은 경우, 평규선으로부터 + 쪽으로 튀어나온 부분을 "산" 평균선으로부터 –쪽으로 튀어나온 부분을 "계곡" 이라고 합니다. 또한 각각의 산에서 가장 높은 점을"산정상", 각각의 계곡에서 가장 깊은 점을"계곡 바닥"이라고 합니다. 단, 평균선으로부터 산정상까지의 높이 또는 계곡 바닥까지의 깊이가 Ry 값의 10%에 미치지 않는 경우에는 그 점은 산정상·계곡 바닥으로 보지 않습니다.

**18.5.8 Rsk**(**JIS2001, ISO1997, ANSI, VDA, Free**):뒤틀림(비대칭도「skewness」)

진폭 분포 곡선\*1 의 상하 방향으로의 편향의 정도를 나타내는 값을 Rsk 라고 합니다.

$$
Rsk = \frac{1}{Rq^3} \cdot \frac{1}{n} \sum_{i=1}^n Yi^3
$$

 $\circ$ 

\*1: 진폭 분포 곡선의 설명에 대해서는 「18.5. 35 ADC:진폭 분포 곡선」을 참조해 주십시오.

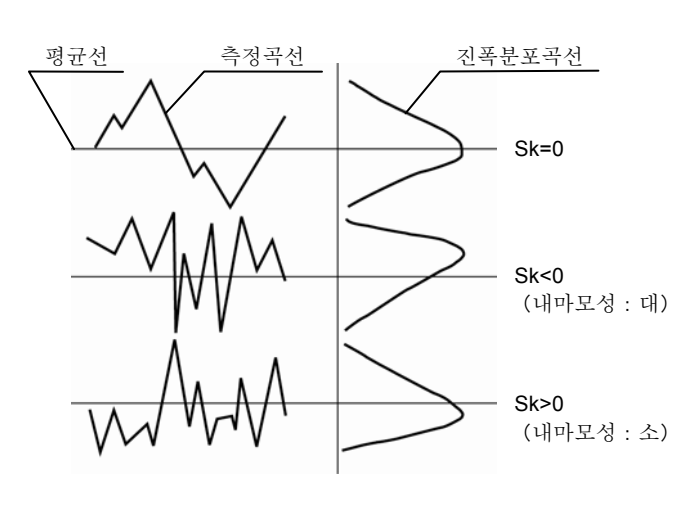

진폭 분포 곡선

• ANSI 의 경우는 평가 길이 전체에서 R 나를 구합니다.

**18.5.9 Rku**(**JIS2001, ISO1997, ANSI, VDA, Free**):뾰족함(첨예도「**kurtosis**」) 진폭 분포 곡선\*1 의 평균치에 대한 집중 정도를 나타내는 값을 Rku 라고 합니다.

$$
Rku = \frac{1}{Rq^4} \cdot \frac{1}{n} \sum_{i=1}^{n} Yi^4
$$

\*1: 진폭 분포 곡선의 설명에 대해서는 「18.5. 35 ADC:진폭 분포 곡선」을 참조해 주십시오.

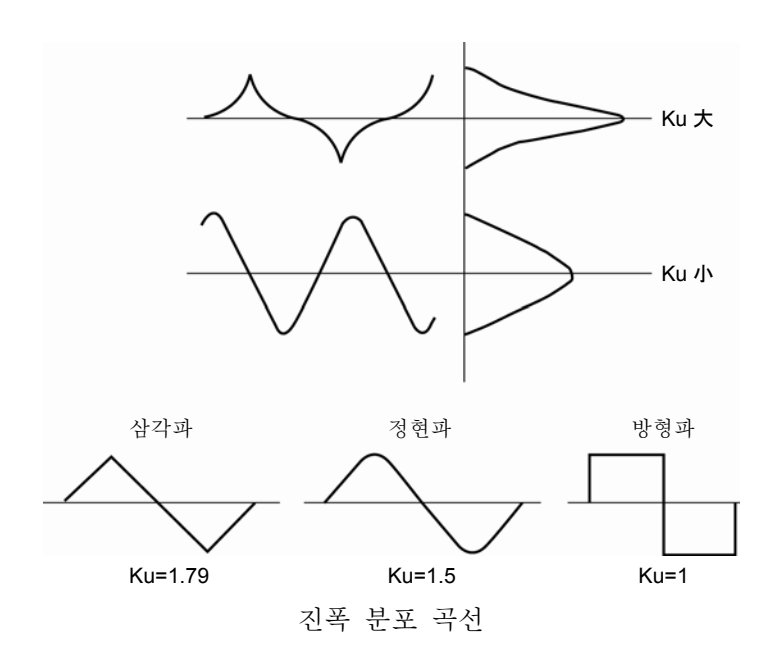

• ANSI 의 경우는 평가 길이 전체로부터 Ku 를 구합니다.

#### **18.5.10 Rc**(**JIS2001, ISO1997, VDA, Free**):평균 높이

평가 곡선의 +쪽으로 튀어나온 부분을 "프로파일 요소의 산", -쪽으로 튀어나온 부분을 "프로파일 요소의 계곡"라고 하며, 연속해 나타나는 이 산과 계곡을 1 쌍으로 "프로파일 요소"라고 합니다. 모든 프로파일 요소의 높이 Zt 의 평균치를 이 파라미터 값으로 합니다.

$$
Rc = \frac{1}{n} \sum_{i=1}^{n} Zti
$$

• 파라미터 조건 설정 계산 정의에 의해 연산 방법이 바뀝니다.

(2)Zt : Zt>Zmin (예.Zmin=Rz の 10%)

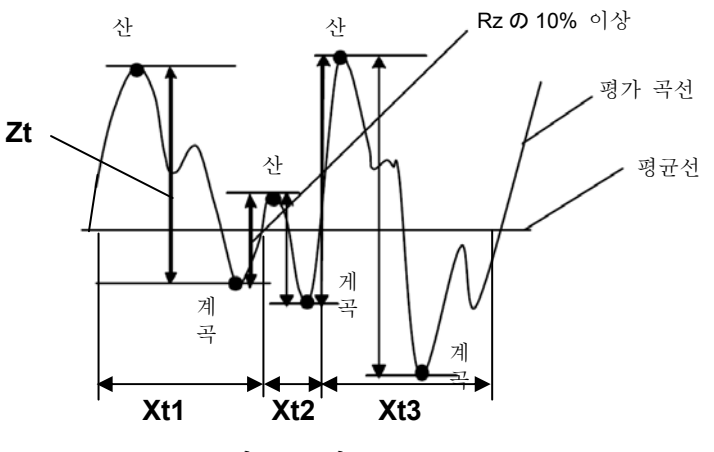

Rc 평균 높이

Zt>Zmin 「Zmin=Rz 에 대한 카운트 레벨(% 또는 μm)」을 만족하지 않는 산 계곡은 프로파일 요소로 하지 않으며, 계산에서 제거됩니다.

·위 그림의 Xs 의 값이 기준 길이의 1%에 못 미친 것은 프로파일 요소로 하지 않으며, 계산에서 제거됩니다.

#### **18.5.11 Pc**(**JIS1994, Free**)、**RPc**(**ANSI**):피크 카운트

요철의 평균 간격 Sm 의 역수를 Pc 라고 합니다. Pc=단위길이 / Sm(단위길이=1 cm)

•

• ANSI 의 경우는 평가 길이 전체로부터 Pc 를 구합니다.

## **18.5.12 RSm**(**JIS1994/2001, ISO1997, ANSI, VDA, Free**):요철의 평균 간격

평가 곡선의 +쪽으로 튀어나온 부분을 "프로파일 요소의 산", -쪽으로 튀어나온 부분을 "프로파일 요소의 계곡" 라고 하며, 연속해 나타나는 이 산과 계곡을 1 쌍으로 "프로파일 요소"라고 합니다. 모든 프로파일 요소의 폭 Xs 의 평균값을 이 파라미터 값으로 합니다.

$$
Rsm = \frac{1}{n} \sum_{i=1}^{n} Xsi
$$

• 프로파일 요소의 제한 사항의 정의

아래 그림과 같이 산과 계곡이 1 쌍으로 1 개의 프로파일 요소가 됩니다. 프로파일 요소의 설정 조건에 아래와 같은 2 종류가 있습니다.

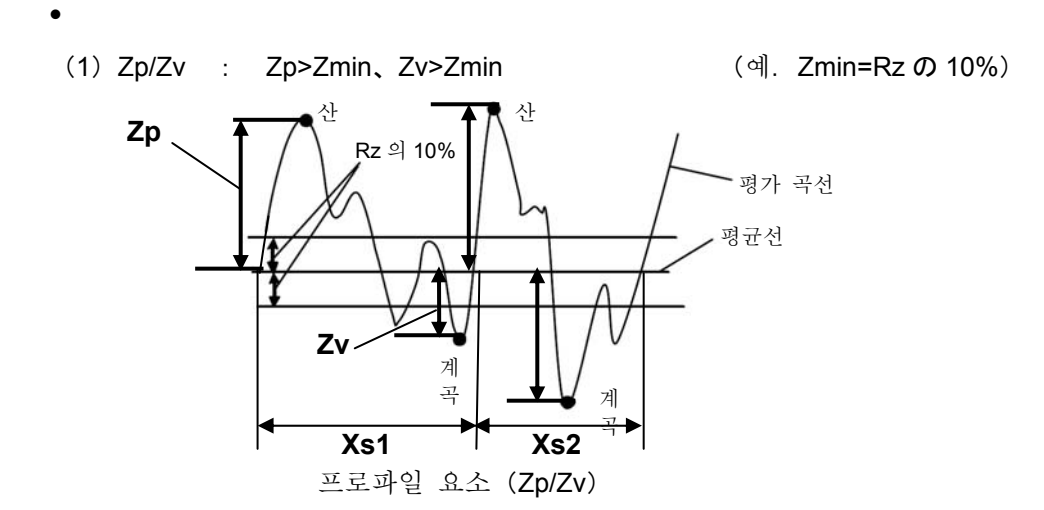

Zp>Zmin, Zv>Zmin 「Zmin=Rz 에 대한 카운트 레벨(% 또는 μm)」을 만족하지 않는 산 계곡은 프로파일 요소로 하지 않으며 계산에서 제거됩니다.

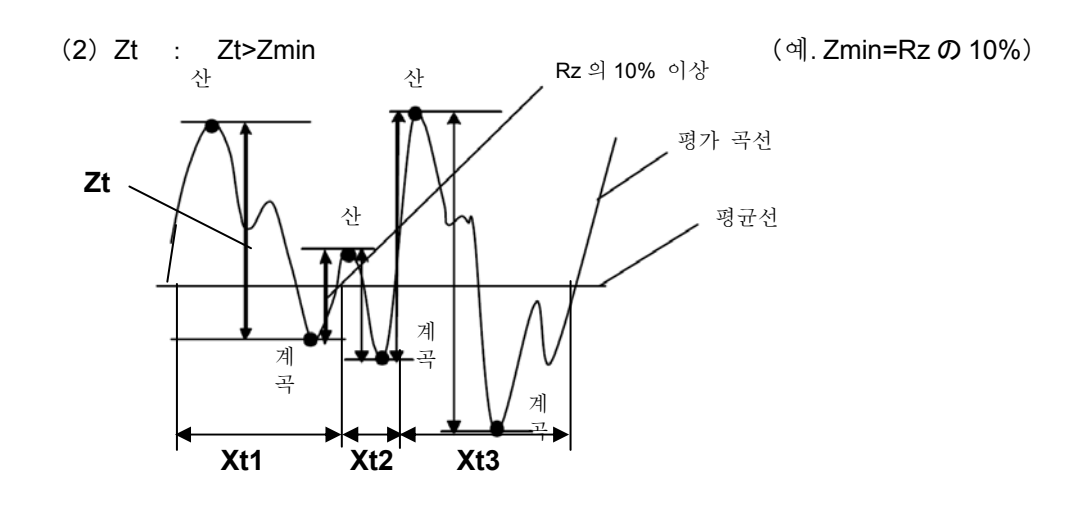

프로파일 요소(Zt)

Zt>Zmin 「Zmin=Rz 에 대한 카운트 레벨(% 또는 μm)」를 만족하지 않는 산 계곡 은 프로파일 요소로 하지 않으며, 계산에서 제거됩니다. 위 그림의 Xs 의 값이 기준 길이의 1%에 못 미친 것은 프로파일 요소로 하지 않으며, 계산에서 제거됩니다.

• ANSI 의 경우는 평가 길이 전체로부터 RSm 을 구합니다.

#### **18.5.13 S**(**JIS1994, Free**):국부 산정상의 평균 간격

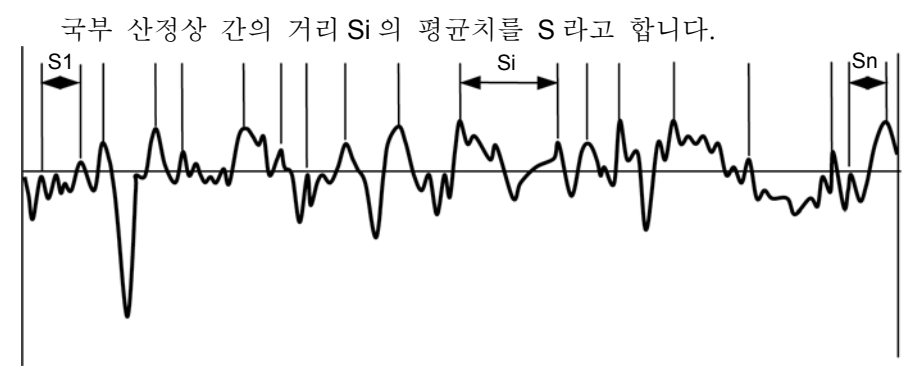

S 국부 산정상의 평균 가격

• 국부 산정상 평가 곡선상의 요철에서 그 요철부의 양 이웃에 요철부가 있는 경우, 요철부의 정점을 국부 산정상이라고 합니다. 단, 서로 이웃하는 국부 산정상의 거리(횡방향)가 기준 길이의 1%에 못 미친 경우 또는 양 이웃의 요철의 깊이가 Ry 의 10%에 못 미친 경우에는 그 점은 국부 산정상으로 간주하지 않습니다.

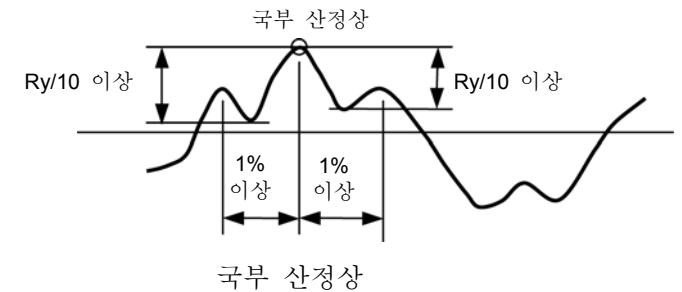

#### **18.5.14 HSC**(**Free**):하이 스폿 카운트

평균선에 평행으로 더구나 평균선으로부터 +쪽(위)으로 떨어진 선분\*1 을 평가 곡선에 거듭해 그 선분을 넘어 +쪽으로 튀어나온 부분 중 국부적 산정상\*2 을 갖는 산을"하이 스폿 카운트"의 산으로서 세어 1 cm 당 산의 수로 환산한 값을 HSC 라고 합니다.

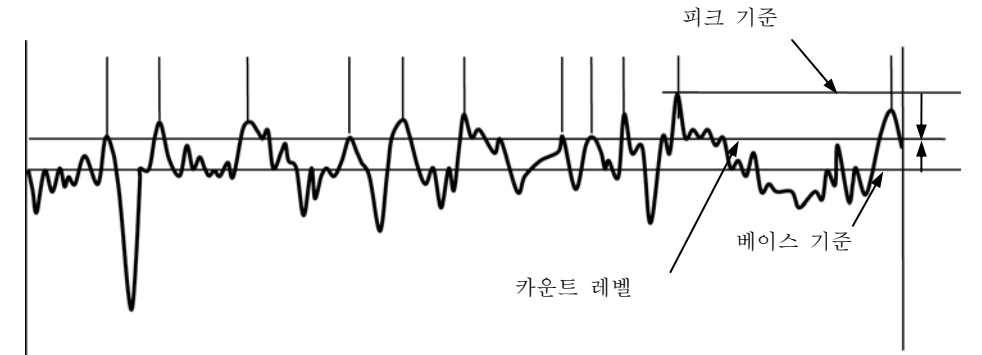

HSC 하이 스폿 카운트

카운트 레벨의 설정 방법에는 피크 기준과 베이스 기준의 2 종류가 있습니다. ·피크 기준 평가 곡선의 가장 높은 산정상\*3 으로부터의 깊이로 설정합니다. 이 때 산정상으로부터의 깊이는 Ry 값을 100%로 한 %값 또는 임의의 수치(mm)로 설정합니다. ·베이스 기준 평균선으로부터의 거리로 설정합니다. 이 때 평균선으로부터의 거리는 Ry 값을 100%로 한 %값 또는 임의의 수치(mm)로 설정합니다. \*1:이 평행한 선분을 카운트 레벨이라고 합니다. \*2:국부적 산정상의 설명에 대해서는 「18.5. 13 S(JIS1994, Free) 국부 산정상의 평균간 격」을 참조해 주십시오 \*3:평가 곡선의 산정상의 설명에 대해서는 「18.5. 16 RzJIS(JIS2001, Free), Rz(JIS1982, 1994) 10 점 평균 조도」를 참조해 주십시오.

#### **18.5.15 Rmax**(**ANSI, VDA**)、**Rz1max**(**ISO1997**):최대 높이

평균선으로부터 가장 높은 점까지의 높이 Yp 와 가장 낮은 점까지의 깊이 Yv 와의 더한 값을 Rmax 라고 합니다. (최대 높이)

평가 곡선을 기준 길이마다 단락지어, 각 기준 길이에서 평균선으로부터 가장 높은 산정상까지의 높이 Pi 와 가장 깊은 계곡 바닥까지의 깊이 Vi 와의 더한 값 Zi 를 구합니다. Zi 중에서 최대치가(아래 그림의 경우 Zn) Rmax(ANSI, VDA)가 됩니다

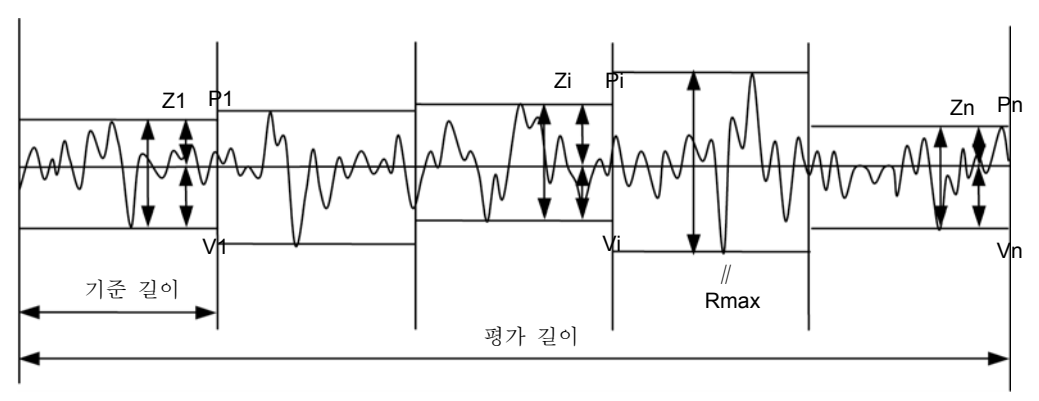

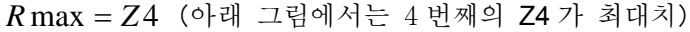

#### **18.5.16 RzJIS**(**JIS2001, Free**)、**Rz**(**JIS1982, 1994**):십점 평균 조도

평균선에 평행한 선에서 보아, 높은 쪽으로부터 5 번째까지의 산정상의 높이의 평균치와 깊은 쪽으로부터 5 번째까지의 계곡 바닥의 깊이의 평균치와의 더한 값을 Rz(JIS)라고 합니다.

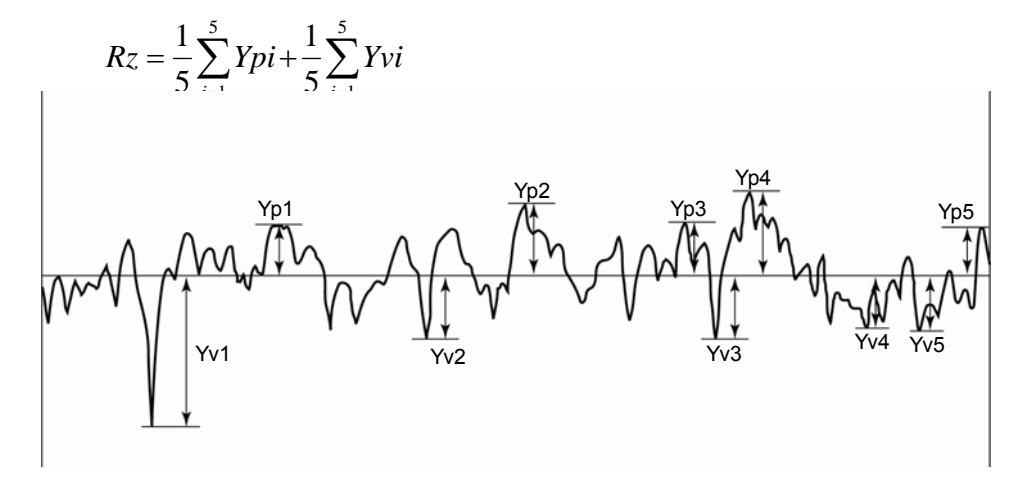

Rz 십점 평균 조도

• 평가 곡선의 산·산정상 및 평가 곡선의 계곡·계곡 바닥

평가 곡선을 평균선으로 단락지은 경우, 평균선보다 +쪽으로 튀어나온 부분을 "산" 평규선에서 -쪽으로 튀어나온 부분(요철)을 "계곡" 라고 합니다. 또한 각각의 산에서 가장 높은 점을"산정상", 각각의 계곡에서 가장 깊은 점을"계곡 바닥"이라고 합니다. 단, 평균선으로부터 산정상까지의 높이 또는 계곡 바닥까지의 깊이가 Ry 값의 10%에 못 미치는 경우에는 이 점은 산정상·계곡 바닥으로 간주하지 않습니다.

Rmax 최대 높이

#### **18.5.17 Ppi**(**Free**):피크 카운트

Pc 의 값을 25.4 mm 당 산의 수로 환산한 것을 Ppi 라고 합니다.

참 고 •Ppi <sup>의</sup> 단위는/E(E=25. 4 mm)라고 표시됩니다.

## **18.5.18** Δ**a**(**ANSI, Free**):산술 평균 경사(평균 경사각)

평가 곡선의 국부 경사 dz/dx 의 절대치를 합해, 평균한 값을 Δa 라고 합니다. xi 의 위치에서 국부 경사 dz/dx 는 이하의 식으로 구해집니다.

$$
\Delta a = \frac{1}{n} \sum_{i=1}^{n} \left| \frac{dzi}{dx} \right|
$$
  

$$
\frac{dzi}{dx} = \frac{1}{60\Delta x} (z_{i+3} - 9z_{i+2} + 45z_{i+1} - 45z_{i-1} + 9z_{i-2} - z_{i-3})
$$

여기에서는 Zi 는 i 번째의 점의 높이로, ΔX 는 인접하는 데이터점의 간격을 나타냅니다.

 $\bullet$  ANSI 의 경우는 평가 길이 전체로부터 R $\Delta$ a 를 구합니다.

## **18.5.19 R**Δ**q**(**ISO1997, JIS2001, ANSI, VDA, Free**):제곱 평균 경사(제곱 평균 경사각)

평가 곡선의 국부 경사 dZ/dX 의 제곱치를 합해, 평균한 값의 평방근을 Δq 라고 합니다.

$$
R\Delta q = \sqrt{\frac{1}{n} \sum_{i=1}^{n} \left(\frac{dZi}{dX}\right)^2}
$$

• ANSI 의 경우는 평가 길이 전체로부터 RΔq 를 구합니다.

#### **18.5.20 lr**(**Free**):전개 길이 비

전개 길이 Lo 와 기준 길이 l 과의 비를 lr 라고 해, 평가 곡선에서의 들어간 정도를 나타냅니다. (전개길이 비)

$$
lr = \frac{Lo}{l}
$$

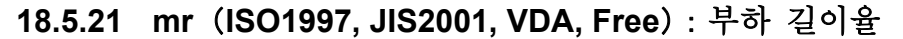

mr[c]값이 0~99%(1% 간격) 중의 하나일 때 절단선을 기준선(레퍼런스 라인)으로 해, 그 기준선으로부터 들어간 부분의 방향으로 일정한 간격(mm 단위)을 두면서 절단선을 평가 곡선에 겹쳐 각각의 경우에서 구한 mr[c]값을 mr 이라고 합니다.

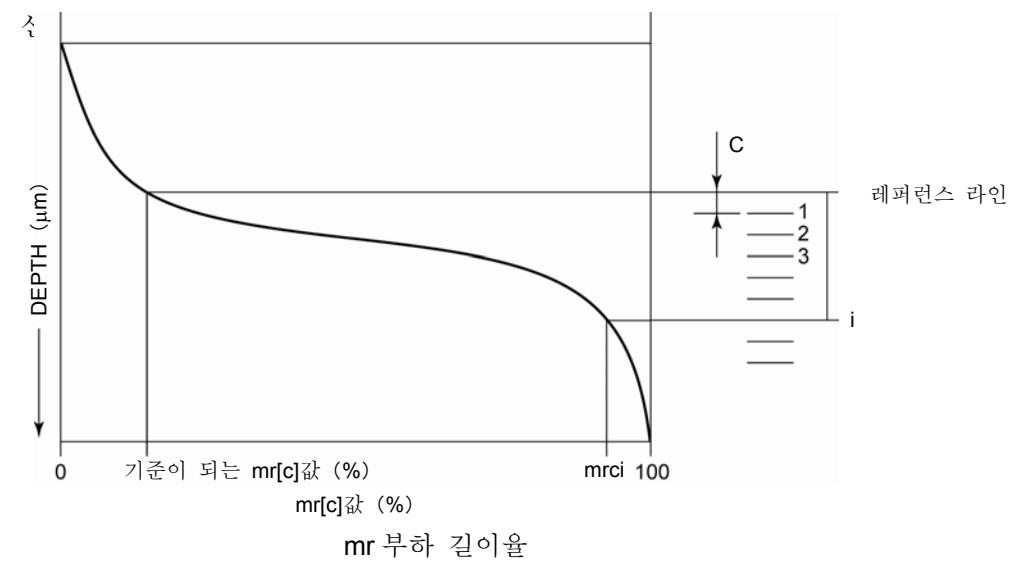

절단선 지정에는 다음 3 개의 모드가 있습니다.

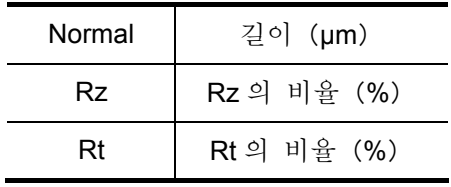

#### **18.5.22 mr[c]**(**ISO1997, JIS1994, 2001, VDA, Free**)、**tp**(**ANSI**):부하 길이율

평균선에 평행한 선분을 평가 곡선에 겹쳐 그 선분을 넘어 +쪽으로 튀어나온 부분의 근처 길이 (선분과 평가 곡선의 교점간의 길이)의 총화와 평가 길이와의 비를 백분율(%)로 나타낸 것을 그 "절단 레벨"의 mr[c] 값이라고 합니다. 여기서 "절단 레벨"은 평가 곡선의 가장 높은 산정상으로부터의 깊이로 설정합니다. 이것을 피크 기준이라고 하며, 절단 레벨까지의 깊이는 Rt 값에 대한 백분율(0-100%)로 설정합니다.

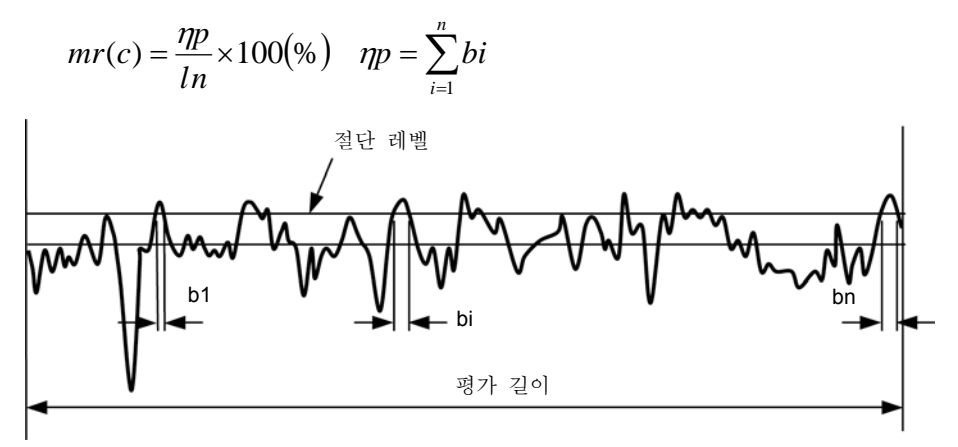

mr[c]부하 길이율

절단 레벨의 설정 방법에는 피크 기준과 베이스 기준의 2 종류가 있습니다. ·피크 기준

평가 곡선의 가장 높은 점으로부터의 깊이로 설정합니다. 이 시점으로부터의 깊이는 Rt 값을 100%로 한 %값 또는 임의의 깊이 값으로 설정합니다.

·베이스 기준

평균선으로부터의 거리로 설정합니다. 이 때 평균선으로부터의 거리는 Rt 값을 100%로 한 %값 또는 임의의 깊이 값으로 설정합니다. 그 때문에 평균선으로부터 (+) 쪽의 경우는 정(正)의 수, (-) 쪽의 경우는 부(負)의 수로 설정합니다.

## **18.5.23** δ**c**(**JIS2001, ISO1997, VDA, Free**)、**Htp**(**ANSI**):절단 레벨 차 (**plateau** 율)

mr[c]값으로 설정한 절단 레벨을 기준선(레퍼런스 라인)으로 해, 그 기준선으로부터 mr[c] 값이 있는 값이 될 때의 절단 레벨까지의 높이(깊이)를 µm 단위로 나타낸 것을δc 라고 합니다. 이 때문에 높이(깊이)를 구하는 절단 레벨 쪽이 기준선이 되는 절단 레벨보다 높은 경우에는 δc 값은 부의 값이 되며, 낮은 경우에는δc 값은 정의 값이 됩니다.

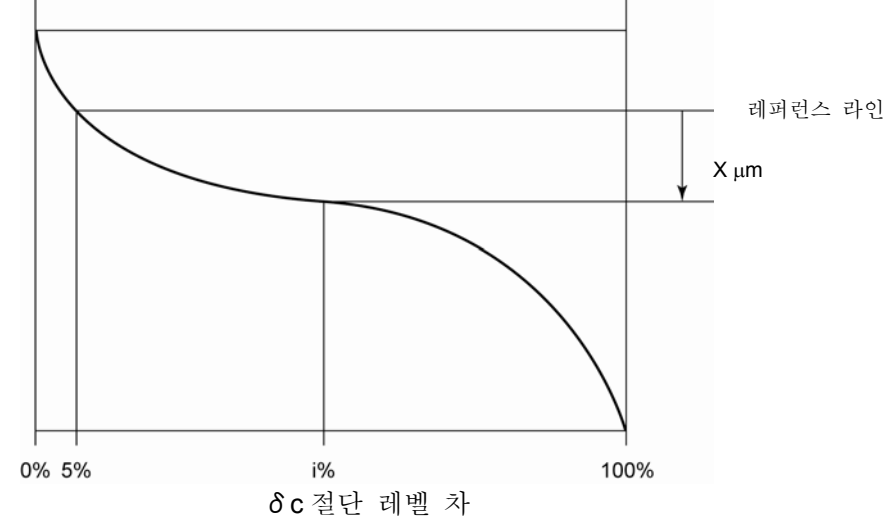

#### **18.5.24 tp**(**ANSI**):부하 길이율

「18.5.22 mr[c](ISO1997, JIS1994, 2001, VDA, Free)、tp(ANSI)부하 길이율」을 참조해 주십시오.

#### **18.5.25 Htp**(**ANSI**):절단 레벨 차( **plateau** 율 )

「18.5.23 δc(JIS2001, ISO1997, VDA, Free)、Htp(ANSI)절단 레벨 차( plateau 율 )」 을 참조해 주십시오.

#### **18.5.26 Rk**(**JIS2001, ISO1997, VDA, Free**):유효 부하 조도(중아부 높이)

BAC(부하 곡선) 상의 점에서 mr 값의 차이가 40%가 되는 2 점(점 A, 점 B)을 통과하는 직선 중에서 가장 기울기가 작은 직선을 구합니다. 이 직선과 mr=0 과 mr=100 의 직선과의 교점 을 각각 점 C, 점 D 로 합니다. 이 점 C 와 점 D 의 세로축의 값(슬라이스 레벨)의 차이를 Rk 라고 합니다.

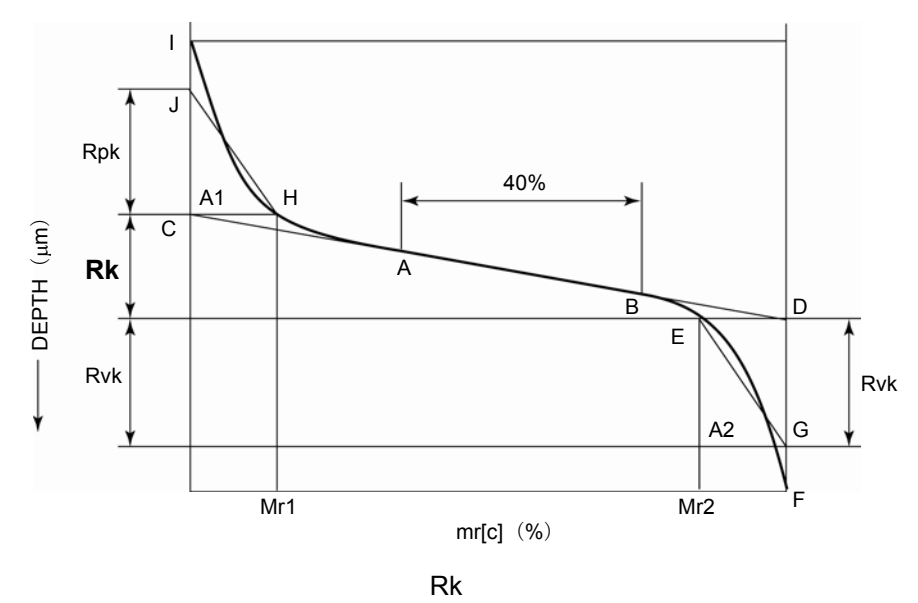

**18.5.27 Rpk**(**JIS2001, I SO1997, VDA, Free**):초기 마모 높이(산부 높이)

BAC(부하 곡선) 상의 점에서 mr 값의 차이가 40%가 되는 2 점(점 A, 점 B)을 통과하는 직선 중에서 가장 기울기가 작은 직선을 구합니다. 이 직선과 mr=0 과 mr=100 의 직선과의 교점 을 각각 점 C, 점 D 로 합니다. 점 C 와 같은 슬라이스 레벨이 되는 BAC 상의 점을 점 H 로 해, BAC 곡선과 mr=0 의 직선과의 교점을 점 I 로 합니다. 이 때 선분 CH 와 선분 CI 와 곡선 HI 로 둘러싸이는 면적과 삼각형 CHJ 의 면적이 동일해지는 mr=0 상의 점 J 를 구합니다. 이 점 C 와 점 J 의 거리를 Rpk 라고 합니다. (초기 마모 높이)

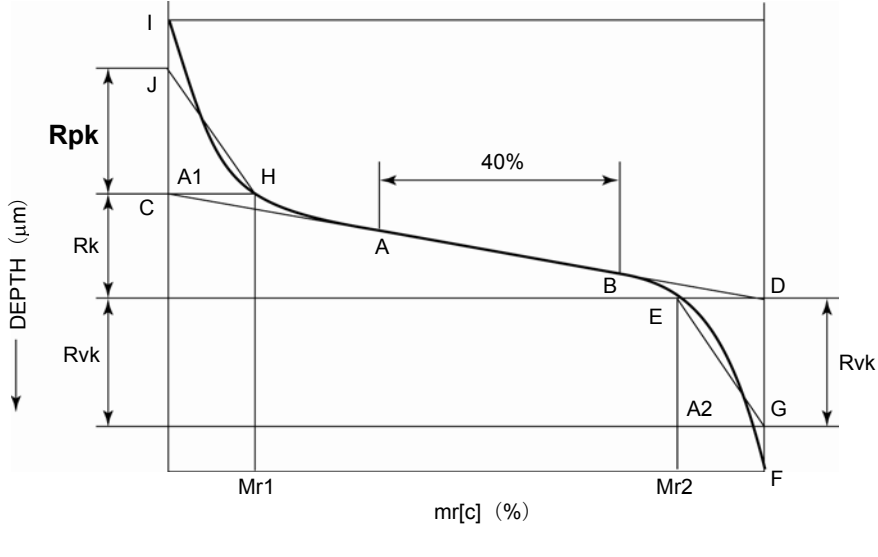

Rpk

#### **18.5.28 Rvk**(**JIS2001, ISO1997, VDA, Free**):油溜まり깊이(계곡부 깊이)

BAC(부하 곡선) 상의 점에서 mr 값의 차이가 40%가 되는 2 점(점 A, 점 B)을 통과하는 직선 중에서 가장 기울기가 작은 직선을 구합니다. 이 직선과 mr=0 과 mr=100 의 직선과의 교점 을 각각 점 C, 점 D 로 합니다. 점 D 와 같은 슬라이스 레벨이 되는 BAC 상의 점을 점 E 로 하며, BAC 와 mr=100 의 직선과의 교점을 점 F 로 합니다. 이 때 선분 DE 와 선분 DF 와 곡 선 EF 로 둘러싸이는 면적과 삼각형 DEG 의 면적이 동일해지는 mr=100 상의 점 G 를 구합니다. 이 점 D 와 점 G 의 거리를 Rvk 라고 합니다. (油溜まり깊이)

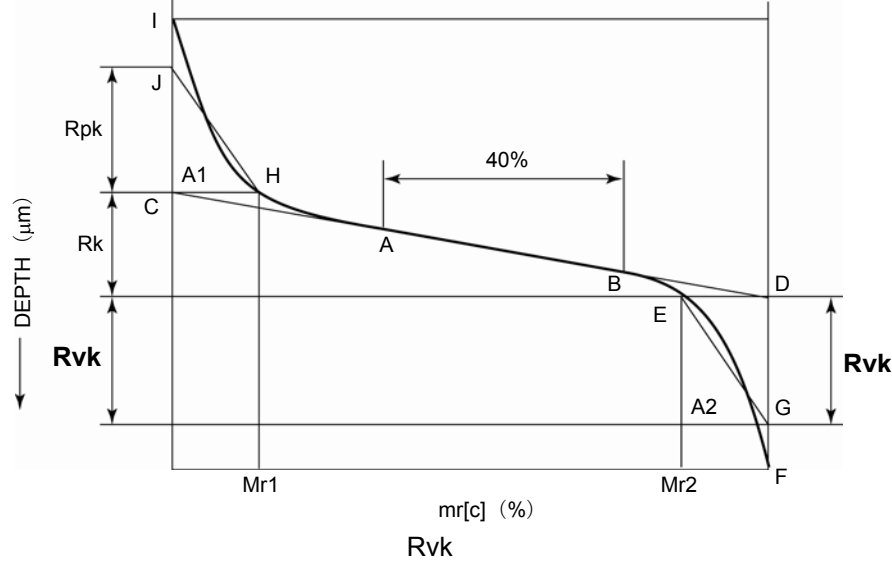

**18.5.29 Mr1**(**JIS2001, ISO1997, VDA, Free**):부하 길이율 **1**(상한 상대 부하 길이)

BAC(부하 곡선) 상의 점에서 mr 값의 차이가 40%가 되는 2 점(점 A, 점 B)을 통과하는 직선 중에서 가장 기울기가 작은 직선을 구합니다. 이 직선과 mr=0 과 mr=100 의 직선과의 교점 을 각각 점 C, 점 D 로 합니다. 점 C 와 같은 슬라이스 레벨이 되는 BAC 상의 점을 점 H 와 합니다. 이 때의 점 H 의 mr 값을 Mr1 라고 합니다. (부하 길이 비율 1)

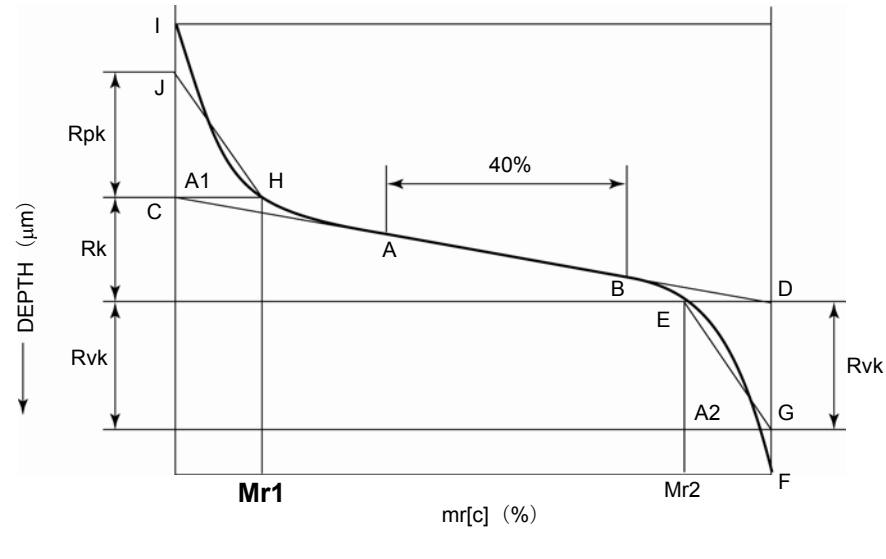

Mr<sub>1</sub>

## **18.5.30 Mr2**(**JIS2001, ISO1997, VDA, Free**):부하 길이율 **2**(상한 상대 부하 길이)

BAC(부하 곡선) 상의 점에서 mr 값의 차이가 40%가 되는 2 점(점 A, 점 B)을 통과하는 직선 중에서 가장 기울기가 작은 직선을 구합니다. 이 직선과 mr=0 과 mr=100 의 직선과의 교점 을 각각 점 C, 점 D 로 합니다. 점 D 와 같은 슬라이스 레벨이 되는 BAC 상의 점을 점 E 라고 합니다. 이 때의 점 E 의 mr 값을 Mr2 라고 합니다. (부하 길이 비율 2)

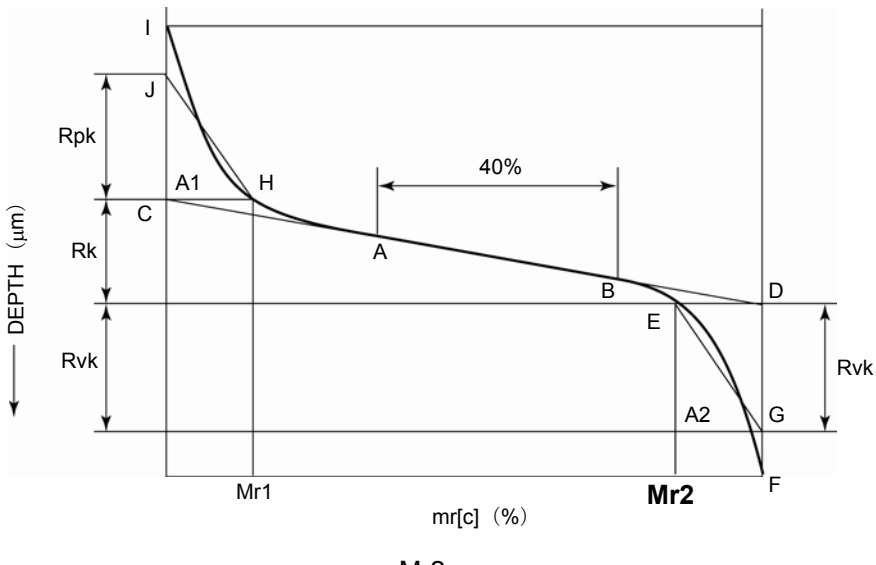

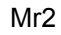

## **18.5.31 A1**(**JIS2001, ISO1997, VDA, Free**):산부 면적

BAC(부하 곡선) 상의 점에서 mr 값의 차이가 40%가 되는 2 점(점 A, 점 B)을 통과하는 직선 중에서 가장 기울기가 작은 직선을 구합니다. 이 직선과 mr=0 과 mr=100 의 직선과의 교점 을 각각 점 C, 점 D 로 합니다. 점 C 와 같은 슬라이스 레벨이 되는 BAC 상의 점을 점 H 로 하며, BAC 곡선과 mr=0 의 직선과의 교점을 점 I 로 합니다. 이 때, 선분 CH 와 선분 CI 와 곡선 HI 로 둘러싸이는 면적과 삼각형 CHJ 의 면적이 동일해지는 mr=0 상의 점 J 를 구합니다. 이 때의 삼각형 CHJ 의 면적을 A1 라고 합니다. (산부 면적)

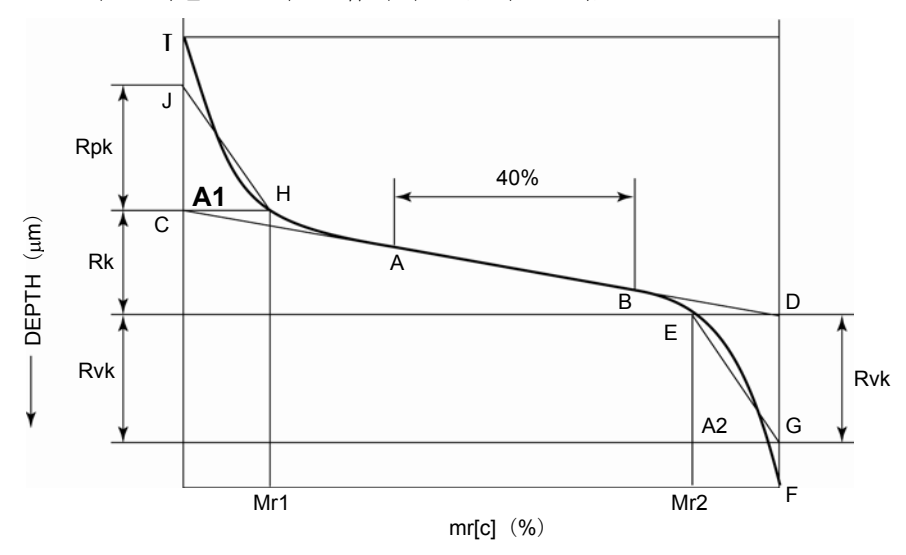

A1 산부 면적

## **18.5.32 A2**(**JIS2001, ISO1997, VDA, Free**):계곡부 면적

BAC(부하 곡선) 상의 점에서 mr 값의 차이가 40%가 되는 2 점(점 A, 점 B)을 통과하는 직선 중에서 가장 기울기가 작은 직선을 구합니다. 이 직선과 mr=0 과 mr=100 의 직선과의 교점 을 각각 점 C, 점 D 로 합니다. 점 D 와 같은 슬라이스 레벨이 되는 BAC 상의 점을 점 E 로 해, BAC 와 mr=100 의 직선과의 교점을 점 F 로 합니다. 이 때, 선분 DE 와 선분 DF 와 곡 선 EF 로 둘러싸이는 면적과 삼각형 DEG 의 면적이 동일해지는 mr=100 상의 점 G 를 구합니다. 이 때의 삼각형 DEG 의 면적을 A2 라고 합니다. (계곡부 면적)

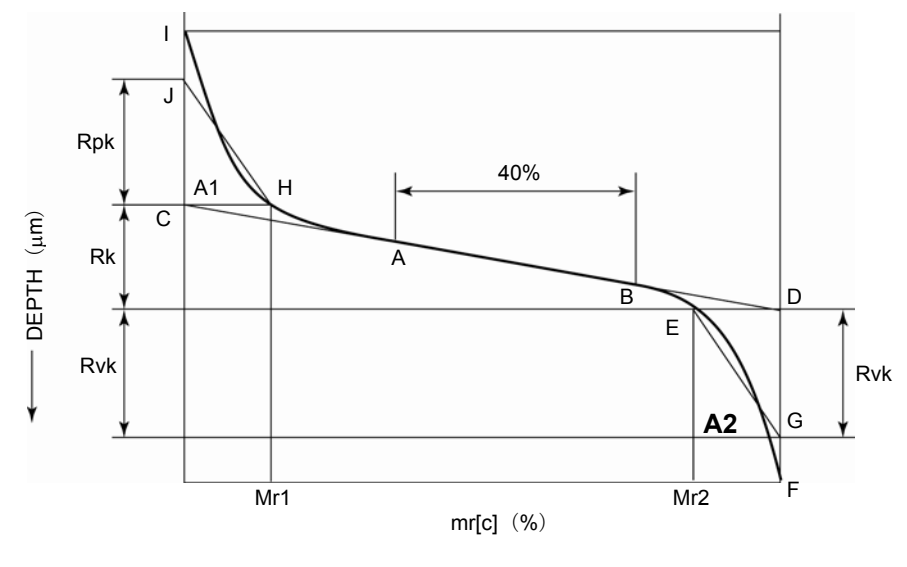

A2 계곡부 면적

#### **18.5.33 Vo**(**Free**):체적 측정

BAC(부하 곡선)\*1 상의 점에서 Rmr[c] 값의 차이가 40%가 되는 2 점(점 A, 점 B)을 통과한 직선 중에서 가장 기울기가 작은 직선을 구합니다. 이 직선과 Rmr[c]=0 과 Rmr[c]=100 의 직 선과의 교점을 각각 점 C, 점 D 로 합니다. 이 점 C 와 점 D 의 세로축의 값(슬라이스 레벨)의 차이를 Rk 라고 합니다. 점 C 와 같은 슬라이스 레벨이 되는 BAC 상의 점을 점 H 로 해, BAC 곡선과 Rmr[c]=0 의 직선과의 교점을 점 I 로 합니다. 이 때, 선분 CH 와 선분 CI 와 곡선 HI 로 둘러싸이는 면적과 삼각형 CHJ 의 면적이 동일해지는 Rmr[c]=0 상의 점 J 를 구합니다. 이 점 C 와 점 J 의 거리를 Rpk 라고 합니다. 이 때의 점 H 의 Rmr[c] 값을 Mr1 라고 합니다. 삼각형 CHJ 의 면적을 A1 라고 합니다. 동일하게 점 D 와 같은 슬라이스 레벨이 되는 BAC 상의 점을 점 E 로 해, BAC 곡선과 Rmr[c]=100 의 직선과의 교점을 점 F 로 합니다. 이 때, 선분 DE 와 선분 DF 와 곡선 EF 로 둘러싸이는 면적과 삼각형 DEG 의 면적이 동일해지는 Rmr[c]=100 상의 점 G 를 구합니다.

이 점 D 와 점 G 의 거리를 Rvk 라고 합니다. 이 때의 점 E 의 Rmr[c] 값을 Mr2 라고 합니다. 삼각형 DEG 의 면적을 A2 라고 합니다.

BAC(부하 곡선) 상에서 Rmr[c] 값이 Mr2 가 되는 절단선보다 아래에서 또한 BAC 곡선에서 위로 되는 폐쇄 영역의 면적 S 에서 주어진 값을 Vo 라고 합니다. 이 파라미터는 평가 곡선과 절단선을 삼차원 공간에서 면으로서 생각한 때에 절단면으로부터 아래의 들어간 부분의 체적(mm3)을 워크 표면에서 본 단위면적(cm2) 당의 체적으로 환산한 값이 됩니다.

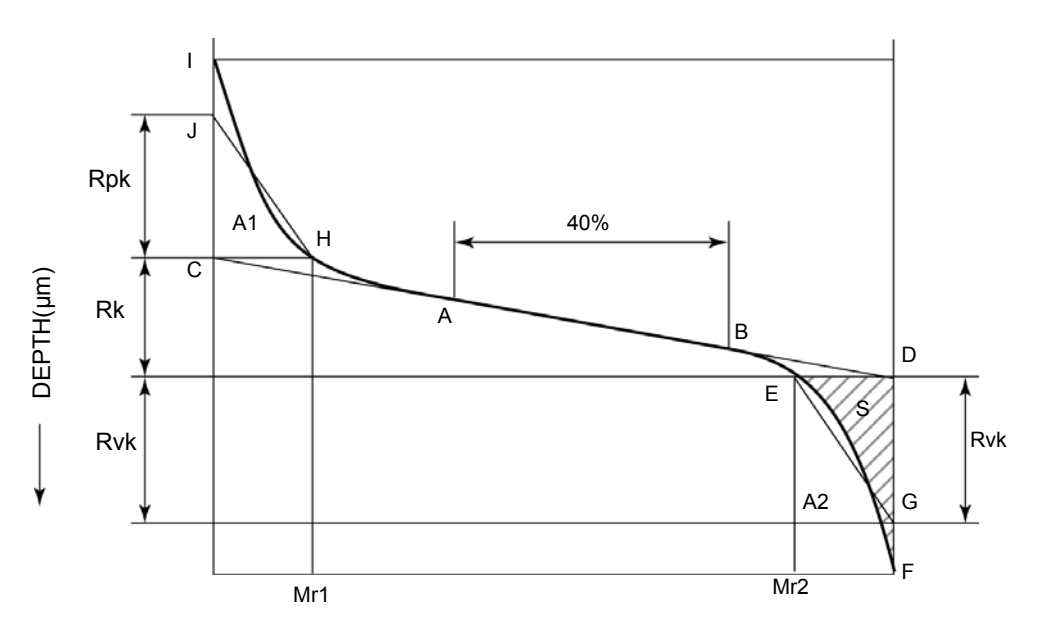

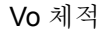

\*1 : BAC 의 횡축은 Rmr[c] 값, 종축은 절단 레벨의 값 (um) 입니다.

#### **18.5.34 BAC**:부하 곡선

mr[c]로 설명한 절단 레벨을 일정한 간격을 두면서 평가 곡선에 겹쳐 각각의 경우의 mr 값을 구합니다. mr 값을 횡축에 cut off 레벨을 세로축으로 해 작도 한 곡선을 BAC 라고 합니다. BAC 에는 절단 레벨의 구하는 방법에 의해 다른 2 개의 종류가 있습니다.

· BAC 피크 기준\*1 에 의한 것으로, Rt 값\*2 에 대한 백분율(0~100%)로 절단 레벨(세로 축)을 설정해 구한 mr 값을 횡축으로 해, 세로축의 눈금을 0~100%로서 작도한 것입니다.

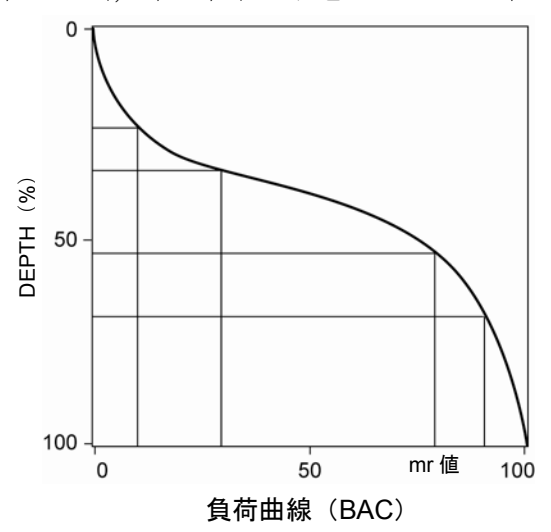

\*1: 피크/베이스 기준에 대해서는 「18.5. 21 mr(ISO1997, JIS2001, VDA, Free):부하 길이 비율」을 참조해 주십시오.

\*2:Rt 에 대해서는 「18.5. 6 Rt(JIS2001, ISO1997, ANSI, VDA, Free):최대 조도」를 참조해 주십시오.

### **18.5.35 ADC**:진폭 분포 곡선

평가 길이의 범위의 평가 곡선에 1 개의 절단선을 겹칩니다. 그 절단선에서 아래방향으로 단위 거리만큼 떨어진 위치에 2 개째의 절단선을 겹칩니다. 2 개의 절단선에 끼워진 평가 곡선의 절단선 상의 길이의 더한 값과 평가 길와 비를 백분율(%)로 나타낸 것을 진폭 밀도라고 합니다. 세로축에 1 개째의 절단선의 깊이를 취해, 그 깊이에 대응하는 진폭 밀도의 값을 횡축에 있어 작도한 곡선을 진폭 분포 곡선(ADC) 이라고 합니다.

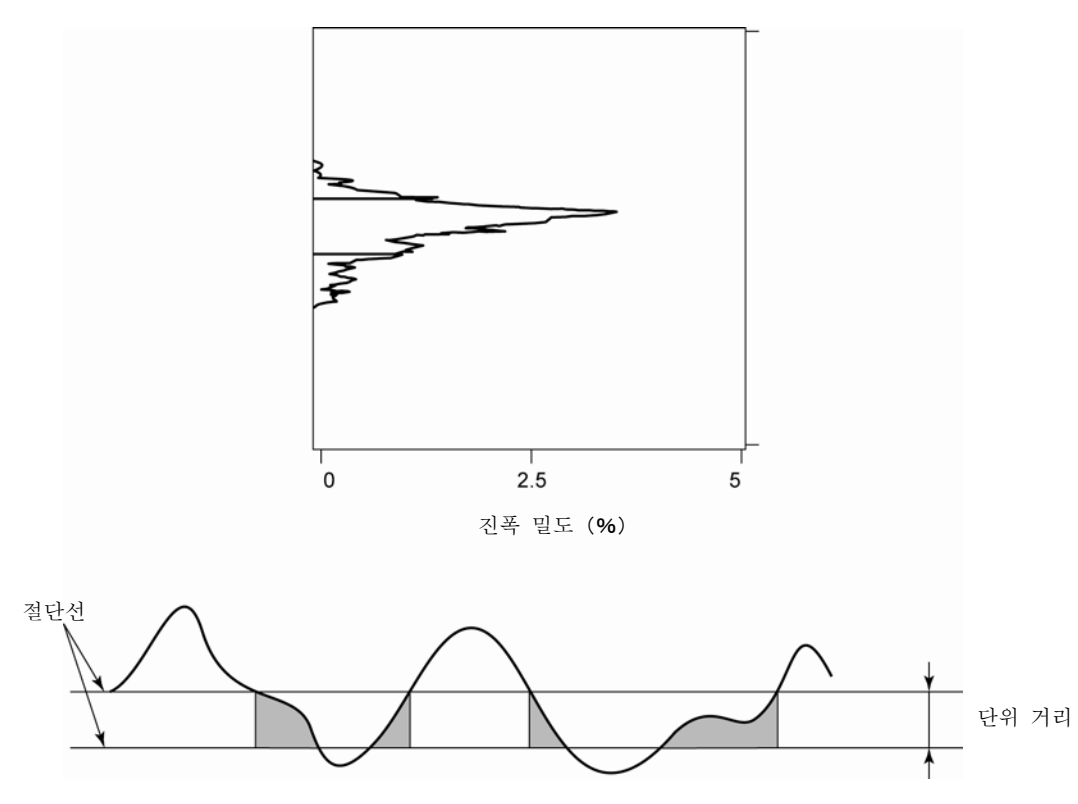

진폭 분포 곡선(ADC)

## **18.6** 모티브 관련 파라미터

모티프는 프랑스의 표면 조도 평가방법의 규격입니다. 1996 년에 ISO 규격(ISO12085-1996)으로 채용되었습니다.

통상 평가 곡선으로부터 파형 성분을 제거하는 필터 처리를 실시한 경우, 평가 곡선에 뒤틀림이 생 깁니다. 이 때문에 본 규격은 이러한 뒤틀림을 발생시키지 않는 파형 성분의 제거 방법으로서 채용되고 있습니다.

본 규격에서는 평가 곡선으로부터 제거하고 싶은 파형 성분의 길이를 기준으로 하는 「모티브」라고 불리는 단위에 평가 곡선을 분할해, 그 모티프의 형상으로부터 파라미터를 산출합니다. 이 장에서는 모티프 파라미터를 구하는 방법을 간단하게 소개합니다.

#### **18.6.1** 조도 모티브를 구하는 방법

이하의 순서에 의해, 조도 모티프를 구합니다.

1. 미세한 요철 영향을 배제하기 위해 산정상으로 간주하는 최소의 높이(Hmin)를 구합니다. 평가 데이터를 조도 모티프 상한 길이 A 의 절반의 길이로 단락 짓습니다. 이 범위에서, 최대 값과 최소치의 차이를 각각의 범위에 대해 구해, 그 평균치의 5%를 최소 높이로 합니다.

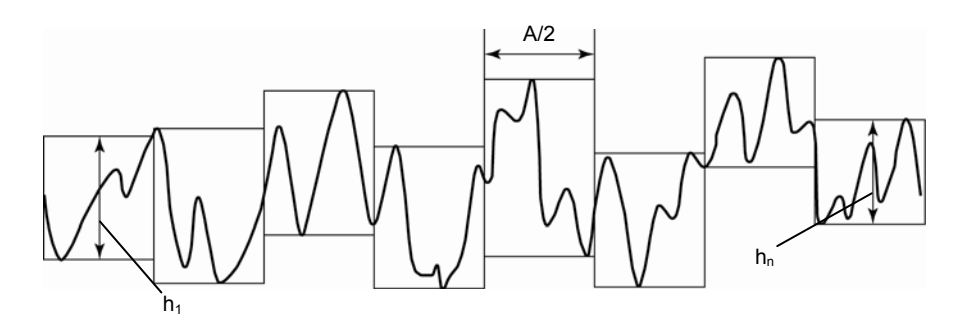

산정상으로 간주하는 최소의 높이

$$
H \min = 0.05 \times \frac{1}{n} \sum_{i=1}^{n} h i
$$

n:설정 깊이로 취한 수

2. 산정상, 계곡 바닥을 평가 길이 전체에 대해서 구합니다.

높이의 차이가 Hmin 이상의 계곡 바닥을 가지며, 그 계곡 바닥의 사이에서의 최고점을 산정상으로 합니다. 산정상과 산정상의 사이의 최저점을 계곡 바닥으로 합니다. 이 산정상과 계곡 바닥을 평가 길이 전체에 대해서 구합니다.

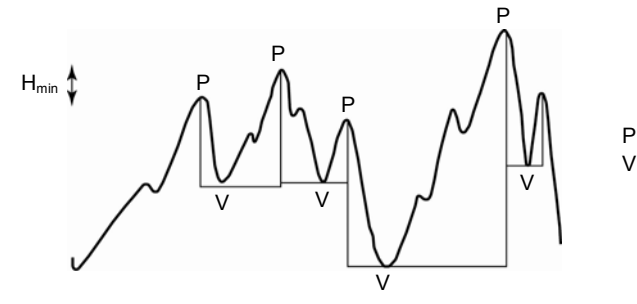

 $P: \text{A} \times \text{B}$ V:계곡 바닥

산정상, 계곡 바닥

이 산정상에서 산정상까지의 사이가 1 개의 모티프로 취급됩니다. 모티프는 다음의 길이 및 깊이에 의해 나타내집니다. 단면 곡선의 횡 방향으로 측정한 길이(모티프 길이 ARi) 세로 방향으로 측정한 2 개의 산정상으로부터 계곡 바닥까지의 깊이(모티프 깊이 Hj 및 Hj +1) 2 개의 모티프 깊이 중 얕은 쪽의 깊이 T(아래의 그림의 경우 Hj+1 을 T 로 간주합니다.)

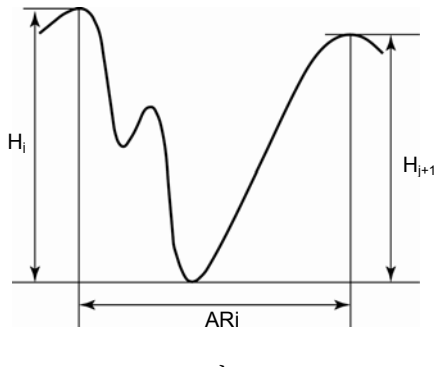

모티브

3. 서로 이웃하는 모티프를 비교해, 조도 모티프의 합성을 실시합니다. 합성의 조건으로서 이하의 4 개의 조건이 있습니다. 이 조건이 모두 만족한 경우만 합성이 이루어집니다. 합성이 이루어지지 않을 때까지 이 조작을 반복해 실시합니다. (조건 1)

인접하는 산 가운데 높은 쪽을 남긴다. (중앙의 산의 높이가 좌우의 산보다 높은 경우는 합성 하지 않는다)

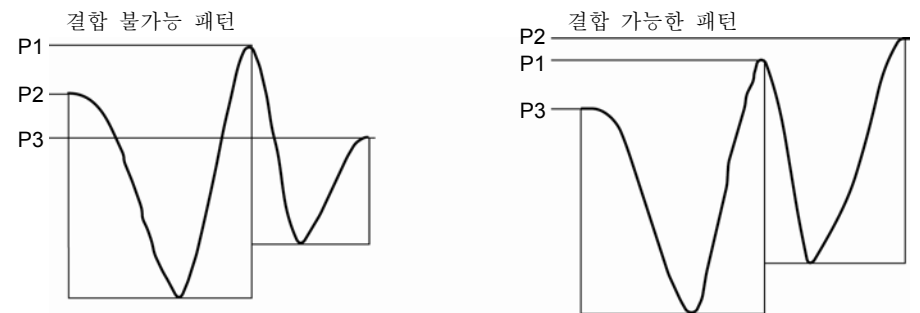

조도 모티브 합성

합성한 후의 모티프 길이가 모티프의 상한 길이를 넘지 않을 것.

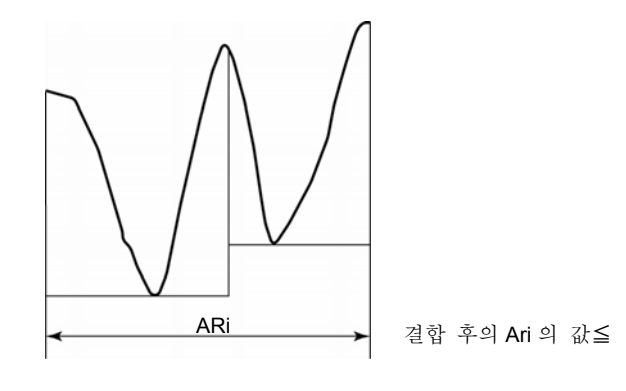

모티브 길이

(조건 2)

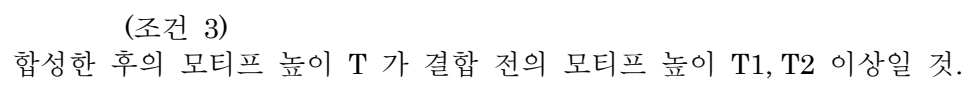

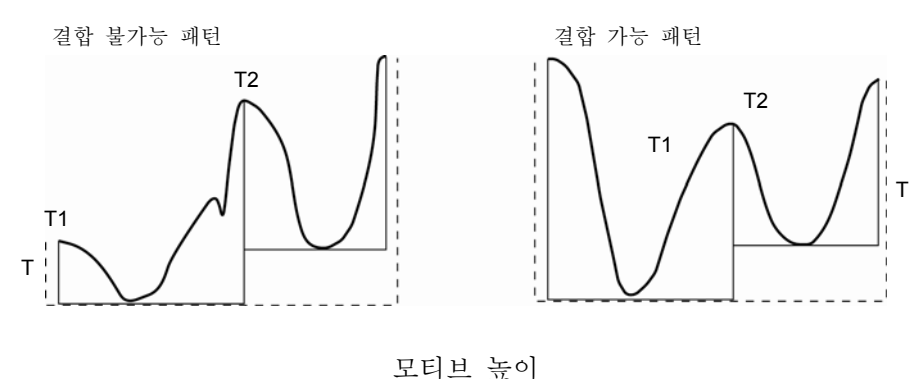

 (조건 4) 중앙의 어느 쪽인가 1 개의 모티프 깊이가 합성 후의 모티프 높이 T 의 60% 이하일 것.

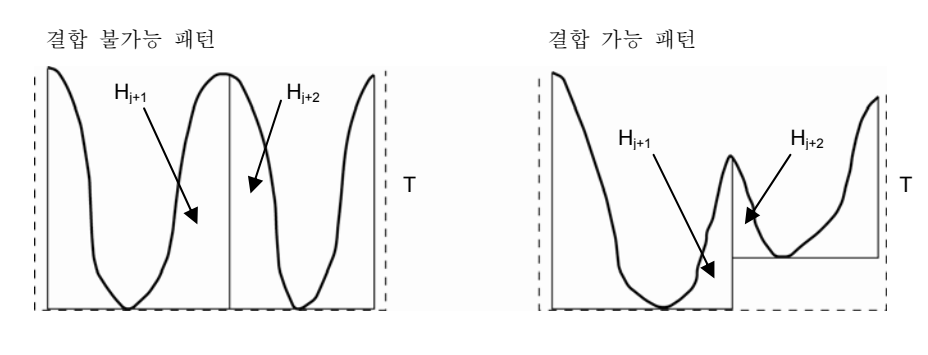

모티브 깊이

4. 두드러지게 높은 산정상, 깊은 계곡 바닥의 높이(깊이)의 수정을 실시합니다. 합성이 완료한 조도 모티프로부터 모티프 깊이의 평균치 및 표준 편차를 계산합니다.

 $H = \overline{Hj} + 1.65$   $\sigma Hj$ 

*Hj* 모티브 깊이의 평균치 <sup>σ</sup>*Hj* 모티브 깊이의 표준 편차

상기의 식에서 최대치 H 를 구합니다. 이 H 보다 깊은 모티프 깊이의 산정상 또는 계곡 바닥을 H 의 레벨로 치환을 실시합니다.

아래 그림에서는 각각 Zj+1 이 Zj+1' 로 수정됩니다.

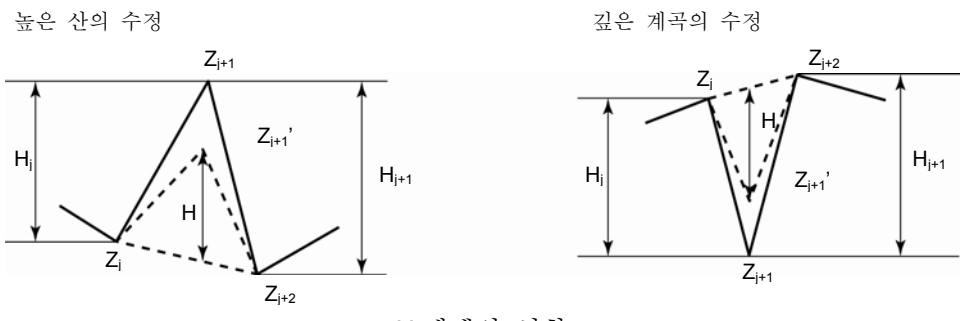

H 레벨의 치환

5. 조도 모티프로 정의되는 파라미터의 연산을 실시합니다.

주 1. 일부 파라미터는 4 의 처리를 실시하기 전에 연산되는 일이 있습니다.

## **18.6.2** 조도 모티브 파라미터

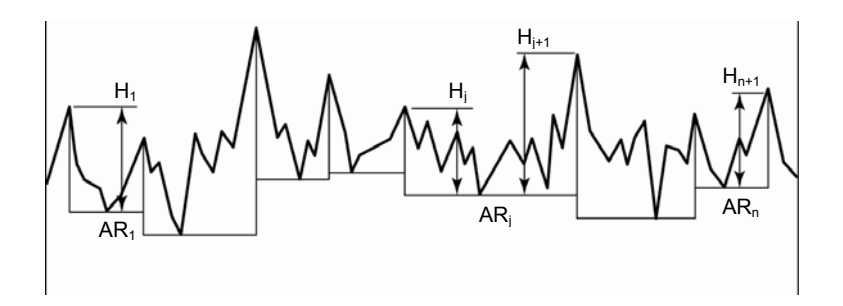

조도 모티브 파라미터

## **18.6.2.1 R**(**JIS2001, ISO1997**):조도 모티브 평균 깊이 평가 길이로 구한 조도 모티프 깊이 Hj 의 산술 평균치를 R 이라고 합니다.

$$
R=\frac{1}{m}\sum_{j=1}^m Hj
$$

m:Hj 의 개수(조도 모티브의 수 n 의 2 배 m=2n)

**18.6.2.2 Rx**(**JIS2001, ISO1997**):조도 모티브의 최대 깊이 평가 길이로 구한 조도 모티프 깊이 Hj 의 최대치를 Rx 라고 합니다. **18.6.2.3 AR**(**JIS2001, ISO1997**):조도 모티브의 평균 길이 평가 길이로 구한 조도 모티프 길이 ARi 의 산술 평균치를 AR 이라고 합니다.

$$
AR = \frac{1}{n} \sum_{i=1}^{n} ARi
$$

## MEMO